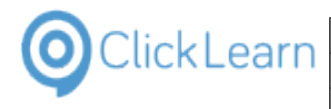

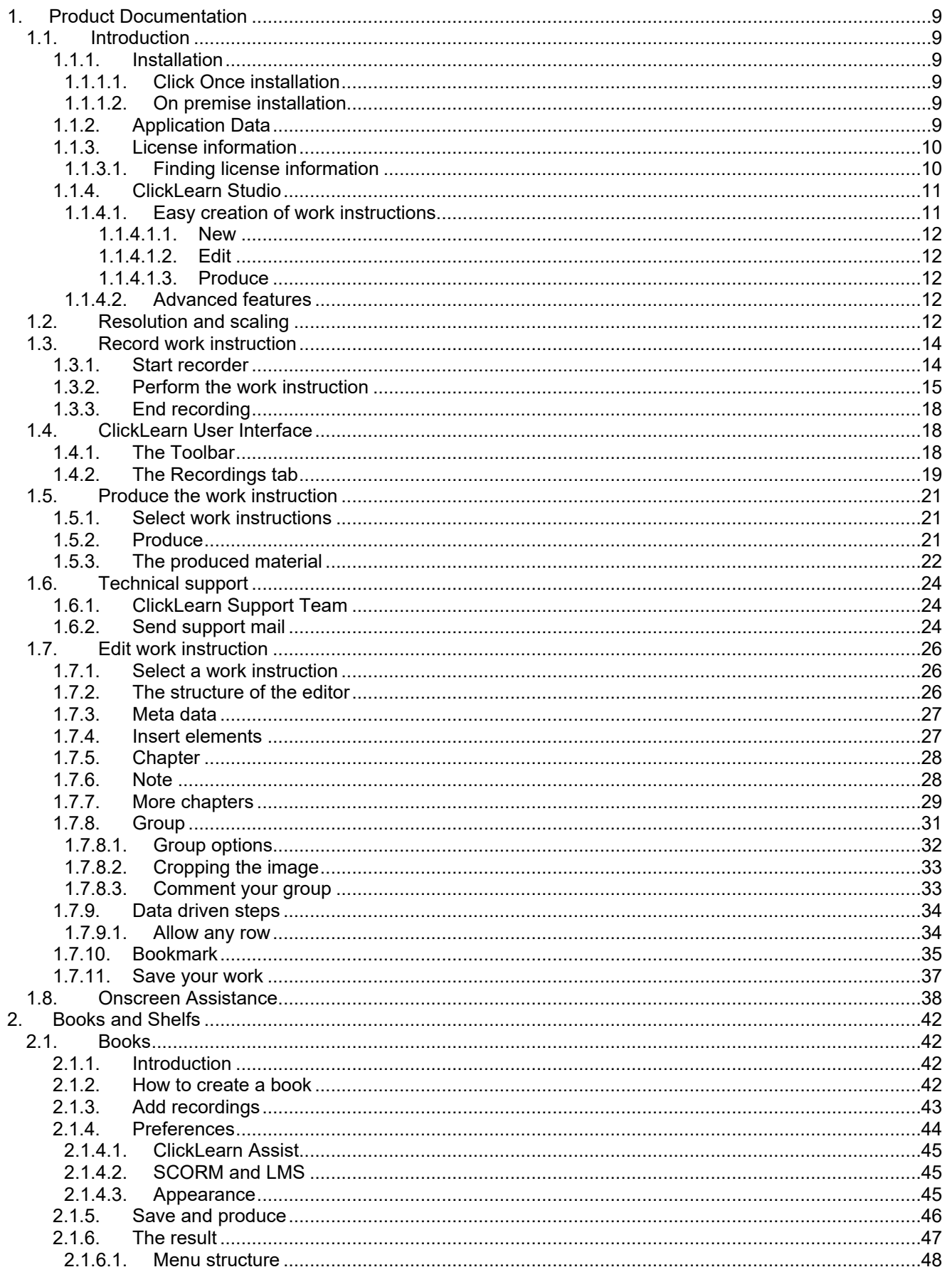

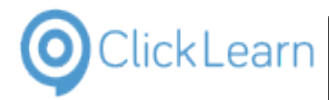

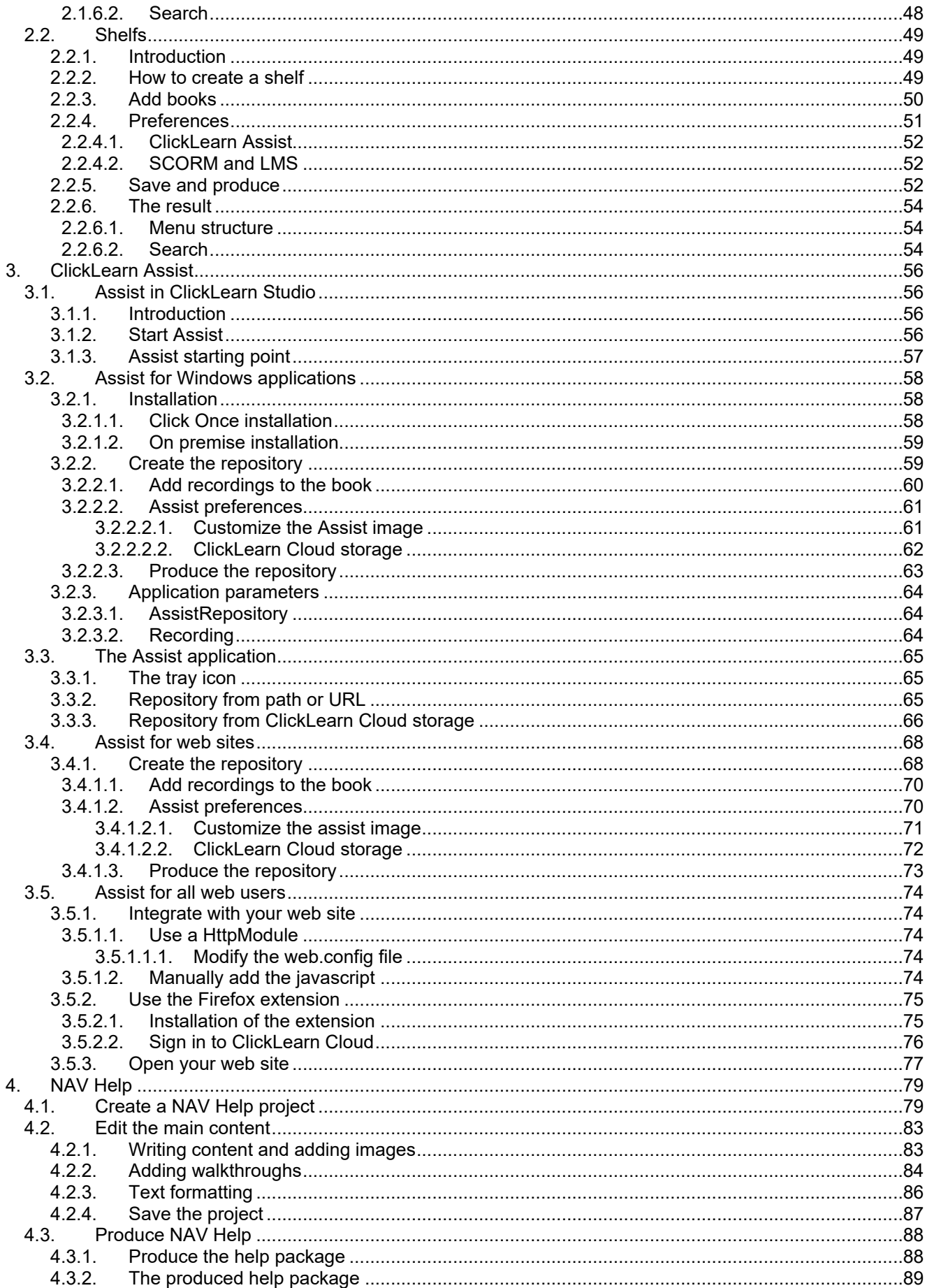

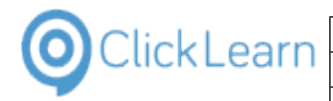

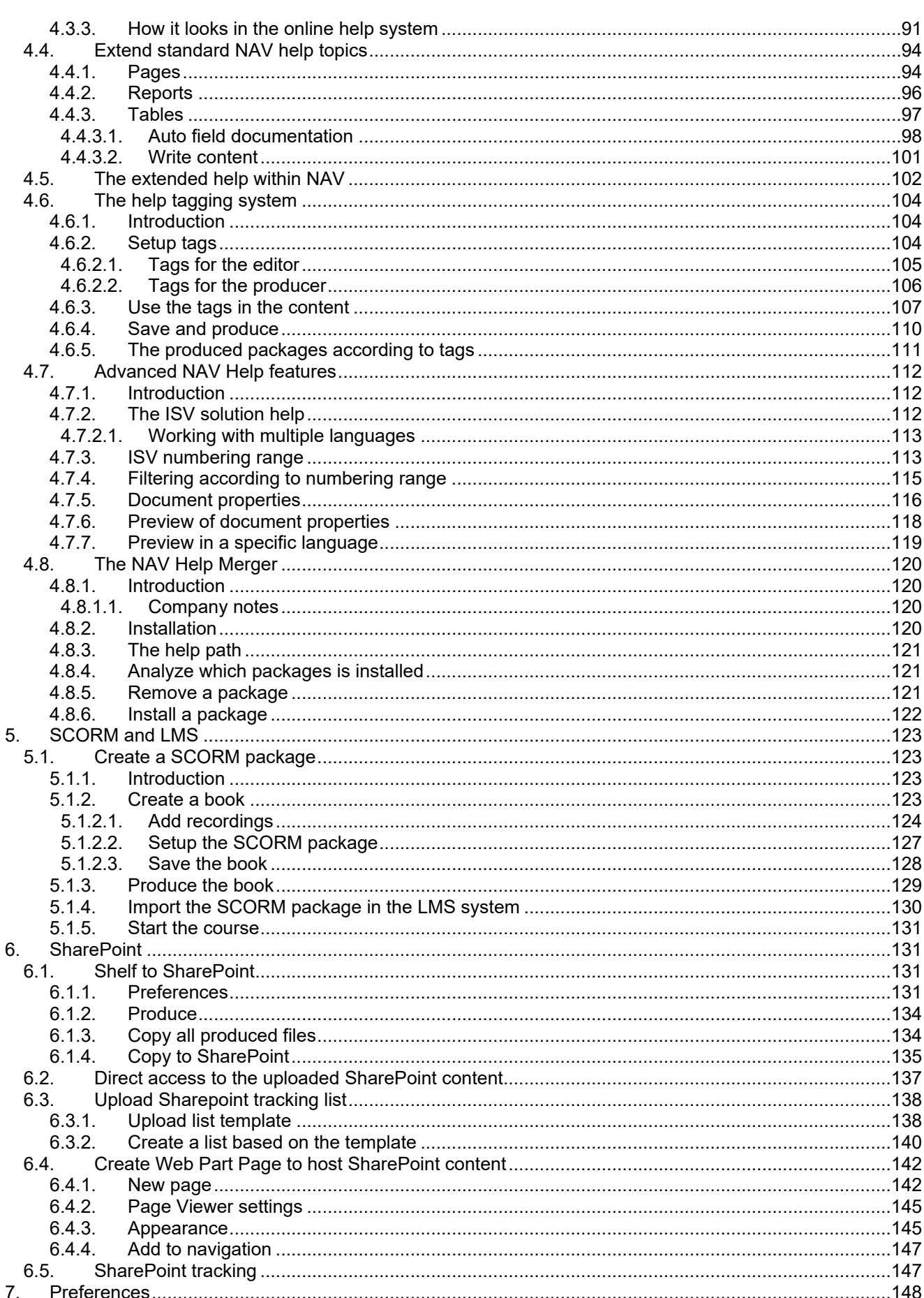

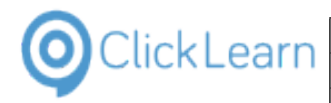

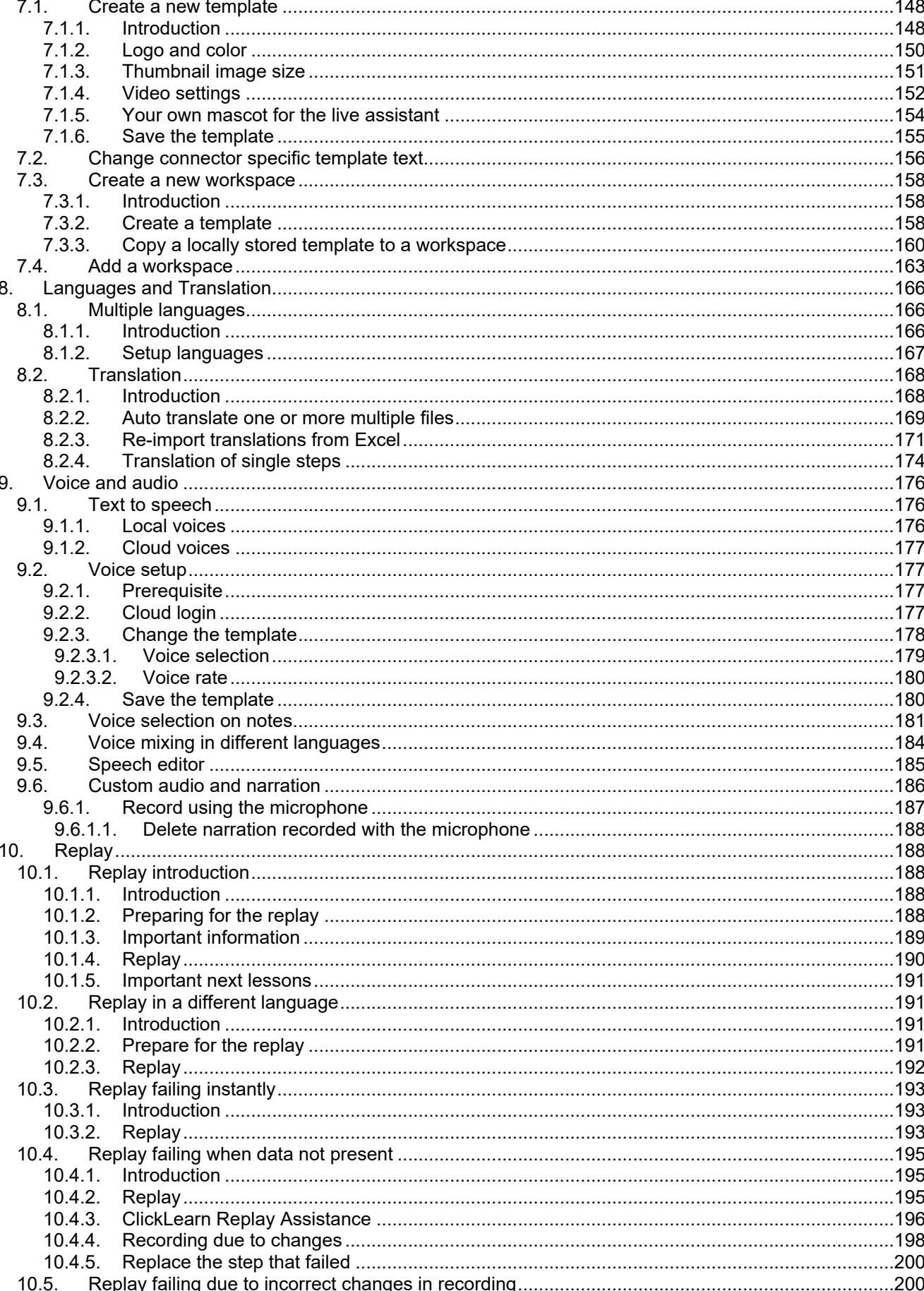

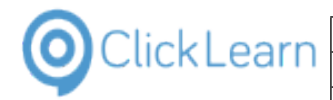

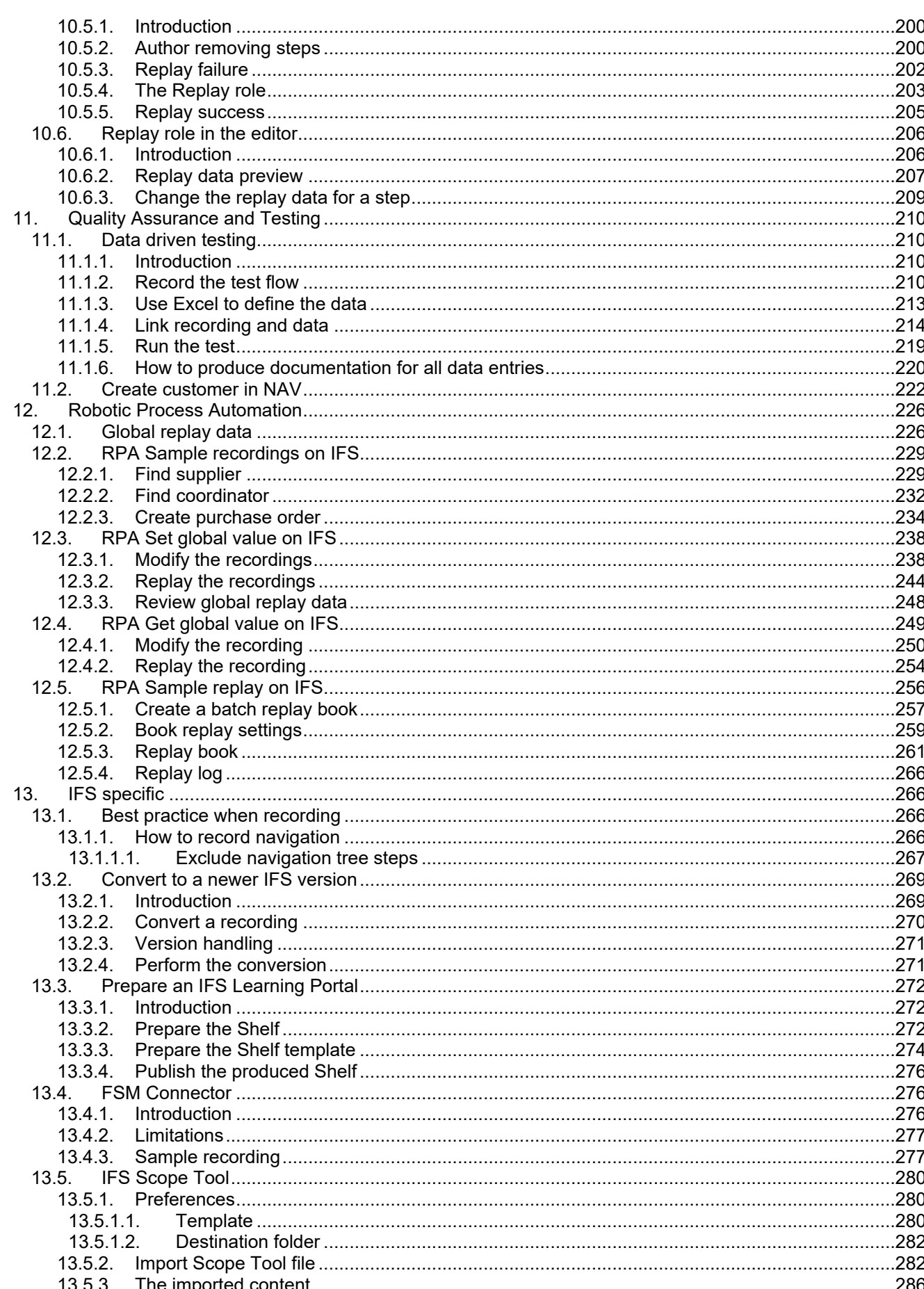

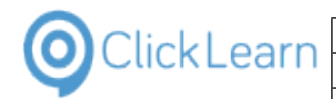

 $\overline{\text{mol}}$ August 20, 2019<br>6/375

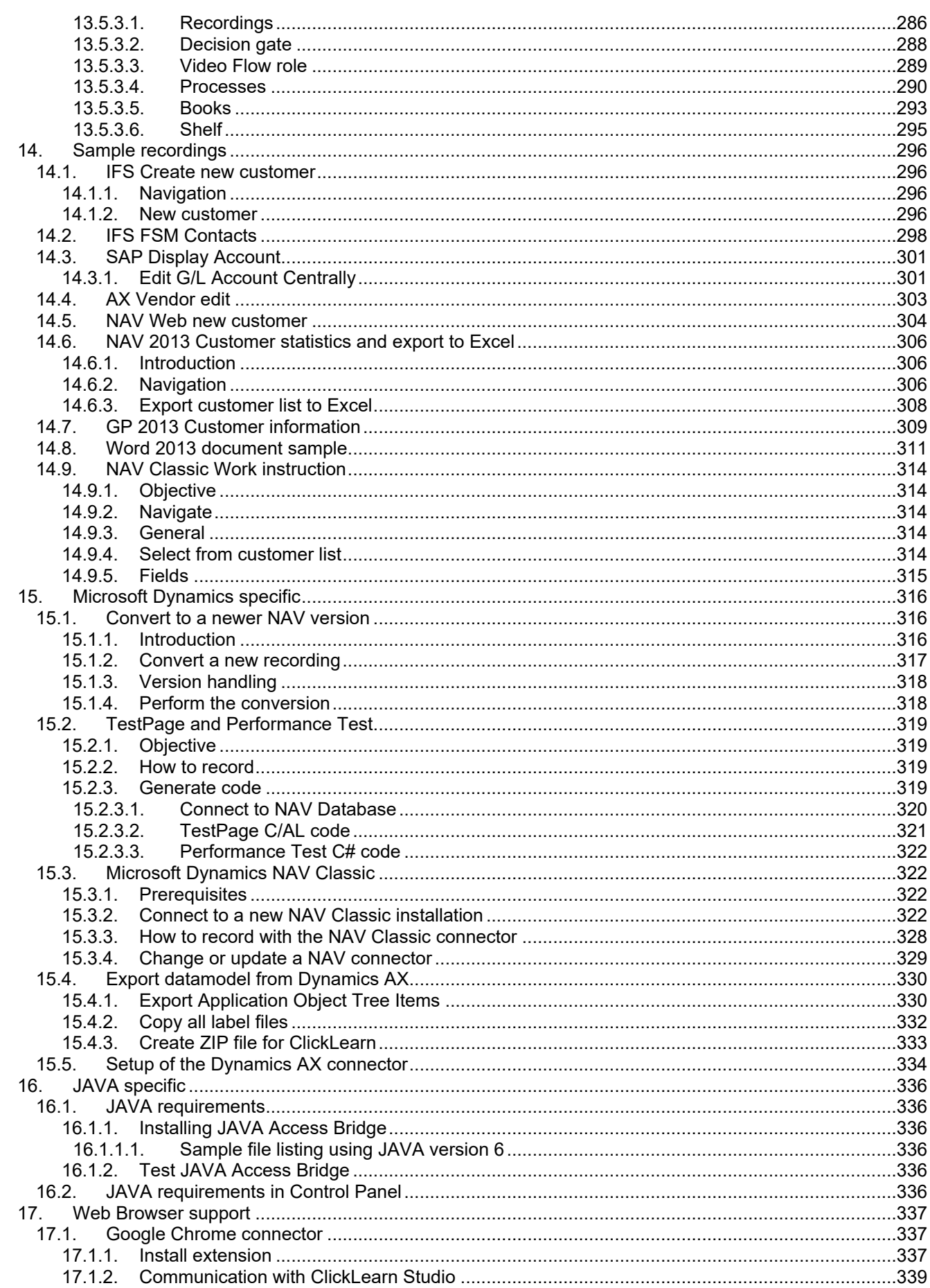

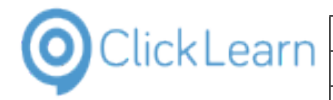

 $\overline{\text{mol}}$ August 20, 2019  $7/375$ 

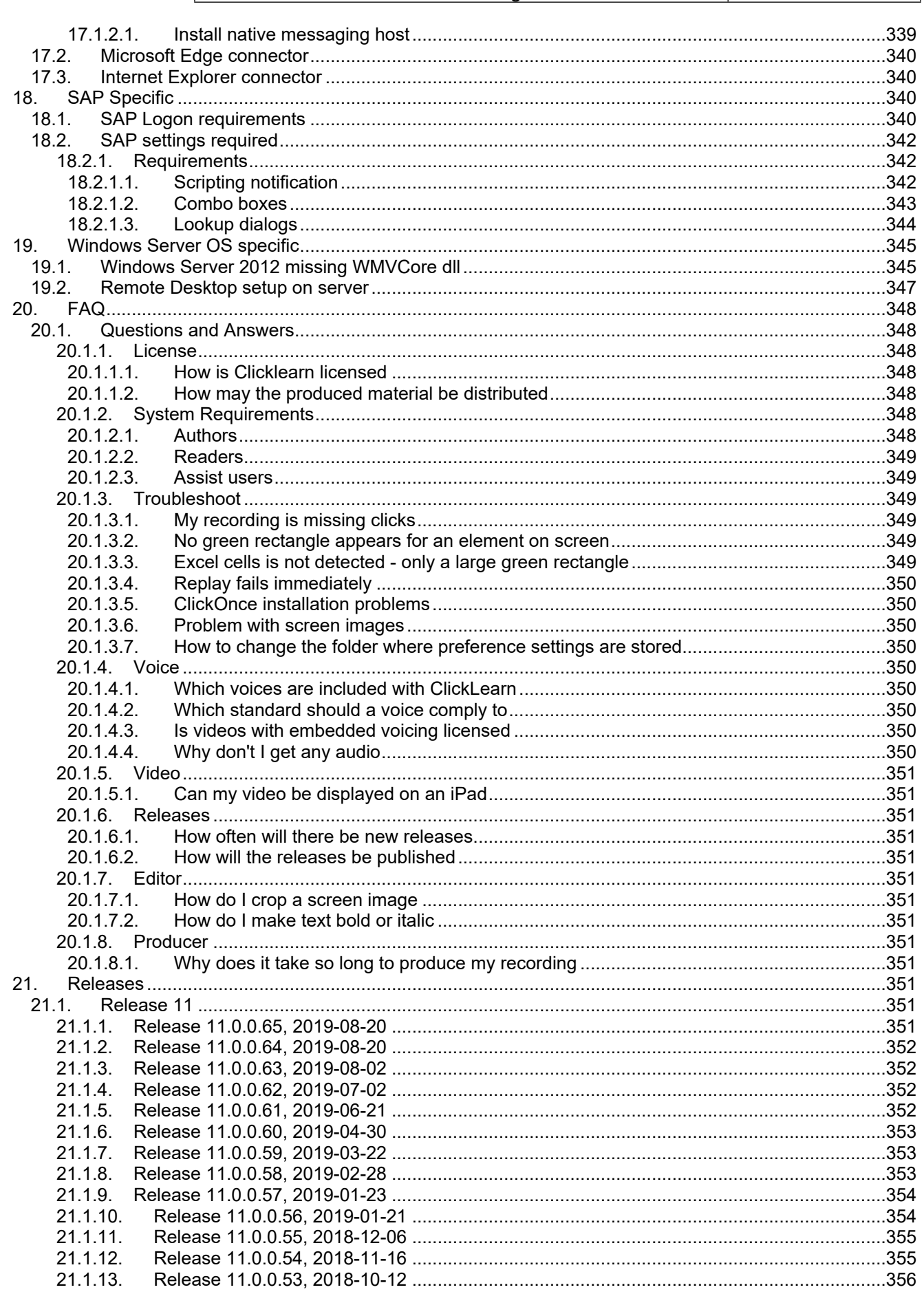

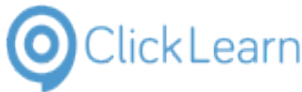

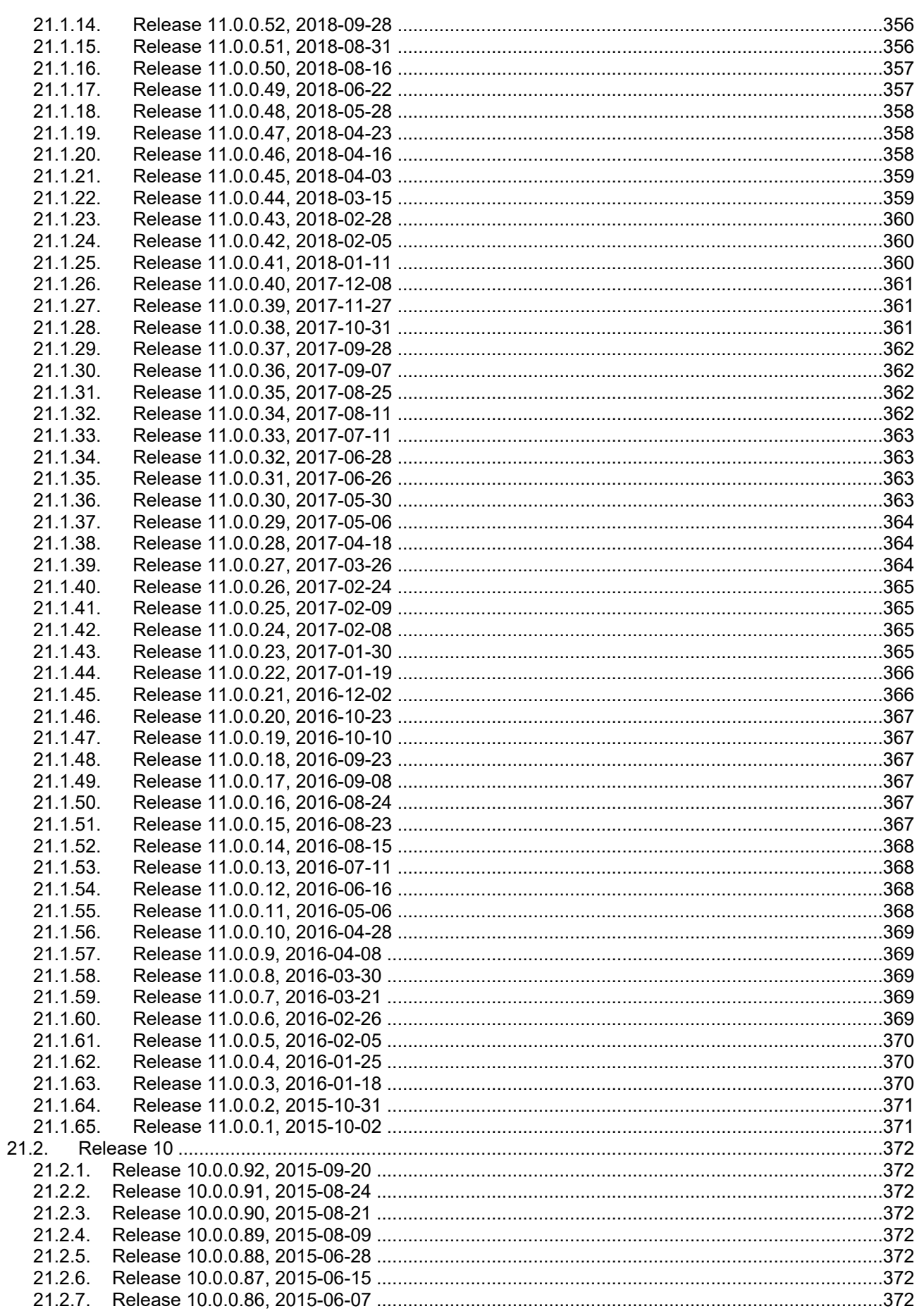

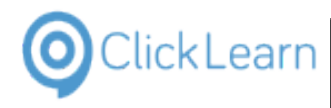

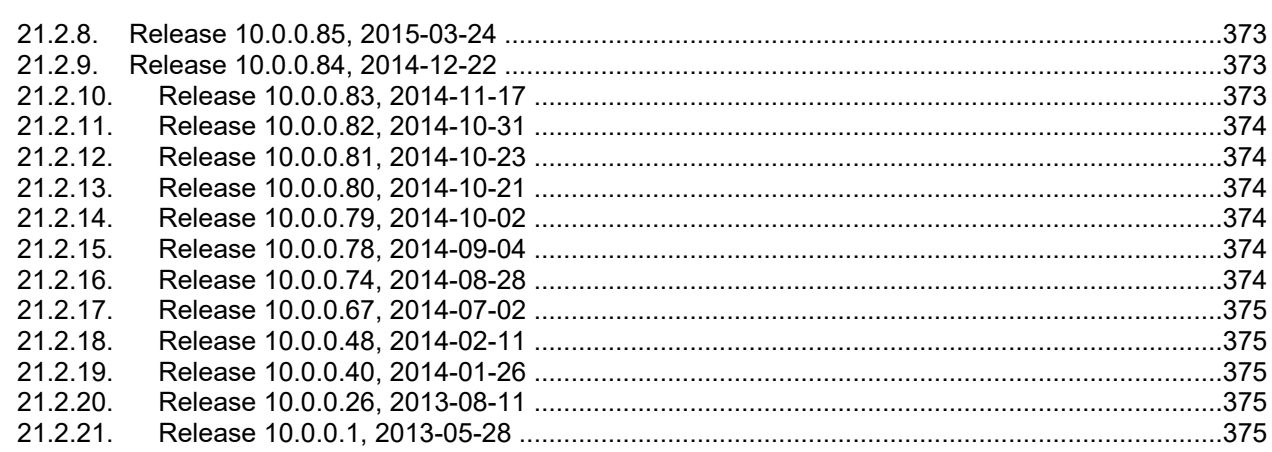

# <span id="page-8-0"></span>**1. Product Documentation**

# <span id="page-8-1"></span>**1.1. Introduction**

## <span id="page-8-2"></span>**1.1.1. Installation**

## <span id="page-8-3"></span>**1.1.1.1. Click Once installation**

To install ClickLearn please open your Internet Explorer and enter the address https://apps.clicklearn.com/Studio/ClickLearnStudio.application

The Microsoft Click Once technology ensures that you always have access to the newest ClickLearn Studio release.

If you are installing on Windows XP or Windows 7 and do not have Microsoft .NET Framework 4 installed, please use the link https://apps.clicklearn.com/Studio/setup.exe

## <span id="page-8-4"></span>**1.1.1.2. On premise installation**

To install ClickLearn Studio please download the installation package. Open Internet Explorer and enter the address https://apps.clicklearn.com/ClickLearnStudioSetup.msi Save it and run it.

Please remember that this requires access rights to install it. If you are not allowed to, please contact your system administrator.

When installing ClickLearn Studio this way, you manually need to download the latest installation package and update your system.

## <span id="page-8-5"></span>**1.1.2. Application Data**

ClickLearn requires to store application data on the machine where it is installed.

It is required that the user logged on to the system has full access to the folder C:\ProgramData\ClickLearn.

The data stored is for all users on the machine, so it is shared by all if installed on a server.

No data will be stored in the Windows registry database.

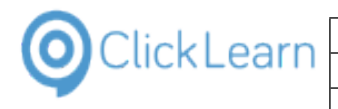

# <span id="page-9-0"></span>**1.1.3. License information**

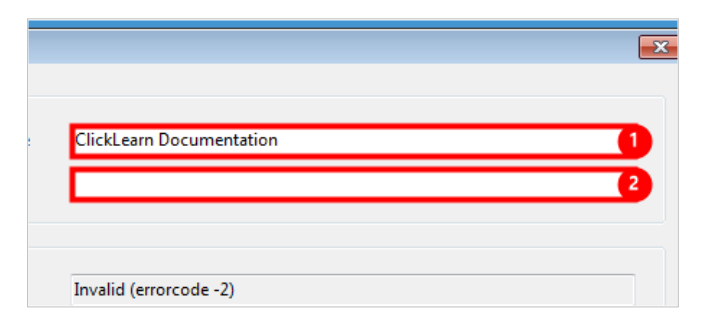

- 1. Click on the input field **Customer Name**. Enter **Customer Name**.
- 2. Click on the input field **.** Enter **Key**.

Click on the group **Information**.

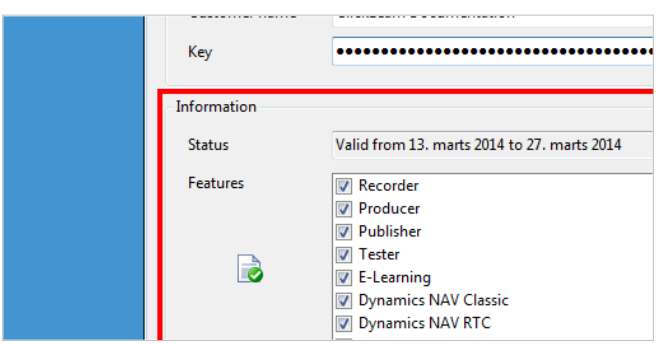

When the license information is present, you may start using ClickLearn.

Click on the button **OK**.

Click on the menu **Tools**.

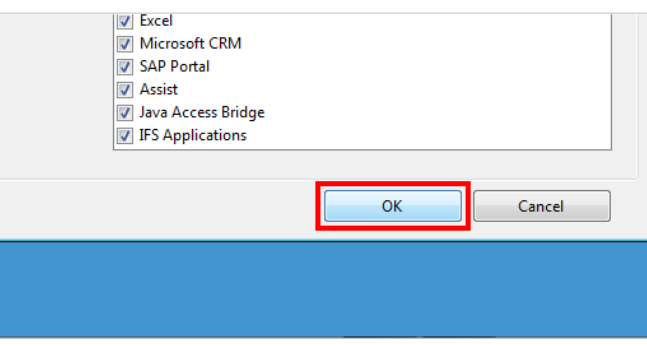

<span id="page-9-1"></span>**1.1.3.1. Finding license information**

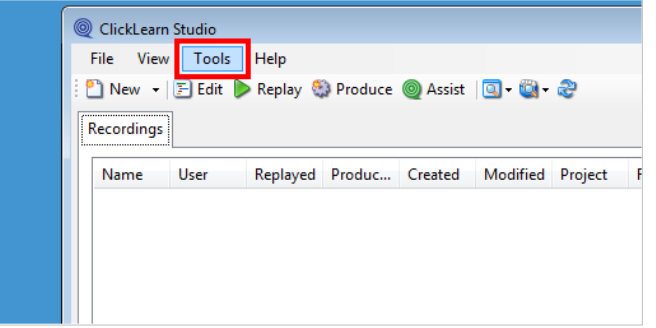

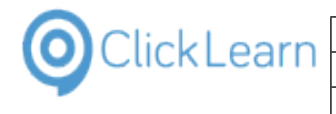

Click on the menu **License Information...**.

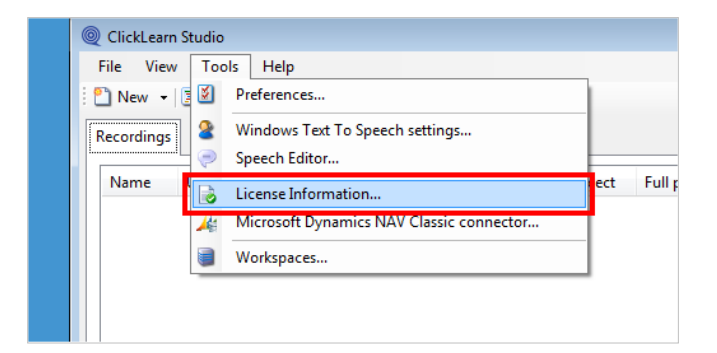

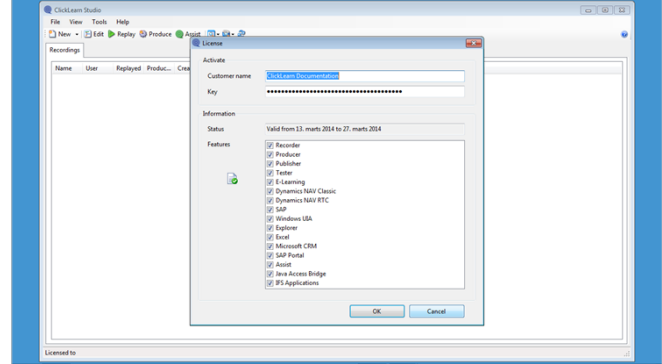

#### **Current license information**

Click on the button **Cancel**.

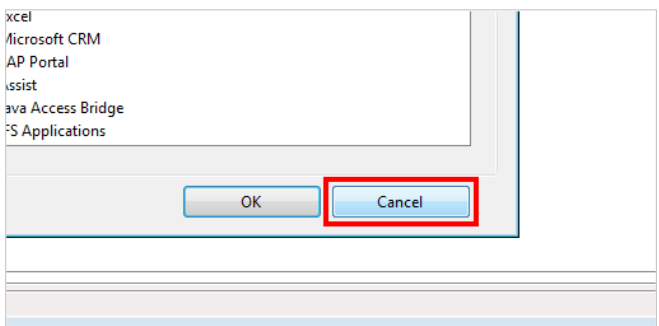

## <span id="page-10-0"></span>**1.1.4. ClickLearn Studio**

## <span id="page-10-1"></span>**1.1.4.1. Easy creation of work instructions**

To create and edit work instructions, ClickLearn provides three simple steps.

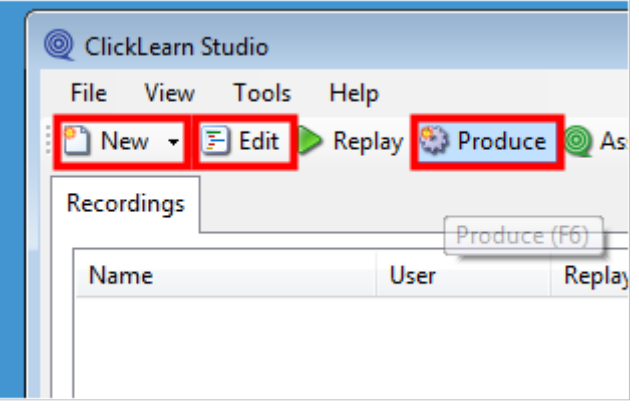

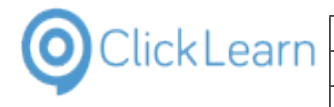

#### <span id="page-11-0"></span>**1.1.4.1.1. New**

Instead of writing text and cropping images into a word document manually, ClickLearn provides a recording feature, where the work instruction is recorded as you perform the process in the application.

### <span id="page-11-1"></span>**1.1.4.1.2. Edit**

It is possible to edit your recorded work instruction. You may remove incorrect clicks, adding chapters, subchapters, notes, screen samples and grouping of steps.

If you missed some steps in your work instruction, or new steps have been added to the application, you may record these additional steps and paste them into your existing work instruction.

### <span id="page-11-2"></span>**1.1.4.1.3. Produce**

When you produce the material, you get the work instruction as a word document. Never edit the word document. Always do all editing in ClickLearn.

Producing does not only result in a Word document. You will also get learning material in formats like PowerPoint and Video.

### <span id="page-11-3"></span>**1.1.4.2. Advanced features**

Maintaining work instructions may be a difficult task and often result in re-creating it. With ClickLearn, it is possible to automatically replay the work instruction on the updated system. Hereby all material will be up to date.

Move the mouse to the button **Replay**.

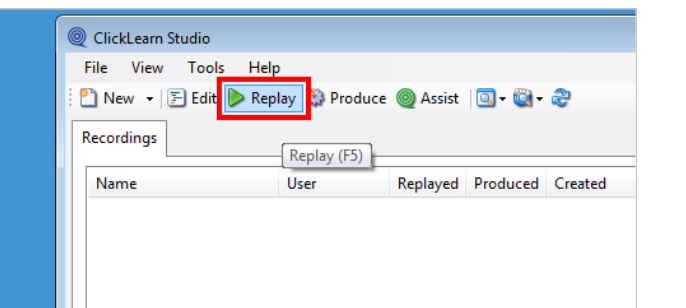

Move the mouse to the button **Assist**.

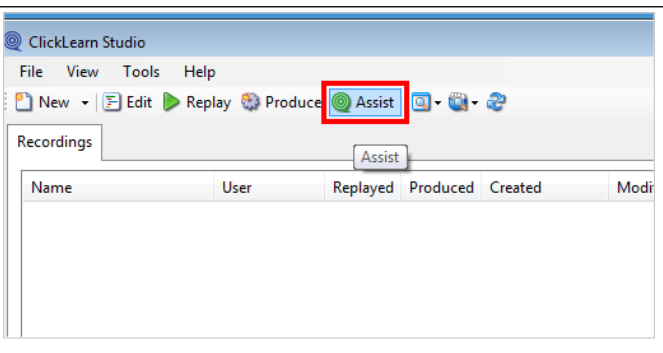

# <span id="page-11-4"></span>**1.2. Resolution and scaling**

In order for the recorder to capture the steps correctly you may need to set the right screen resolution and make sure not to use text scaling.

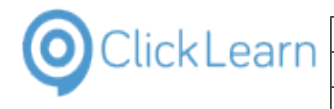

If the scaling is wrong your windows system may report incorrect coordinates to ClickLearn.

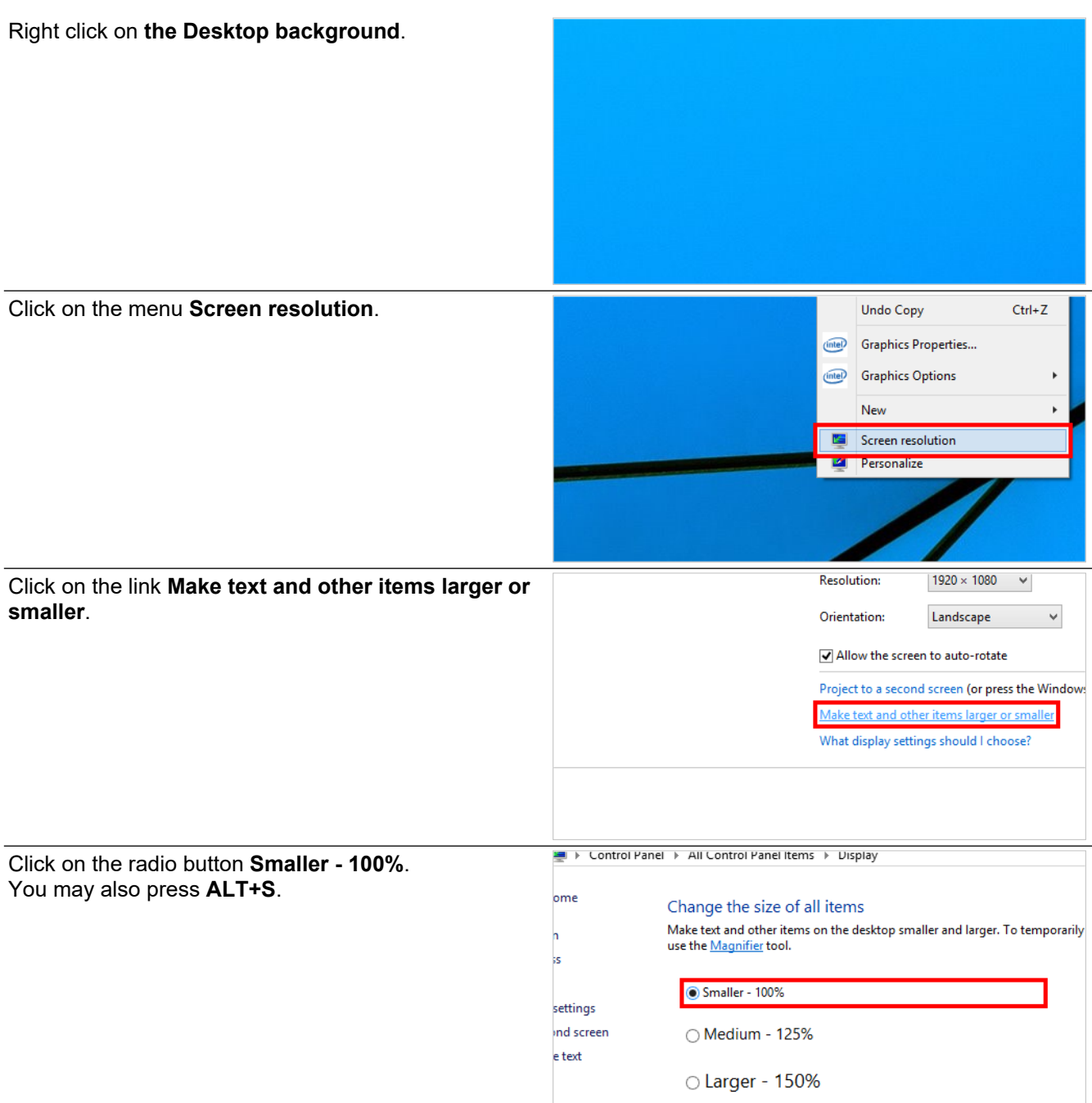

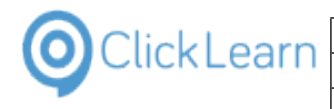

n Lee and

# <span id="page-13-0"></span>**1.3. Record work instruction**

## <span id="page-13-1"></span>**1.3.1. Start recorder**

 $C$ lick on the button  $C$ 

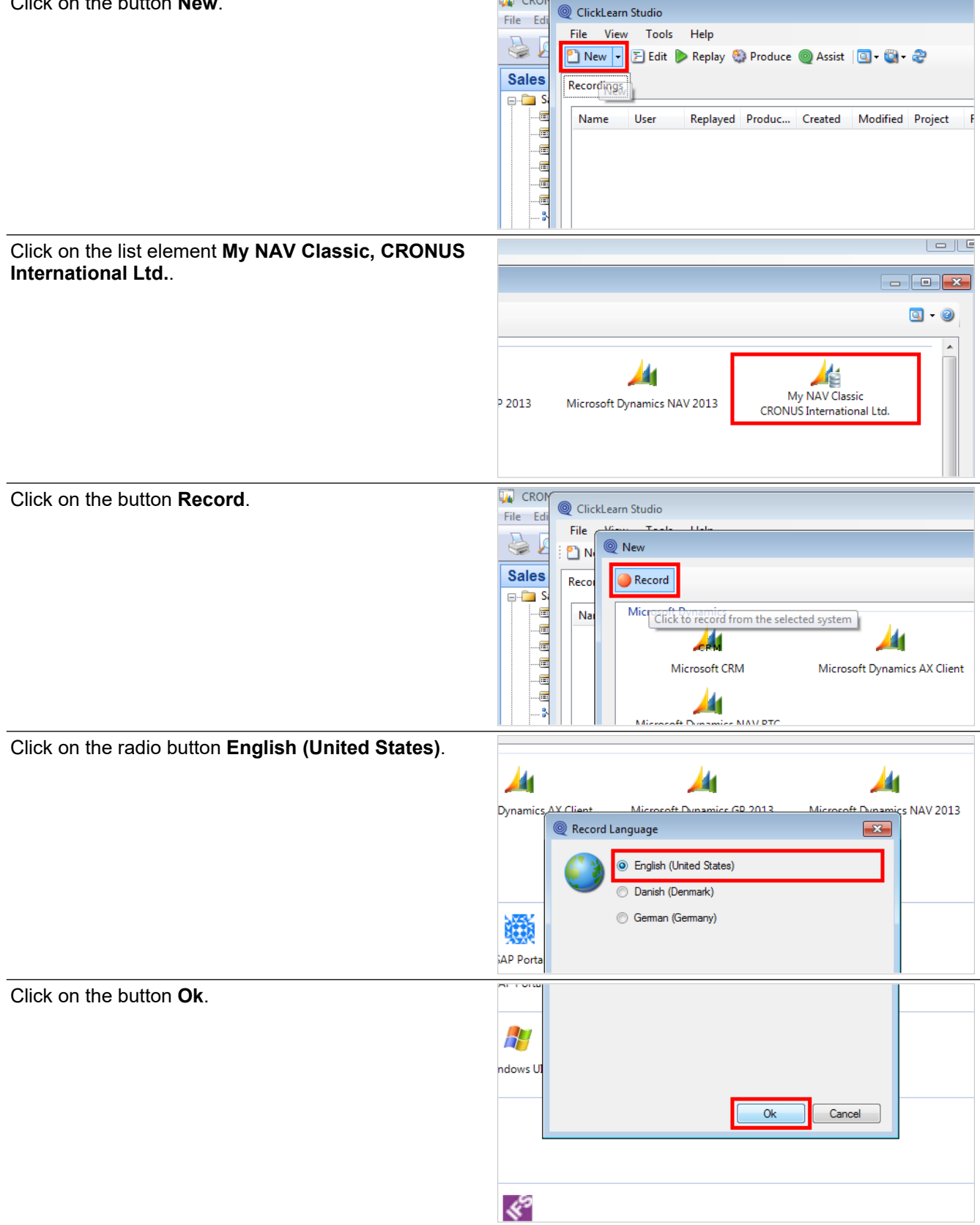

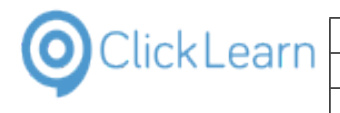

Click on the button **Yes**.

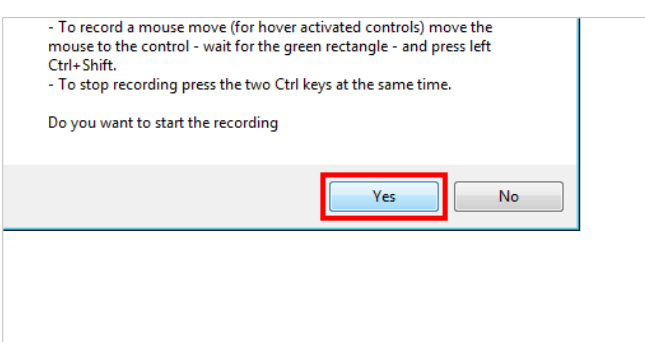

## <span id="page-14-0"></span>**1.3.2. Perform the work instruction**

For each step in the work instruction you need to wait for the green rectangle before performing the click.

Select **Sales, Customers** from the menu **Sales & Marketing** in the Navigation Pane

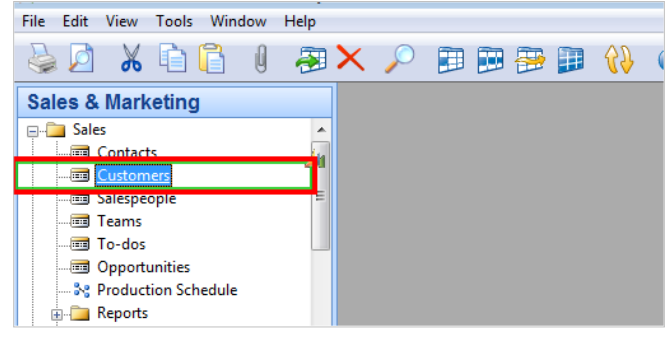

Never assume that the current tab is always the initial tab when a form is entered. It is good practice to click it and this will automatically add a text to the work instruction stating which tab is used.

Select the tab named **General**

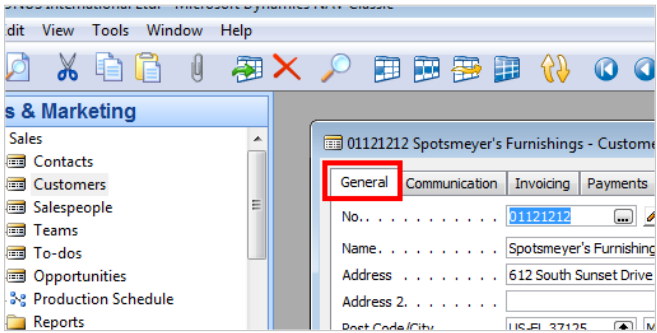

The system provides shortcut keys, but good practice for work instructions are to click on the tool strip item instead as it will automatically add the shortcut in the final work instruction. If no tool strip is available for the shortcut or you still want to use it, please consider to add some notes before this step to improve the work instruction.

Click **List** on the toolbar

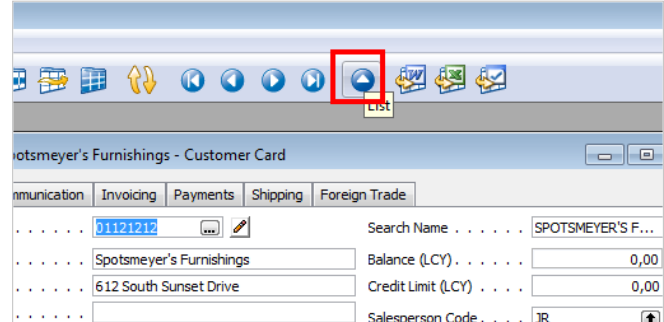

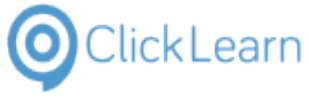

#### ClickLearn Learning Portal 16/375 ress a concern con Click on row **'10000'** Responsi... Location ... P No. Name  $ress 2.$  . . . . . . . 01121212 Spotsmeyer's Furnishings **YELLOW** Code/City . . . . . 01445544 Progressive Home Furnishings **YELLOW** ntry/Region Code . . 01454545 New Concepts Furniture YELLOW 01905893 Candoxy Canada Inc. **YFLLOW** he Novice a construction 01905899 Elkhorn Airport **YELLOW** ary Contact No..<mark>.</mark>. 01905902 London Candoxy Storage Ca **YFLLOW** 10000 The Cannon Group PLC BIRMING... BLUE tact. . . . . . . . . **ZUUUU Selangorian Ltd** 20309920 Metatorad Malaysia Sdn Bhd **YELLOW** 20312912 Highlights Electronics Sdn Bhd GREEN 20339921 TraxTonic Sdn Bhd **YELLOW** 21233572 Somadis **YELLOW** 21245278 Maronegoce **BLUE** 11353047 EM **AMADO** VEH OM Click on **OK** GREEN Mr. Marl 20312912 Highlights Electronics Sdn Bhd 20339921 TraxTonic Sdn Bhd YELLOW Mrs. Rul 21233572 Somadis YELLOW M. Syed 21245278 Maronegoce **BLUE** Mme. Fa 21252947 ElectroMAROC **YELLOW** OK Cancel Customer ٦

Do not tab between fields, as it will not result in good instructions. Always click into a field before entering data. If tab or enter is required to update field content, just include it after your input.

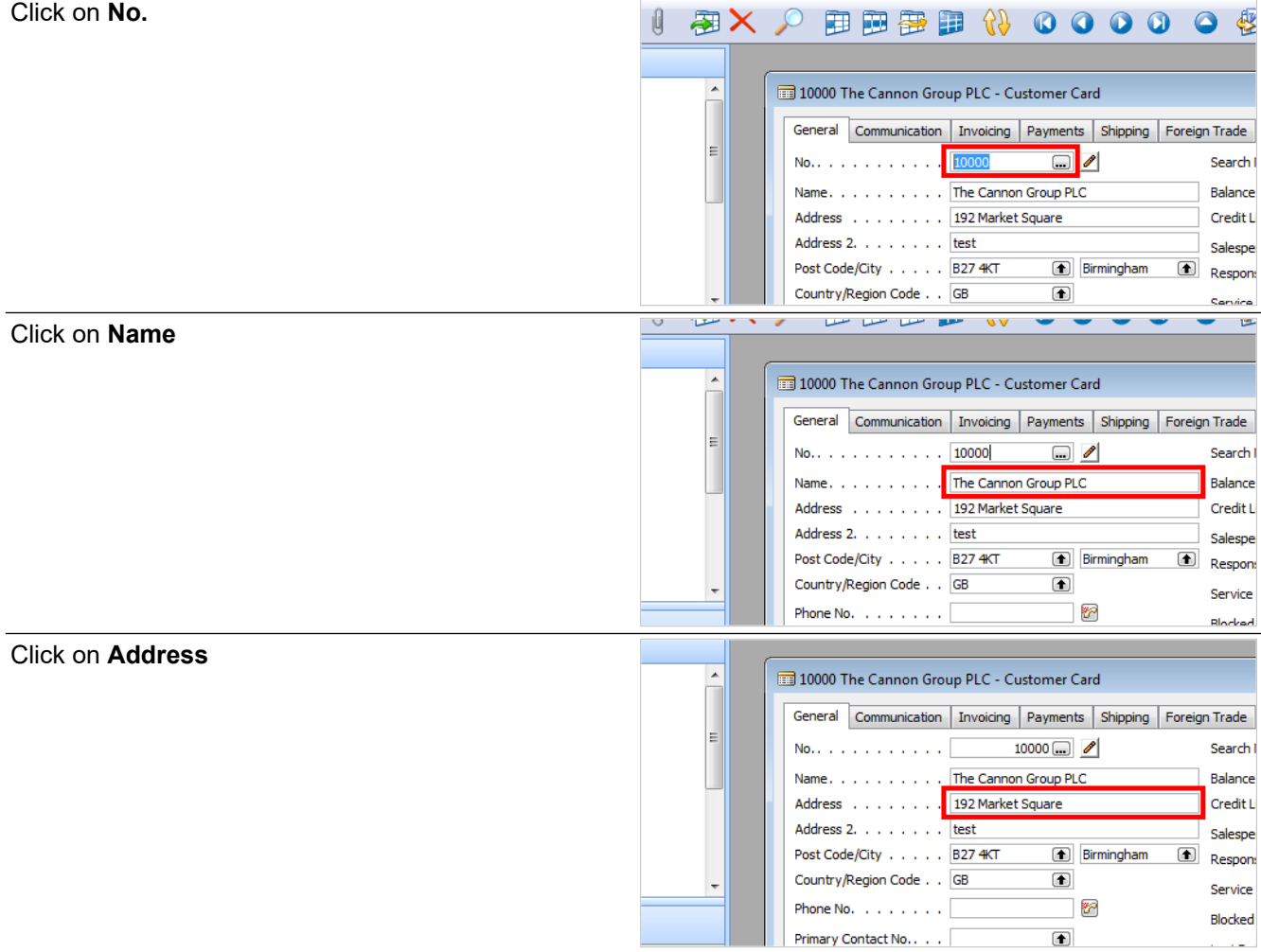

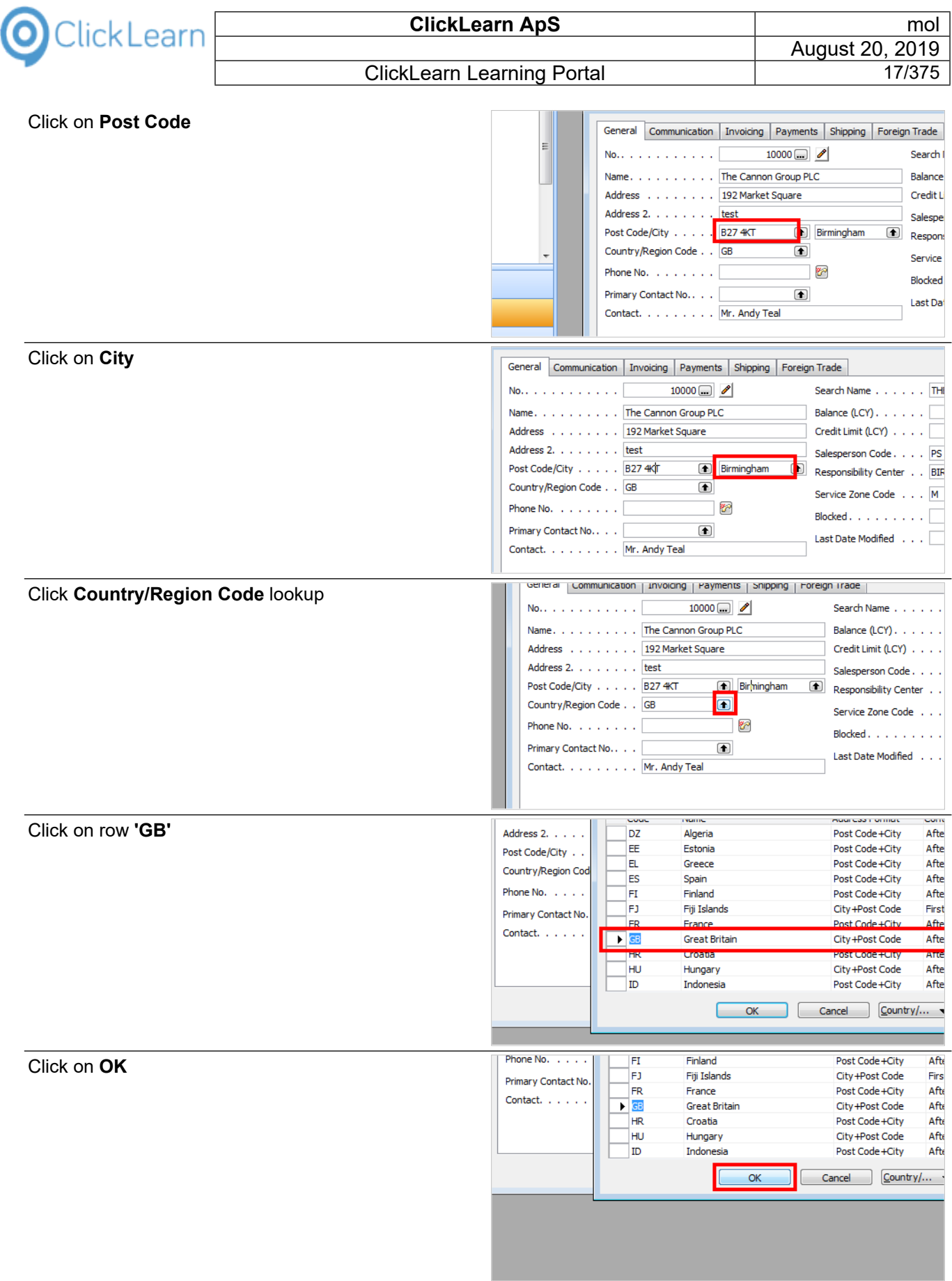

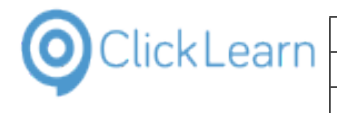

### Close the form **Customer Card**

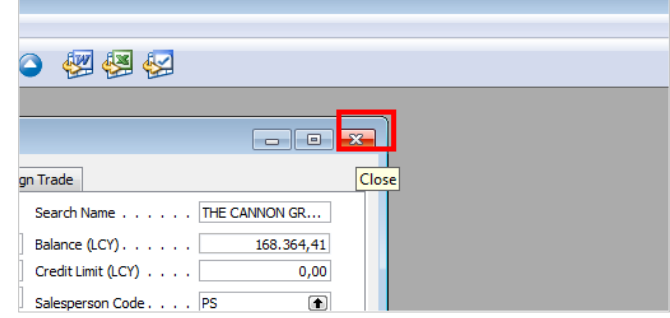

## <span id="page-17-0"></span>**1.3.3. End recording**

Press the two Ctrl keys.

If you are working on a device without two Ctrl keys, please move the mouse cursor to the top left corner of the screen and press Shift + Ctrl.

ClickLearn will open a dialog from where you may save the recording. Once the recording is saved, ClickLearn will reopen and you may produce the material or edit it.

Please save your work instruction. It is best to save them on a network drive, so that other users may get access to the recording.

# <span id="page-17-1"></span>**1.4. ClickLearn User Interface**

## <span id="page-17-2"></span>**1.4.1. The Toolbar**

Move the mouse to the button **New**.

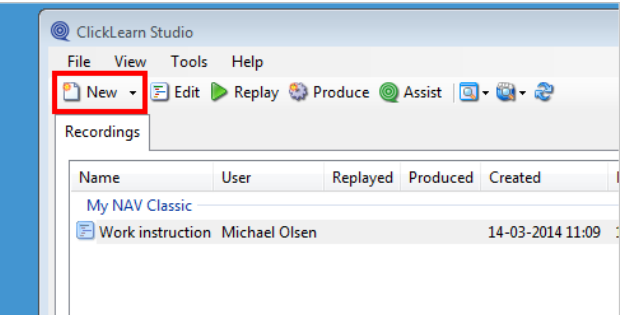

The New button enables you to make a new recording of a work instruction.

Move the mouse to the button **Edit**.

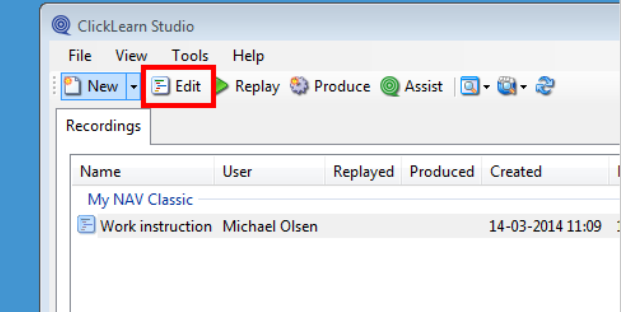

The Edit button enables you to modify a work instruction. You need to select a recording from the list before clicking the button.

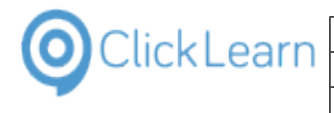

Move the mouse to the button **Replay**.

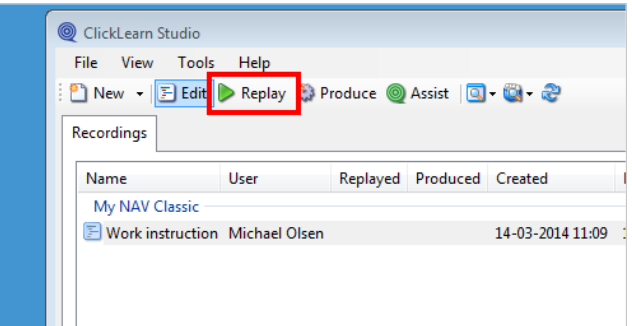

The Replay button enables you to automatically replay a work instruction. You need to select a recording from the list before clicking the button.

Also, please remember that replay will overwrite all screen content in the current recording and collect new screen content while running. If the replay failed, the recording will only have screen content up to the step where it failed. The remaining steps will not have meaningful thumbnail images and rectangles.

Make sure to prepare your system to the Home screen before replaying.

Move the mouse to the button **Produce**.

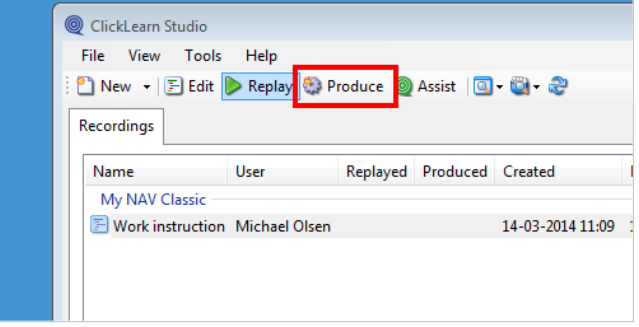

The Produce button enables you to produce a work instruction. You need to select a recording from the list before clicking the button.

The produced material is made according to a template. Please refer to adding a workspace if your produced material does not use the desired template.

## <span id="page-18-0"></span>**1.4.2. The Recordings tab**

Click on the tab **Recordings**.

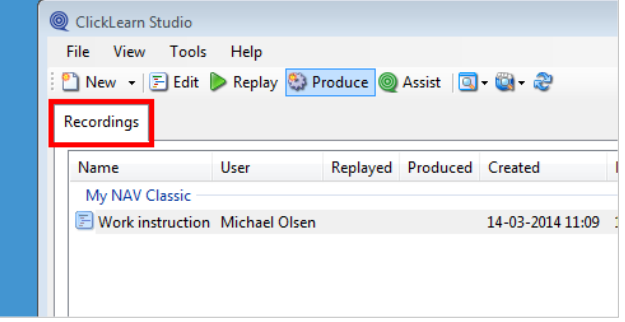

This is the list of your recordings.

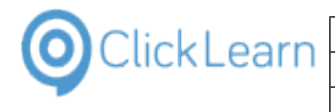

Move the mouse to the column header **Name**.

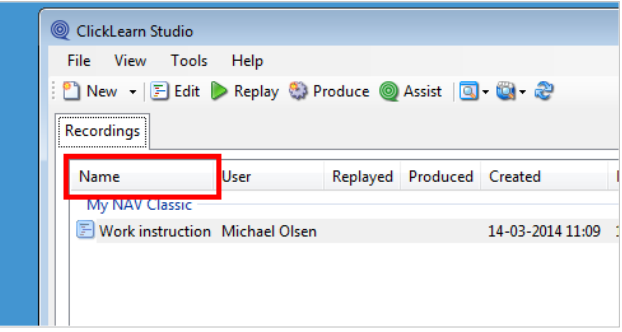

If you click on the recording name in this column, you may rename it.

Move the mouse to the column header **Replayed**.

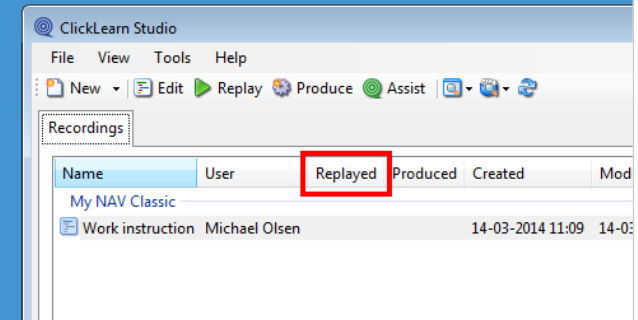

This column indicates if you have replayed the recording.

Move the mouse to the column header **Produced**.

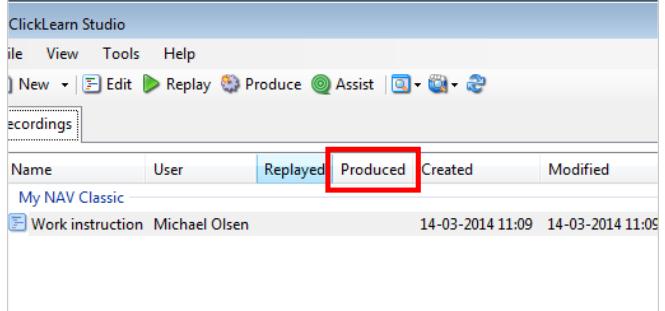

This column indicates when you have produced the material. The produced material is located in a folder named according to the recording name and placed in the same location. Please refer to the full path column for location.

Move the mouse to the column header **Full path**.

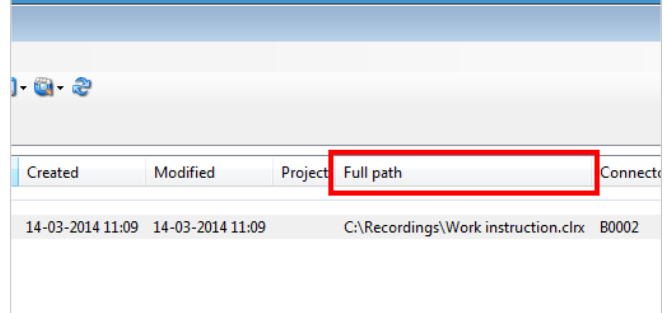

This column gives you the full path of the recording. A recording is saved as a .clrx file. From this ClickLearn is able to produce all material.

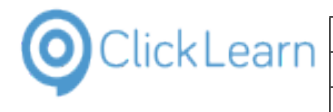

Move the mouse to the column header **Connector**.

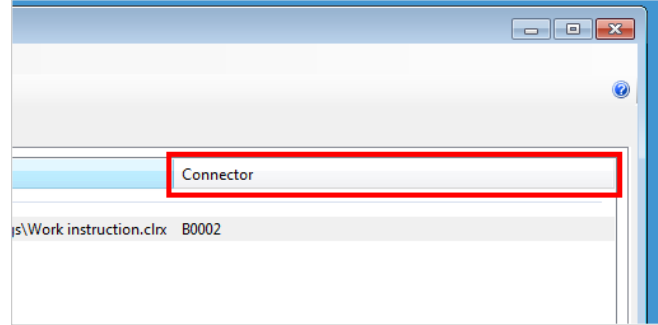

This column indicates which connector was selected when the recording was done.

# <span id="page-20-0"></span>**1.5. Produce the work instruction**

## <span id="page-20-1"></span>**1.5.1. Select work instructions**

It is possible to select one or more recordings to produce.

The menu Tools, Preferences will control how much ClickLearn will produce. By default, ClickLearn will produce all types of material but Windows Media Video. The reason is that it may be very time consuming for your PC.

Click on the list element **Work instruction**.

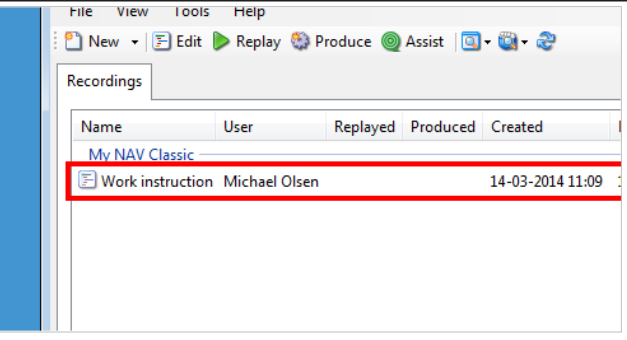

## <span id="page-20-2"></span>**1.5.2. Produce**

Click on the button **Produce**.

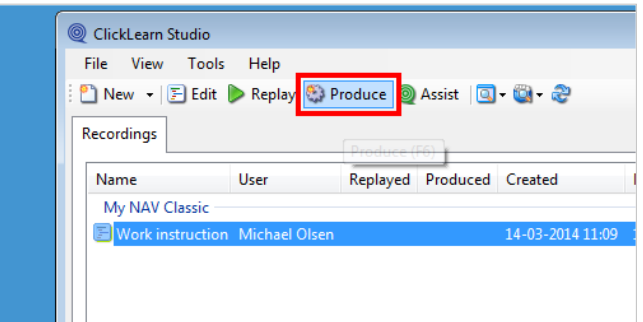

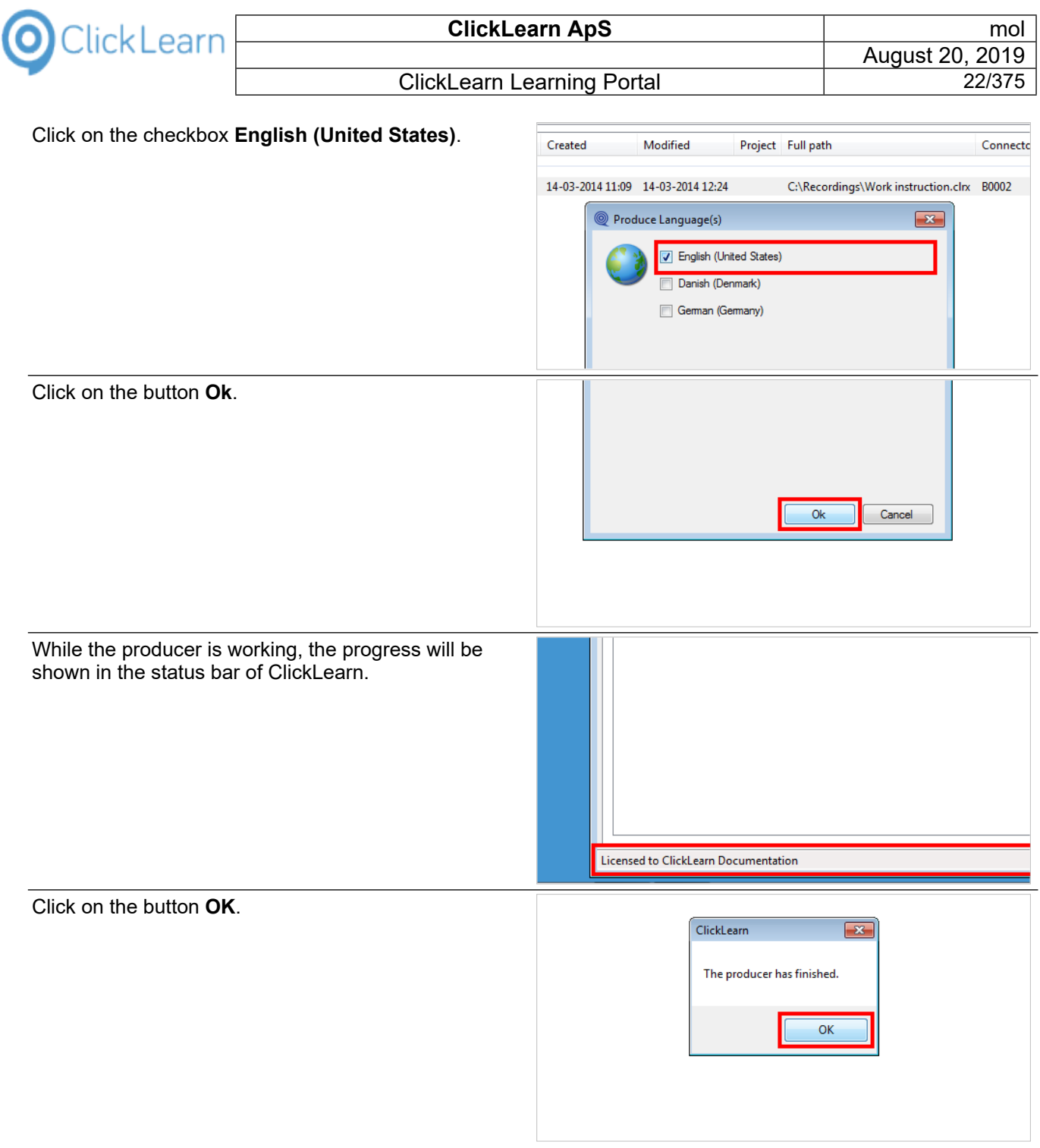

# <span id="page-21-0"></span>**1.5.3. The produced material**

For the current selected recording, you may view the produced material.

Click on the menu **View**.

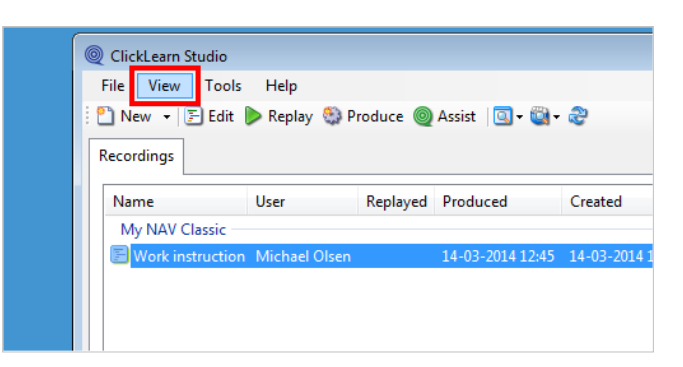

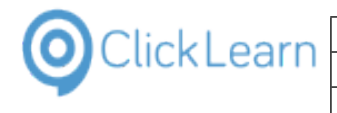

The view menu will provide instant access to some of the produced material. Other produces material, such as Flash and SilverLight video, may be access through the produced Web page.

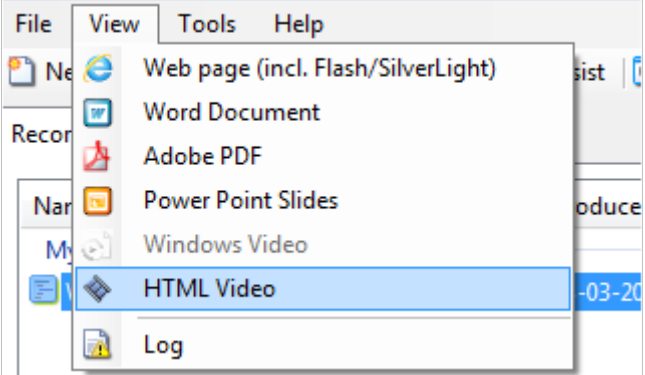

Click on the menu **Web page (incl. Flash/SilverLight)**.

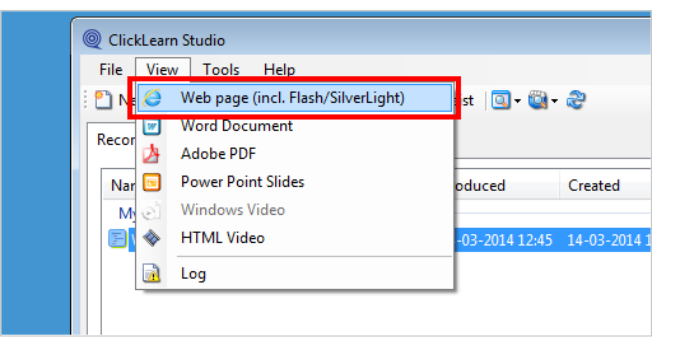

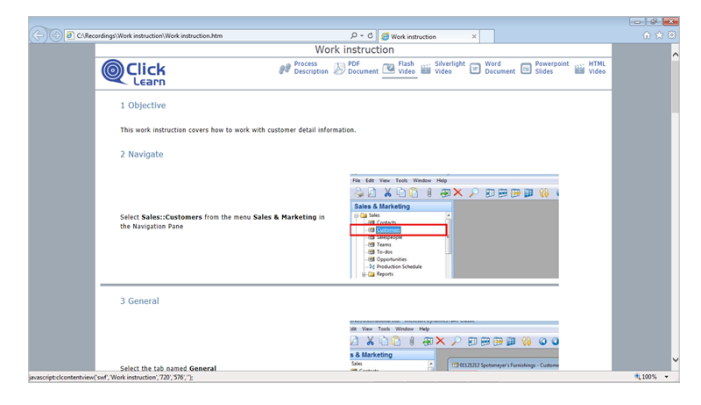

**The produced web page**

On the web page, you have access to the two video formats.

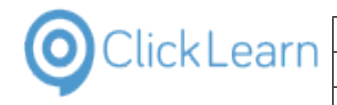

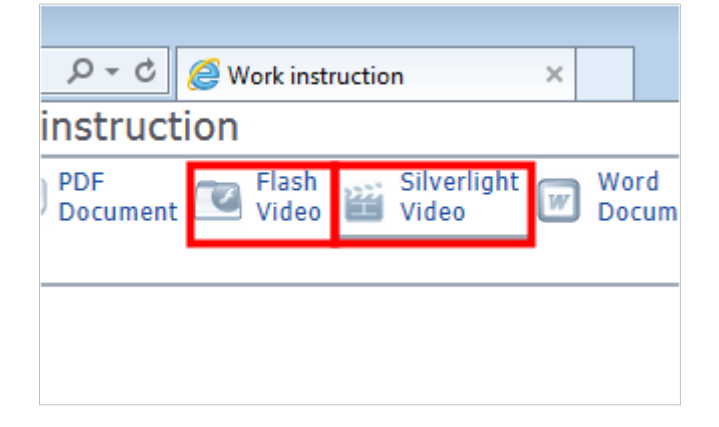

Click on the button **Close**.

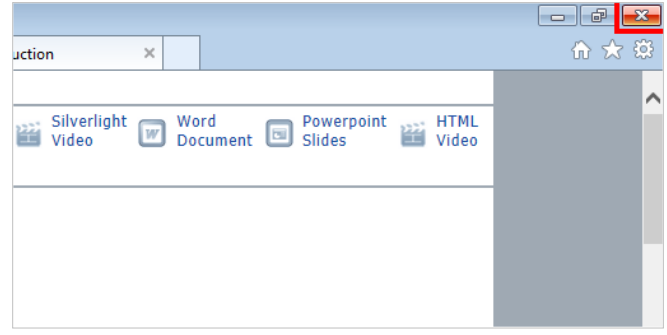

# <span id="page-23-0"></span>**1.6. Technical support**

## <span id="page-23-1"></span>**1.6.1. ClickLearn Support Team**

When you have questions or technical issues regarding your work instructions ClickLearn wants to support you. To provide the best and fastest support we advise you to use our Technical Support function.

## <span id="page-23-2"></span>**1.6.2. Send support mail**

Support questions often have to do with one or more recordings you have created using ClickLearn.

Instead of adding many screen shots to the support mail, just select one or more recordings, which will include what we need to provide support.

Click on the list element **Work instruction**.

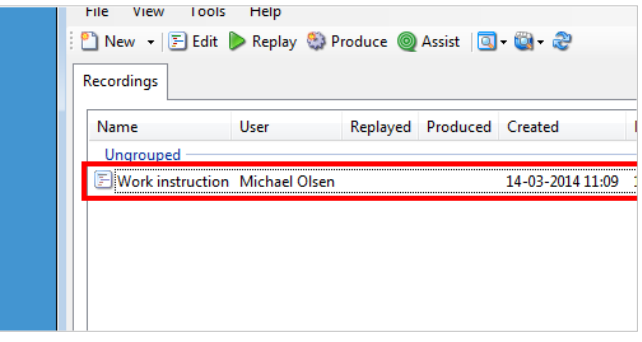

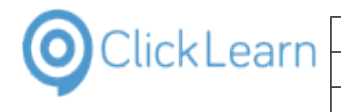

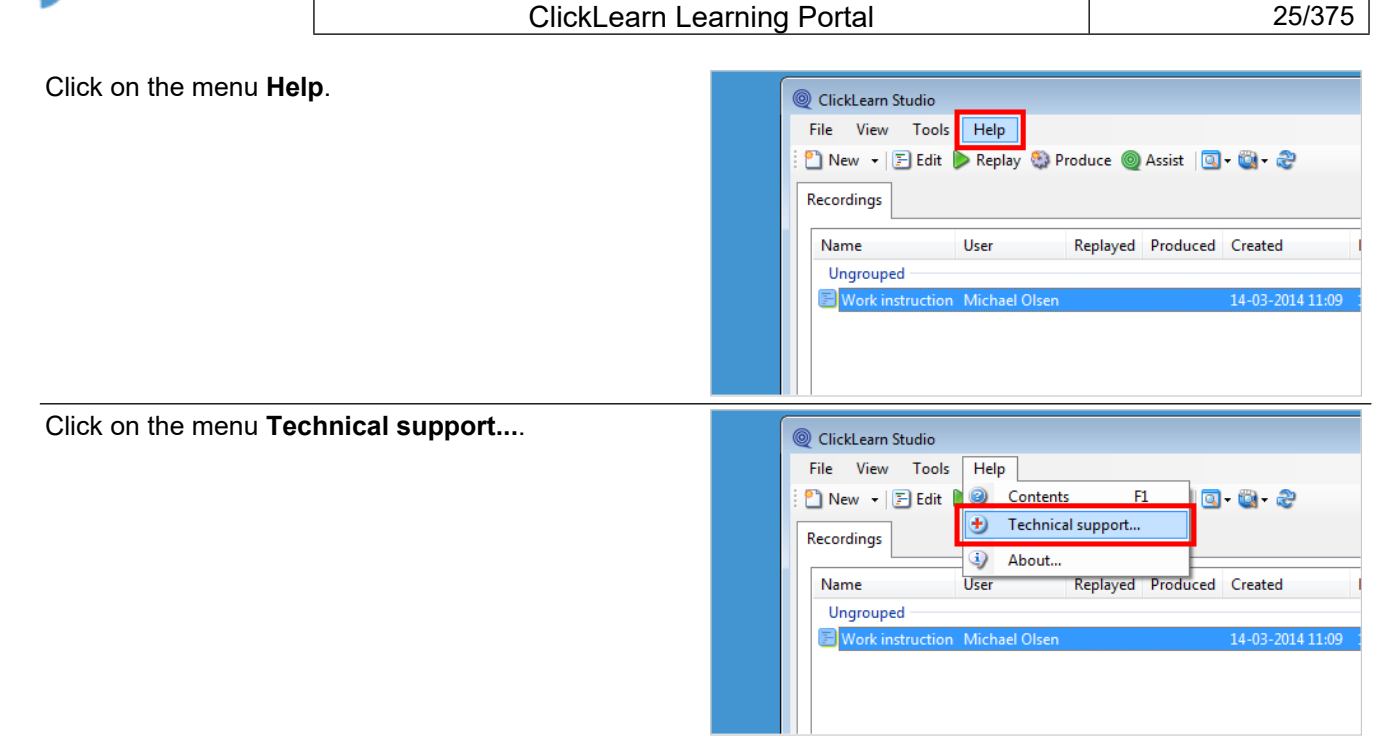

Please note the following fields.

You may alter the email address if you would like to send it to a co-worker.

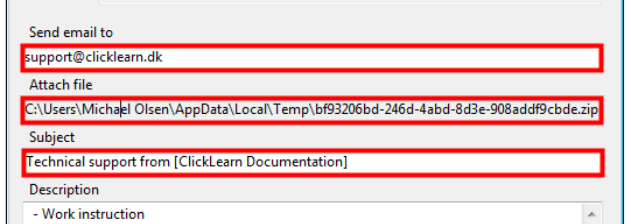

- Click on the input field **Send email to**.
- Click on the input field **Attach file**.
- Click on the input field **Subject**.

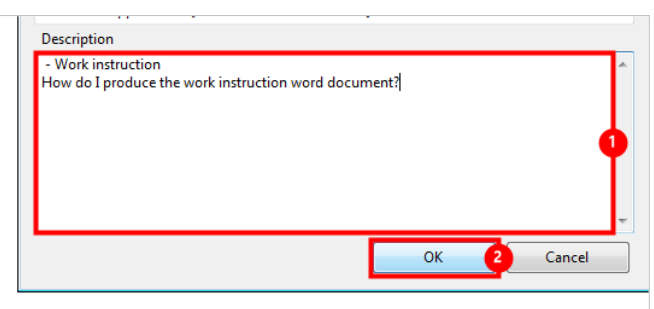

- 1. Click on the input field **Description**. Enter **a description**.
- 2. Click on the button **OK**.

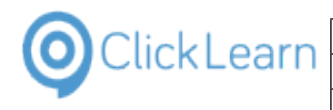

File View Tools Help

# <span id="page-25-0"></span>**1.7. Edit work instruction**

## <span id="page-25-1"></span>**1.7.1. Select a work instruction**

Click on the list element **Work instruction**.

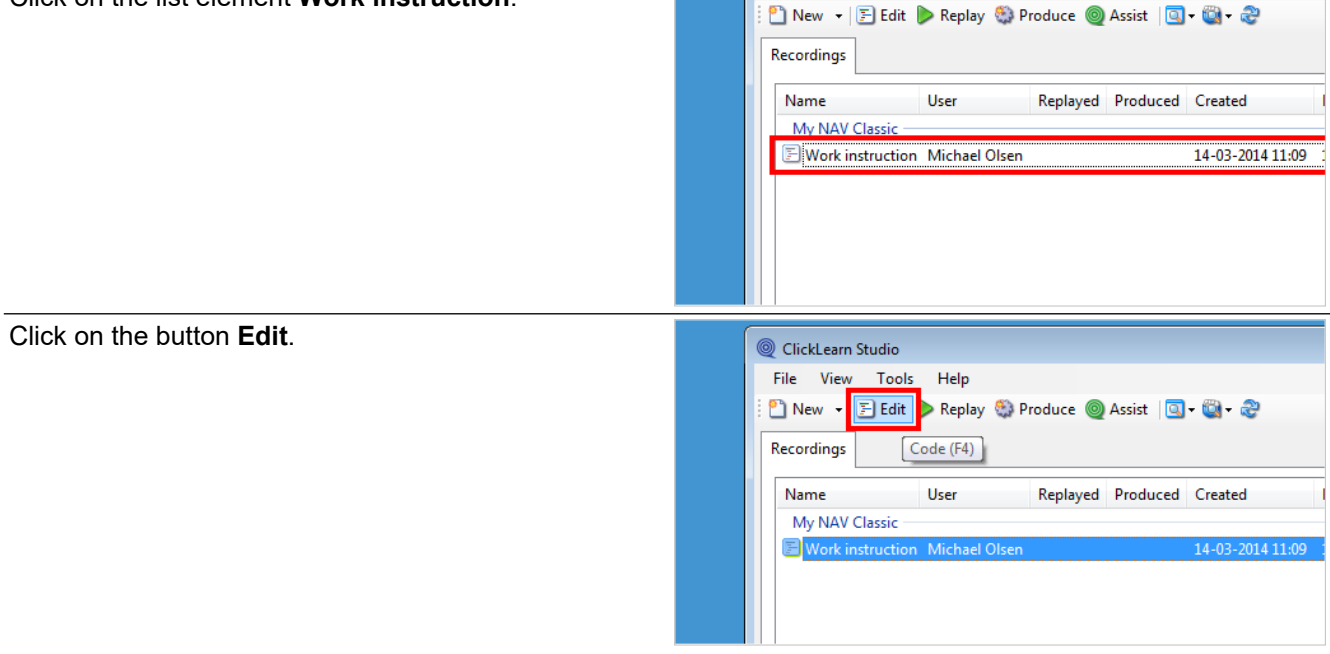

## <span id="page-25-2"></span>**1.7.2. The structure of the editor**

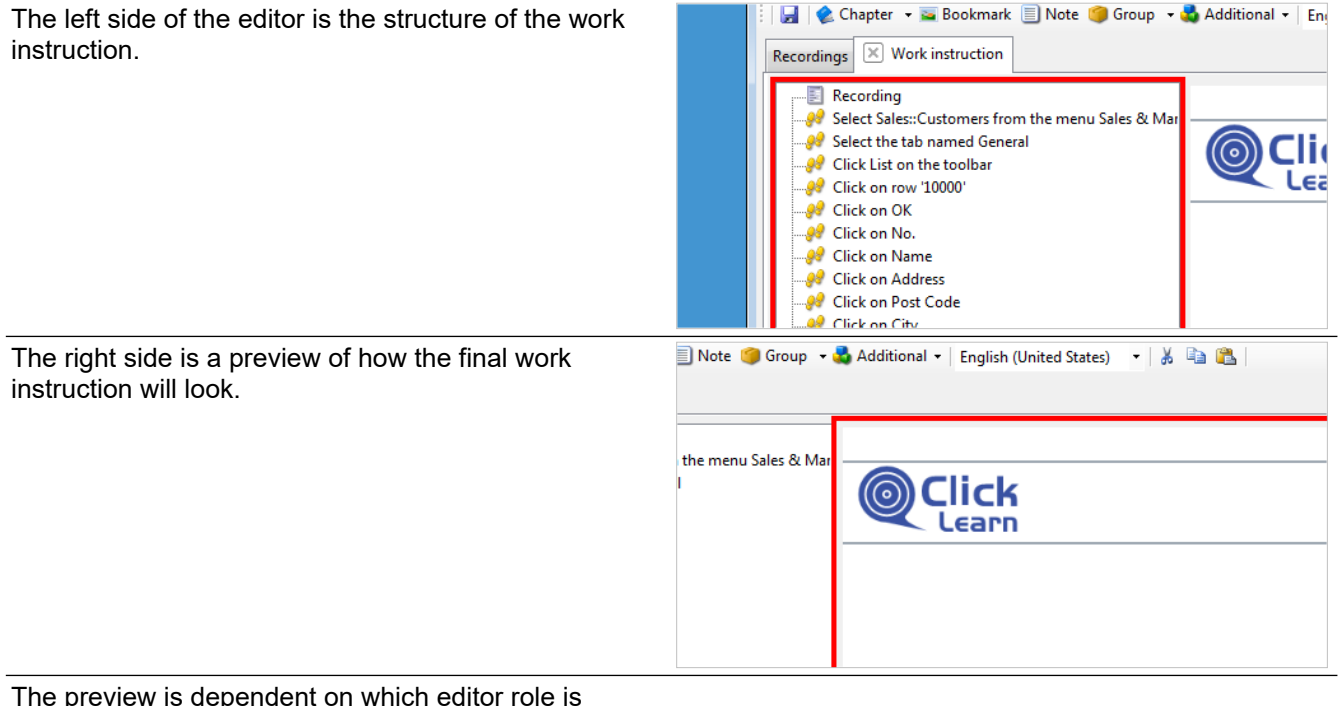

The preview is dependent on which editor role is selected. The role may be selected on the top right part of the editor toolbar.

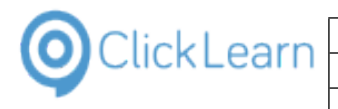

# <span id="page-26-0"></span>**1.7.3. Meta data**

Double click on the folder **Recording**.

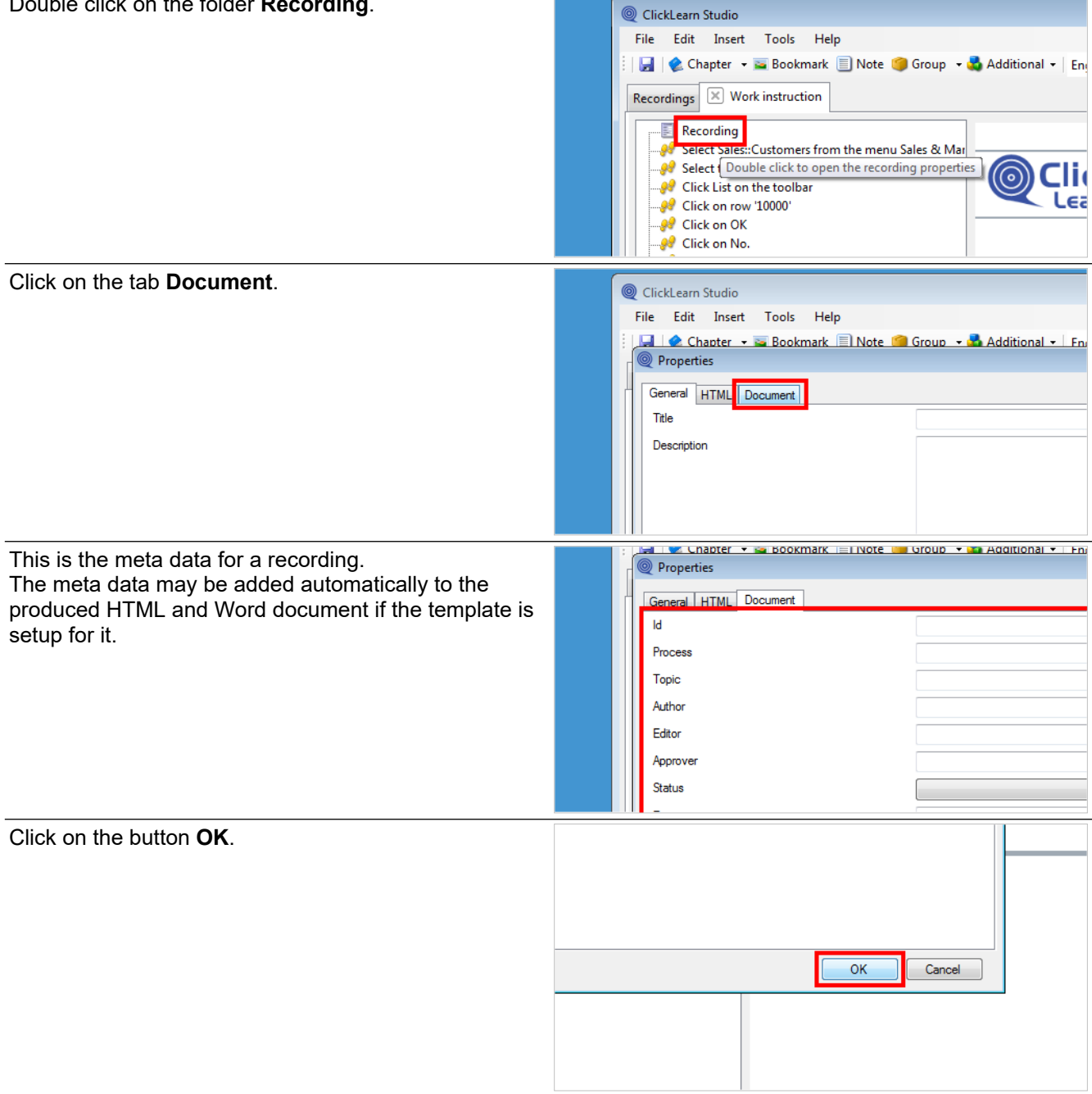

## <span id="page-26-1"></span>**1.7.4. Insert elements**

The editor provides a number of elements, which may be inserted in a work instruction.

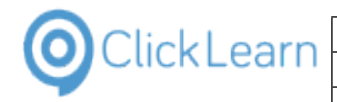

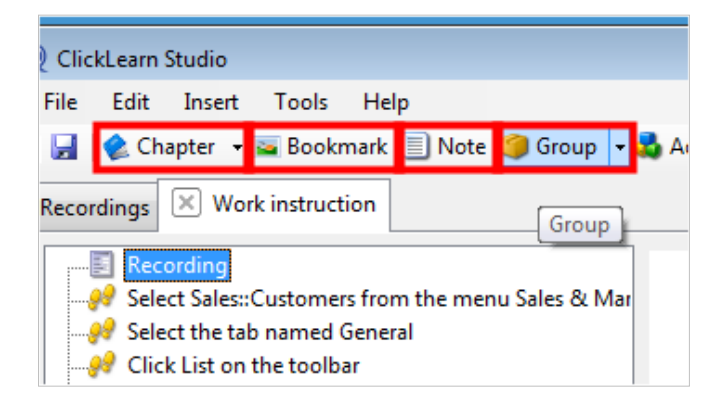

Before inserting an element, please remember to select a step. The element will be inserted before the selected step.

To insert an element at the bottom of a recording, select the first step named Recording. To insert an element at the end of a group, select the last group step and ClickLearn will ask if you want to insert after the step or not.

## <span id="page-27-0"></span>**1.7.5. Chapter**

The chapter button is a split button. You may click the split button in order to insert subchapters instead of chapters.

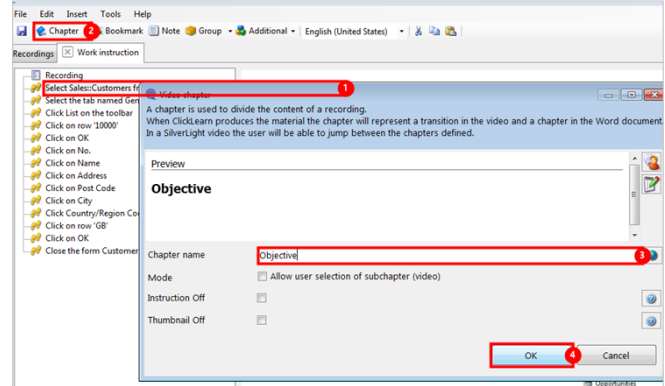

- 1. Click on the folder **Select Sales::Customers from the menu Sales & Marketing in the Navigation Pane**.
- 2. Click on the button **Chapter**.
- 3. Click on the input field **Chapter name**. Enter **Chapter name**.
- 4. Click on the button **OK**.

## <span id="page-27-1"></span>**1.7.6. Note**

A note may be placed in different ways in the final document. The template operates with two placements, left or right. Only if you choose placement left, the note will be an insight note. Placement outside is therefore equal to placement right.

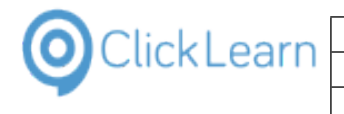

Click on the button **Note**.

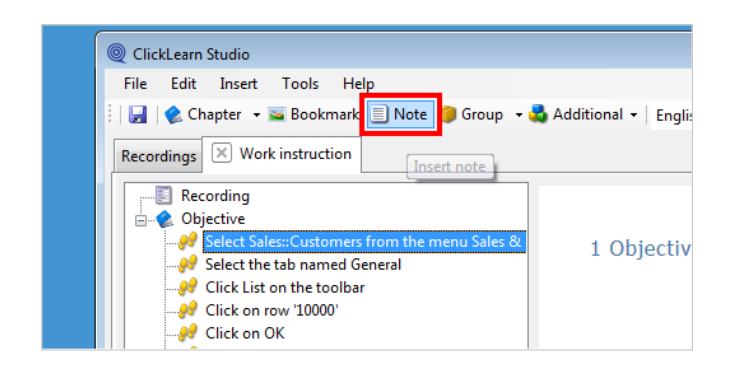

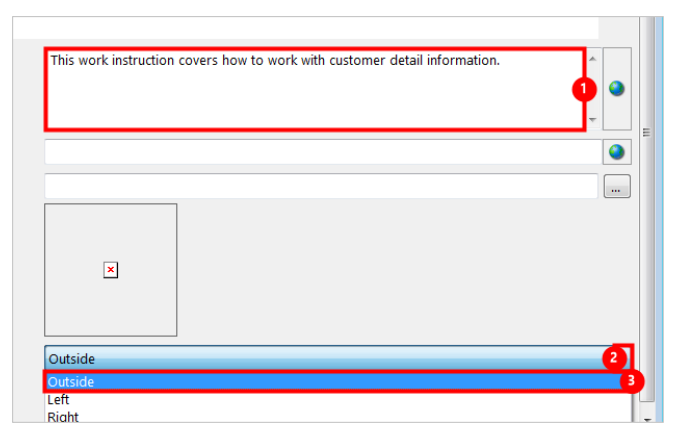

- 1. Click on the input field **Notes**. Enter **Notes**.
- 2. Click on the button **Open**.
- 3. Click on the list element **Outside**.

Click on the button **OK**.

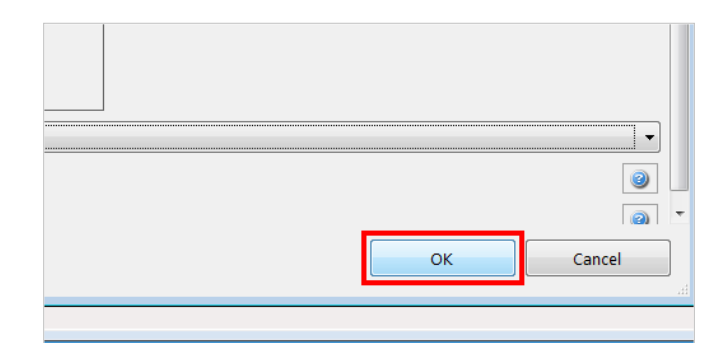

## <span id="page-28-0"></span>**1.7.7. More chapters**

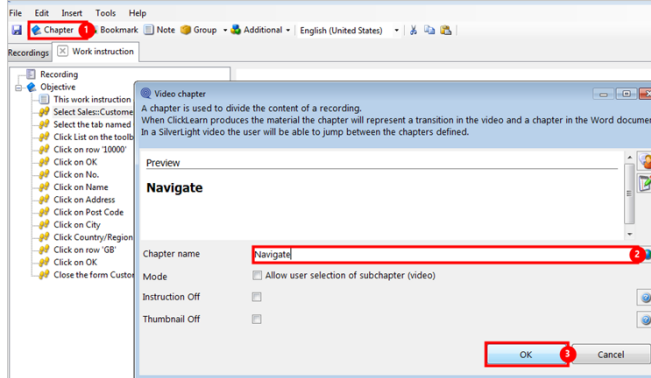

1. Click on the button **Chapter**.

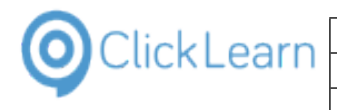

- 2. Click on the input field **Chapter name**. Enter **Chapter name**.
- 3. Click on the button **OK**.

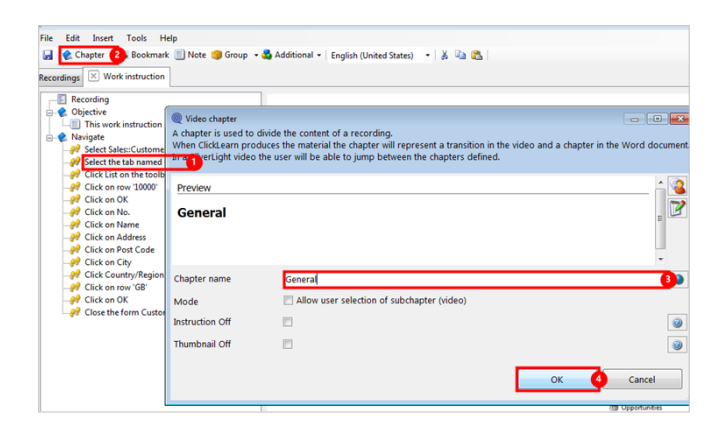

- 1. Click on the folder **Select the tab named General**.
- 2. Click on the button **Chapter**.
- 3. Click on the input field **Chapter name**. Enter **Chapter name**.
- 4. Click on the button **OK**.

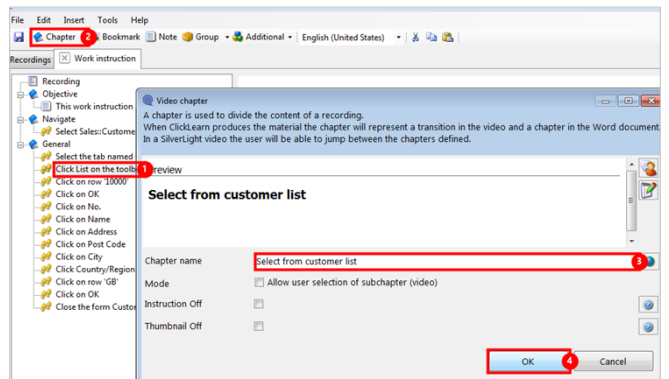

- 1. Click on the folder **Click List on the toolbar**.
- 2. Click on the button **Chapter**.
- 3. Click on the input field **Chapter name**. Enter **Chapter name**.
- 4. Click on the button **OK**.

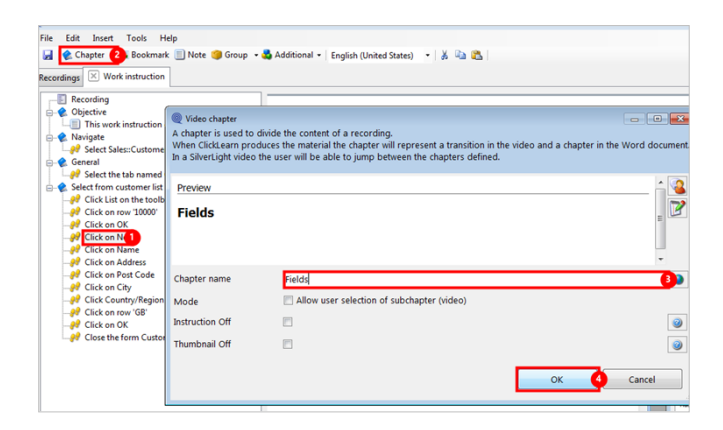

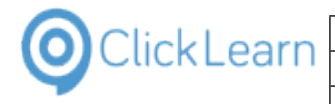

- 1. Click on the folder **Click on No.**.
- 2. Click on the button **Chapter**.
- 3. Click on the input field **Chapter name**. Enter **Chapter name**.
- 4. Click on the button **OK**.

## <span id="page-30-0"></span>**1.7.8. Group**

Notes within a group will be collected into one, and inserted into the produced document according to the template. This means, that the placement on a note will be ignored. To have an insight note in connection with a group, place it before or after the group.

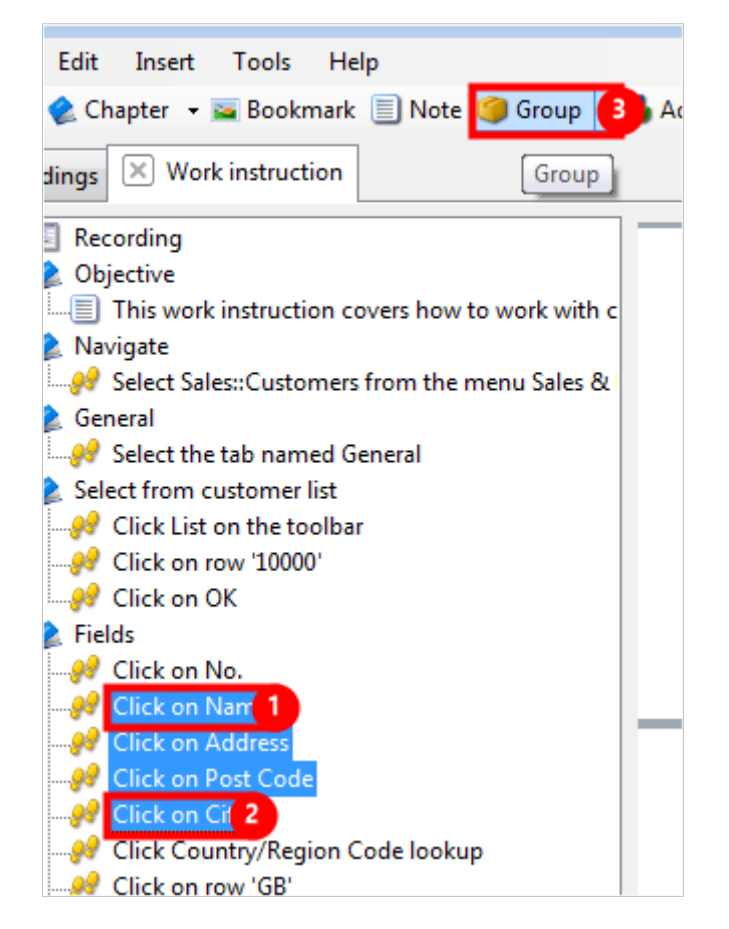

- 1. Click on the folder **Click on Name**.
- 2. Press and hold the **Shift** key down. Click on the folder **Click on City**.
- 3. Click on the button **Group**.

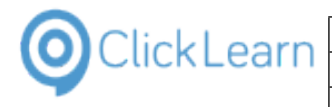

#### ClickLearn Learning Portal **1988** and 132/375

## <span id="page-31-0"></span>**1.7.8.1. Group options**

Move the mouse to the checkbox **Numbered list of each step**.

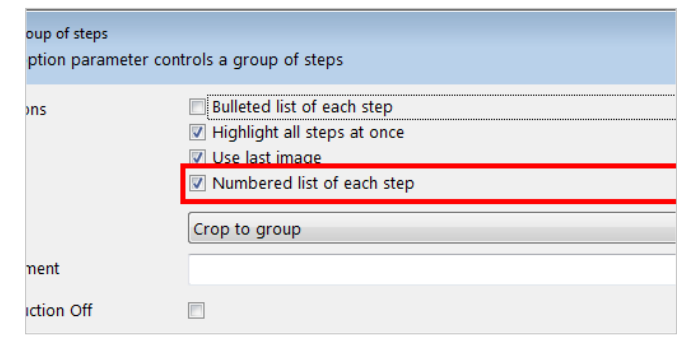

This option will insert a numbered list of all steps within the group. If a step is followed by a keyboard input, the two steps will be merged into one.

Move the mouse to the checkbox **Bulleted list of each step**.

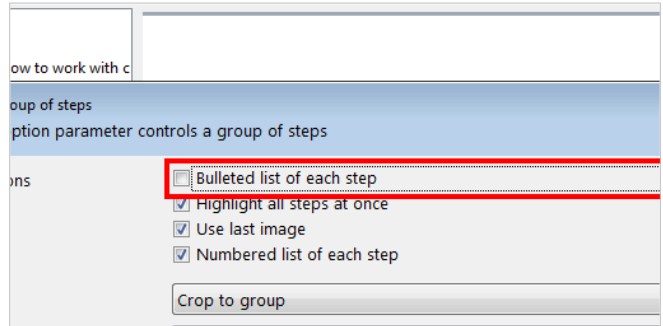

This option will insert a bulleted list of all steps within the group. If both this option and the numbered list is checked it will be a bulleted list.

Move the mouse to the checkbox **Highlight all steps at once**.

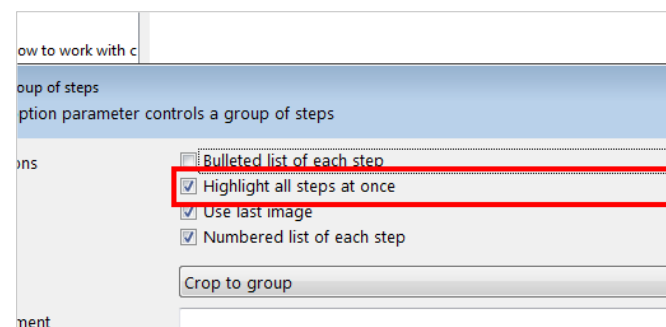

This option will highlight all step rectangles in the image. If it is a numbered list, each rectangle will be numbered.

Move the mouse to the checkbox **Use last image**.

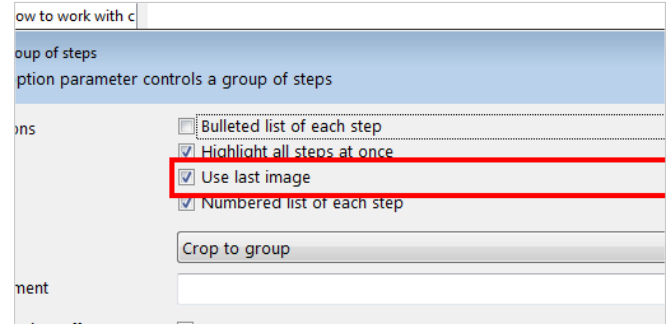

This option will use the last image of the group. If not checked the first image of the group is used.

If the steps within the group is putting data into various fields, the last image will display all data entered. If not using the last image, no data will be displayed in the

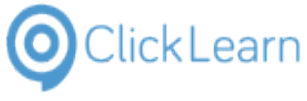

image.

<span id="page-32-0"></span>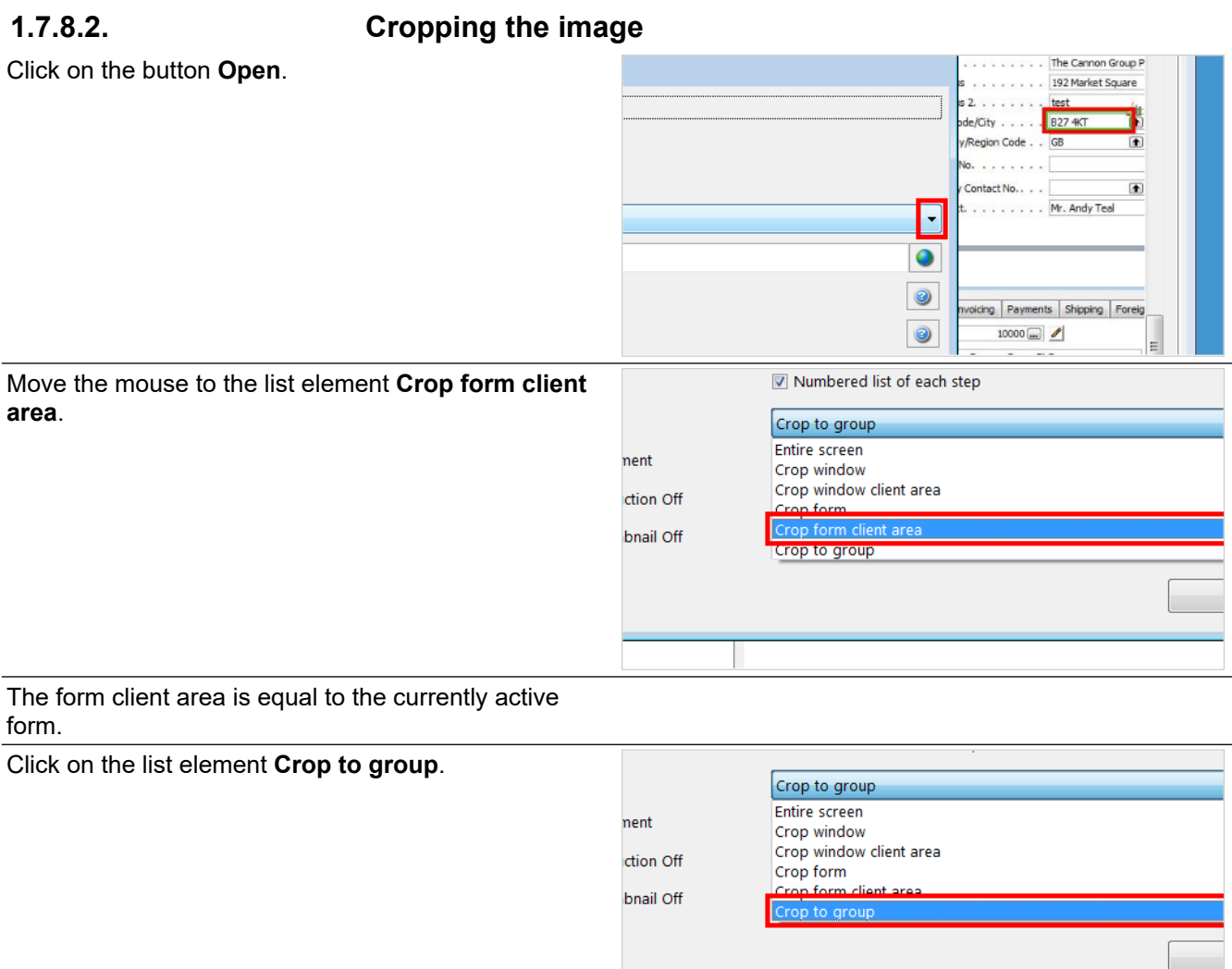

## <span id="page-32-1"></span>**1.7.8.3. Comment your group**

The comment field of a group will be displayed in the left side structure of the editor.

Click on the input field **Comment**.

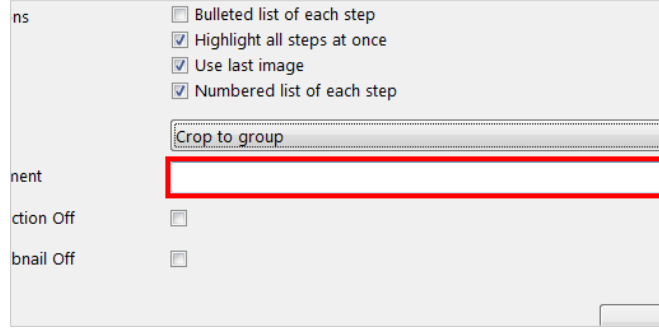

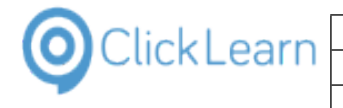

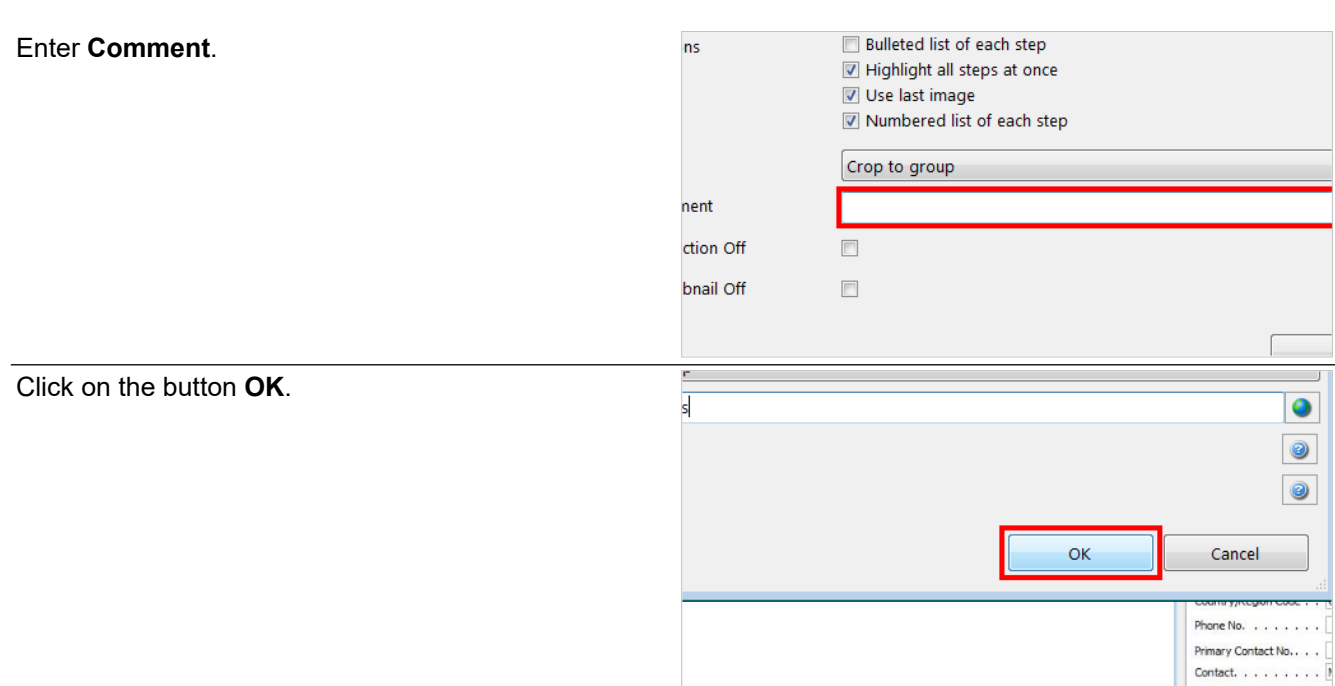

## <span id="page-33-0"></span>**1.7.9. Data driven steps**

Data driven steps are steps that either select data from combo boxes, lists, data grids or by entering data using the keyboard.

These are important when a work instruction needs to be replayed back on the system at some point.

### <span id="page-33-1"></span>**1.7.9.1. Allow any row**

Double click on the folder **Click on row 'GB'**.

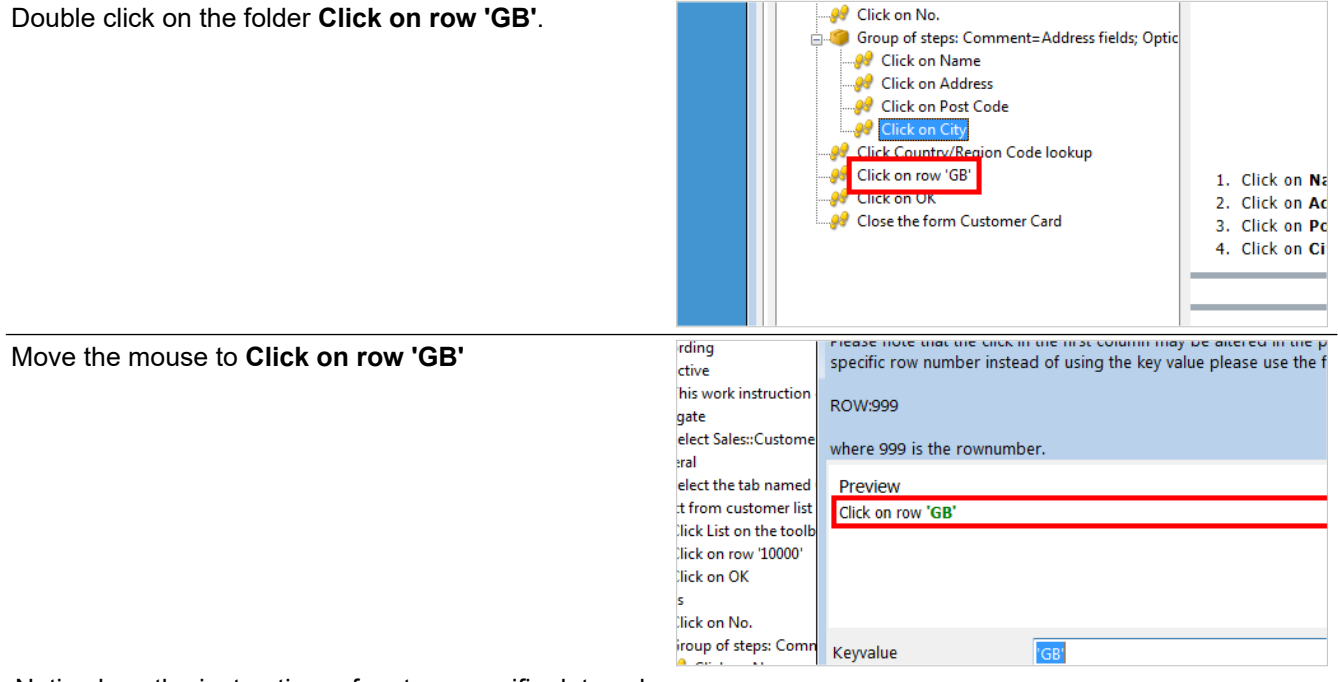

Notice how the instruction refers to a specific data value.

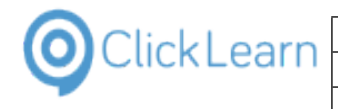

ow ell

Click on the checkbox **Any row**.

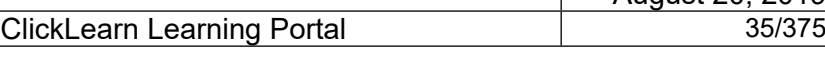

bnail Off  $\overline{\phantom{a}}$ iction text  $\overline{\phantom{a}}$ 

Move the mouse to **Click on any row**

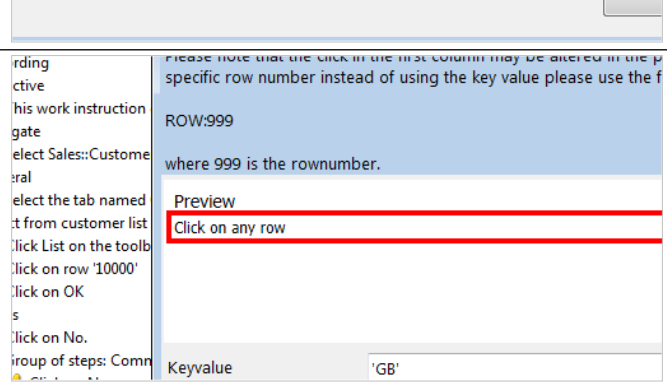

Notice how the any row has transformed the instruction.

This will also affect ClickLearn Assist, so that the user may select any value from the list. It will not affect the replay, which will still use the data value.

Click on the button **OK**.

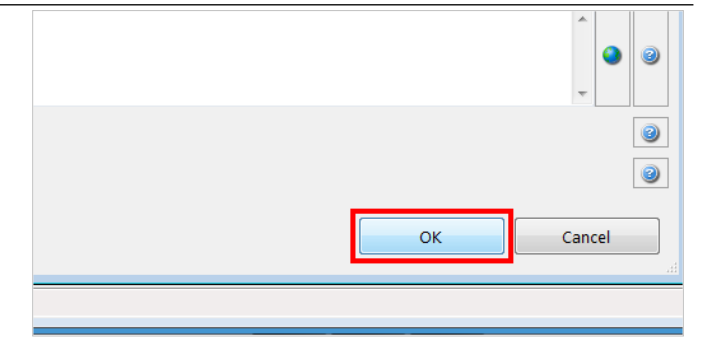

# <span id="page-34-0"></span>**1.7.10. Bookmark**

Click on the folder **Close the form Customer Card**.

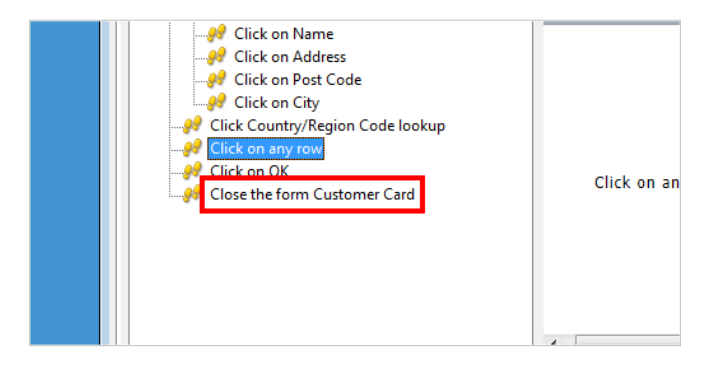

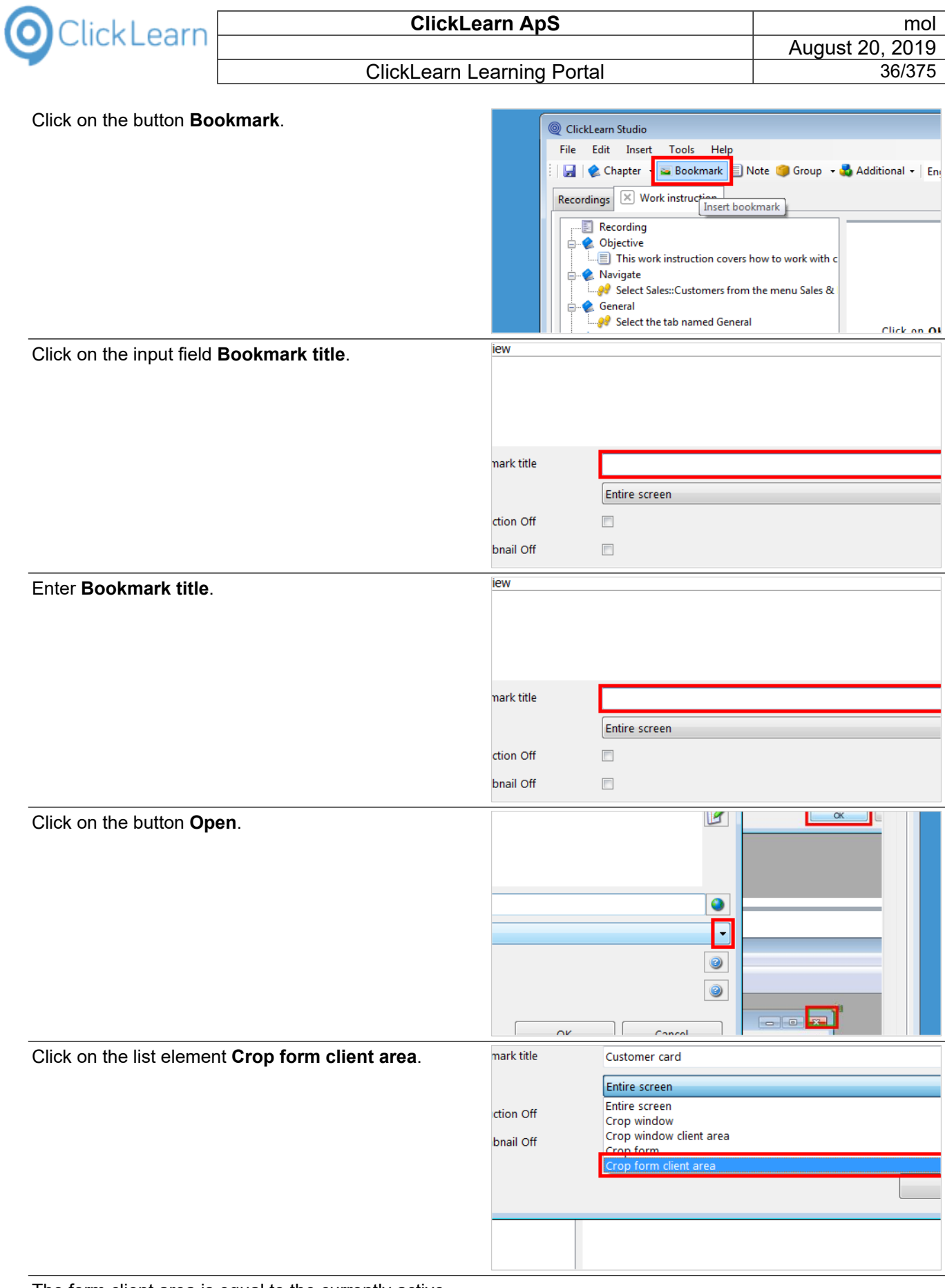

The form client area is equal to the currently active form.
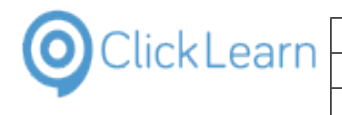

area.

Cred

Sale

Ser

Bloc

 $\qquad \qquad \textcircled{\scriptsize{1}}$ Resp

**Birmingham** 

 $\circledR$ 

 $\begin{tabular}{|c|c|} \hline \quad \quad & \quad \quad & \quad \quad \\ \hline \end{tabular}$ 

Click on the button **OK**.

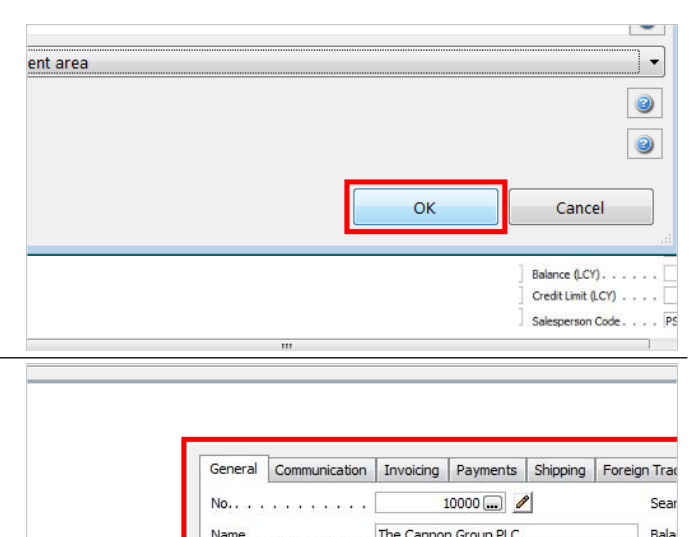

Address . . . . . . . 192 Market Square

Address 2.  $\ldots$  . . . . . test

Country/Region Code . . GB

Phone No.  $\ldots$ . . . . . .  $\lceil$ 

Post Code/City . . . . . B274KT

## **1.7.11. Save your work**

This is the bookmark cropped according to the work

Click on the menu **File**.

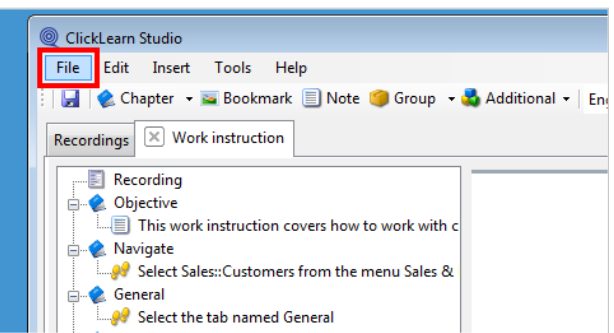

If you select the menu item Save As, you are able to save a copy of your work instruction.

Click on the menu **Close**. ClickLearn Studio File Edit Insert Tools Help u Save Ctrl+S pkmark I Note G Group - C Additional - En **L** Save As... tion Ø Close Ctrl+F4 **Objective** This work instruction covers how to work with c Navigate Select Sales::Customers from the menu Sales & General Select the tab named General Click on the button **Yes**.ClickLearn Studio ress fields; Optic Changes has been made. Do you want to save before closing Yes Cancel **No** .<br>up Customer card;

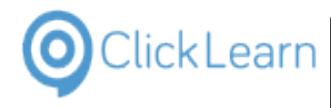

**ClickLearn Learning Portal** 

# **1.8. Onscreen Assistance**

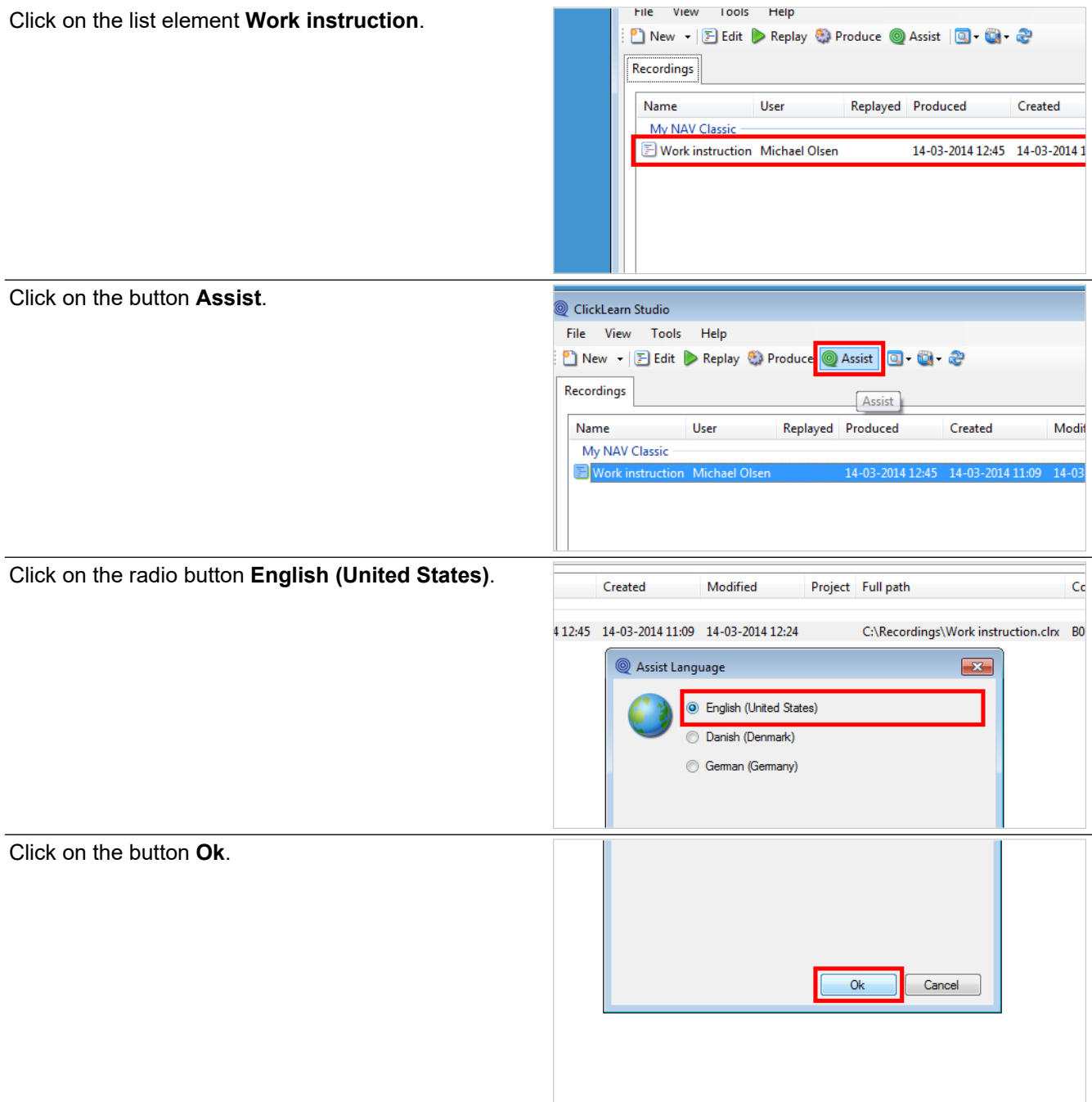

Assist will start with a welcome dialog. You may advance to the next step, or wait for 5 seconds, where Assist will automatically go next.

Click on the button **Next**.

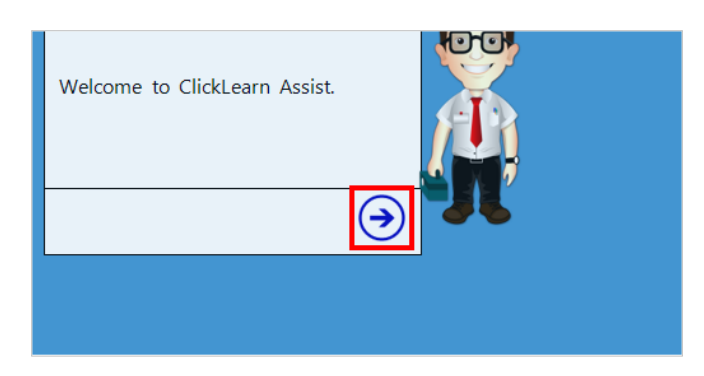

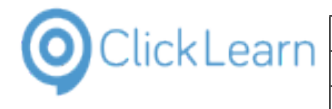

As edited in the work instruction, the inserted note will appear, and in the header, the current chapter name is displayed. Notes will force the user to click next in order to advance to the next step.

Click on the button **Next**.

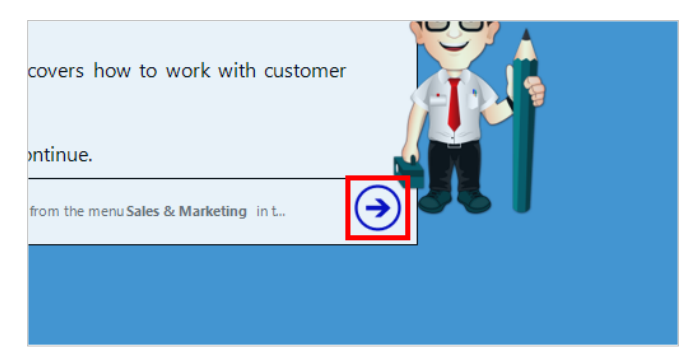

Assist will now ask the user to click with the rectangle for each step recorded in the work instruction. As the user performs the click it is done in the live system, and therefore the user will actually perform the task.

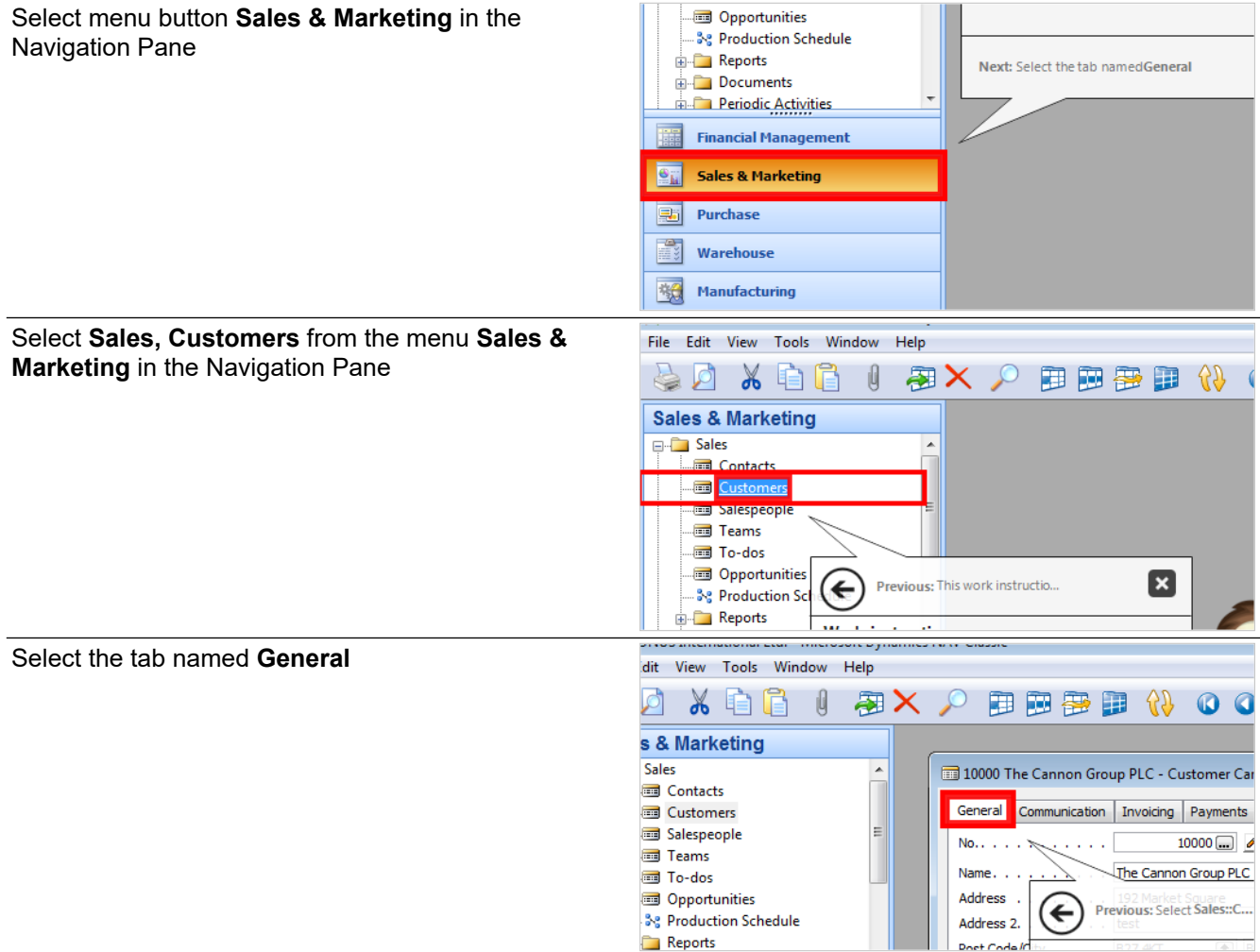

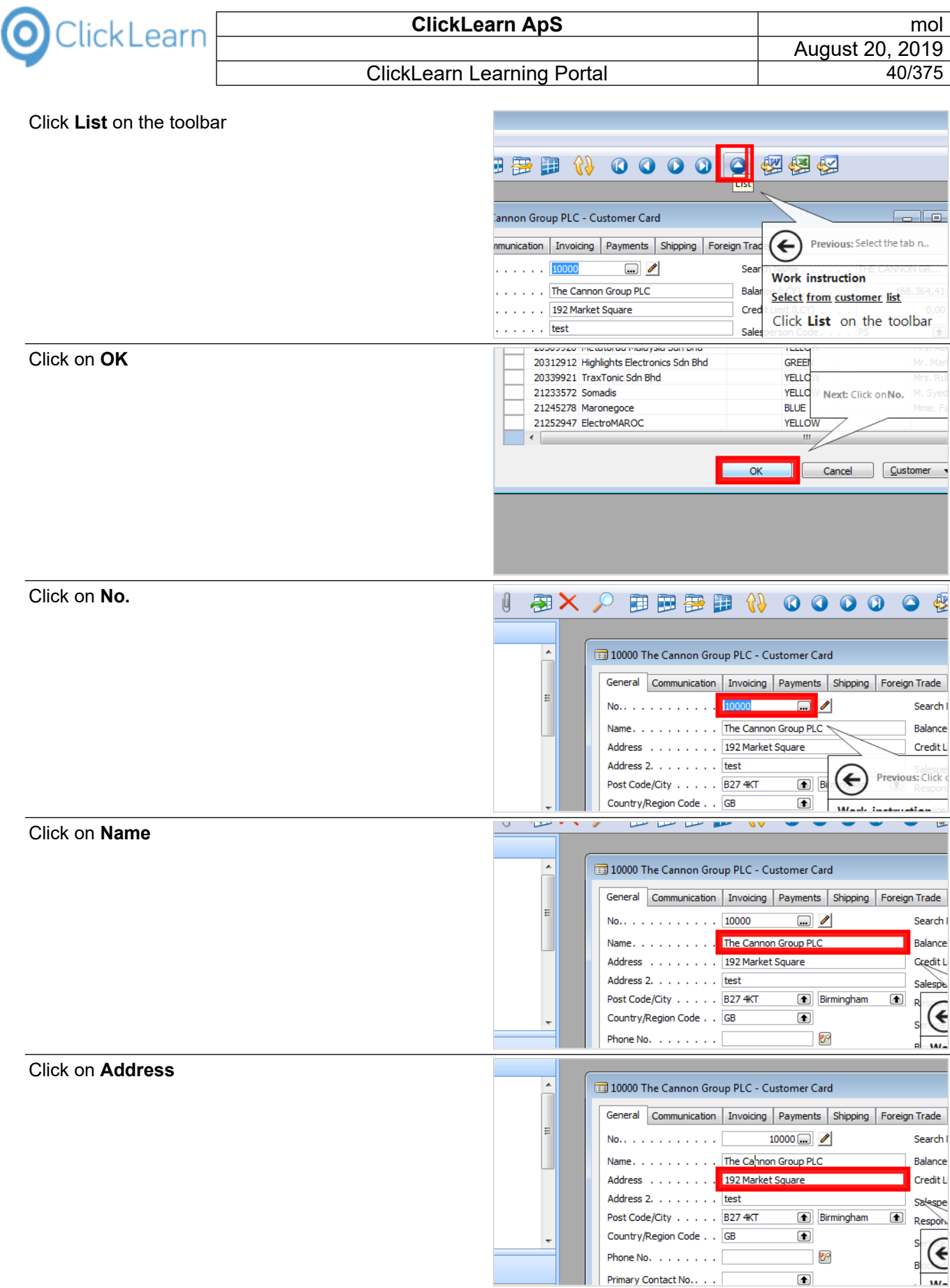

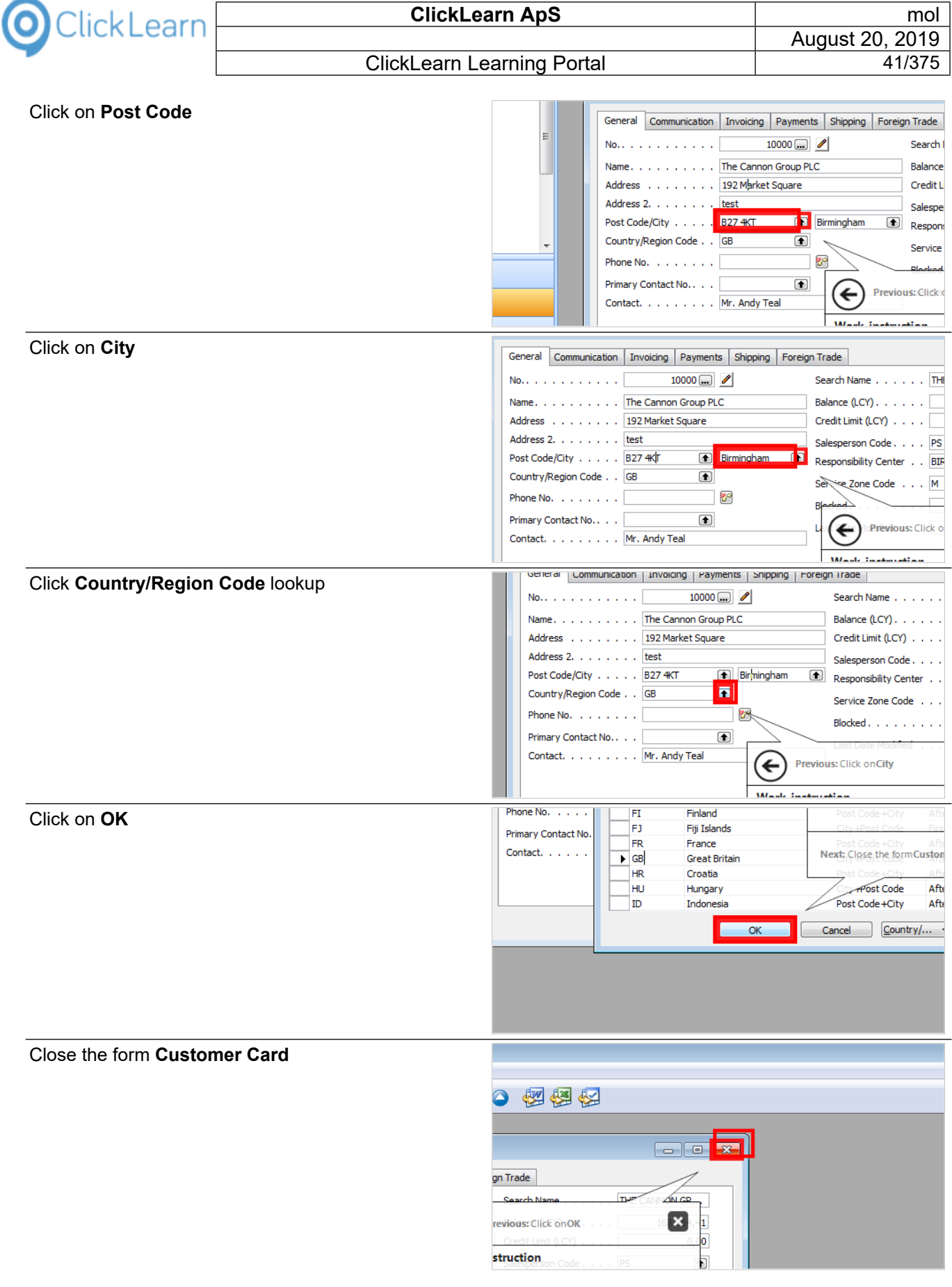

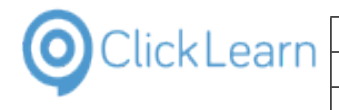

Click on the button **Close**.

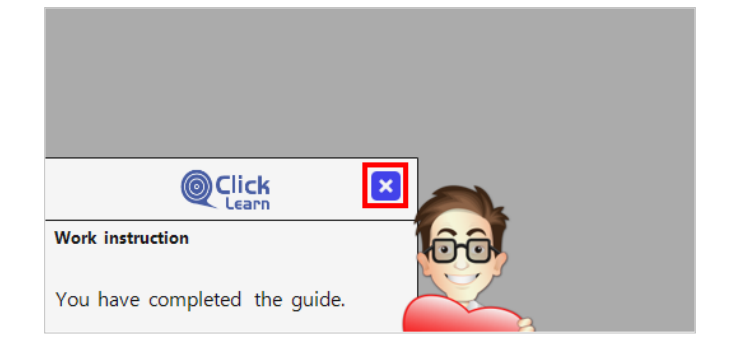

# **2. Books and Shelfs**

# **2.1. Books**

## **2.1.1. Introduction**

A book provides a way to combine recordings into a user friendly web site, allowing the user to browse between recordings.

At the same time, the book will produce a single Word and PDF document, should you choose to produce them.

## **2.1.2. How to create a book**

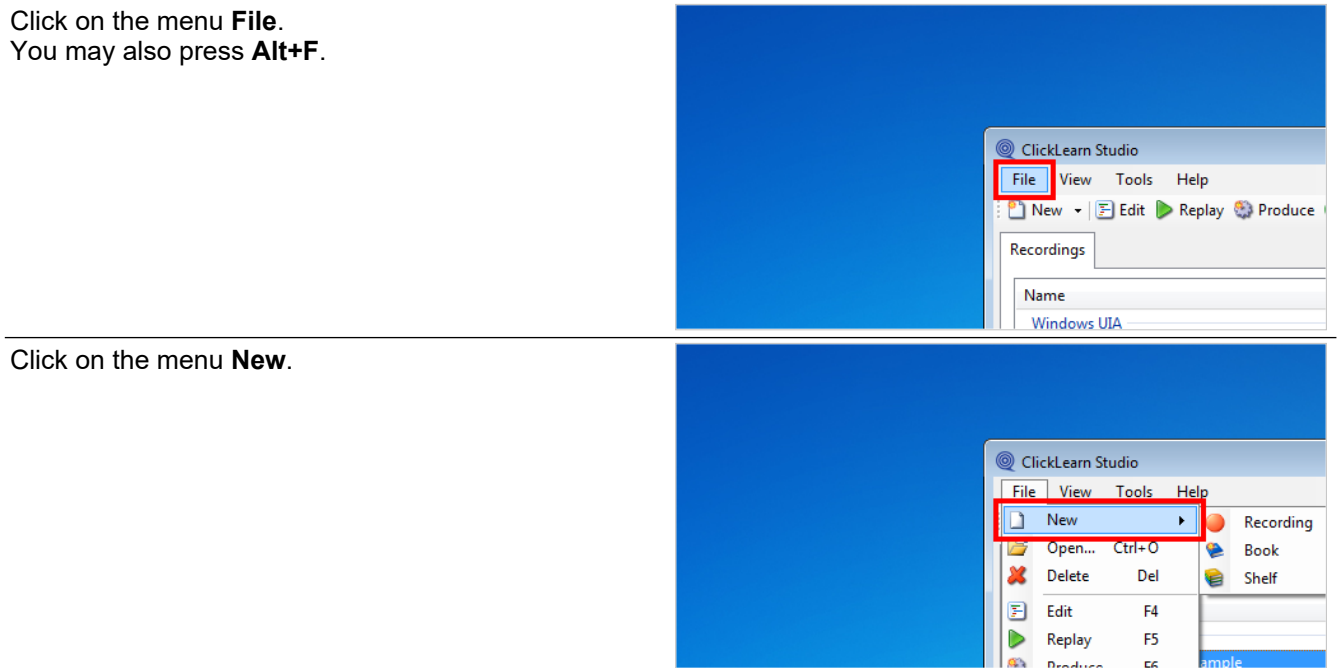

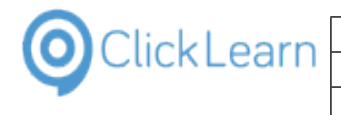

Click on the menu **Book**.

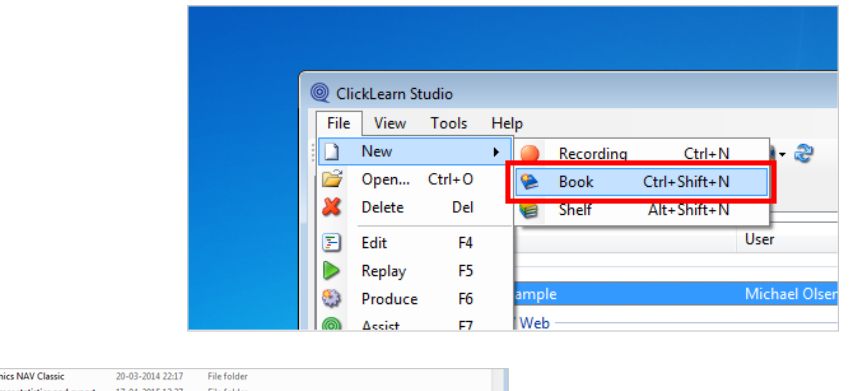

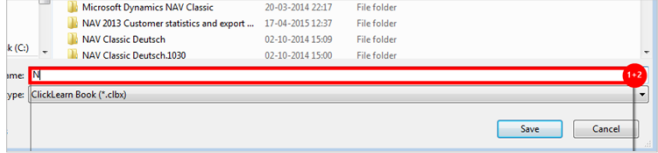

- 1. Click on the input field **File name:**. You may also press **ALT+N**. Press **CTRL+a**.
- 2. Enter **File name:**.

Click on the button **Save**. You may also press **Alt+S**.

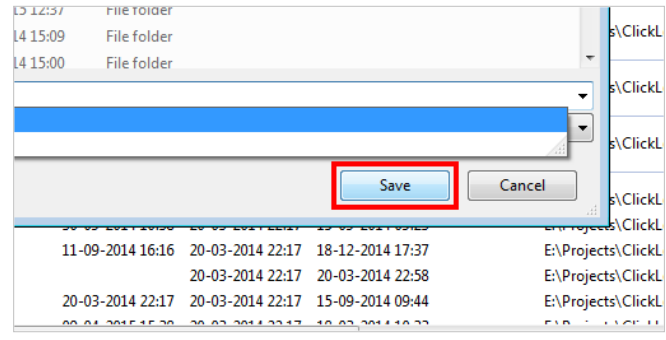

## **2.1.3. Add recordings**

It is simple drag and drop, to add recordings to the book structure.

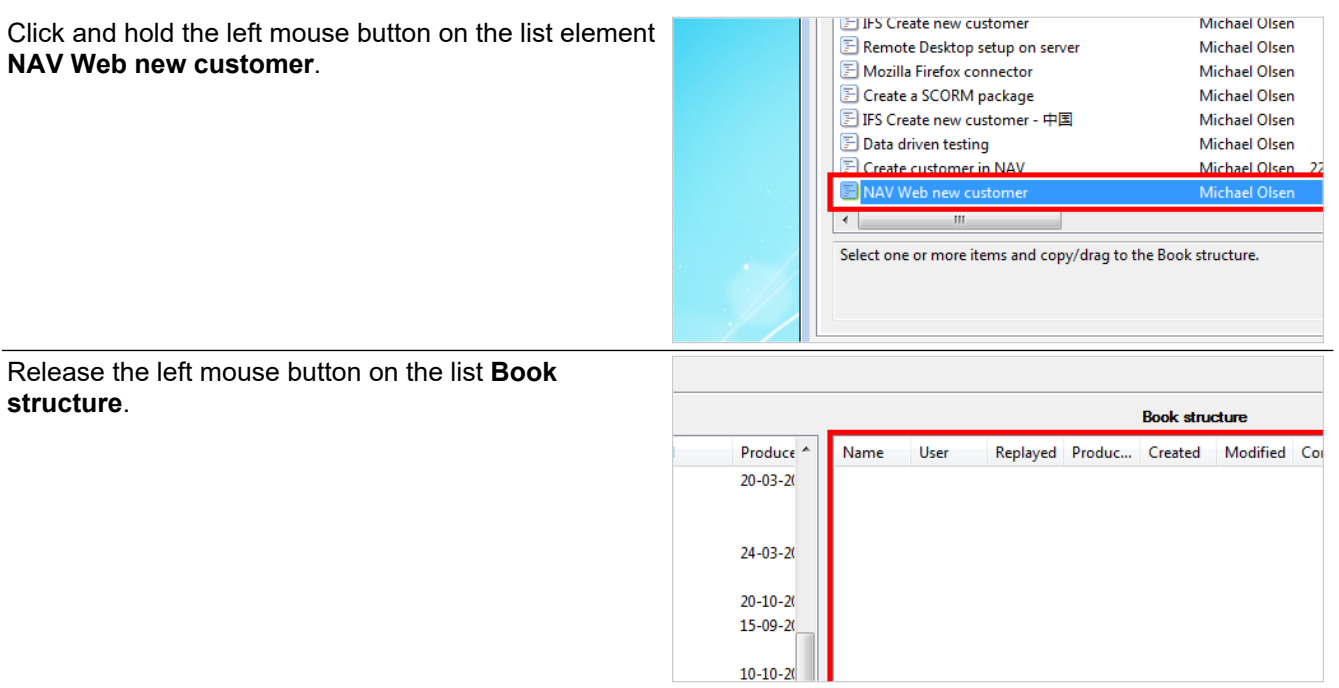

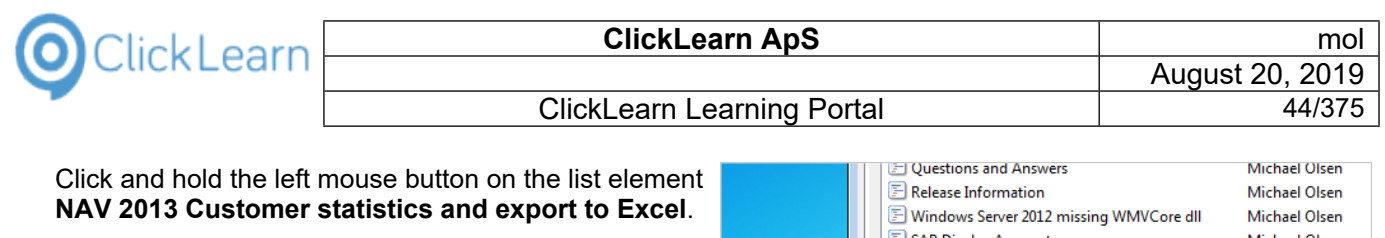

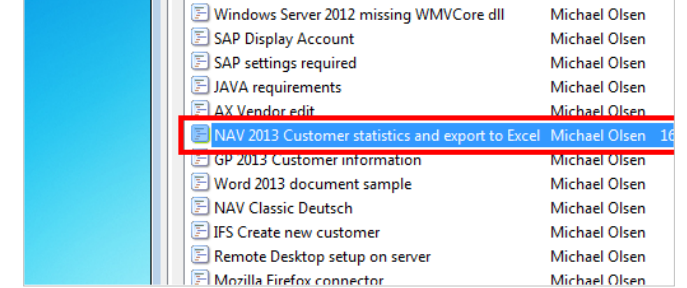

Release the left mouse button on the list **Book structure**.

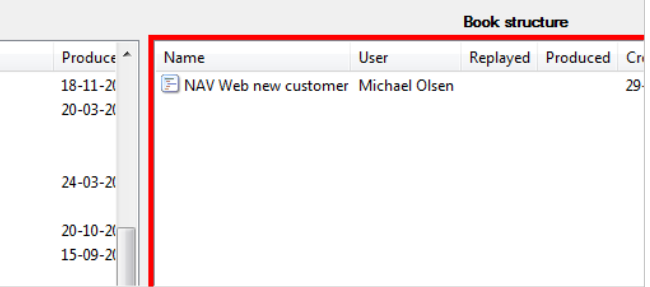

Click on the list element **NAV 2013 Customer statistics and export to Excel**.

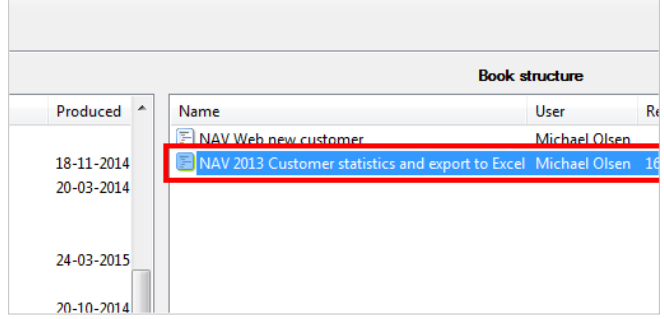

You may control the sequence within the book, by dragging and dropping with the book structure list.

Click on the menu **Tools**.

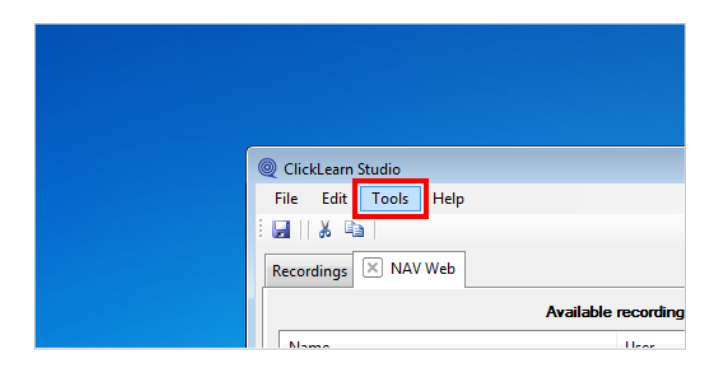

## **2.1.4. Preferences**

Click on the menu **Preferences...**.

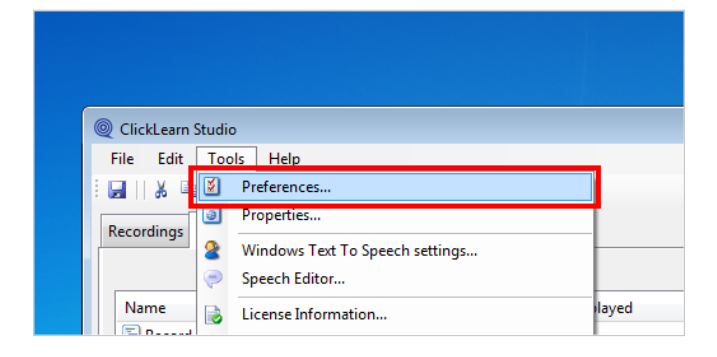

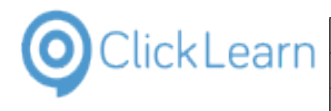

### **2.1.4.1. ClickLearn Assist**

Click on the checkbox **Build repository**.

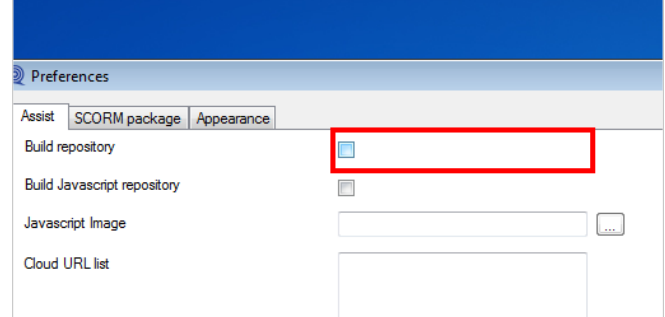

You may set this checkmark in order to produce the required repository for ClickLearn Assist.

### **2.1.4.2. SCORM and LMS**

Click on the tab **SCORM package**.

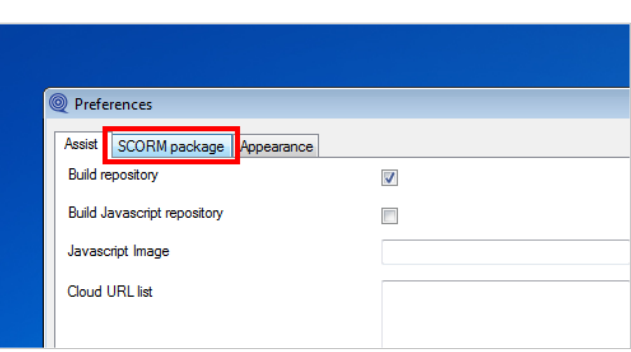

Please refer to the book named "SCORM and LMS".

### **2.1.4.3. Appearance**

The icon option is used if you create a shelf. Then, each book will be represented on the front page of the shelf with its name and icon.

If you do not set an icon, ClickLearn will automatically choose one according to the name of the book.

Click on the tab **Appearance**.

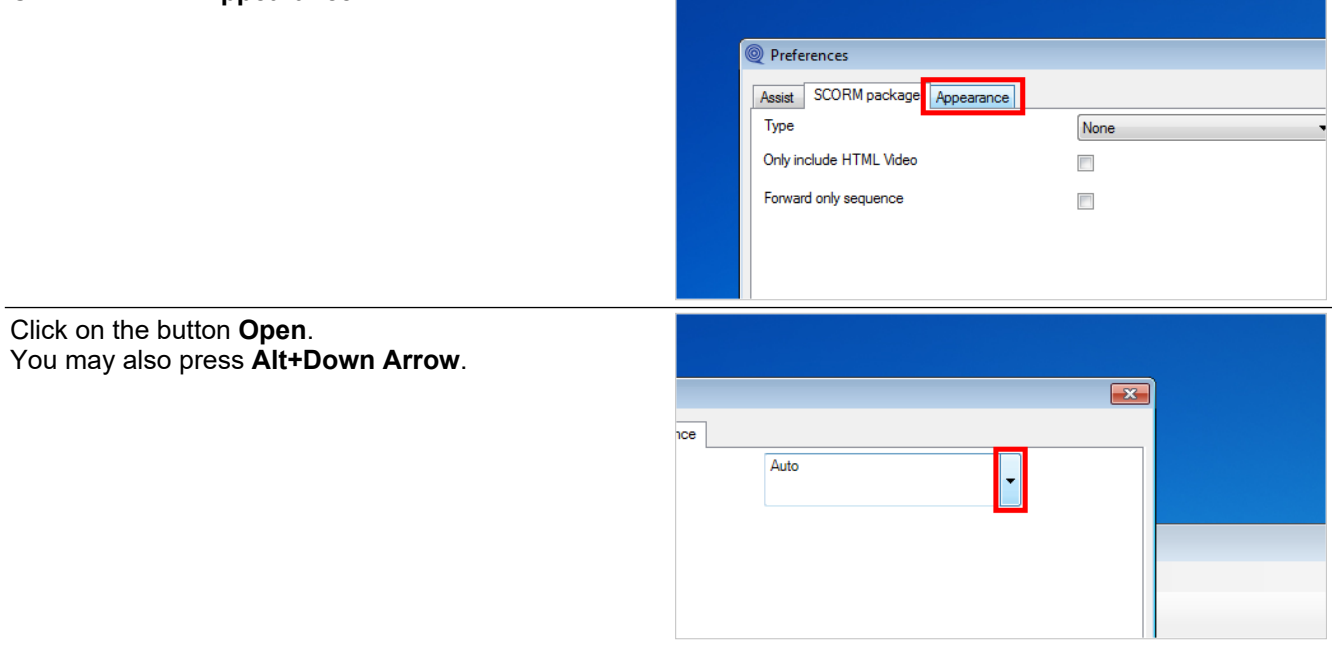

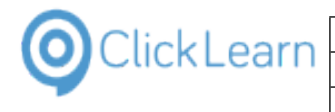

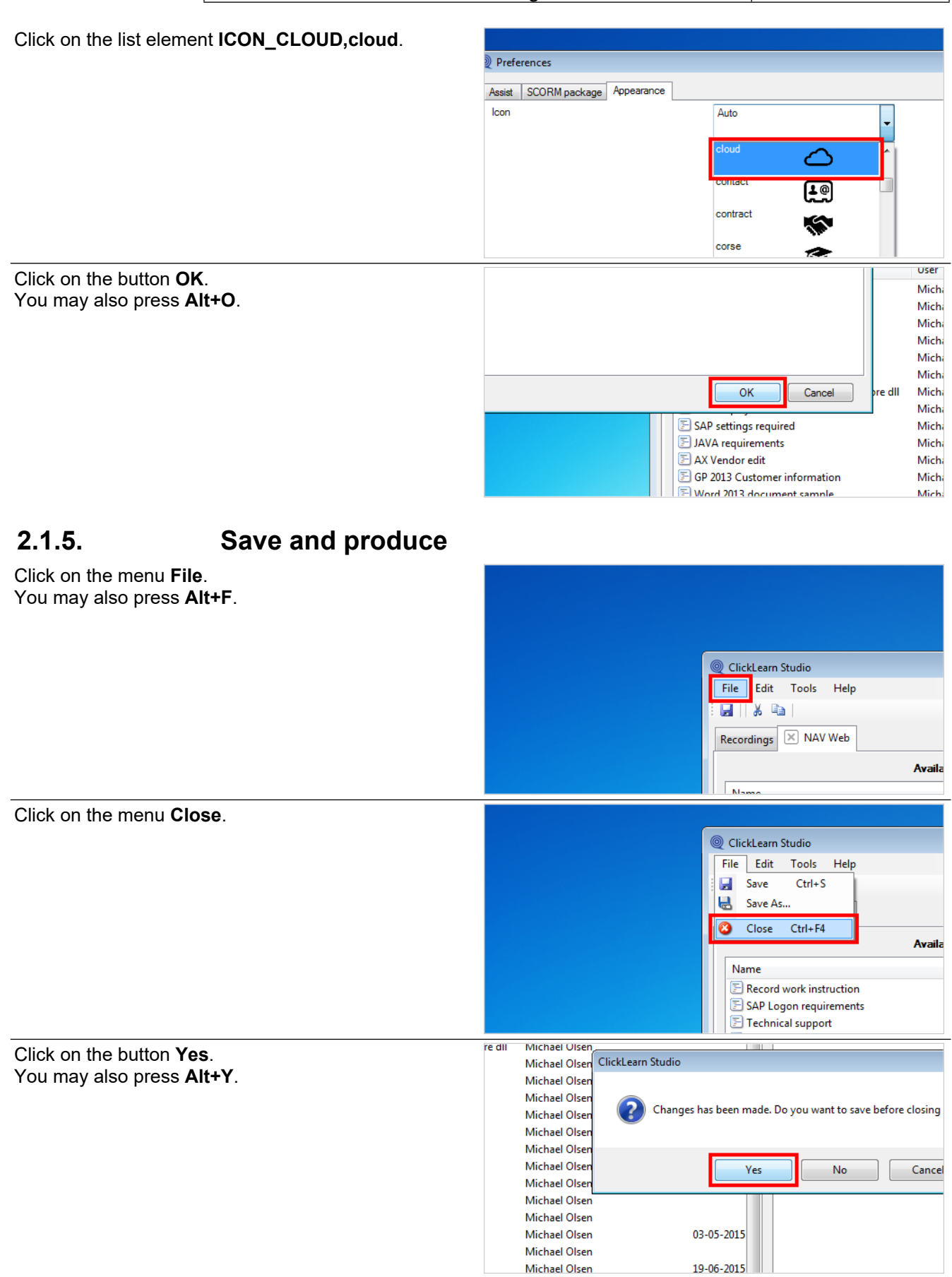

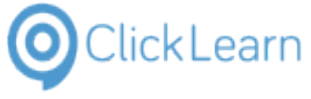

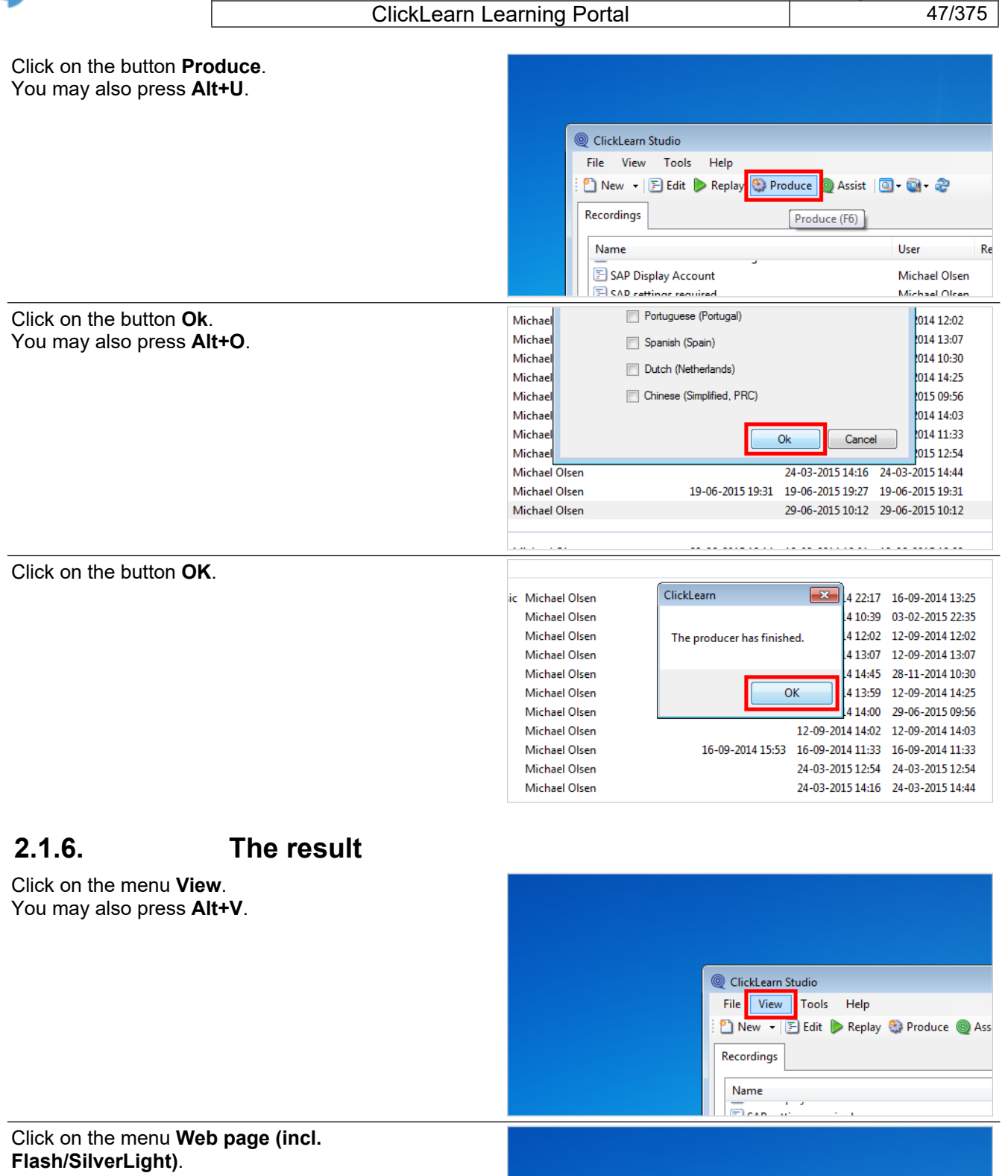

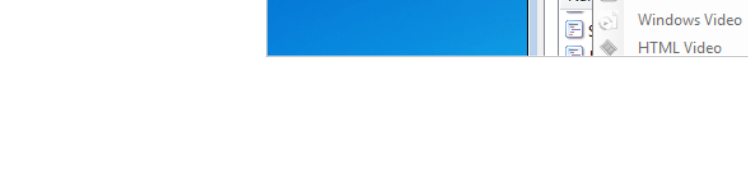

File View Tools Help<br>
2 Web page (incl. Flash/SilverLight)

ClickLearn Studio

Record<br>Record<br>Adobe PDF Nar Power Point Slides

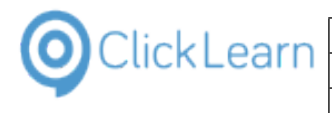

### **2.1.6.1. Menu structure**

Click on the menu icon.

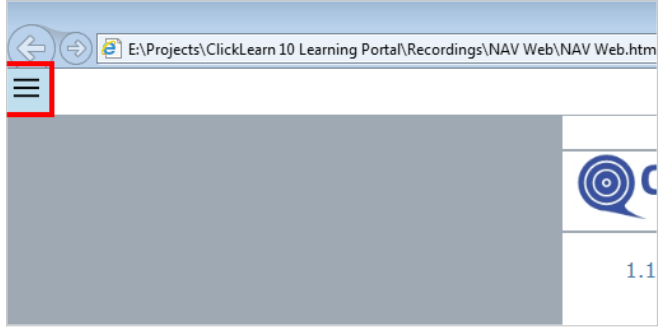

The menu icon gives you access to the recordings in the book.

### **2.1.6.2. Search**

The book produces a full word index of all recordings, which allows you to search easily in all content.

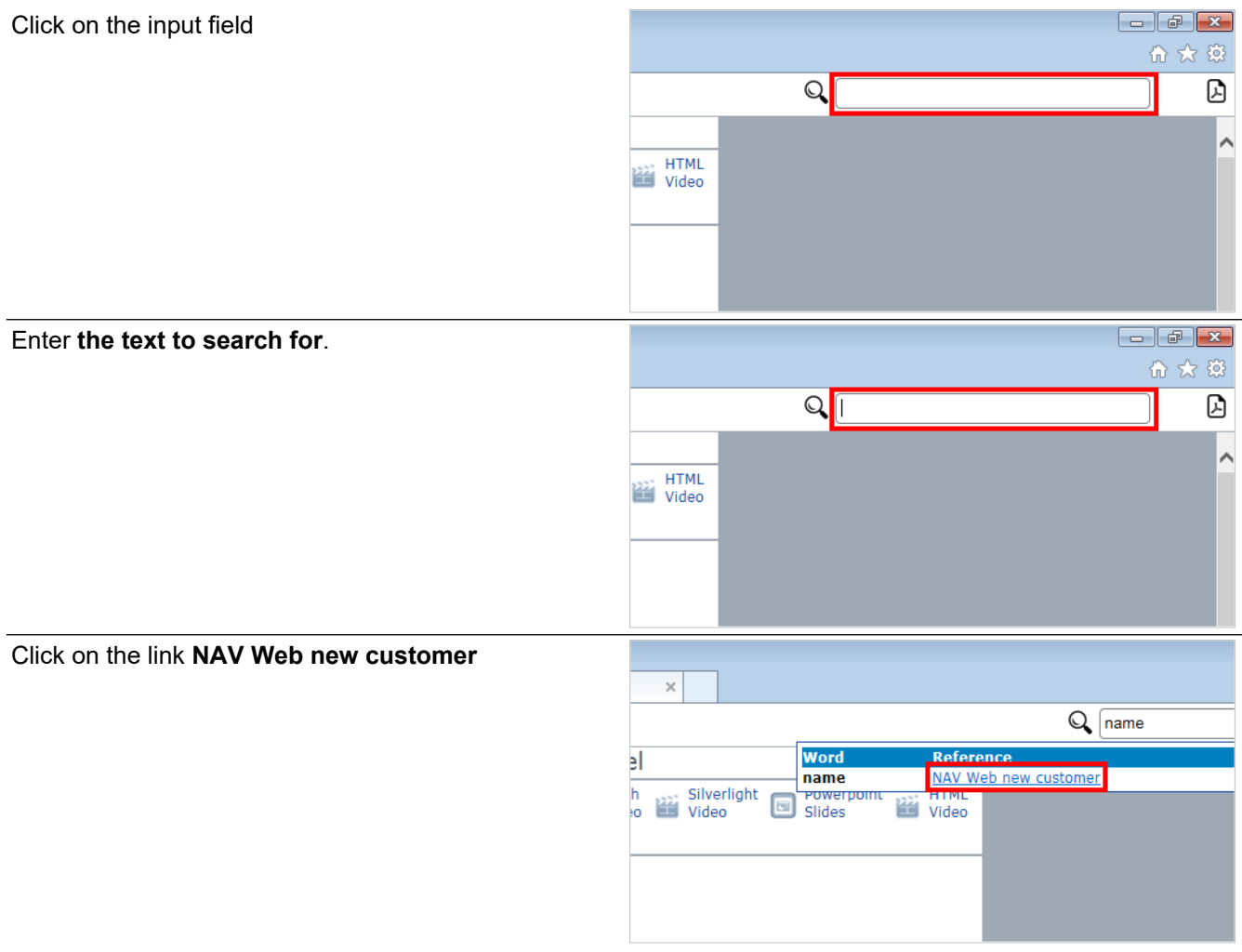

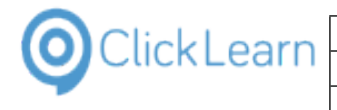

Move the mouse to the PDF icon.

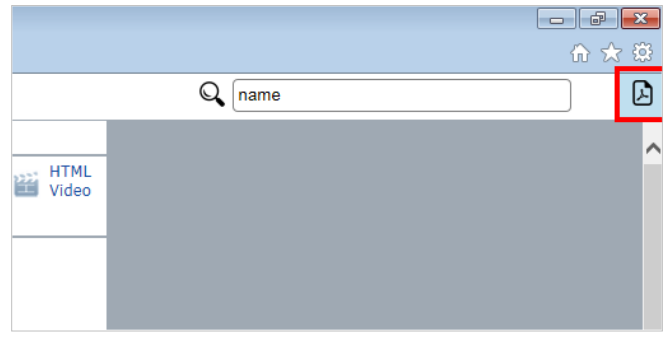

The user gets access to the complete book as one single PDF document.

Click on the button **Close**.

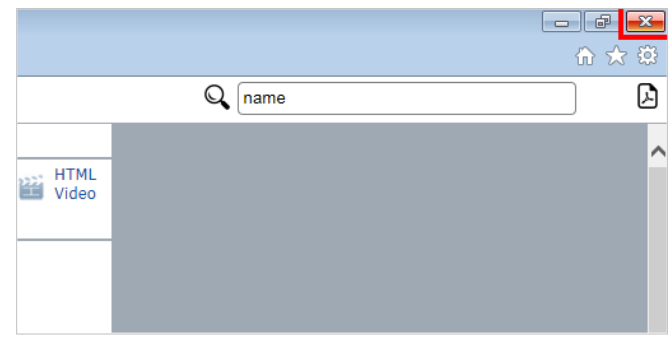

# **2.2. Shelfs**

## **2.2.1. Introduction**

A shelf provides a way to combine books into a user friendly web site, allowing the user to get a complete learning portal.

At the same time, the shelf will produce a single Word and PDF document, should you choose to produce them.

## **2.2.2. How to create a shelf**

Click on the menu **File**. You may also press **Alt+F**. ClickLearn Studio File View Tools Help <mark>■ New → E Edit ▶ Replay ● Produce</mark> Recordings Name Windows UIA Click on the menu **New**.ClickLearn Studio File View Tools Help D New ¥ Recording Open...  $Ctrl + 0$ Book  $\overline{\smash{\frown}}$ X Delete Del e Shelf  $\Xi$ Edit F<sub>4</sub>  $\triangleright$ Replay F<sub>5</sub> œ

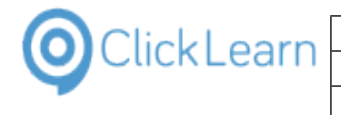

Click on the menu **Shelf**.

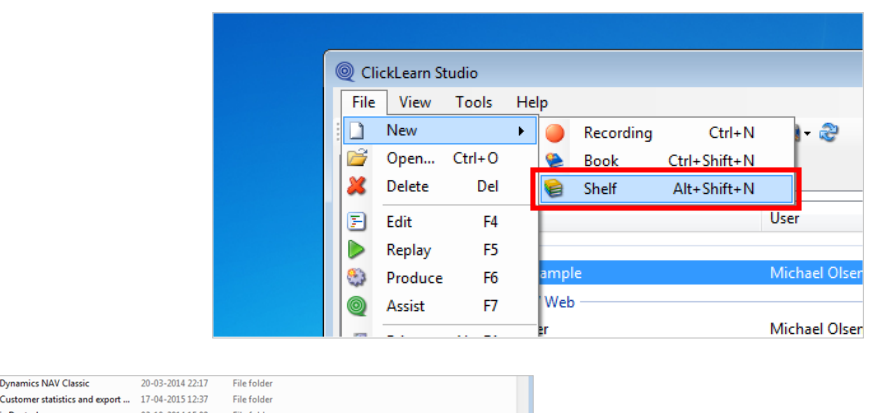

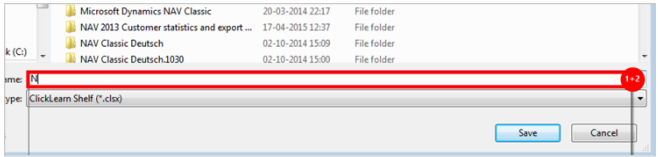

- 1. Click on the input field **File name:**. You may also press **ALT+N**. Press **CTRL+a**.
- 2. Enter **File name:**.

Click on the button **Save**. You may also press **Alt+S**.

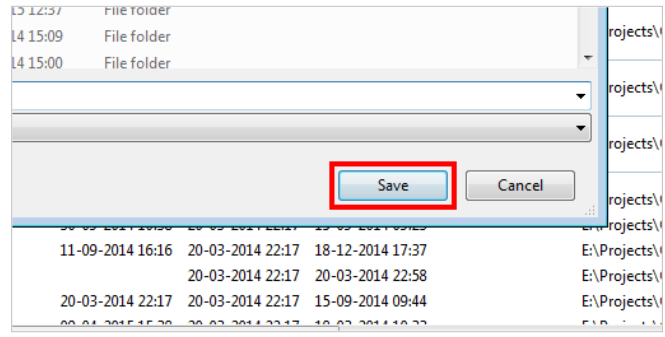

## **2.2.3. Add books**

It is simple drag and drop, to add books to the shelf structure.

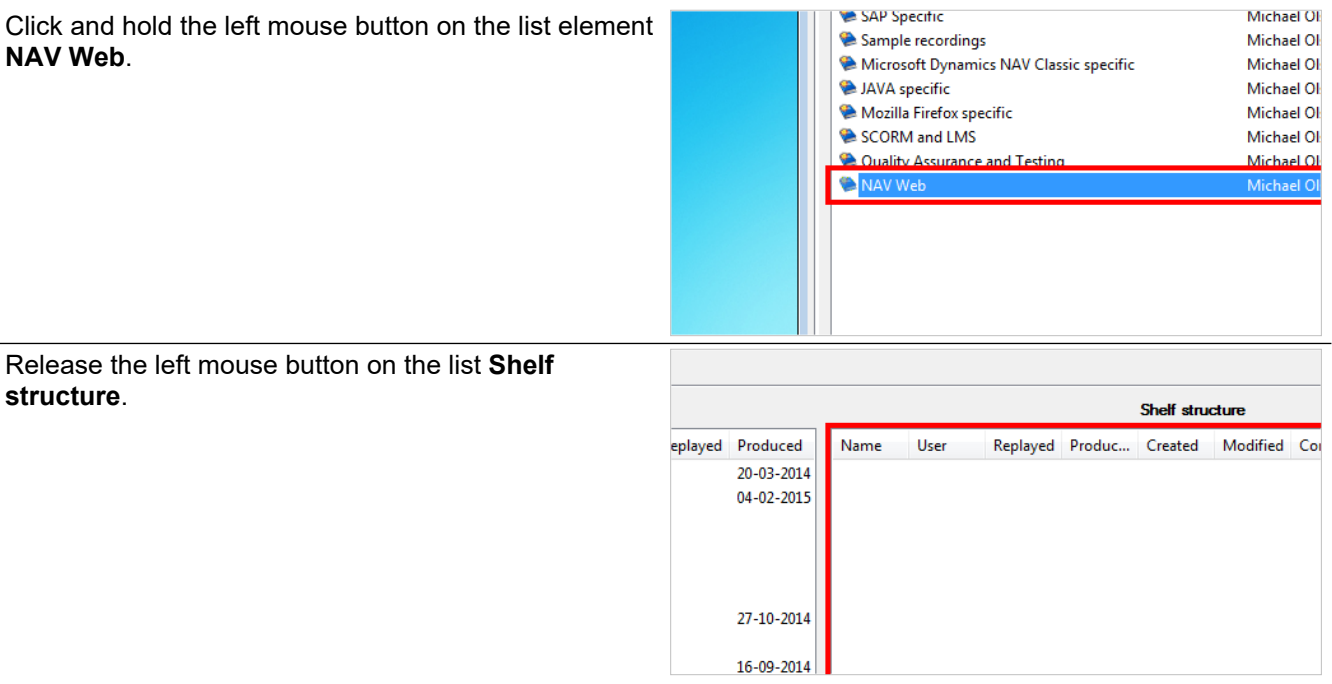

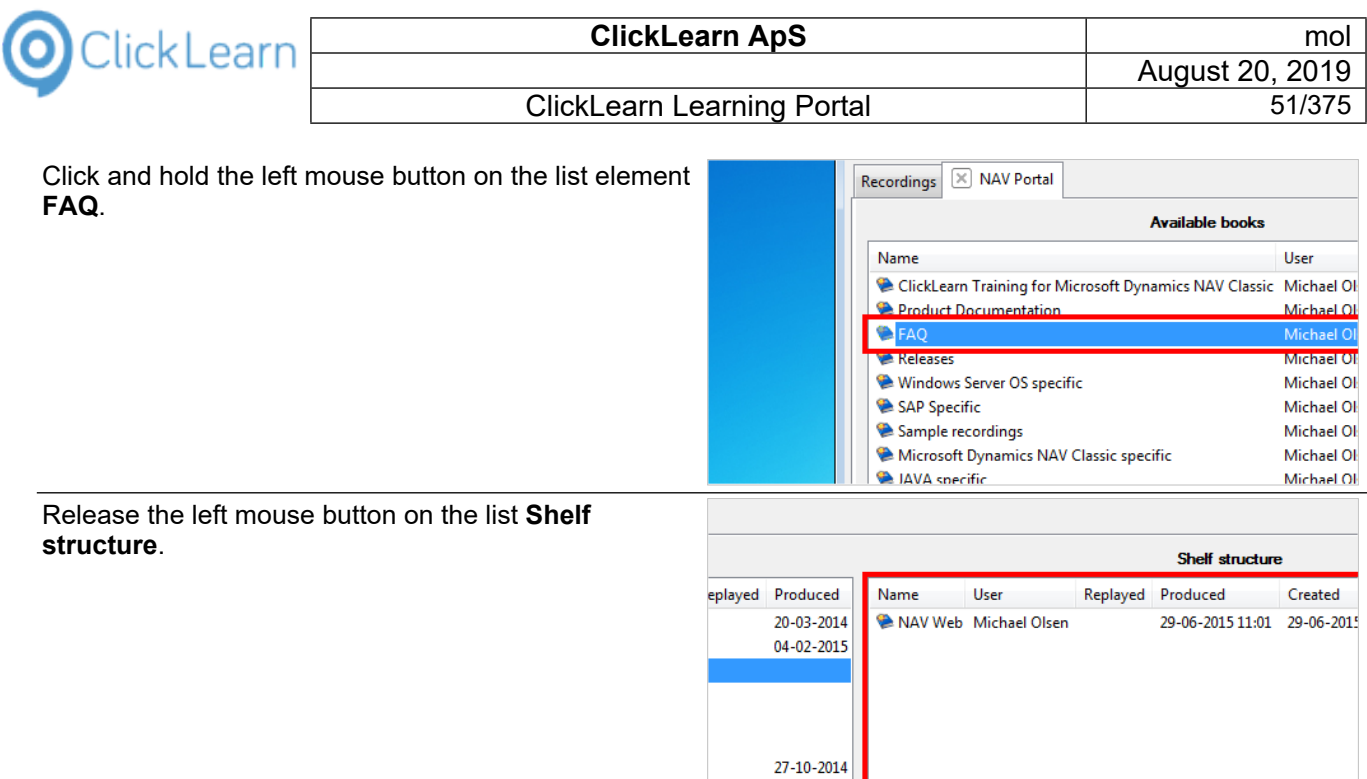

You may control the sequence within the book, by dragging and dropping with the book structure list.

 $16 - 09 - 2014$ 

## **2.2.4. Preferences**

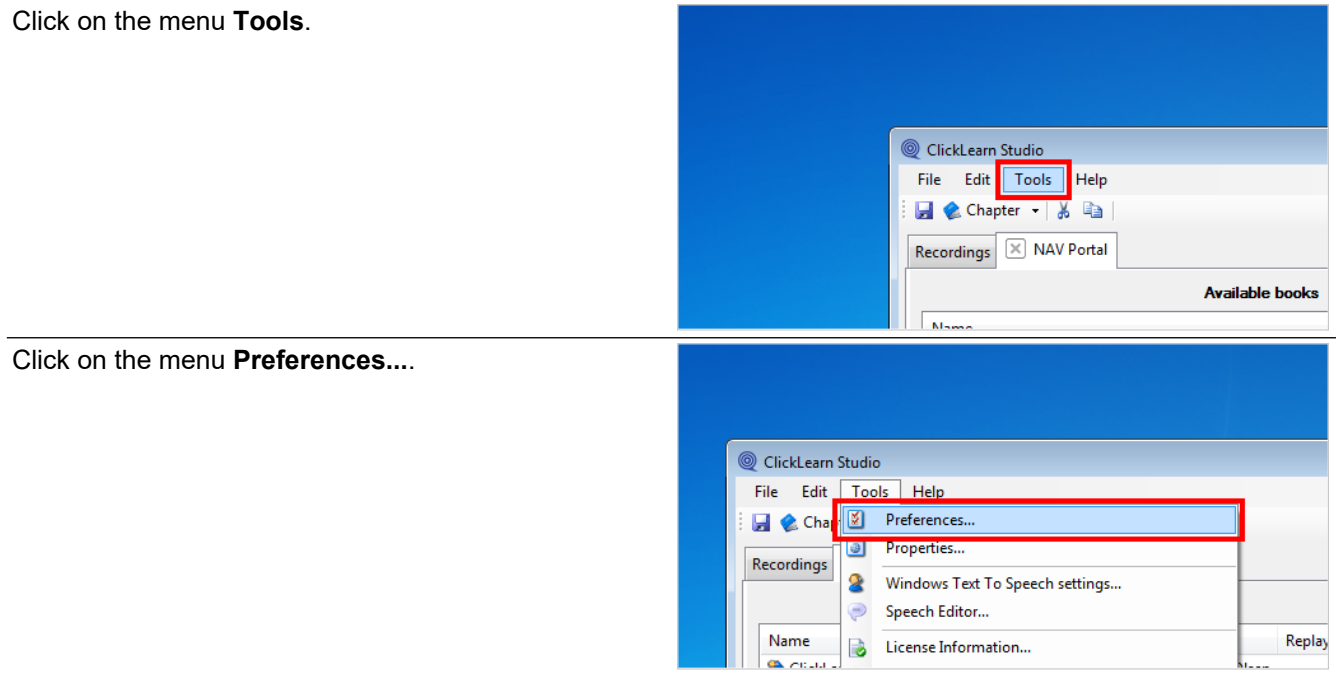

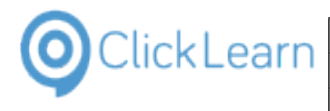

### **2.2.4.1. ClickLearn Assist**

Click on the checkbox **Build repository**.

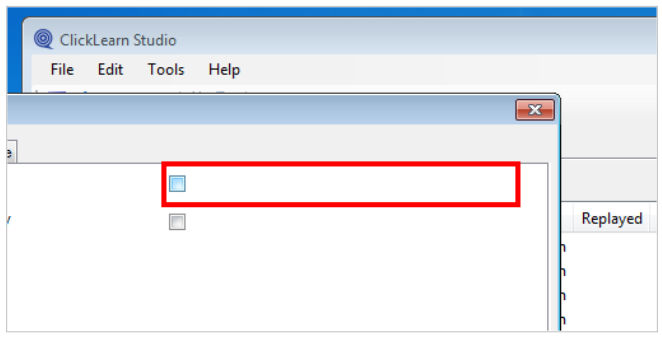

You may set this checkmark in order to produce the required repository for ClickLearn Assist.

### **2.2.4.2. SCORM and LMS**

Click on the tab **SCORM package**.

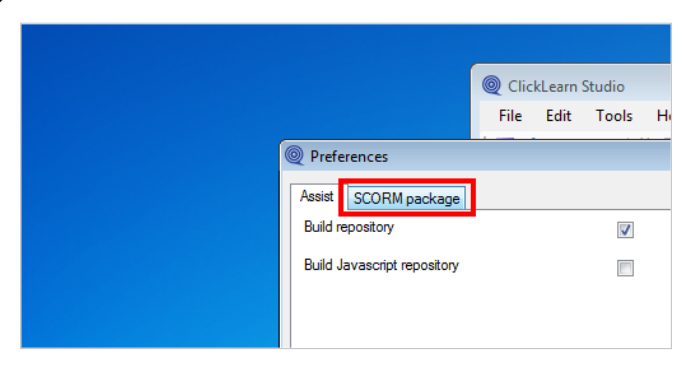

Please refer to the book named "SCORM and LMS".

Click on the button **OK**. You may also press **Alt+O**.

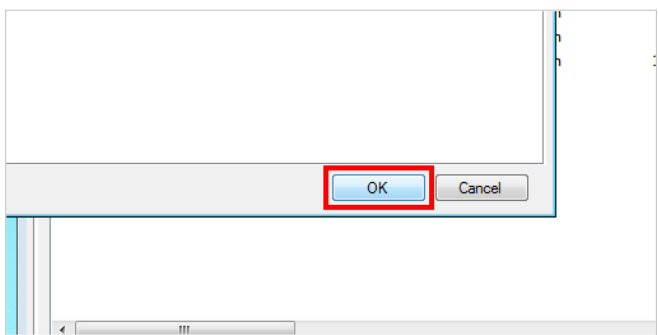

## **2.2.5. Save and produce**

Click on the menu **File**. You may also press **Alt+F**.

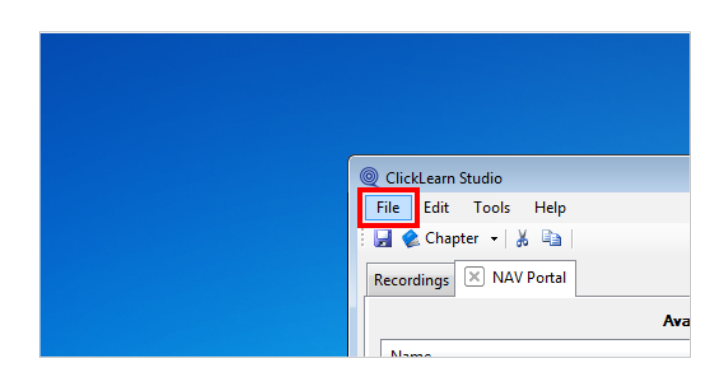

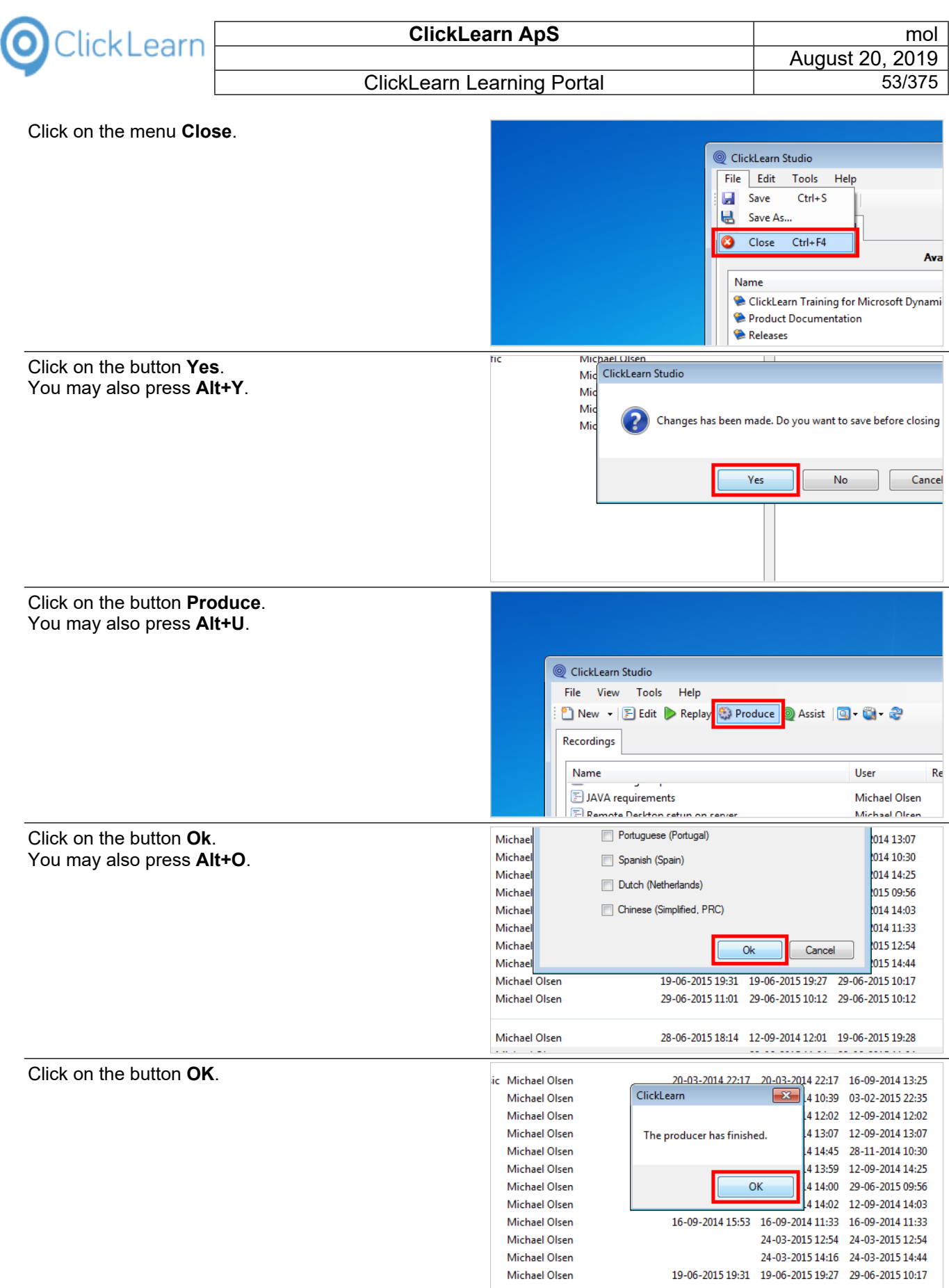

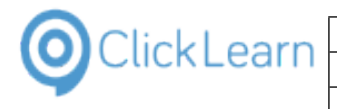

# **2.2.6. The result**

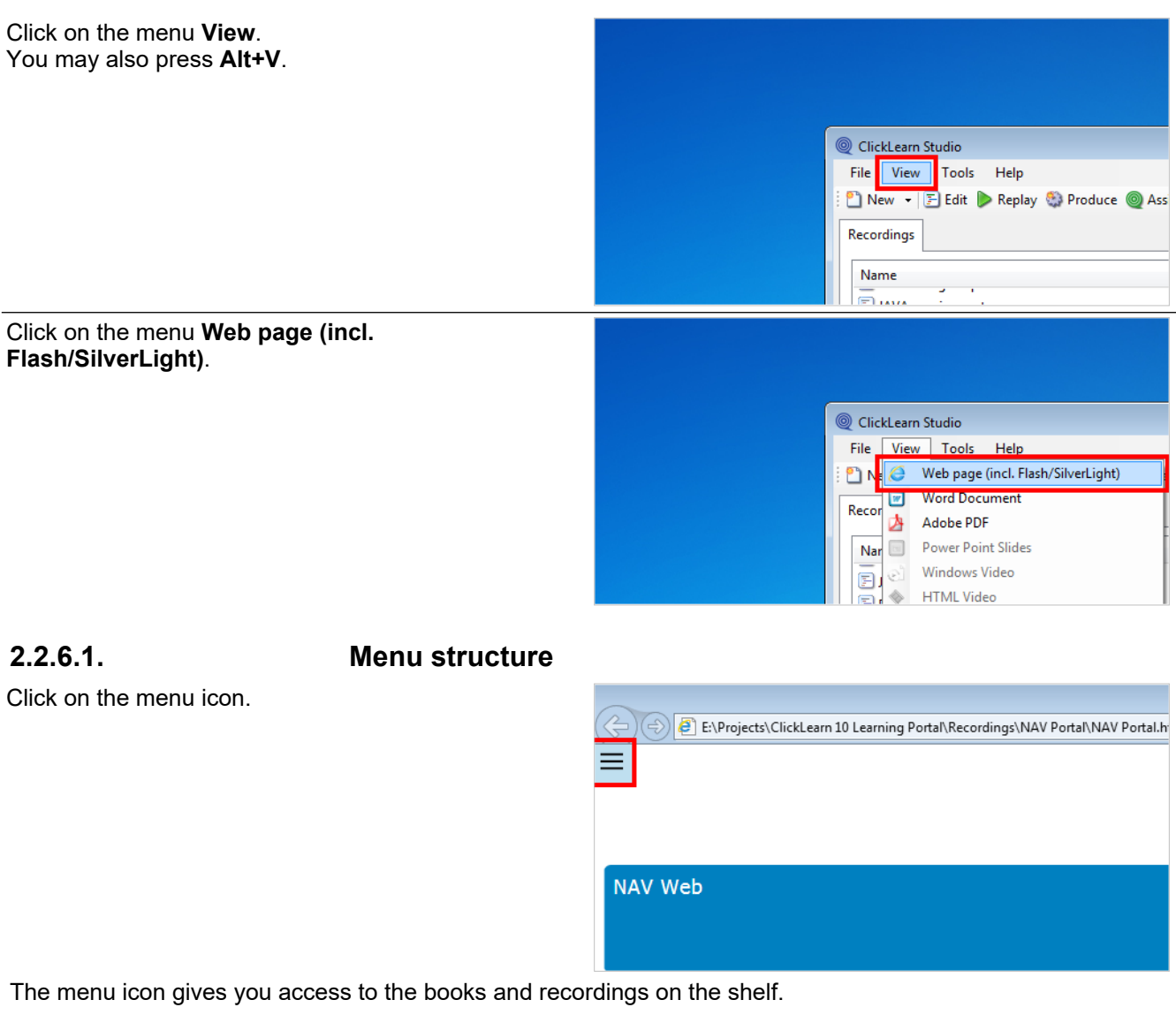

Click on **NAV Web**

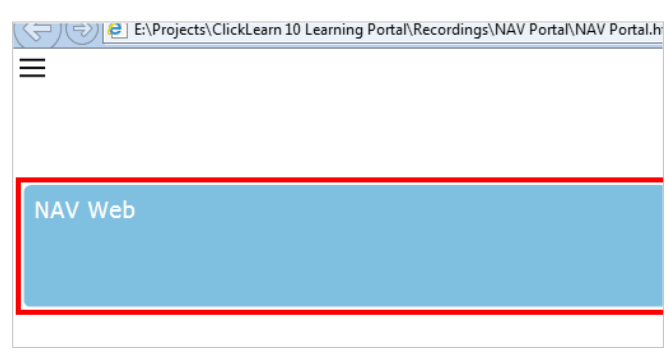

### **2.2.6.2. Search**

The shelf produces a full word index of all books and recordings, which allows you to search easily in all content.

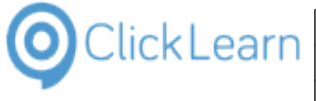

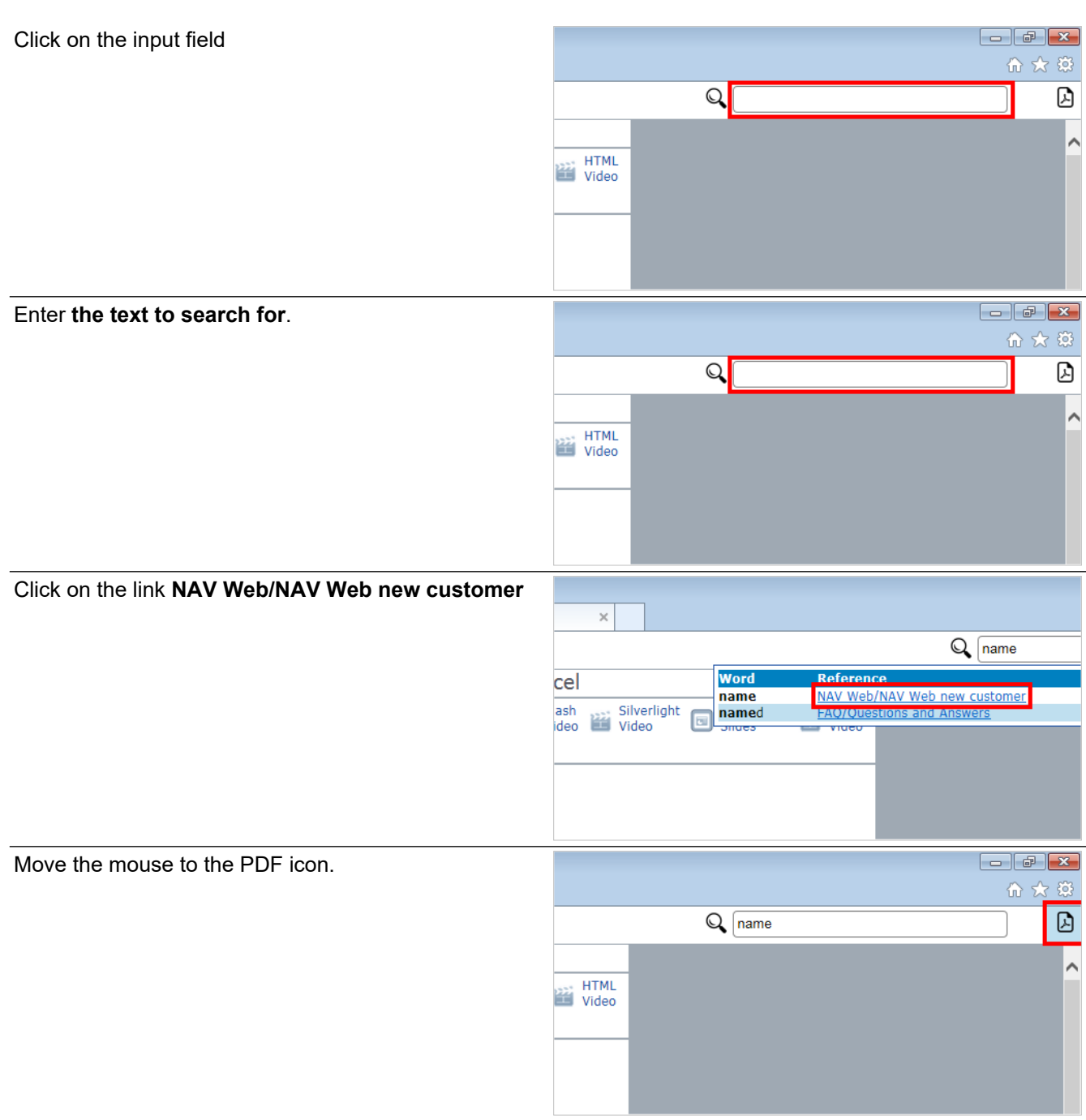

The user gets access to the complete shelf as one single PDF document.

Click on the button **Close**.

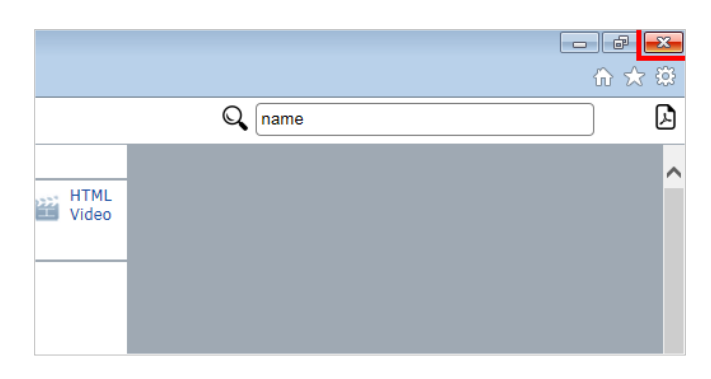

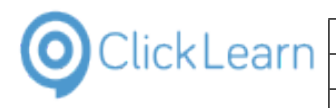

# **3. ClickLearn Assist**

# **3.1. Assist in ClickLearn Studio**

## **3.1.1. Introduction**

ClickLearn Assist provides an on-screen assistant that will guide you through the process on top of your live system.

When you have recorded your process on the system, you may start Assist from within ClickLearn Studio.

## **3.1.2. Start Assist**

Please make sure that you have the right starting point on your system before starting the Assist.

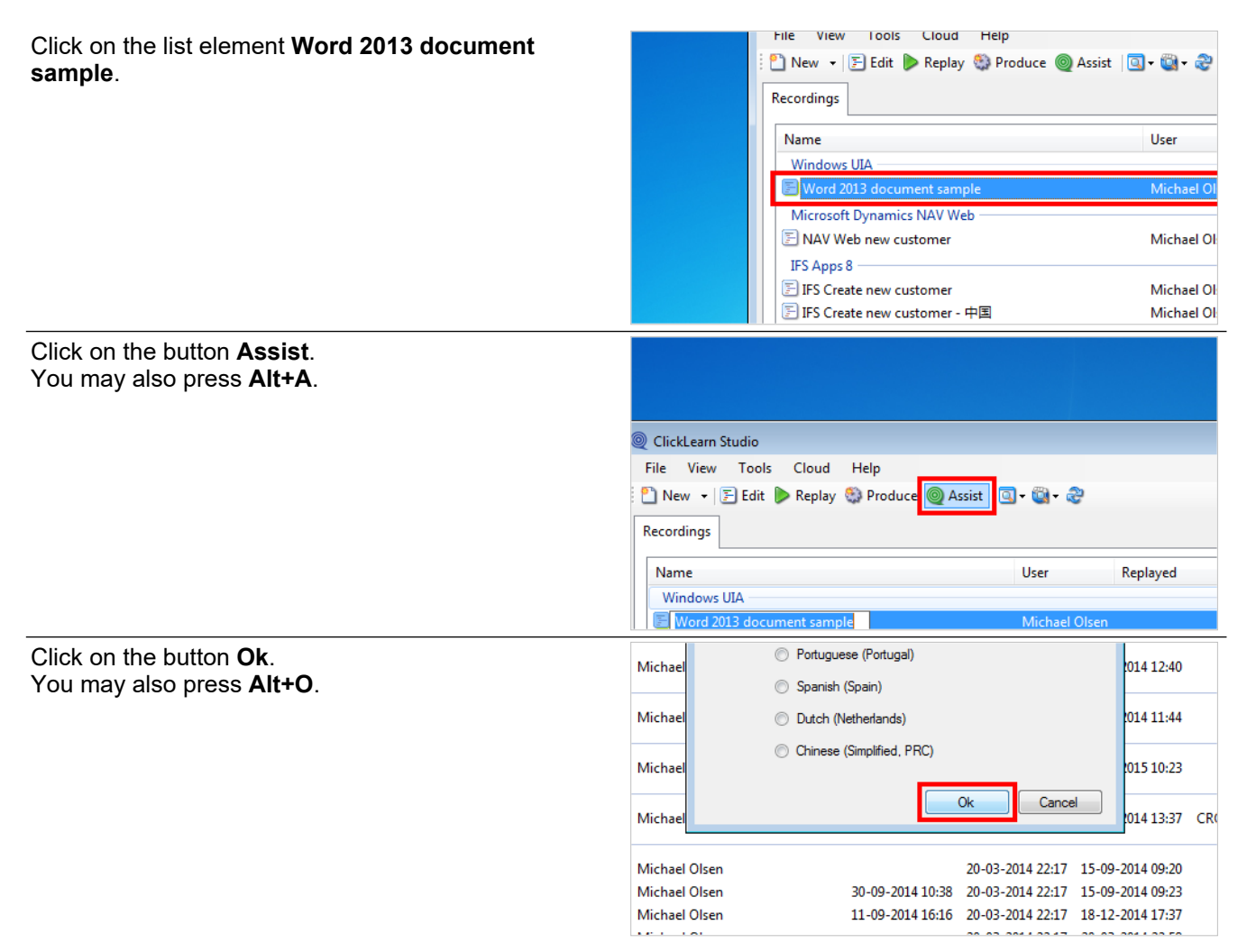

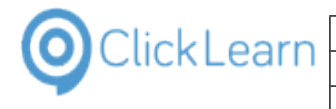

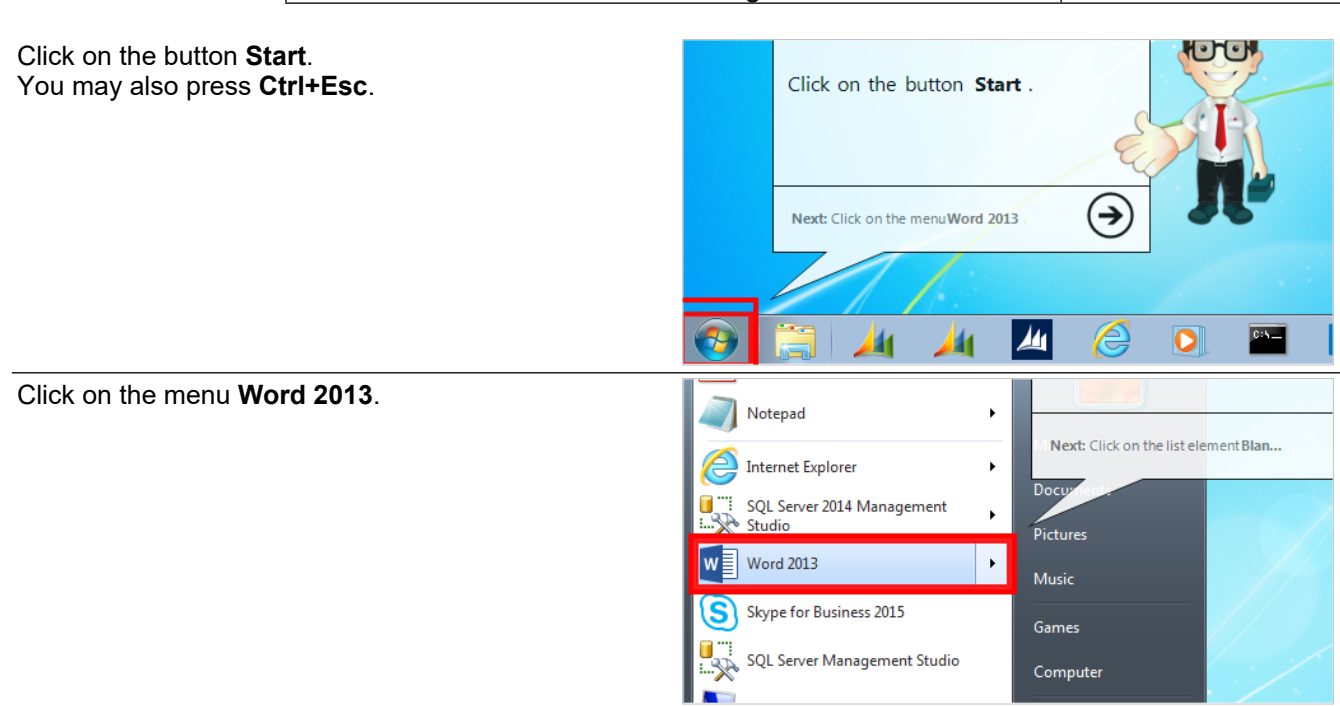

## **3.1.3. Assist starting point**

If you are testing the flow of your recorded Assist, you may want to start the Assist from a specific point, instead of starting from the first step each time.

It is possible to do so, when you are editing the recording.

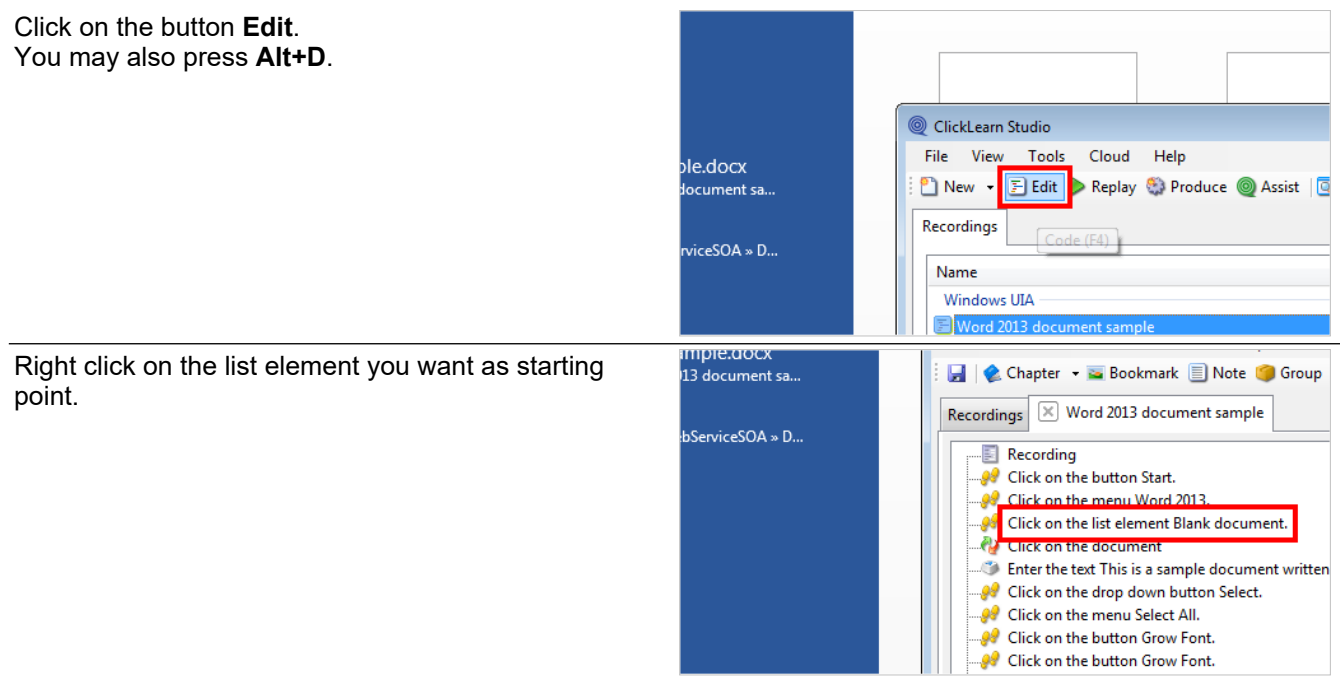

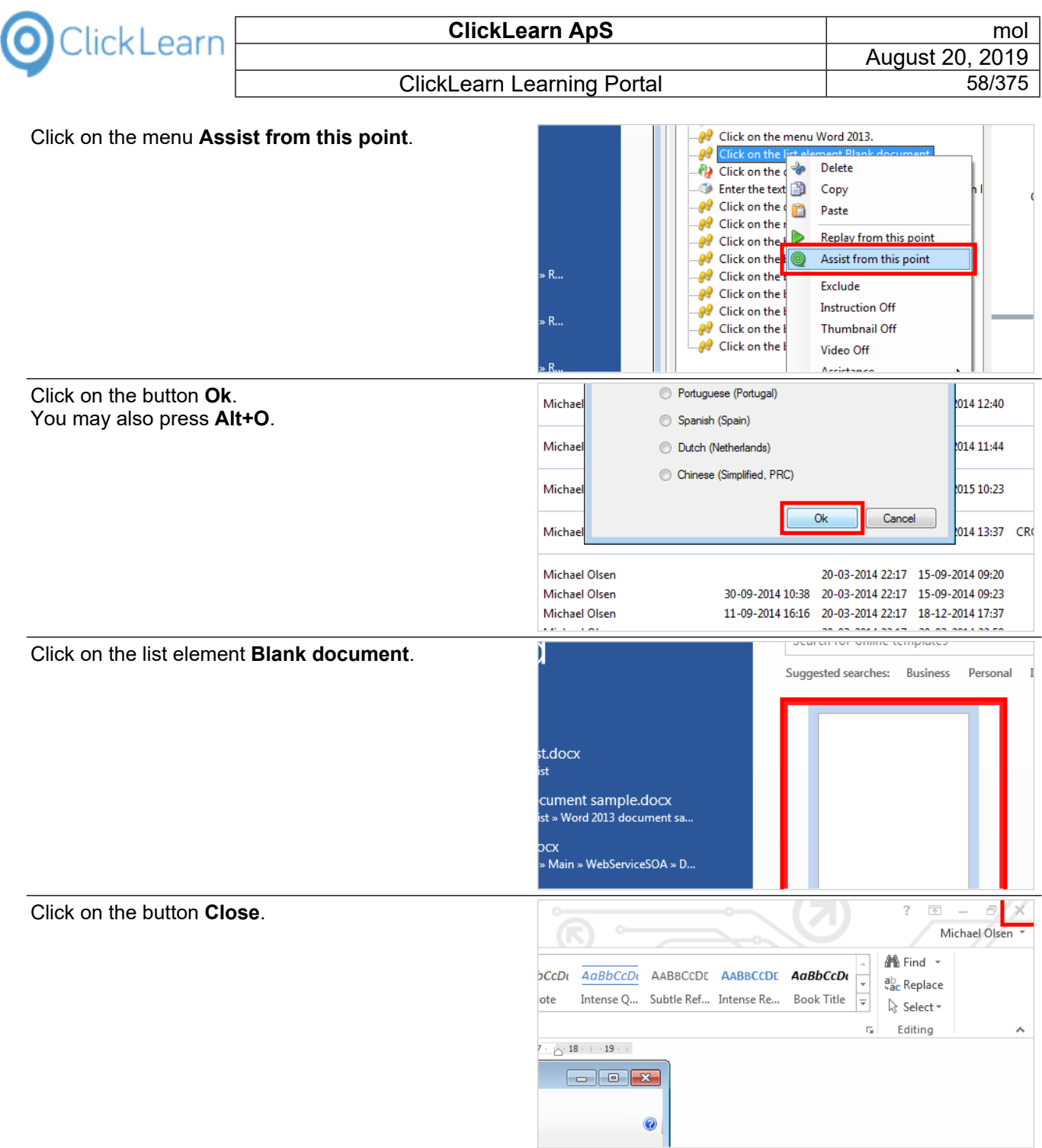

# **3.2. Assist for Windows applications**

## **3.2.1. Installation**

### **3.2.1.1. Click Once installation**

To install ClickLearn please open your Internet Explorer and enter the address https://apps.clicklearn.com/Assist/ClickLearnAssist.application

The Microsoft Click Once technology ensures that you always have access to the newest ClickLearn Assist release.

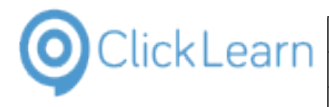

### **3.2.1.2. On premise installation**

To install ClickLearn Assist please download the installation package. Open Internet Explorer and enter the address https://apps.clicklearn.com/ClickLearnAssistSetup.msi Save it and run it.

Please remember that this requires access rights to install it. If you are not allowed to, please contact your system administrator.

When installing ClickLearn Assist this way, you manually need to download the latest installation package and update your system.

### **3.2.2. Create the repository**

ClickLearn Assist requires to load a repository. This repository is a simple XML file, and may easily be created from a book and a shelf.

In this example, we will create it from a book, but it is the same procedure for a shelf.

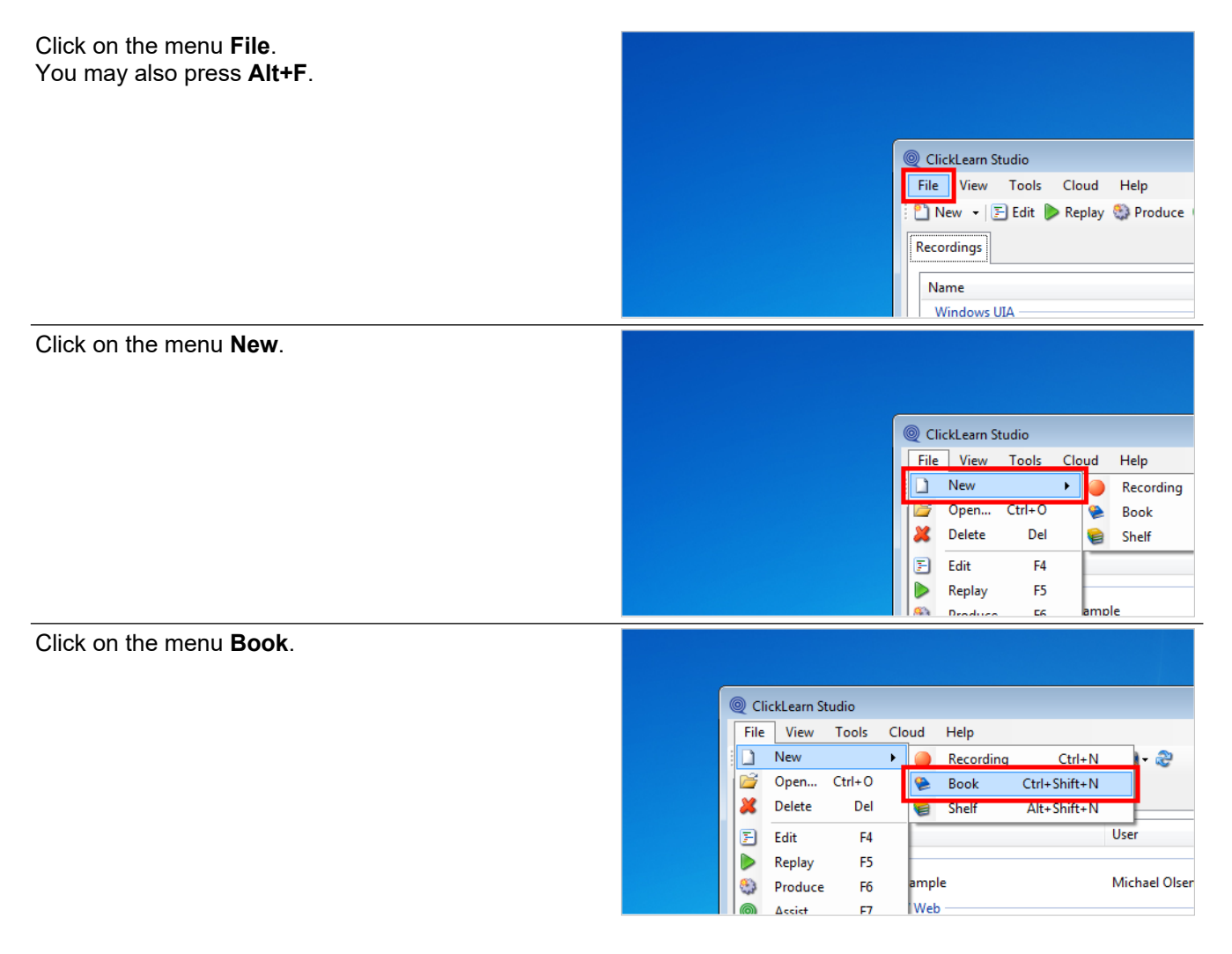

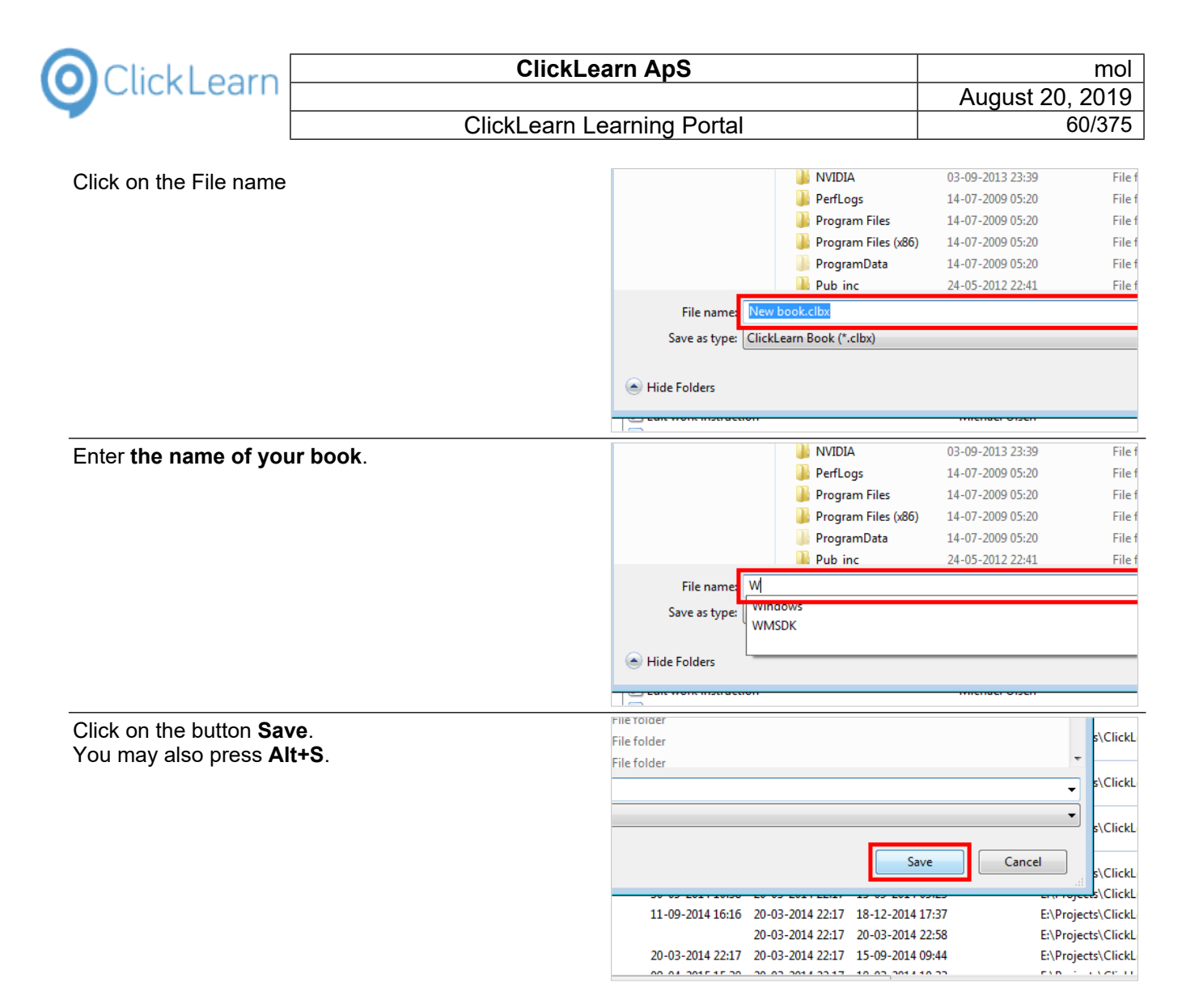

### **3.2.2.1. Add recordings to the book**

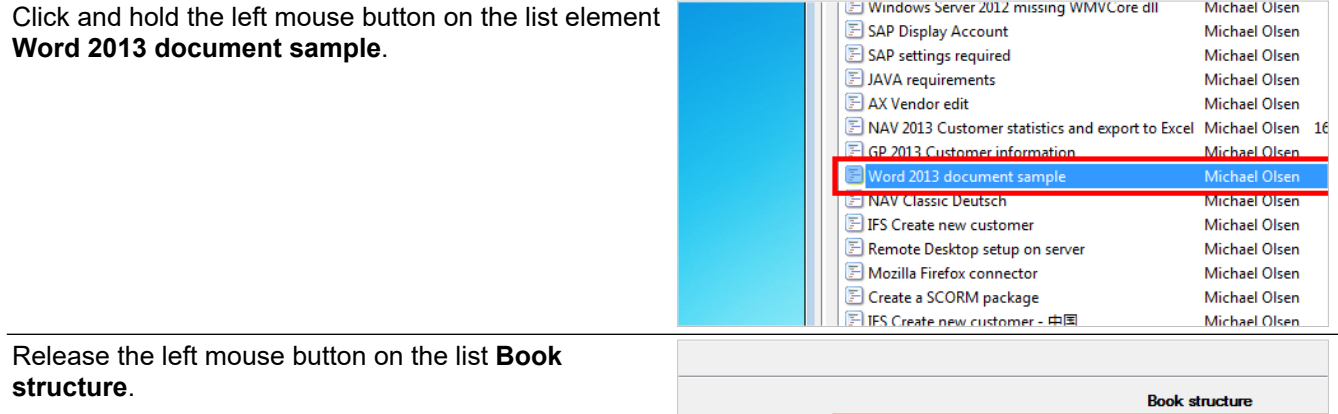

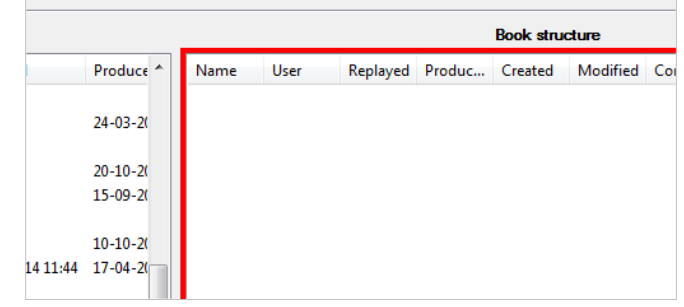

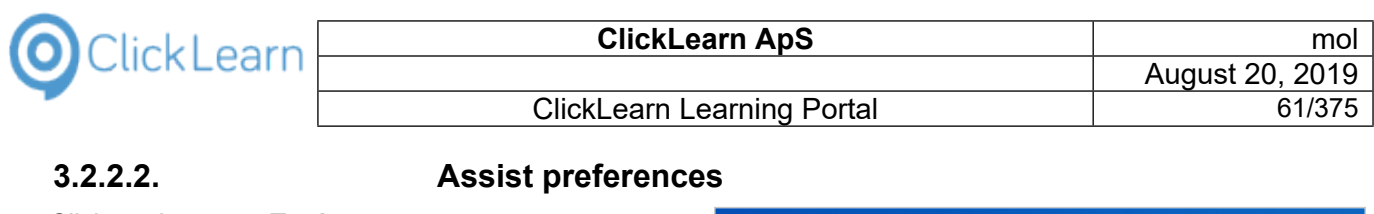

Click on the menu **Tools**.

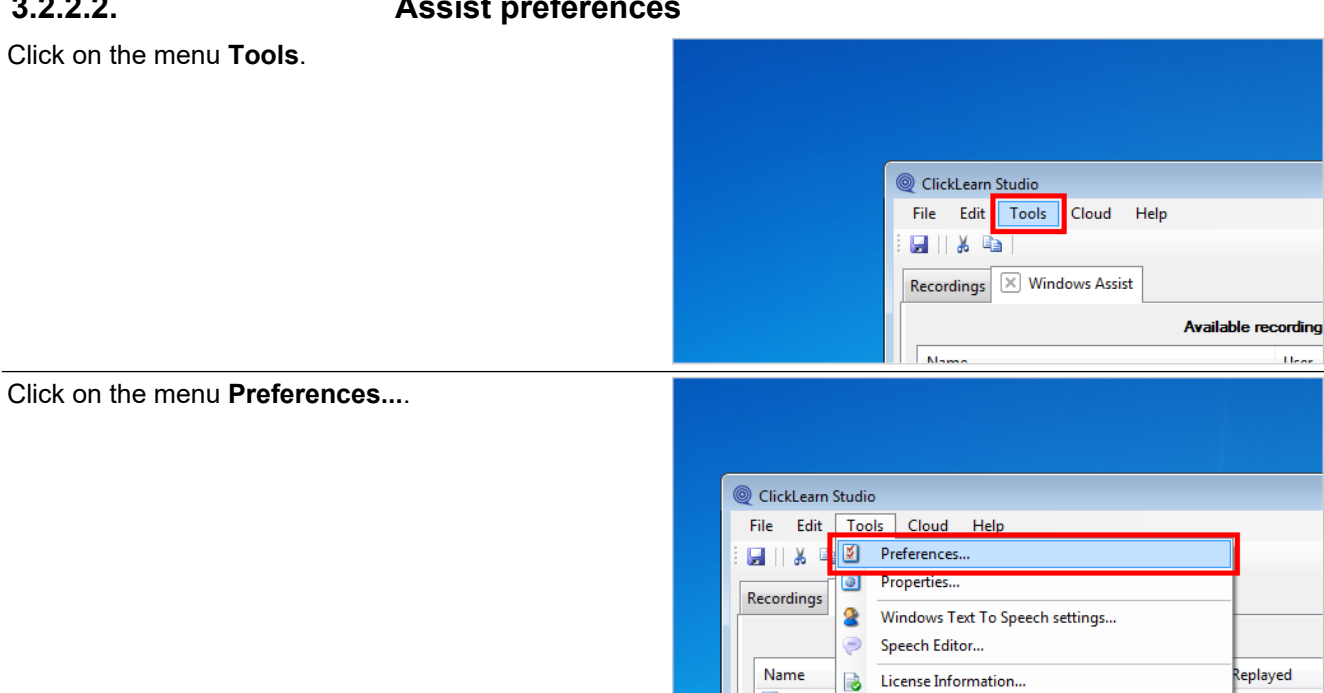

曲

Click on the checkbox **Build repository**.

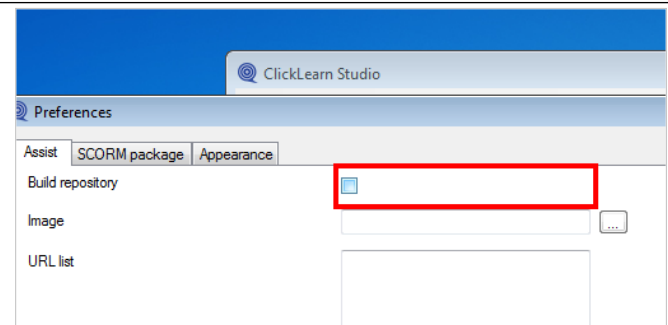

 $\overline{\mathbf{u}}$ 

Replayed

### **3.2.2.2.1. Customize the Assist image**

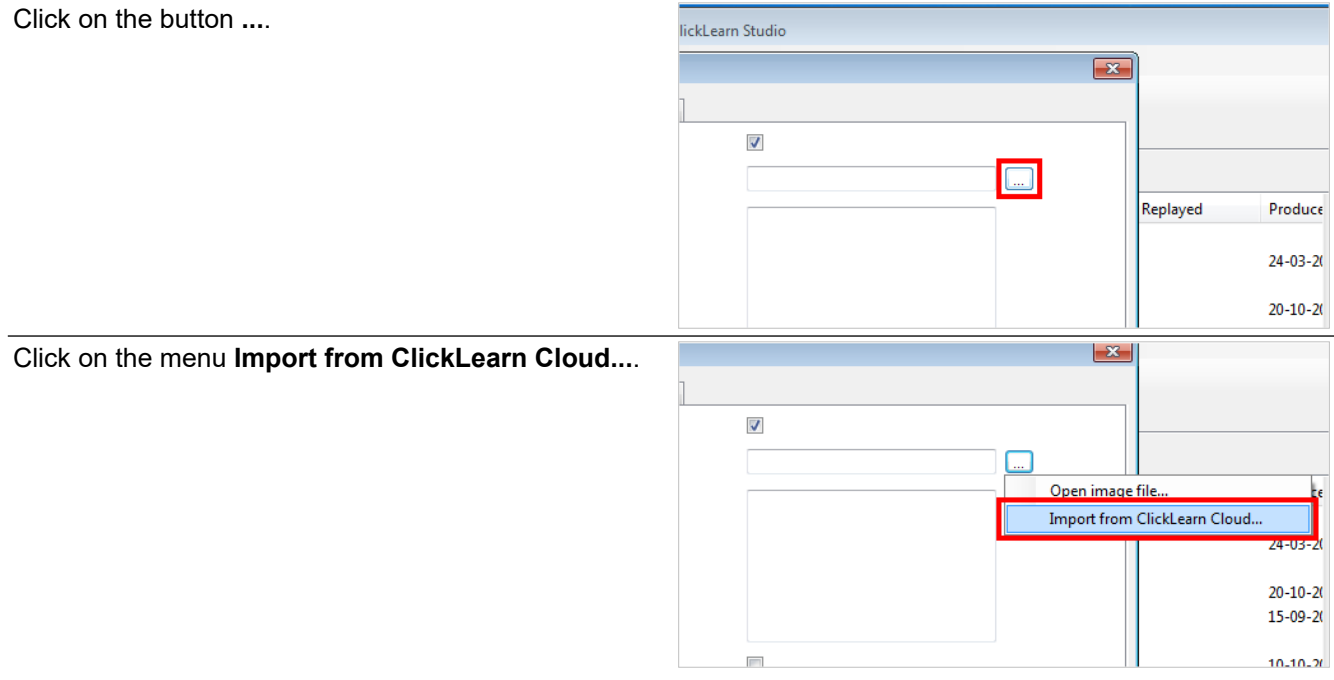

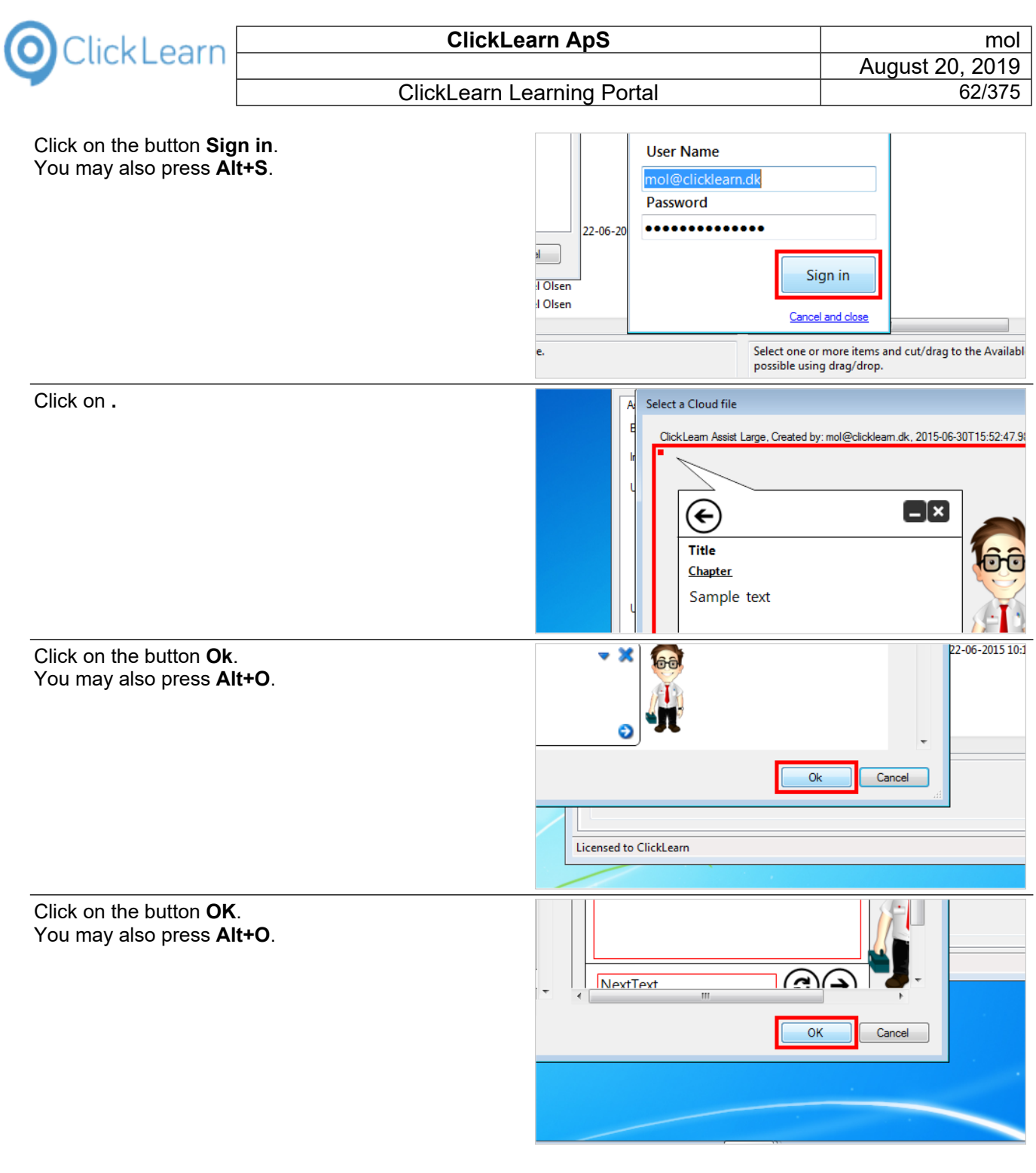

### **3.2.2.2.2. ClickLearn Cloud storage**

Click on the checkbox **Upload to Cloud**.

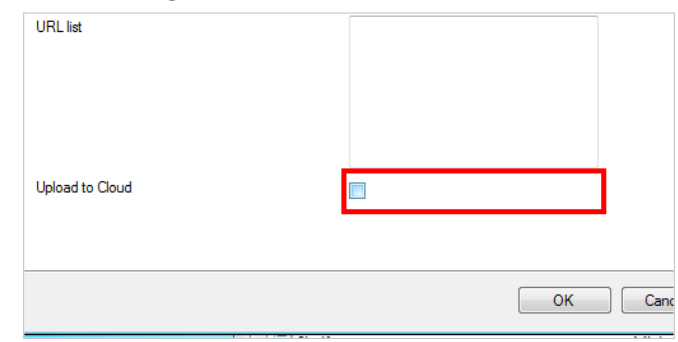

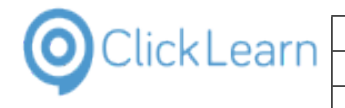

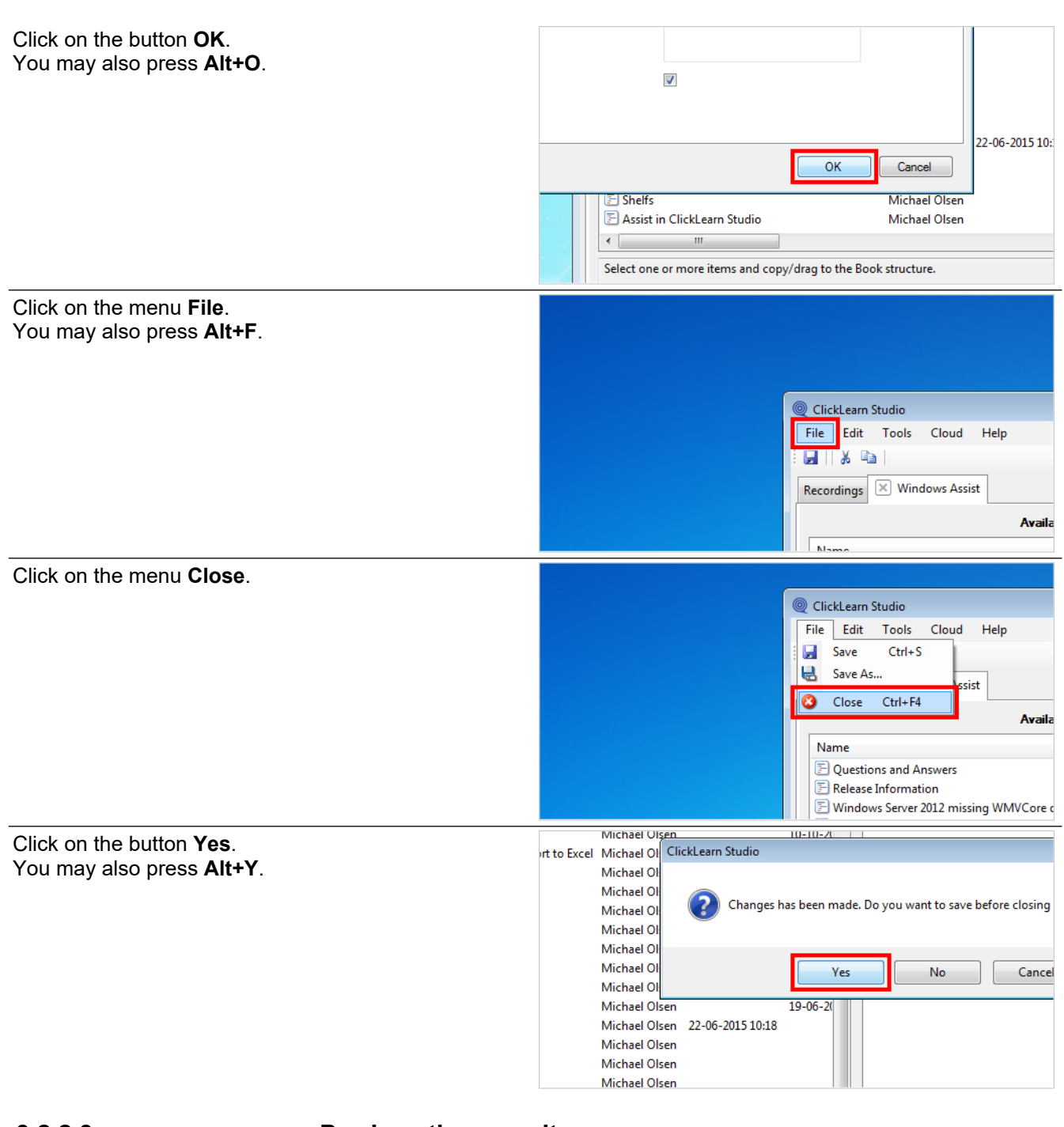

### **3.2.2.3. Produce the repository**

Click on the button **Produce**. You may also press **Alt+U**.

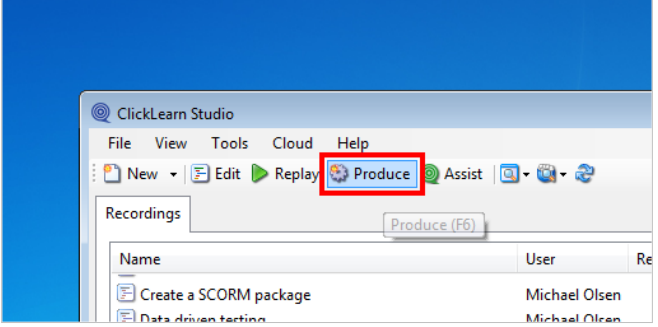

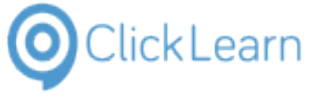

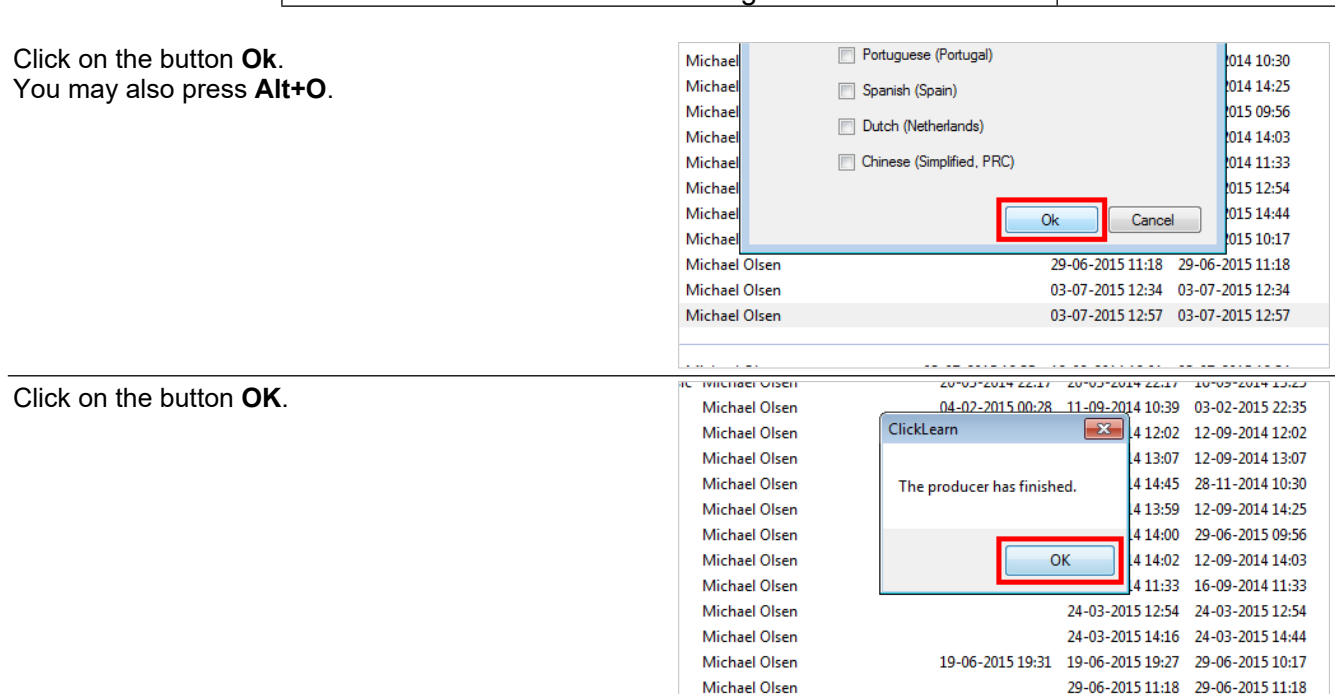

When the book has been produced, the folder will contain the Assist repository XML file.

In this example, the file is located at C:\Windows Assist\Windows Assist.xml.

Also, It has been uploaded to the ClickLearn Cloud account, and may be accessed using the name of the book, which in this example is Windows Assist.

## **3.2.3. Application parameters**

The Assist application may be started with one or more parameters.

### **3.2.3.1. AssistRepository**

For example:

https://apps.clicklearn.com/Assist/ClickLearnAssist.application?AssistRepository=C:\Windows%20Assist\Windo ws%20Assist.xml

### **3.2.3.2. Recording**

For example:

https://apps.clicklearn.com/Assist/ClickLearnAssist.application?AssistRepository=C:\Windows%20Assist\Windo ws%20Assist.xml&Recording=Word%202013%20document%20sample

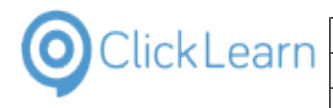

# **3.3. The Assist application**

## **3.3.1. The tray icon**

Move the mouse to the button **Show hidden icons**.

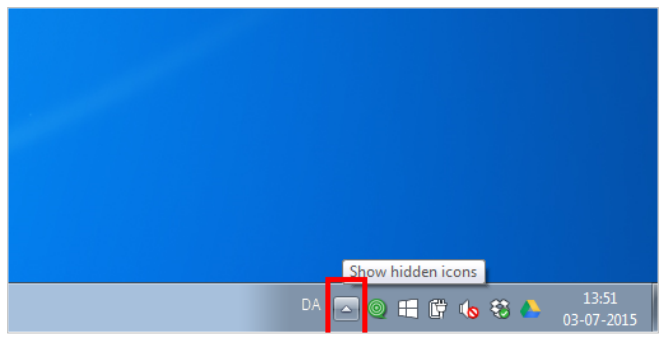

If the user cannot see the ClickLearn Assist icon in the task tray, it is because it is not installed or hidden. Windows has this button you may click to view the hidden icons.

Click on the button **ClickLearn Assist**.

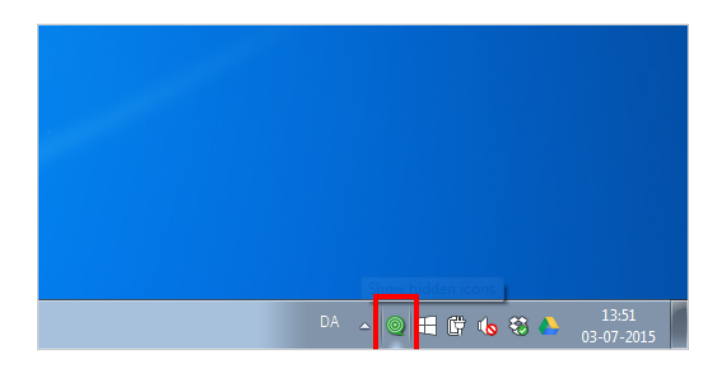

## **3.3.2. Repository from path or URL**

The repository file is the XML file produced from a book or shelf.

In this example, we load it from a book produced on the drive C.

However, you may upload the file to an intranet or internet site, and provide the full URL path instead.

For example, if you upload the XML file to the server named myserver, you could enter the path http://myserver/repository.xml

Click on the menu **File**. You may also press **Alt+F**.

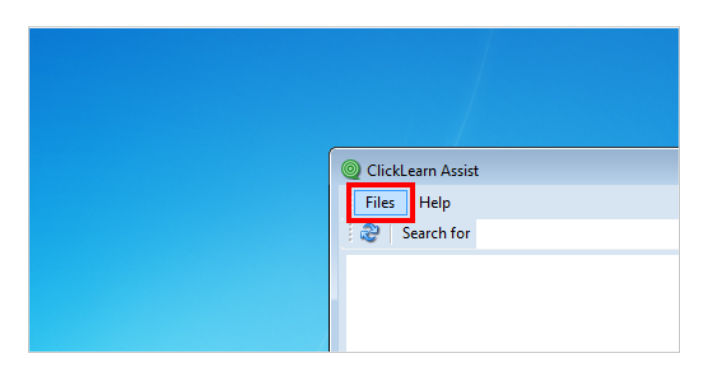

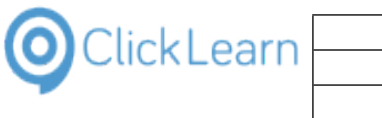

Click on the menu **Settings...**.

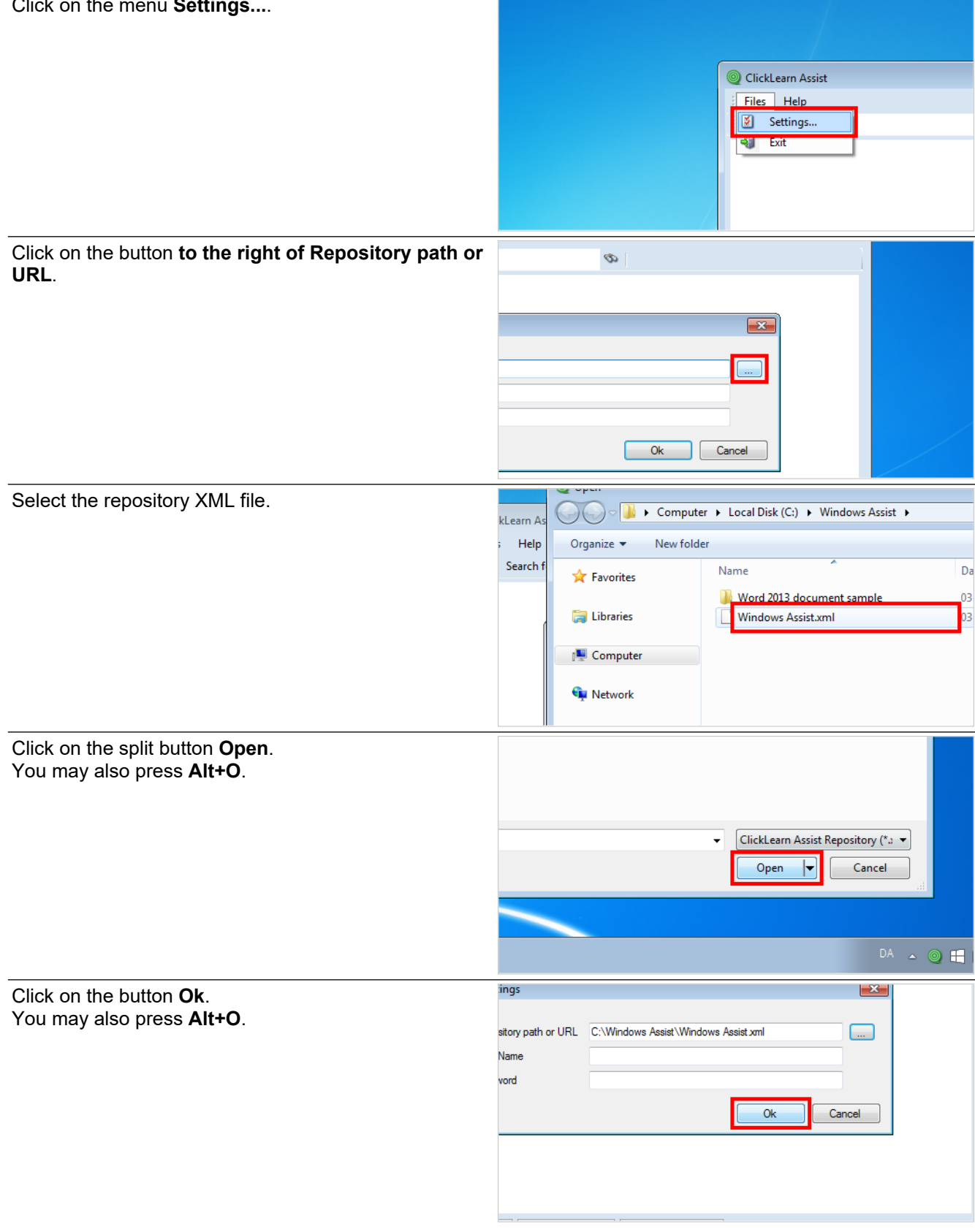

## **3.3.3. Repository from ClickLearn Cloud storage**

In order to load the repository from the ClickLearn Cloud storage, you must provide the name of the book or shelf, along with your user name and password of your ClickLearn Cloud account.

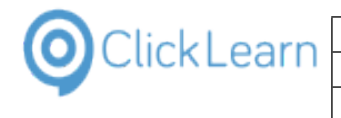

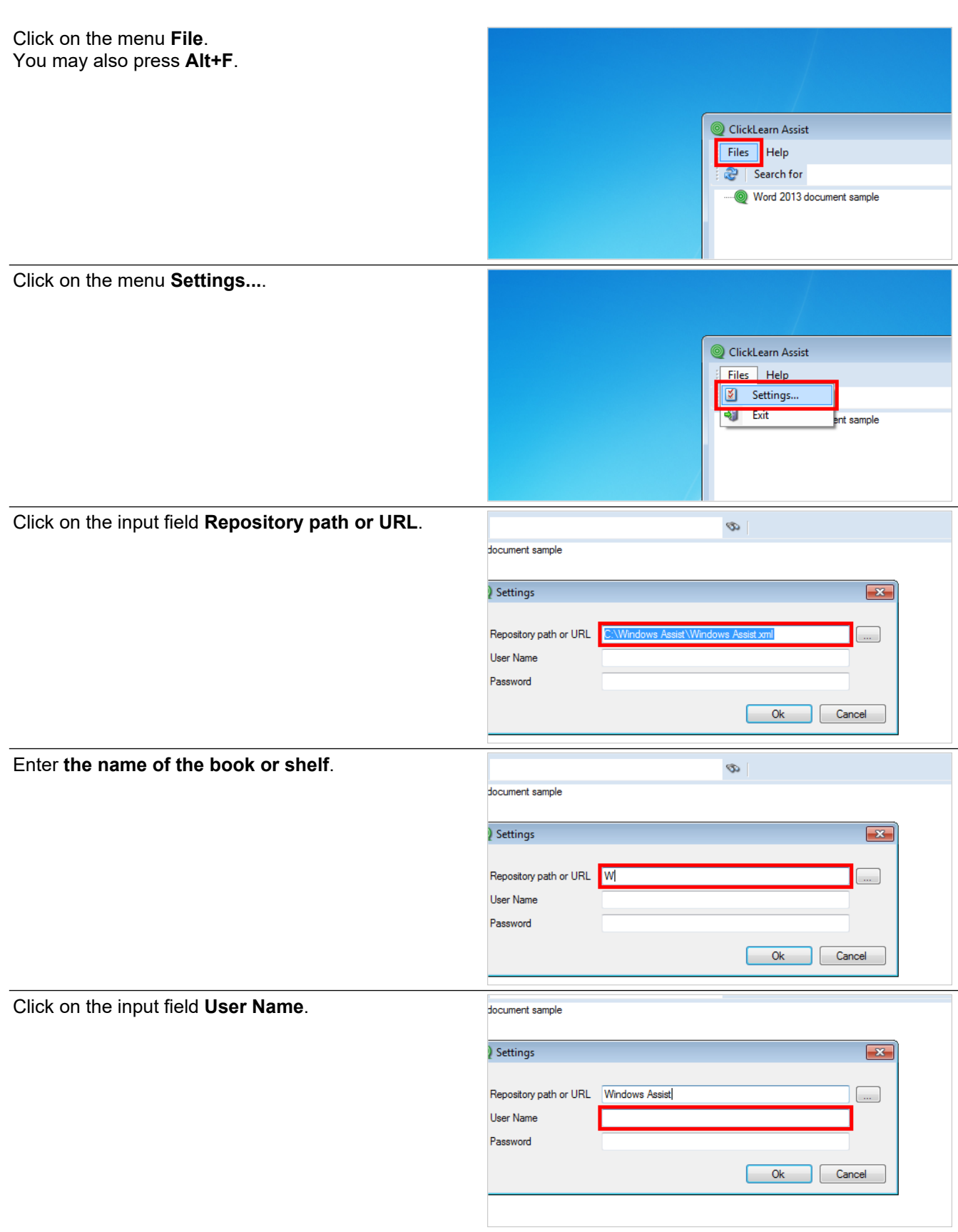

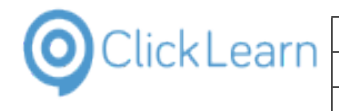

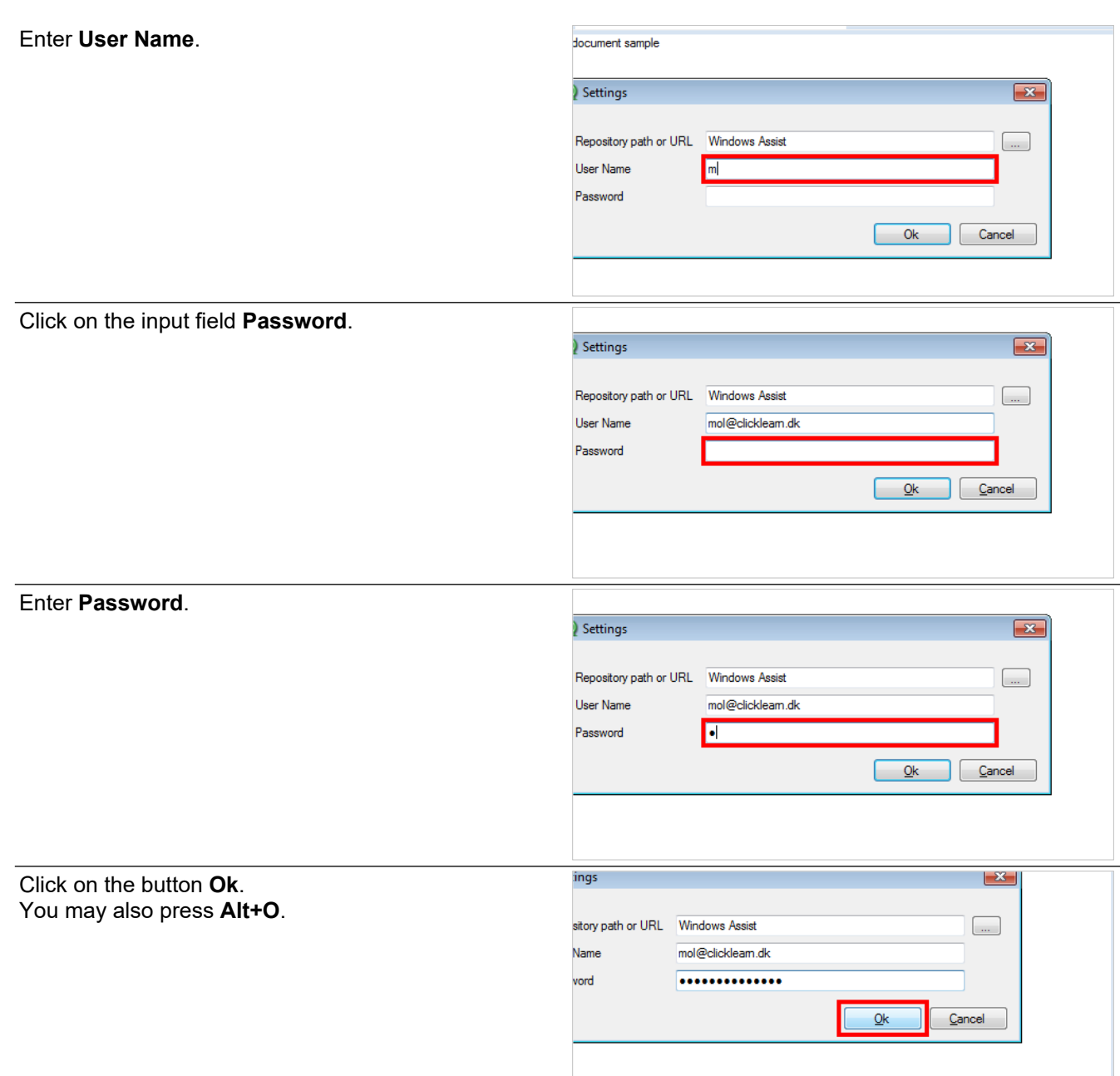

# **3.4. Assist for web sites**

# **3.4.1. Create the repository**

ClickLearn Assist requires to load a repository. This repository is a simple Javascript file, and may easily be created from a book and a shelf.

In this example, we will create it from a book, but it is the same procedure for a shelf.

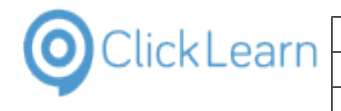

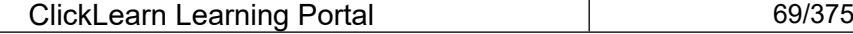

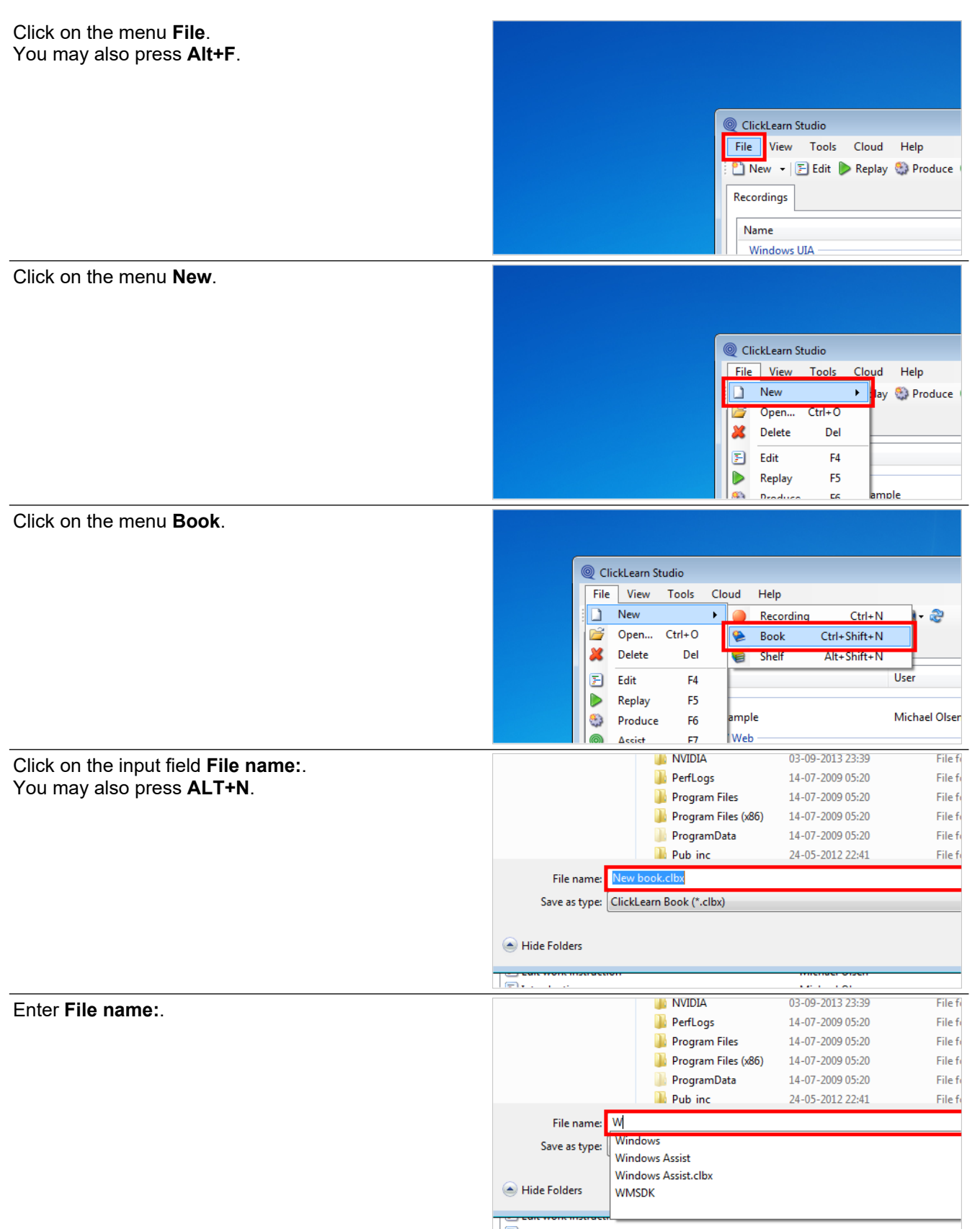

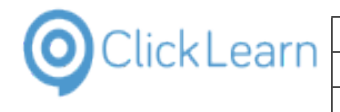

**ClickLearn Learning Portal** 

### Click on the button **Save**. You may also press **Alt+S**.

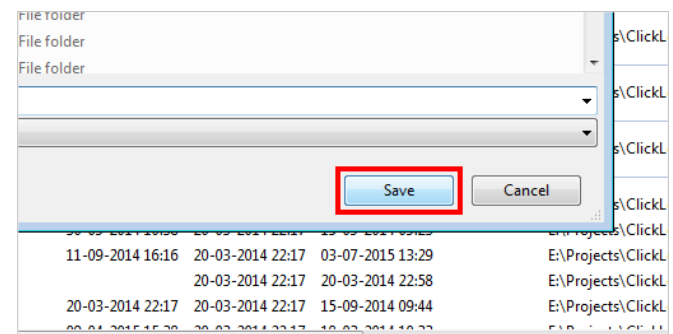

## **3.4.1.1. Add recordings to the book**

Click and hold the left mouse button on the list element **NAV Web new customer**.

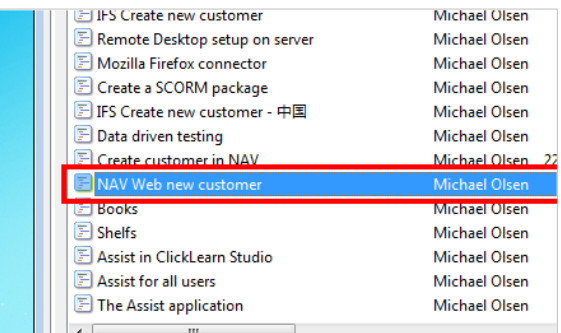

Release the left mouse button on the list **.**

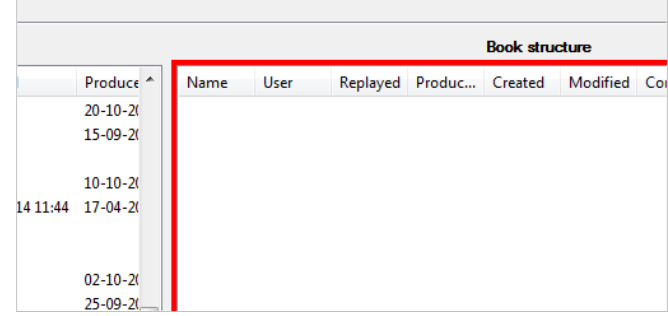

### **3.4.1.2. Assist preferences**

Click on the menu **Tools**.

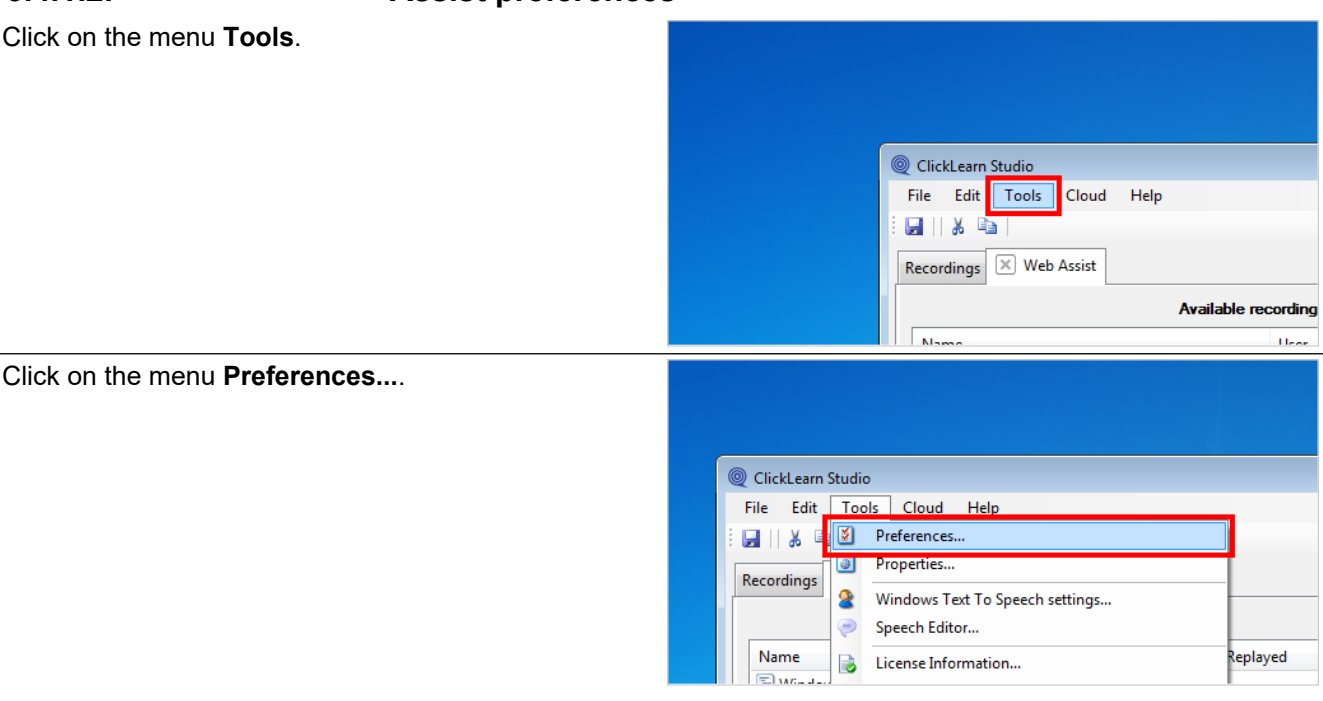

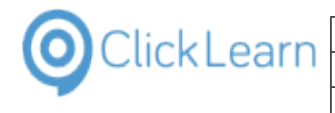

**ClickLearn Learning Portal** 

### Click on the checkbox **Build repository**.

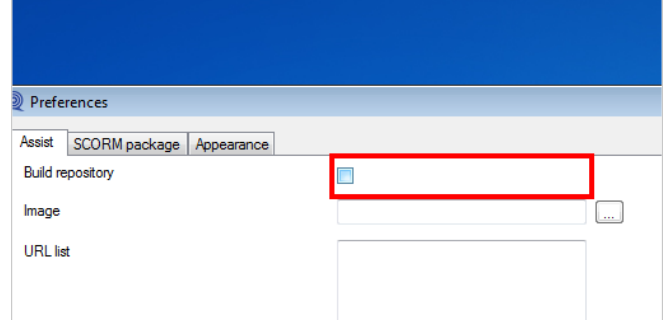

### **3.4.1.2.1. Customize the assist image**

Click on the button **...**.

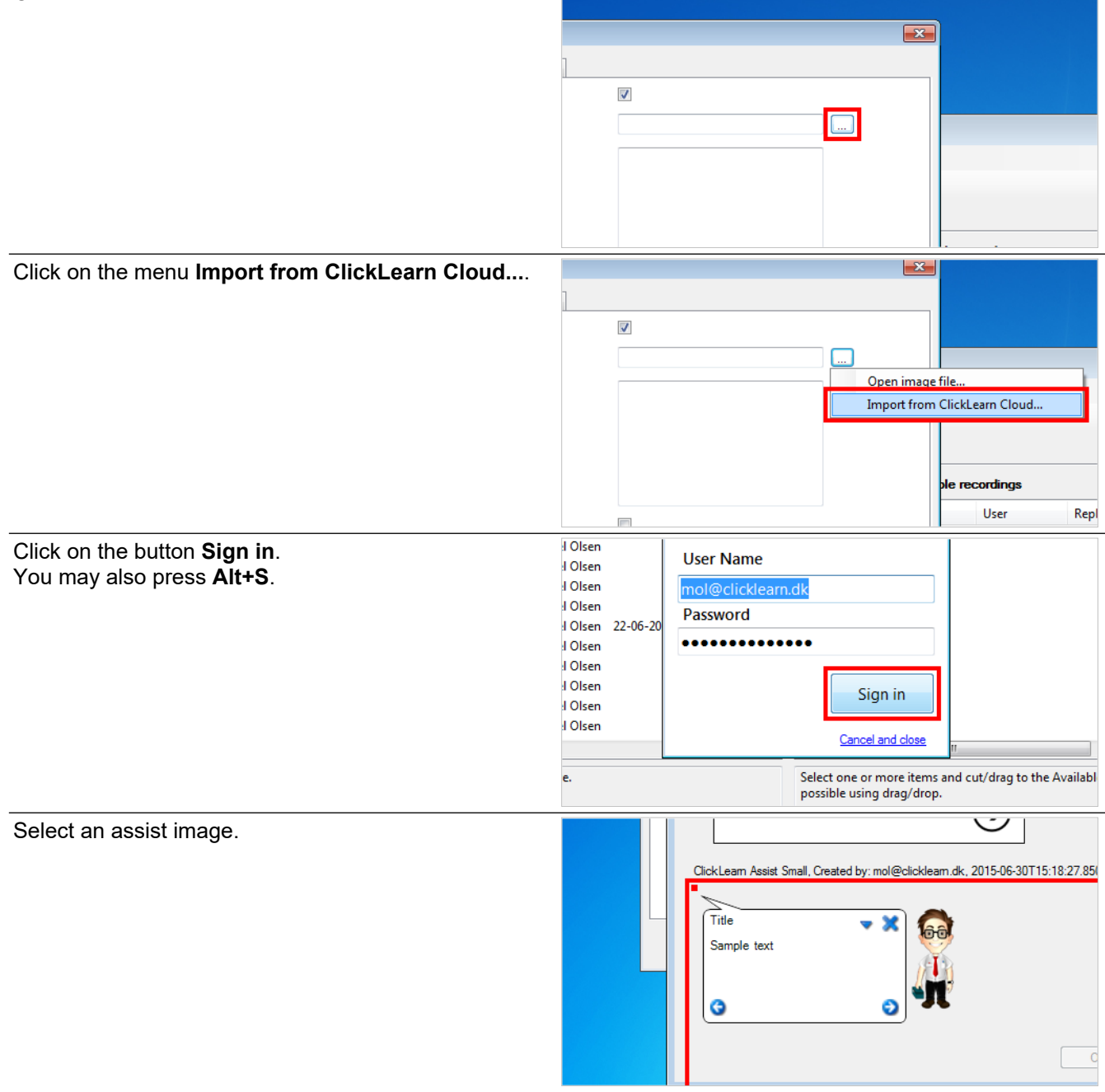

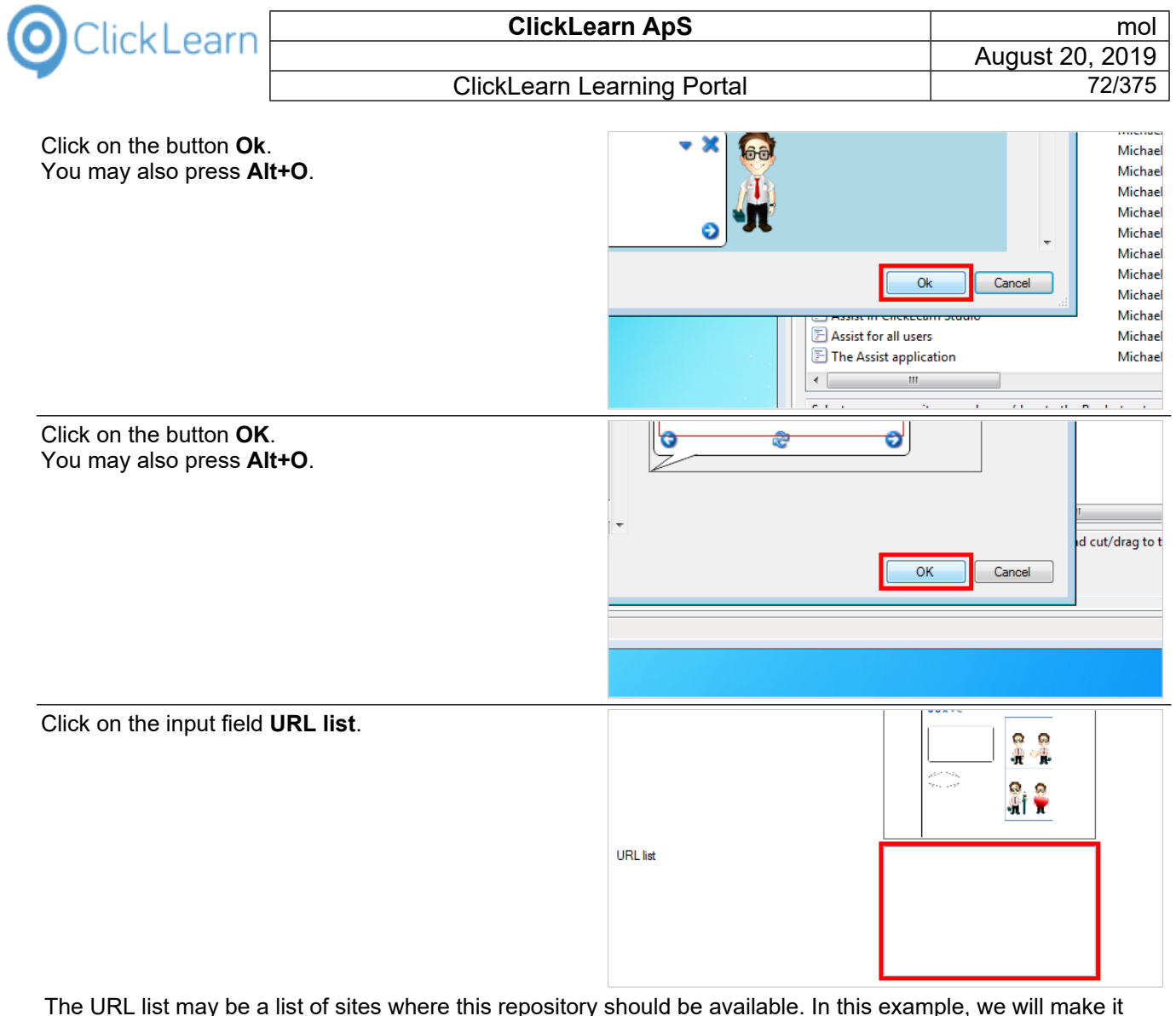

The URL list may be a list of sites where this repository should be available. In this example, we will make it available for the local installation of a Microsoft Dynamics NAV Webclient.

### Enter **URL list**.

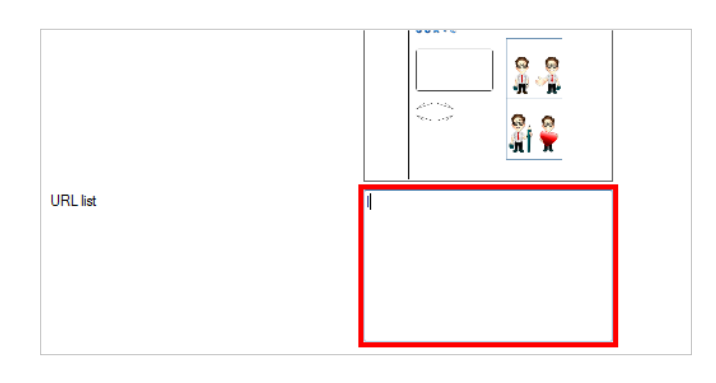

### **3.4.1.2.2. ClickLearn Cloud storage**

**URL** list Click on the checkbox **Upload to Cloud**.localhost:8080/DynamicsNAV80/WebC lient Upload to Cloud OK Cand
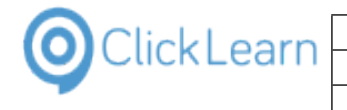

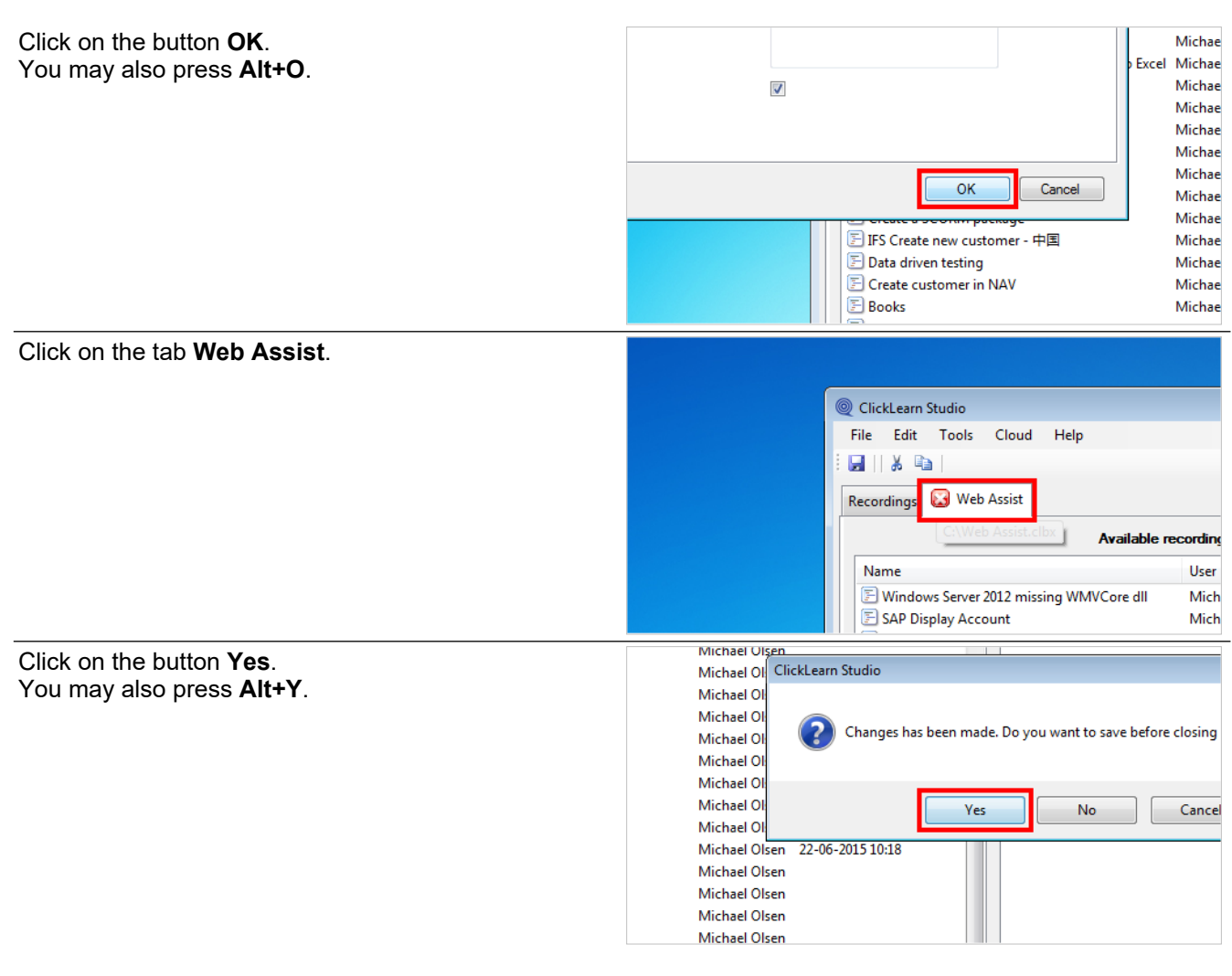

#### **3.4.1.3. Produce the repository**

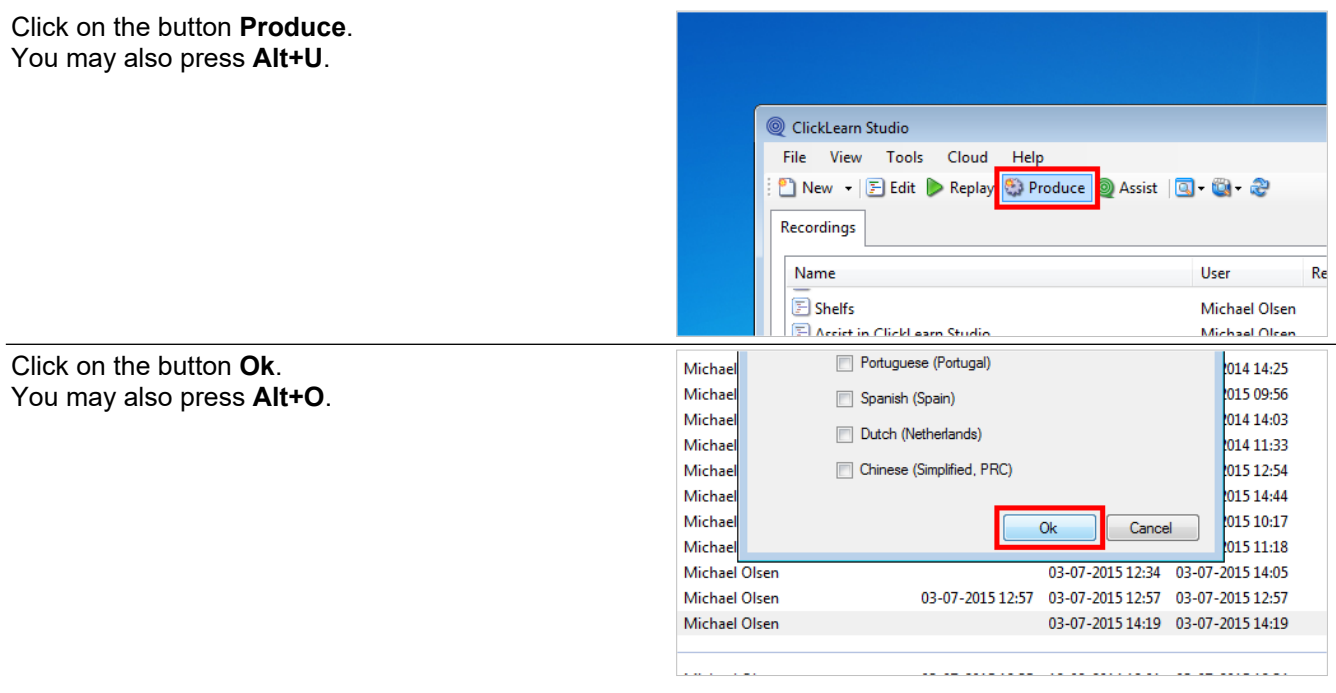

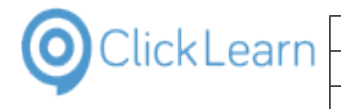

Click on the button **OK**.

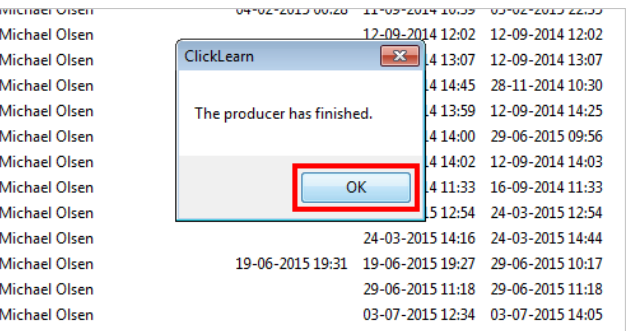

When the book has been produced, the folder will contain the Assist repository Javascript file.

In this example, the file is located at C:\Web Assist\Web Assist.assist.js.

Also, It has been uploaded to the ClickLearn Cloud account, and will automatically be available when you are on one of the listed URL addresses.

## **3.5. Assist for all web users**

#### **3.5.1. Integrate with your web site**

If you have access to the static html pages in your web site, and want to embed the Assist repository produced by ClickLearn, this is easily done by adding a single line to the html document.

However, when web sites consists of a large number of separate html pages, or primarily from dynamic generated pages, this might be an impossible task.

#### **3.5.1.1. Use a HttpModule**

For ASP and MVC sites, you will have an easy option to extend it with the CLickLearn Http module, so that the Assist repository is automatically added to all pages.

You may freely download the required http module from: https://apps.clicklearn.com/ClickLearnAssistHttpModule.zip.

Unpack the file and copy the ClickLearnAssistHttpModule.dll into your web site bin folder.

Make sure to copy the produced assist.js javascript file to your web site first.

#### **3.5.1.1.1. Modify the web.config file**

You need to modify your existing web.config file. Please refer to following sample setup, for it to work.

<configuration> <system.webServer> <modules> <add name="ClickLearnAssistHttpModule" type="ClickLearnAssistHttpModule" /> </modules> </system.webServer> <appSettings> <add key="ClickLearnAssistHttpModuleScript" value="Web Assist.assist.js" /> </appSettings> </configuration>

#### **3.5.1.2. Manually add the javascript**

To manually embed the Assist repository, you need to add the following code line in your html pages:

<script src="Web assist.assist.js"></script>

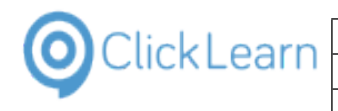

## **3.5.2. Use the Firefox extension**

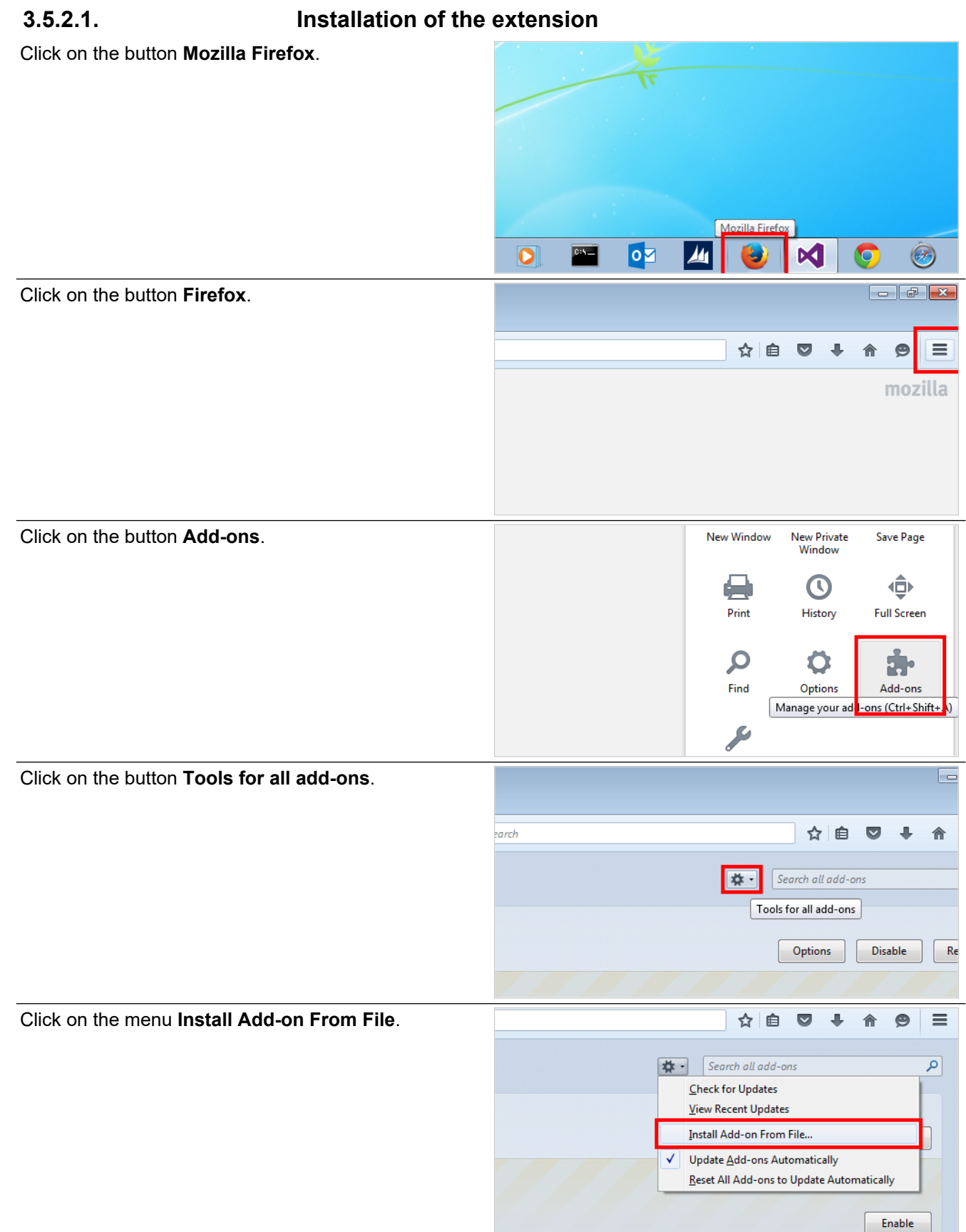

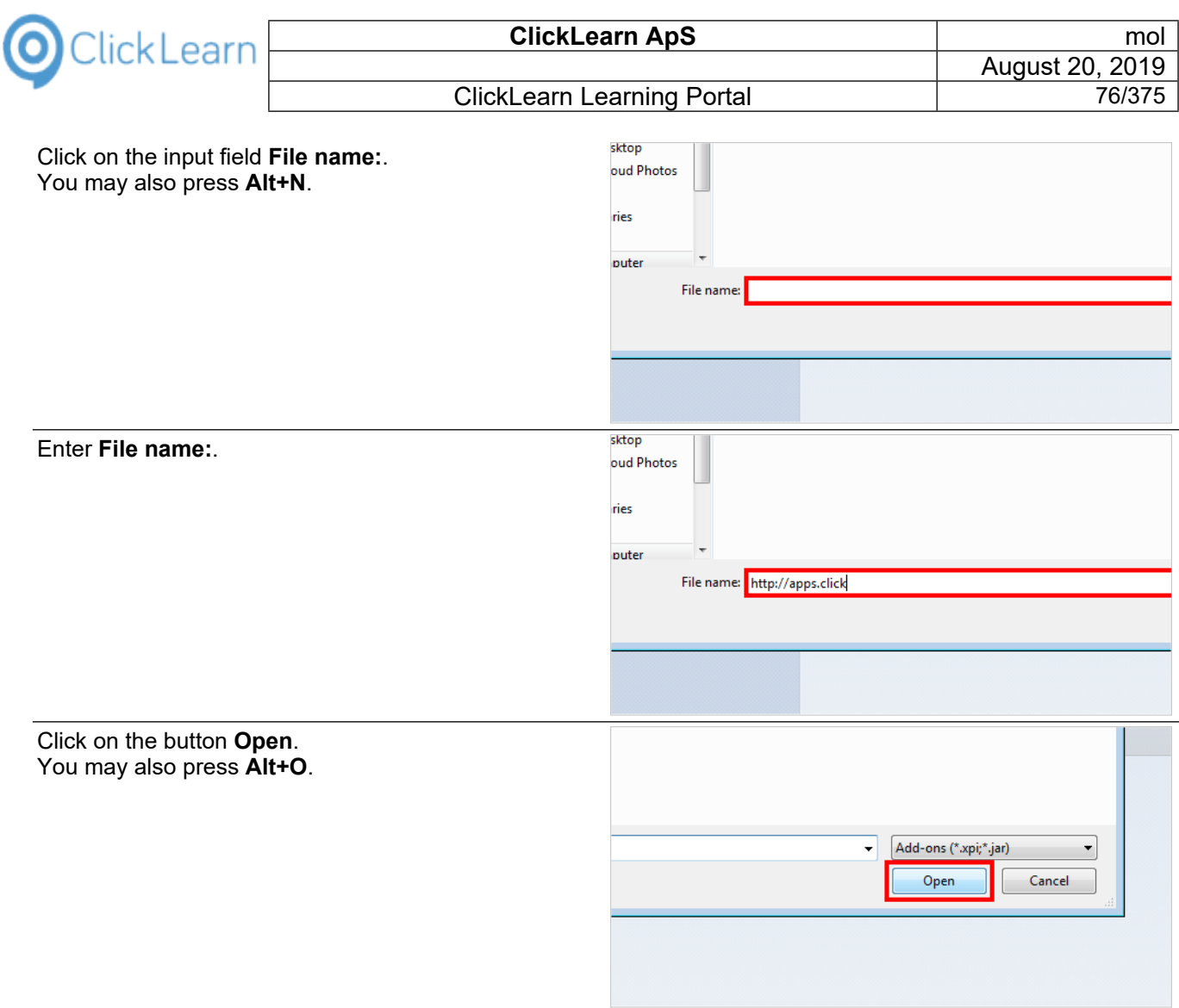

## **3.5.2.2. Sign in to ClickLearn Cloud**

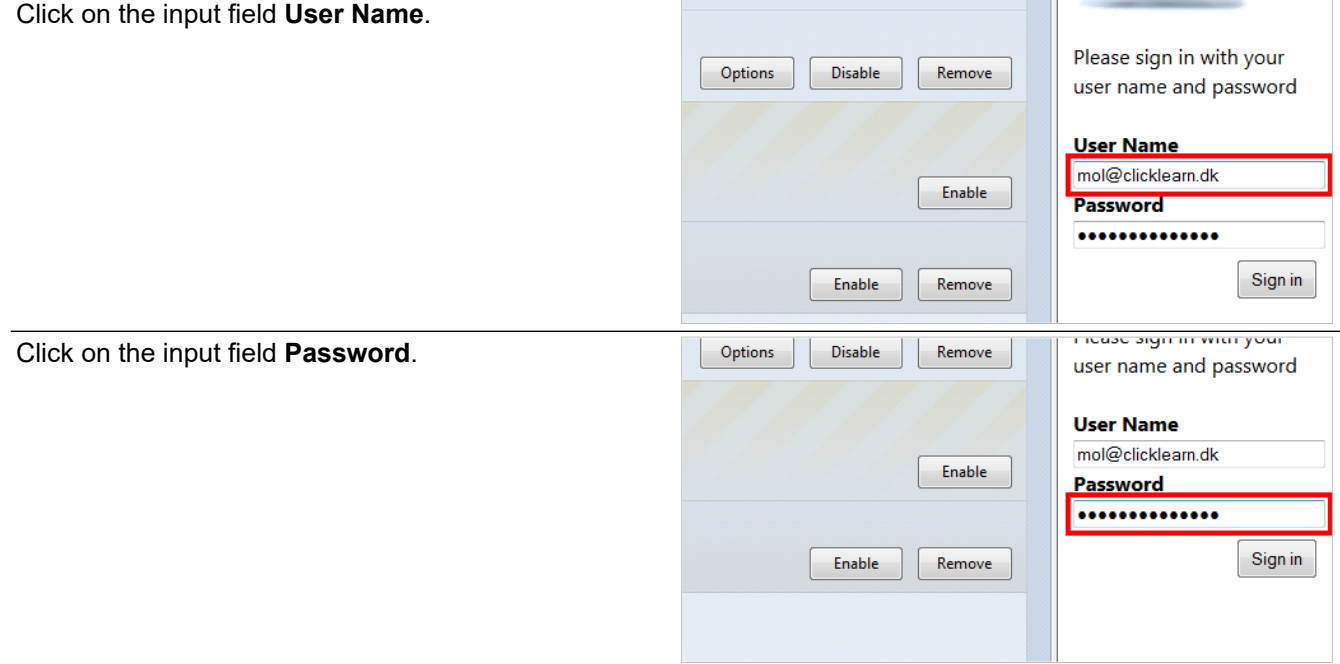

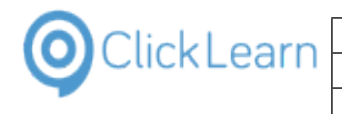

Click on the button **Sign in**.

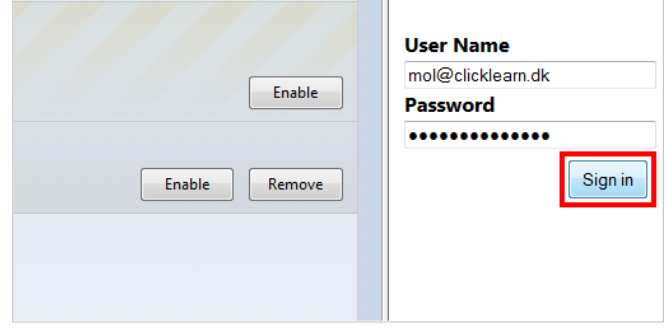

## **3.5.3. Open your web site**

Click on the button **Bookmarks**.

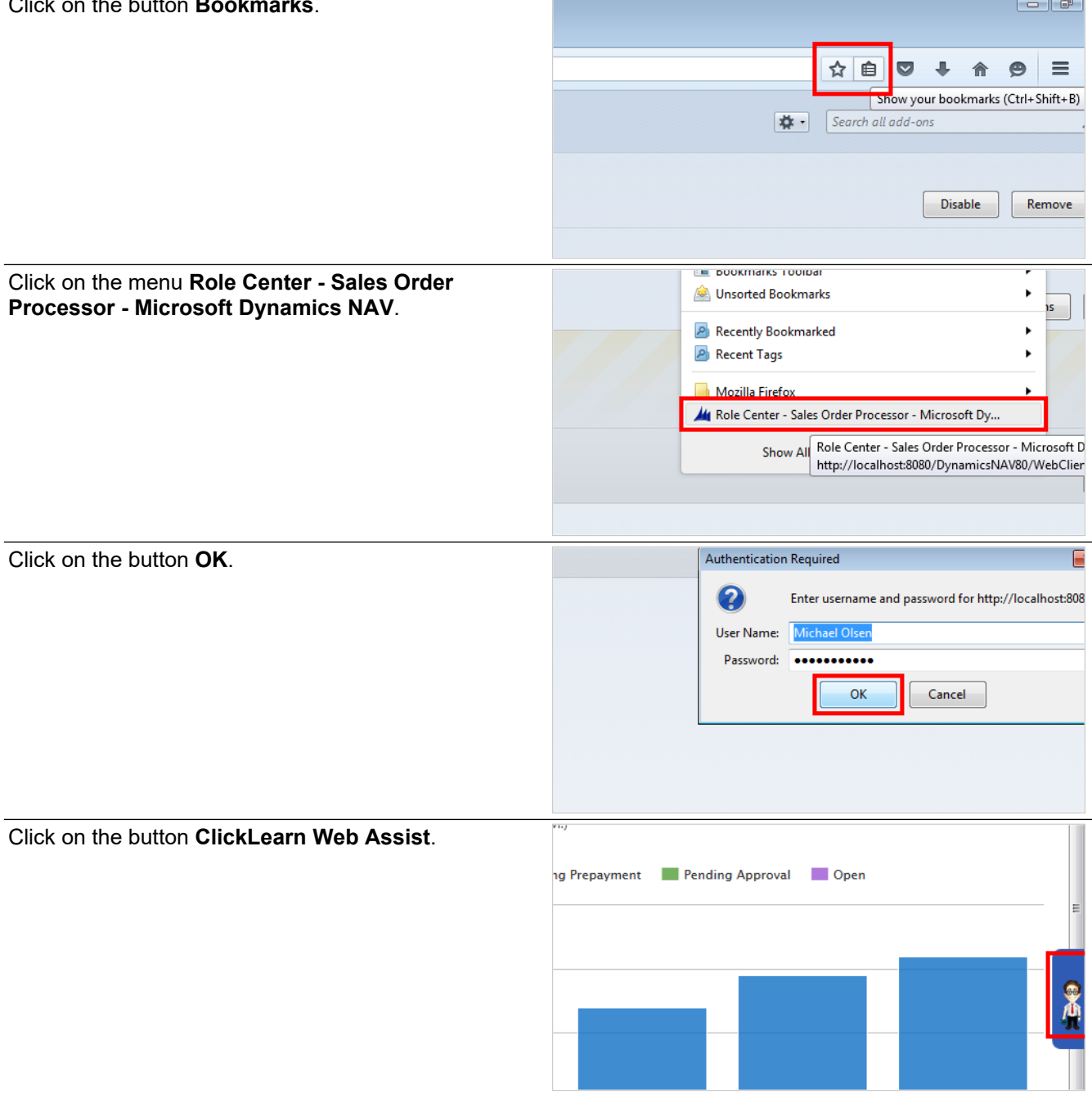

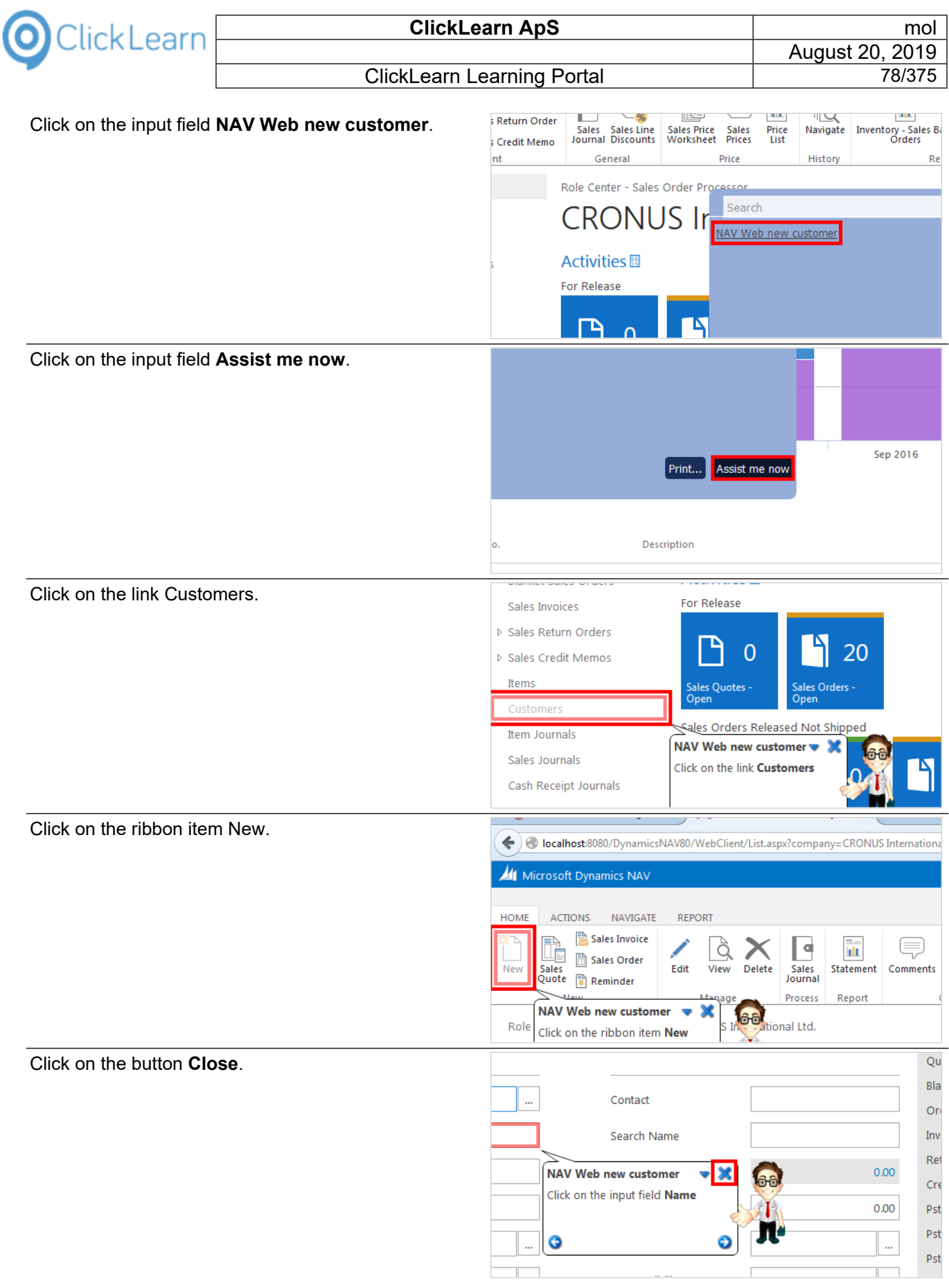

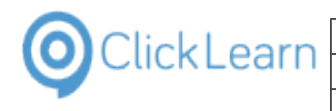

# **4. NAV Help**

# **4.1. Create a NAV Help project**

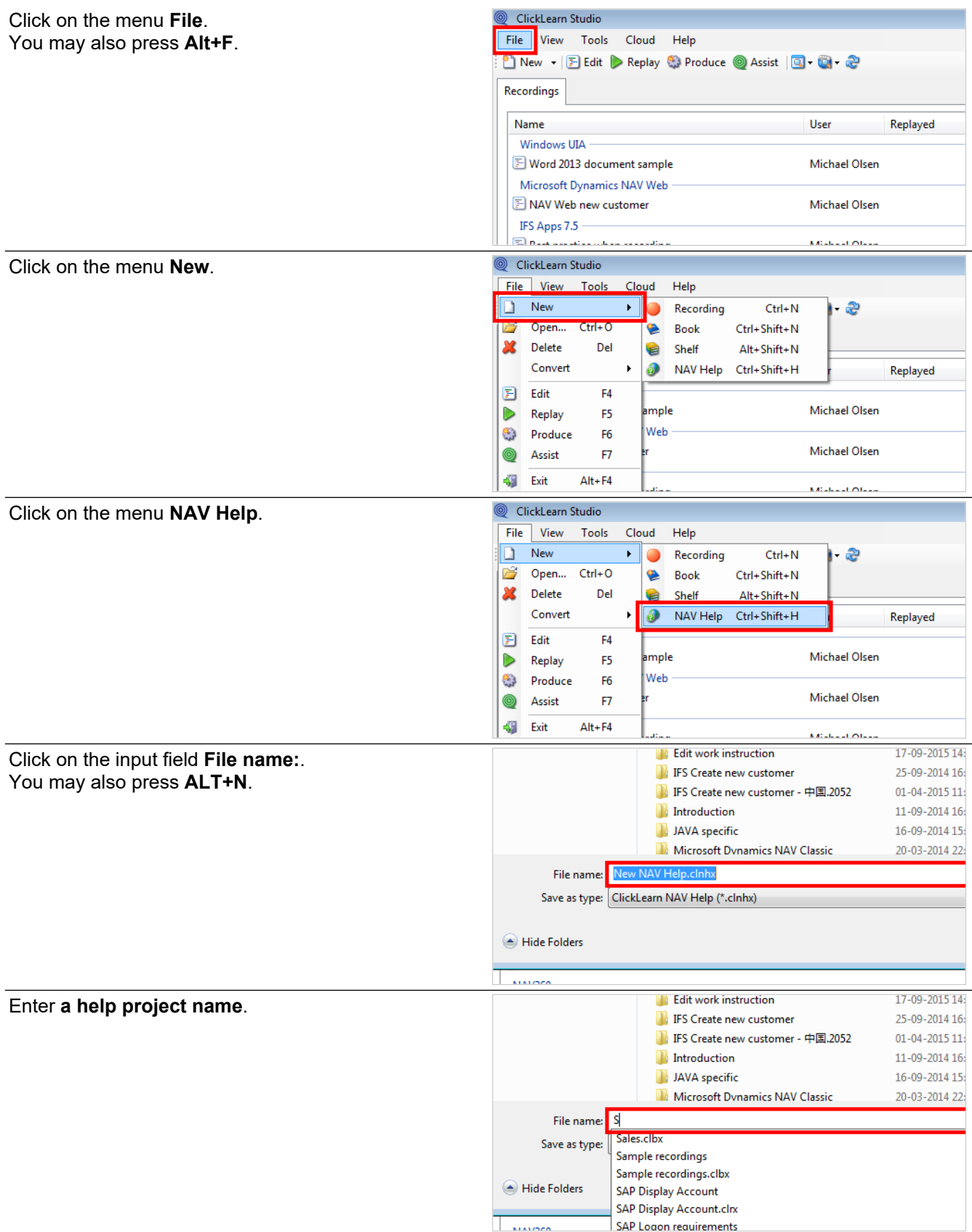

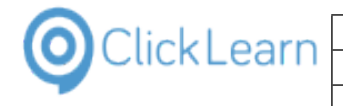

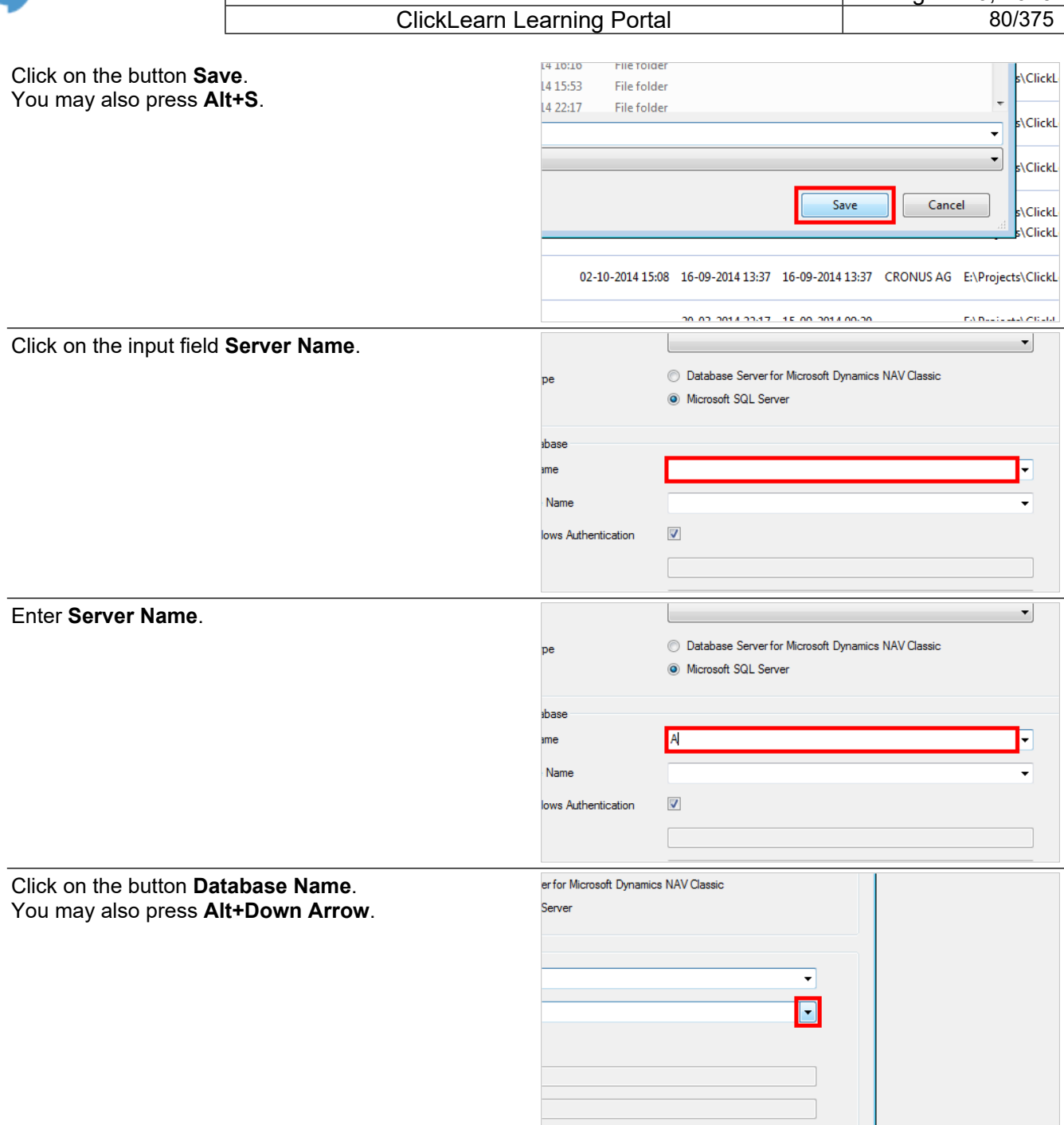

It is important to remember that this will only work for Microsoft Dynamics NAV 2013 or newer databases.

Select the NAV database

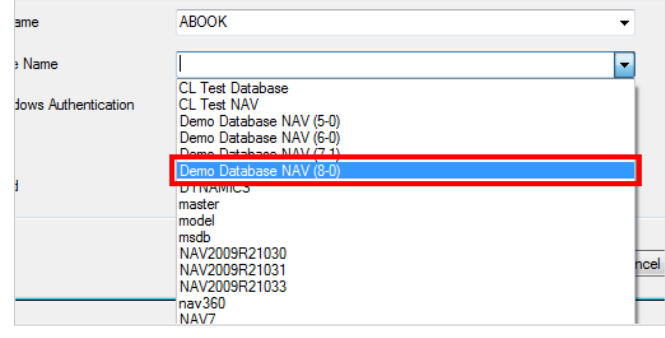

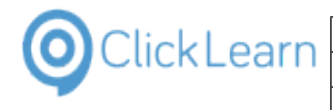

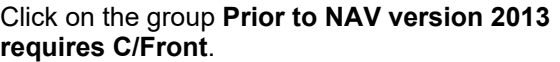

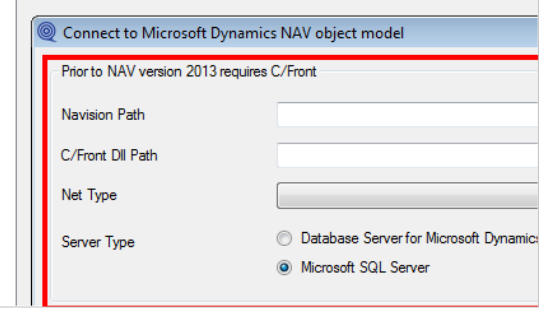

It is required to have the Microsoft Dynamics NAV SDK installed. If any of the fields in this group is entered incorrectly, you may experience ClickLearn being shutdown, as the CFront module may terminate the running application due to exceptions.

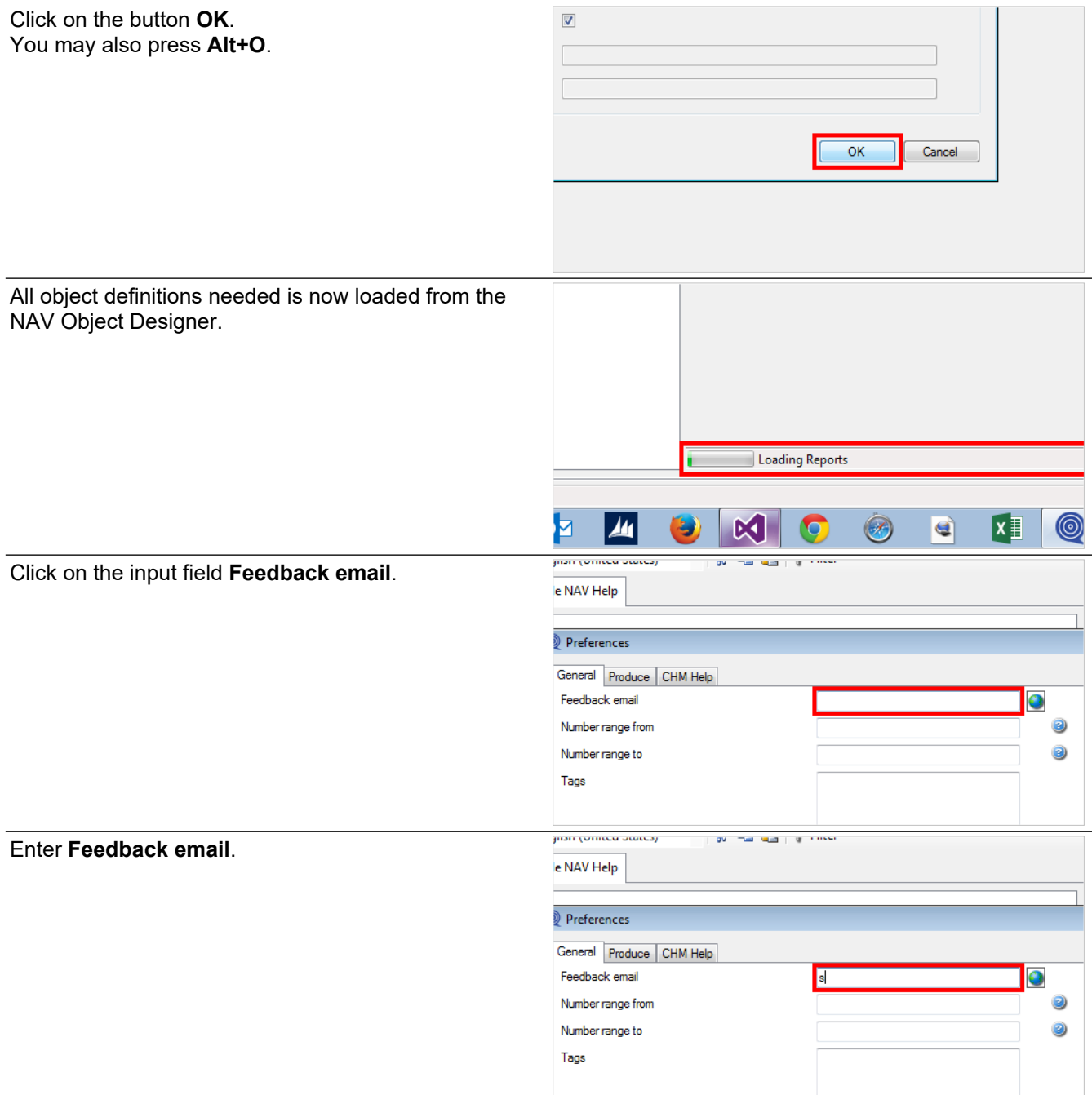

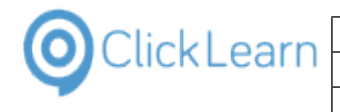

Click on the button **OK**. You may also press **Alt+O**.

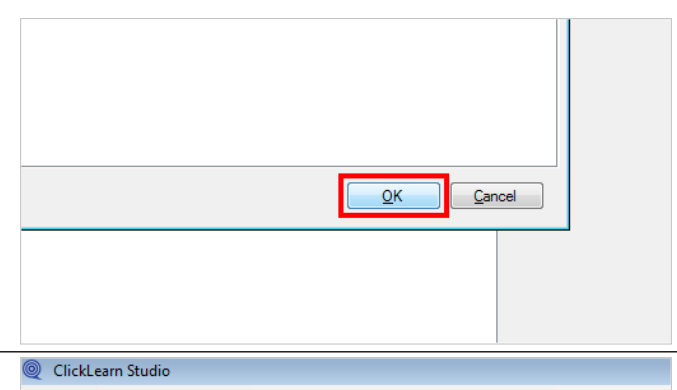

Move the mouse to the button **Connect**.

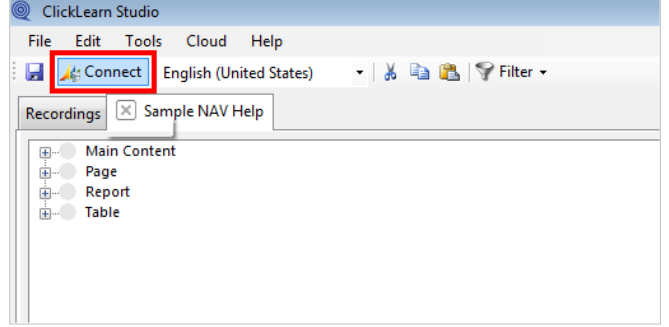

If changes are made in your NAV system, you need to update your help project. This is done by clicking this button.

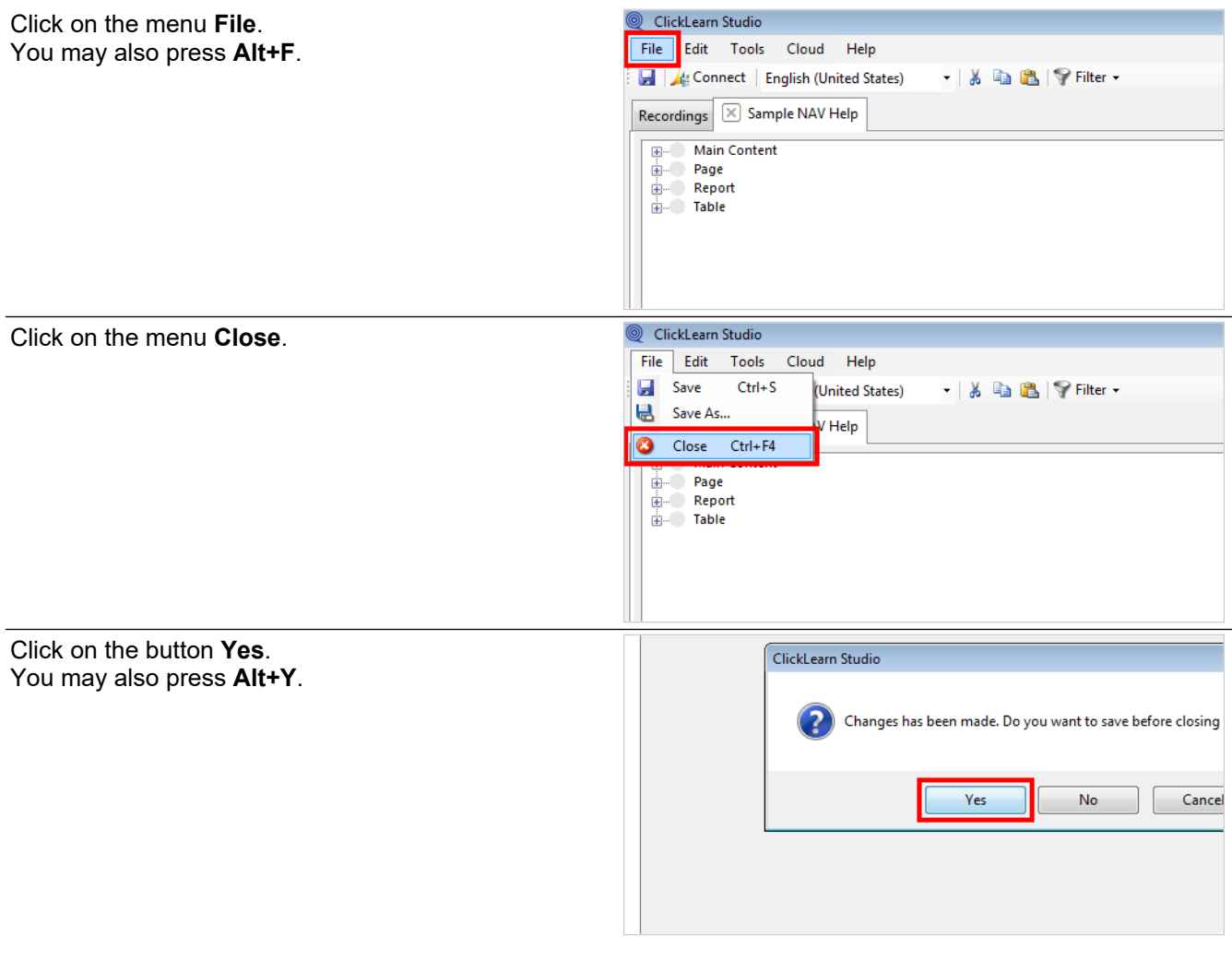

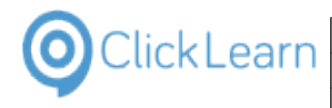

## **4.2. Edit the main content**

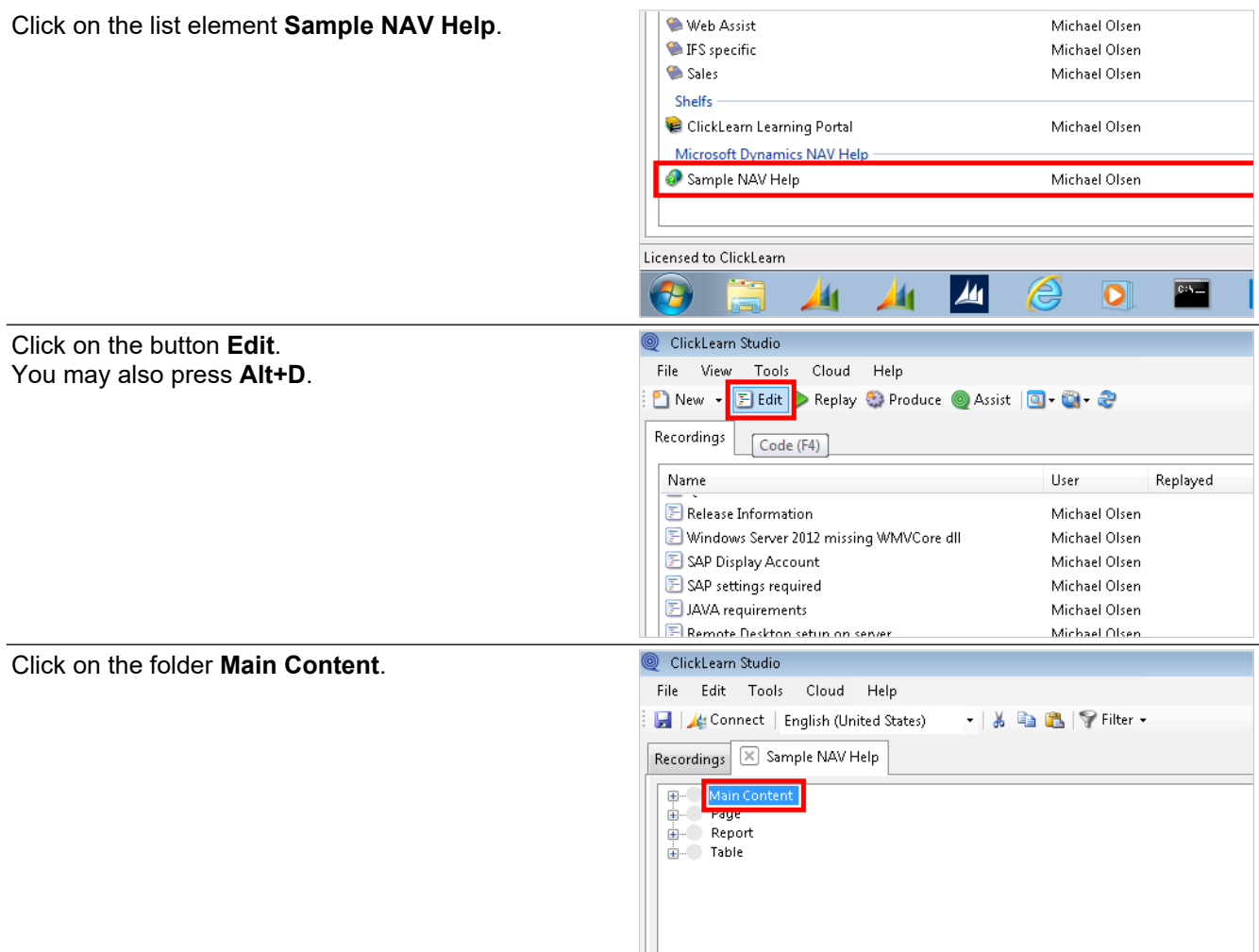

## **4.2.1. Writing content and adding images**

Set focus to the content area.

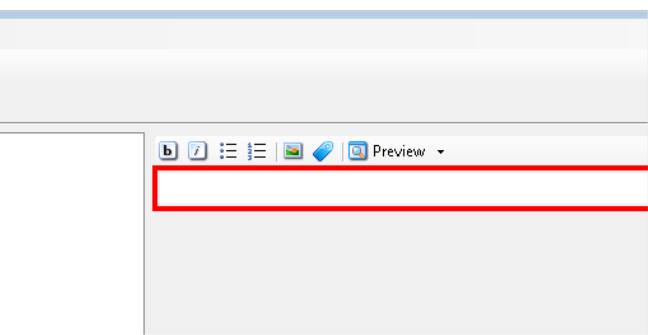

Here you may type in your content and use the text formatting features.

It is also possible to insert images.

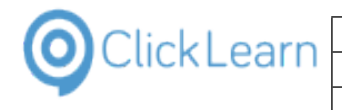

Click on the button **Image**.

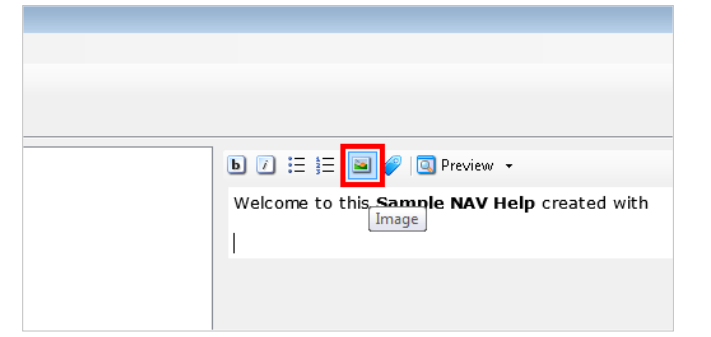

Images may be aligned in 3 ways.

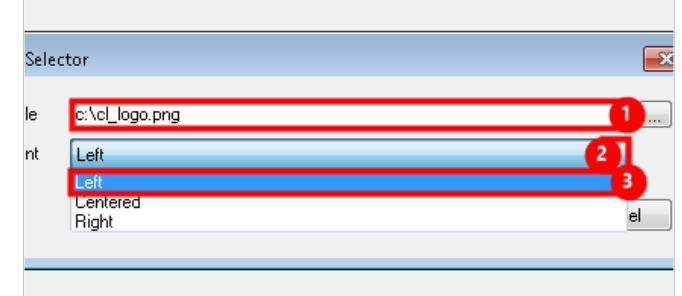

- 1. Click on the input field **Image file**. Enter **Image file**.
- 2. Click on the button **Placement**. You may also press **Alt+Down Arrow**.
- 3. Click on the list element **Left**.

Click on the button **Ok**. You may also press **Alt+O**.

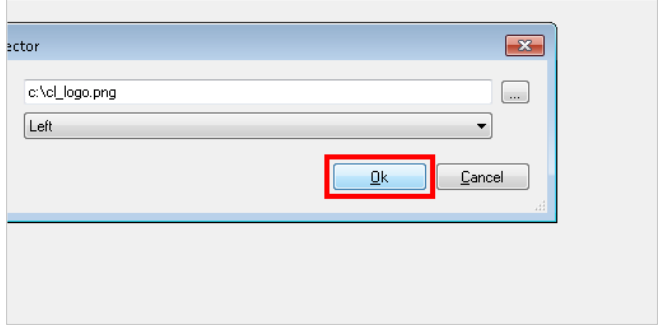

In this example, more text in now added.

## **4.2.2. Adding walkthroughs**

Double click on the folder **Main Content**.

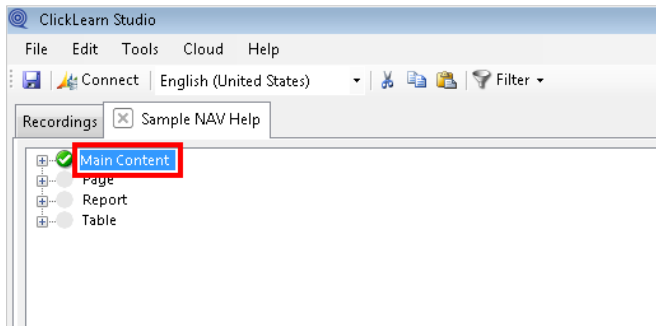

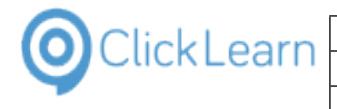

Double click on the folder **Book**.

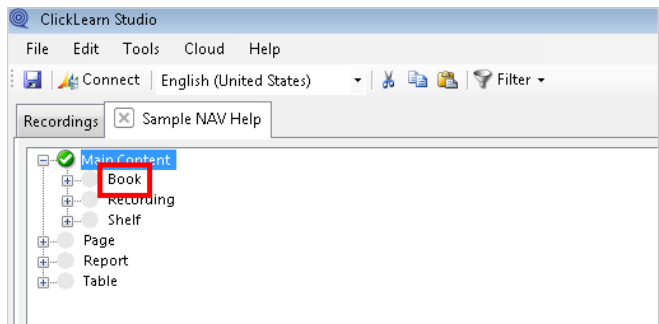

You may add recordings, books and shelfs to the main content. This will have ClickLearn produce a walkthrough for each recording.

You will find the items available as nodes under the main content node.

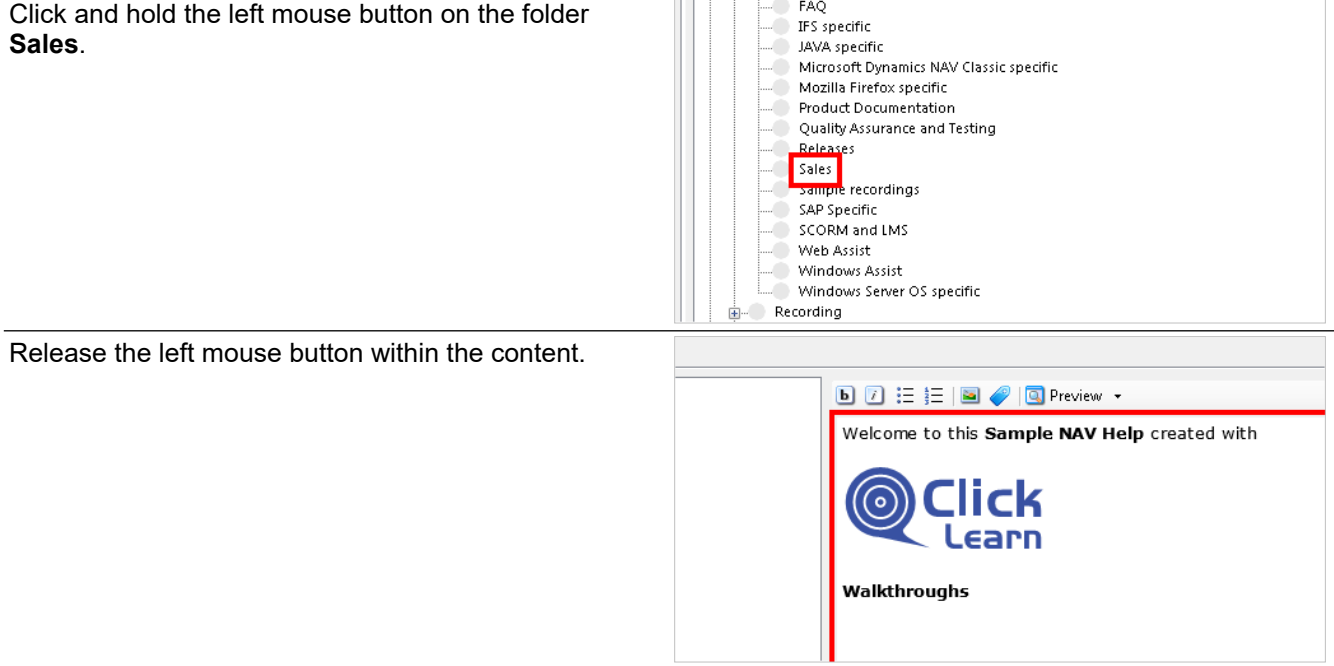

Throughout the NAV help module, you are able to preview the content created before producing the final help package.

Click on the button **Preview**.

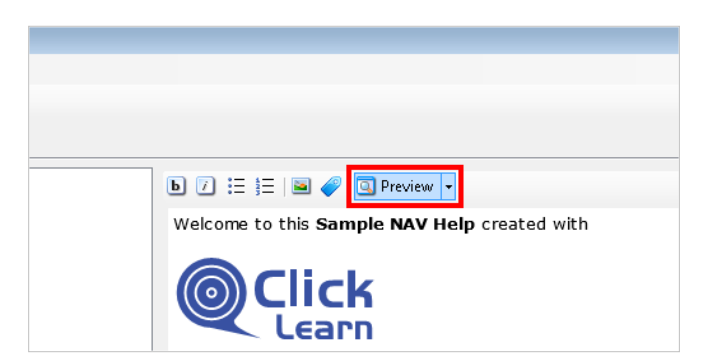

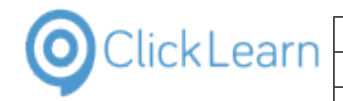

## $\bullet$  Preview 0 See also ٦ e to this **Sample NAV Help** created with **O**Click Learn ● Sales<br>○ <u>NAV 2015 Create new</u> **BSee also** References C 2015 ClickLearn

#### **Preview of the main content**

Notice how the book inserted automatically unfolds all recordings in the book.

Click on the button **Close**.

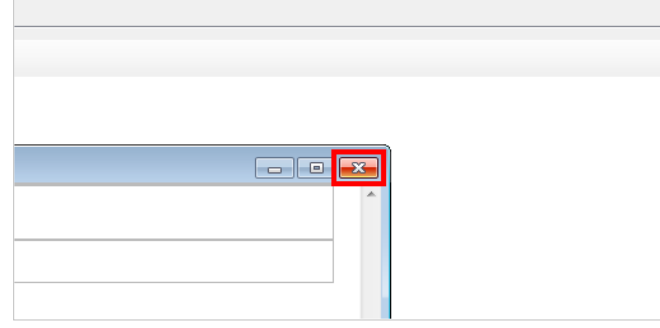

### **4.2.3. Text formatting**

The NAV Help module provides simple yet powerful formatting features.

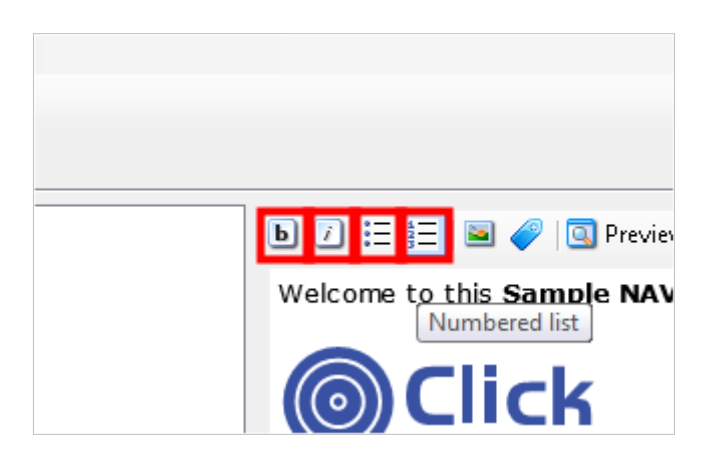

- Move the mouse to the button **Bold**.
- Move the mouse to the button **Italic**.
- Move the mouse to the button **Bullet list**.
- Move the mouse to the button **Numbered list**.

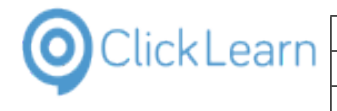

Move the mouse to the button **Image**.

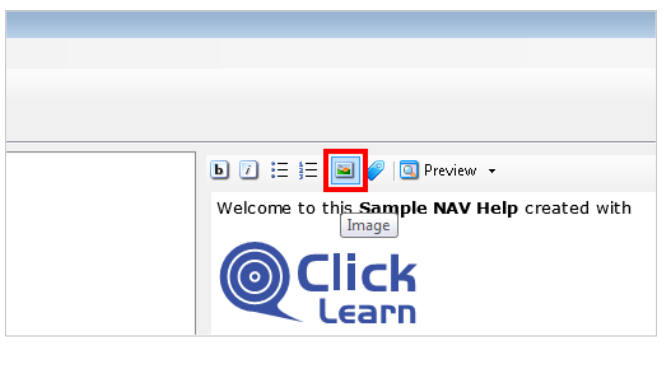

Images may be inserted and aligned within the content.

Move the mouse to the button **Tags**.

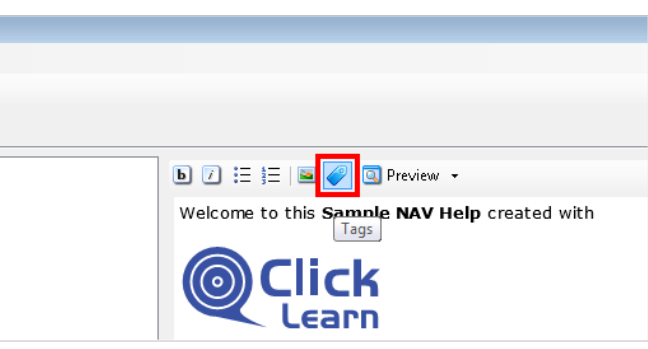

Tags will be explained separately in The help tagging system.

### **4.2.4. Save the project**

Click on the menu **File**. You may also press **Alt+F**.

Click on the menu **Close**.

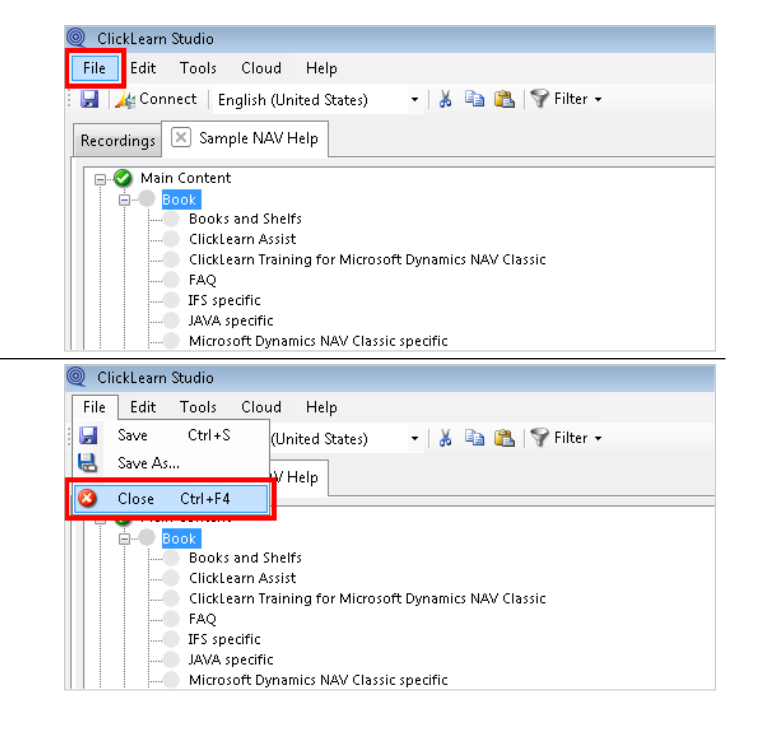

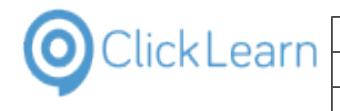

Click on the button **Yes**. You may also press **Alt+Y**.

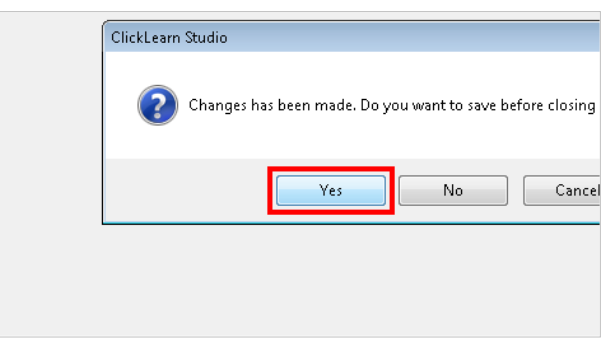

## **4.3. Produce NAV Help**

## **4.3.1. Produce the help package**

Click on the list element **Sample NAV Help**.

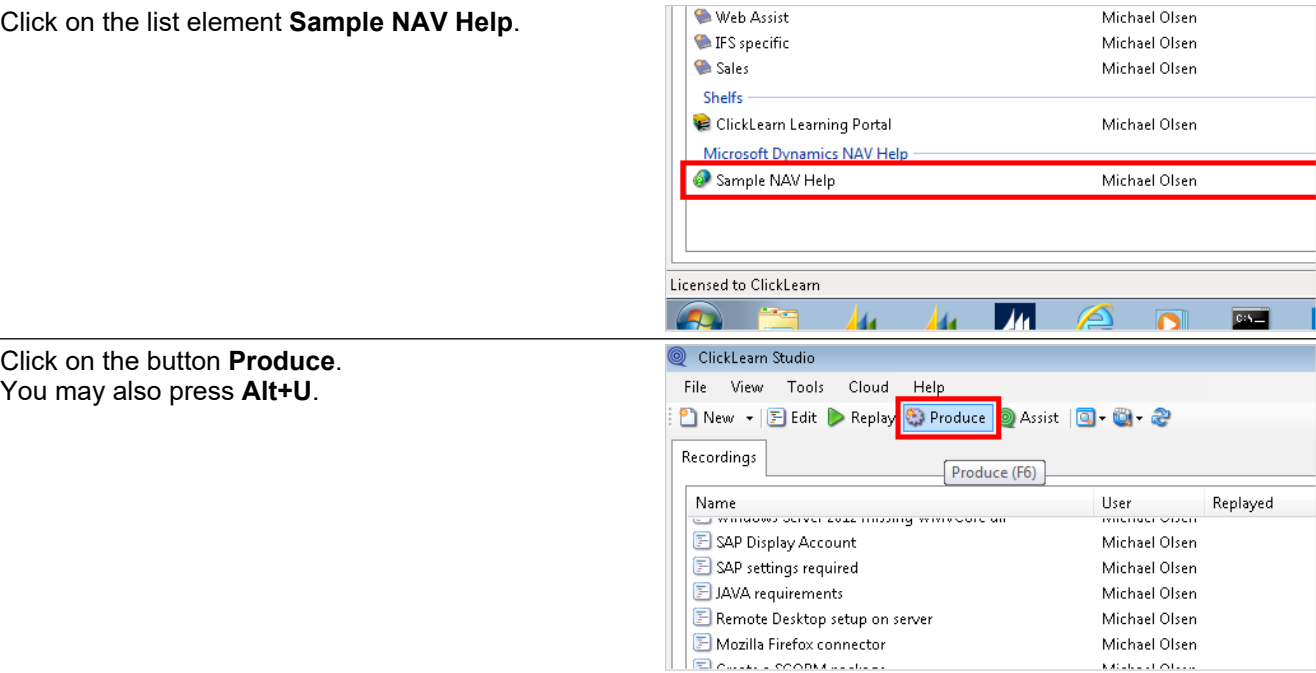

When producing, it is possible to produce one package including many languages.

Click on the button **Ok**. You may also press **Alt+O**.

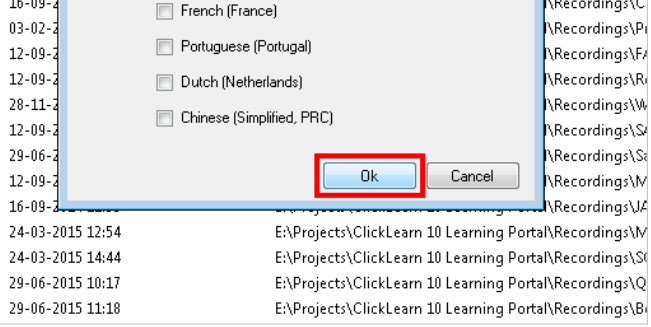

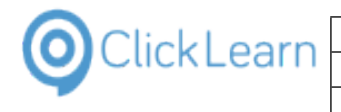

Click on the button **OK**.

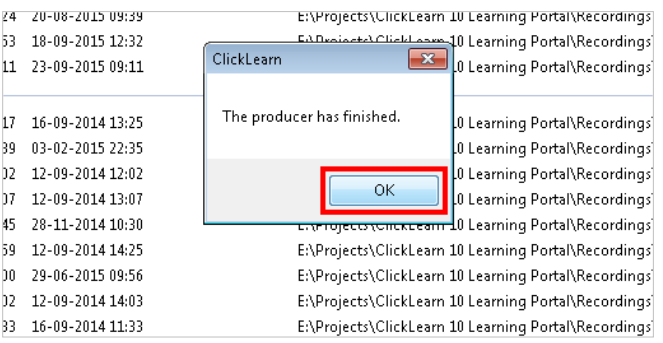

## **4.3.2. The produced help package**

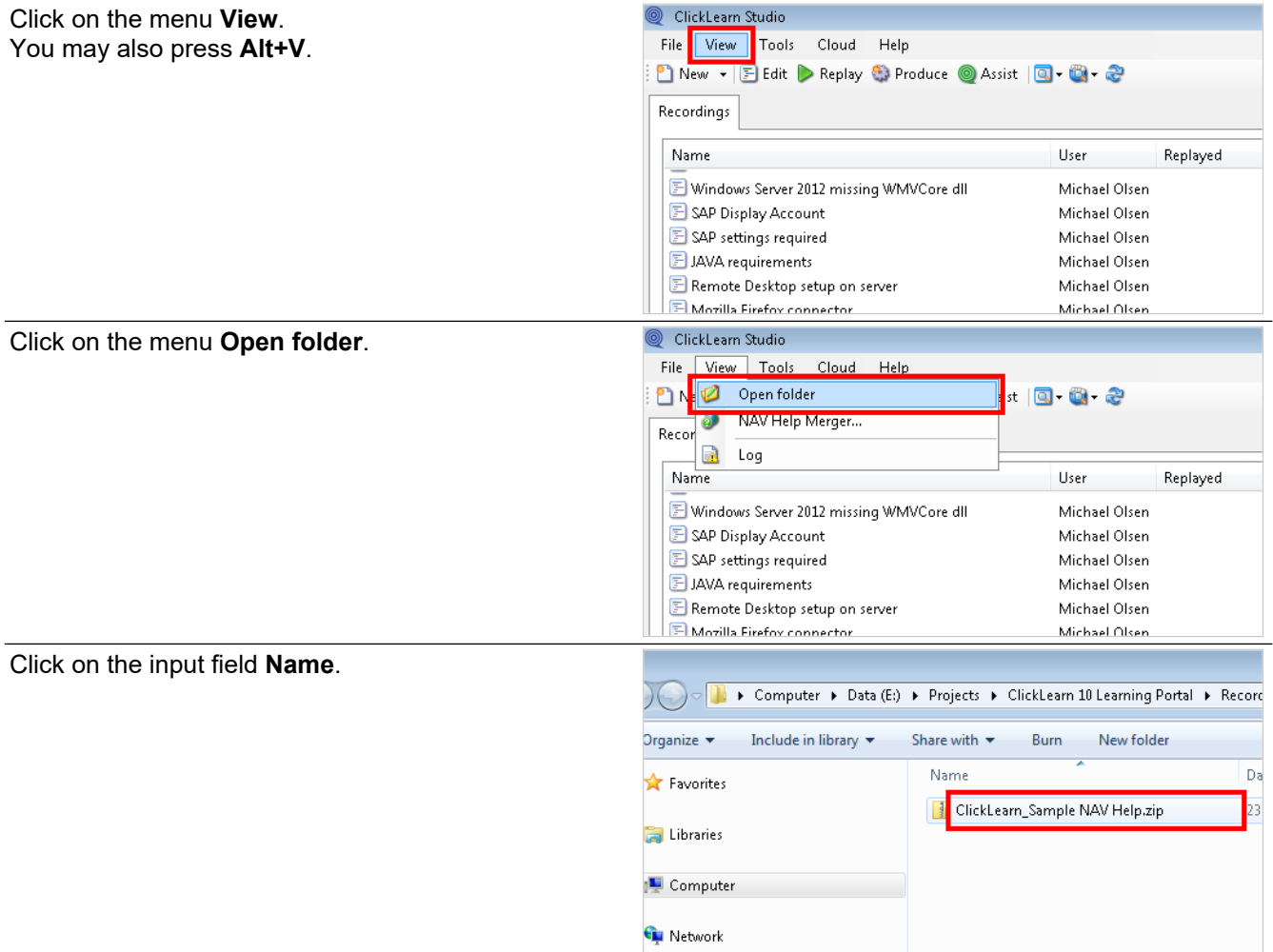

This file is a plain zip file, which you may copy to the server, where the Dynamics NAV help server is running.

On the server, you may use the free ClickLearn NAV Help Merger in order to install the help package.

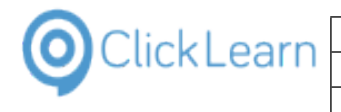

Click on the button **Close**.

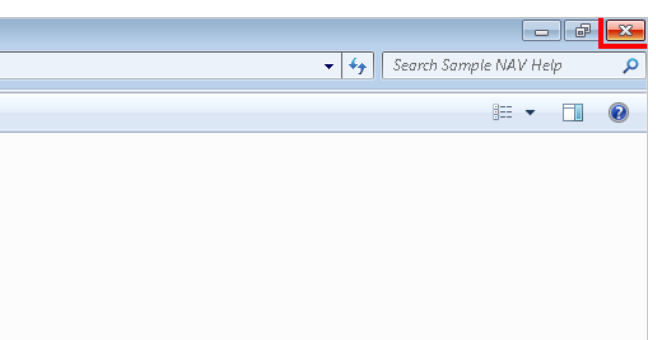

In this case, we have the Dynamics NAV Help server running on the local machine. Therefore we can directly start the NAV Help merger.

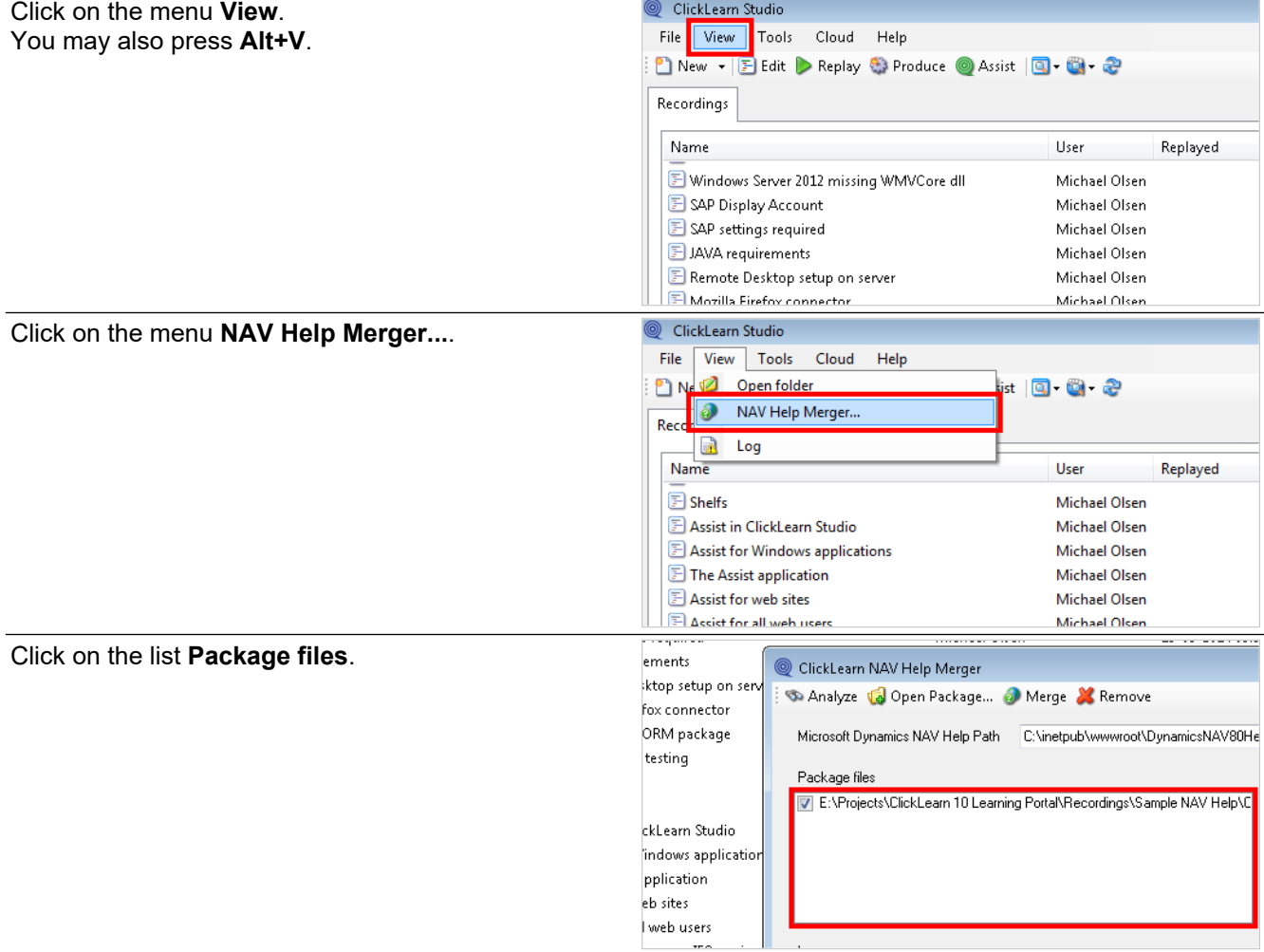

This is the package that we want to merge into the help server.

Click on the input field **Microsoft Dynamics NAV Help Path**.

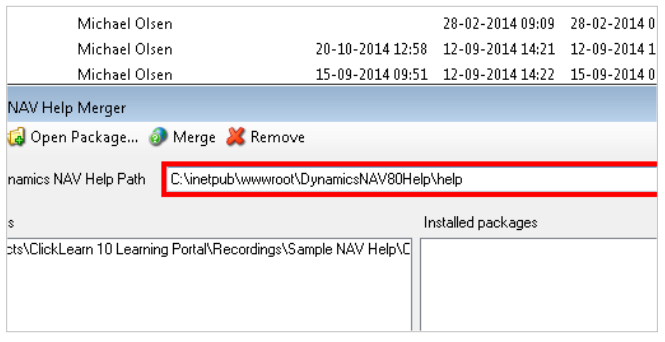

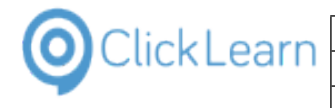

Make sure that the path is correct, as to where the help files are located on the server.

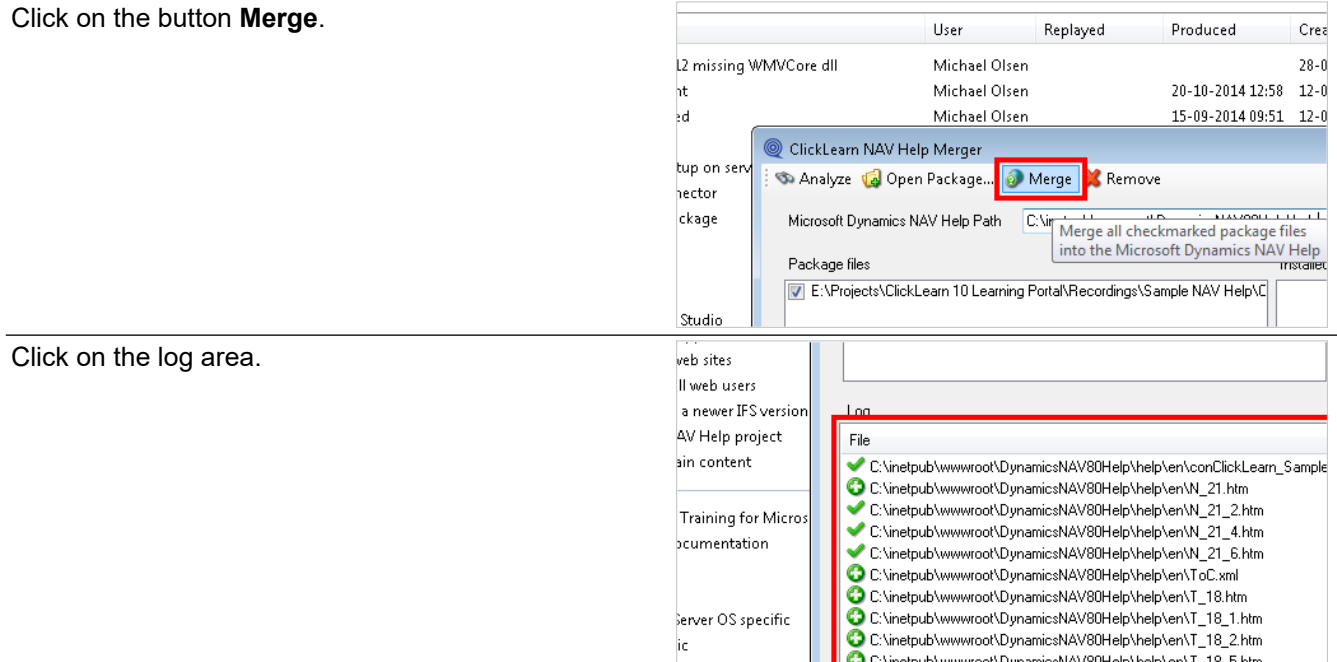

The log will show exactly what has been done. How many files has been copied into the NAV help directories and how many have been modified.

Click on the button **Close**.

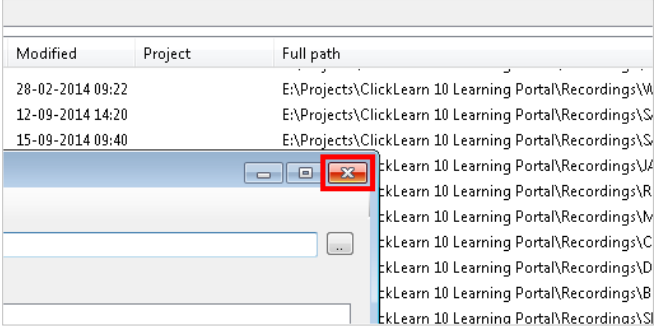

#### **4.3.3. How it looks in the online help system**

Let's see how this appears in the NAV online help.

Click on the button **Microsoft Dynamics NAV 2015**.

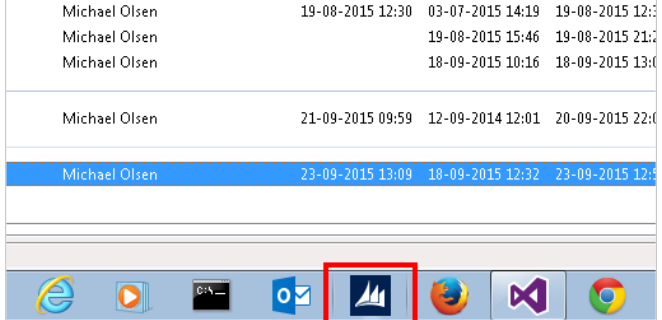

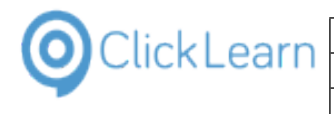

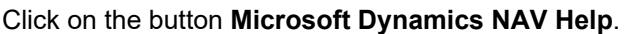

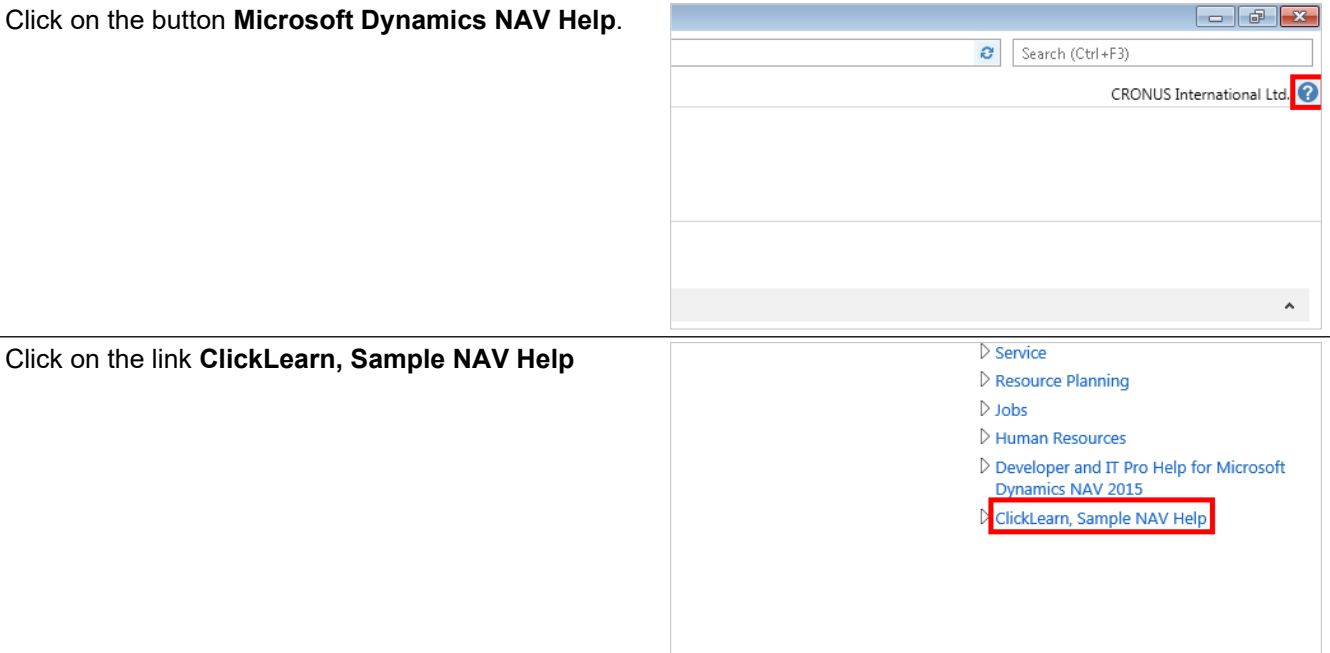

As you can see, the help merged into NAV also includes the menu structure to the left, as well as the content to the right.

Click on the link **NAV 2015 Create new customer**

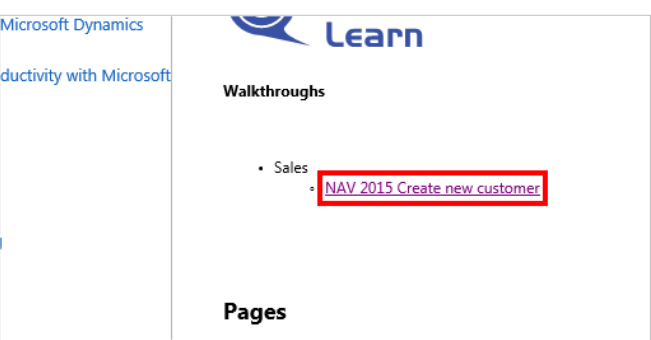

The walkthrough conforms to the NAV standard. Additionally you will have access to the ClickLearn content for walkthroughs, including images, video content and a live assistant.

Click on the button **HTML**

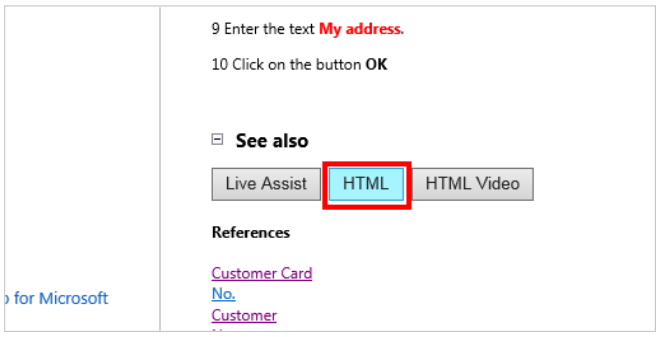

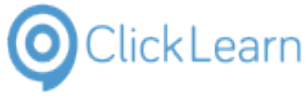

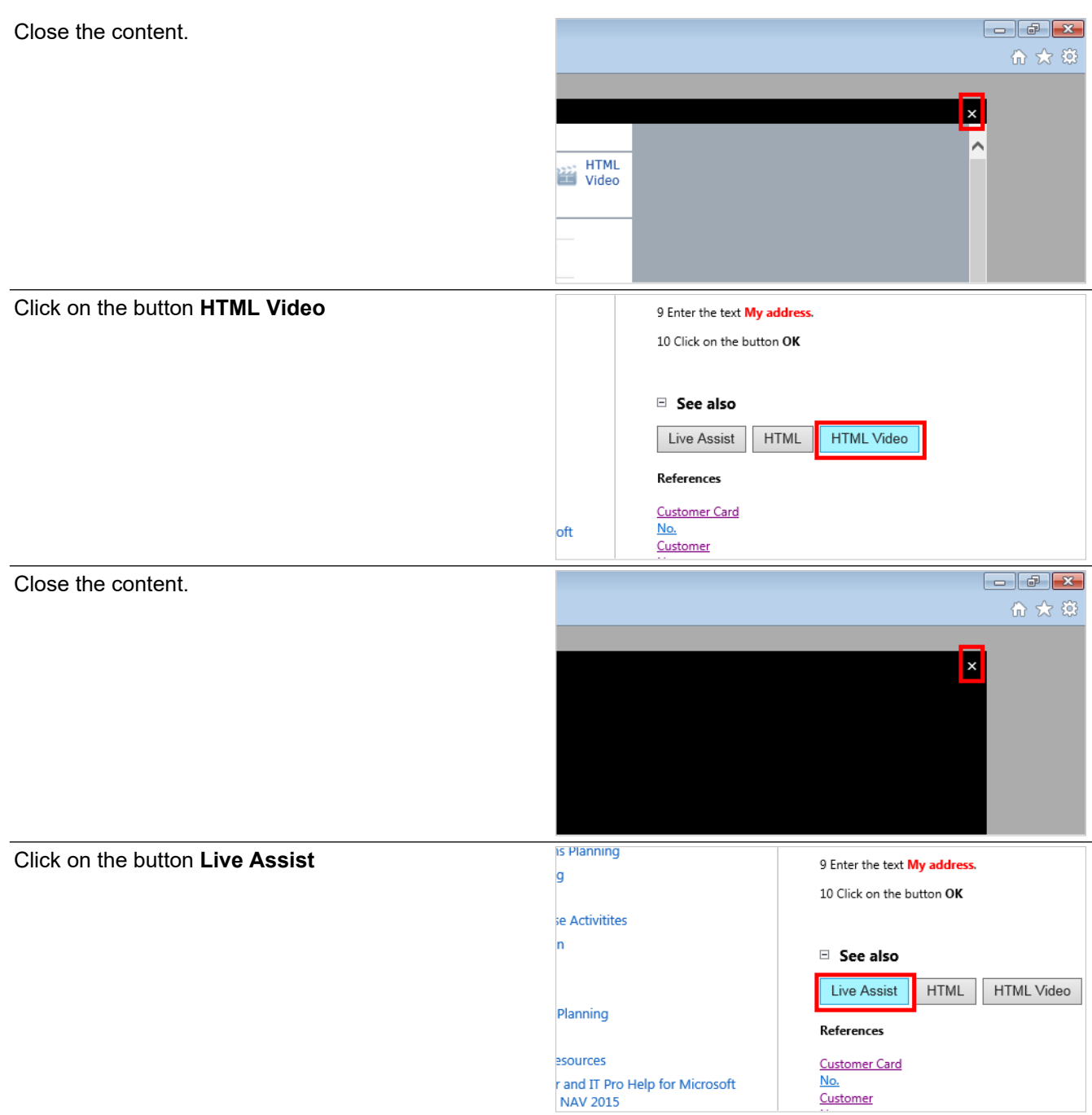

Selecting the live assistant from within the online help, will start the assistant, and automatically shift back to the live NAV application to guide the user.

Click on the tab **Home**.

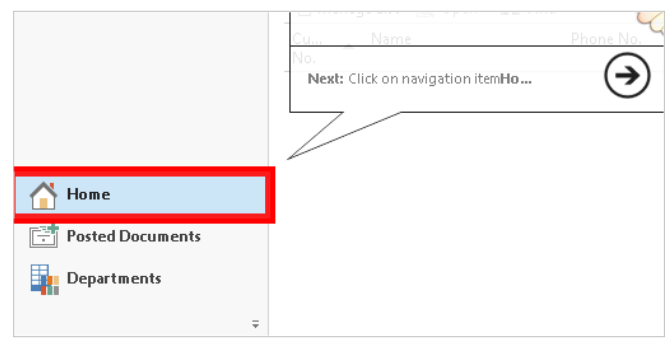

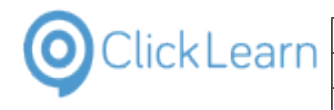

# **4.4. Extend standard NAV help topics**

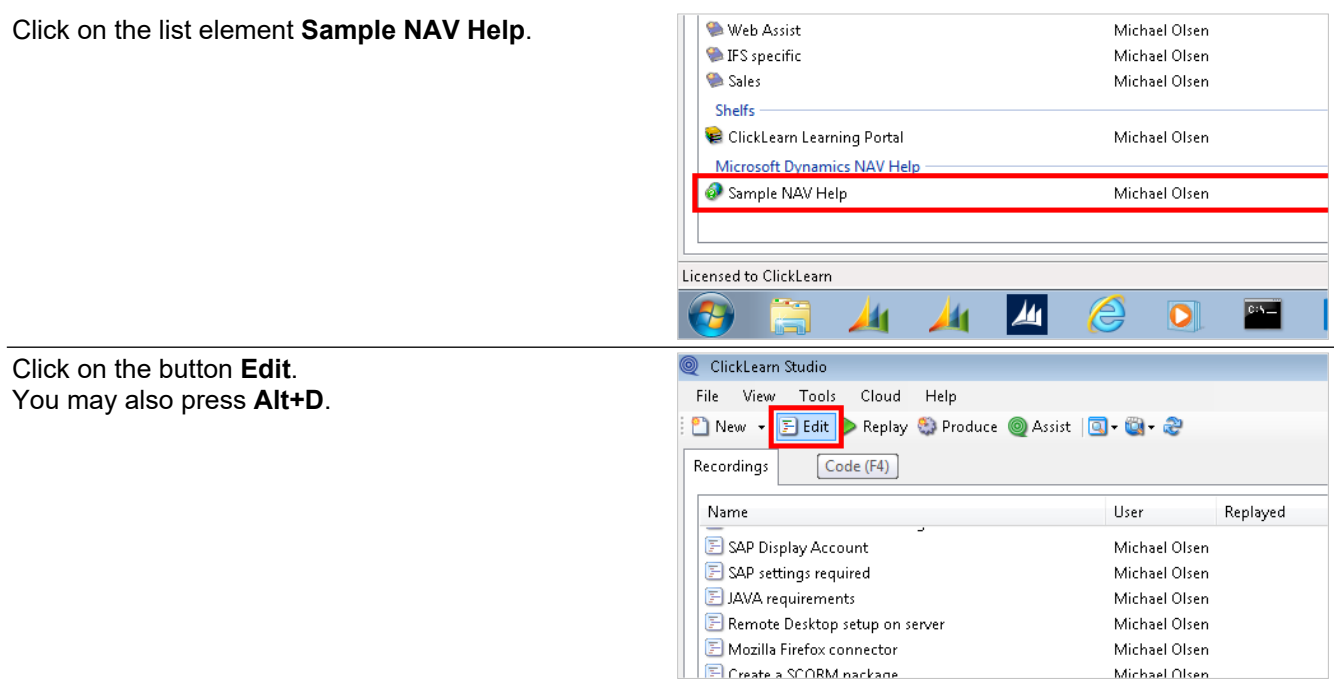

The help project will have access to all pages, reports and tables from the Object Designer.

It is possible to create content on any level, either creating new or adding to the help provided by Microsoft.

## **4.4.1. Pages**

ClickLearn Studio Double click on the folder **Page**. File Edit Tools Cloud Help Connect | English (United States)  $\frac{1}{6}$  **&**  $\frac{1}{12}$   $\frac{1}{3}$  Filter -Recordings X Sample NAV Help  $E$ Page<br>H<sub>istor</sub> Repur **i**- Table 10 Countries/Regions Double click on the folder **21 Customer Card**.Ė <u>∔</u>⊶ । 11 Shipment Methods 14 Salespeople/Purchasers  $\frac{1}{\left|\frac{1}{2}\right|}$ 15 Location List i<br>He कुं- ∫ 16 Chart of Accounts ∔ு 17 G/L Account Card 18 G/L Account List **E** ∔ 20 General Ledger Entries <u>∔</u>ு 21 Customer Card Ėŀ **MERSION** 23 Cust. Invoice Discounts **Find**  $\frac{1}{\left|\frac{1}{\epsilon}\right|}\ldots$ 25 Customer Ledger Entries ÷- 1 26 Vendor Card 中。 27 Vendor List 28 Vend. Invoice Discounts Ė. 29 Vendor Ledger Entries

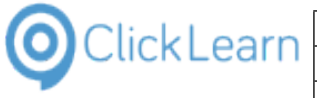

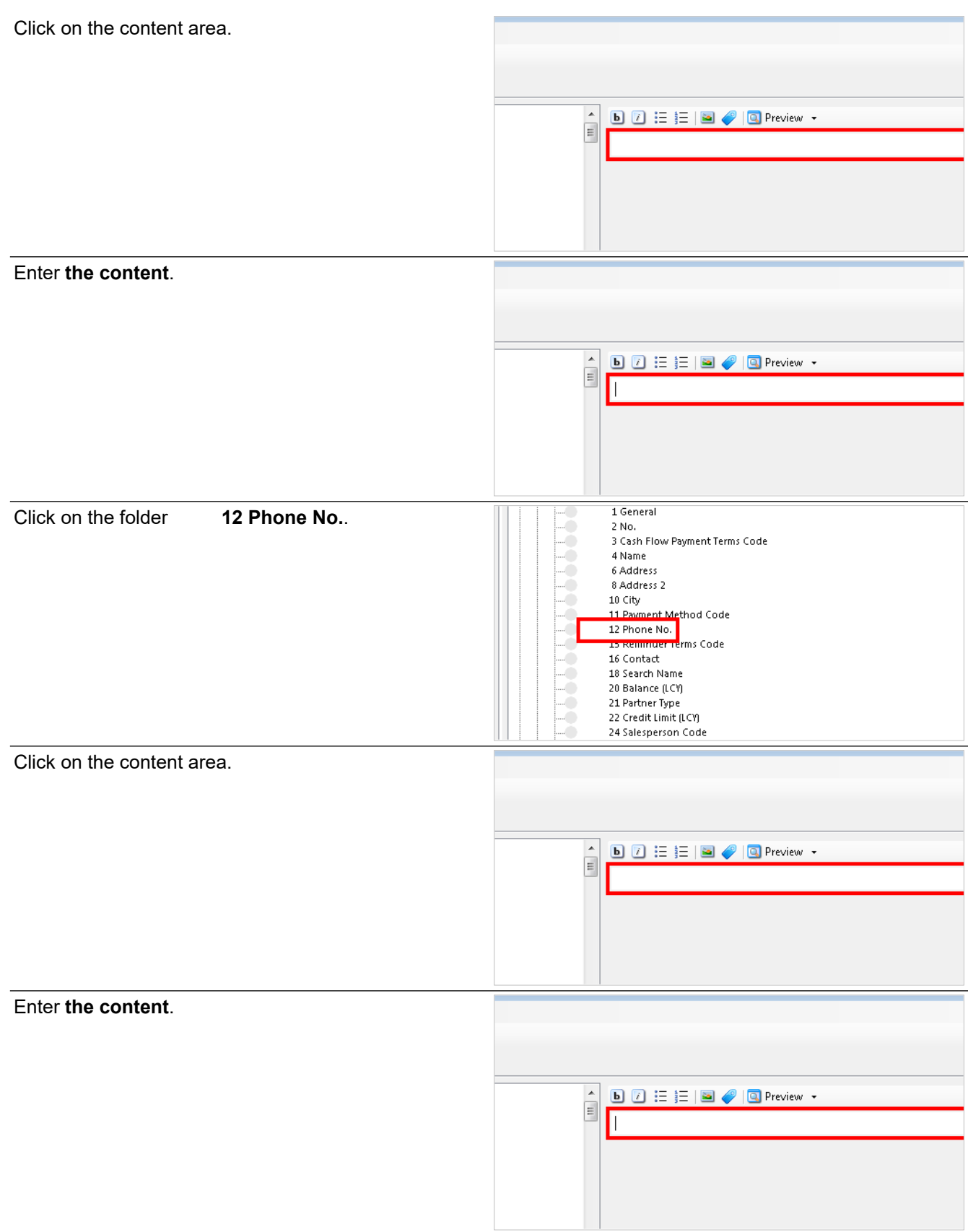

Instead of writing the text Phone No. yourself, it is possible to drag the caption in from the nodes to the left.

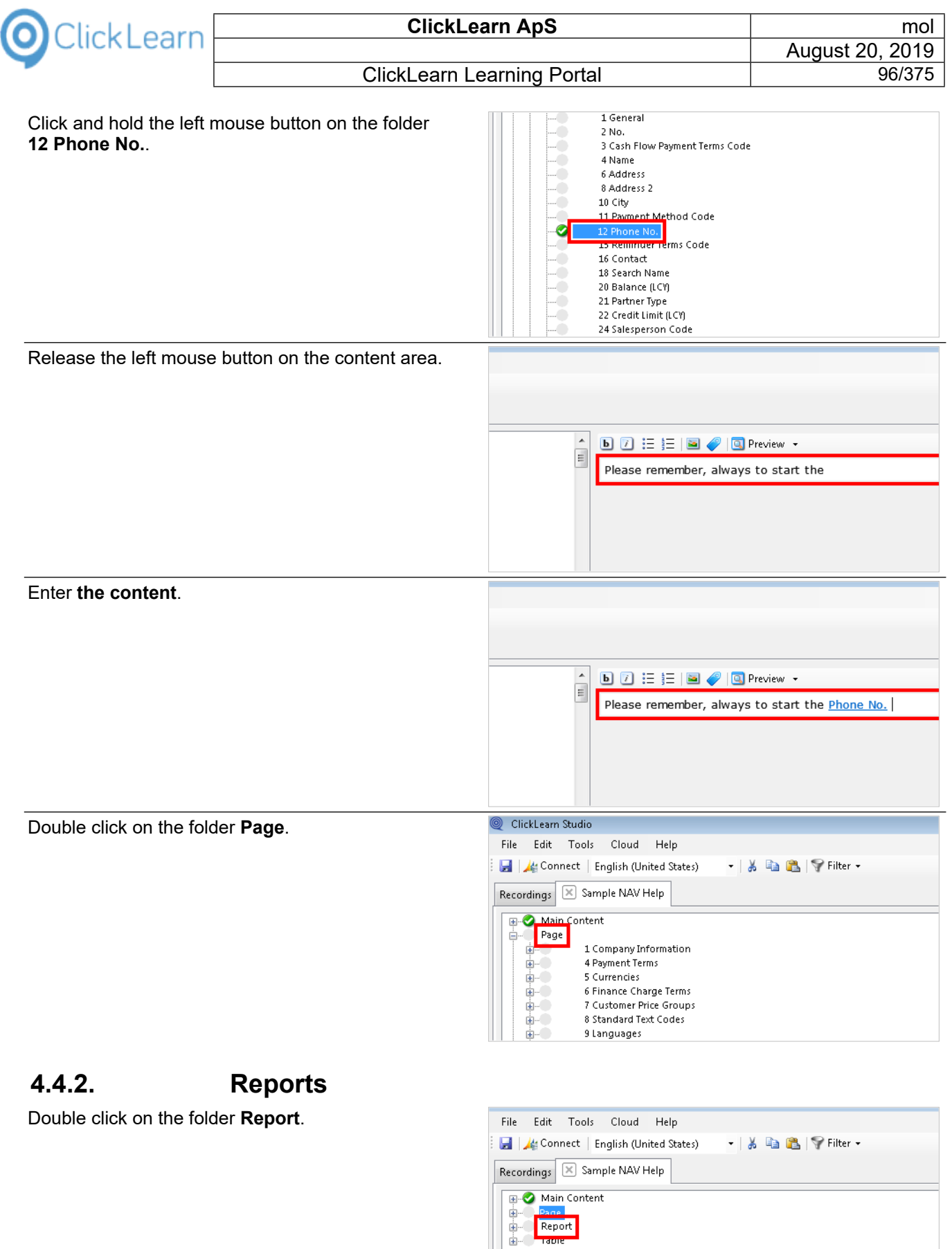

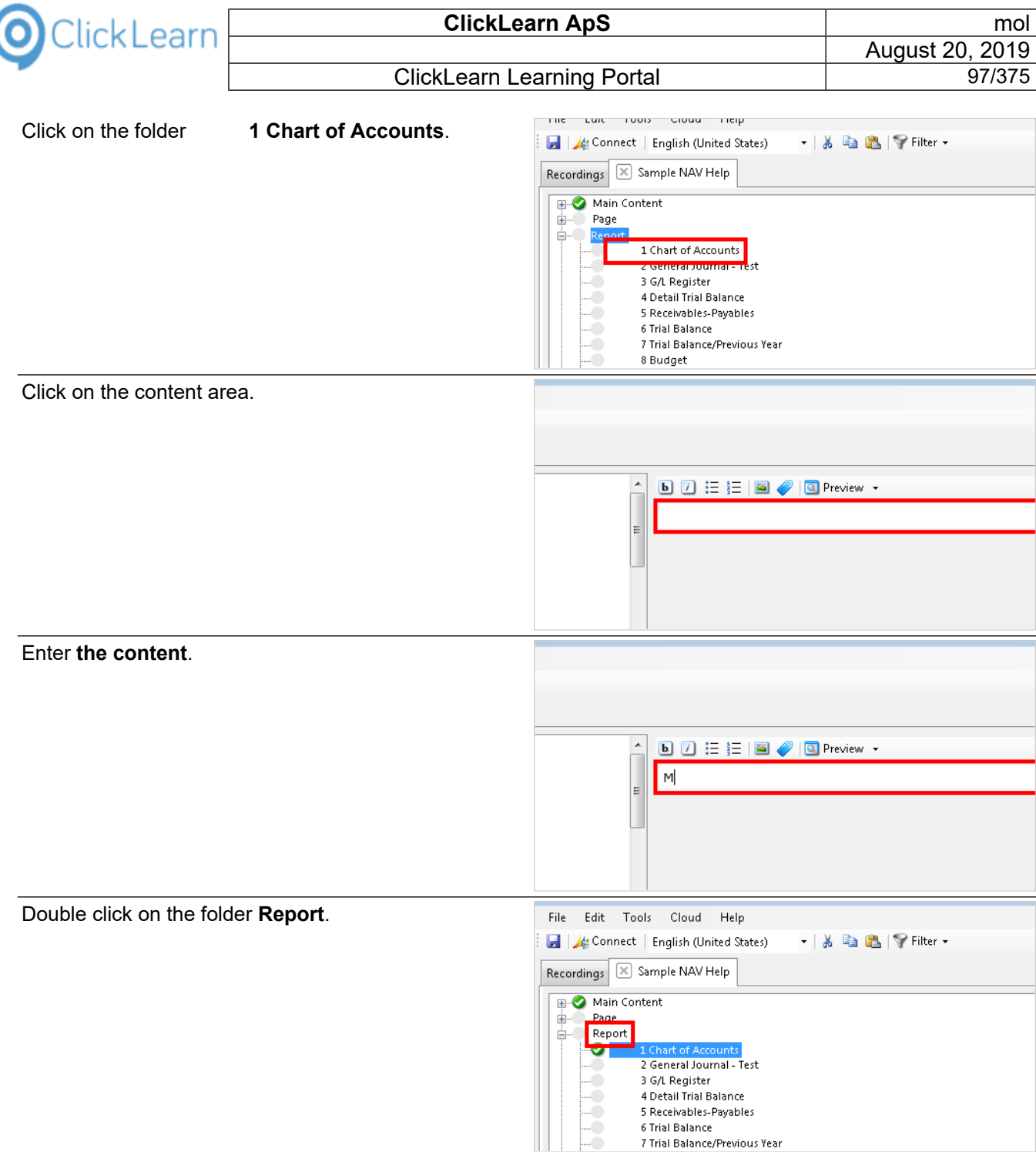

## **4.4.3. Tables**

Double click on the folder **Table**.

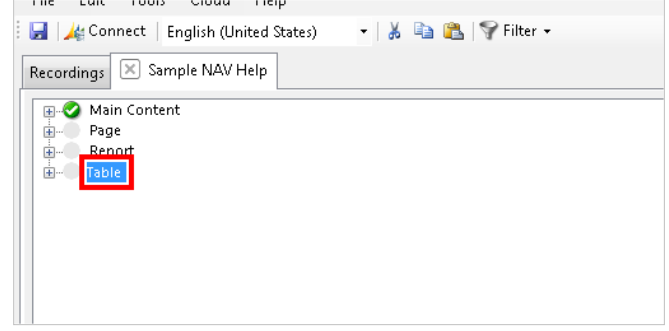

٦

E

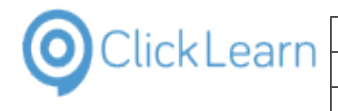

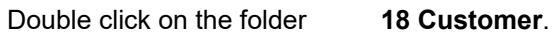

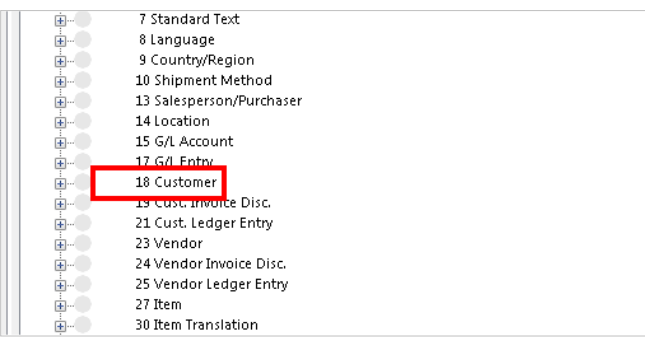

#### **4.4.3.1. Auto field documentation**

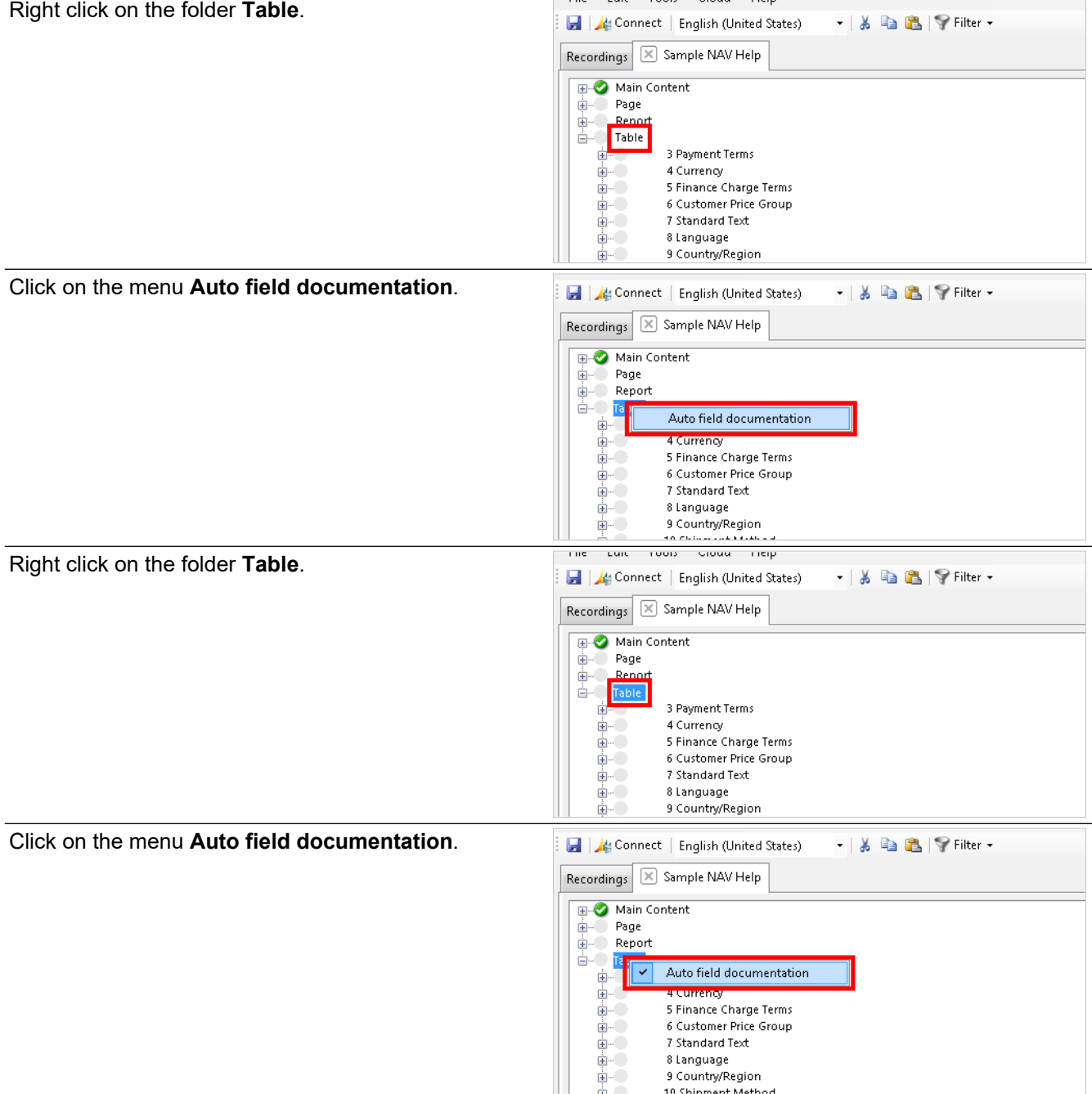

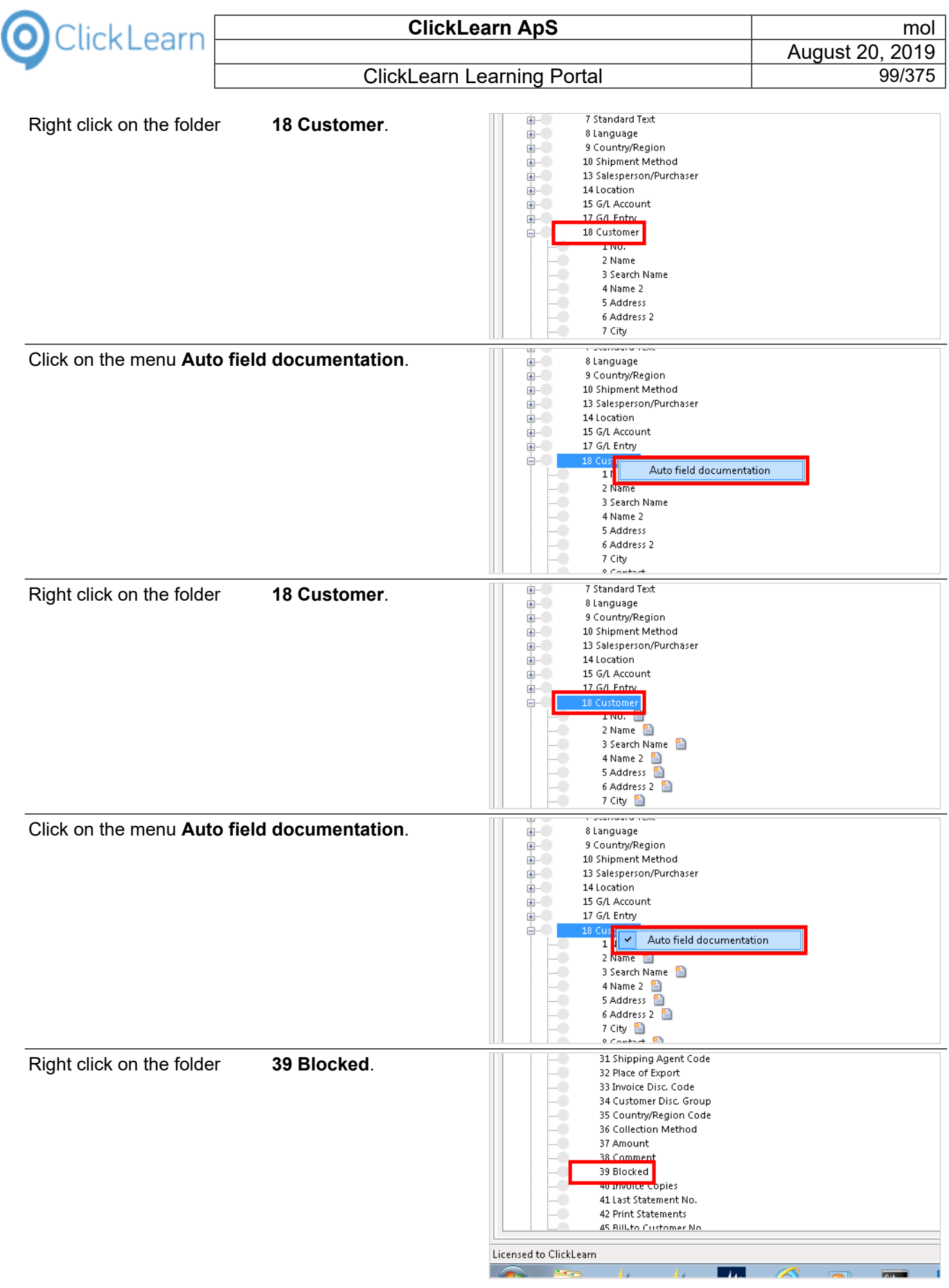

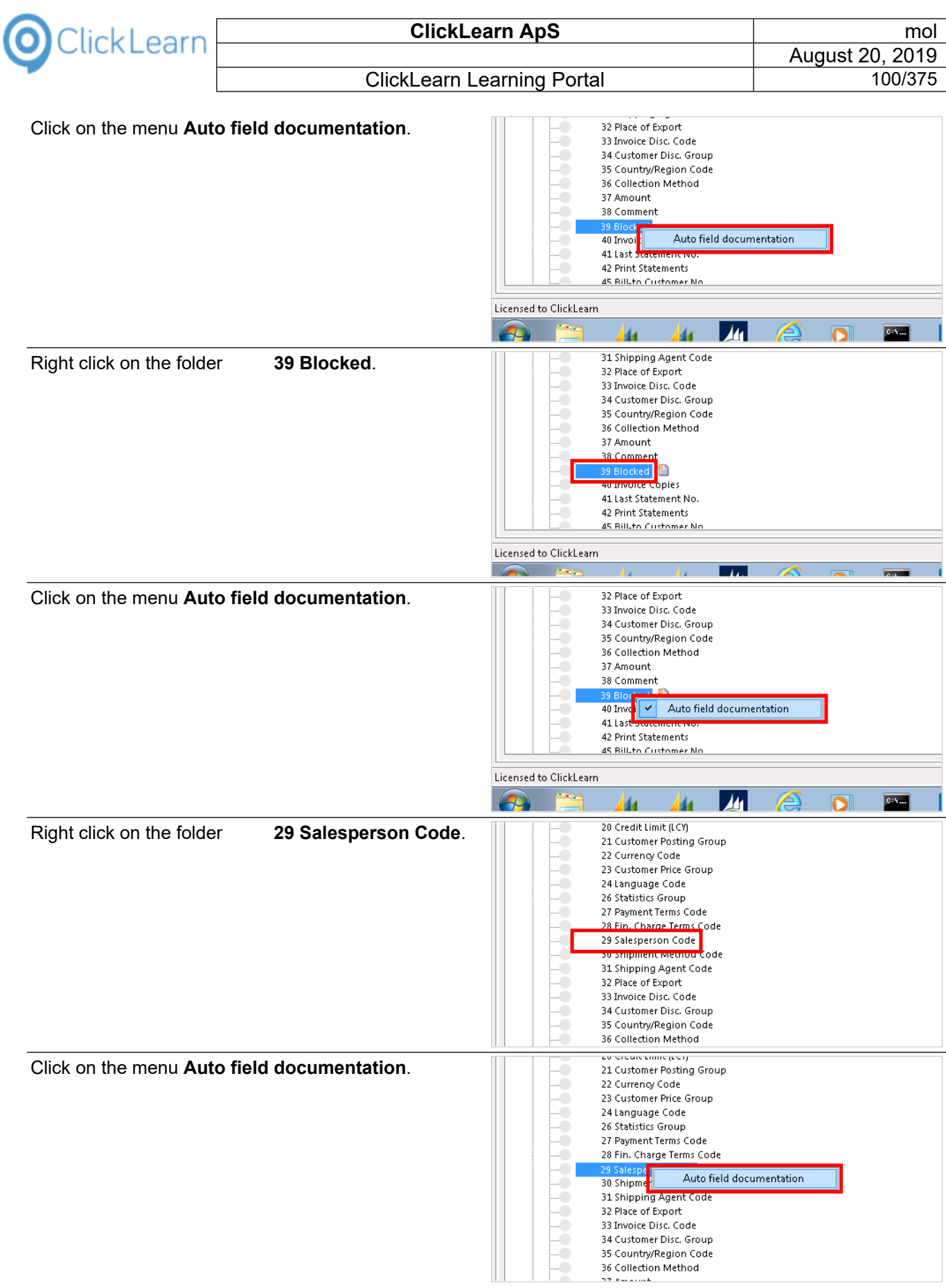

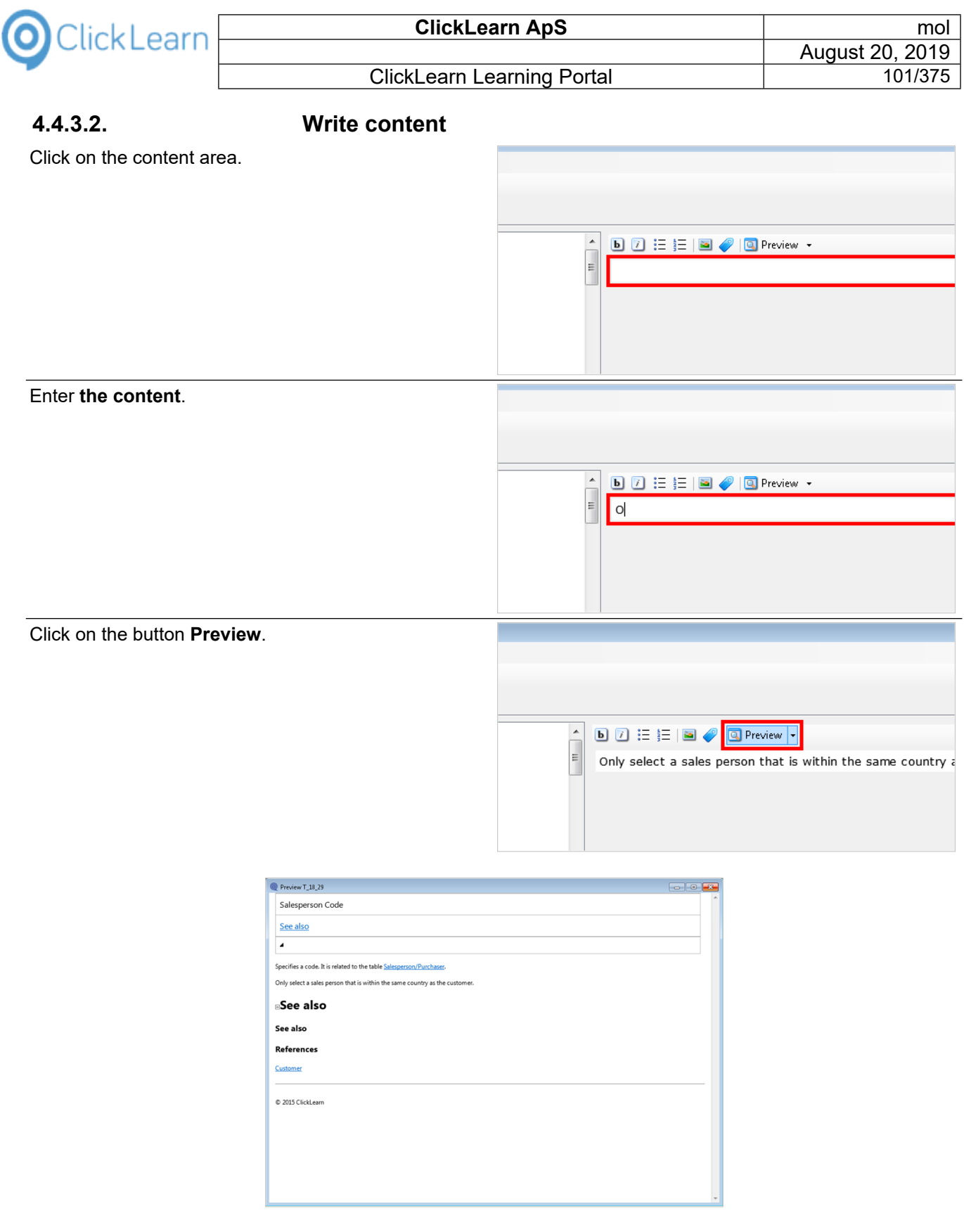

#### **Preview of auto field documentation and custom content**

Because the table field is a code field, the auto field documentation as added a text, including a link to the help topic for the table that holds the data required for this field.

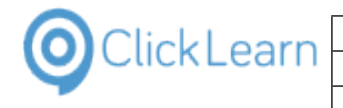

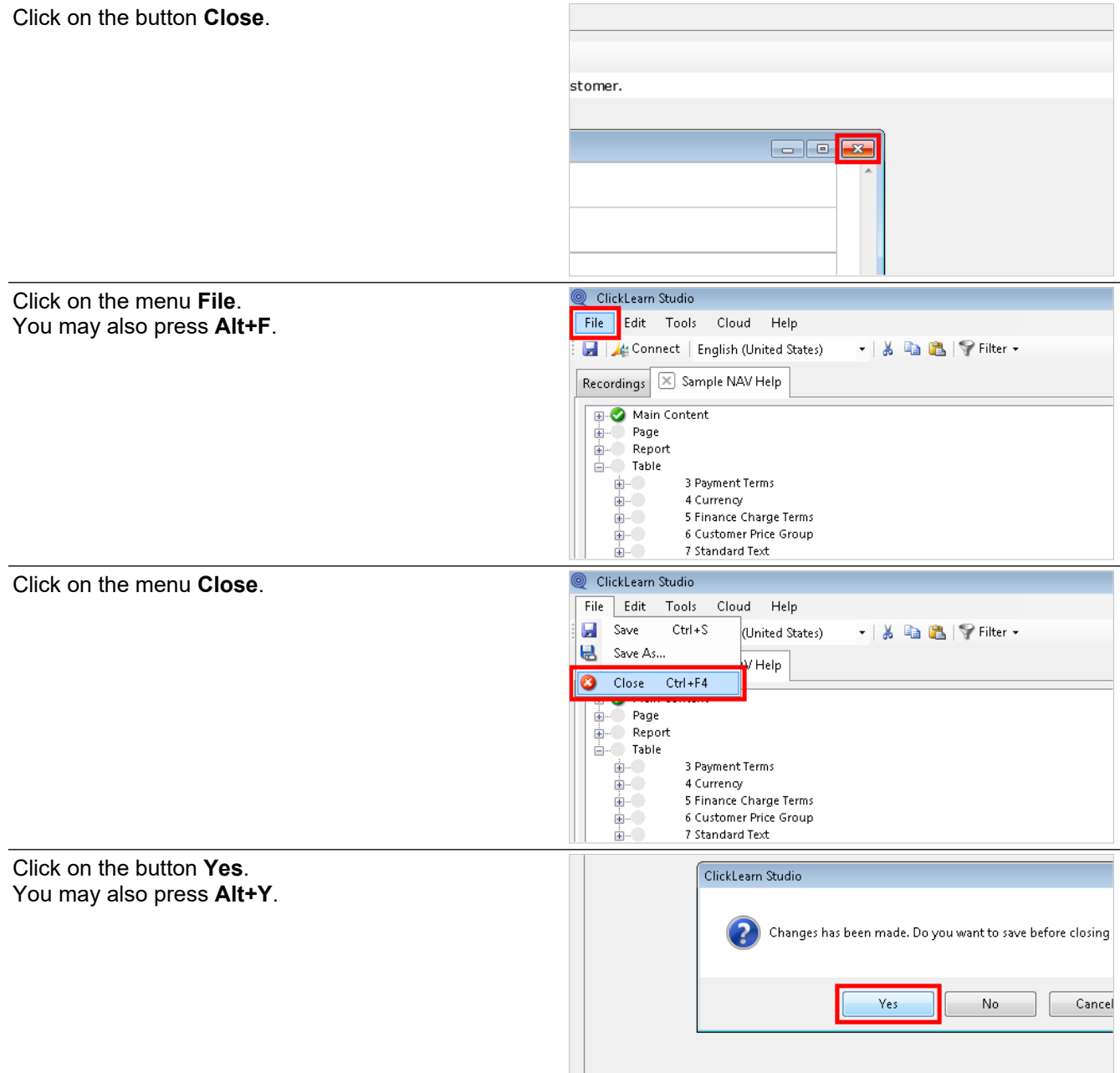

## **4.5. The extended help within NAV**

With the Dynamics NAV client, on the customer card, we can now get access to the new help content.

Click on the textbox **Phone No.**

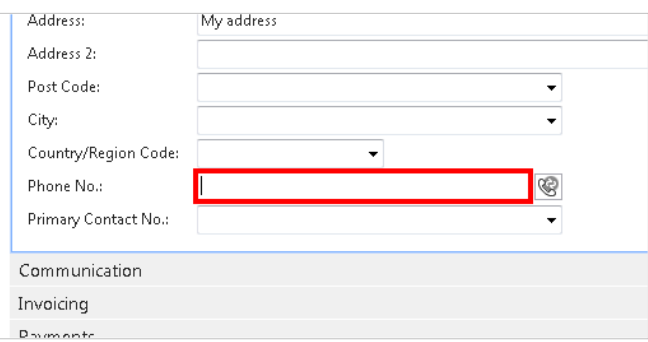

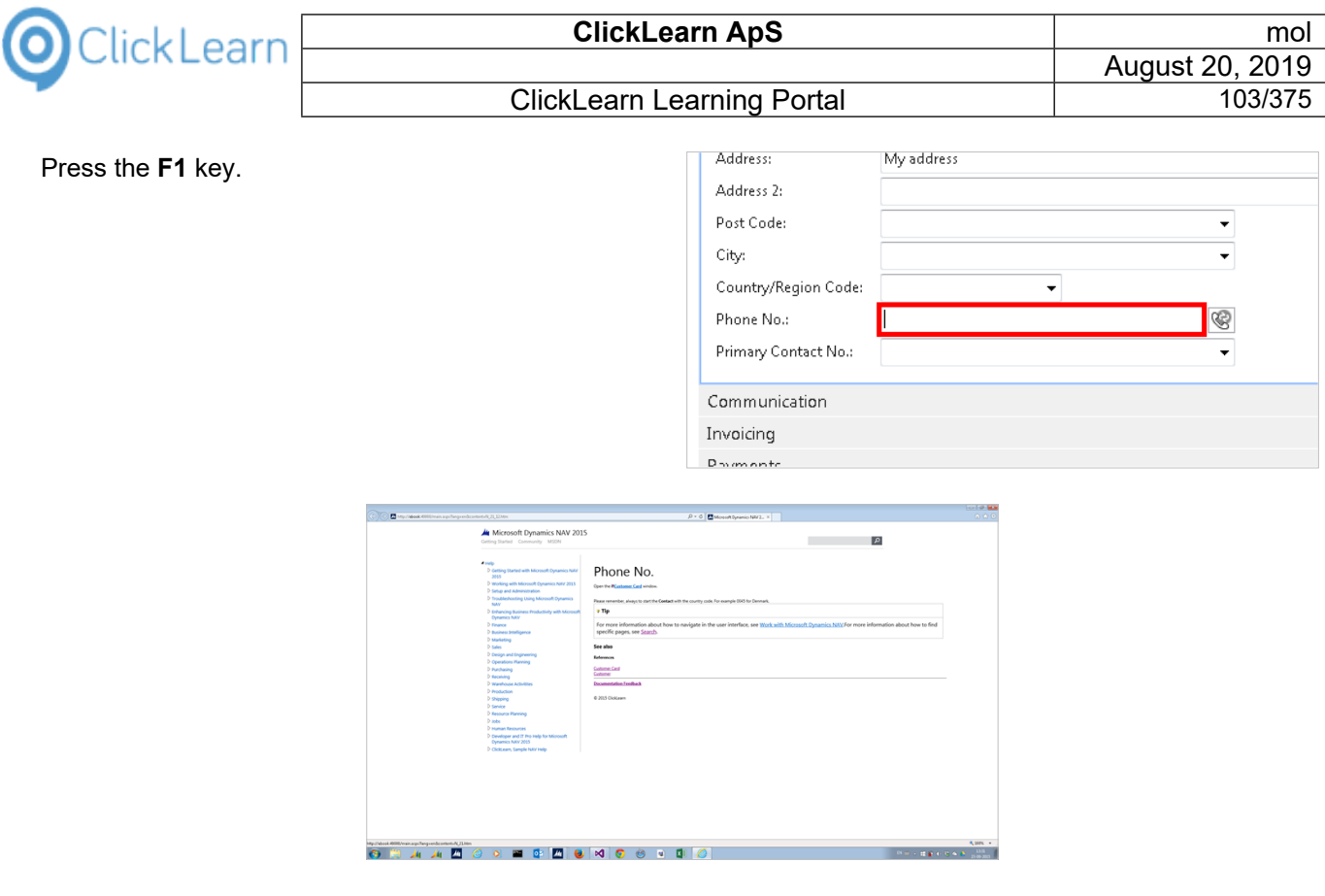

#### **Page field help**

Because Microsoft has not provided any specific help for the field on this page, the help package has provided a new help content.

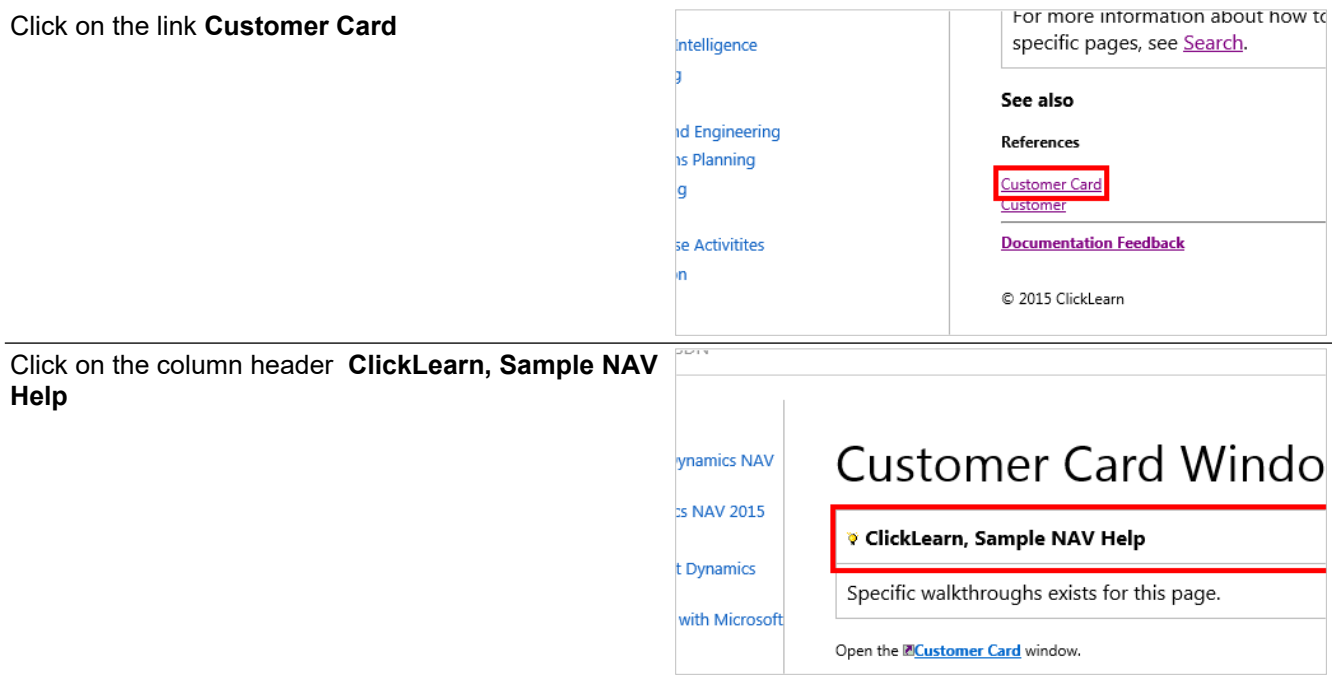

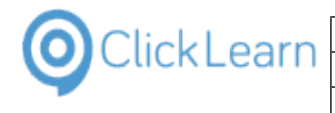

Click on **Specific walkthroughs exists for this page.** 

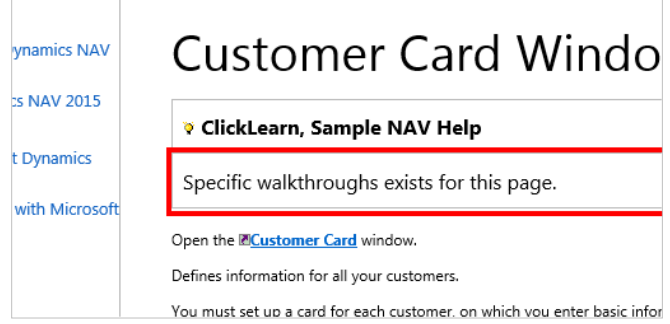

The customer card help is provided by Microsoft. Here you will see how the content created in ClickLearn is added to the existing help page.

Click on the link **NAV 2015 Create new customer**

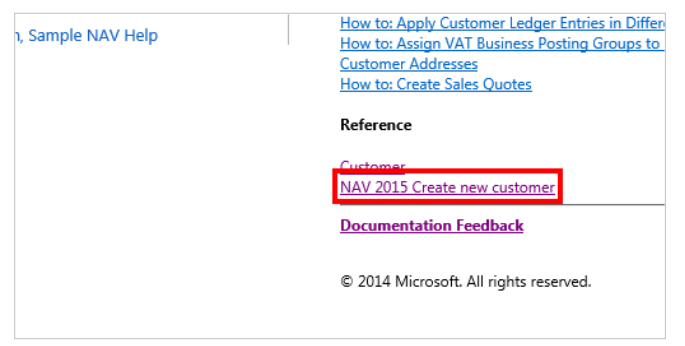

When the help package includes walkthroughs recorded with ClickLearn, links is automatically generated, wherever possible.

## **4.6. The help tagging system**

#### **4.6.1. Introduction**

The NAV Help module has a unique tagging system, that will allow help to be maintained for multiple targets, say for windows and web usage of NAV.

#### **4.6.2. Setup tags**

Click on the list element **Sample NAV Help**.

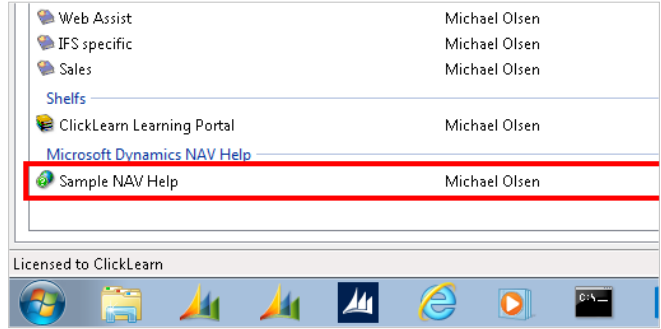

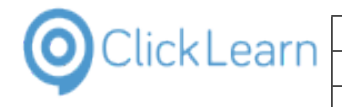

0 0

◉

0

**ClickLearn Learning Portal** 

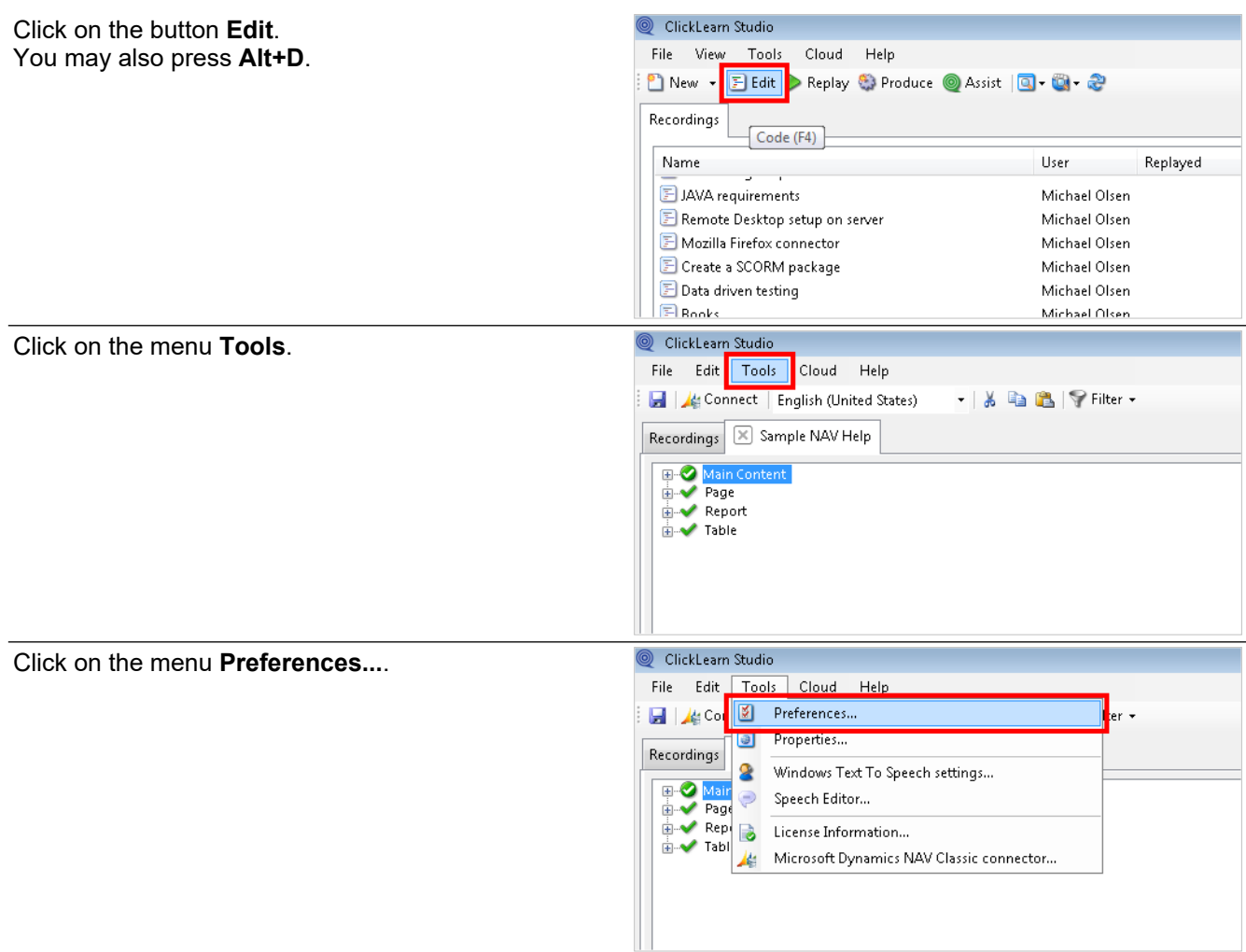

#### **4.6.2.1. Tags for the editor**

In this example, two tags will be setup for the editor.

g Preferences Click on the input field **Tags**. General Produce CHM Help Feedback email support@clicklearn.dk  $\bullet$ Number range from Number range to Tags g Freierences Enter **Tags**. Press the **Enter** key.General Produce | CHM Help Feedback email  $\bullet$ support@clicklearn.dk Number range from Number range to  $Tags$ 

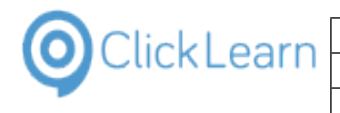

#### Enter **Tags**.

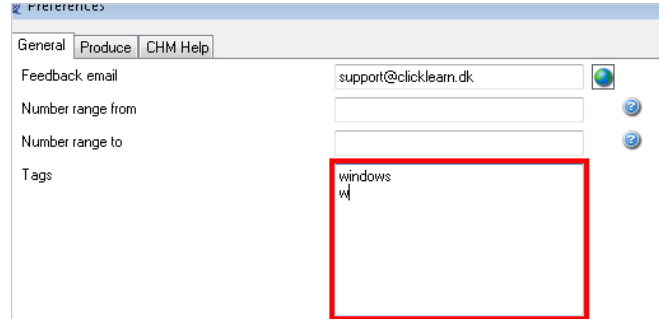

#### **4.6.2.2. Tags for the producer**

In this example the same two tags is setup for the production.

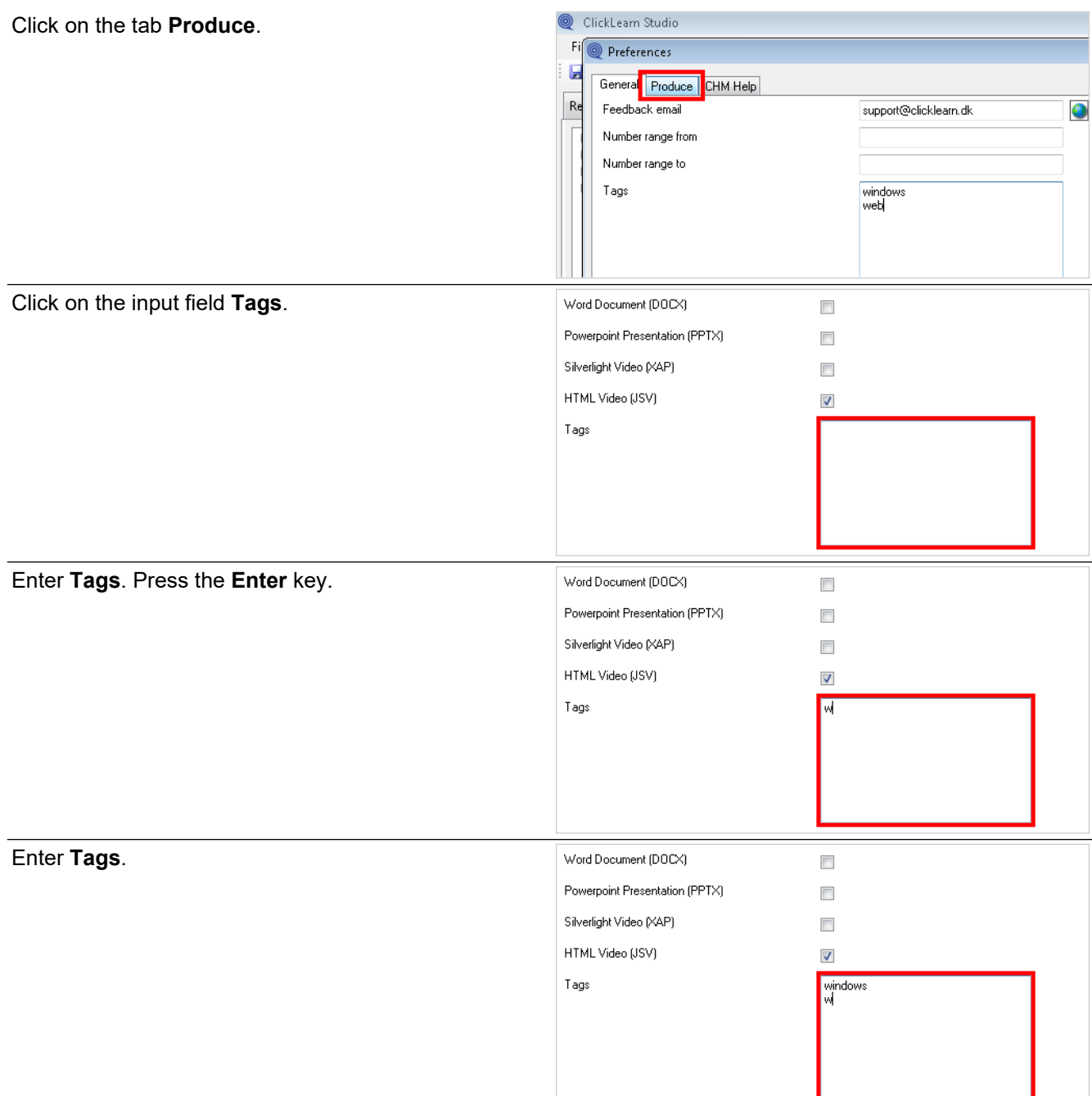

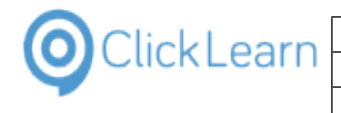

Click on the button **OK**. You may also press **Alt+O**.

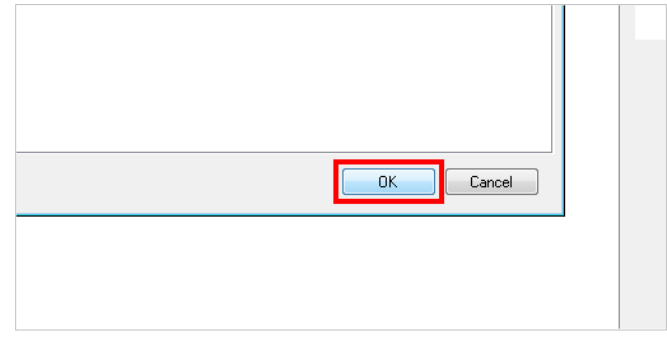

## **4.6.3. Use the tags in the content**

To show how the tag system works, we start by adding a walkthrough recorded on the NAV Web Client.

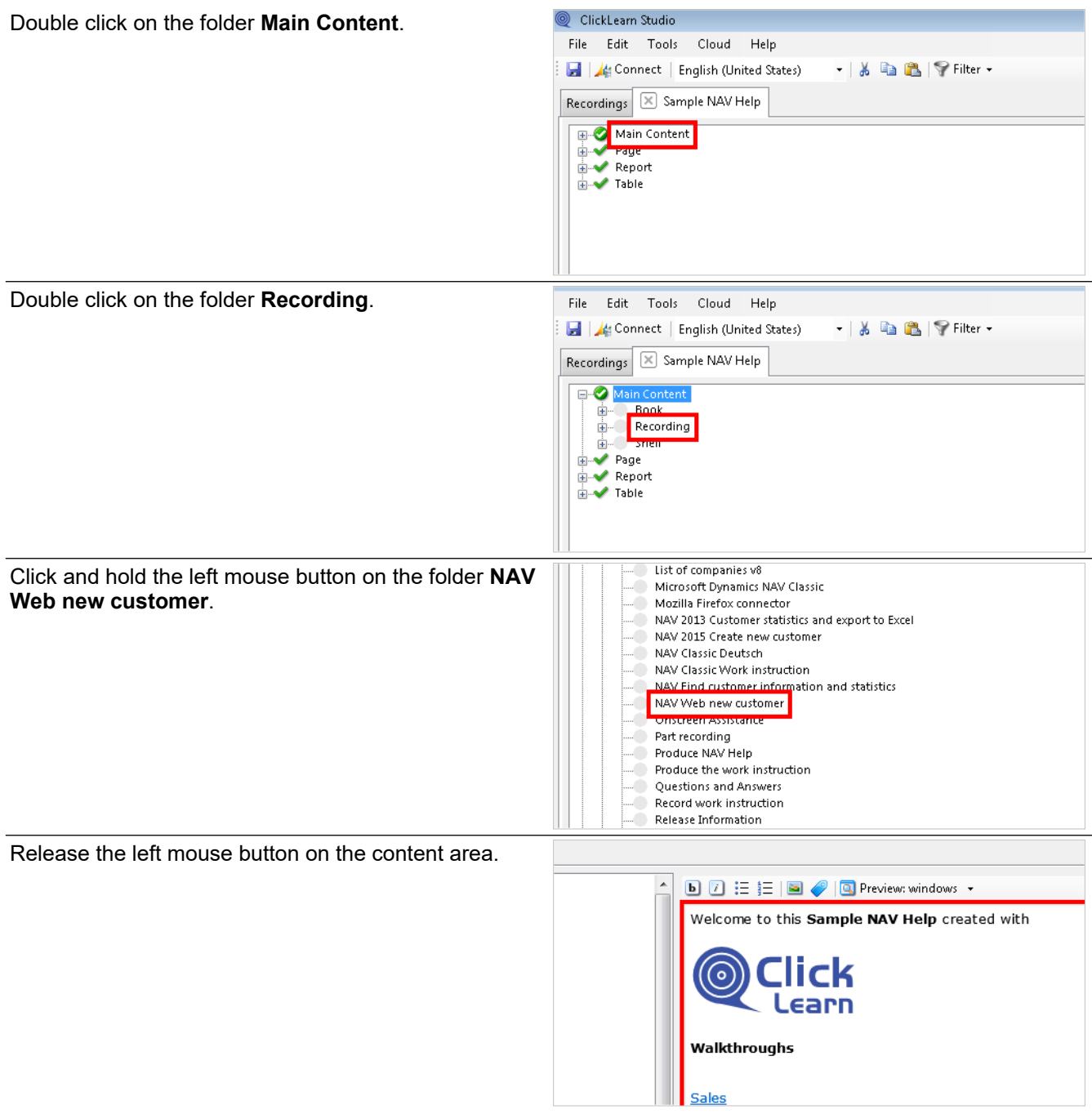

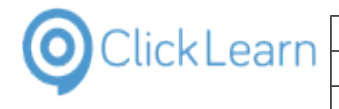

To tag content, start by marking the content.

Click on the button **Tags**. **b h**  $\boxed{1}$   $\equiv$   $\boxed{\equiv}$   $\boxed{\ll}$  **Q** Preview: windows  $\rightarrow$ Welcome to this Sample NAV Help created with Tags Click on the checkbox **web**. Walkthroughs **Sales**  $\mathbf{z}$ Select one or more tags NAV Web new Click on the button **Ok**. You may also press **Alt+O**. Ok Cancel A different content area is now marked. Click on the button **Tags**.  $\blacksquare$   $\blacksquare$   $\blacksquare$   $\blacksquare$   $\blacksquare$ Q Preview: windows + Welcome to this  $\frac{1}{\sqrt{\frac{2 \text{ days}}{n}}}$  NAV Help created with team Click on the checkbox **windows**. Walkthroughs **Sales** Select one or more tags  $\mathbf{X}$ **I** windows NAV Web new

One or more tags may be selected, and it can even be done in multiple levels.
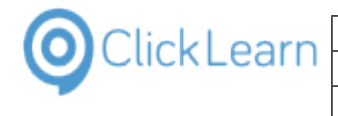

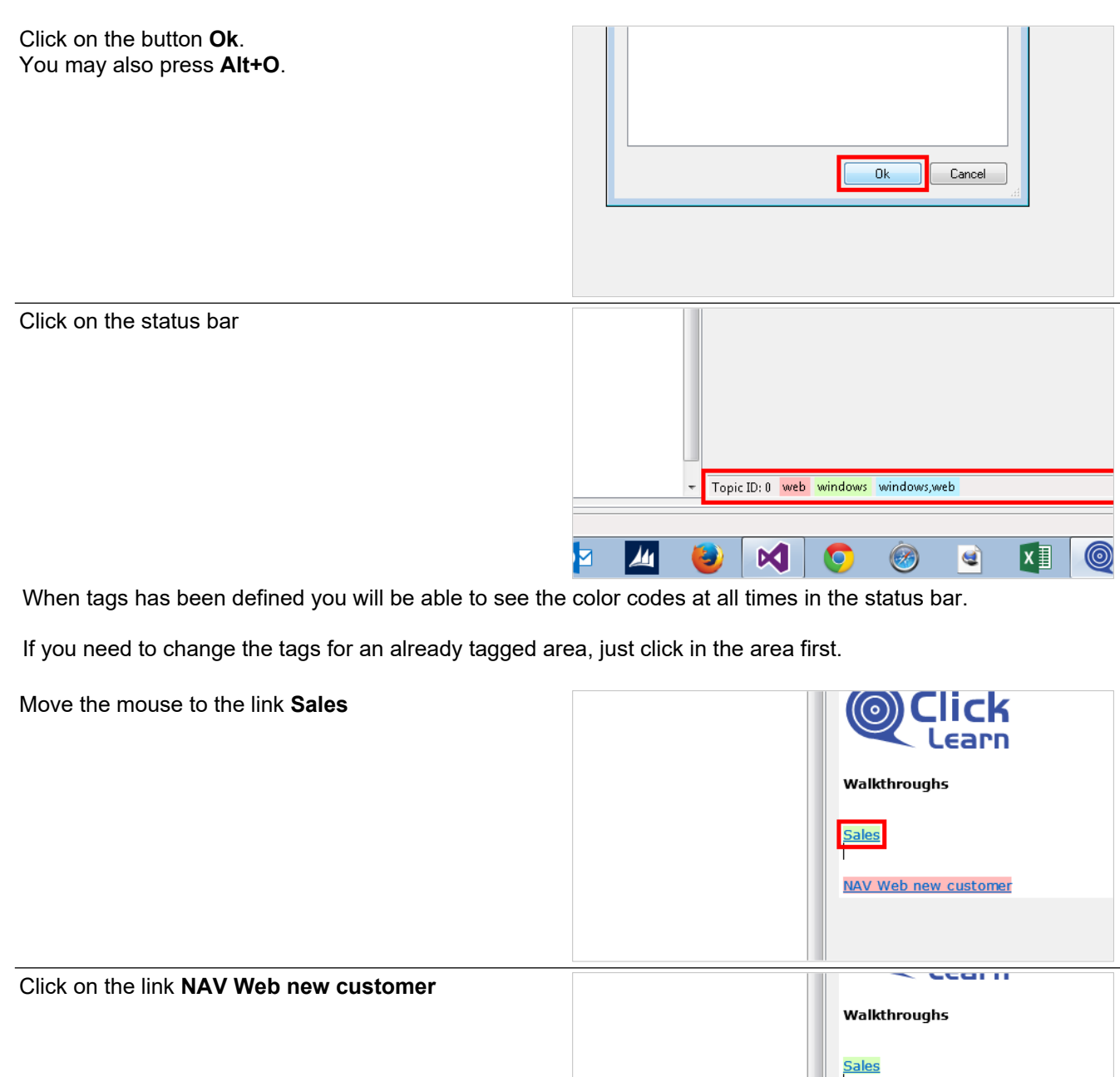

Click on the button **Tags**.

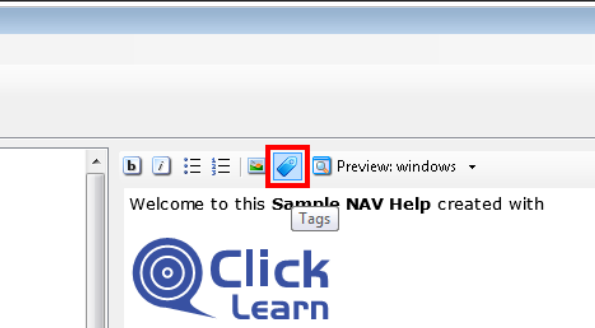

NAV Web new customer

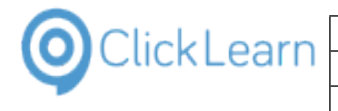

Changes can now the applied.

Click on the button **Cancel**. You may also press **Alt+C**.

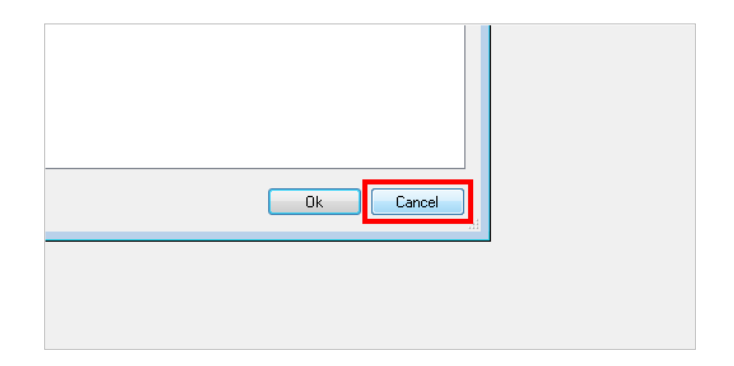

#### **4.6.4. Save and produce**

Click on the menu **File**. ClickLearn Studio File Edit Tools Cloud Help You may also press **Alt+F**. Gille Connect | English (United States)  $\cdot$  |  $\lambda$  |  $\blacksquare$  |  $\blacksquare$  |  $\blacktriangleright$  Filter  $\cdot$ Recordings | X Sample NAV Help Main Content  $\frac{1}{2}$  Book **E-C** Recordin Assist for all web users Assist for web sites Assist for Windows applications Assist in ClickLearn Studio AX Vendor edit Best practice when recording Click on the menu **Close**. ClickLearn Studio File Edit Tools Cloud Help  $Ctrl + S$ Save (United States)  $\parallel$   $\mathbf{A}$  **a**  $\parallel$   $\mathbf{B}$   $\parallel$   $\mathbf{\nabla}$  Filter  $\cdot$ U Save As... / Help  $Close$  $Ctrl + F4$ Ø Book **由… E** Red Assist for all web users Assist for web sites Assist for Windows applications Assist in ClickLearn Studio AX Vendor edit Best practice when recording Click on the button **Yes**. ClickLearn Studio You may also press **Alt+Y**.  $\parallel$  Changes has been made. Do you want to save before closing Yes No Cancel ClickLearn Studio Click on the button **Produce**. File View Tools Cloud Help You may also press **Alt+U**.■ New ▼ | E Edit ▶ Replay <mark>● Produce | ②</mark> Assist | **③ ▼ ③** → <del>●</del> Recordings Name User Replayed **E** JAVA requirements Michael Olsen Remote Desktop setup on server Michael Olsen Mozilla Firefox connector Michael Olsen  $\blacksquare$  Create a SCORM package Michael Olsen  $E$  Data driven testing Michael Olsen  $F$  Rooks Michael Olsen

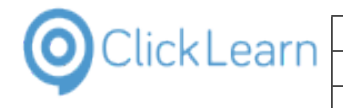

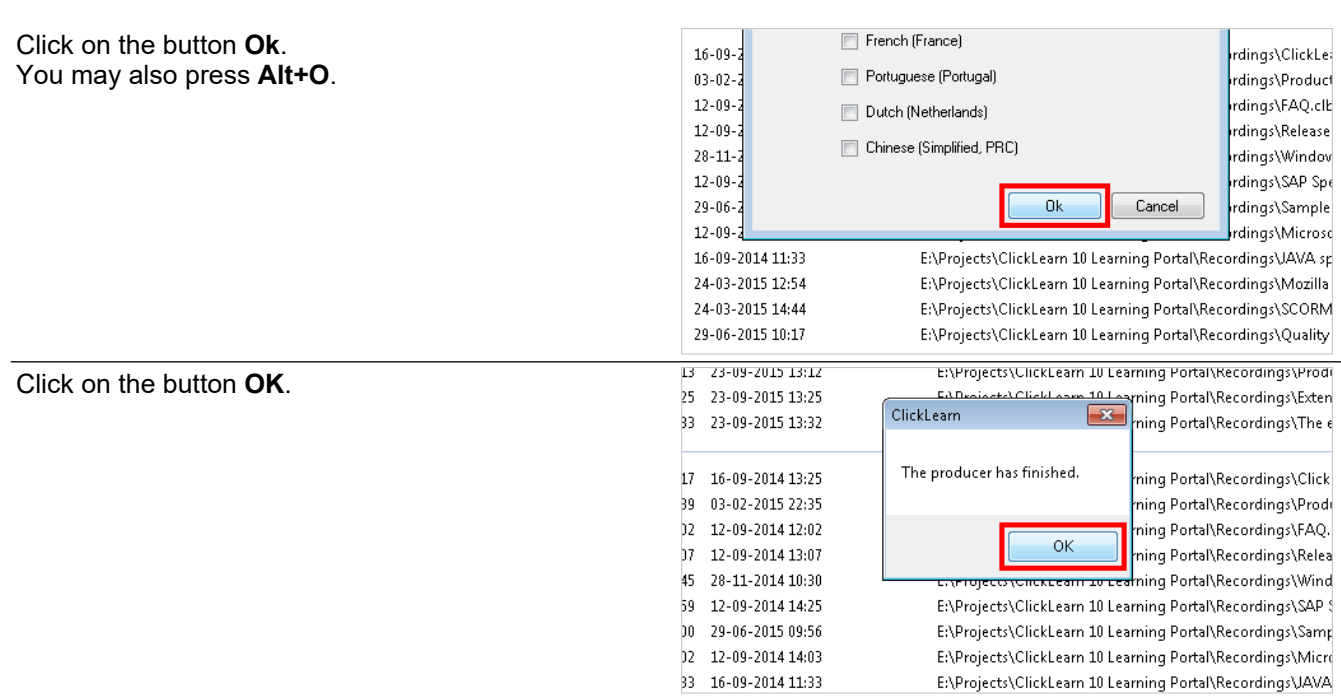

### **4.6.5. The produced packages according to tags**

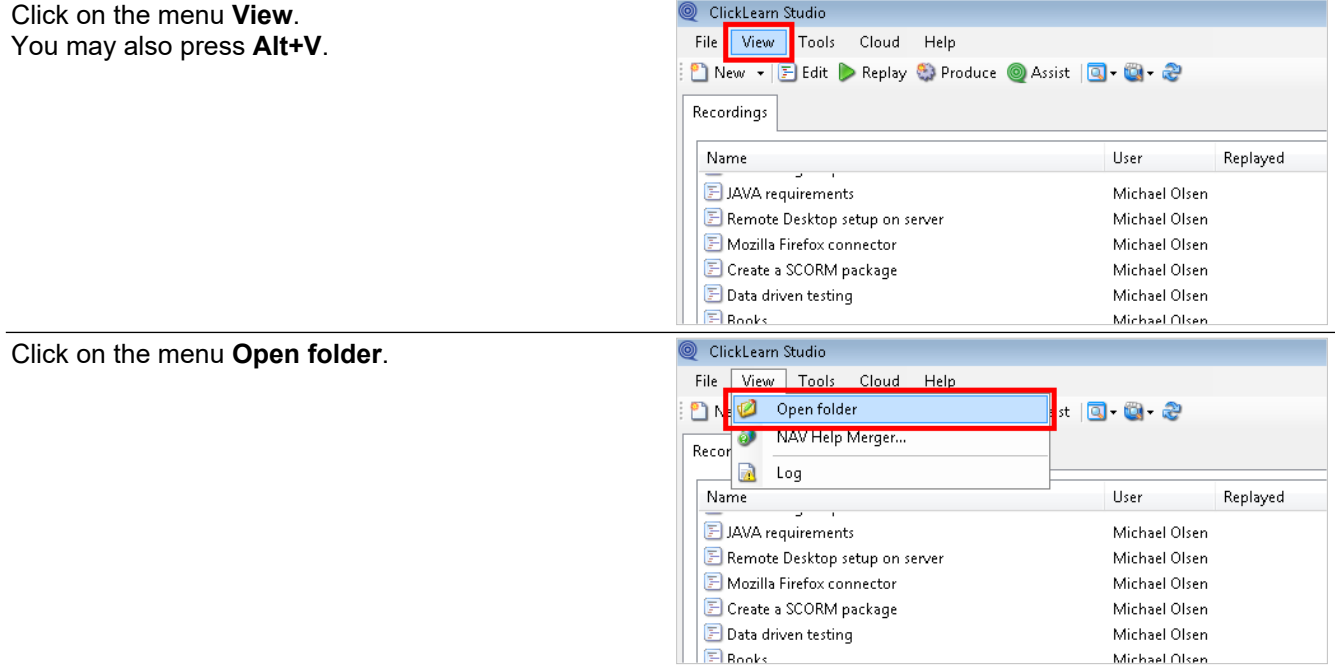

Here are the two packages produced according to the produce tags - windows and web.

Click on the input field **Name**.

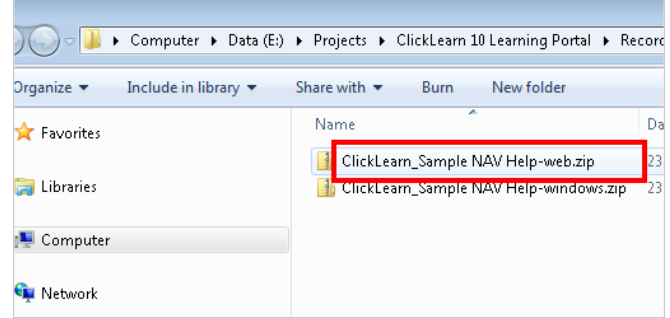

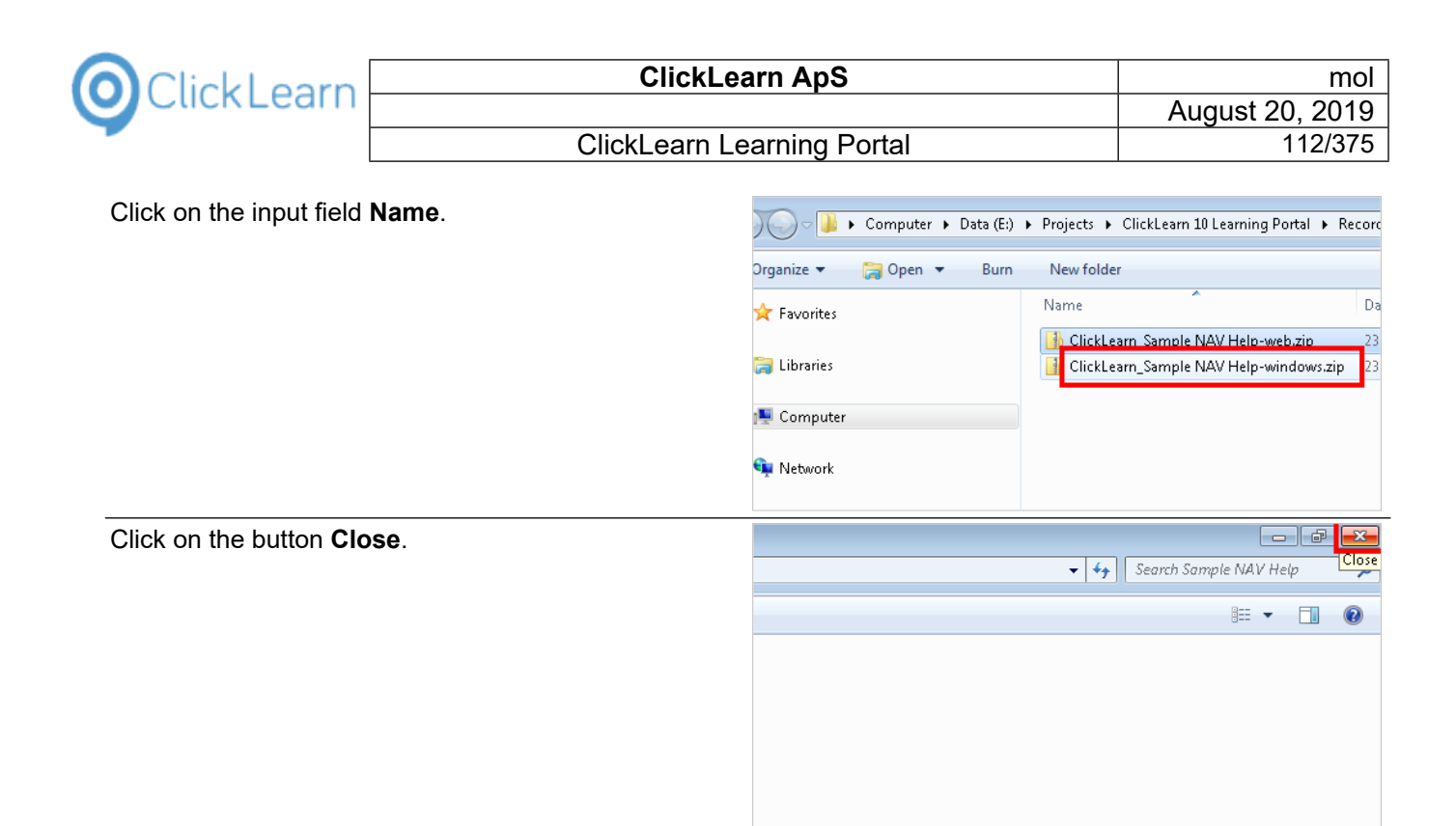

## **4.7. Advanced NAV Help features**

### **4.7.1. Introduction**

The sample here makes use of a help project created by a Microsoft Dynamics NAV ISV partner called DynaTeam.

DynaTeam has used ClickLearn to create the online help required to get their ISV solution certified by Microsoft.

### **4.7.2. The ISV solution help**

Click on the list element **PDF-v2.10-2013**.

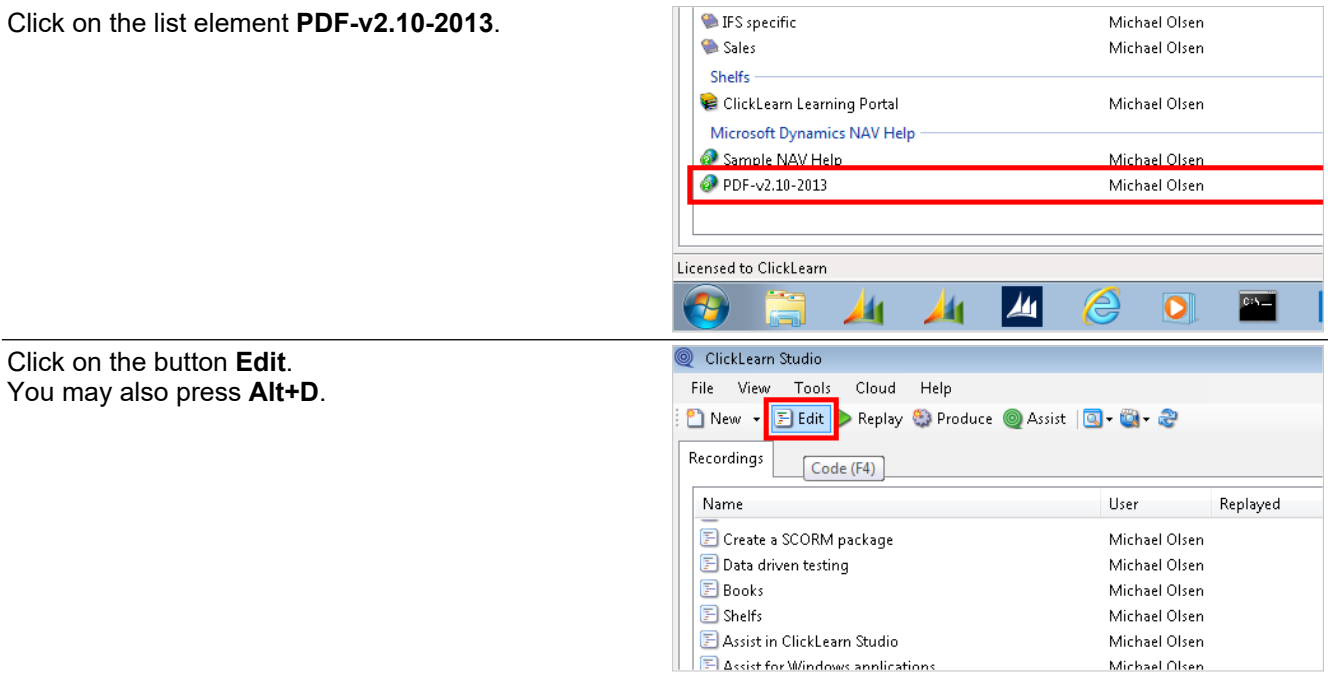

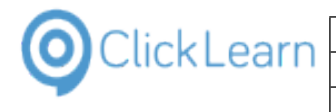

Click on the button **Open**. You may also press **Alt+Down Arrow**.

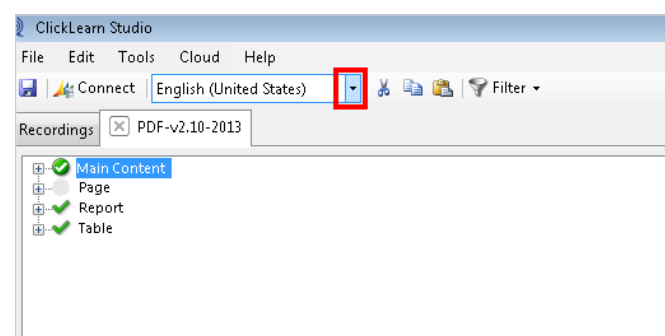

#### **4.7.2.1. Working with multiple languages**

By default the editor will work with the content for the primary language available to ClickLearn.

It is however also possible to edit multiple languages at the same time.

Click on the list element **Multi languages**.

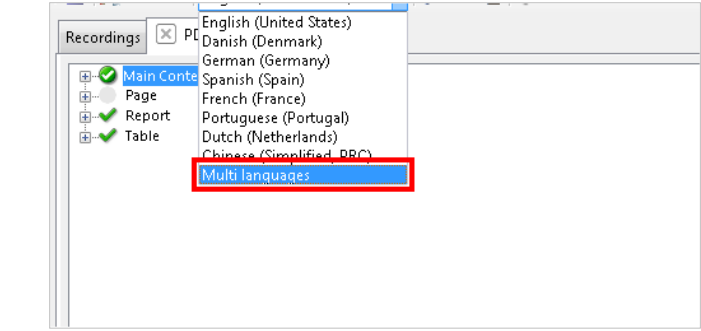

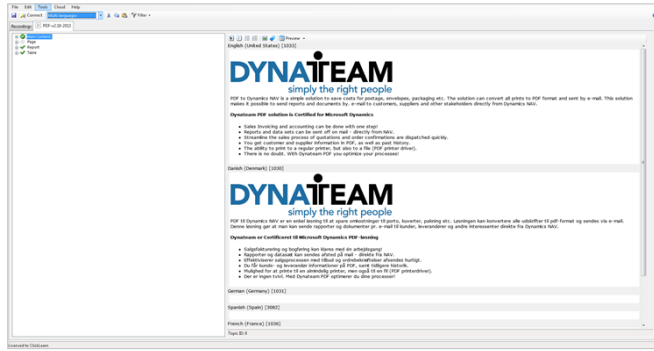

**Multi language editing**

### **4.7.3. ISV numbering range**

Click on the menu **Tools**.

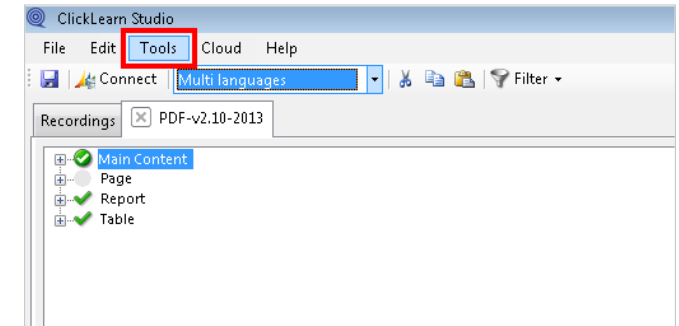

When you are an ISV, you will have a specific number range, which allows ClickLearn to provide a filtering option, so that you only see the objects in your solution.

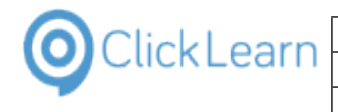

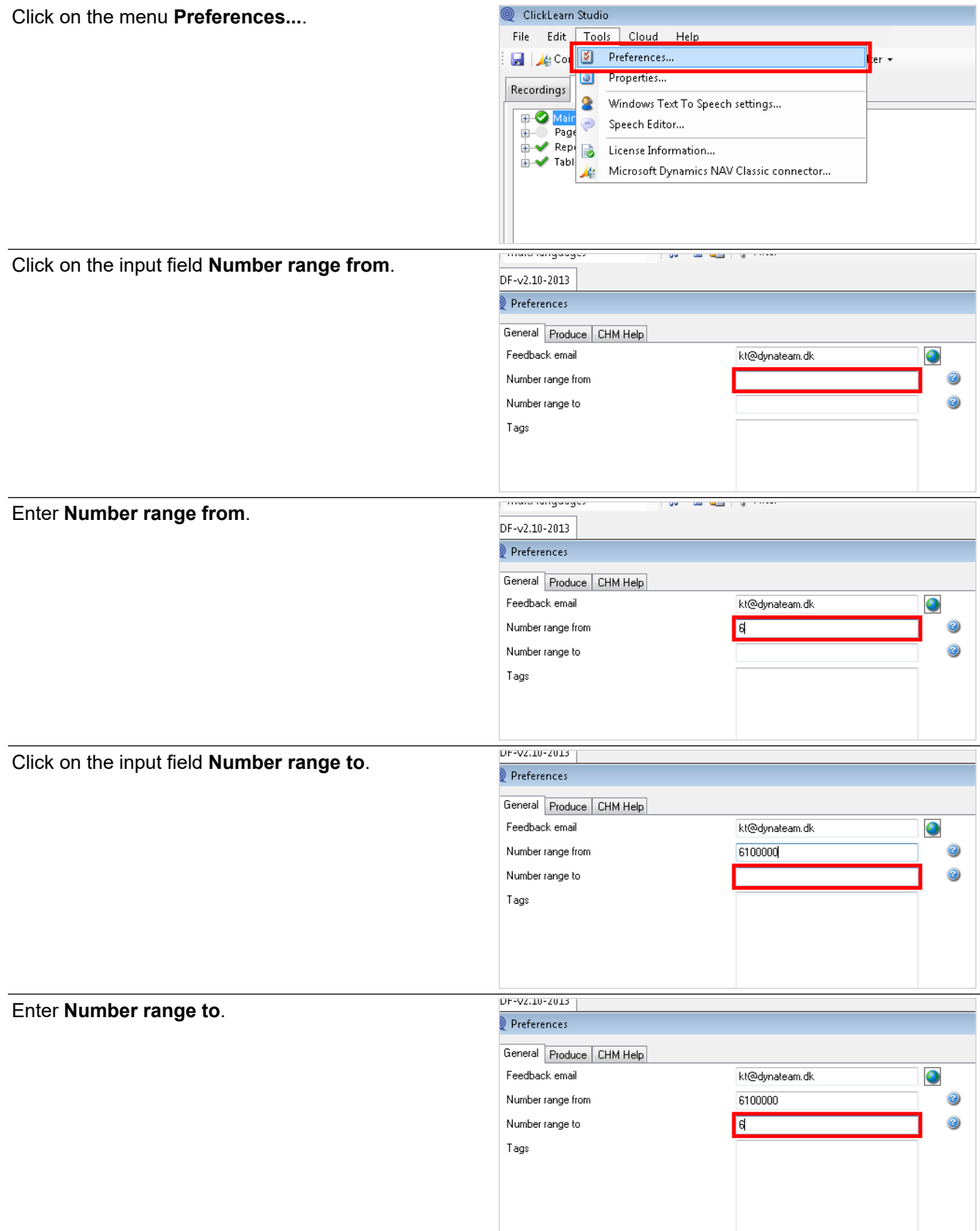

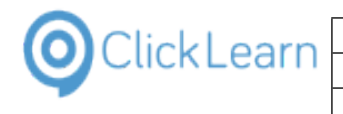

Click on the button **OK**. You may also press **Alt+O**.

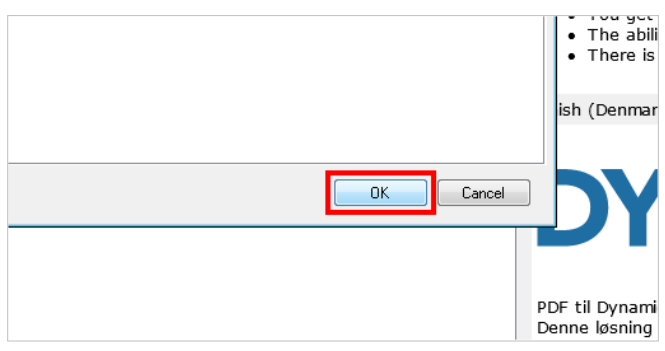

### **4.7.4. Filtering according to numbering range**

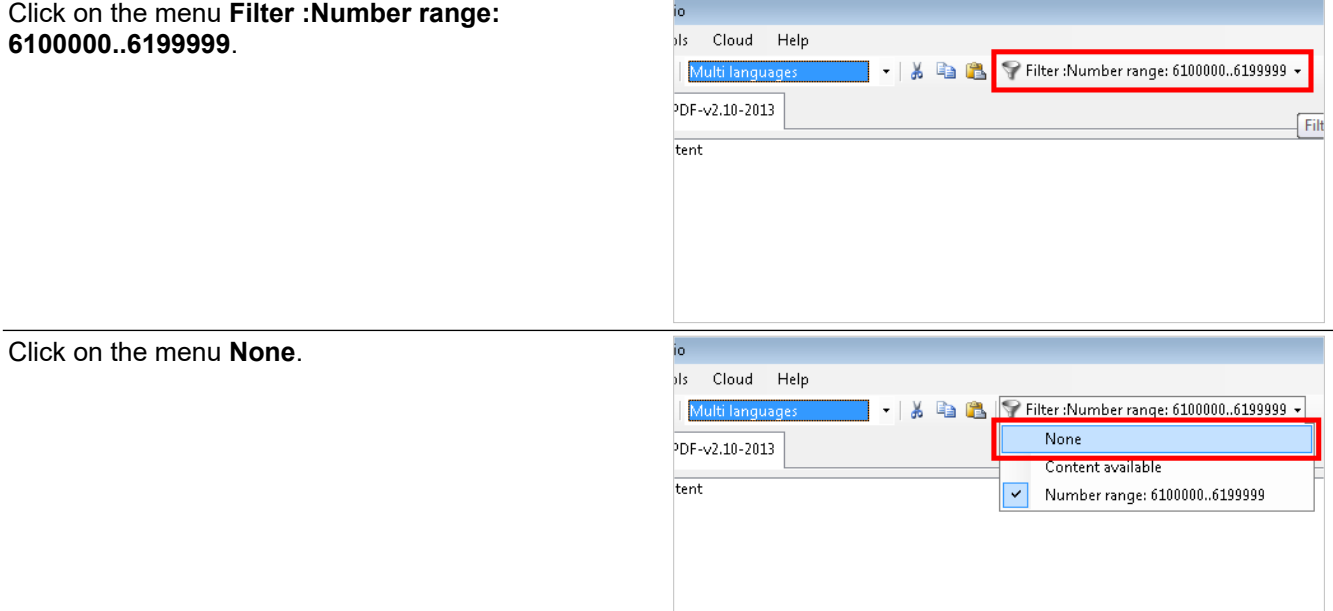

With no filter set, you have access to all objects in the model to the left.

Click on the menu **Content available**.

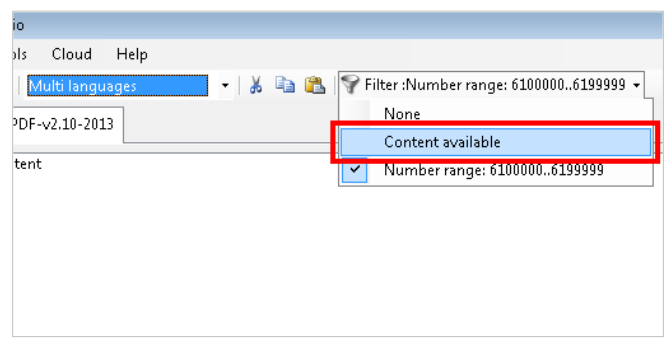

This filter will limit the nodes to the left, only to include objects where content exists within this project.

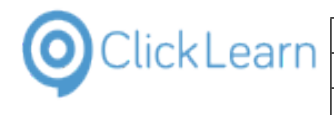

Click on the menu **Number range: 6100000..6199999**.

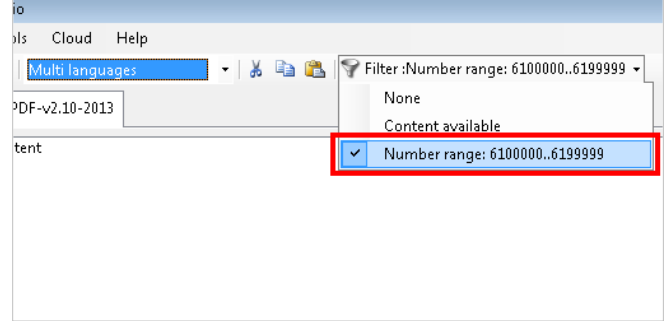

### **4.7.5. Document properties**

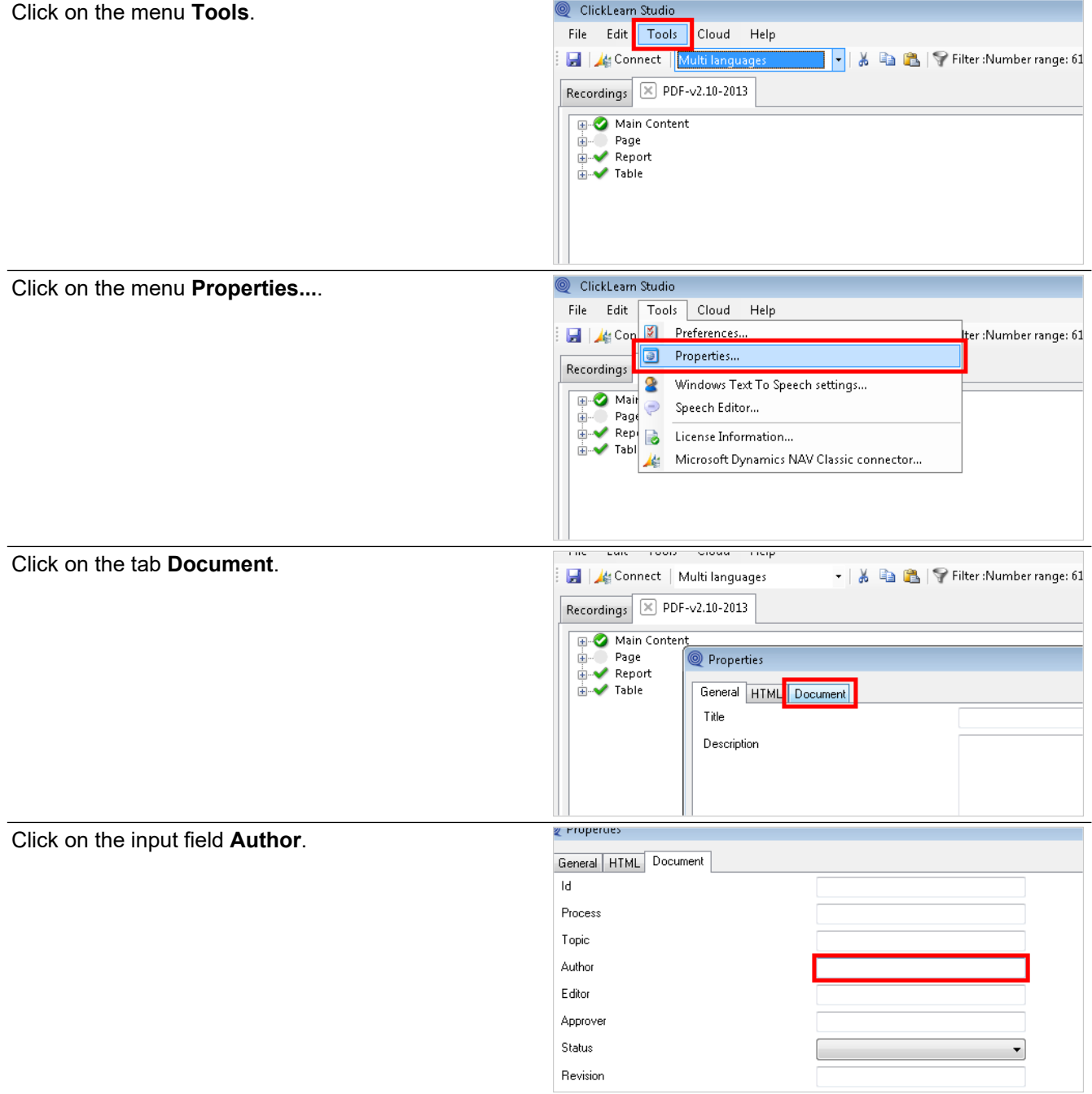

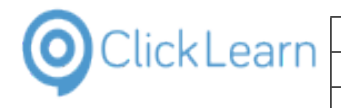

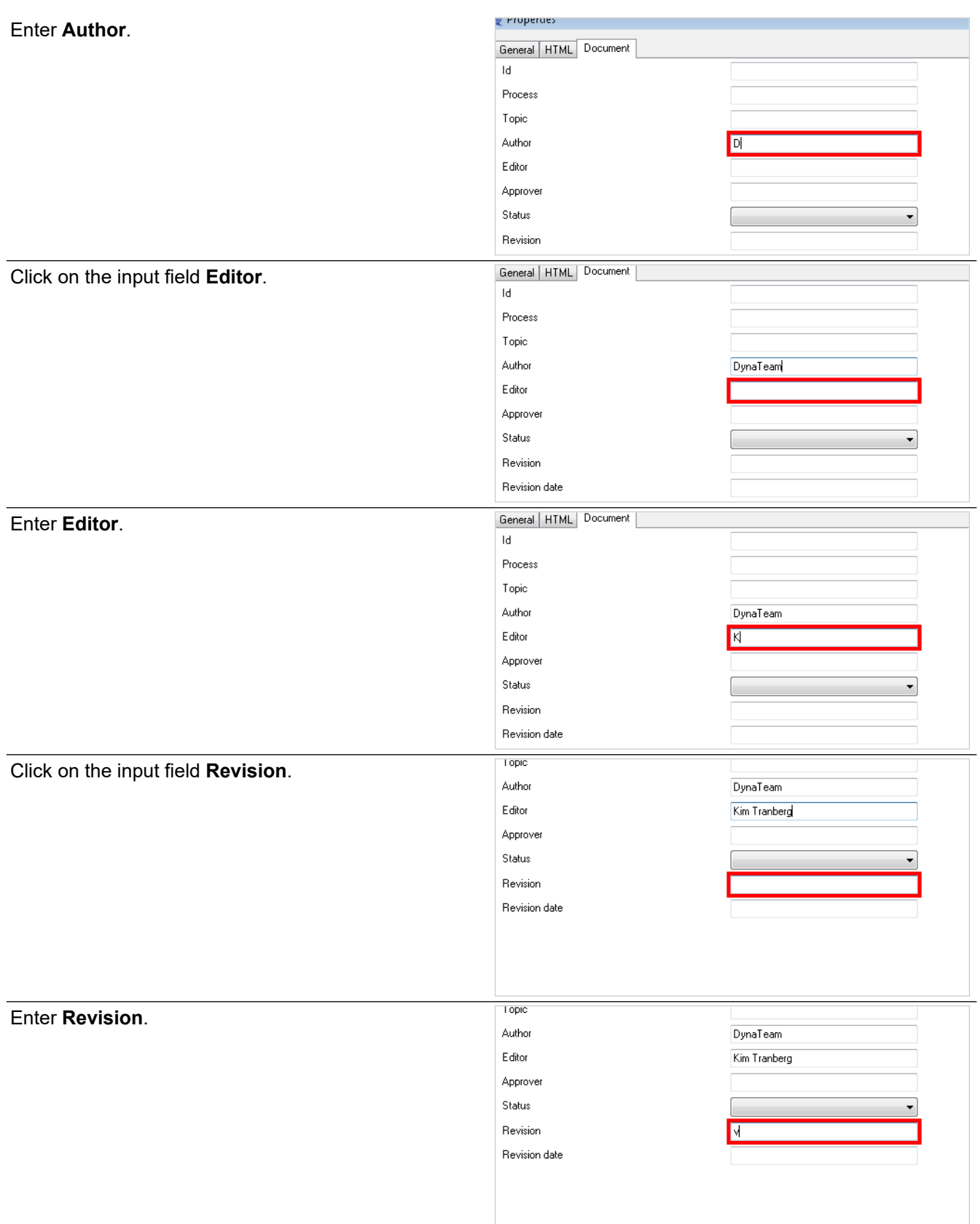

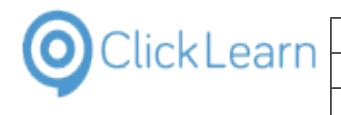

Click on the button **OK**. You may also press **Alt+O**.

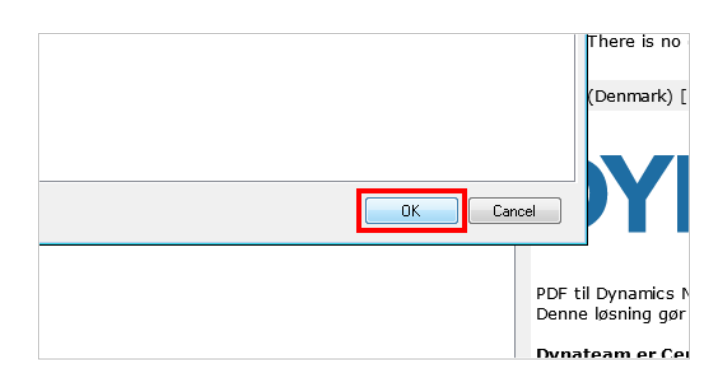

### **4.7.6. Preview of document properties**

 $\bullet$  Preview 0 See also □

DYN

PDF to Dynamics NAV is a simp<br>mail. This solution makes it por Dynateam PDF solution is Certi Sales Invoicing and acco<br>Reports and data sets ca<br>Streamline the sales pro Suearnine ute saies proc<br>You get customer and su<br>The ability to print to a re<br>There is no doubt. With I

 $\vdots$ 

Author Editor Revision

Click on the button **Preview**.

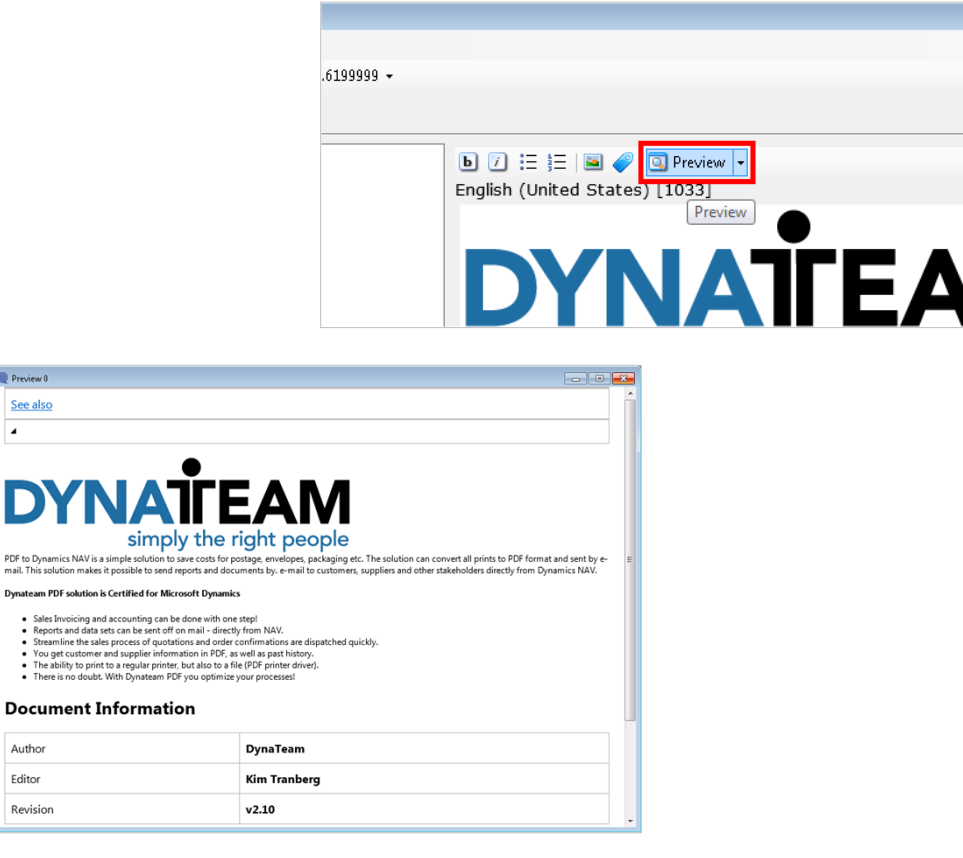

#### **Document properties**

Click on the button **Close**.

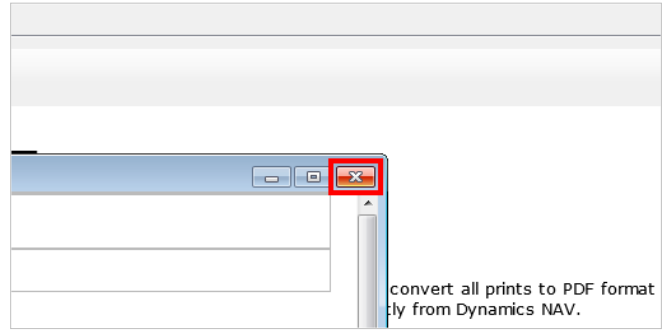

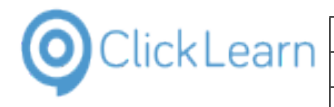

# **4.7.7. Preview in a specific language**

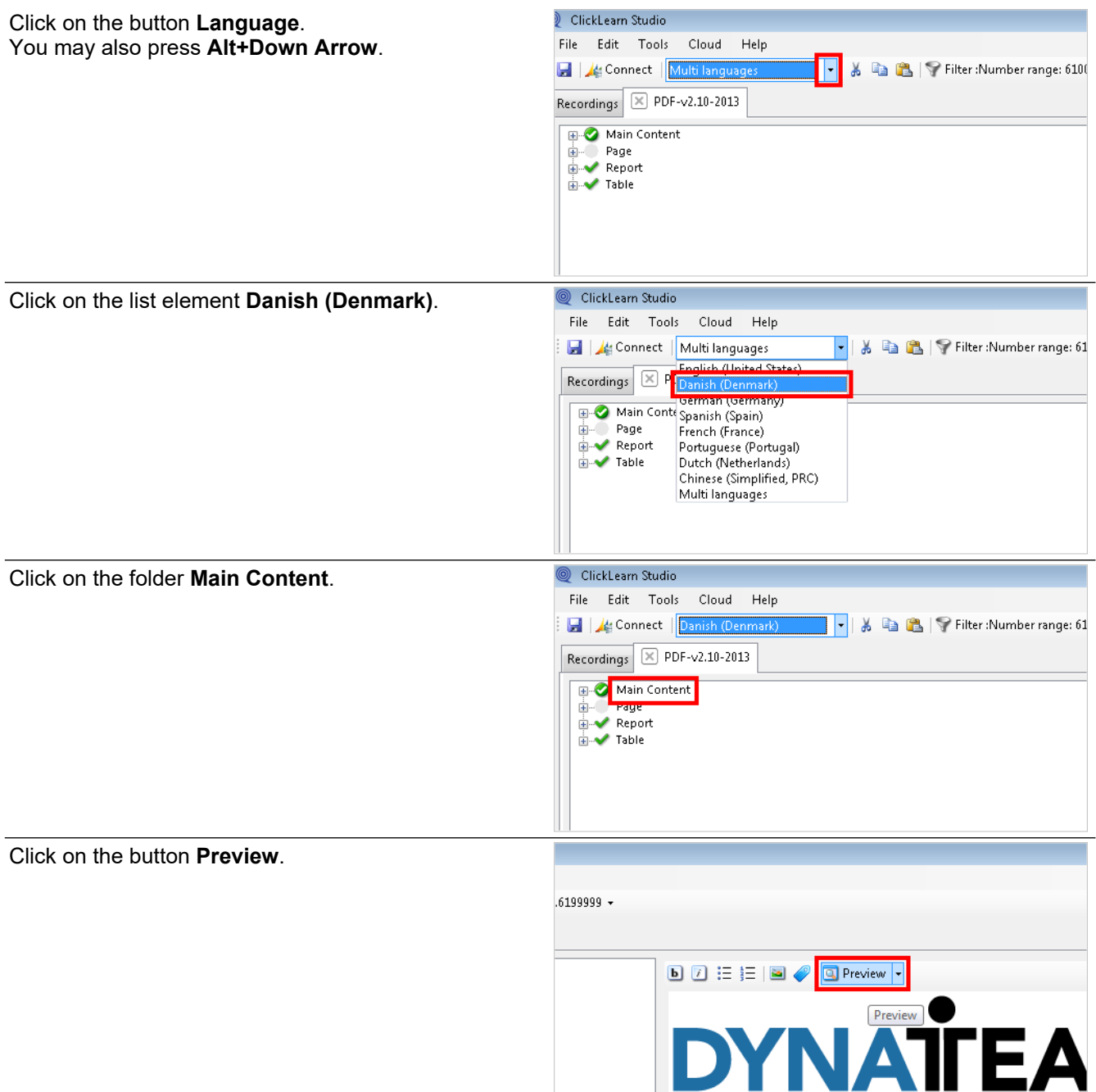

**STATE** 

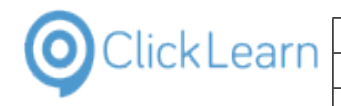

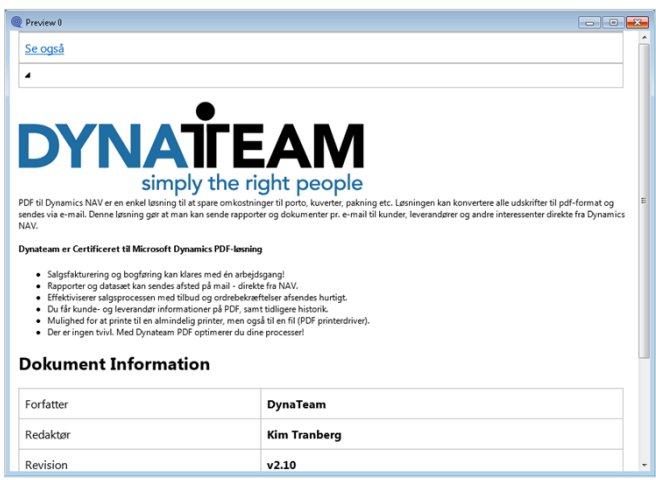

#### **Danish preview**

Click on the button **Close**.

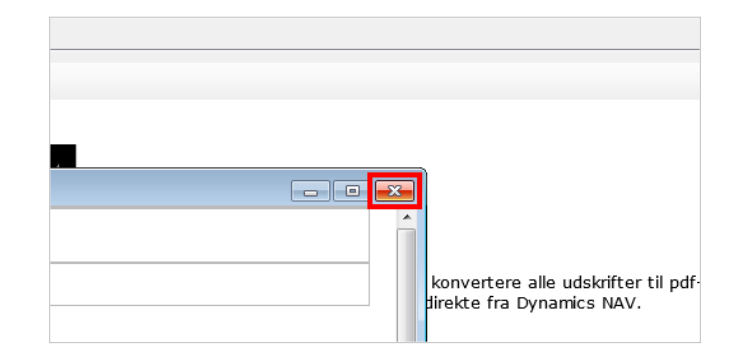

## **4.8. The NAV Help Merger**

### **4.8.1. Introduction**

Adding custom help to the Microsoft Dynamics NAV Help server is normally a manual task.

With the NAV Help Merger, you are able to easily maintain the help packages created with ClickLearn.

This allows easy installation of ISV solution packages, and additionally install custom specific packages on top of the ISV packages.

Each package is identified by the CLickLearn license name and a help project name. Typically the license name is the name of your company.

#### **4.8.1.1. Company notes**

Older versions of Microsoft Dynamics NAV used a help system with the option for the customer to add company notes.

This option is not available anymore, but with the help packages created with ClickLearn and installed by the NAV Help Merger, it is once again possible.

A customer may by a license to ClickLearn, and hereby have the ability to customize help on top of any field available in their NAV solution.

#### **4.8.2. Installation**

To install ClickLearn NAV Help Merger please open your Internet Explorer and enter the address

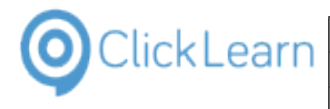

https://apps.clicklearn.com/NAVHelpMerger/ClickLearnNAVHelpMerger.application

### **4.8.3. The help path**

Click on the input field **Microsoft Dynamics NAV Help Path**.

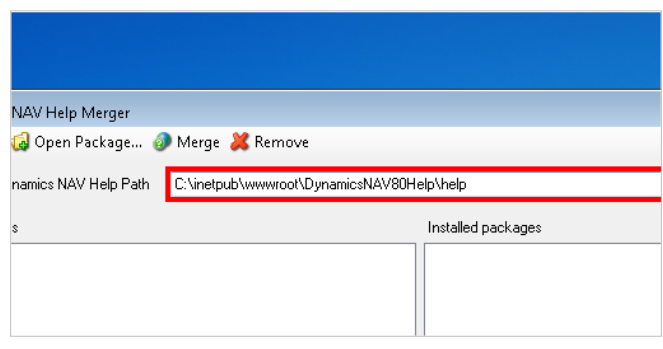

### **4.8.4. Analyze which packages is installed**

Click on the button **Analyze**.

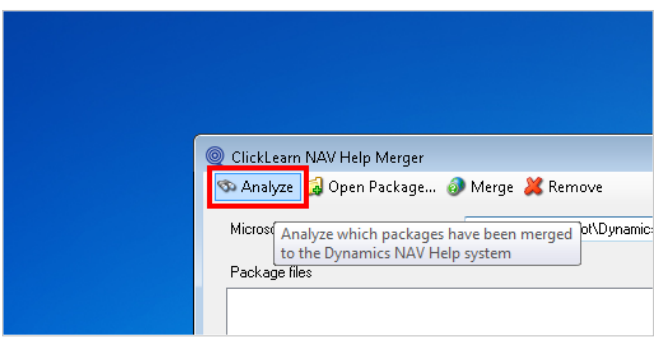

Analyzing may take a long time, as it needs to search all help files. When finished the log will indicate the files containing content. The list of installed packages is updated.

### **4.8.5. Remove a package**

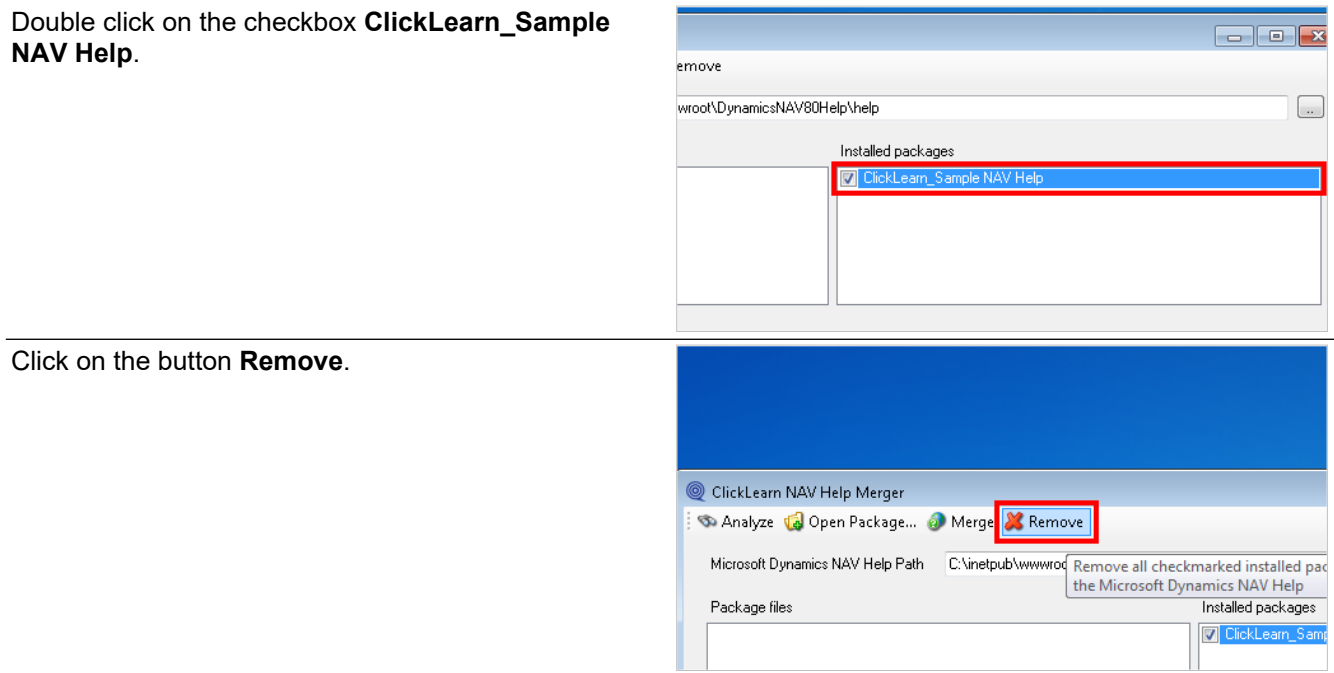

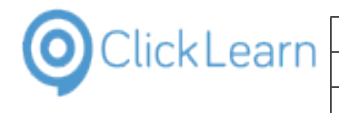

Click on the log

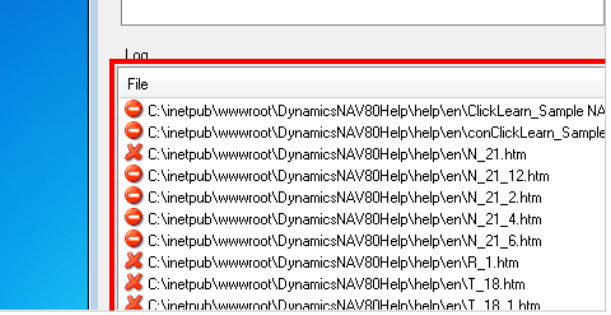

The log will show exactly which files have been removed and which has been modified.

## **4.8.6. Install a package**

Click on the button **Open Package...**.

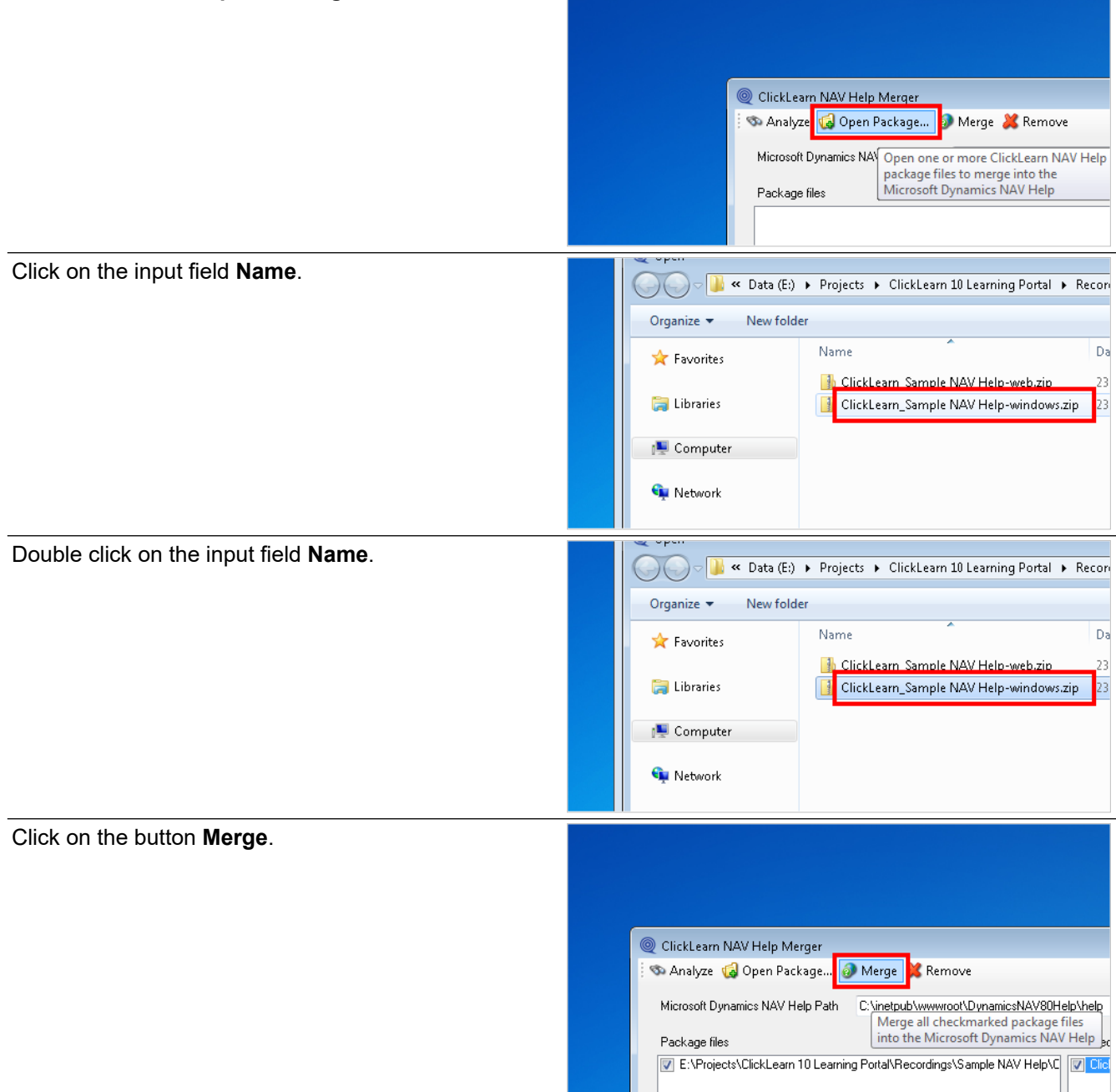

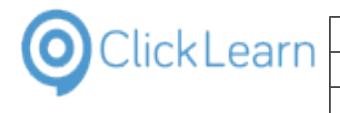

Click on the log

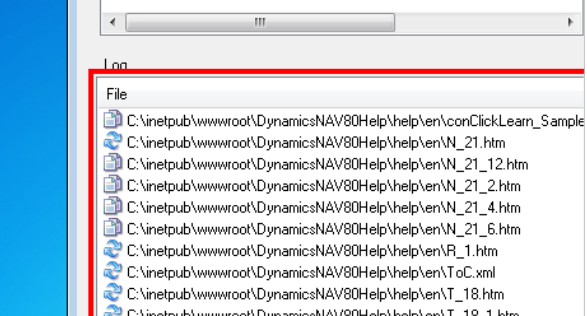

The log shows all files added, overwritten and modified.

Click on the button **Close**.

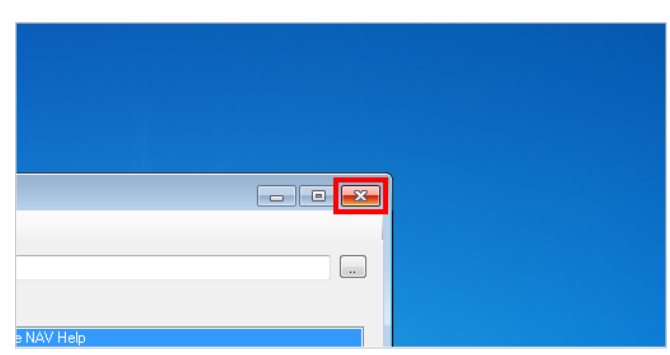

# **5. SCORM and LMS**

### **5.1. Create a SCORM package**

### **5.1.1. Introduction**

ClickLearn enables you to create SCORM 2004 compliant packages easily. The packages may be imported into a Learning Management System of choice.

In order to create a SCORM package you may create a book or a shelf. This documentation will show you how to create it using a book.

### **5.1.2. Create a book**

Click on the menu **File**. You may also press **Alt+F**.

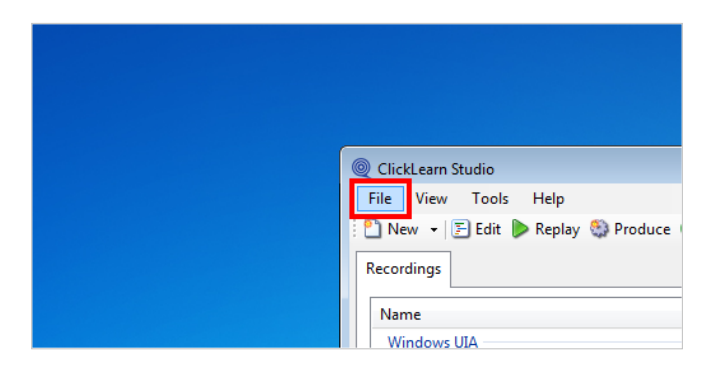

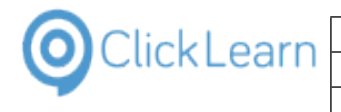

Click on the menu **New**.

Hel  $\blacktriangleright$ 

> e Shelf  $A|t$

Recording **Book** Ctrl-

83

Michael Olser

02-10-2014 15: 02-10-2014 15: 22-01-2015 14:

20-03-2014 22

02-10-2014 15: 02-10-2014 15: 22-01-2015 14:

20-03-2014 22:

User

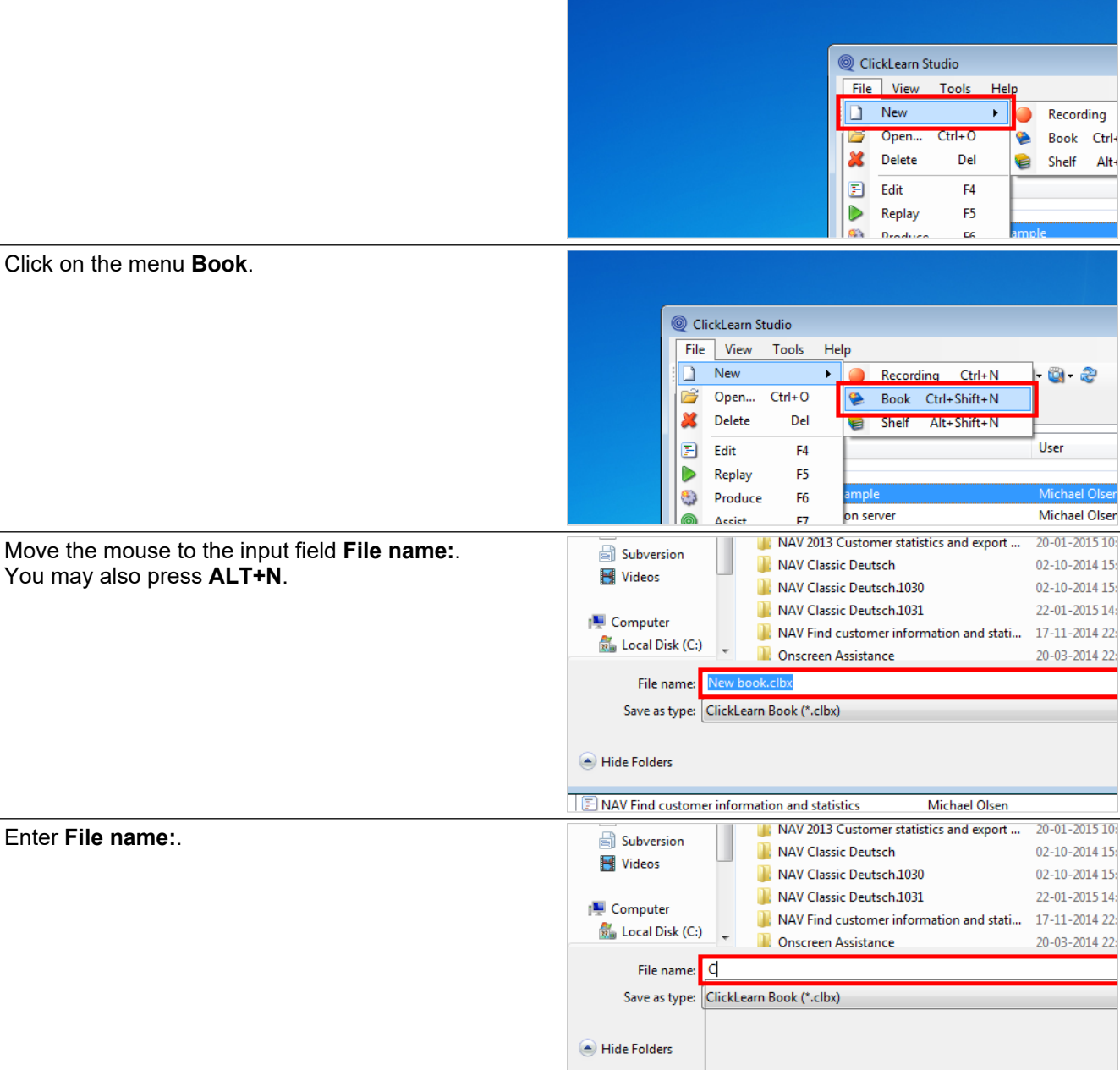

Click on the button **Save**. You may also press **Alt+S**.

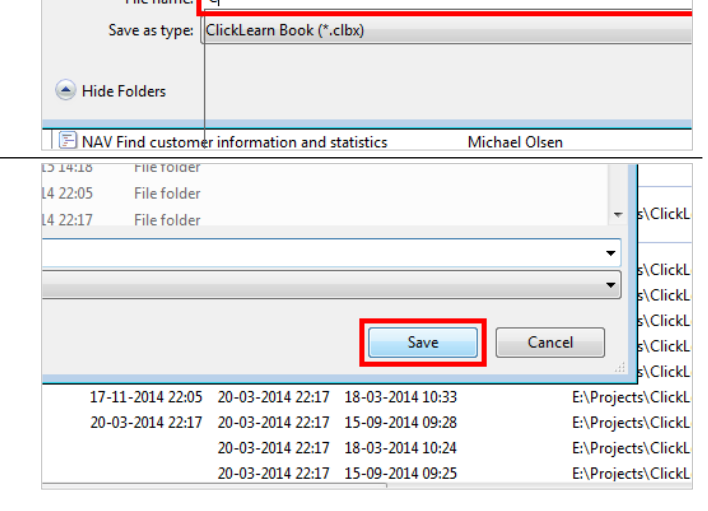

#### **5.1.2.1. Add recordings**

The book structure may be important according to how you setup the SCORM package. In this example we choose to create a SCORM package where the user must finish each process in the selected sequence.

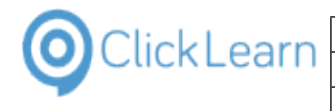

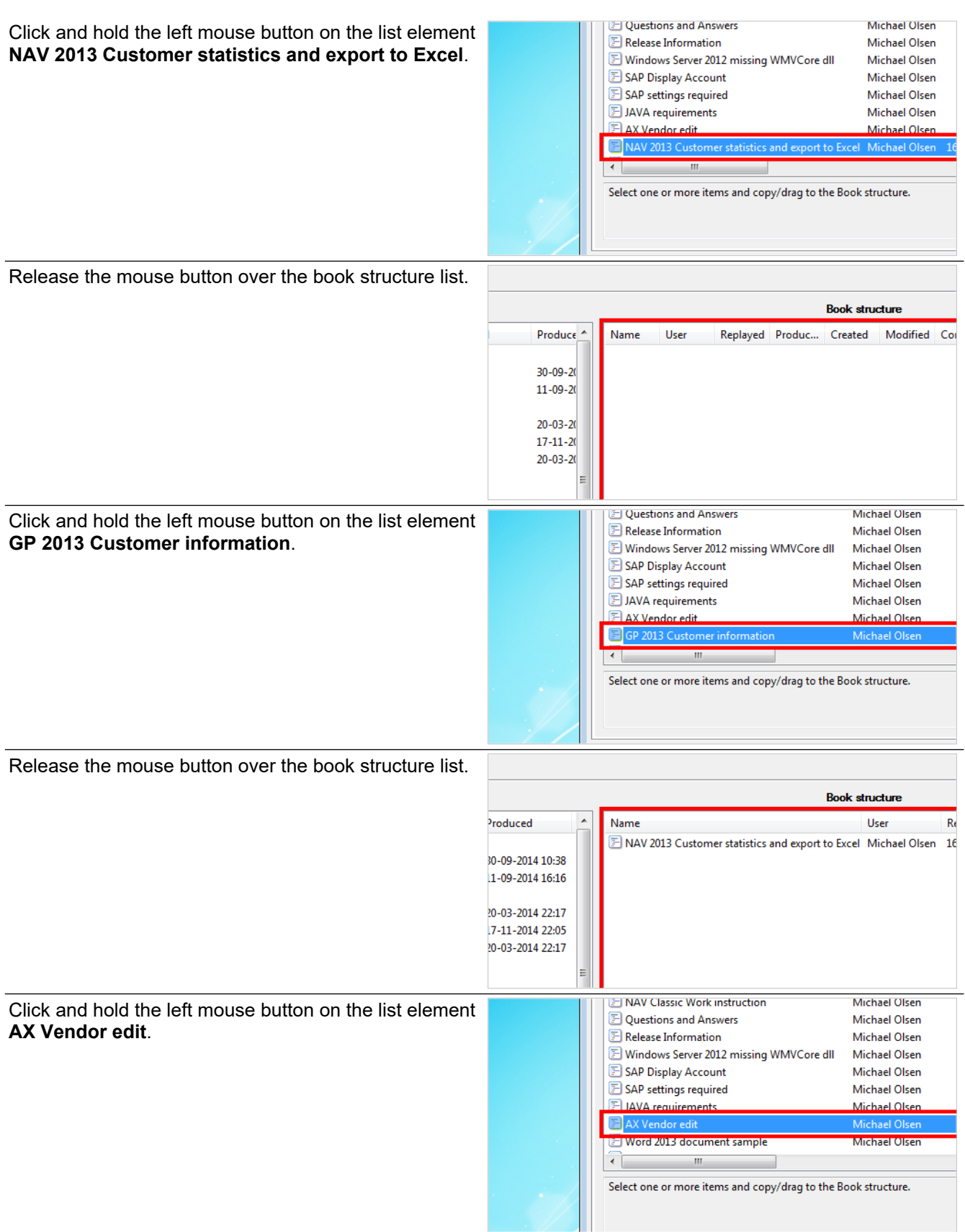

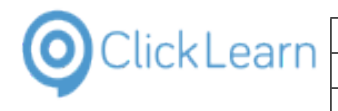

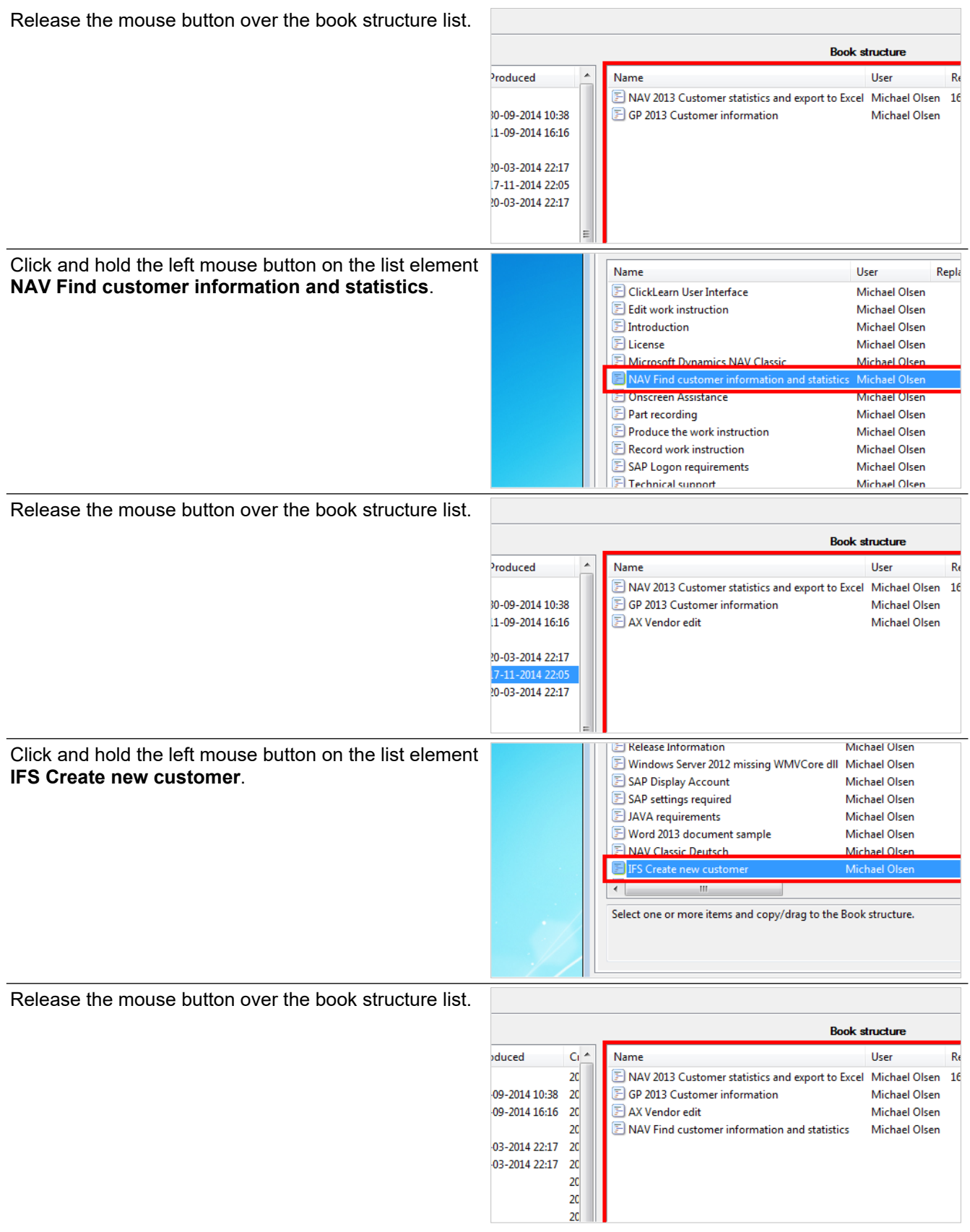

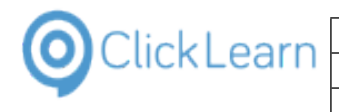

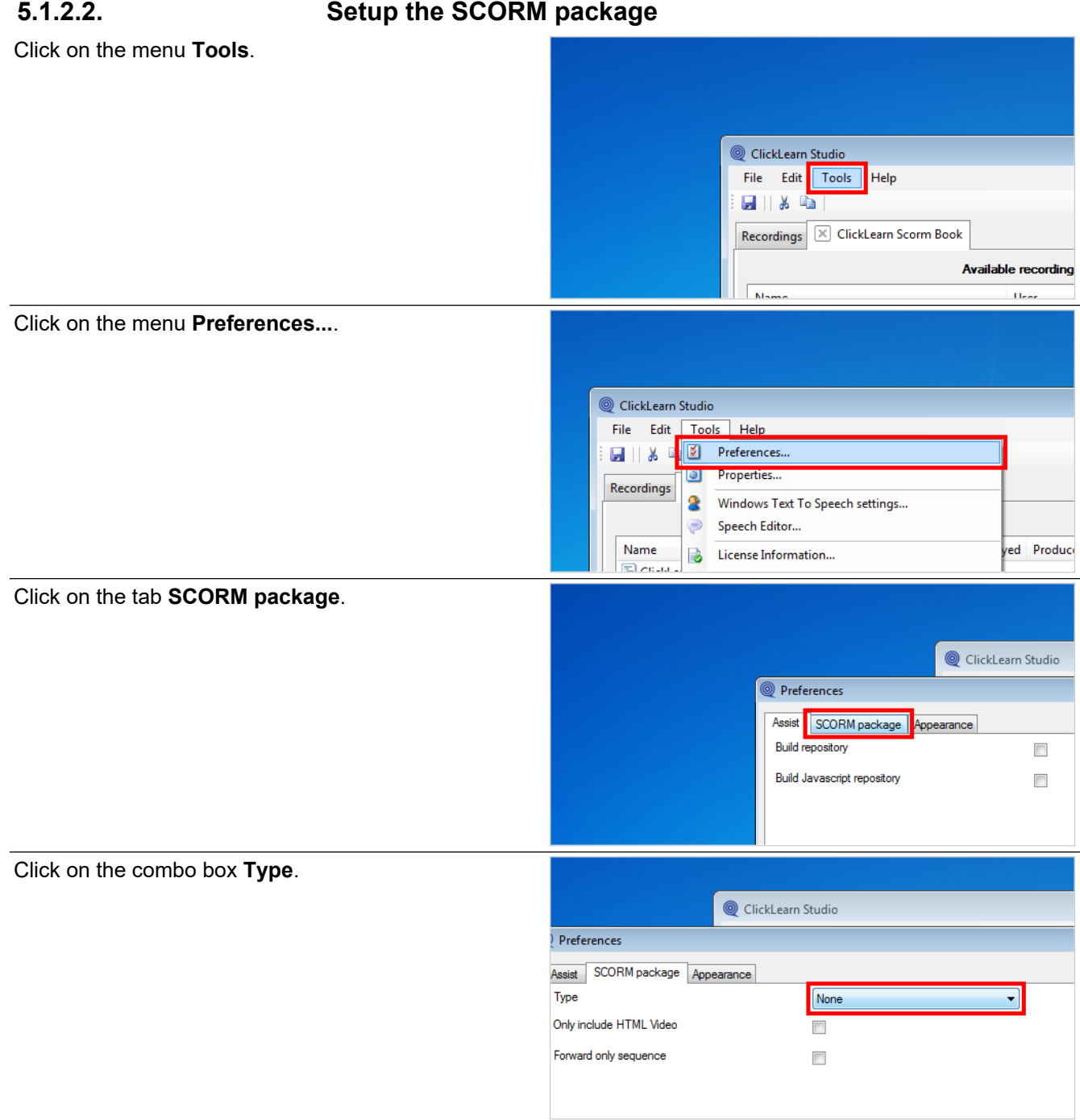

You may choose between two types of SCORM packages. With or without completion control.

Without completion control, the user is not rated at the end. Instead, the LMS system will mark the step in the course as completed.

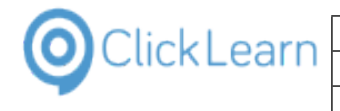

yed Produce  $30 - 09 - 20$  $11 - 09 - 20$ 

أحوا

#### ClickLearn Learning Portal

Click on the list element **2004 3rd edition**.

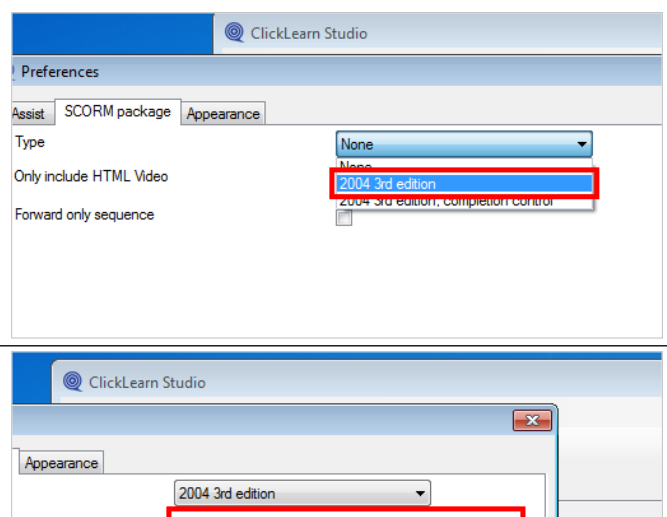

Please note, that if not checked, ClickLearn will pack all produced content into the package. This may include documents such as the Word document, PowerPoint slides and PDF document.

Click on the checkbox **Forward only sequence**.

Click on the checkbox **Only include HTML Video**.

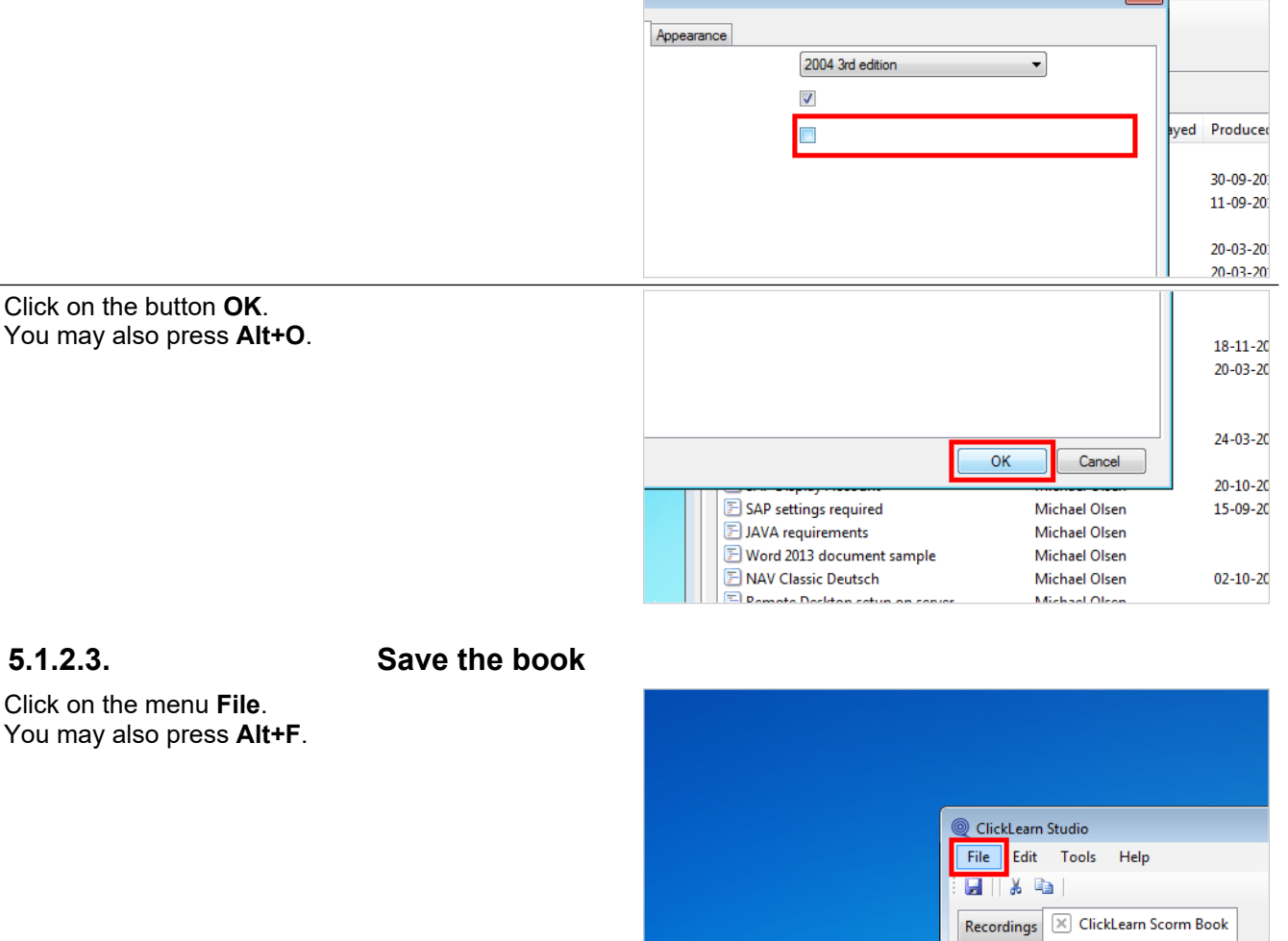

M-

Ava

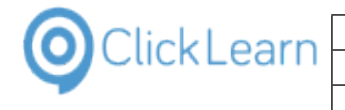

Click on the menu **Close**. © ClickLearn Studio File Edit Tools Help  $Ctrl + S$ **El** Save Я Save As. corm Book డి Close  $Ctrl + F4$ **Avail** Name **E** ClickLearn User Interface  $F$  Edit work instruction  $F$  Introduction Michael Ulsen  $\mathcal{A}$ i il Click on the button **Yes**. Michael Olsen ClickLearn Studio You may also press **Alt+Y**. **Michael Olsen** Michael Olsen Changes has been made. Do you want to save before closing Michael Olsen Michael Olsen Michael Olsen **Michael Olsen** No Cancel Yes e dll Michael Olsen Michael Olsen 20-10-2014 12:58  $\overline{12}$ Michael Olsen 15-09-2014 09:51 12 Michael Olsen  $16$ Michael Olsen  $16$ 02-10-2014 15:08 16 Michael Olsen

### **5.1.3. Produce the book**

Click on the button **Produce**. You may also press **Alt+U**. ClickLearn Studio File View Tools Help DAssist <mark>Q + Q + &</mark> ■ New ▼ F Edit ▶ Replay **Produce** Recordings Name User R SAP Logon requirements Michael Olsen  $E$  Technical cur Michael Olcer Click on the button **Ok**. Spanish (Spain) 014 13:25 Michae You may also press **Alt+O**. Michae 015 22:35 Dutch (Netherlands) Michae 014 12:02 Michae 014 13:07 Michae 014 10:30 014 14:25 Michae Michae 014 16:50  $_{\rm Ok}$ Cancel Michael 014 14:03 16-09-2014 15:53 16-09-2014 11:33 16-09-2014 11:33 Michael Olsen 24-03-2015 12:54 24-03-2015 12:54 Michael Olsen **Michael Olsen** 24-03-2015 14:05 24-03-2015 14:05 Click on the button **OK**. Michael Olsen 15-09-2014 09:51 12-09-2014 14:22 15-09-2014 09:40  $\sqrt{\frac{1}{125}}$  4 11:14 16-09-2014 11:32 Michael Olsen ClickLearn Michael Olsen 4 22:17 16-09-2014 13:25 The producer has finished. Michael Olsen 4 10:39 03-02-2015 22:35 Michael Olsen 4 12:02 12-09-2014 12:02 4 13:07 12-09-2014 13:07 Michael Olsen  $OK$ Michael Olsen 4 14:45 28-11-2014 10:30 Michael Olsen 12-09-2014 13:59 12-09-2014 14:25 Michael Olsen 27-10-2014 15:33 12-09-2014 14:00 25-09-2014 16:50 Michael Olsen 12-09-2014 14:02 12-09-2014 14:03 Michael Olsen 16-09-2014 15:53 16-09-2014 11:33 16-09-2014 11:33

When the book has been produced, the book folder will contain a compressed SCORM package file, ready to upload into the LMS system.

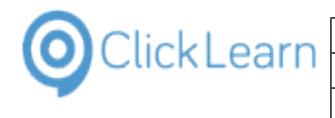

## **5.1.4. Import the SCORM package in the LMS system**

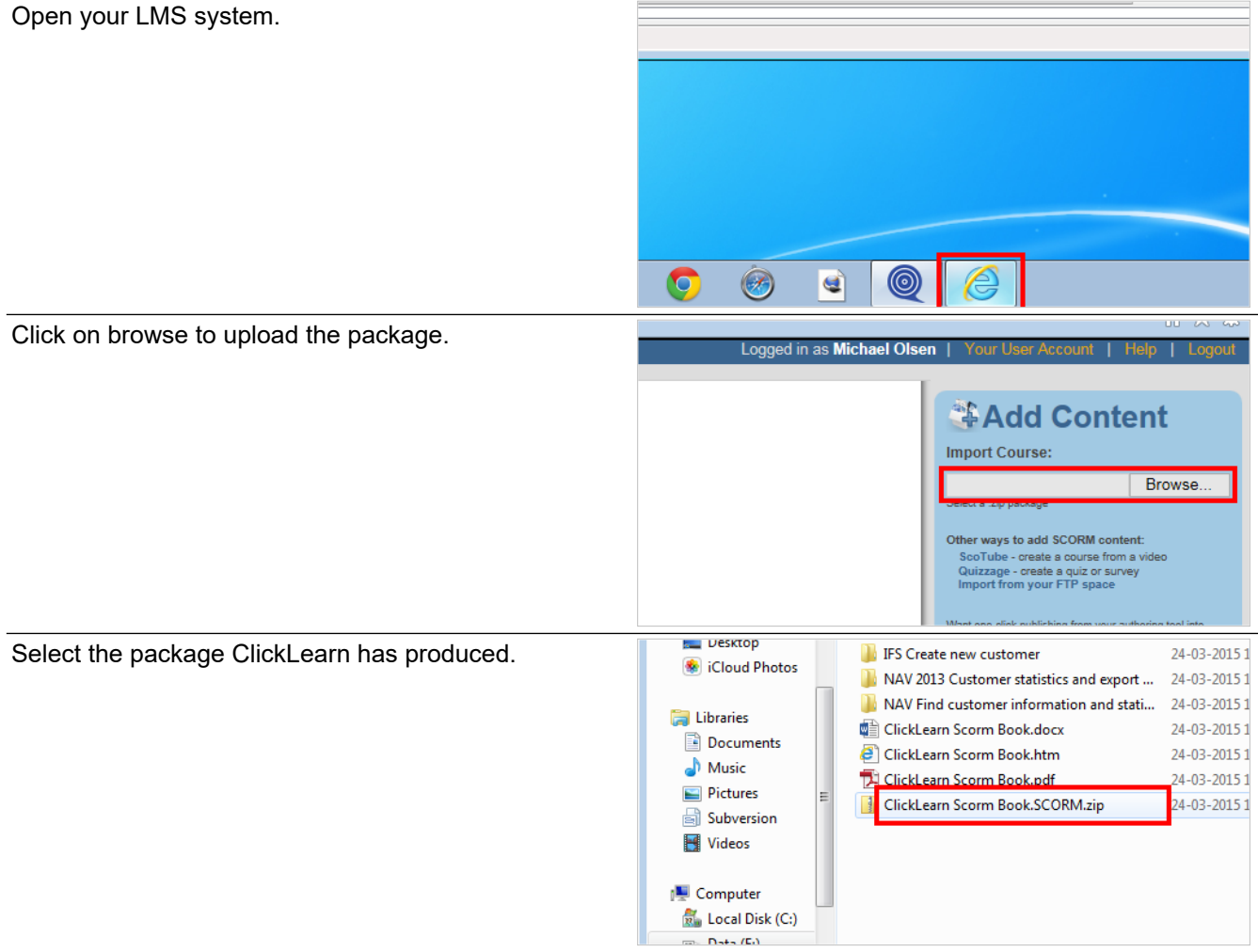

The name of the file, is the name of the book, extended with .SCORM.zip.

Click on the button **Open**. You may also press **Alt+O**.

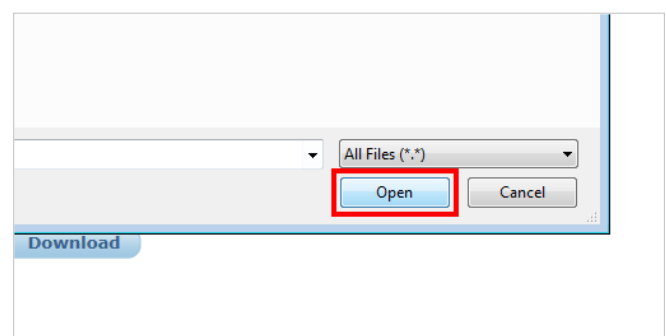

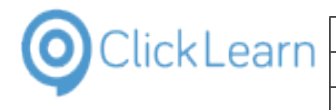

### **5.1.5. Start the course**

Click on Launch

**to Excel** 

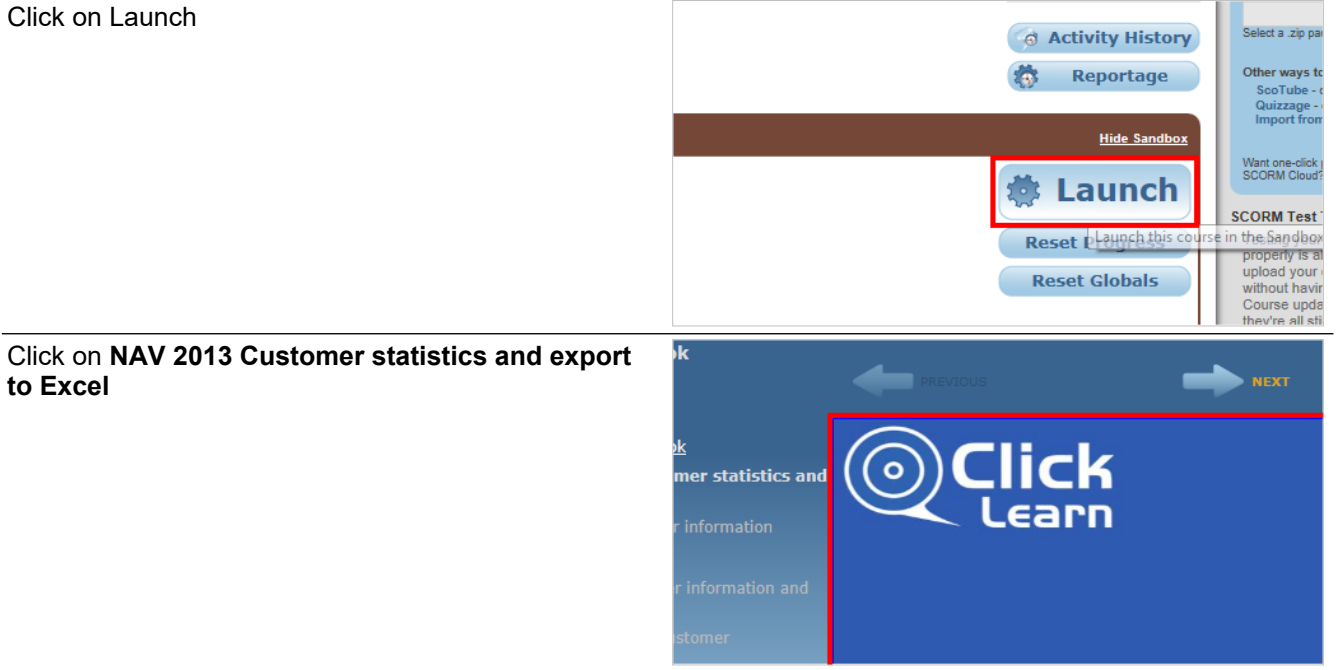

# **6. SharePoint**

# **6.1. Shelf to SharePoint**

To produce the shelf content so it is ready to be published to a SharePoint site ClickLearn must produce ASPX files rather than HTML files.

This must be setup in the preferences of the Shelf.

In this example we will setup and produce the shelf named ClickLearn Learning Portal.

### **6.1.1. Preferences**

Click on the list element **ClickLearn Learning Portal**.

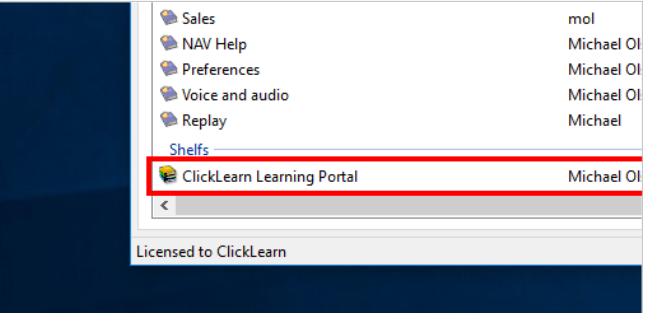

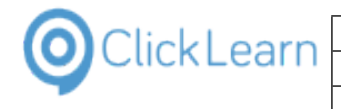

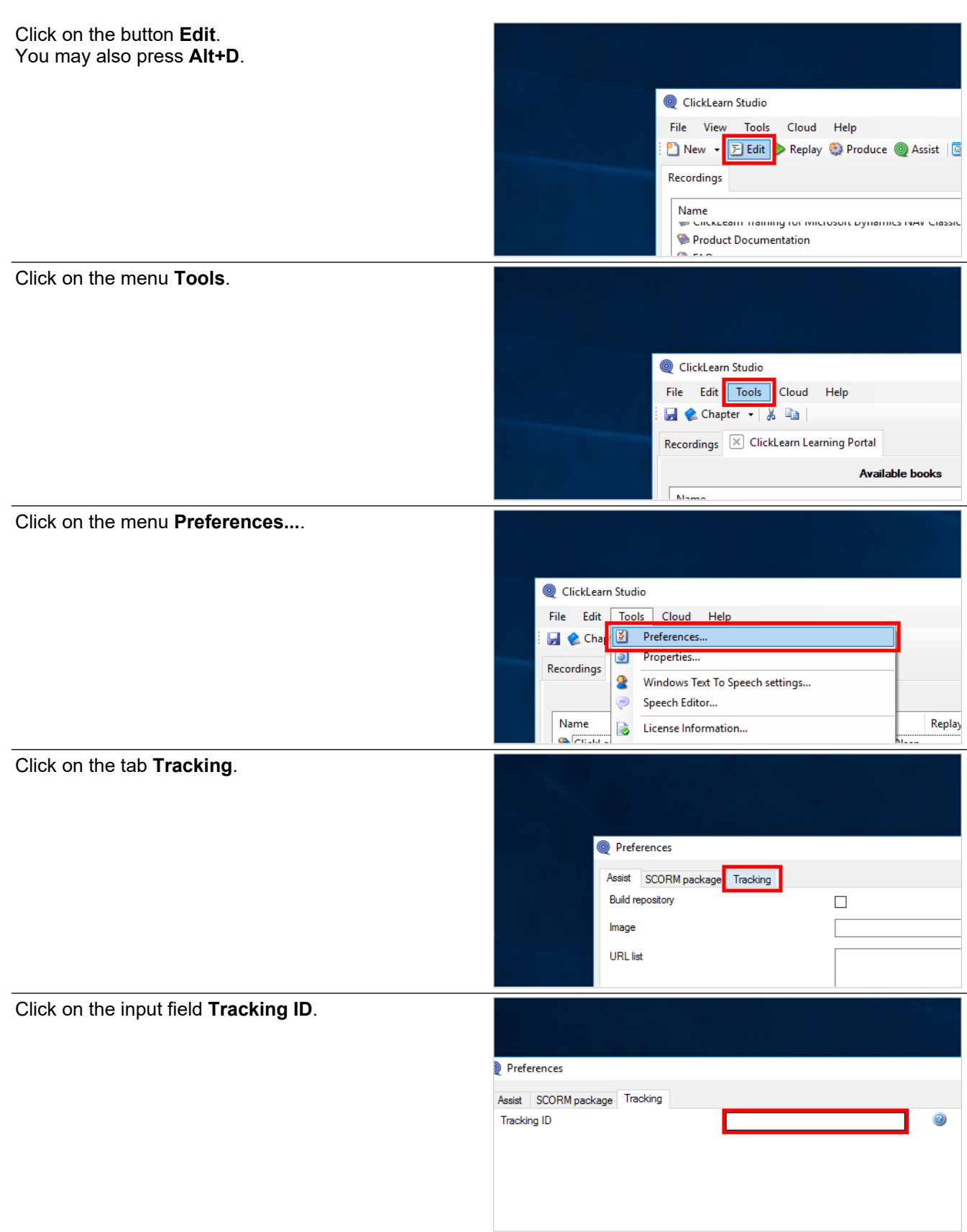

The Tracking ID must begin with SP- in upper case which tells ClickLearn to produce the ASPX files instead of the HTML files.

If a name is added after the SP- the produced content will be prepared to track users interaction with the content on the SharePoint site and add it to a SharePoint list named accordingly.

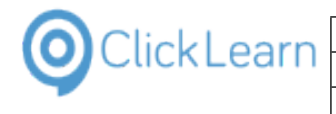

In this example we want tracking to be added to a list named CLTracking.

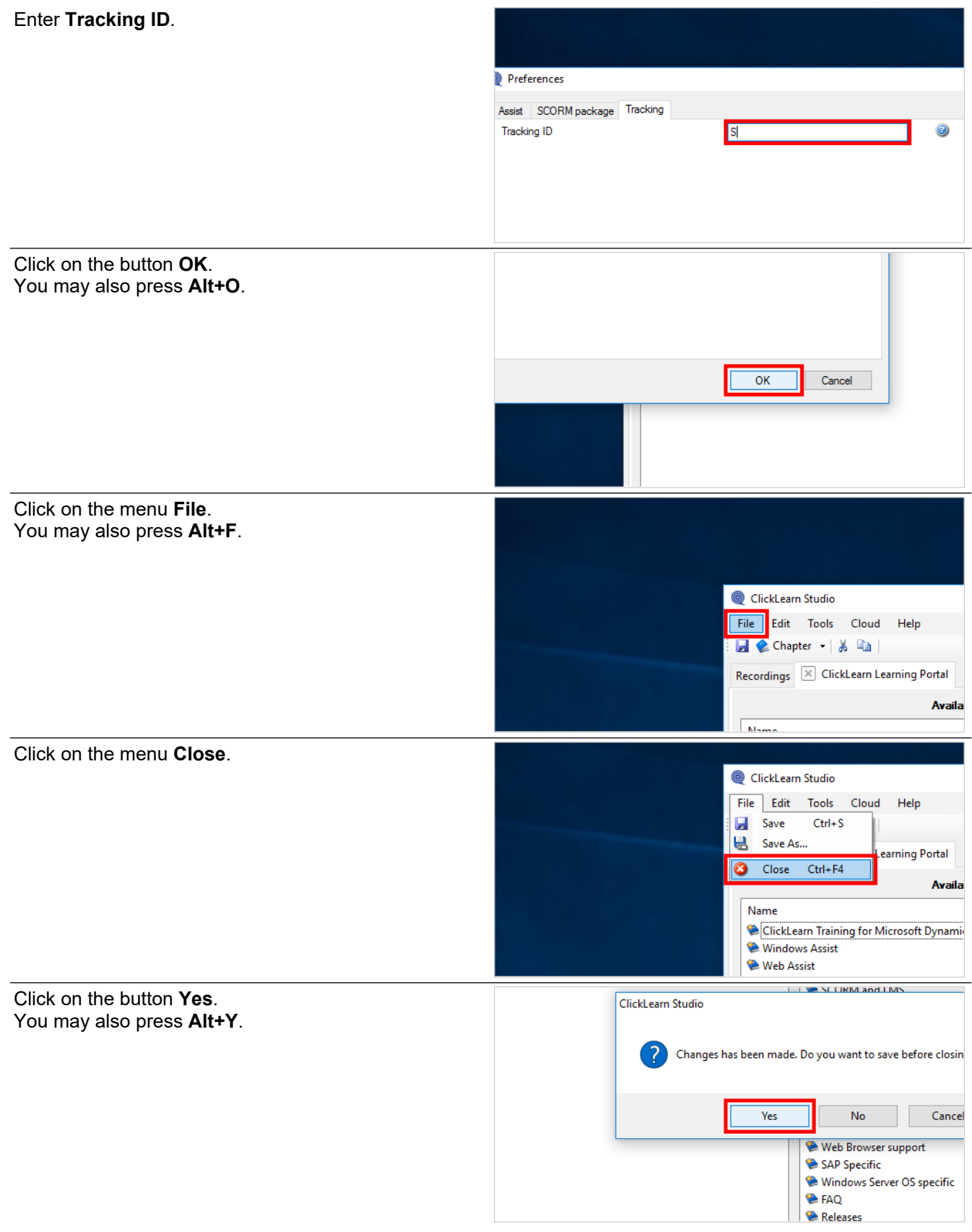

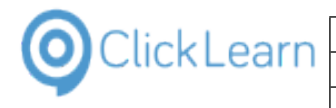

### **6.1.2. Produce**

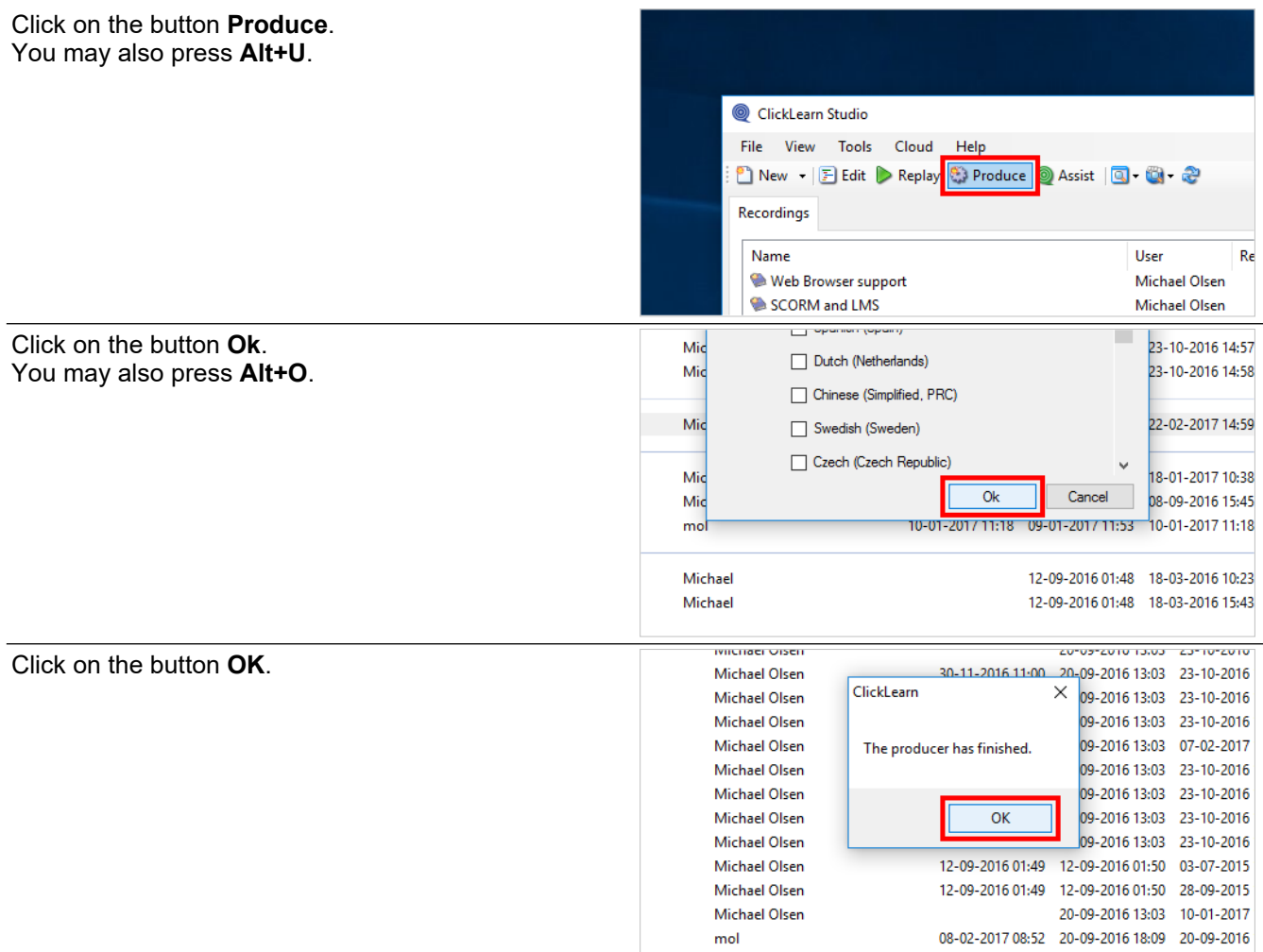

### **6.1.3. Copy all produced files**

Click on the menu **View**. You may also press **Alt+V**. ClickLearn Studio File View Tools Cloud Help D New v E Edit D Replay & Produce @ Ass Recordings Name<br>• Chekedan manning for microsoft bynamics rese Ne e Web page (incl. Flash/SilverLight) Click on the menu **Open folder**.Recor<br> **Recor**<br> **Adobe PDF**  $\overline{\phantom{1}}$  Nar  $\overline{\phantom{1}}$  Power Point Slides Windows Video HTML Video **DE PLIML Video**  $\bigcirc$   $\overline{\bigcirc}$  Log SAP Specific Sample recordings Microsoft Dynamics specific JAVA specific

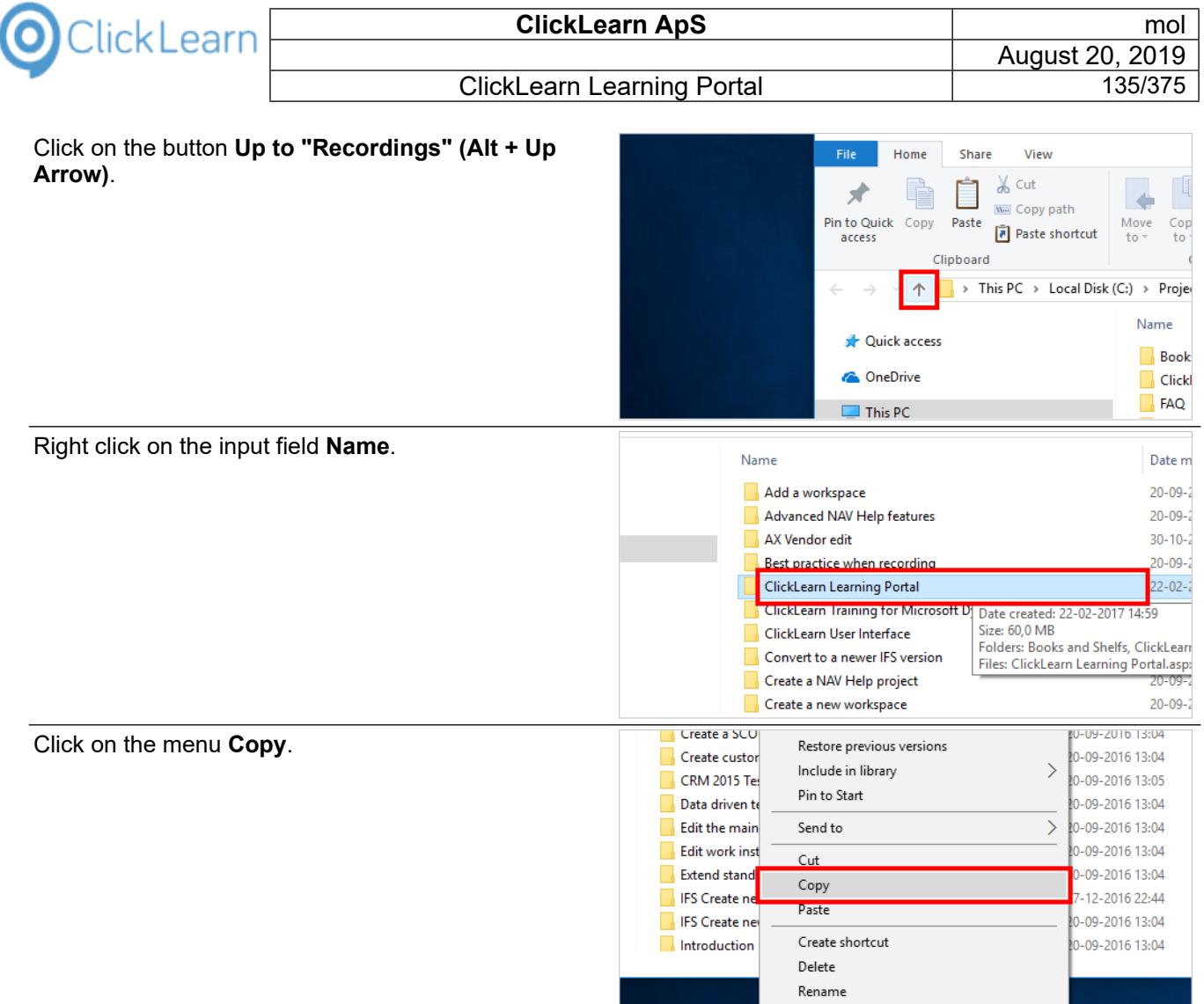

### **6.1.4. Copy to SharePoint**

If you are running a SharePoint online please make sure to setup allow users to run custom scripts on both personal and self-serviced sites. This must be setup in the site administration and prior to uploading the content. If you make the change it may take up to 24 hours before you can make the upload.

Click on the button **Internet Explorer - 1 running window**.

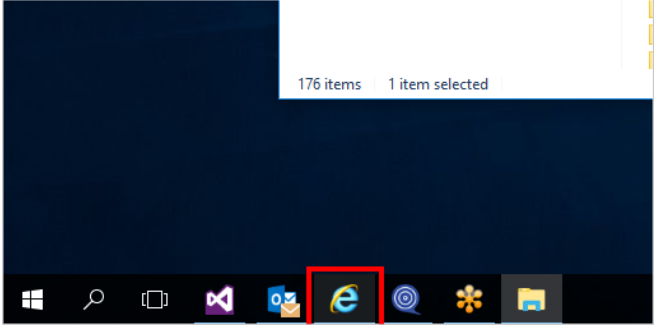

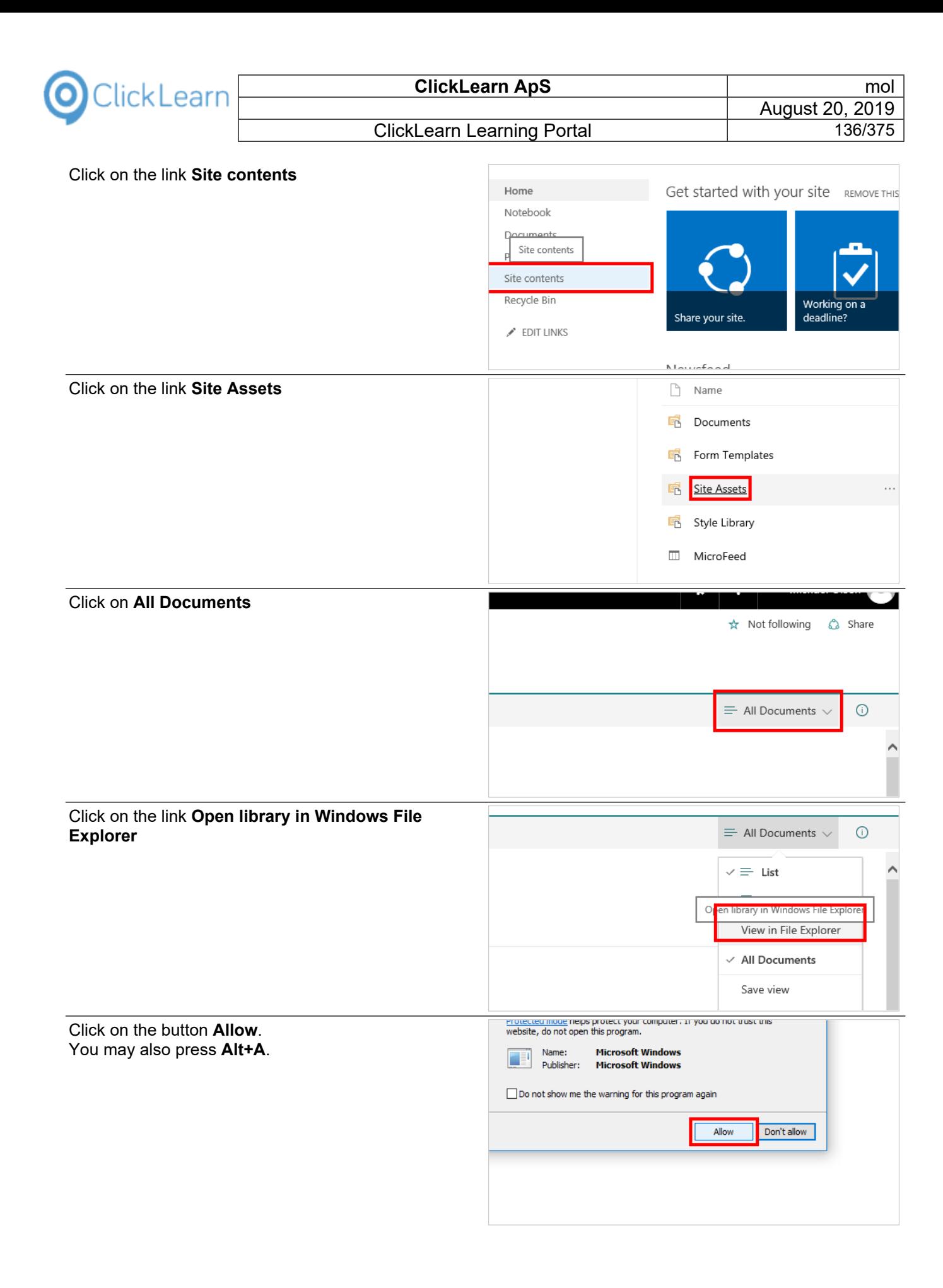

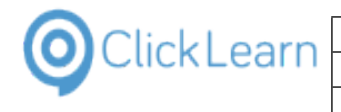

Click on the button **Paste**.

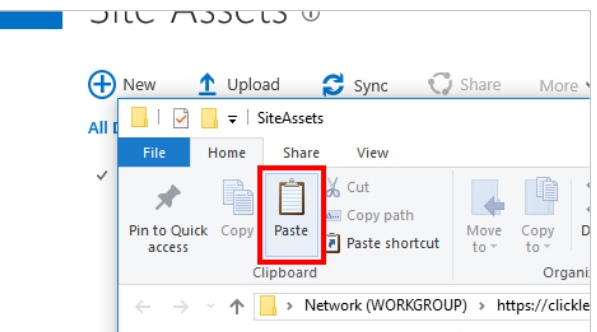

All files have now been copied to the SharePoint site in the library SiteAssets.

# **6.2. Direct access to the uploaded SharePoint content**

Once the content is uploaded to SharePoint it can be accessed directly from the library.

#### Click on **Site contents** Get started with your site REMOVE THIS Home Notebook Documents Pages Site content Recycle Bin Working on a Share your site. deadline?  $\angle$  EDIT LINKS Newsfeed Click on the link **Site Assets** Name **Documents** 哂 Site Assets Ą les Site Assets 哂 **B** Style Library **III** MicroFeed Click on the link **ClickLearn Learning Portal**Site Assets ntents  $\Box$  Nam ClickLearn Learning Portal hin at i ClickLearn Learning Portal lit. **NET** Team Site Notebook

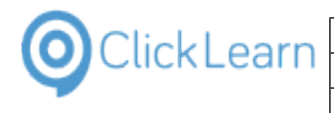

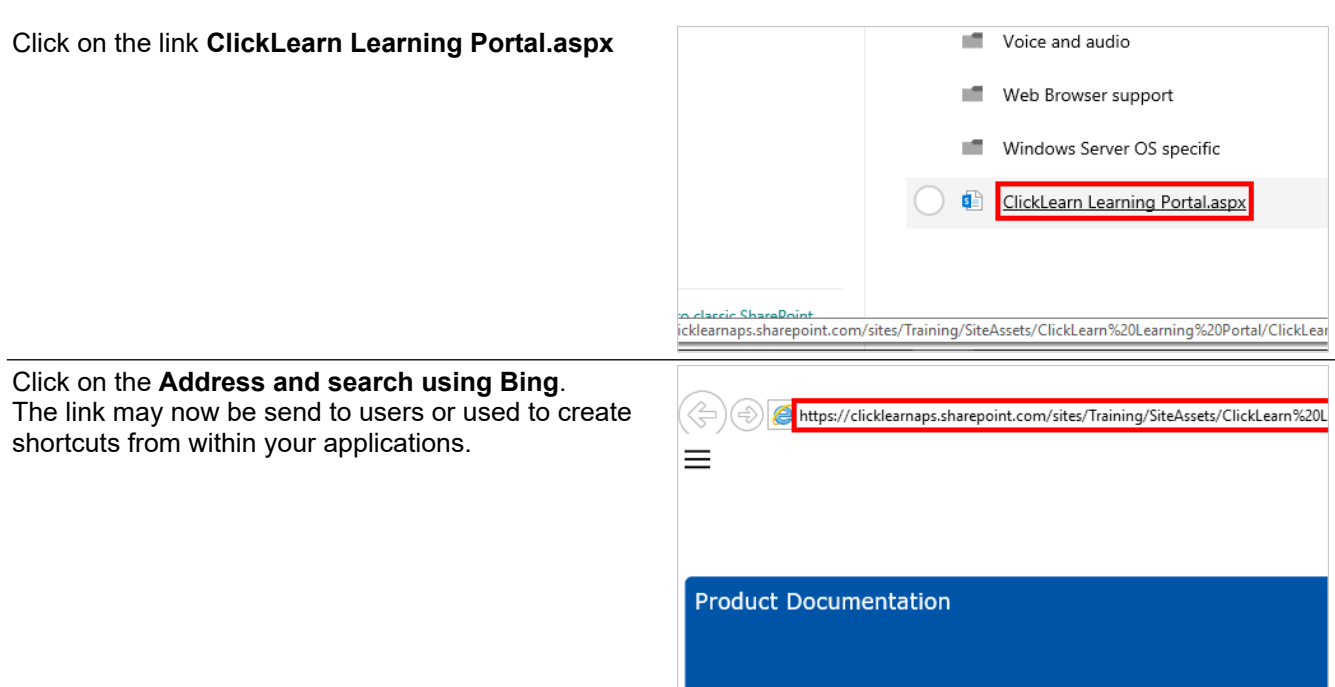

Please note that direct access to the content will prevent tracking from working.

For tracking to work the content must be hosted in a SharePoint Web Part page.

# **6.3. Upload Sharepoint tracking list**

For tracking of the produced ClickLearn content to work on SharePoint a list is required with some specific columns.

ClickLearn has prepared a list template you may download. The name of the file to download must also contain the language id and name of the language you have in your SharePoint.

First download the list template https://apps.clicklearn.com/CLTracking-SharePoint-ListTemplate.zip and unpack it.

### **6.3.1. Upload list template**

Click on the button **Open the Settings menu to access personal and app settings**

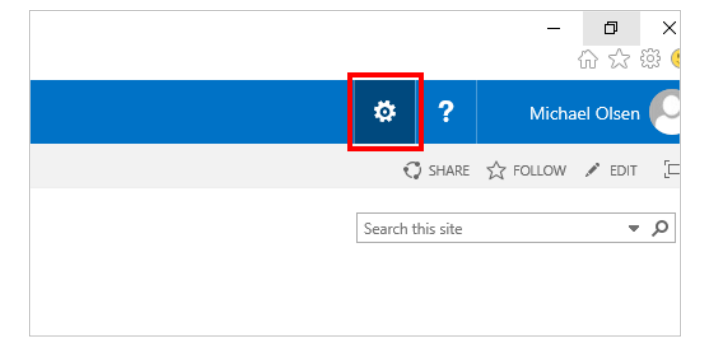

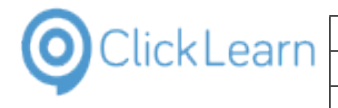

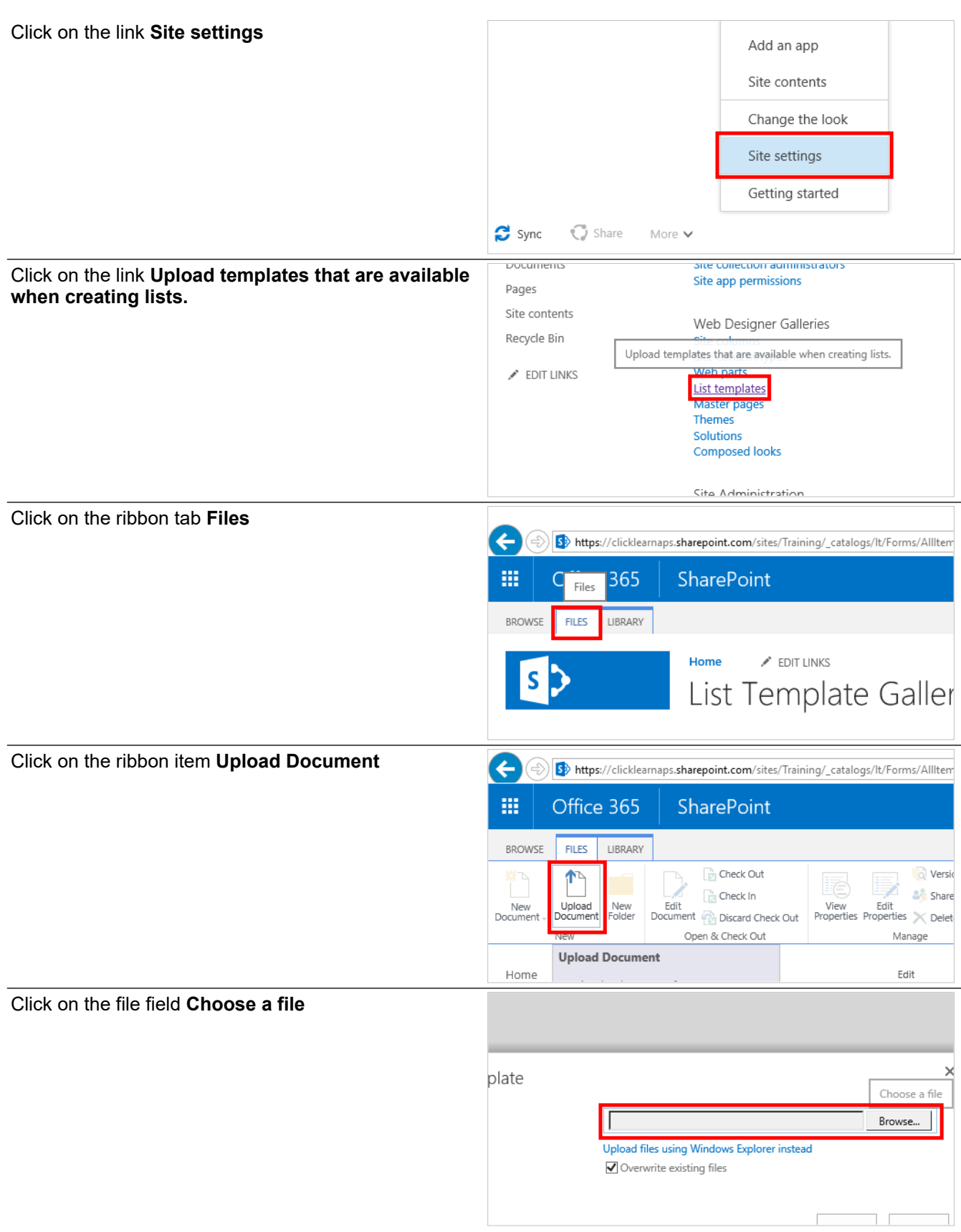

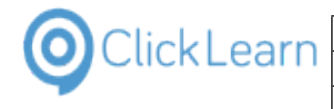

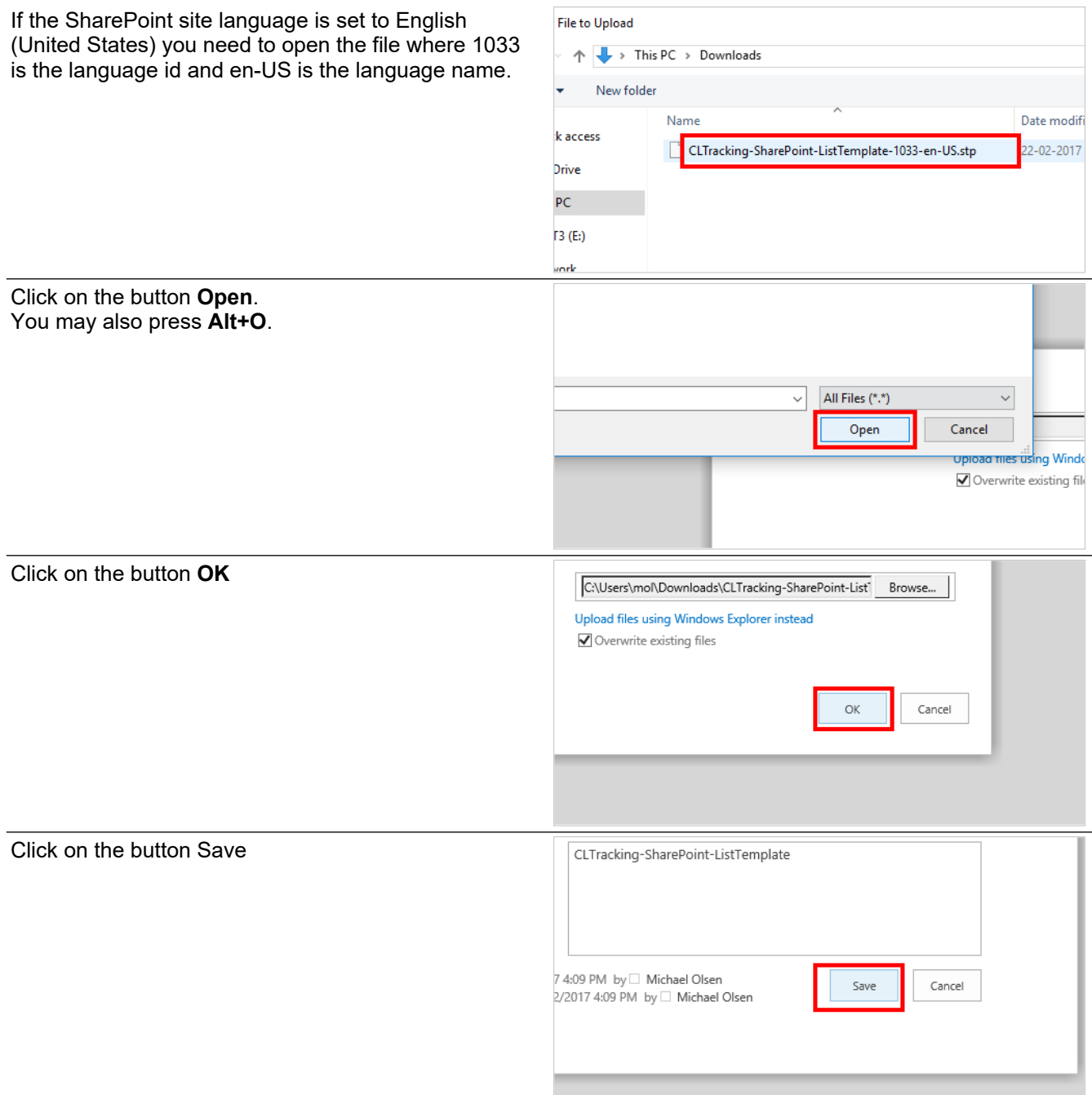

### **6.3.2. Create a list based on the template**

Click on the link **Home**

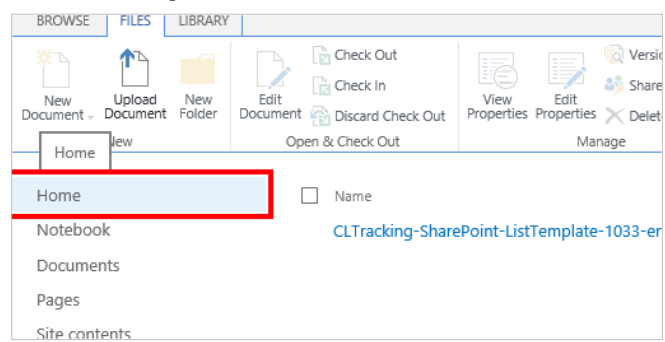

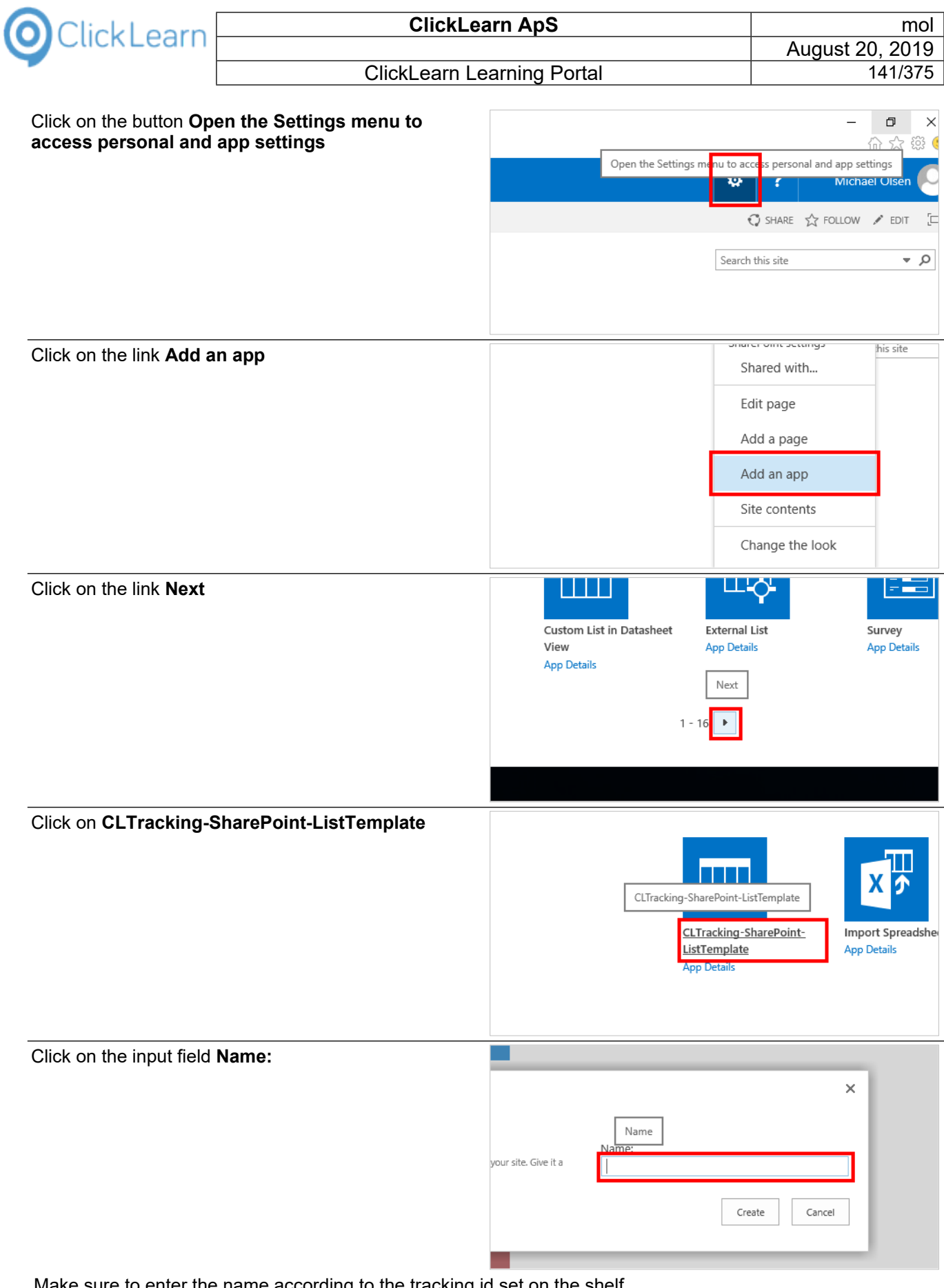

Make sure to enter the name according to the tracking id set on the shelf.

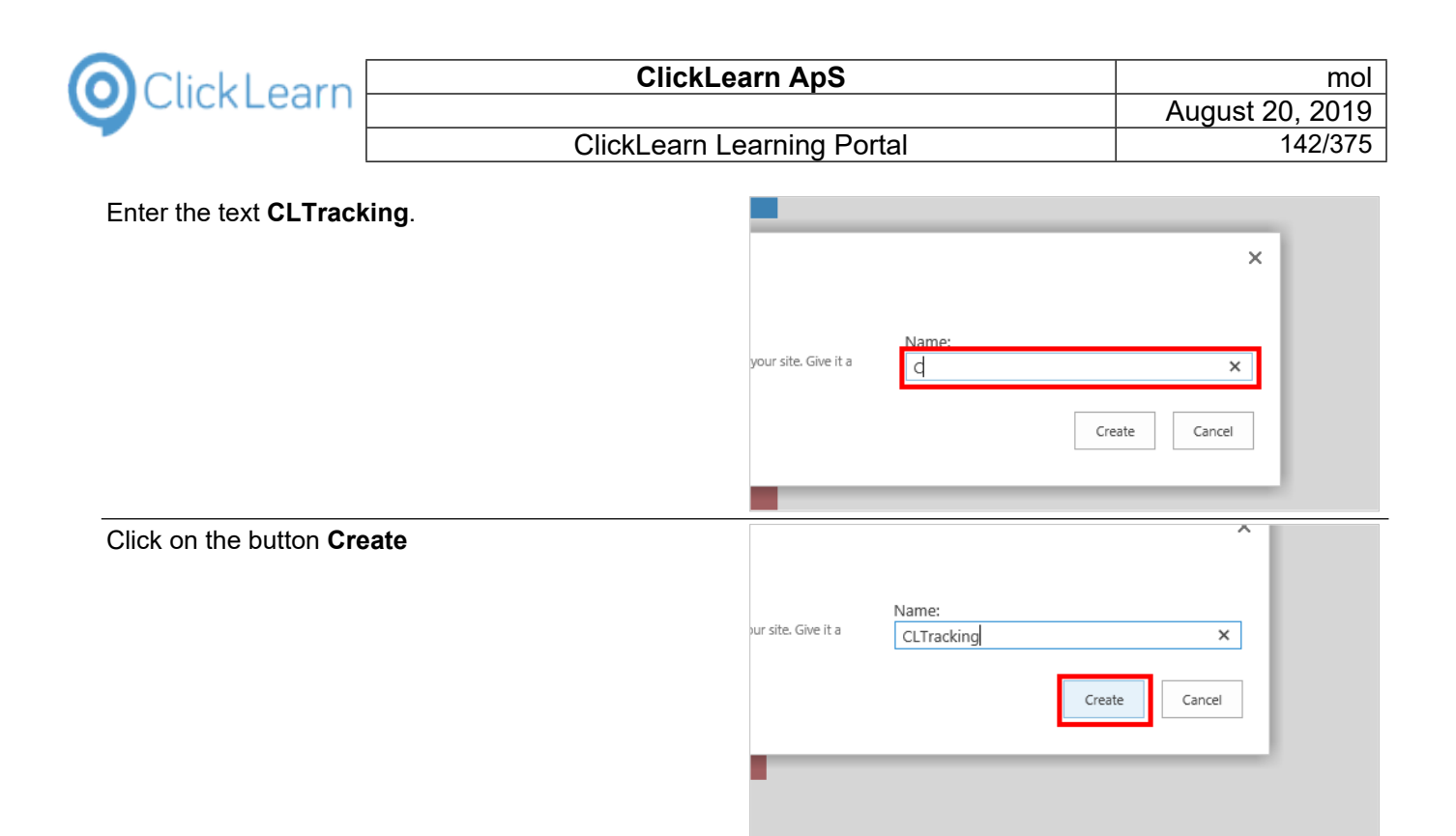

# **6.4. Create Web Part Page to host SharePoint content**

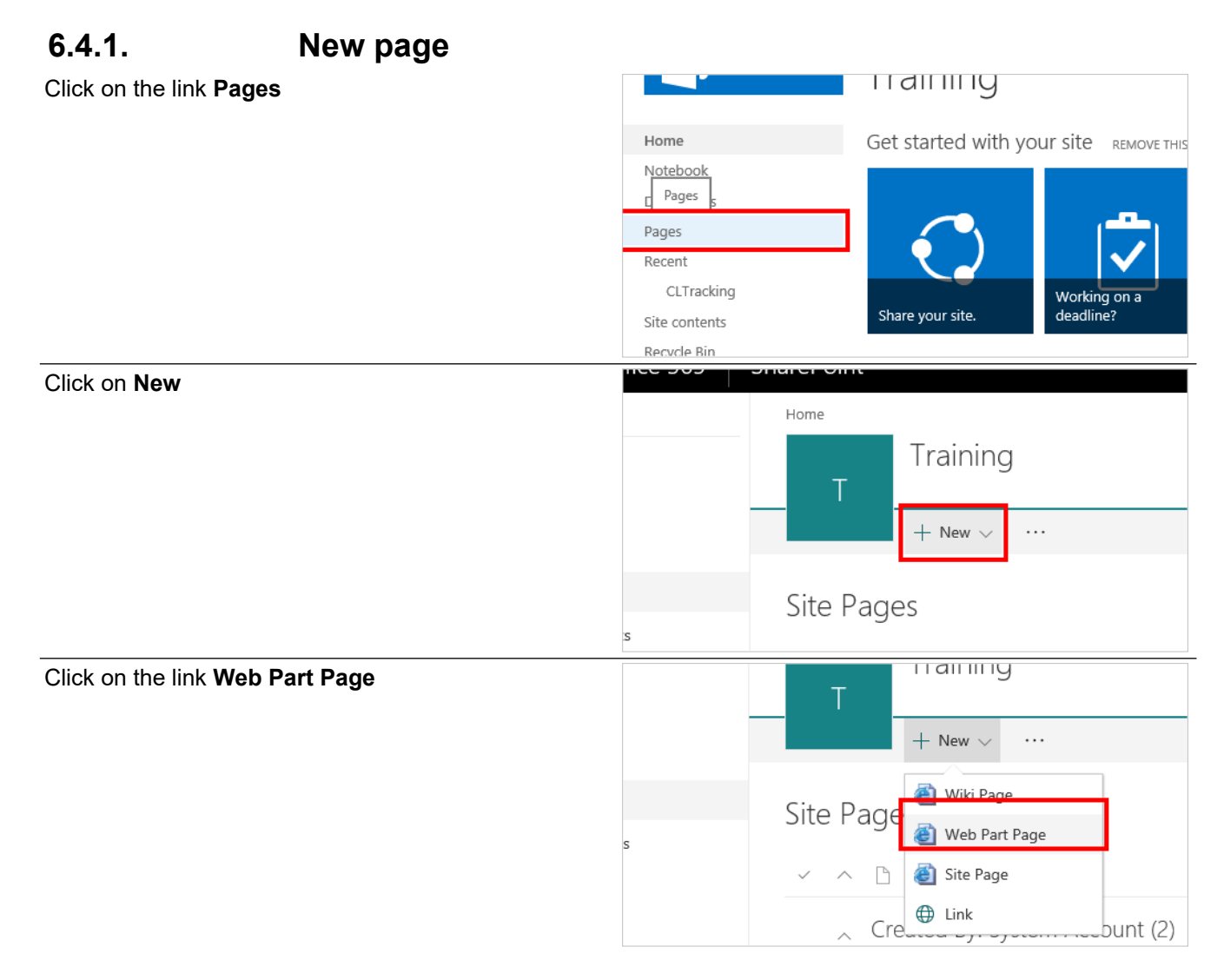

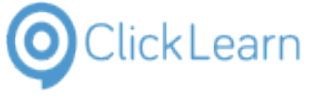

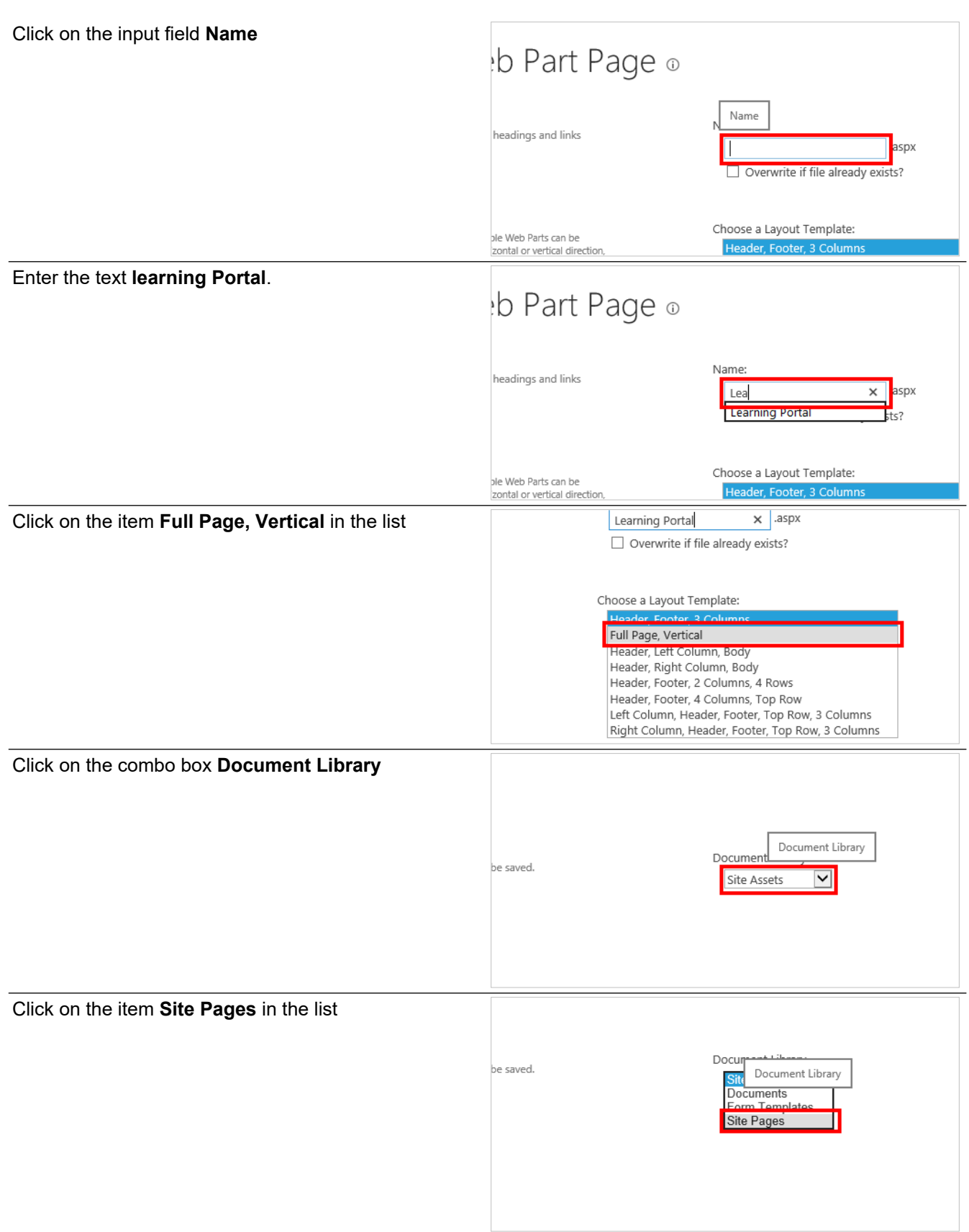

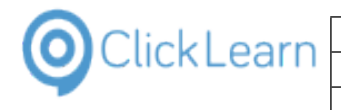

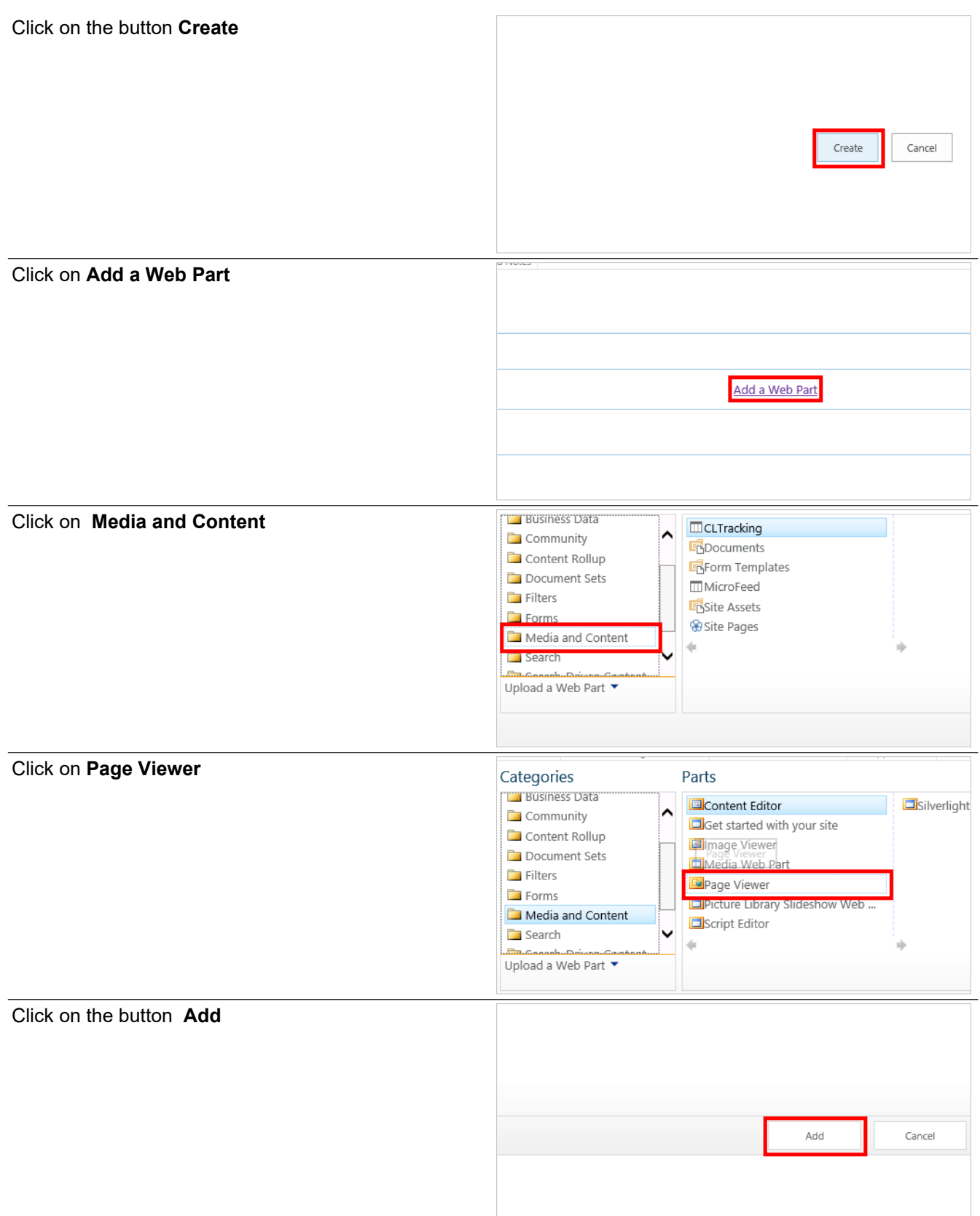
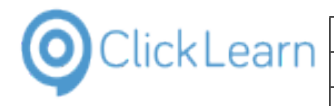

# **6.4.2. Page Viewer settings**

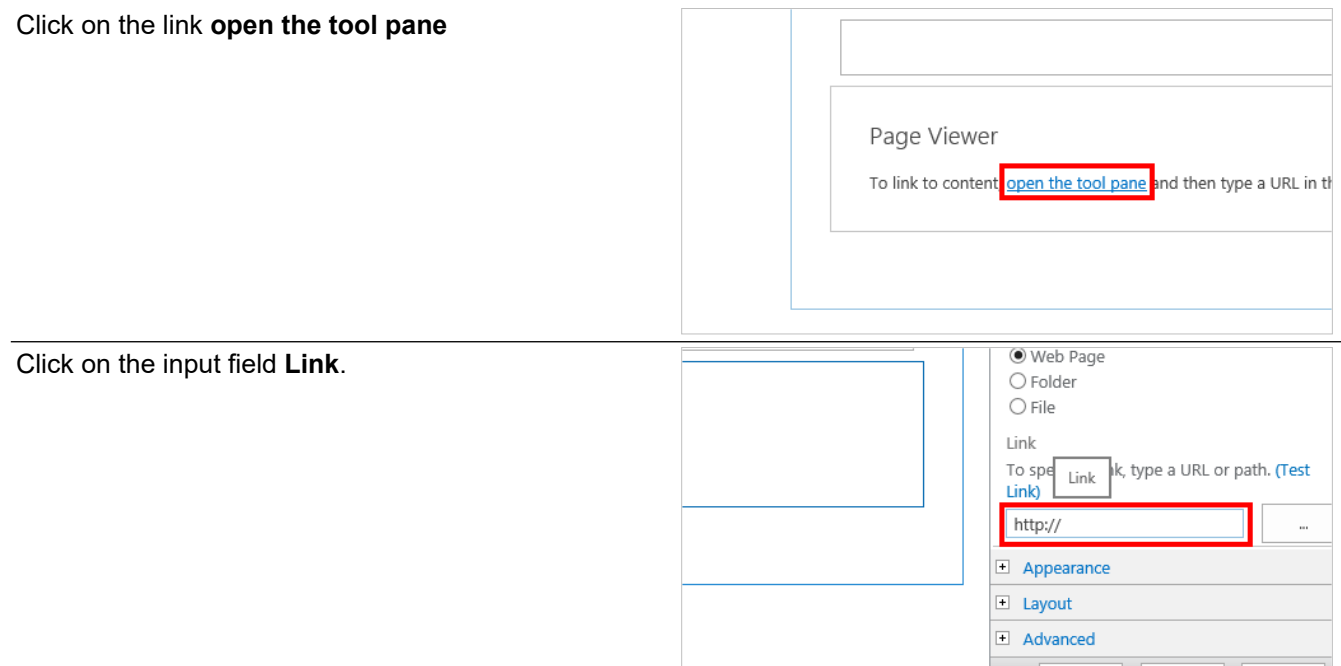

The path should be entered relative to the path where the page is stored.

Enter the text **../SiteAssets/ClickLearn Learning Portal/ClickLearn Learning Portal.aspx**.

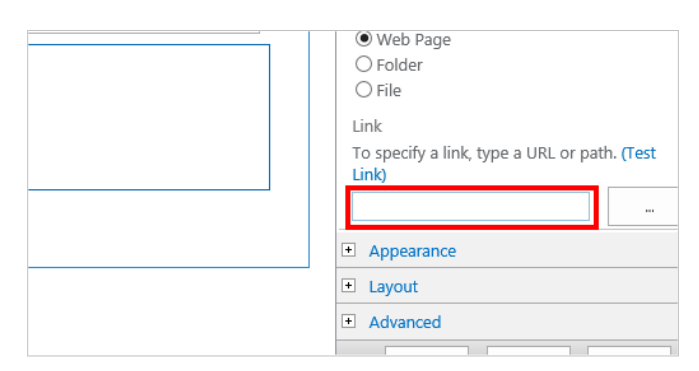

# **6.4.3. Appearance**

Click on the link **Expand category: Appearance**

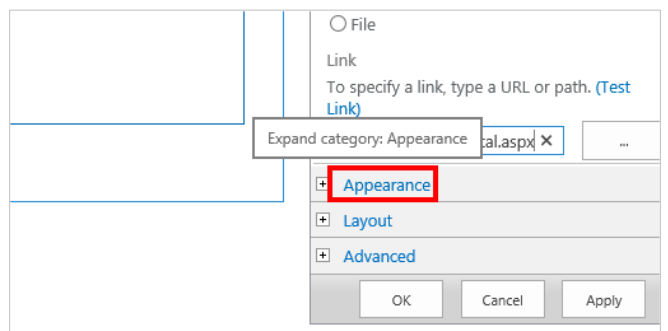

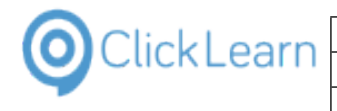

#### Click on the radio button **Yes**

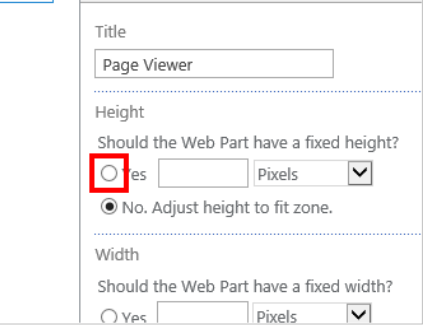

We recommend that you find the best suitable height for your page viewer content,

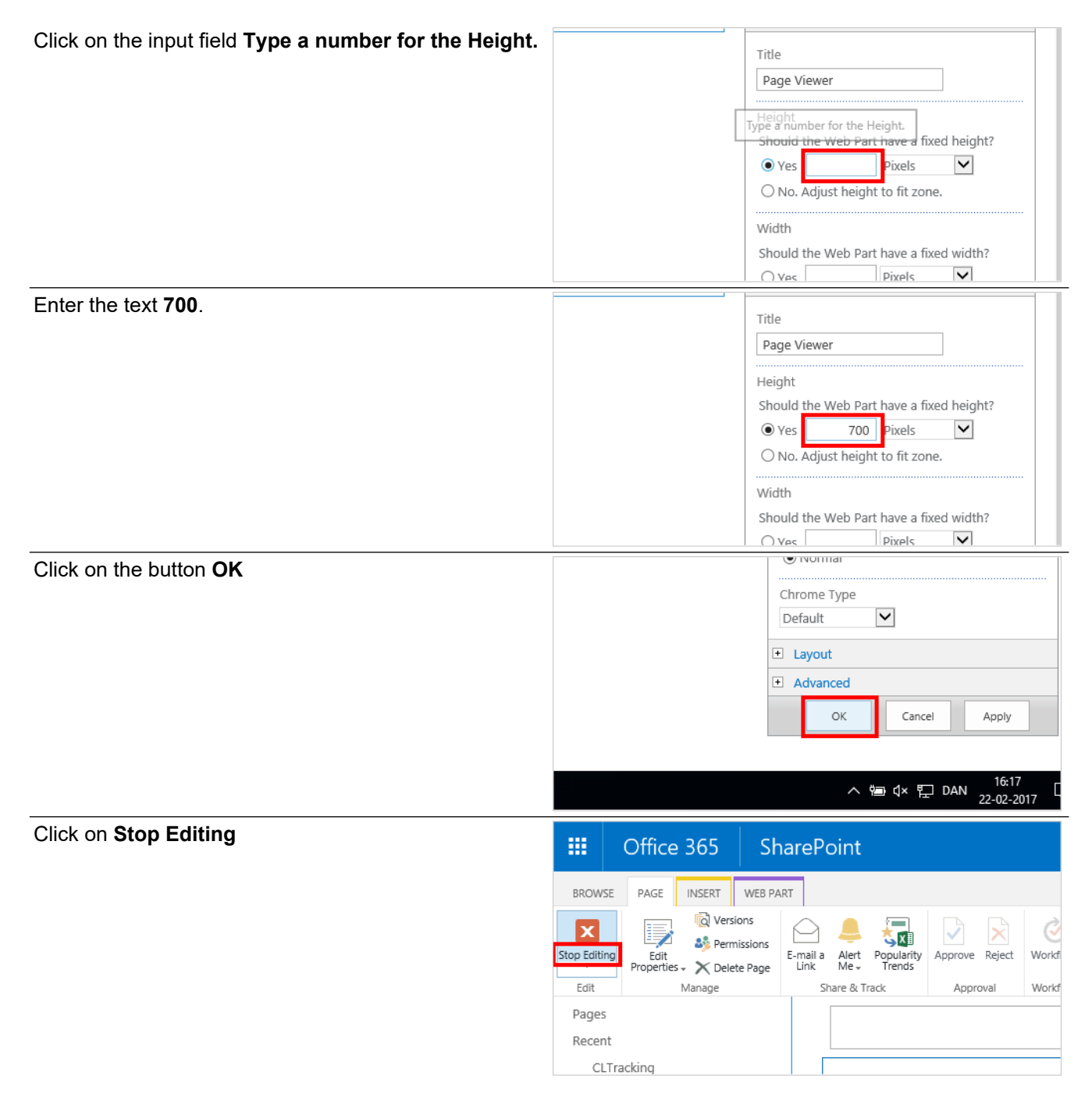

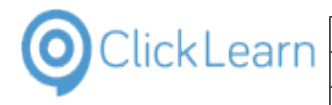

# **6.4.4. Add to navigation**

It is not required, but this is how you may add the new page to the navigation.

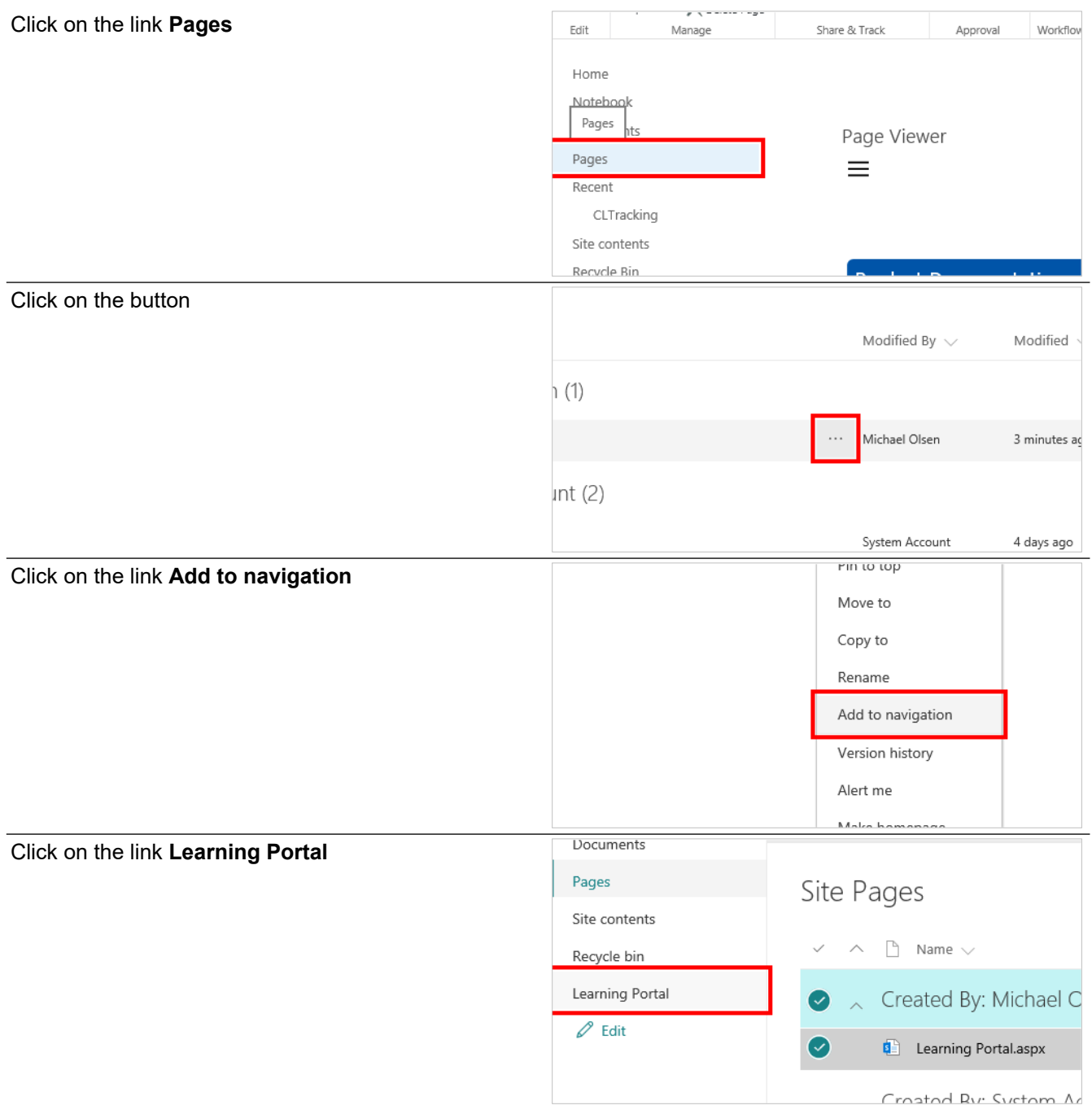

# **6.5. SharePoint tracking**

This example shows what happens when tracking is enabled and a user browses the content.

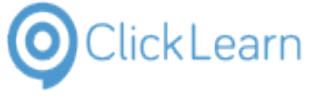

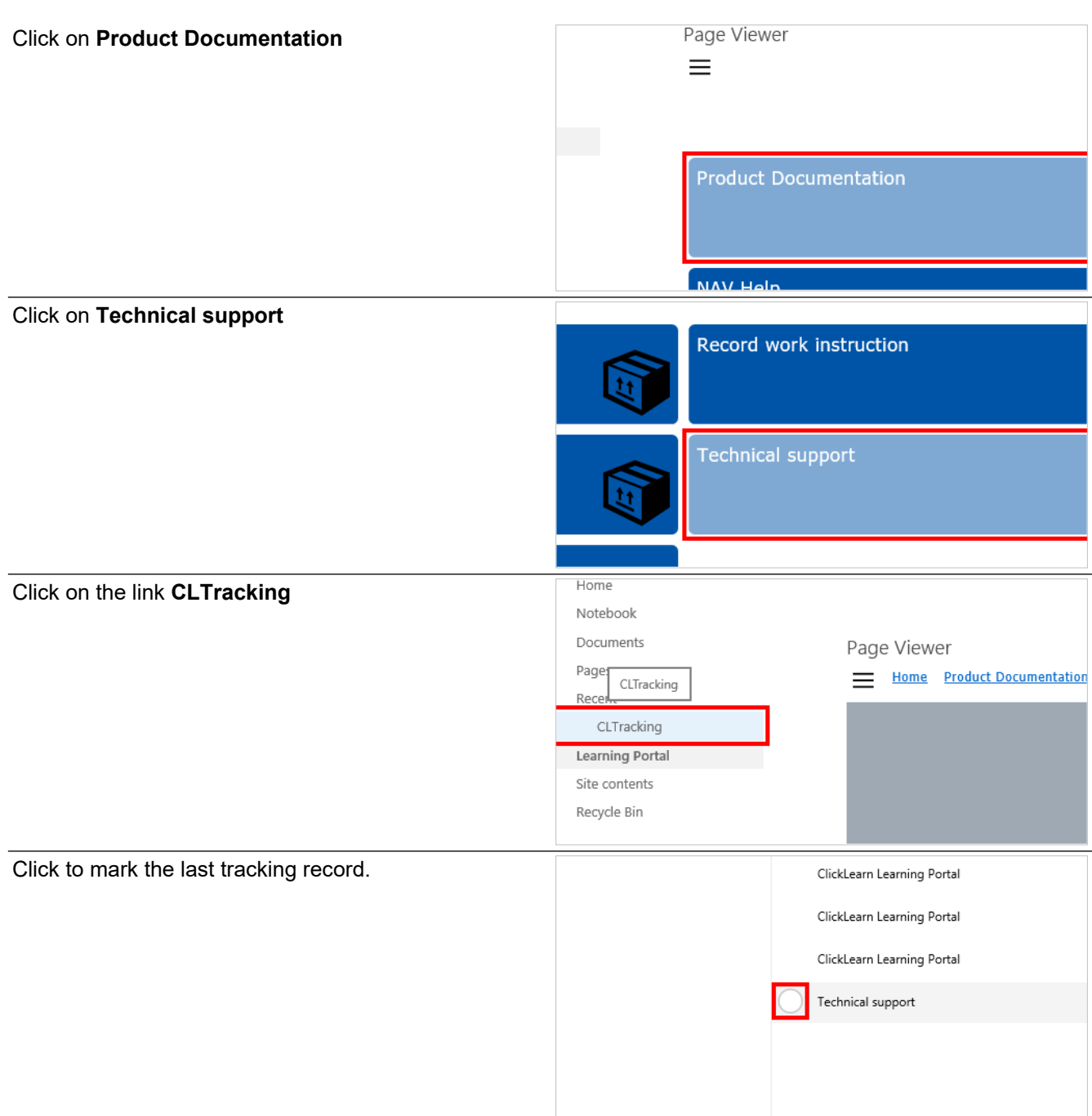

The list now indicates the content that has been accessed.

# **7. Preferences**

# **7.1. Create a new template**

## **7.1.1. Introduction**

ClickLearn provides the ability to create and maintain your own templates, where logo, color, image control and video settings may be adjusted.

Any modifications done will apply to every recording produced with template.

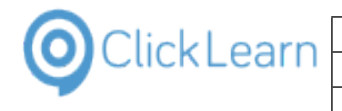

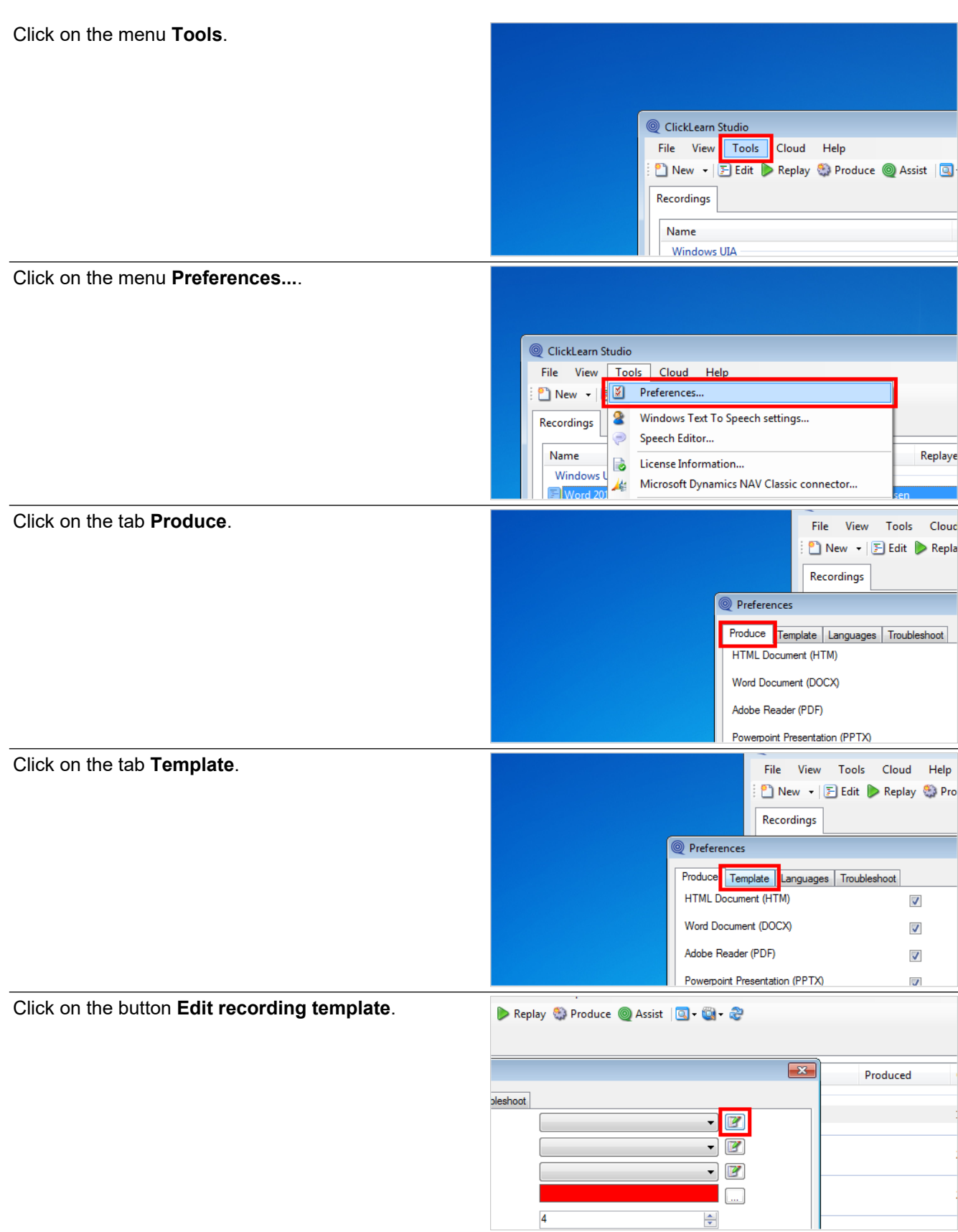

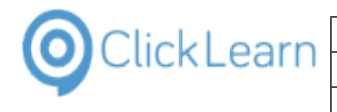

Click on the button **Preferences...**.

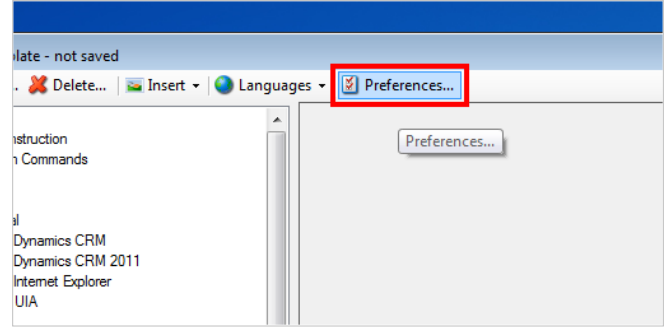

## **7.1.2. Logo and color**

The template contains a logo and a main color, which is used in many of the documents produced.

When you change the logo it will replace the ClickLearn logo in all documents, apart from the video intro and outtro screen.

Click on the tab **Template**.

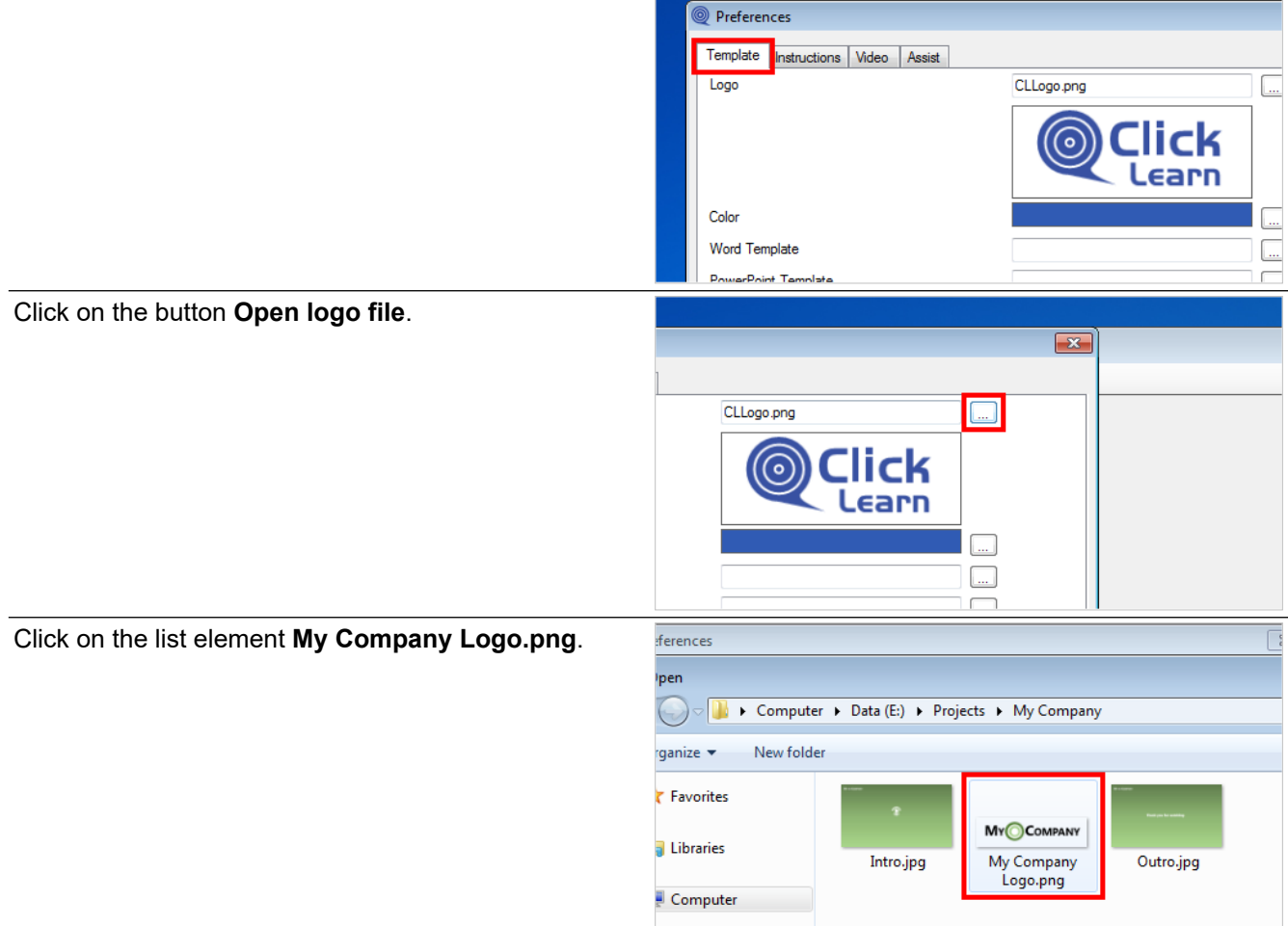

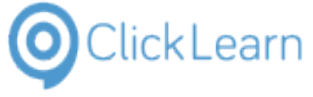

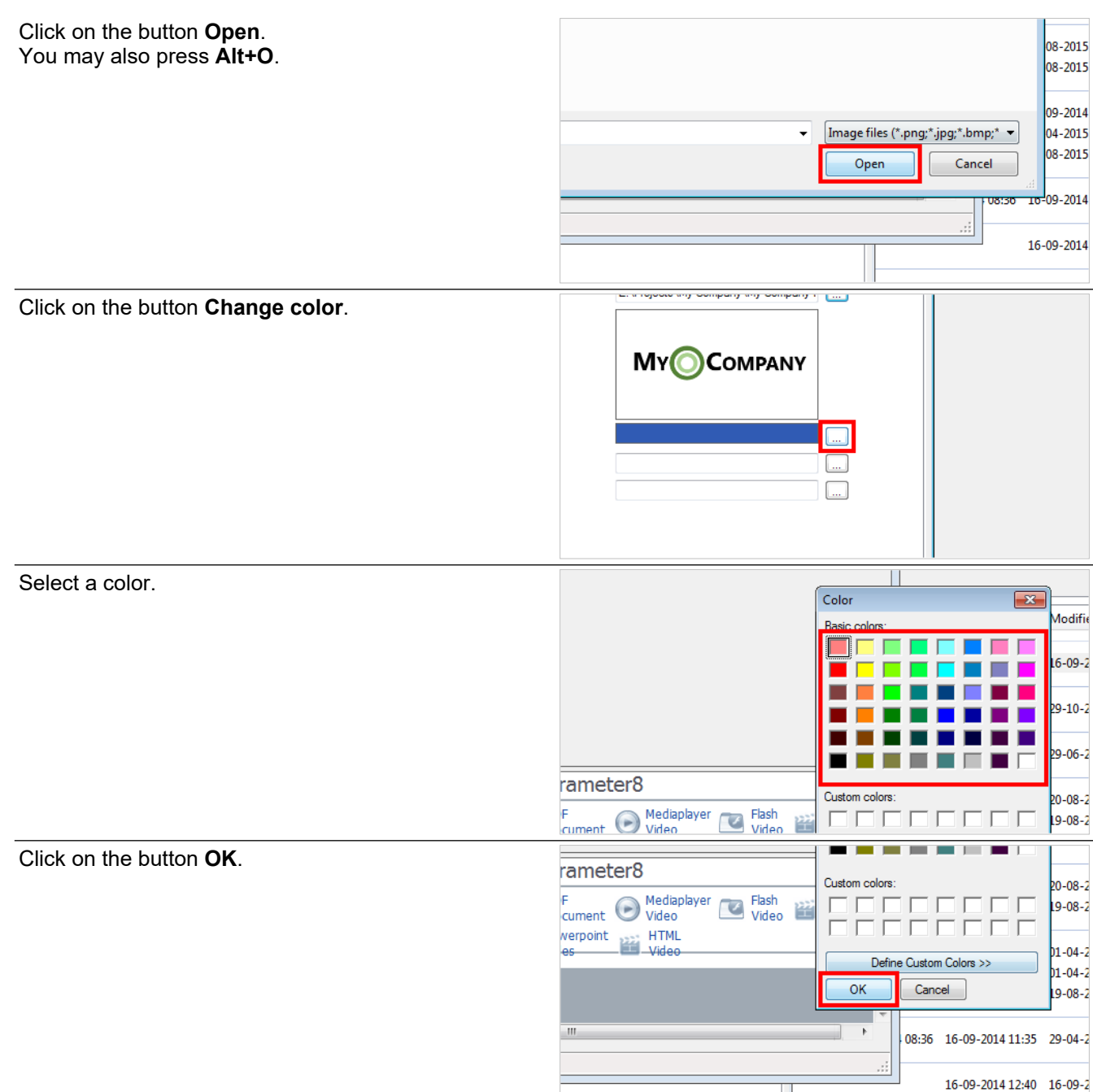

# **7.1.3. Thumbnail image size**

Click on the tab **Instructions**.

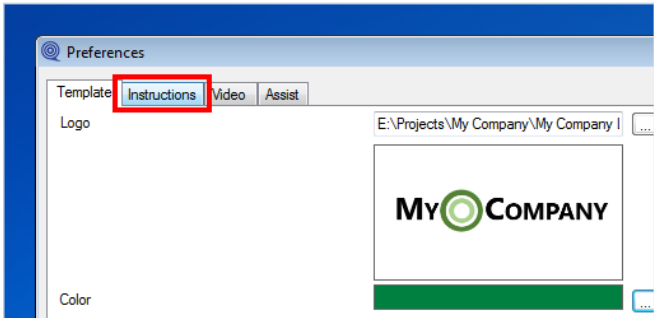

The template controls the cropped image used for each step in the written documentation.

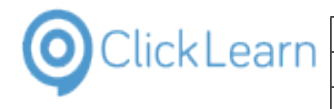

You are able to change the size here, if you need a wider or higher image.

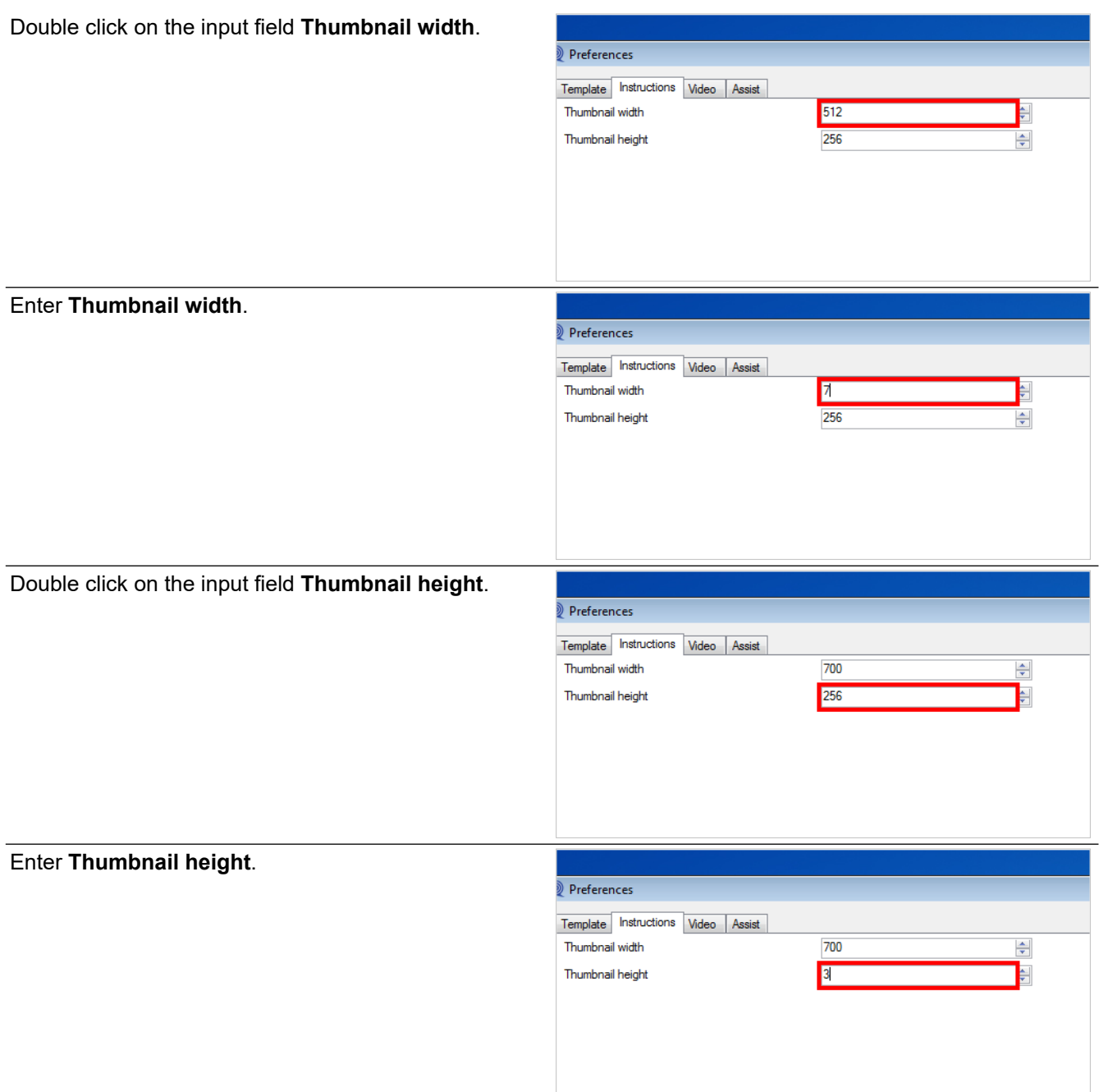

# **7.1.4. Video settings**

Click on the tab **Video**.

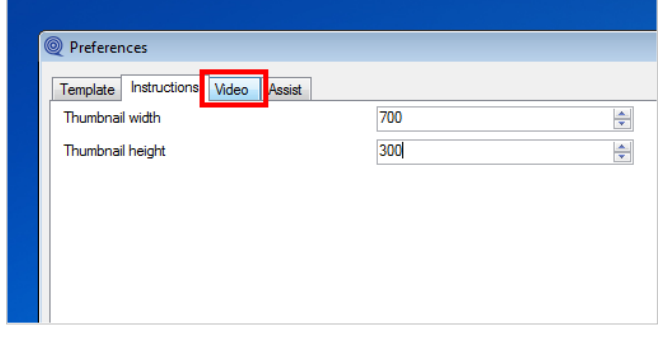

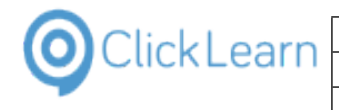

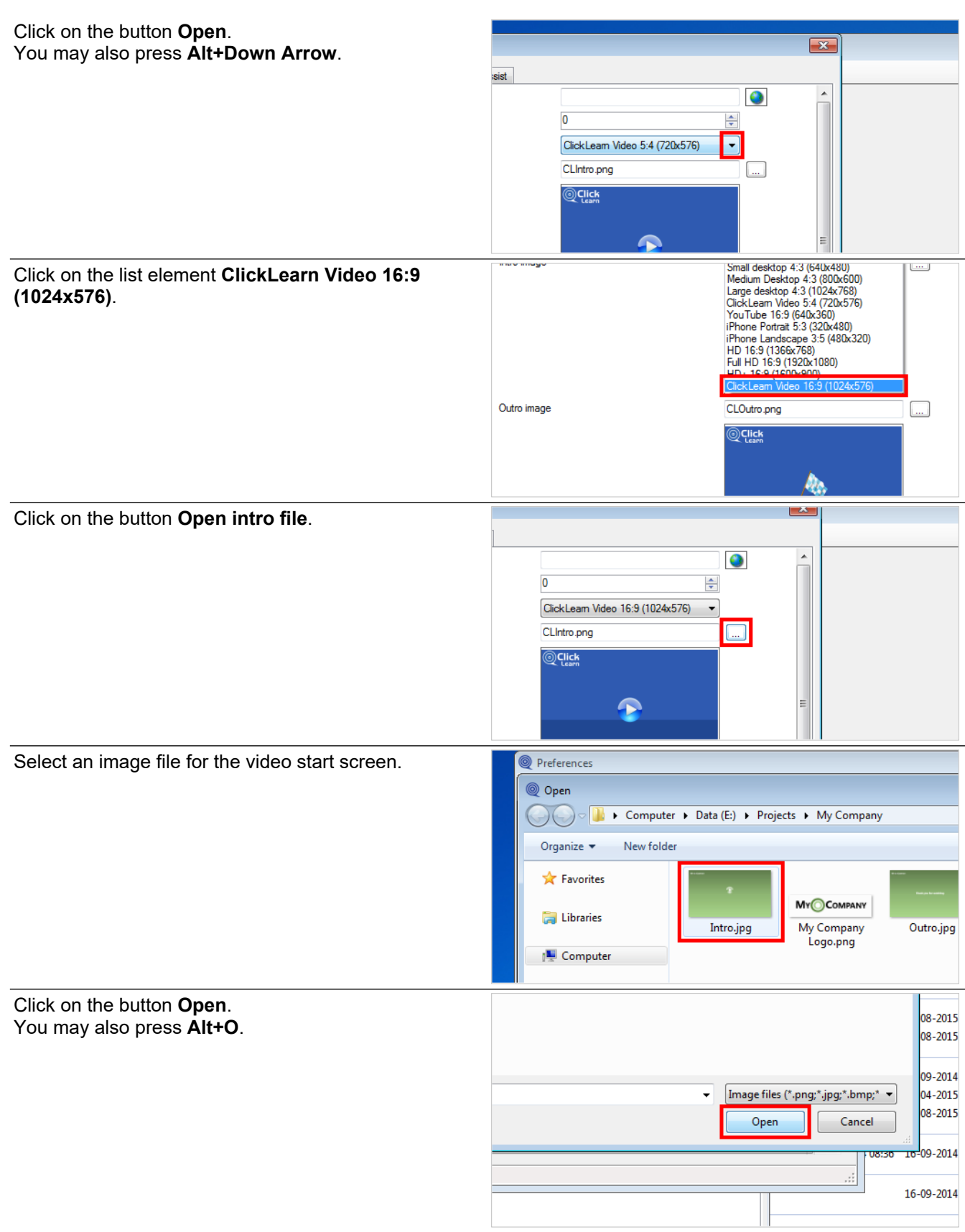

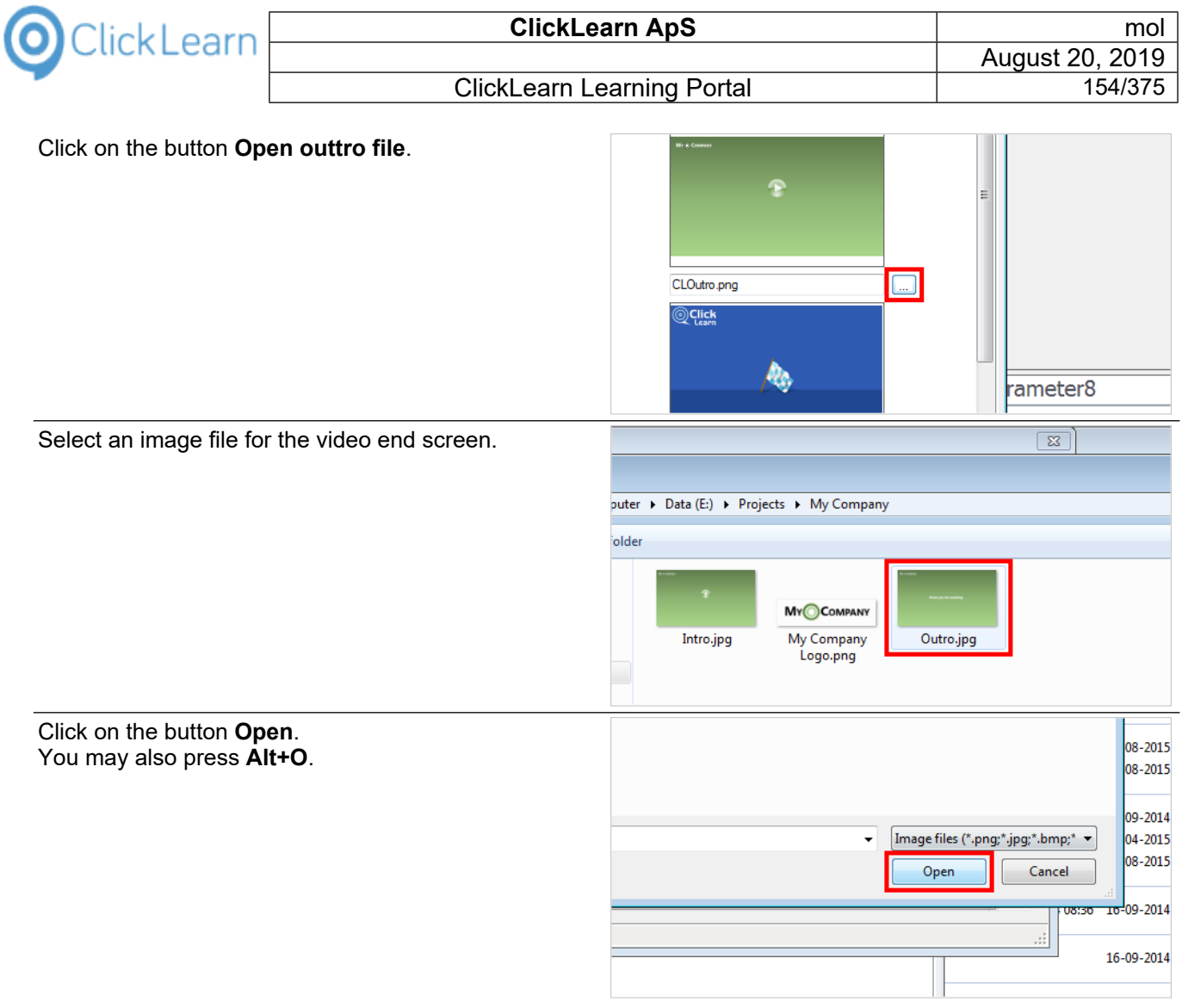

# **7.1.5. Your own mascot for the live assistant**

The assistant is also based on a template, which is a plain image with a specific structure. If you want to provide your mascot, please contact ClickLearn.

Click on the tab **Assist**.

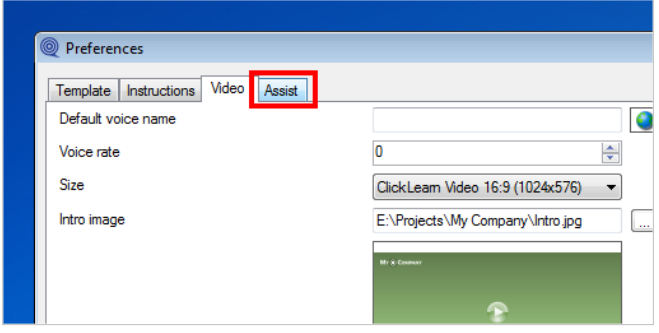

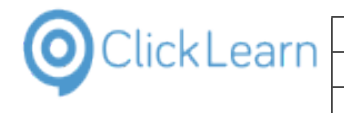

#### Click on the button **OK**. You may also press **Alt+O**.

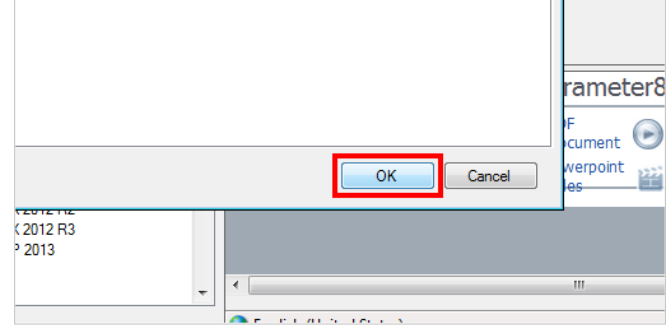

## **7.1.6. Save the template**

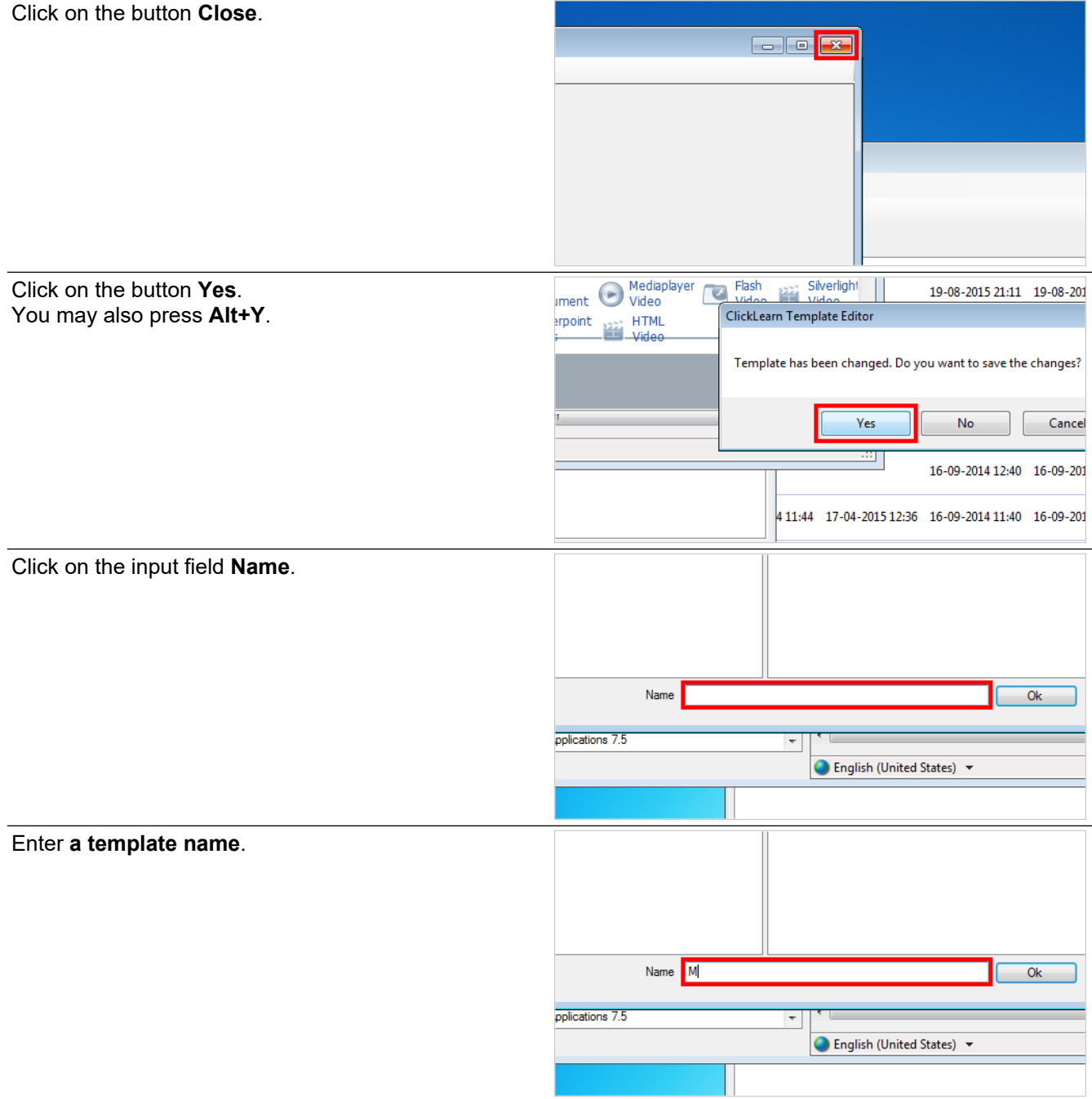

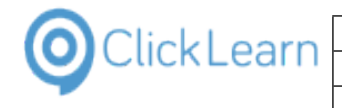

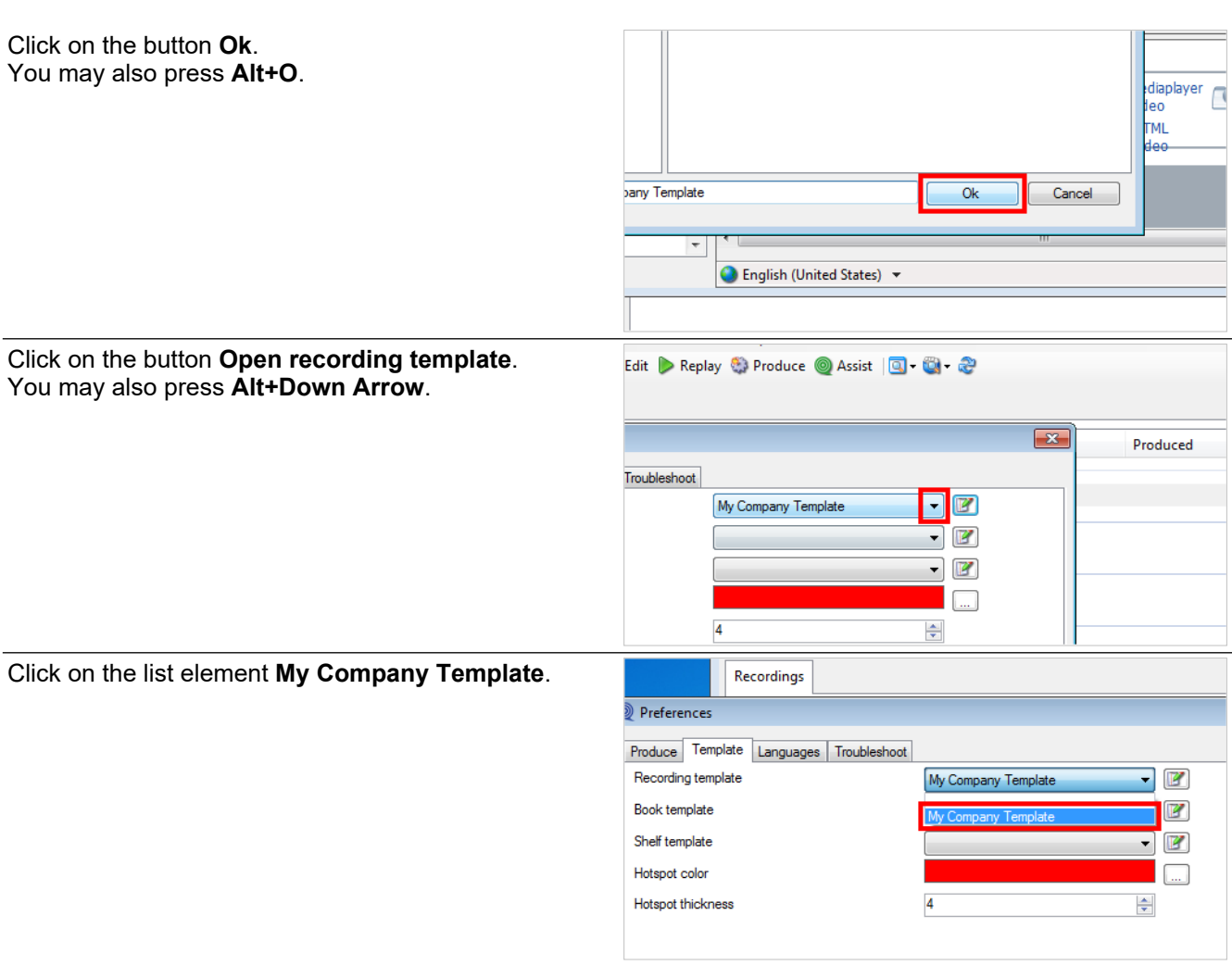

You now have a custom template active in ClickLearn.

Remember to reproduce your material after any change in the template.

Click on the button **OK**. You may also press **Alt+O**.

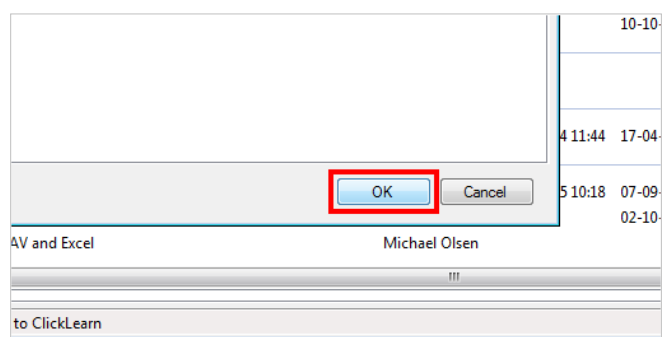

# **7.2. Change connector specific template text**

Every step recorded with ClickLearn results in a process text.

The text consists on text from the template and text retrieved by the recording connector.

Here you will find an example on how to change a connector specific text in the template.

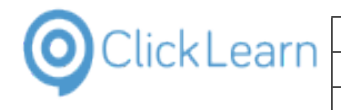

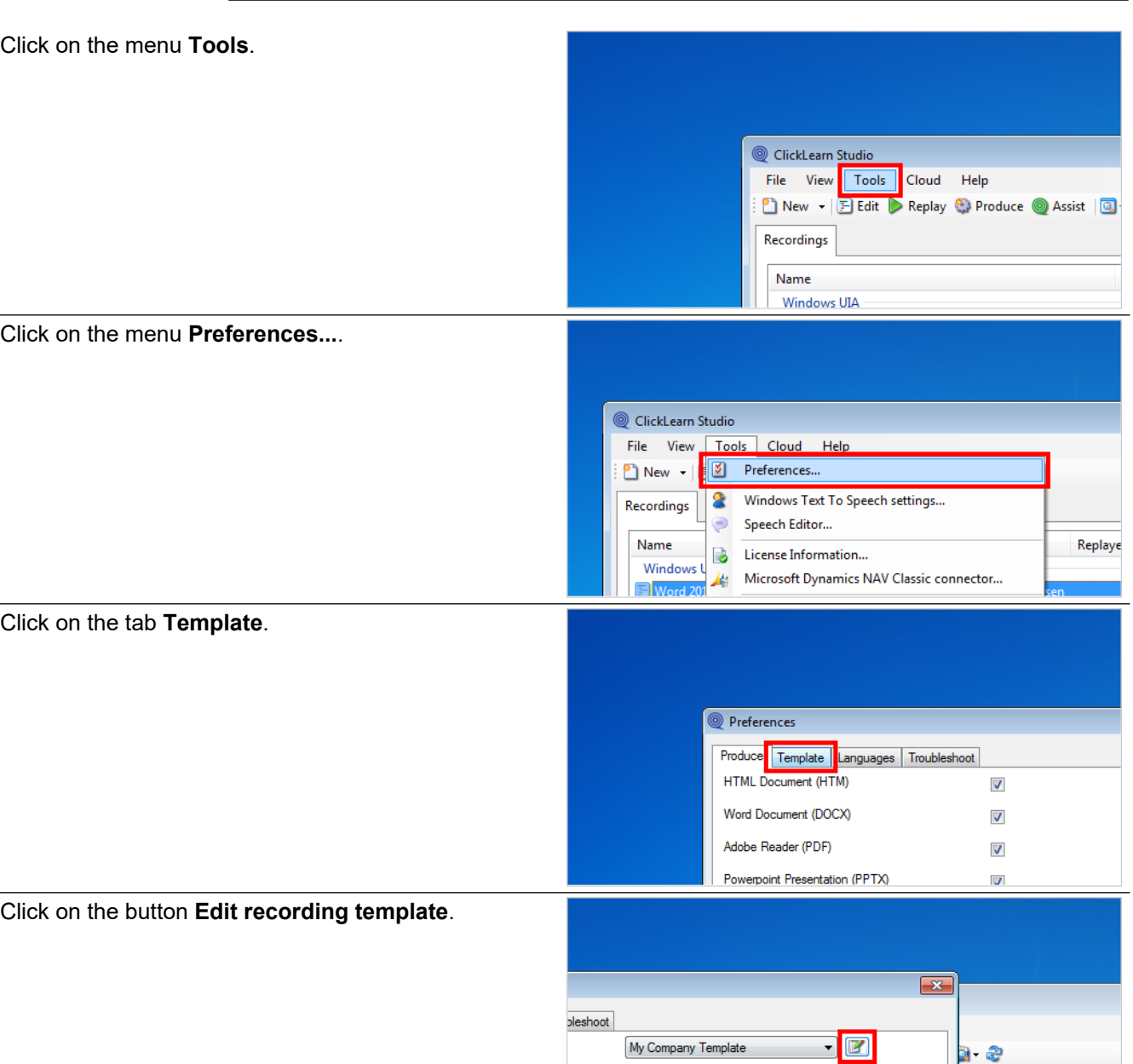

 $\overline{4}$ 

In the navigation tree we have to open the connector specific folder.

Double click on the folder **Microsoft Dynamics NAV 2015**.

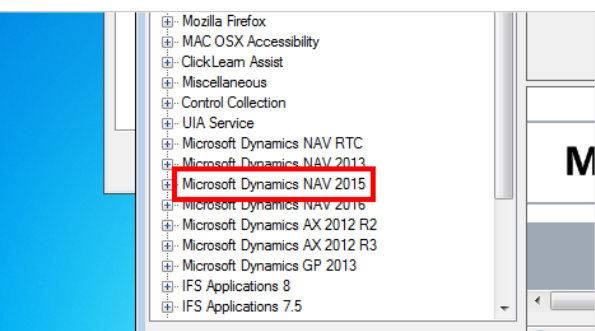

 $\mathbb{F}$  $\mathbb{F}$ 

 $\Box$ 

 $\div$ 

Replayed

Then, we need to locate the text entry that needs to be changed.

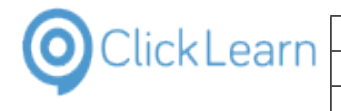

Click on the folder **CLICK**.

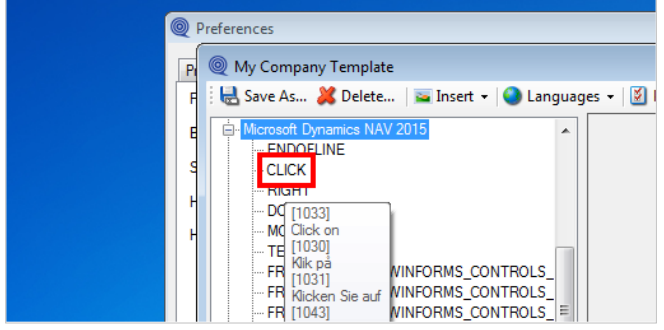

On the right hand side you will find an text field for each language you have setup in ClickLearn. You may then change the text.

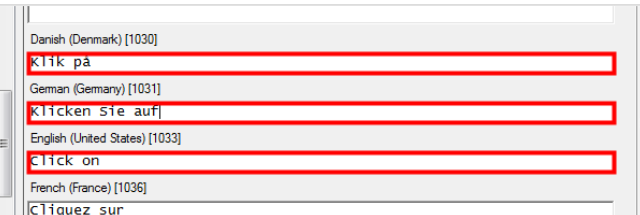

#### Click on the button **Close**.  $\Box$ e Modified Project Ful chael Olsen Click on the button **OK**. You may also press **Alt+O**. chael Olsen chael Olsen chael Olsen chael Olsen OK  $Cancel$ GP 2013 Customer information Michael Olsen Microsoft Dynamics NAV 2013 NAV 2013 Customer statistics and export to Excel Michael Olsen 1 Microsoft Dynamics NAV 2015

# **7.3. Create a new workspace**

## **7.3.1. Introduction**

A workspace is a special file repository, which may contain multiple templates.

It is commonly used to store the company templates in a central location, where all ClickLearn users have access to.

## **7.3.2. Create a template**

It is recommended that workspaces are stored on a shared drive.

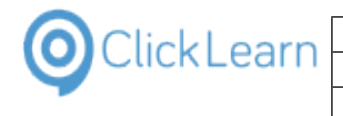

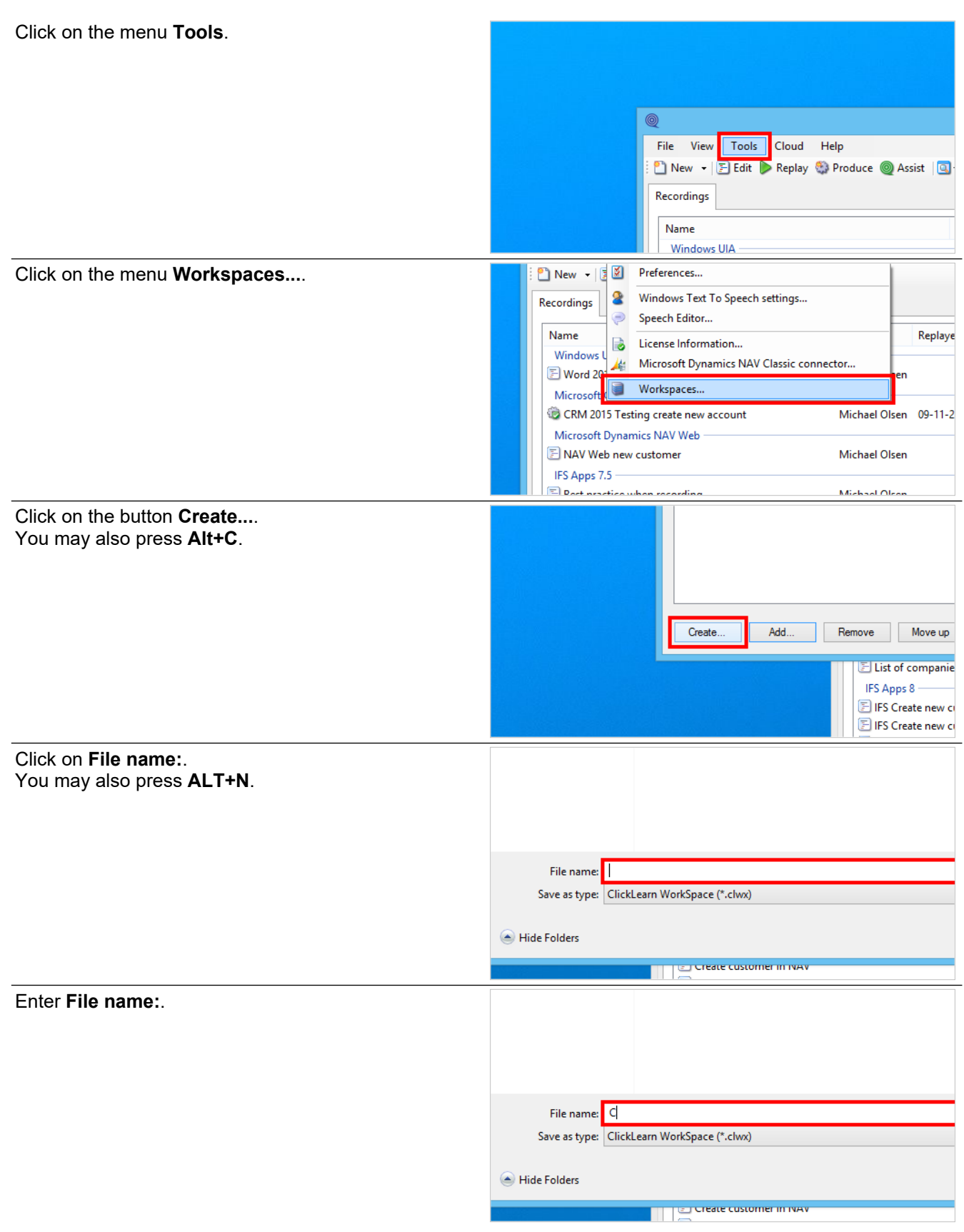

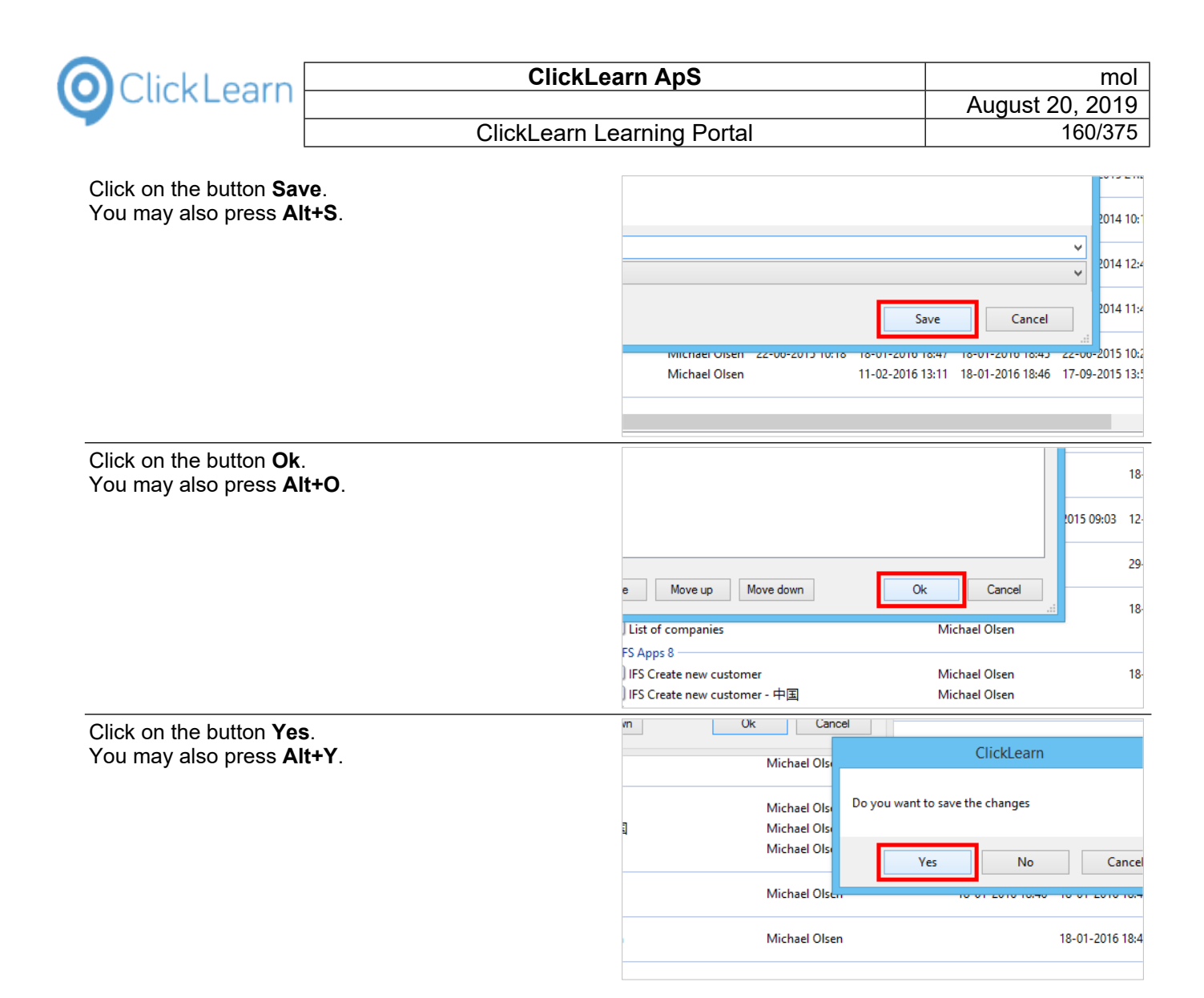

## **7.3.3. Copy a locally stored template to a workspace**

Normally, when a template is saved, it is saved locally on the PC.

The following steps will show how to open a locally stored template and save it into a workspace.

Click on the menu **Tools**.

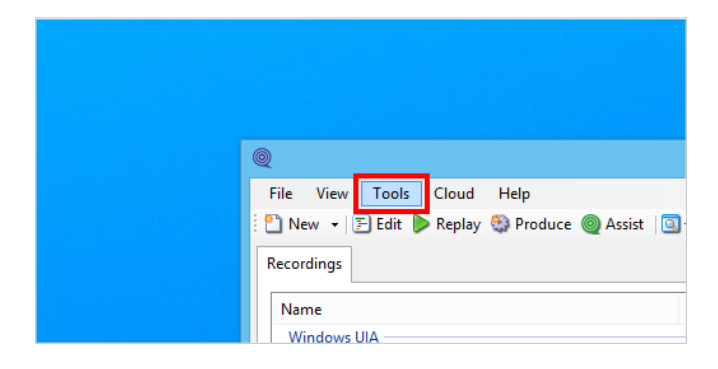

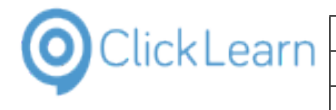

#### Click on the menu **Preferences...**.

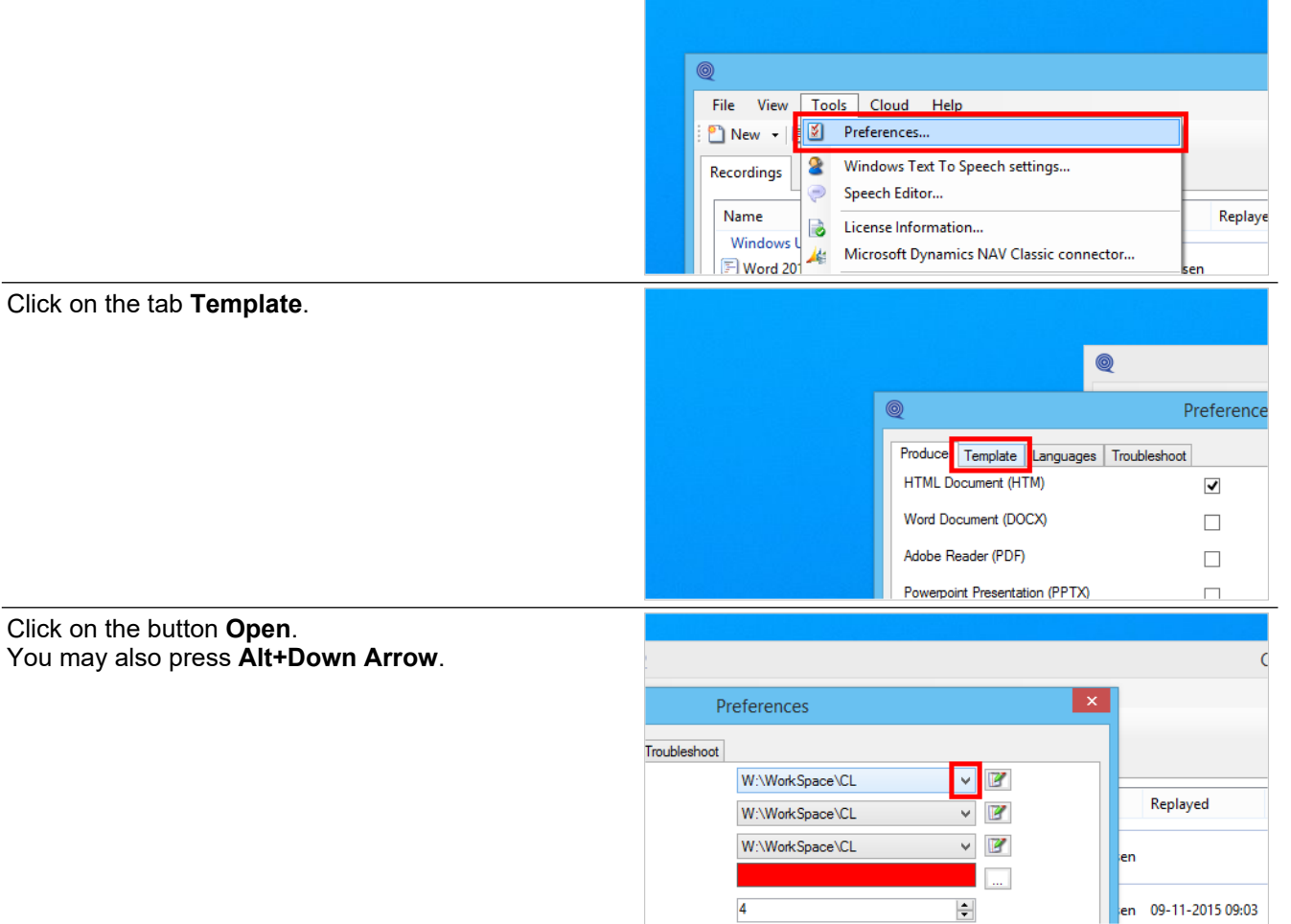

The list will show all available recording templates. The names starting with W:\ refers to workspace files.

Please note, the W:\ is not a network drive letter, but just W for Workspace.

Select a local template.

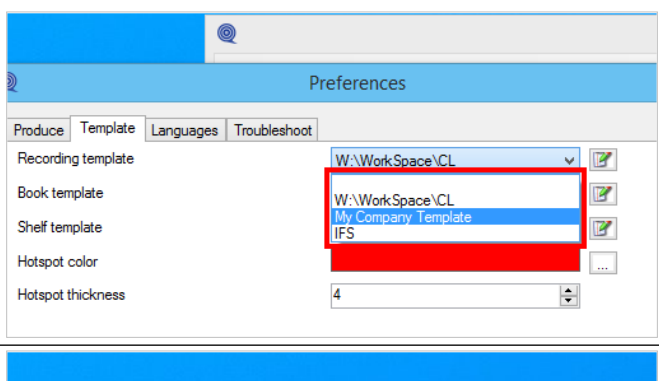

Click on the button **Edit template**.

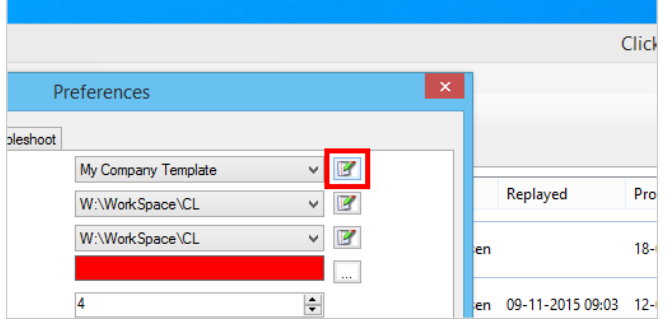

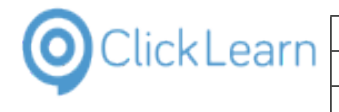

Click on the button **Save As...**.

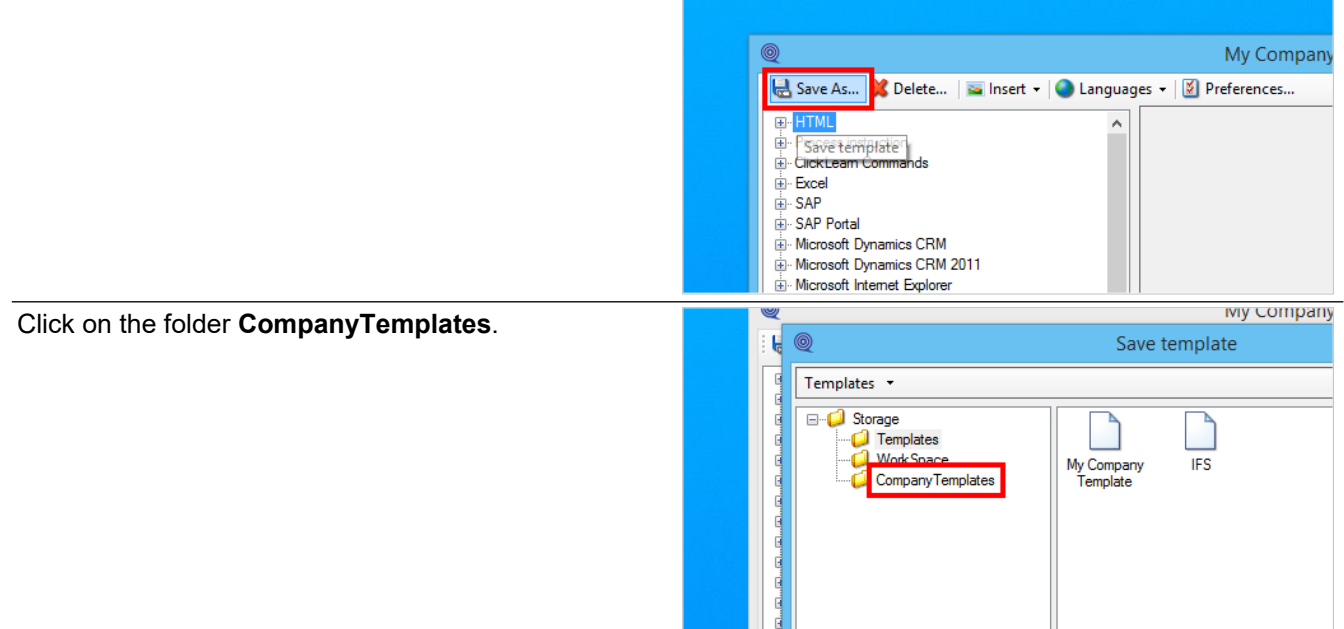

The folder structure to the left is a list of the available storage locations.

The folder named Templates is for the local storage and the rest is for available workspaces.

Click on the input field **Name**.

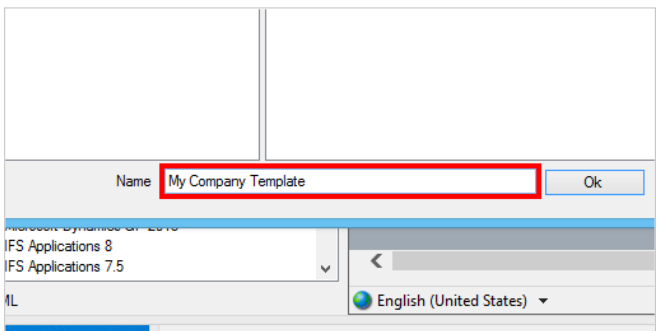

The same name a the template selected is used by default, but it may be changed here.

Click on the button **Ok**. You may also press **Alt+O**.

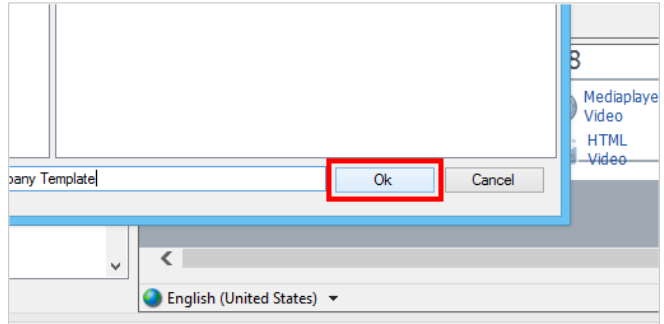

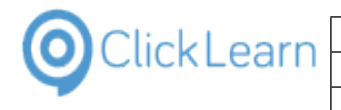

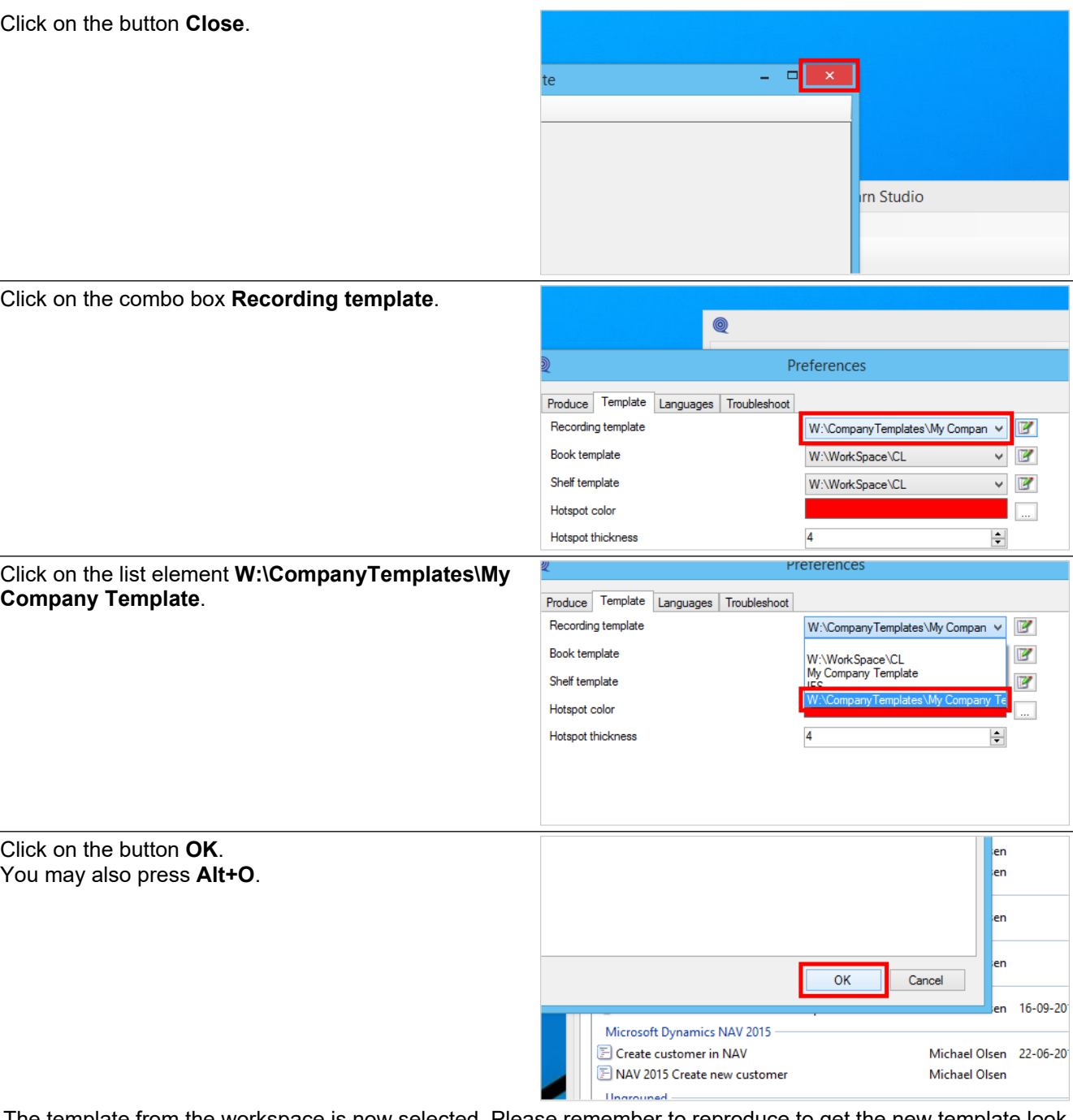

The template from the workspace is now selected. Please remember to reproduce to get the new template look in the material.

# **7.4. Add a workspace**

If a workspace file is available, it can be attached to the ClickLearn installation on the PC.

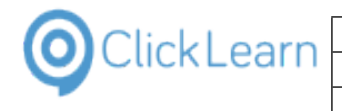

Click on the menu **Tools**.

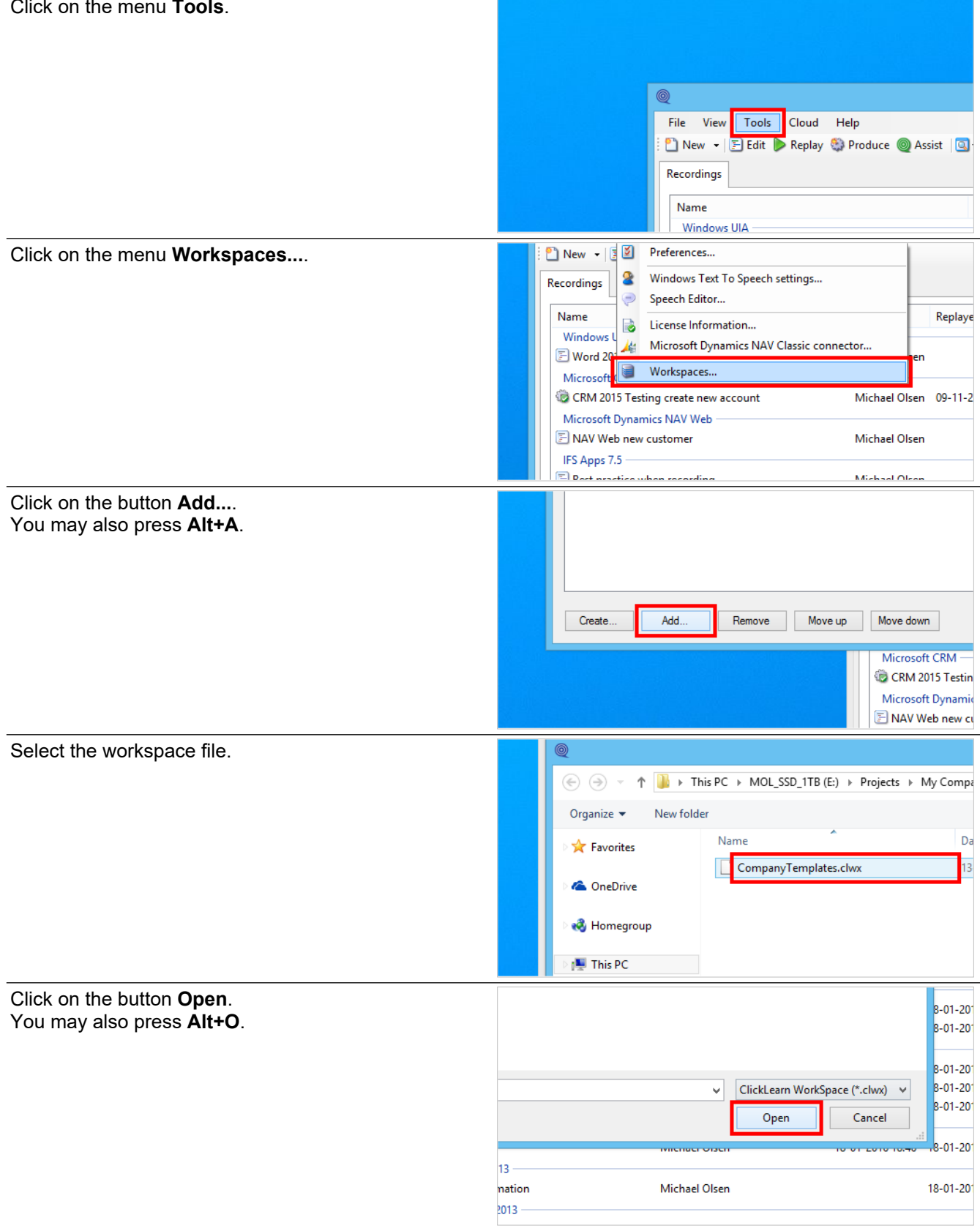

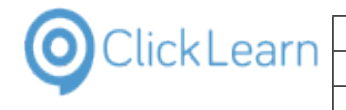

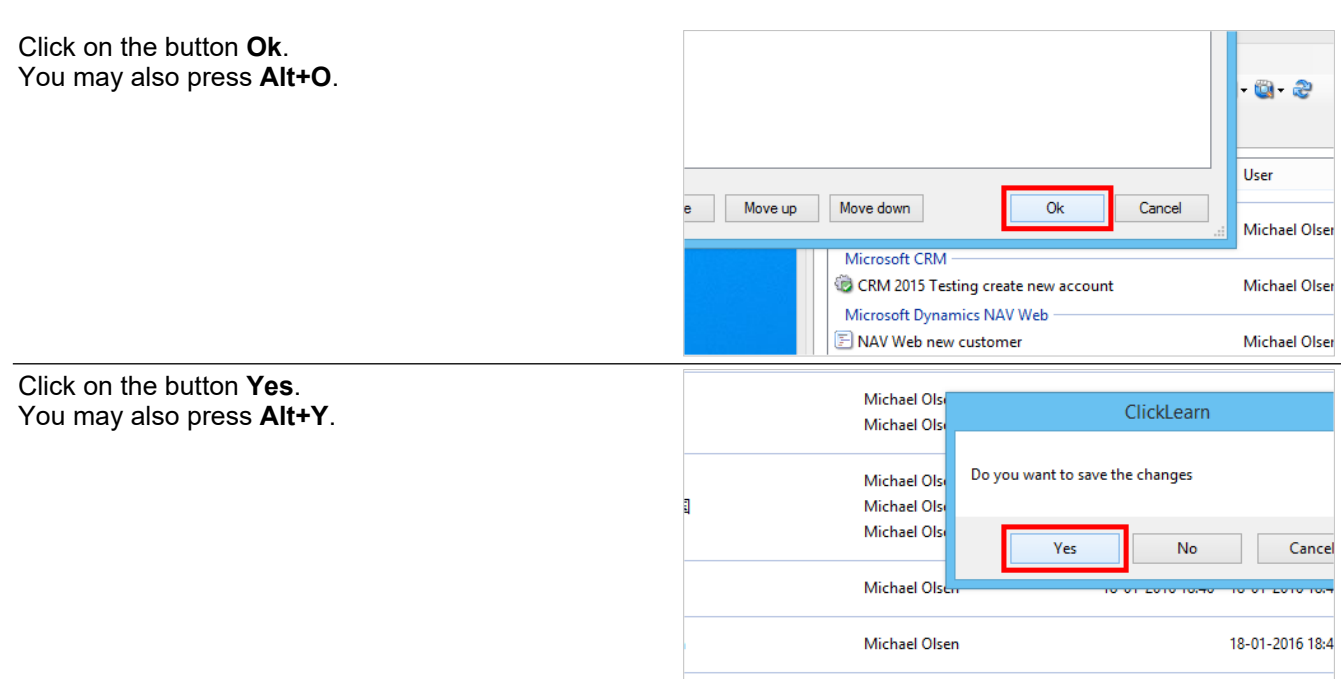

Once the workspace have been added you need to select a recording, book and shelf template.

#### Click on the menu **Tools**.

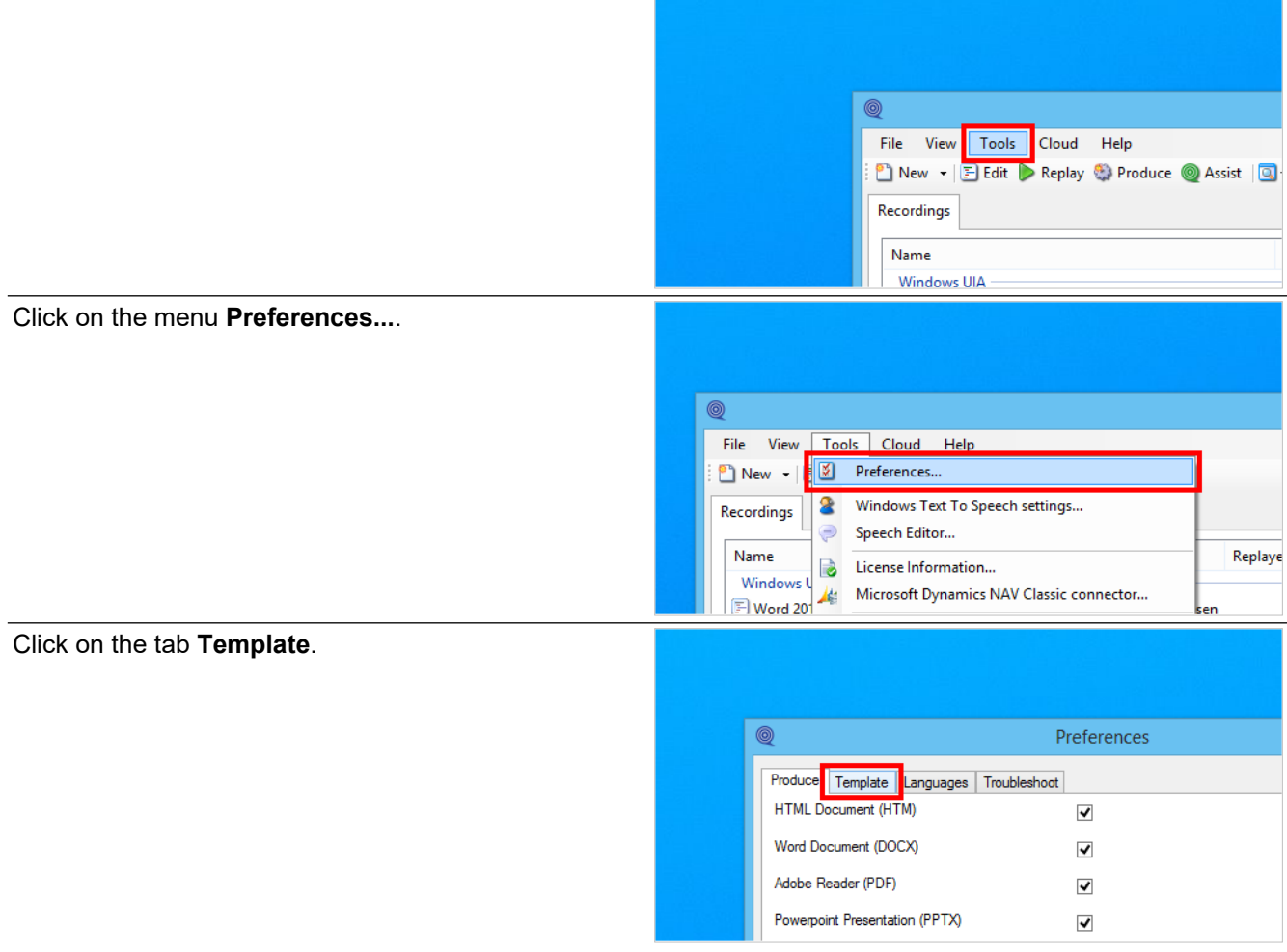

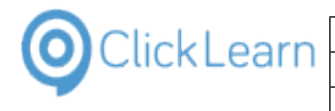

#### Click on the button **Open**. You may also press **Alt+Down Arrow**.

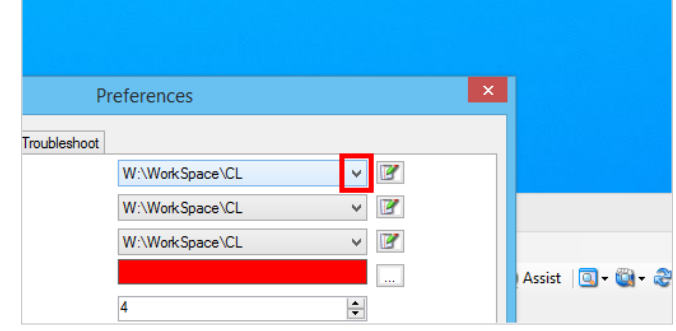

In this list you will find all available templates.

Please note, the W:\ is not a network drive letter, but just W for Workspace.

Click on a list element.

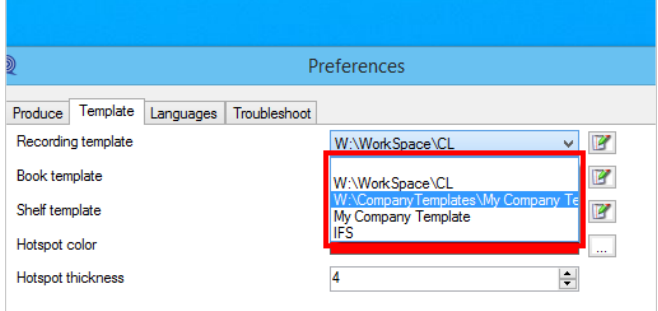

Please remember to look if a book template and shelf template is available.

Click on the button **OK**. You may also press **Alt+O**.

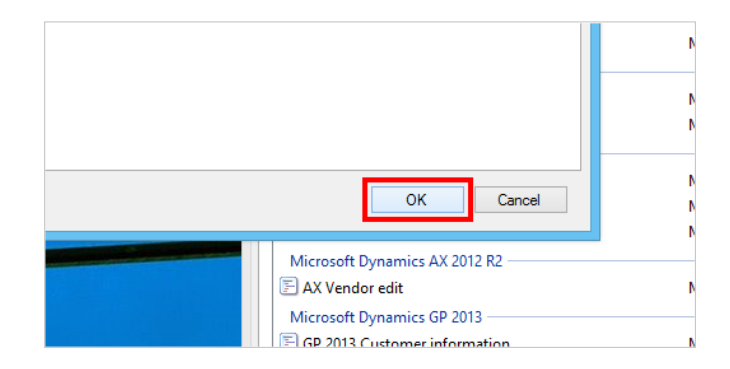

# **8. Languages and Translation**

# **8.1. Multiple languages**

## **8.1.1. Introduction**

ClickLearn allows you to work with multiple languages.

When ClickLearn is installed it will automatically add the default Windows system language.

You will only have access to the languages added to ClickLearn in its preferences.

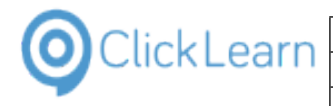

# **8.1.2. Setup languages**

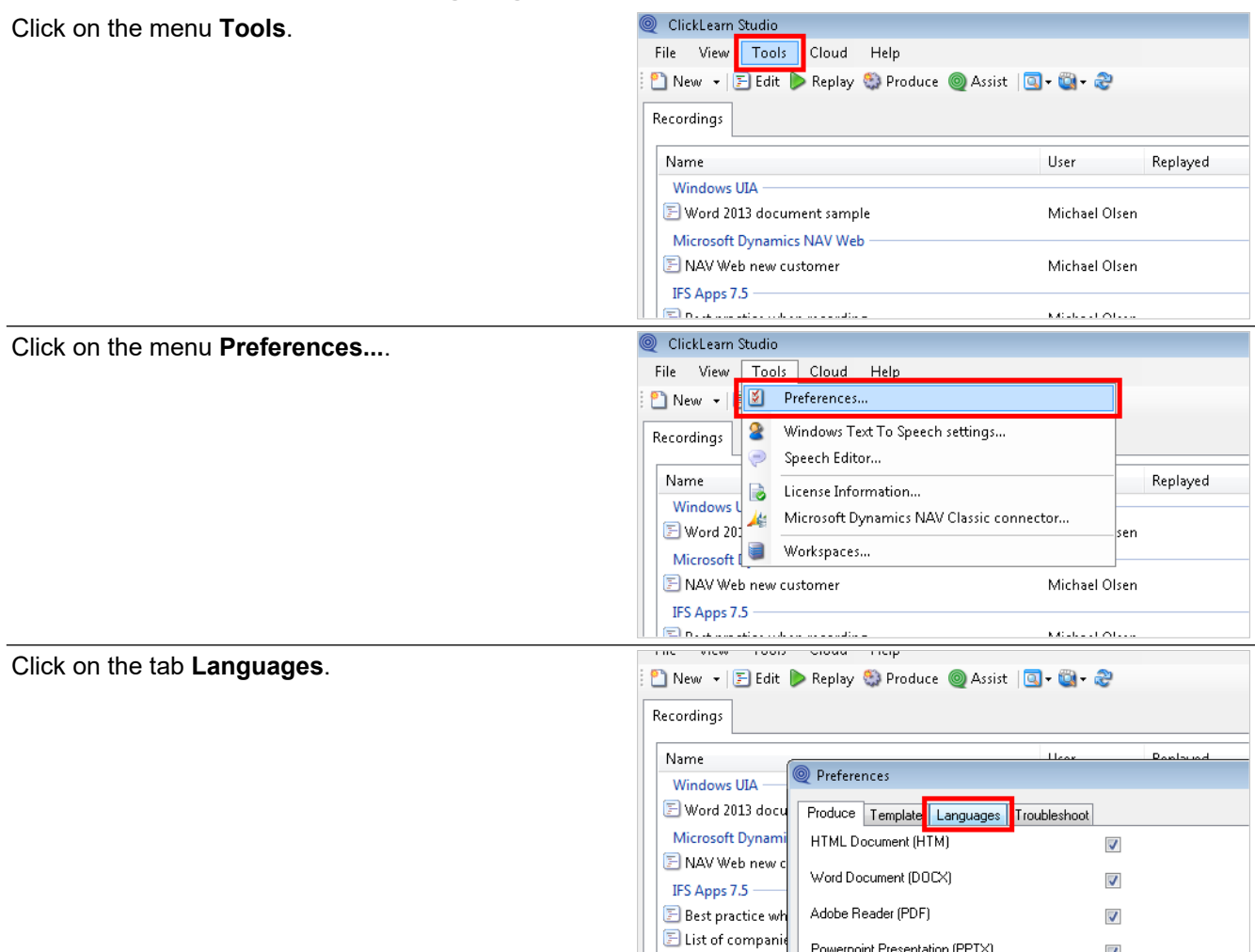

Here you can see the languages already added to ClickLearn. The order of the languages may be changed, and the first language on the list will be the default language used, when you work with your recordings.

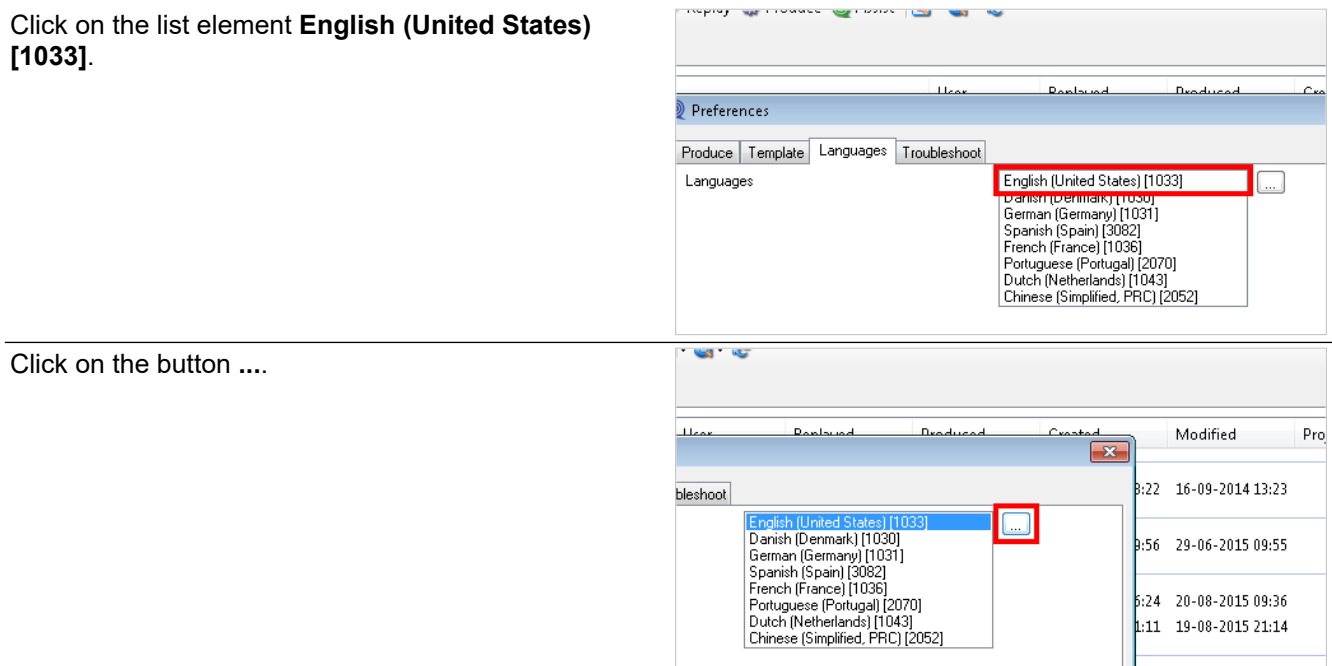

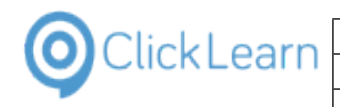

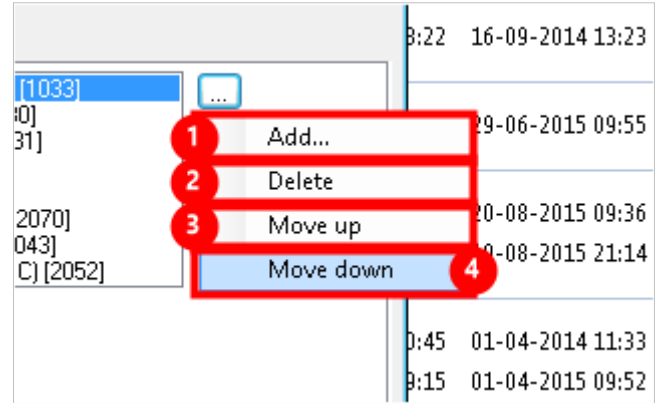

- 1. Add any language to the list that is known by the Windows operating system.<br>2. Delete the currently selected language.
- 2. Delete the currently selected language.<br>3. Move the selected language up in the list
- Move the selected language up in the list.
- 4. Move the selected language down in the list.

Click on the button **OK**. You may also press **Alt+O**.

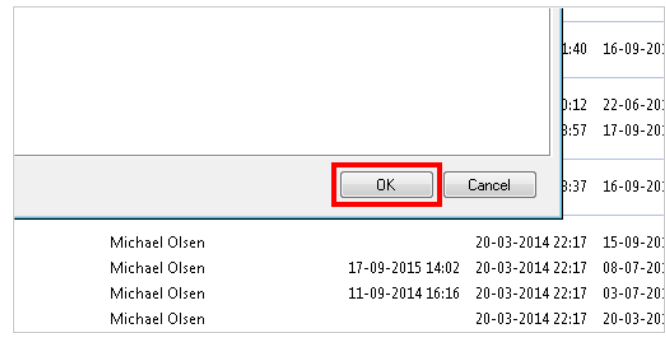

# **8.2. Translation**

#### **8.2.1. Introduction**

When you have setup multiple languages in ClickLearn and you are logged on the ClickLearn Cloud, you may use the translation feature.

The translation feature can make an auto translation from and to many languages and is based on the Microsoft Azure translation service.

Translation will ONLY translate the text you have manually added to recordings, like chapter names, notes and custom instruction text.

It will not translate any captions retrieved from recording the application and it will not translate any images.

Also, please understand that an auto translation is not equal to a final translation. It is a help and should be reviewed by a translator.

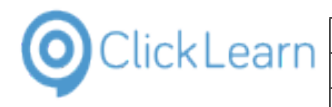

# **8.2.2. Auto translate one or more multiple files**

 $F$  Create customer in NAV Michael Ol Click on the list element **ClickLearn User Interface**. NAV 2015 Create new customer Michael Ol Replay sample Michael Microsoft Dynamics NAV 2016 NAV 2015 Create new customer v2016 Michael Ungrouped **E** ClickLearn User Interface Michael Ol **Edit work instruction** Michael Ol **E** Introduction Michael Ol  $E$  License Michael Ol Microsoft Dynamics NAV Classic Michael Ol  $\mathbb F$  NAV Find customer information and statistics Michael Ol Replay sample Michael Press and hold the **Shift** key down. Click on the list element **Introduction**. Microsoft Dynamics NAV 2016 NAV 2015 Create new customer v2016 Michael Unarouped ClickLearn User Interface **Michael C** E Edit work instruc Michael Ol **E** Introduction Michael OI **E** License Michael OI Microsoft Dynamics NAV Classic Michael Ol <br>
I NAV Find customer information and statistics Michael Ol **E** Onscreen Assistance Michael Ol Part recording Michael Ol Replay sample Michael Right click on the list element **Introduction**. Microsoft Dynamics NAV 2016 NAV 2015 Create new customer v2016 Michael Ungrouped .<br>ClickLearn User Michael<sup>(</sup> Michael C **E**Introdu Michael C Michael OI **E** License Microsoft Dynamics NAV Classic Michael Ol  $\mathbb F$  NAV Find customer information and statistics Michael Ol Michael Ol **E** Onscreen Assistance Part recording Michael Ol المرد Click on the menu **Translate...**.  $\boxed{\mathbb{F}}$  NAV Fine  $\boxed{\mathbb{F}}$ Remove from list Discree 2 Change file location... Part record<br> **E** Produce Statistics... Record v Add to Assist Repository... **E** SAP Log **a** Properties **E** Technic G Translate...  $\overline{\left\langle \right\rangle }$ Licensed to ClickLearn and export to Excel Click on the combo box **From Language**.**S** Translate The translations service is based on the Azure translator and only translates the n<br>chapters, notes and instruction text overrides within recordings, books, shelfs and projects.<br>PLEASE NOTE: Export of NAV Help projects is not available er v2016 To language **Export to Excel** 

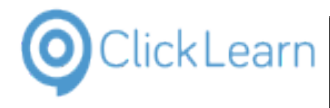

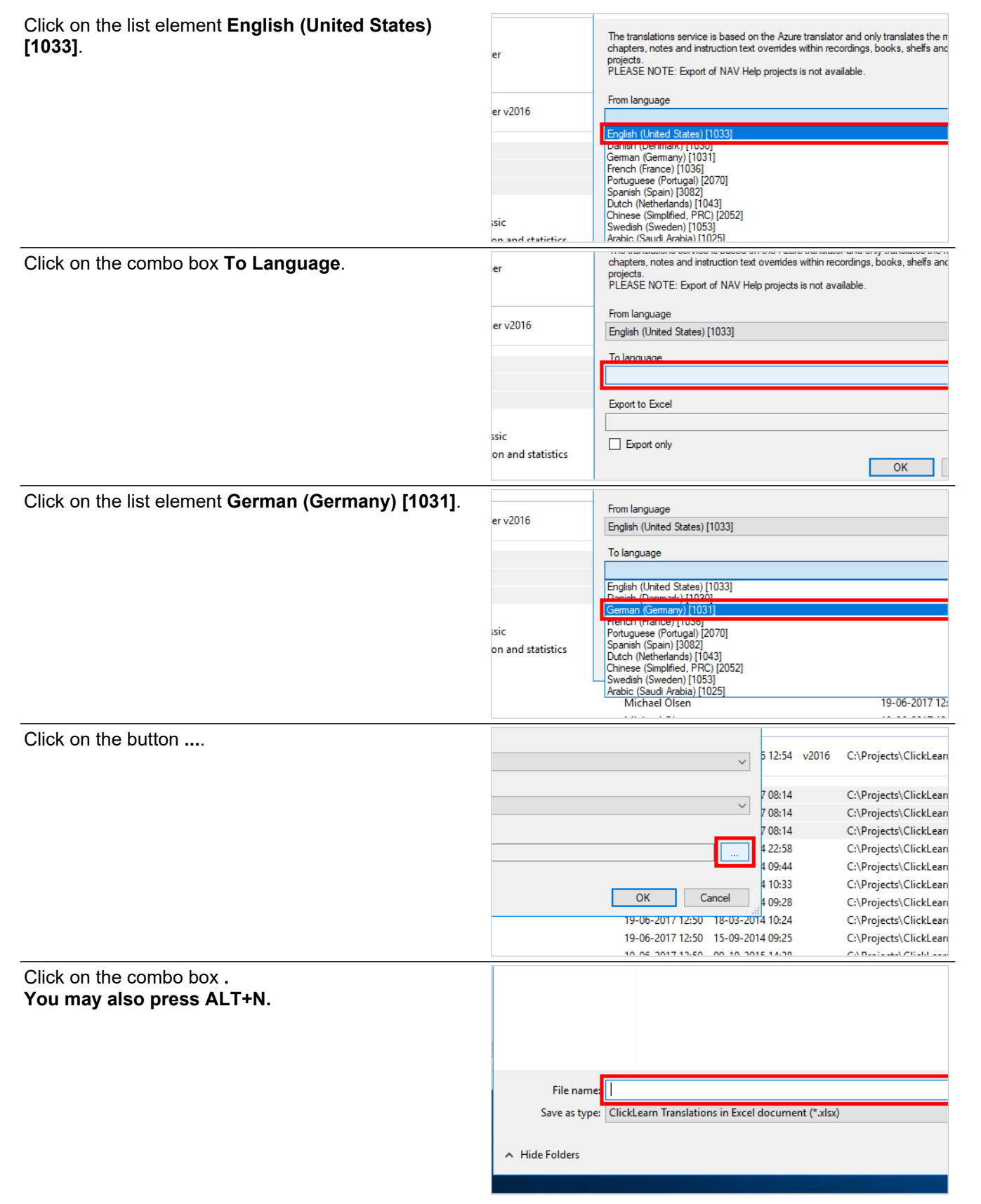

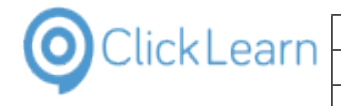

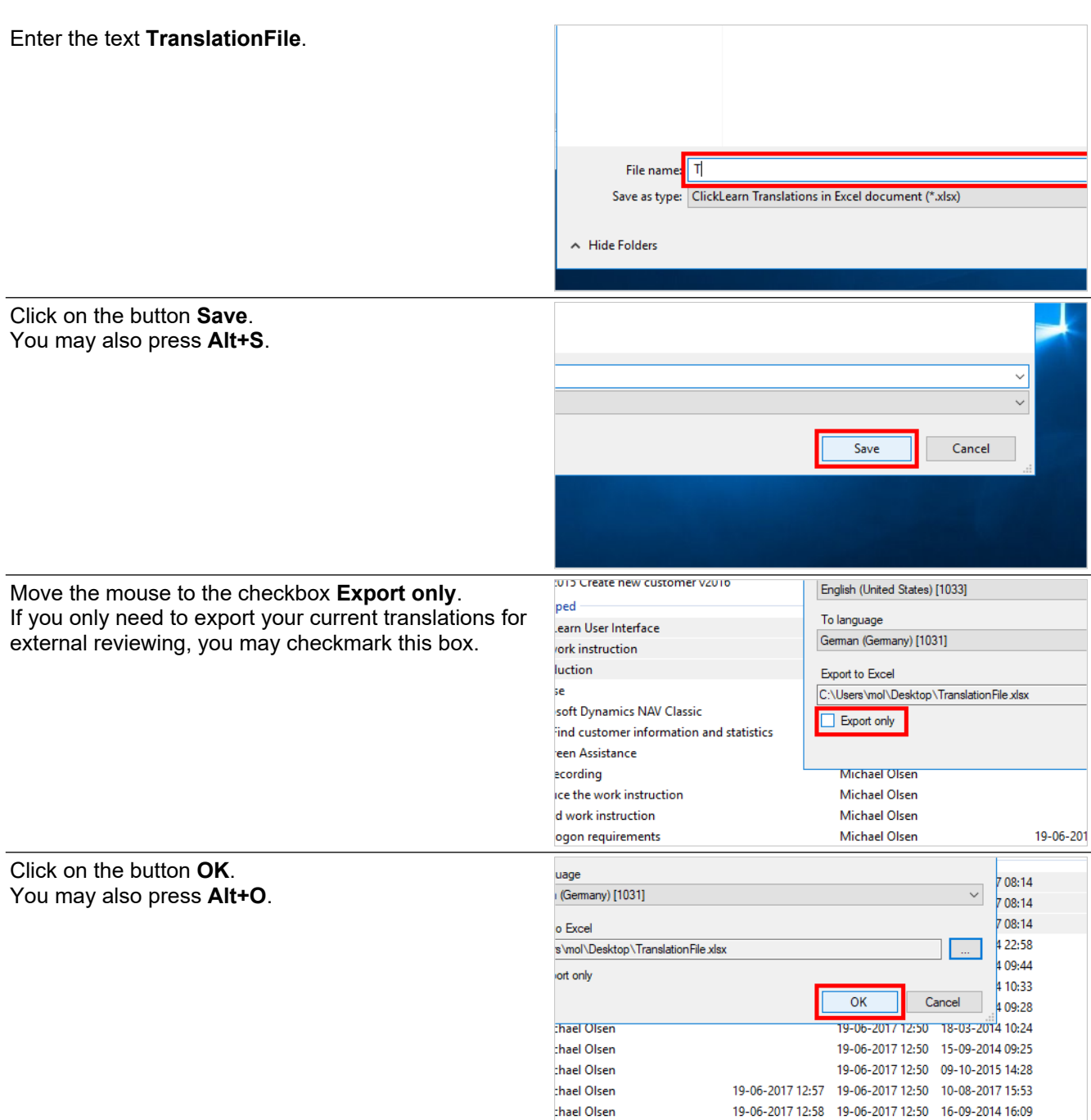

The translation text have now been saved into an Excel document.

# **8.2.3. Re-import translations from Excel**

Before re-importing translations into ClickLearn we recommend that you have a copy of all recordings, books and shelfs that may be affedted.

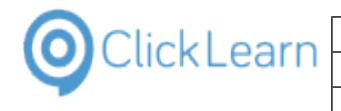

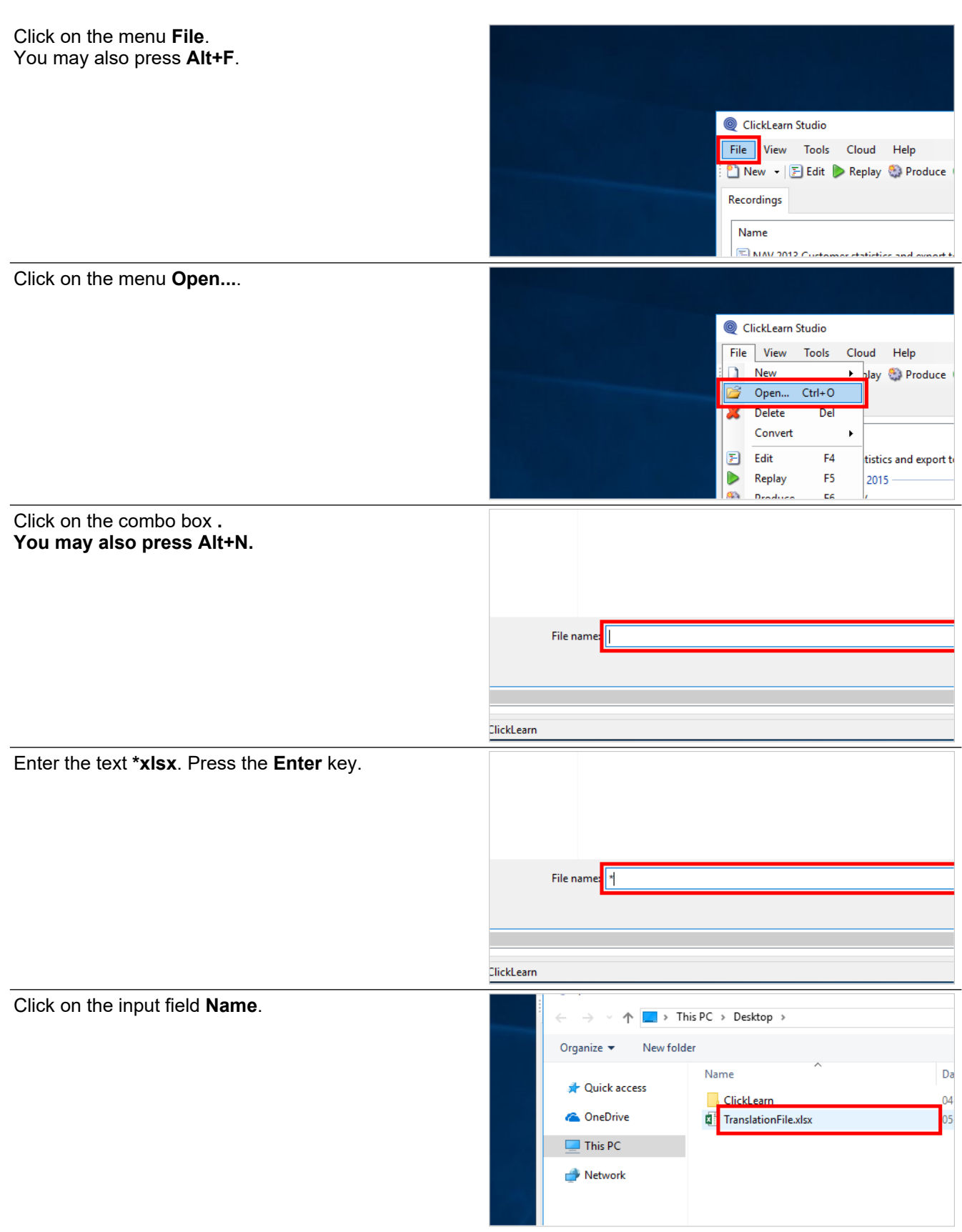

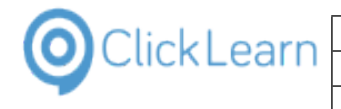

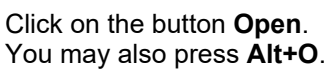

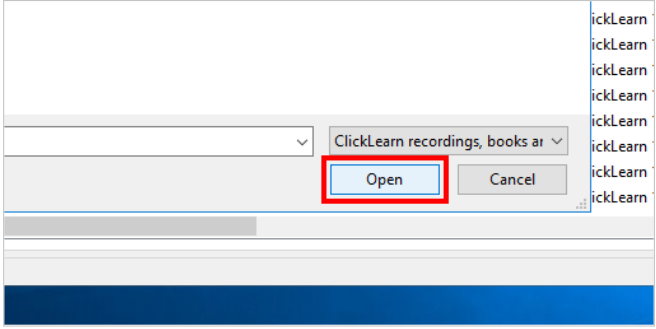

Please pay attention to the questions asked here to ensure that you only import the translations for the languages you need.

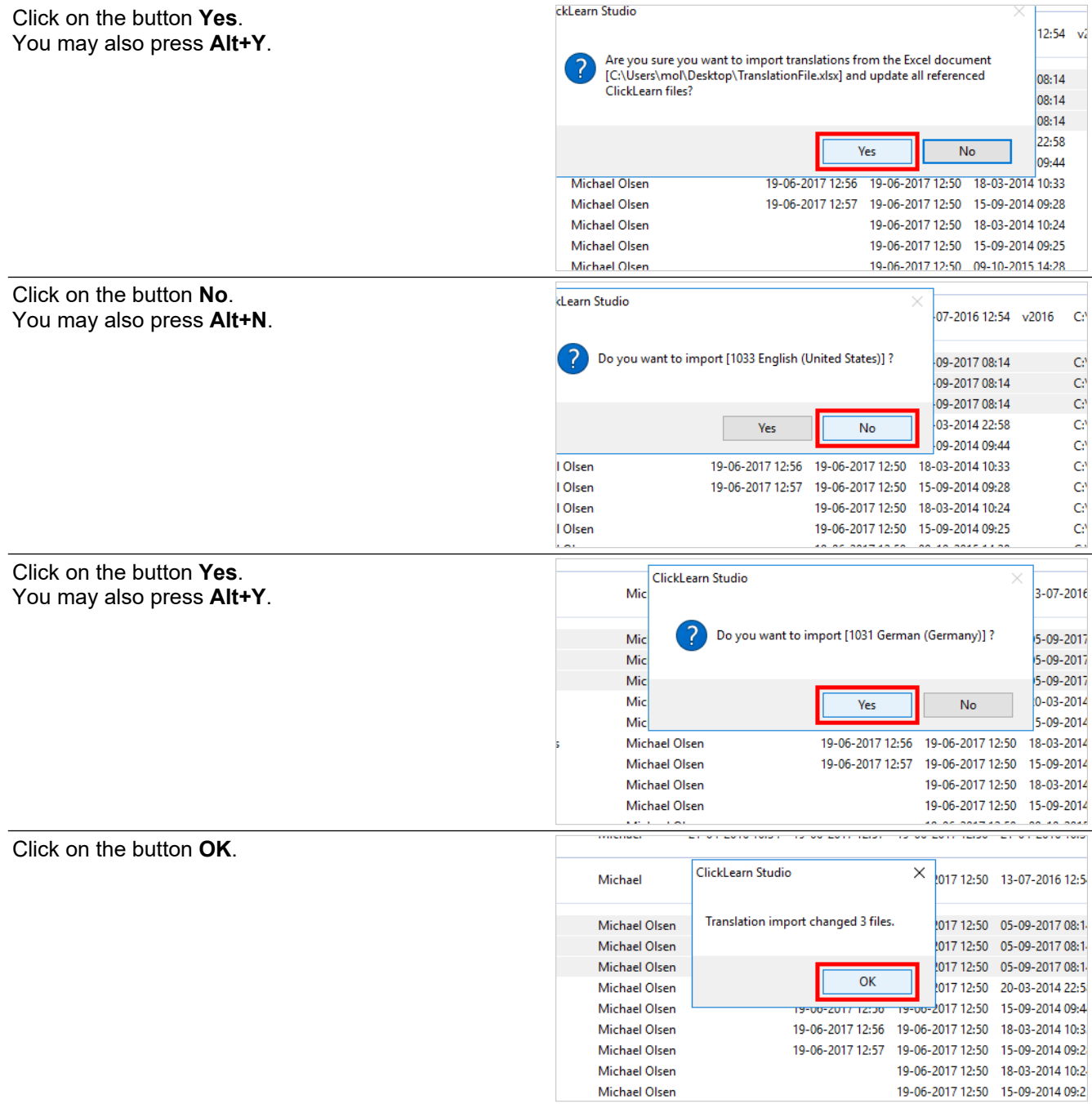

All files have now been updated according to the content in the Excel document.

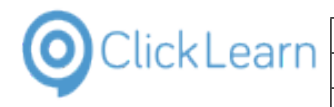

## **8.2.4. Translation of single steps**

In order to translate individual steps you need to edit the recording.

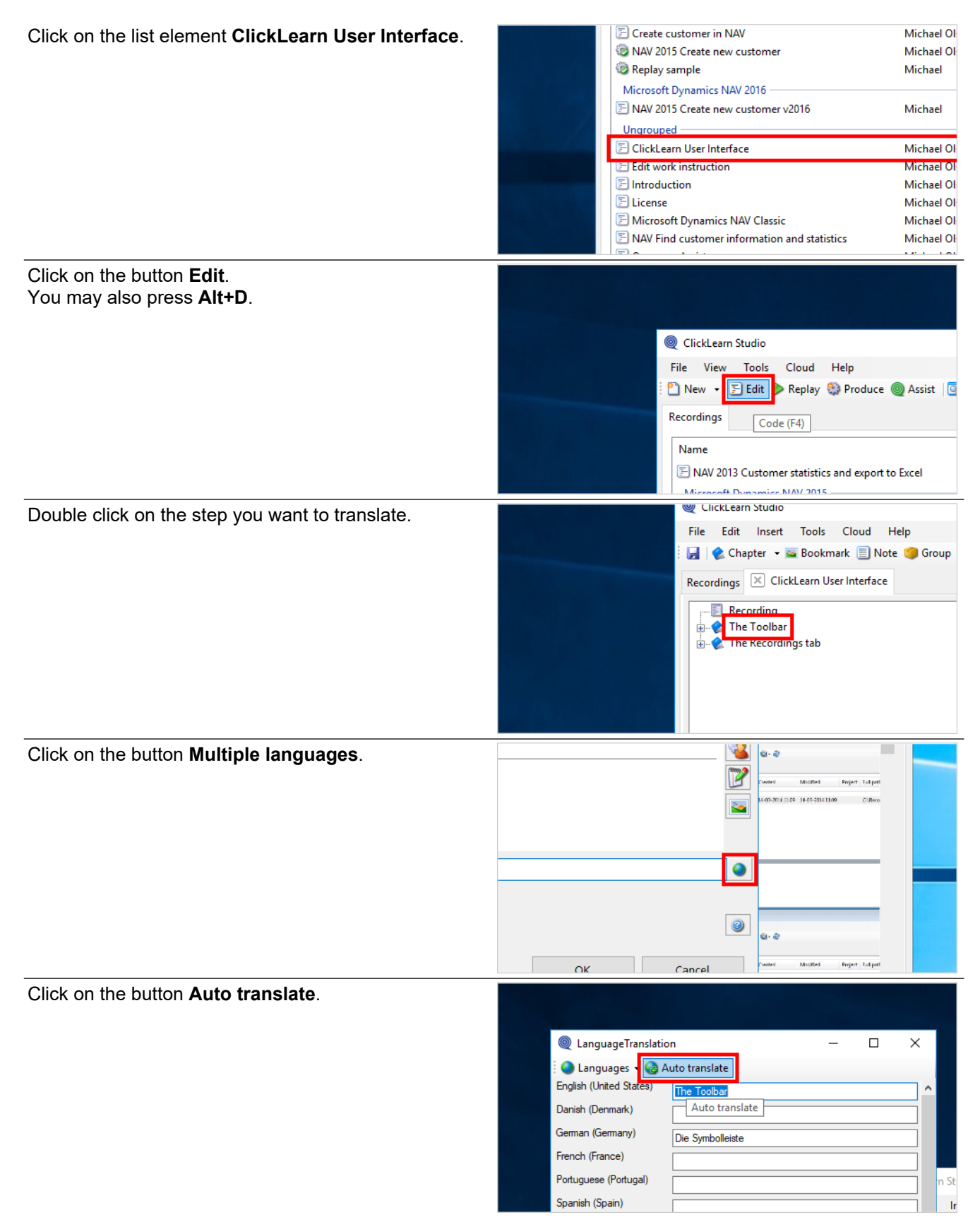

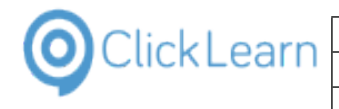

The Toolbar

#### Click on the button **Yes**. ClickLearn Language Translation You may also press **Alt+Y**. Do you want to overwrite existing translation 2) Chapter name The To  $\Box$  Allo Mode Yes  $No$ Cance Instruction Off  $\Box$ Spanish (Spain) Click on the button **OK**. La barra de herramientas Insert Tool Dutch (Netherlands) You may also press **Alt+O**. apter  $\rightarrow$   $\rightarrow$  Boo De werkbalk Chinese (Simplified, PRC) 工具栏  $\boxtimes$  ClickLearn Swedish (Sweden) I verktygsfältet **cording** Arabic (Saudi Arabia) شايط الأدوات E Toolbar  $\overline{\text{OK}}$ Cancel Move the mous The New buttor **O** Move the mous The Edit button **P** Move the mous The Replay butt Also, please rem Click on the button **OK**.  $\bullet$ You may also press **Alt+O**. selection of subchapter (video)  $\bullet$ **OK** Cancel Click on the menu **File**. You may also press **Alt+F**. ClickLearn Studio File Edit Insert Tools Cloud Help Gille Chapter v a Bookmark I Note Recordings X ClickLearn User Interface Recording **Explore The Toolbar** Click on the menu **Close**.ClickLearn Studio File Edit Insert Tools Cloud Help  $Ctrl + S$ Save kmark **D** Note A. Save As... ser Interface O Close  $Ctrl + F4$  $\bullet$  The T olbar

Move the mouse to the button Net The New button enables you to ma **P** Move the mouse to the button Edi The Edit button enables you to mo

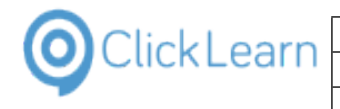

Click on the button **Yes**. You may also press **Alt+Y**.

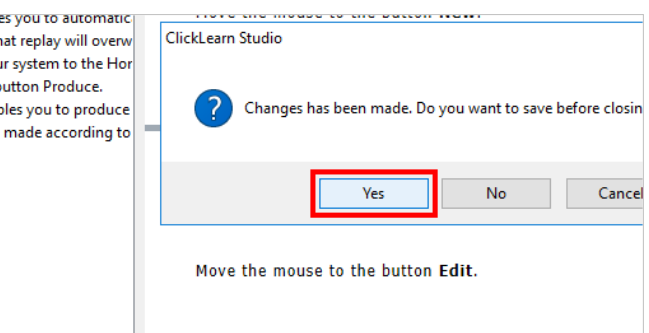

# **9. Voice and audio**

# **9.1. Text to speech**

#### **9.1.1. Local voices**

Local installed SAPI compliant voices is supported, and you may set the default voice used for ClickLearn in this module.

If you are using Windows 8 or newer, it may be required to install the desired language pack, before you have access to a voice.

Please be aware, that Windows voices and other SAPI compliant voices purchased on the internet, may NOT grant you rights to embed the audio in video content. This may apply both internally as for publishing the content online.

Click on the menu Too.

**settings...**.

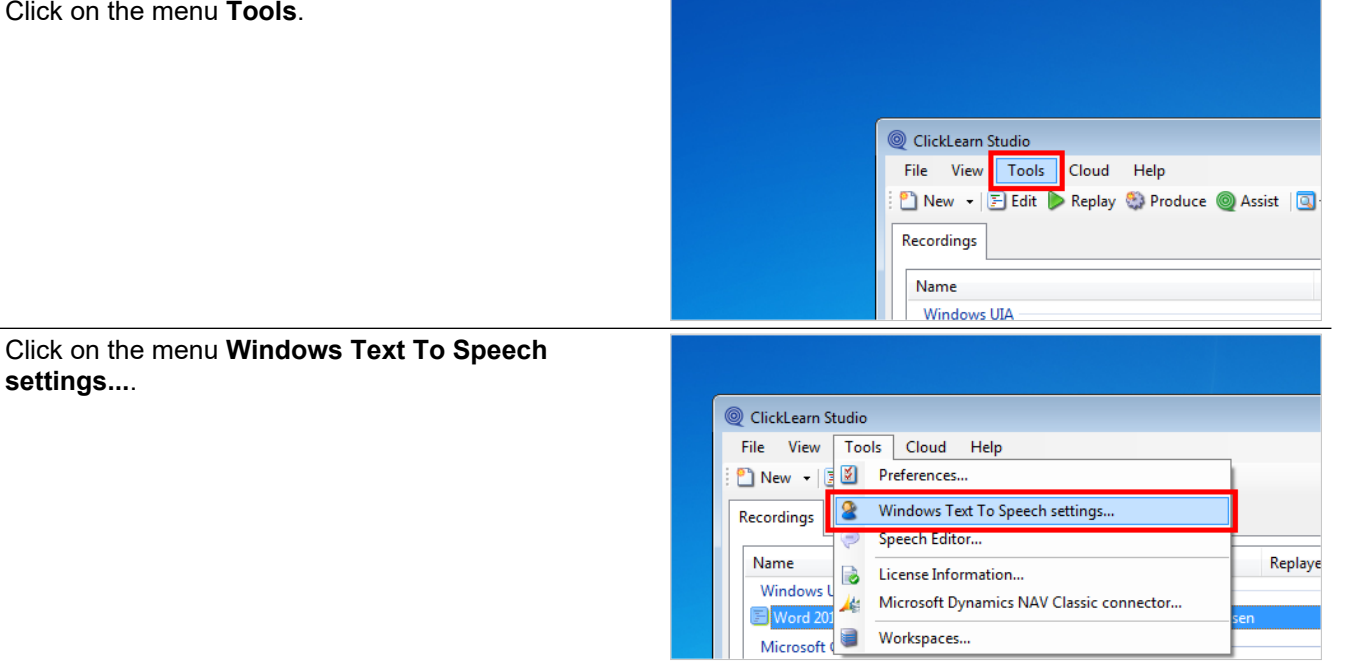

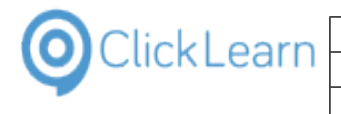

Click on the button **OK**.

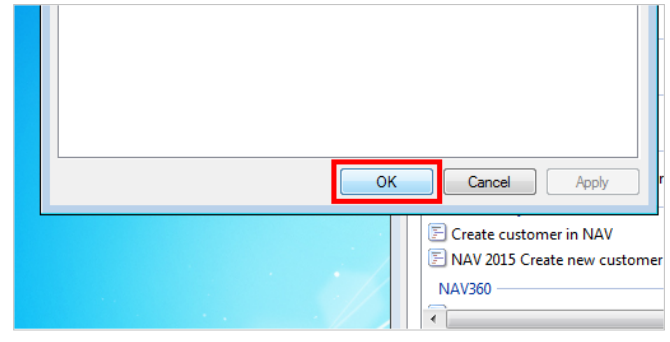

## **9.1.2. Cloud voices**

ClickLearn provides voices via a Cloud solution. These voices are of very high quality and it is ensured that you have rights to produce your video content and publish it anywhere.

Please refer to 'Voice setup' to get started using ClickLearn Cloud voices.

# **9.2. Voice setup**

## **9.2.1. Prerequisite**

In order to get access to the ClickLearn Cloud voices you must have a ClickLearn Cloud login.

If you do NOT have a login, please contact ClickLearn.

## **9.2.2. Cloud login**

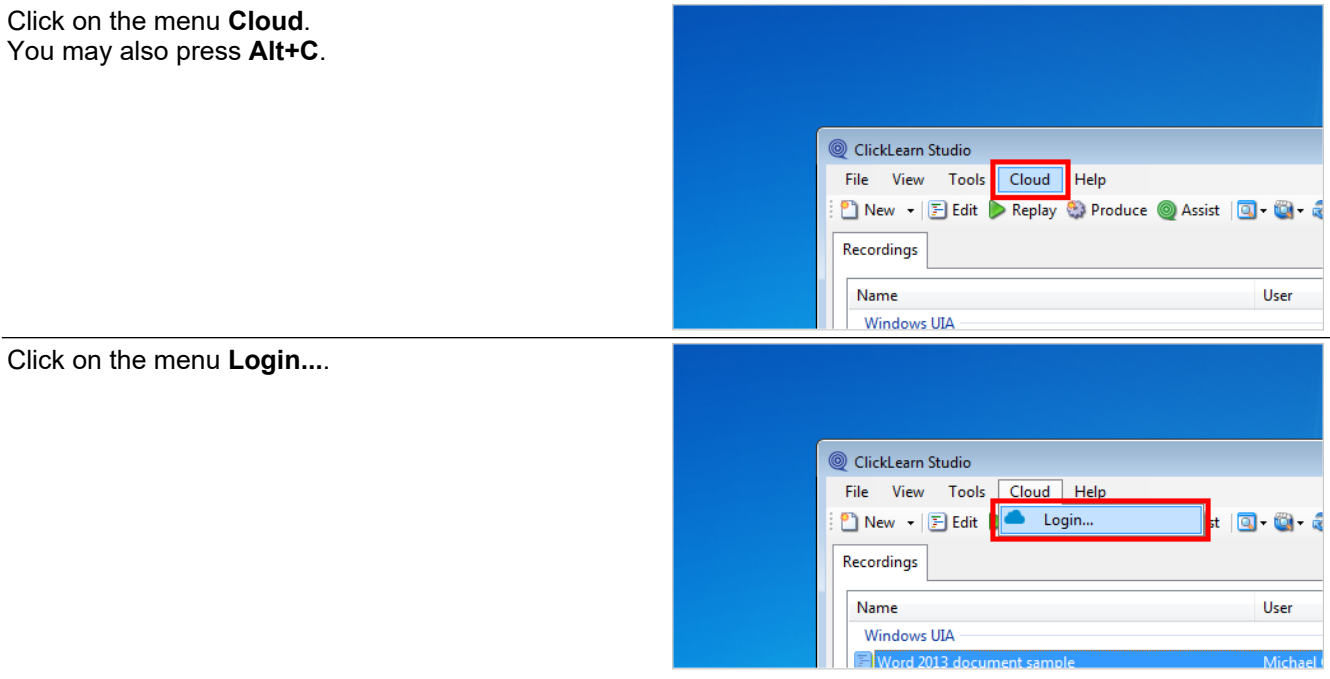

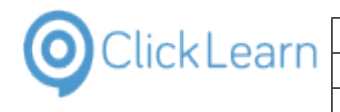

Click on the button **Sign in**. You may also press **Alt+S**.

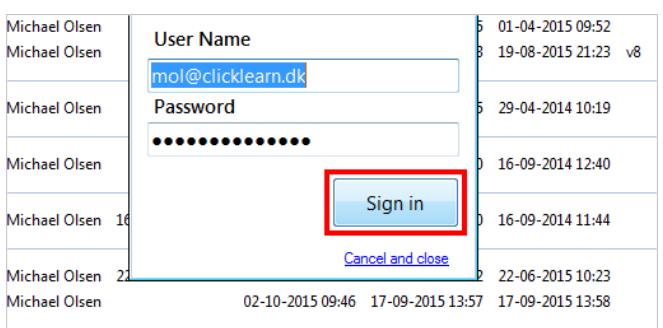

# **9.2.3. Change the template**

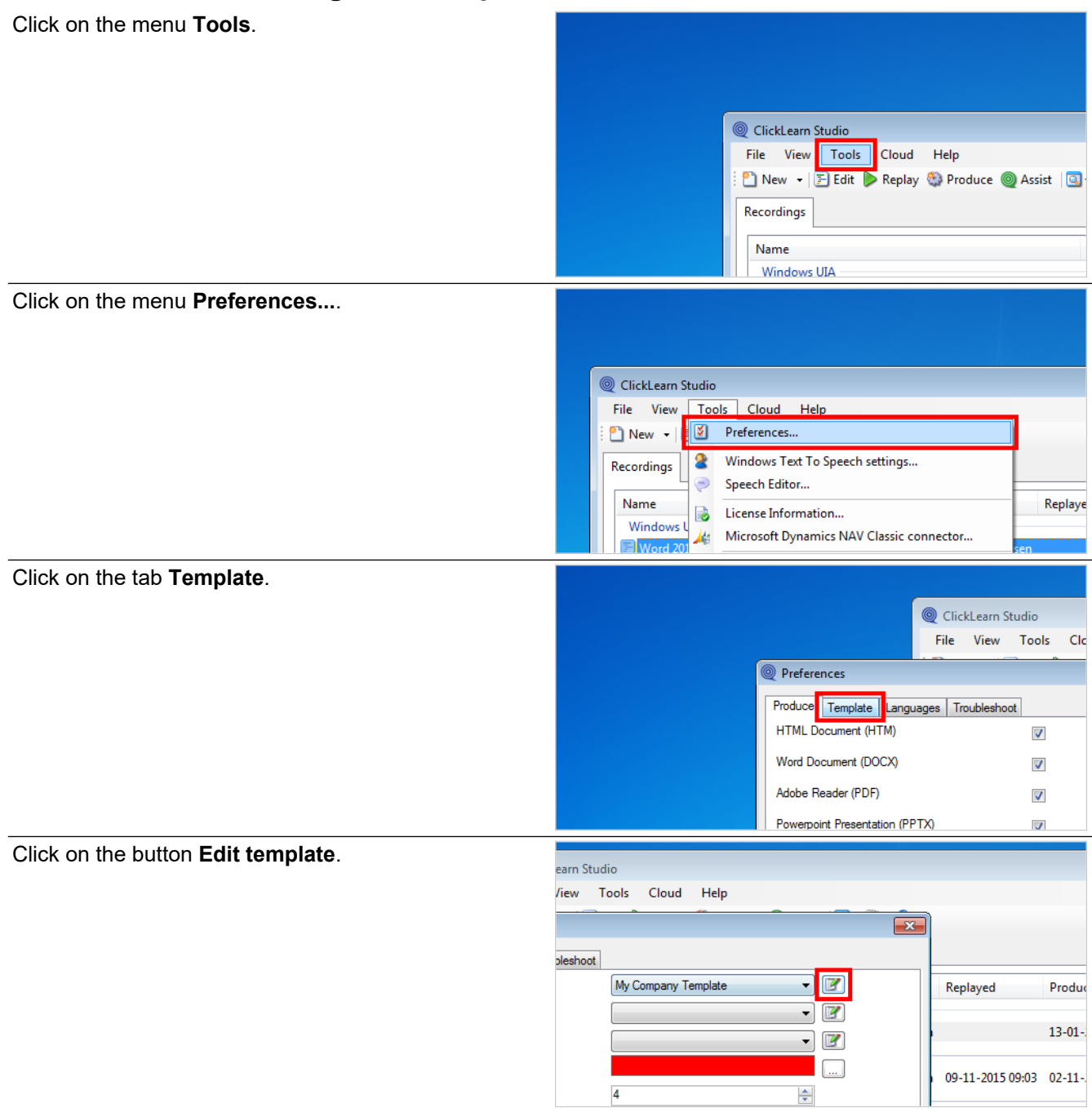

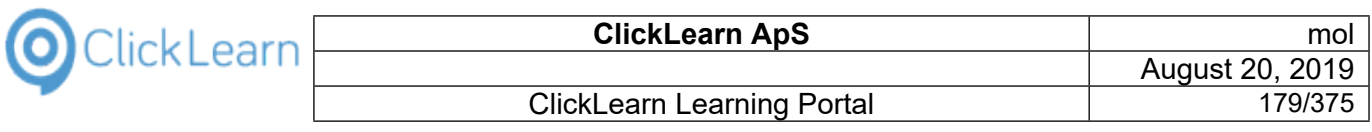

Click on the button **Preferences...**.

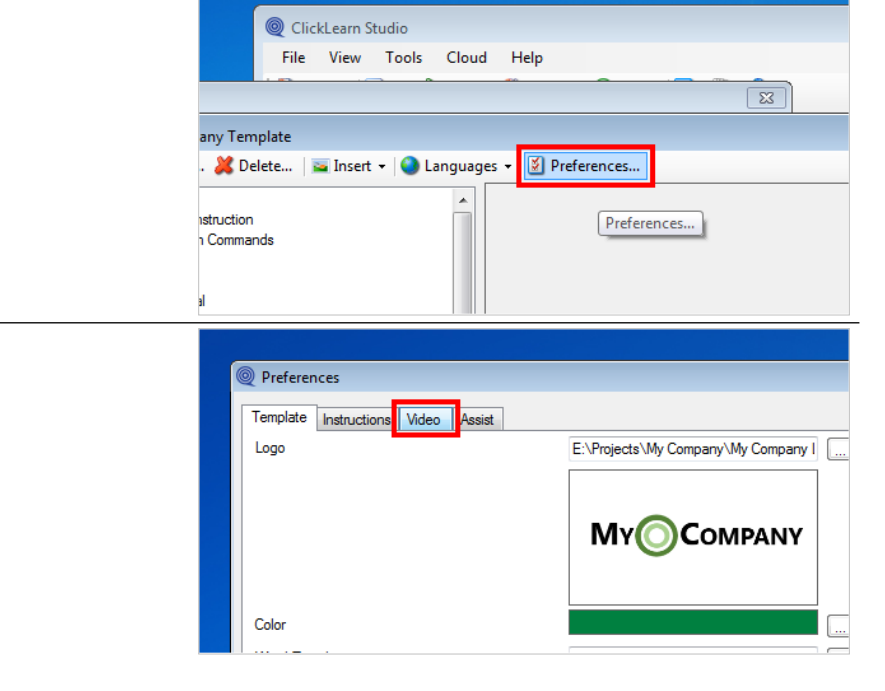

#### **9.2.3.1. Voice selection**

Click on the tab **Video**.

Click on the button **...**.

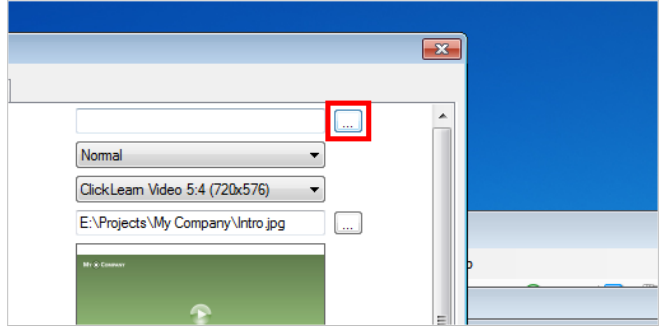

This list will show the available voices for all the languages you have currently setup.

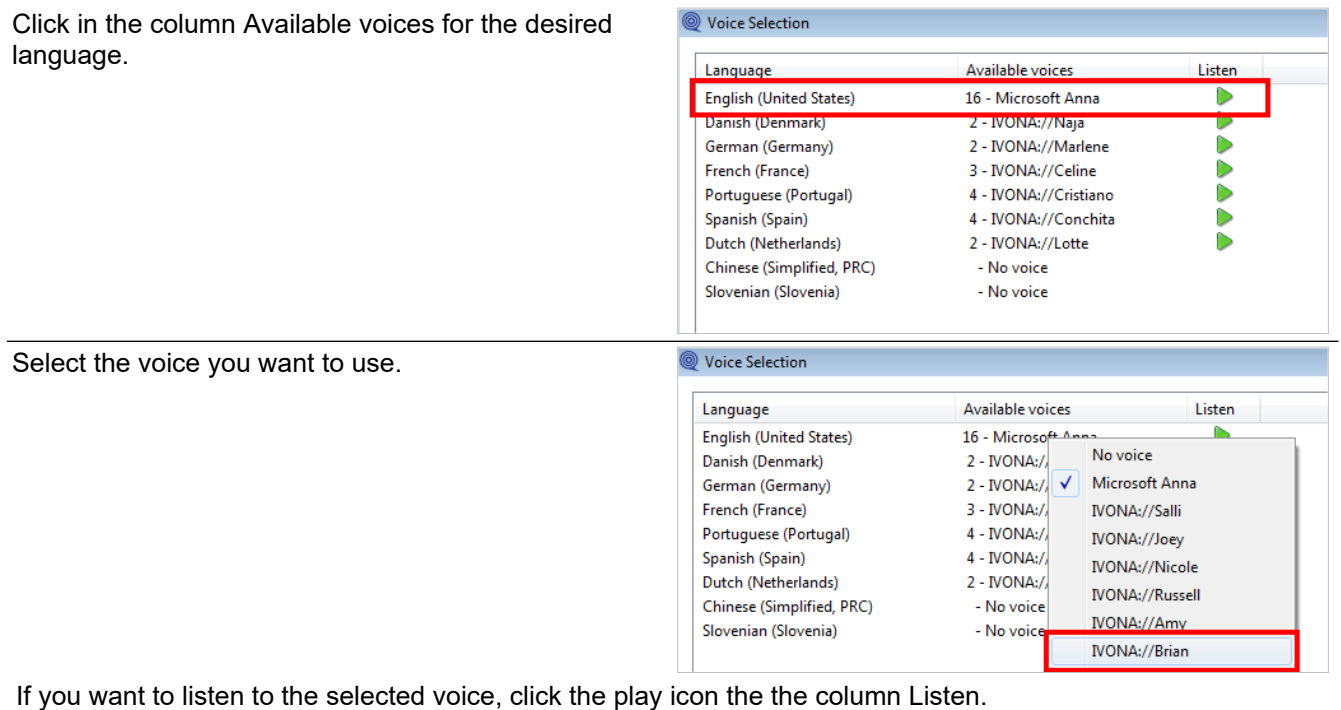

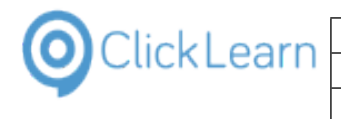

Click on the button **OK**. You may also press **Alt+O**.

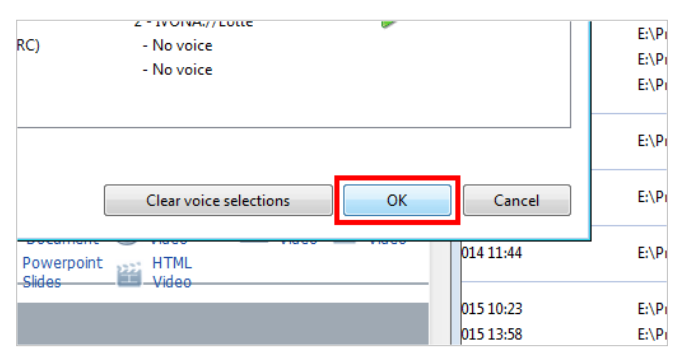

#### **9.2.3.2. Voice rate**

It is possible to control how fast the voice should speak.

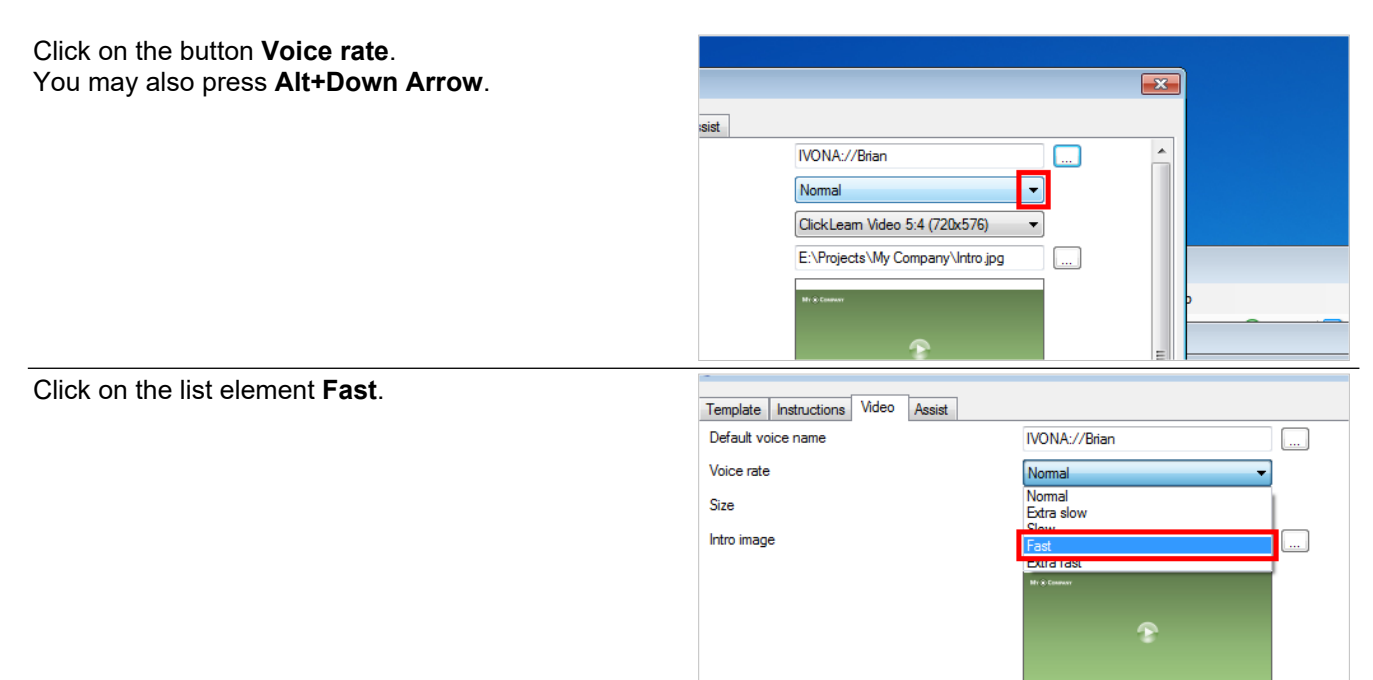

#### **9.2.4. Save the template**

Click on the button **OK**. You may also press **Alt+O**.

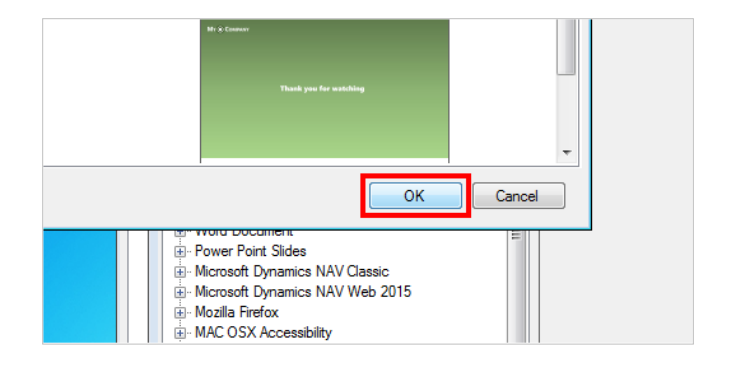
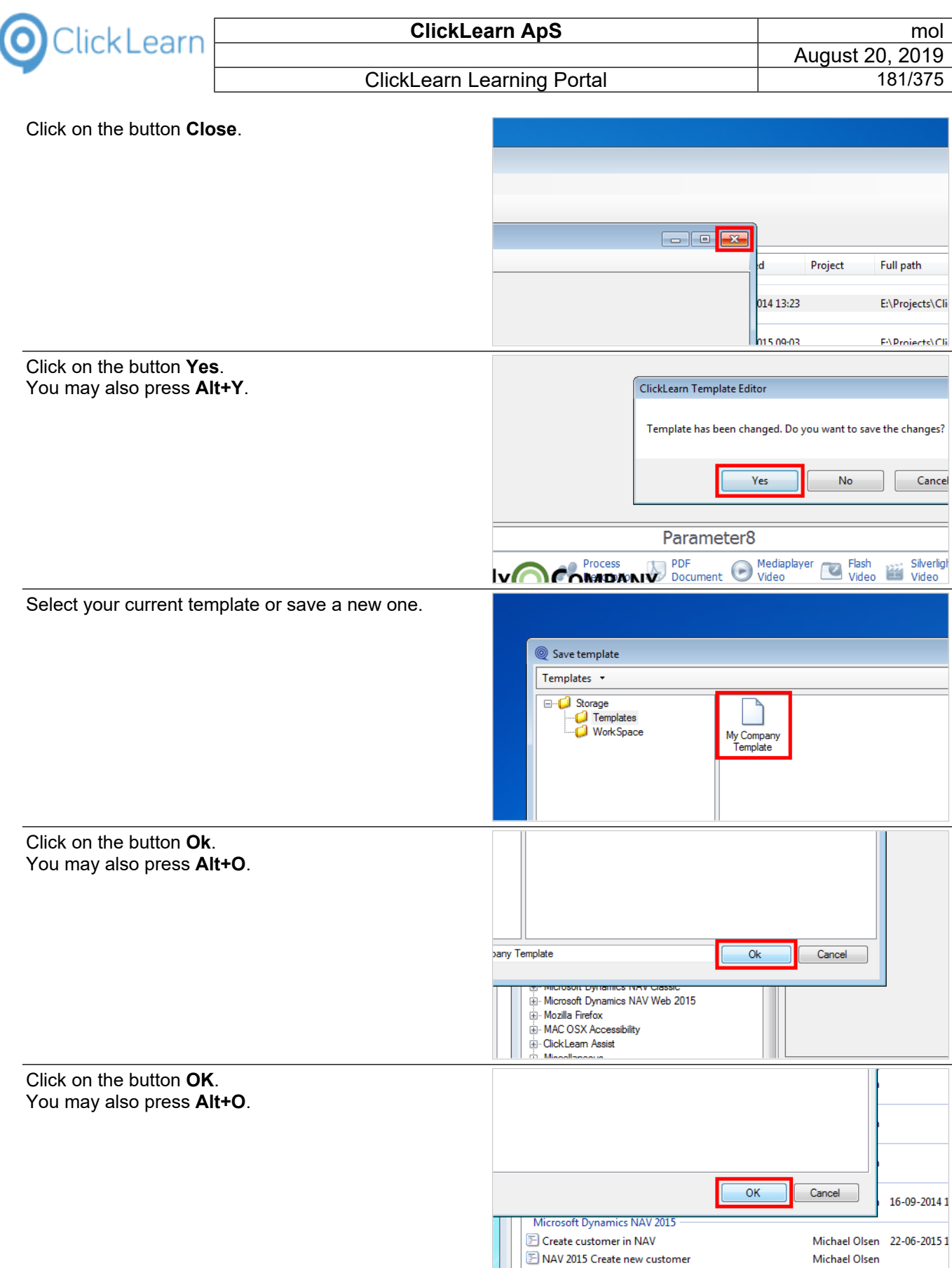

## **9.3. Voice selection on notes**

If you have multiple voices available, it is possible to make different voice selections on notes within a recording.

**NAV360** 

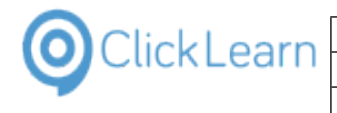

In this example we will open a recording and add a note, to show how you may select a different voice.

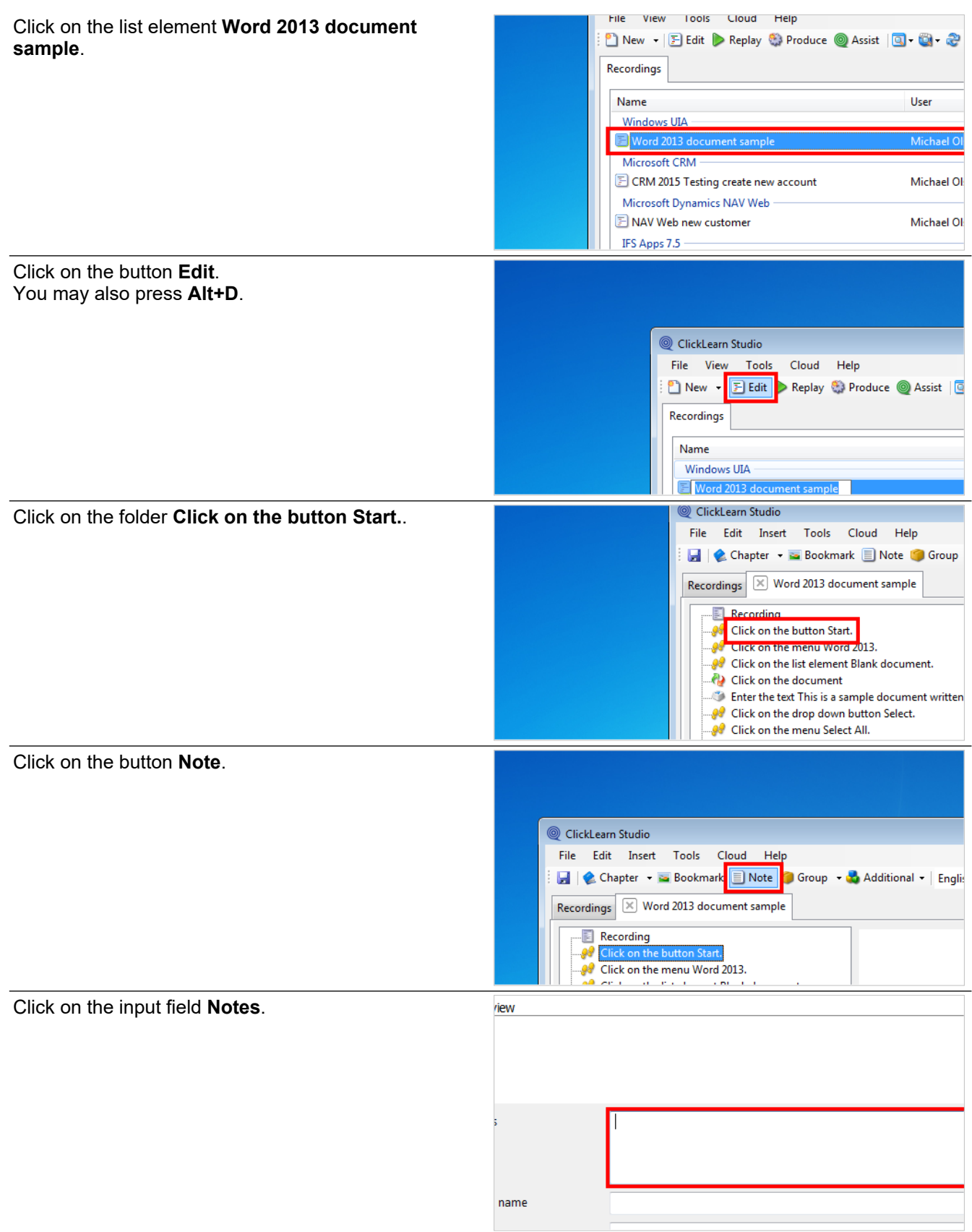

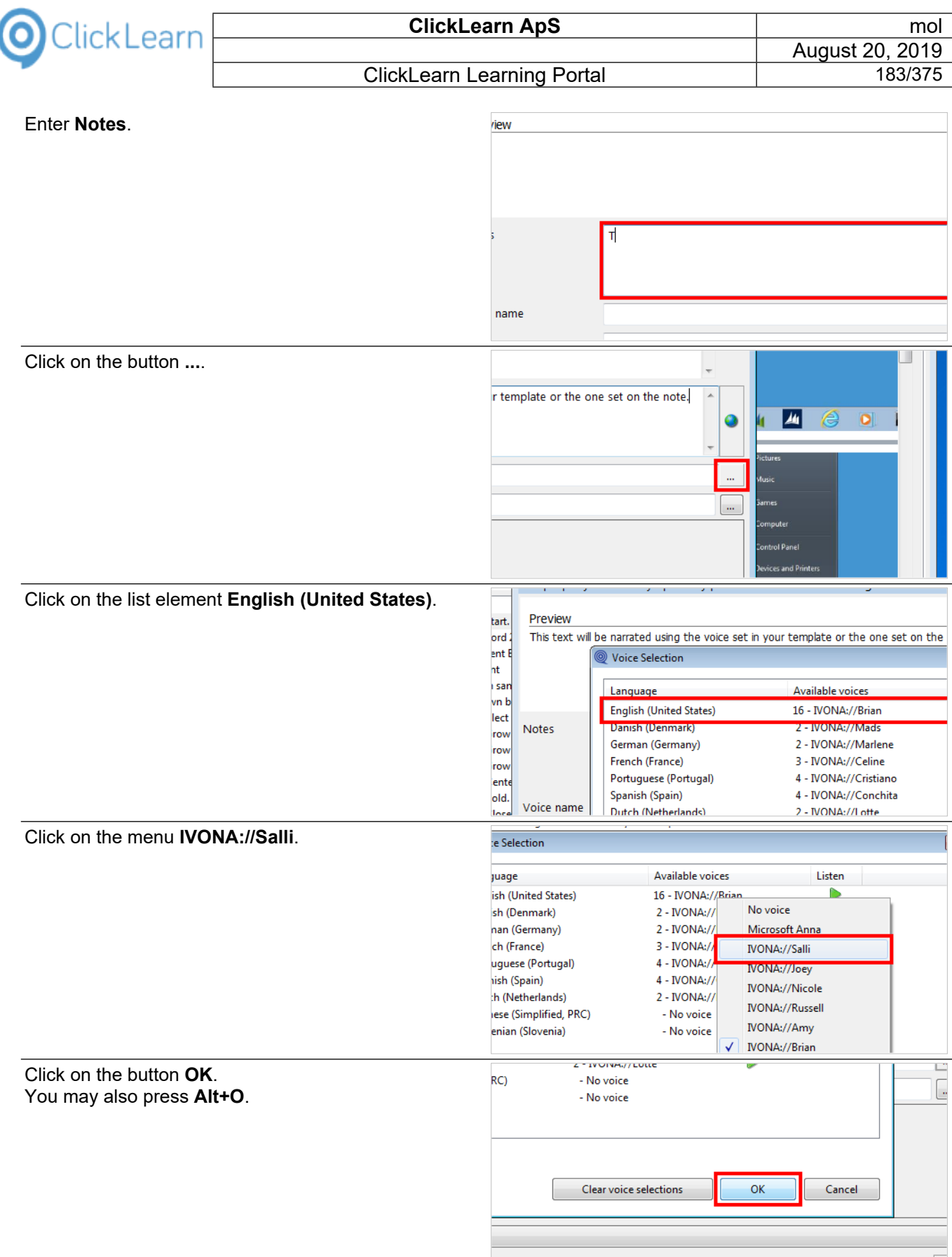

You may now listen to the spoken note using the selected voice.

 $\overline{a}$  $\epsilon$ 

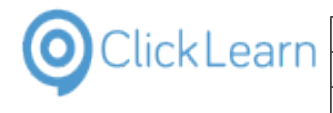

Click on the button **Text to Speech / Audio**.

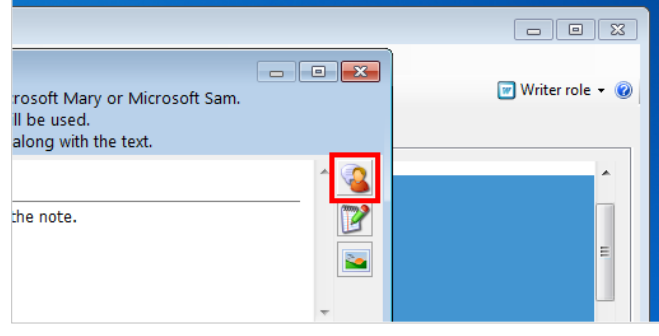

# **9.4. Voice mixing in different languages**

If you have recordings done in one language, and want to produce it in other languages, the instruction text may hold text in multiple languages.

Because an English voice will often have problems pronouncing German or Danish words, ClickLearn will make use of multiple voices to produce the final sentence.

In this example we use an english recording and listen to how ClickLearn will produce the sentence when selecting the German language.

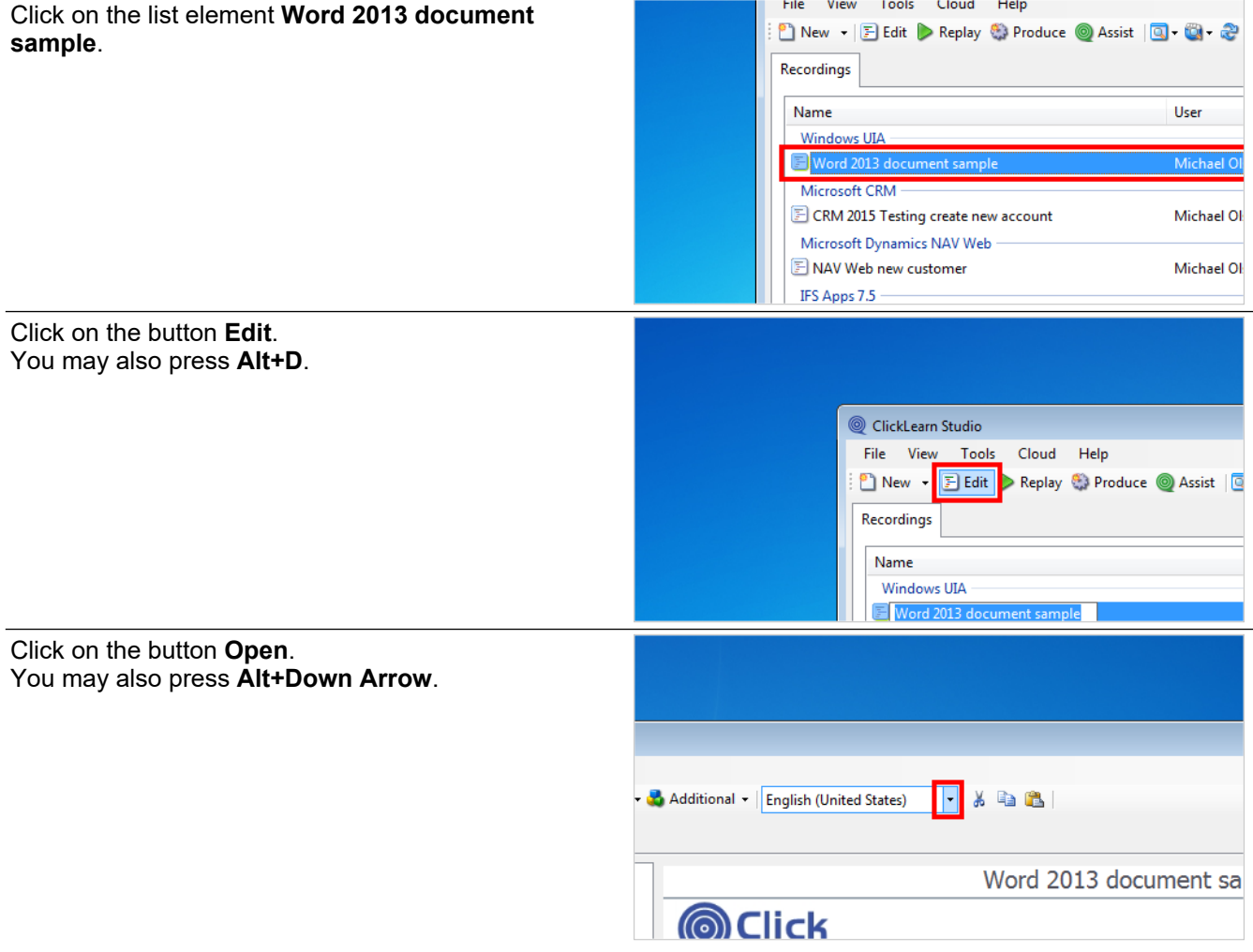

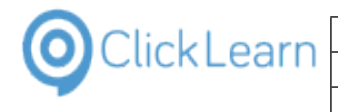

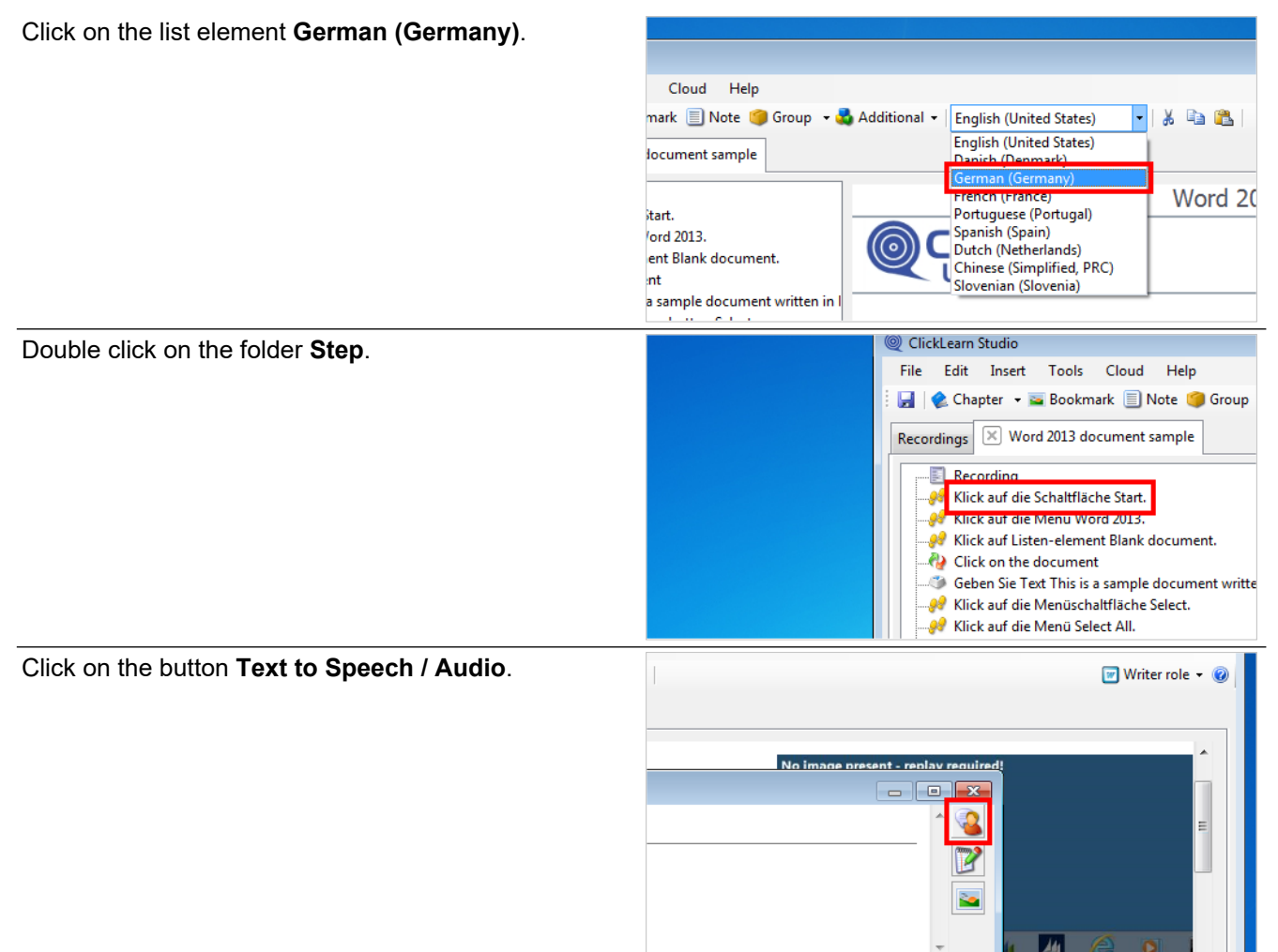

## **9.5. Speech editor**

ClickLearn uses Text to Speech to transform process instructions and notes to narration in your video material.

A word or abbreviation may cause mispronunciation. Here you have the ability to manage speech transformations.

For example, the abbreviation 'e.g.' may cause the voice to pronounce it as 'e-dot-g-dot'.

Click on the menu **Tools**.

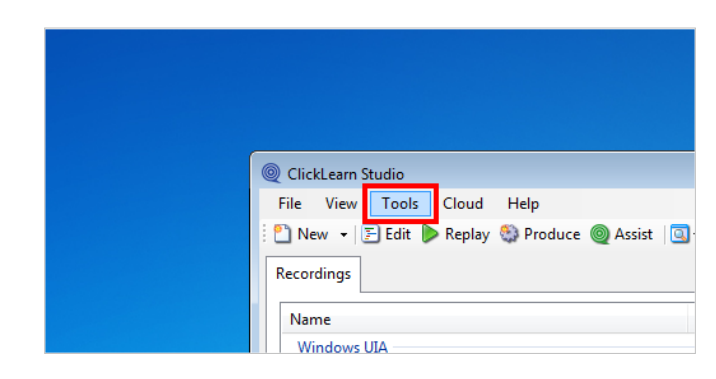

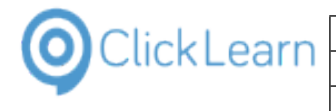

Click on the menu **Speech Editor...**.

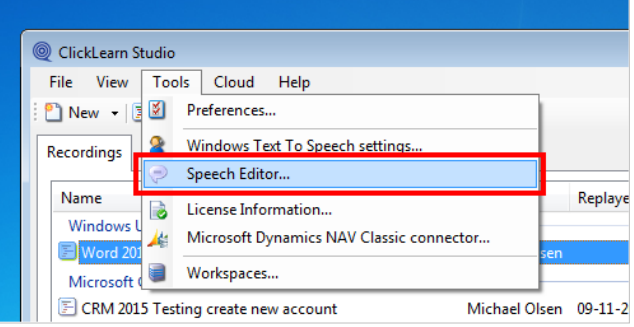

By adding a row "English (United States), e.g., for example" you may change the pronunciation to 'for example' for all occurrences of 'e.g.'

If you double click a row, ClickLearn will pronounce it using the default Text to Speech voice.

Click on the button **Ok**. You may also press **Alt+O**.

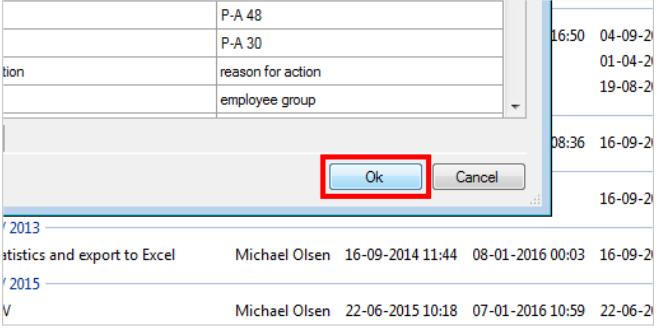

Please note, if your current selected template is stored in a workspace, the customized words will also be stored in the workspace, instead of in the local PC storage.

# **9.6. Custom audio and narration**

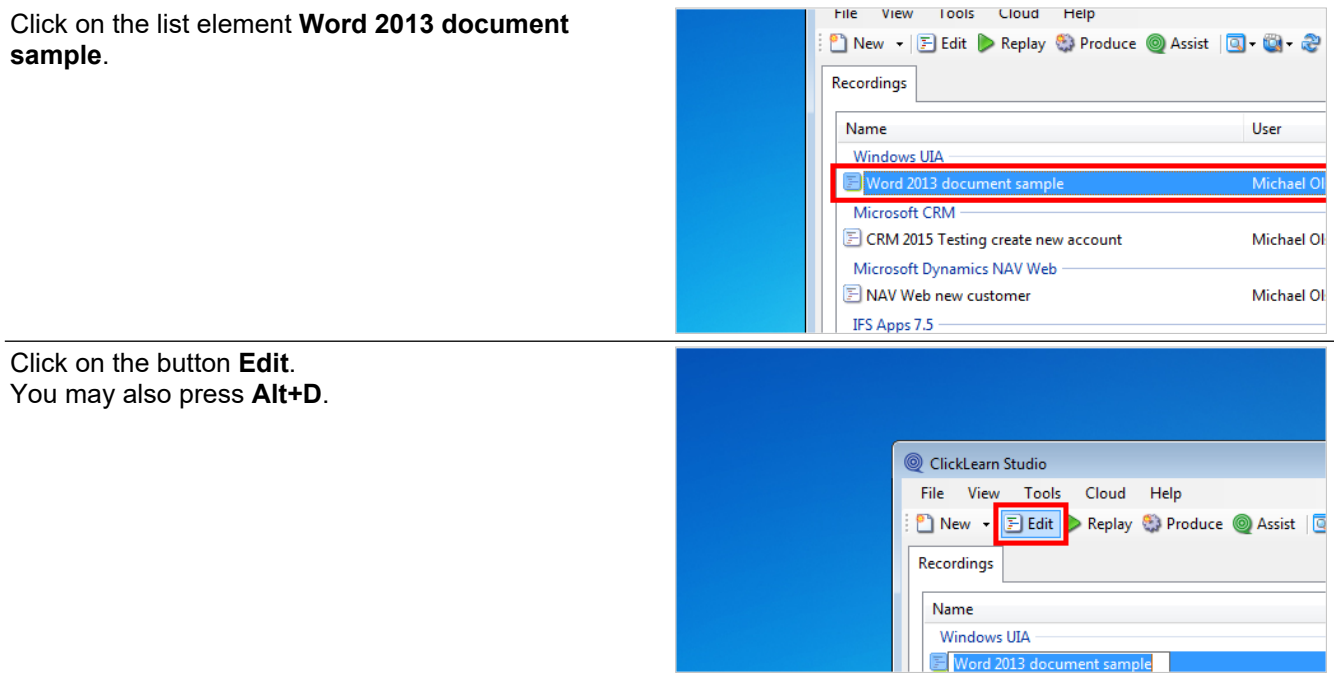

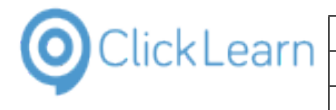

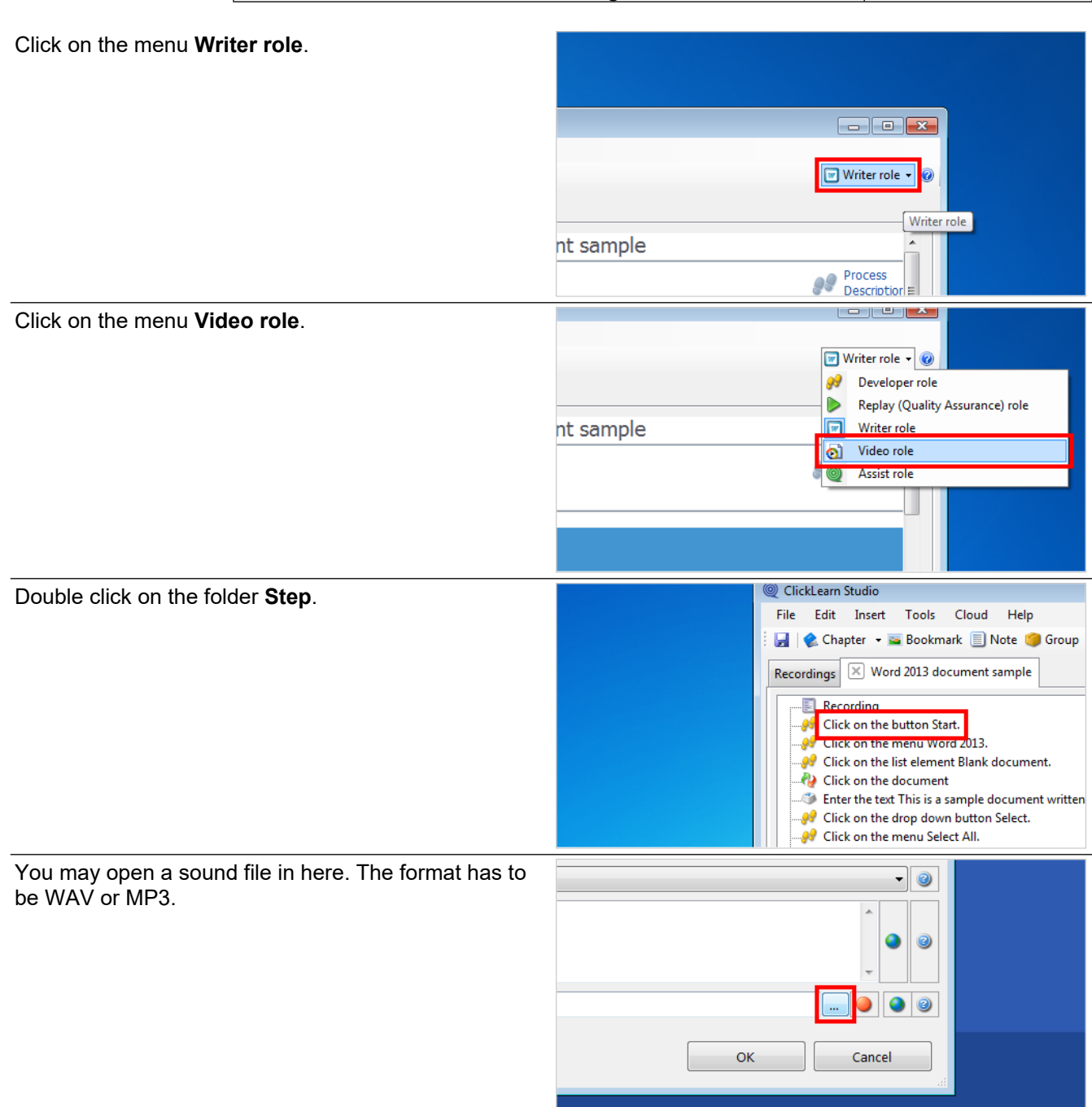

## **9.6.1. Record using the microphone**

Click on the button **Record**.

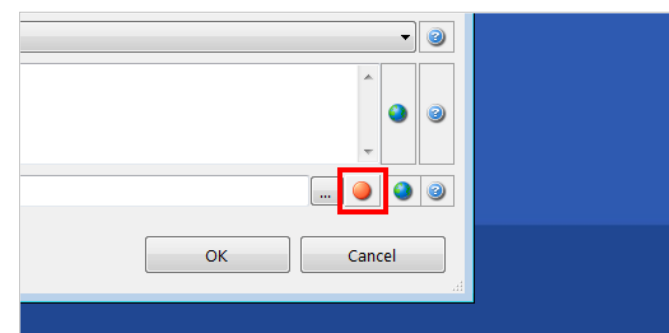

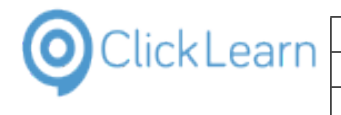

Click on the button **Stop**.

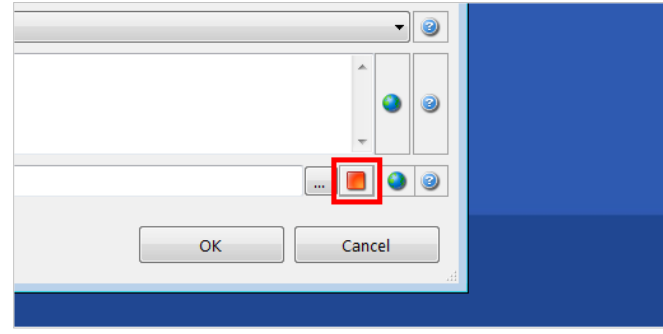

**9.6.1.1. Delete narration recorded with the microphone**

Click on the button **Record**.

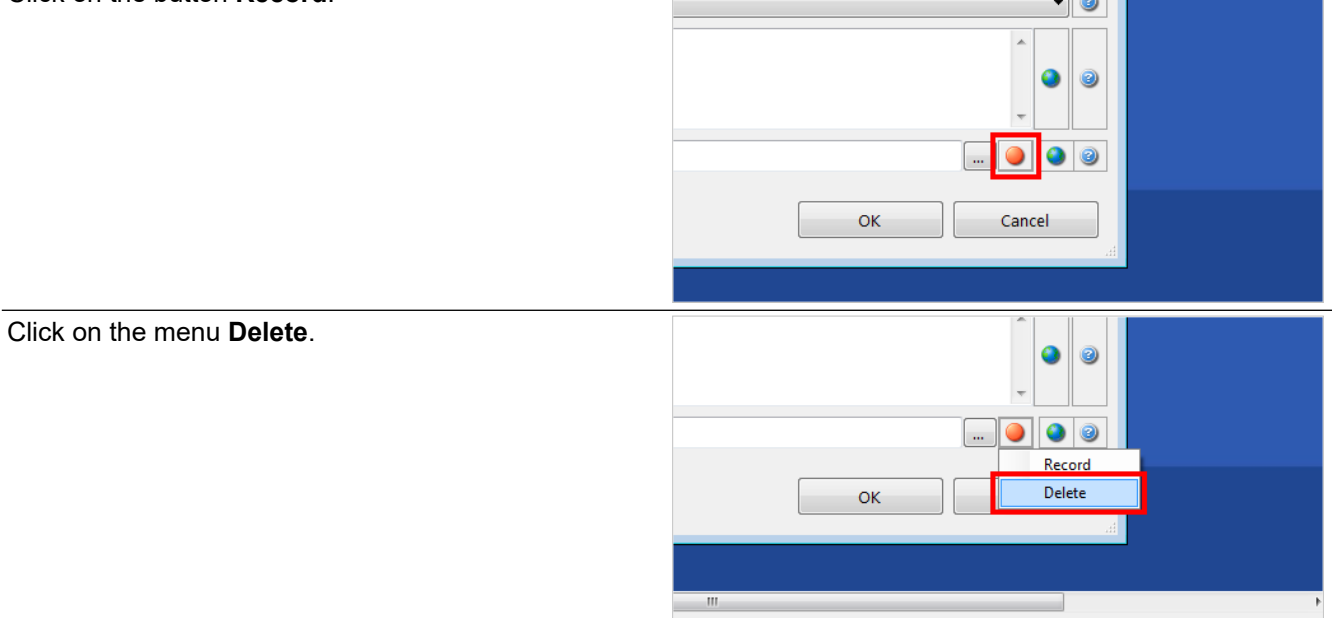

# **10. Replay**

## **10.1.Replay introduction**

#### **10.1.1. Introduction**

ClickLearn is capable of automatically updating your documentation and training materials when changes are made to your business systems.

Even though the replay feature is a simple click of a button, it is important that you understand the prerequisites for using it.

Most importantly, it is required that you have started the same application used as when you made the recording.

## **10.1.2. Preparing for the replay**

First, start the required application.

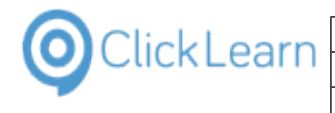

#### Click on the button **NAV 2015 English**.

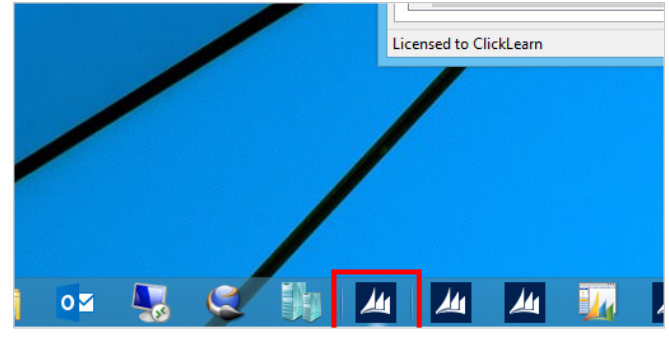

Then, activate ClickLearn and select the recording to replay.

Click on the button **ClickLearn Studio**.

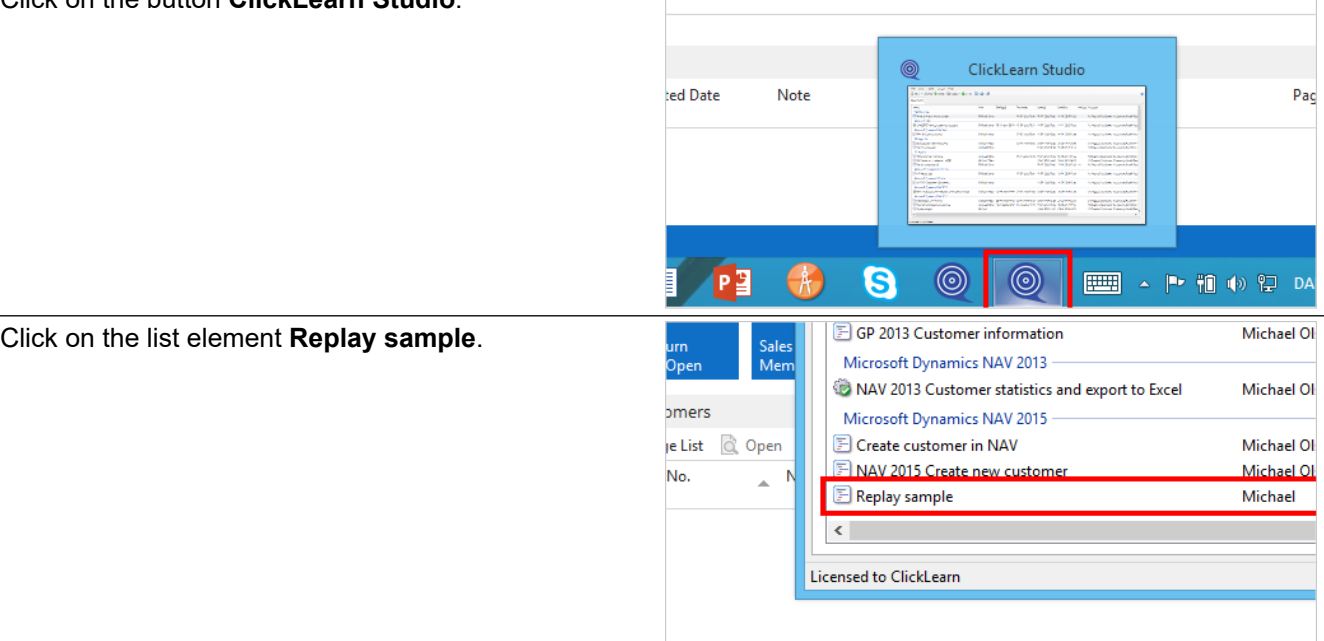

#### **10.1.3. Important information**

ClickLearn can only replay if your display is 96 DPI (scale = 100%).

It only records the content of your primary screen.

The current screen content of your recording will be reset and re-captured during the replay.

DO NOT TOUCH the keyboard and mouse. ClickLearn will control both itself.

WAIT until completely finished, e.g. until ClickLearn becomes visible again or an error message appears.

If required to stop the replay you need to press the two Ctrl keys at the same time.

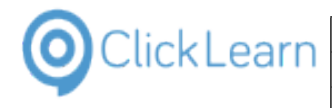

# **10.1.4. Replay**

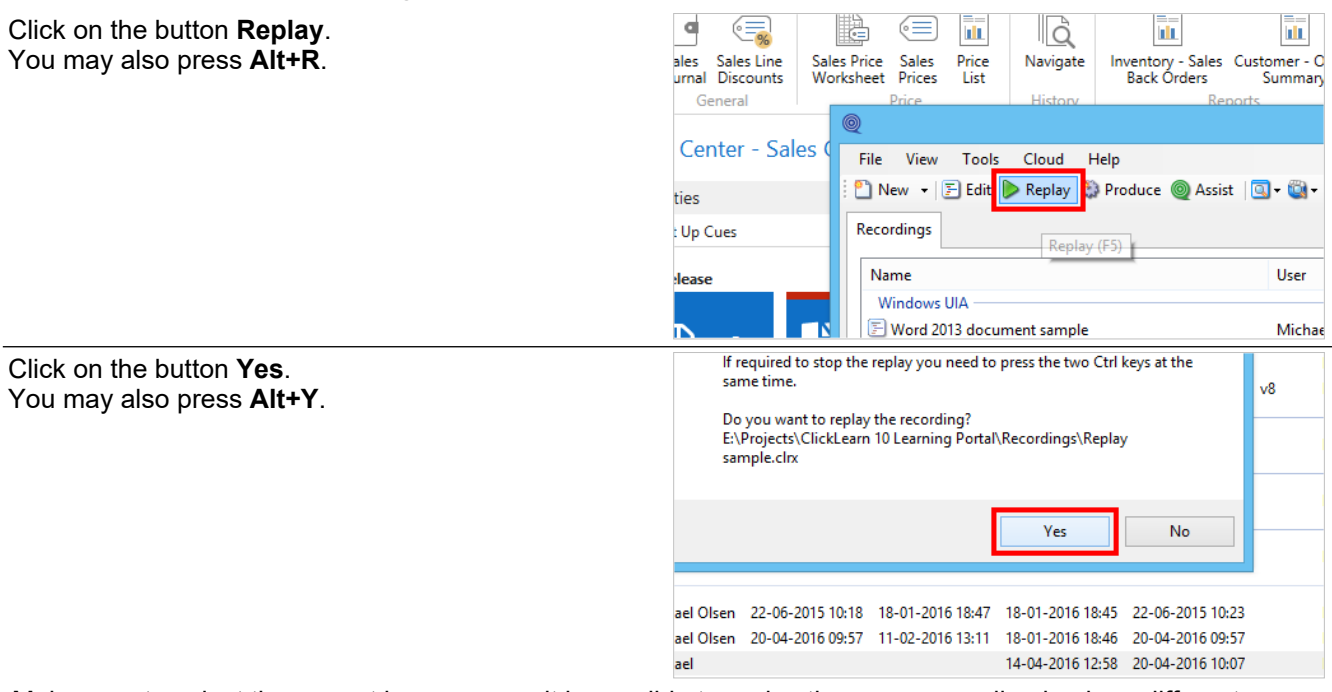

Make sure to select the correct language, as it is possible to replay the same recording back on different language versions of your application.

#### Click on the radio button **English (United States)**.

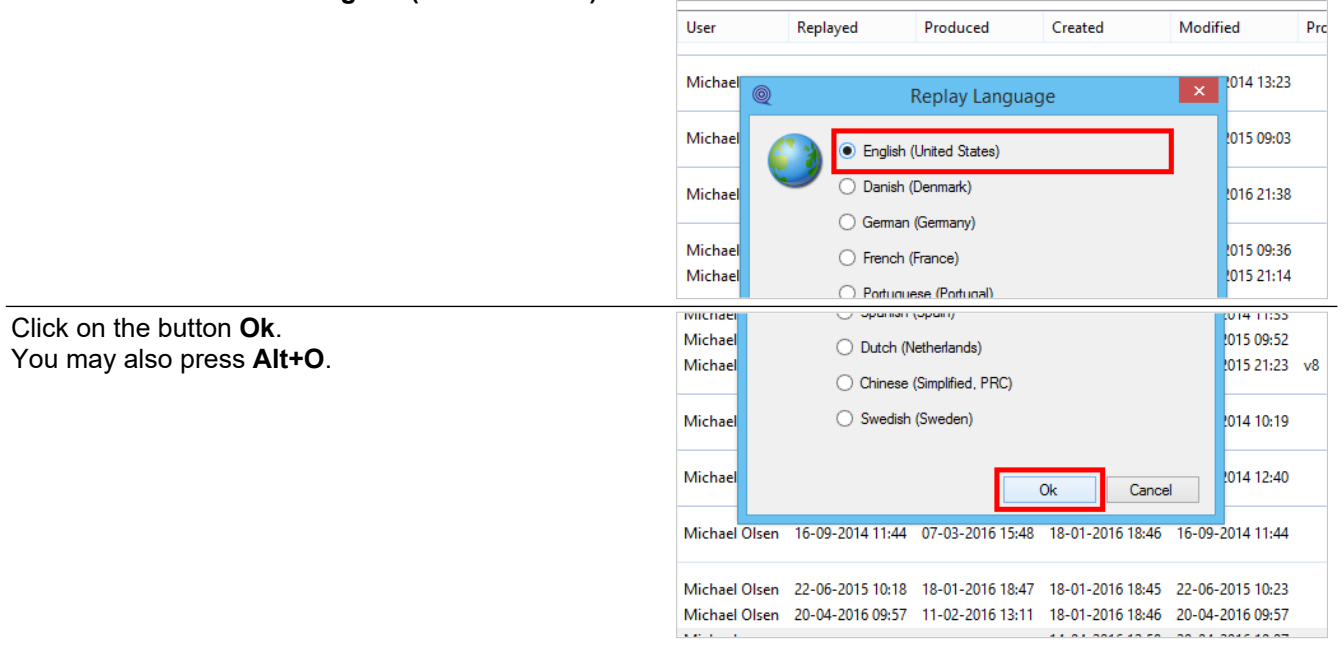

The replay is now running and ClickLearn is hidden.

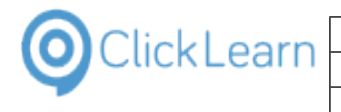

Click on the button **OK**.

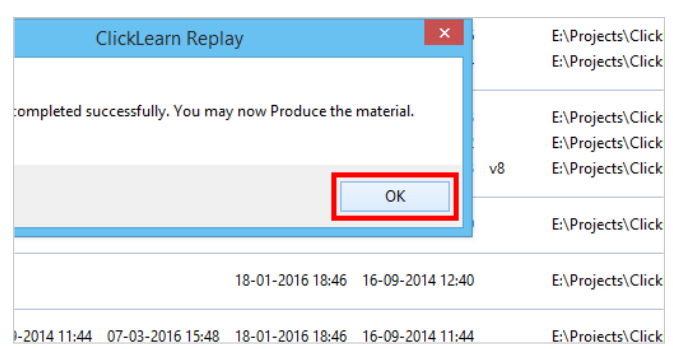

When the replay has completed remember to produce the material.

## **10.1.5. Important next lessons**

Although it can be easy to replay a recording, several things may lead to replay failure.

Please make sure to study all of the content in the Replay book and learn how to handle the most common causes for replay failure.

# **10.2.Replay in a different language**

#### **10.2.1. Introduction**

ClickLearn is able to convert your recordings to any language of choice.

You may record in an English system and play that recording back on for example a German system and translate your documentation, either to a new language, a differently regionalized system or both.

## **10.2.2. Prepare for the replay**

Click on the button **NAV 2015 Deutsch**.

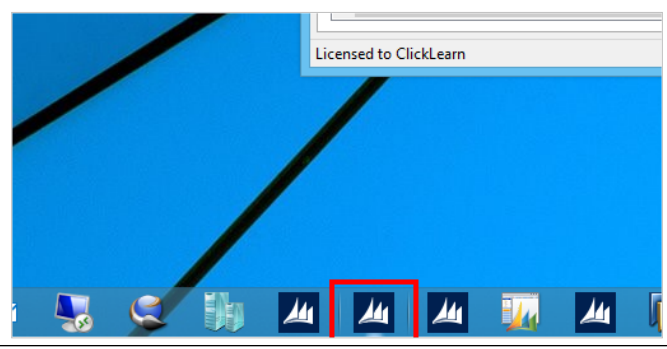

Click on the button **ClickLearn Studio**.

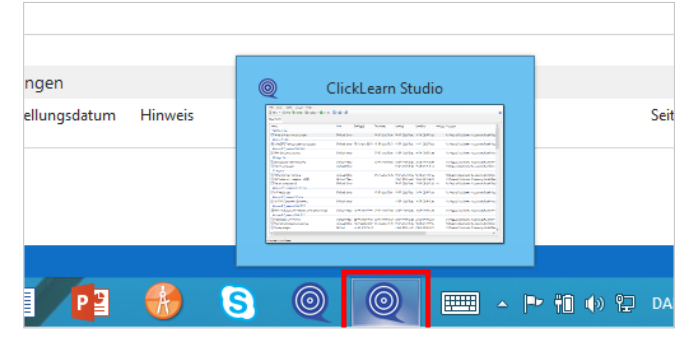

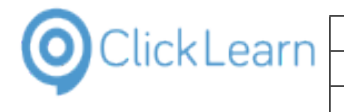

**ClickLearn ApS** mol

August 20, 2019

#### **ClickLearn Learning Portal**

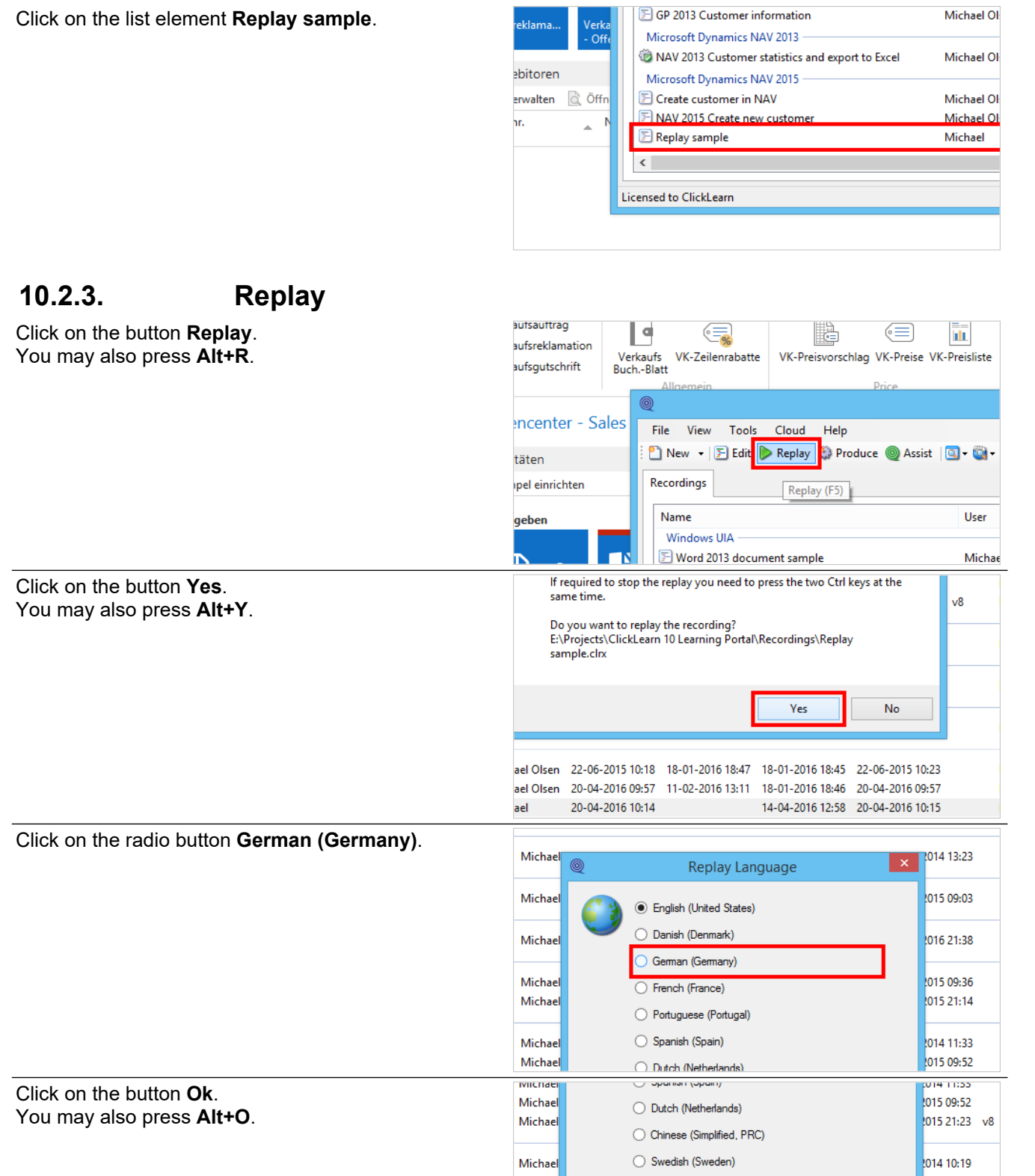

Michael

 $\overline{Ok}$ 

Michael Olsen 16-09-2014 11:44 07-03-2016 15:48 18-01-2016 18:46 16-09-2014 11:44

Michael Olsen 22-06-2015 10:18 18-01-2016 18:47 18-01-2016 18:45 22-06-2015 10:23 Michael Olsen 20-04-2016 09:57 11-02-2016 13:11 18-01-2016 18:46 20-04-2016 09:57

Cancel

014 12:40

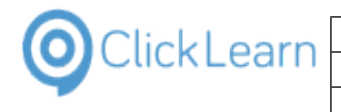

Michael Ol

Click on the button **OK**.

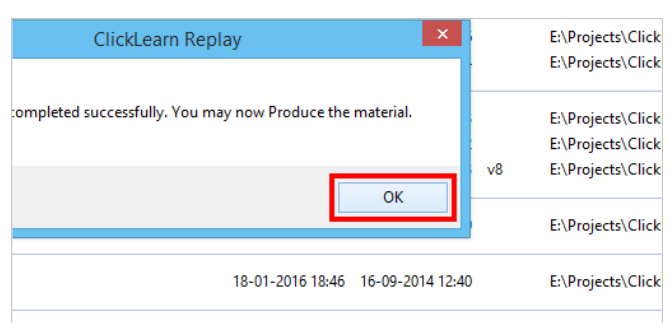

1-2014 11:44 07-03-2016 15:48 18-01-2016 18:46 16-09-2014 11:44 E:\Proiects\Click

GP 2013 Customer information

The recording has now successfully been replayed on a German system and you may produce the material in both English and German.

# **10.3.Replay failing instantly**

## **10.3.1. Introduction**

The most common reason for the replay to fail, is when the application has not even been started.

In this sample, we will intentionally forget to start the application and try to perform the replay.

## **10.3.2. Replay**

Click on the list element **Replay sample**.

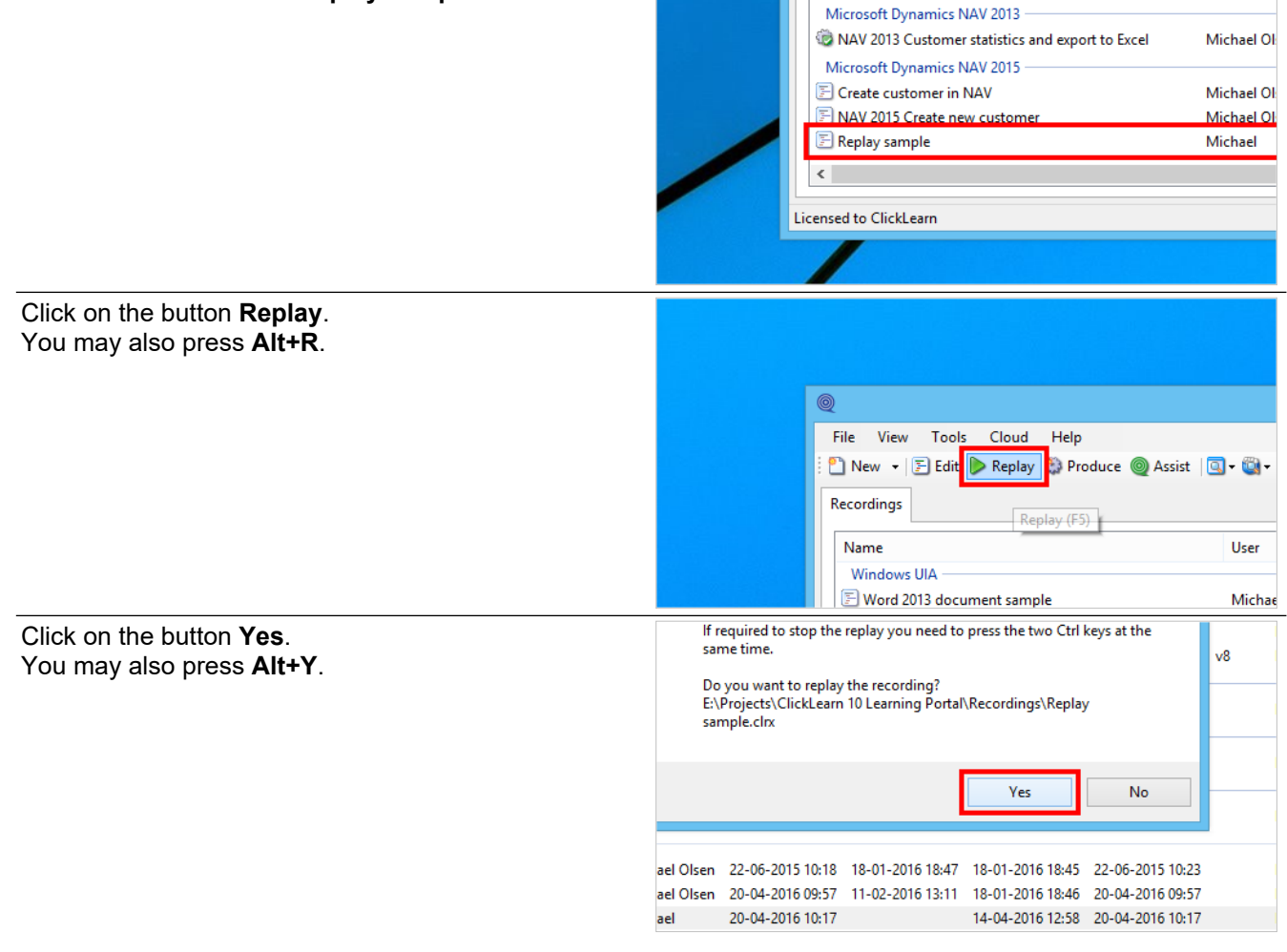

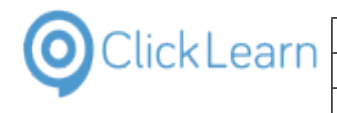

#### Click on the radio button **English (United States)**.

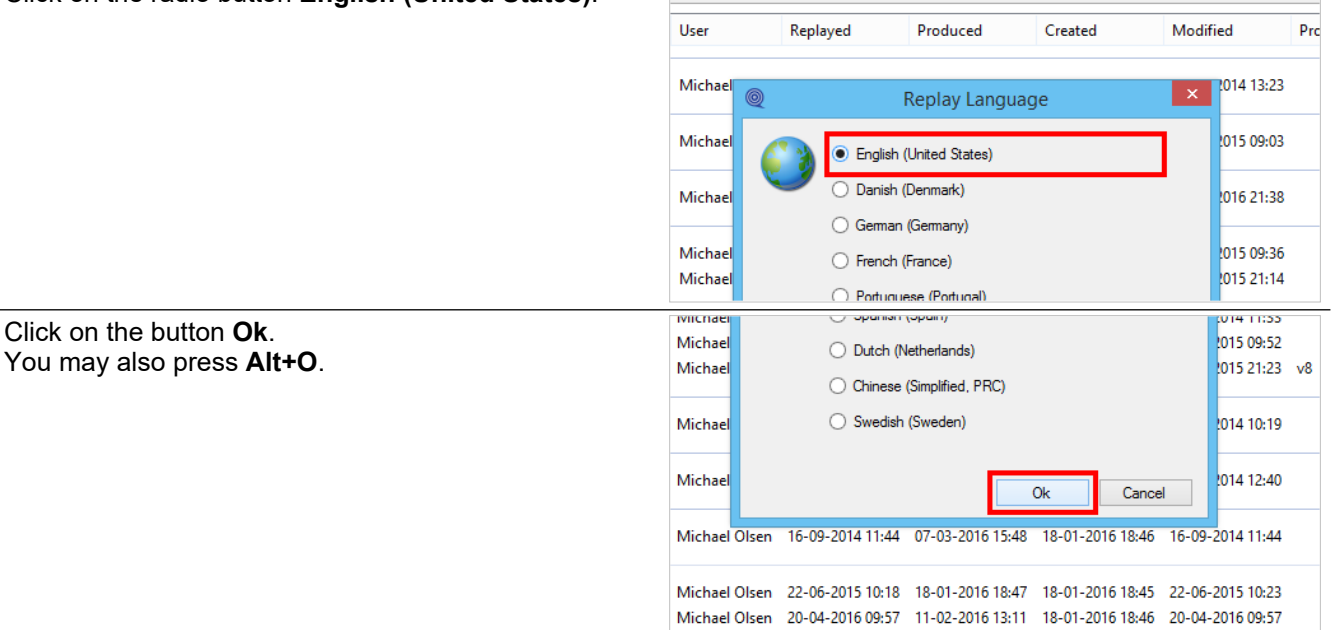

If the replay cannot locate the item on screen it failes.

It will dim your desktop and display ClickLearn Replay Assistance window.

We will describe this window in details in 'Replay failure when no data present'.

Here we will simply stop the replay and send a technical support case to ClickLearn.

The ClickLearn support team will be able to review the recording and analyze why the replay failed. This way ClickLearn may help you understand, what is required for the replay to work.

Click on the button **Stop**.

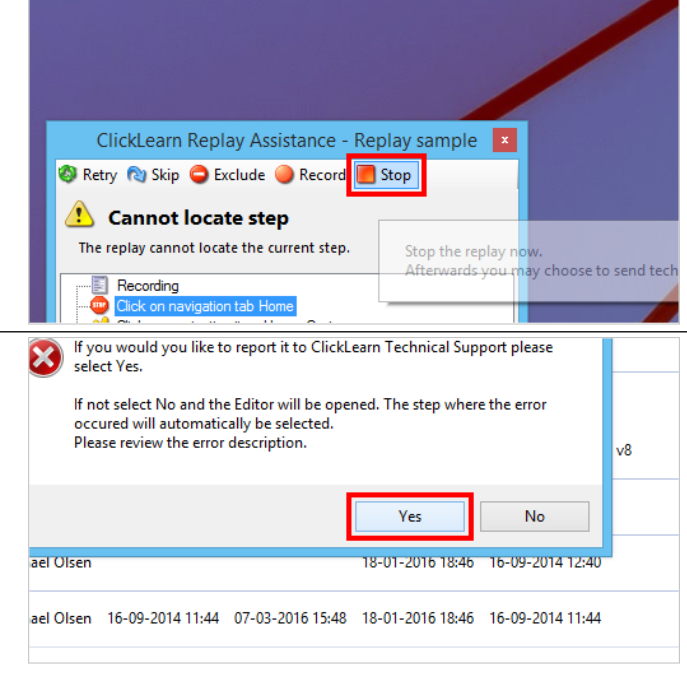

Click on the button **Yes**. You may also press **Alt+Y**.

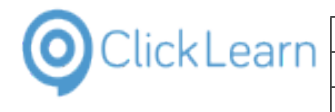

Click on the input field **Description**.

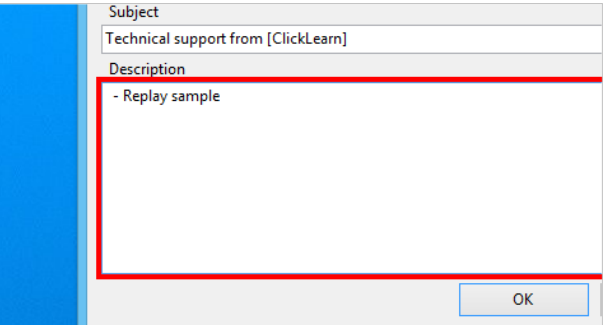

Please add your own notes as to why you need help with the failed replay.

Click on the button **OK**. You may also press **Alt+O**.

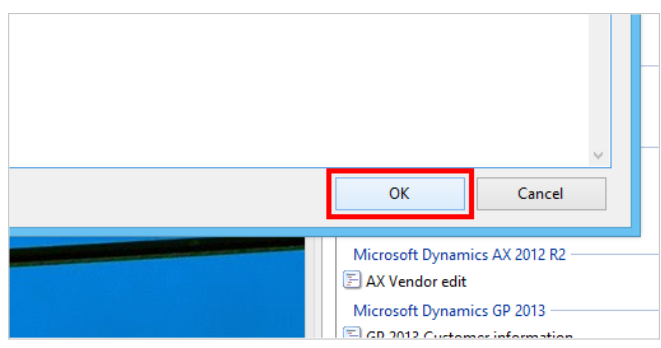

Once the ClickLearn Support Team has analyzed your support case, you will receive an email.

# **10.4.Replay failing when data not present**

#### **10.4.1. Introduction**

A common reason for replay failure is when data has changed in your application.

In this example we have deleted the customer C00860 from the system. This is the customer we selected when recording the work instruction on how to edit a customer.

#### **10.4.2. Replay**

Click on the list element **Replay sample**.

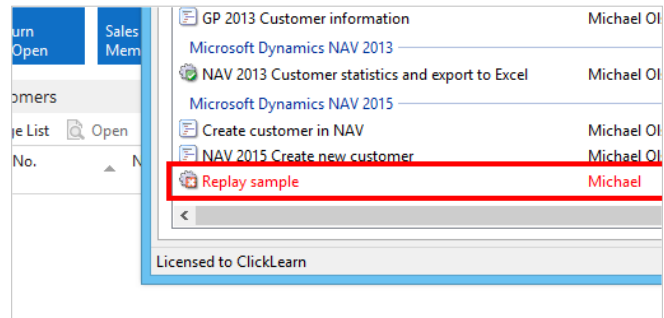

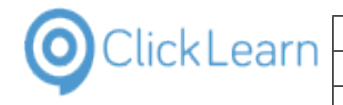

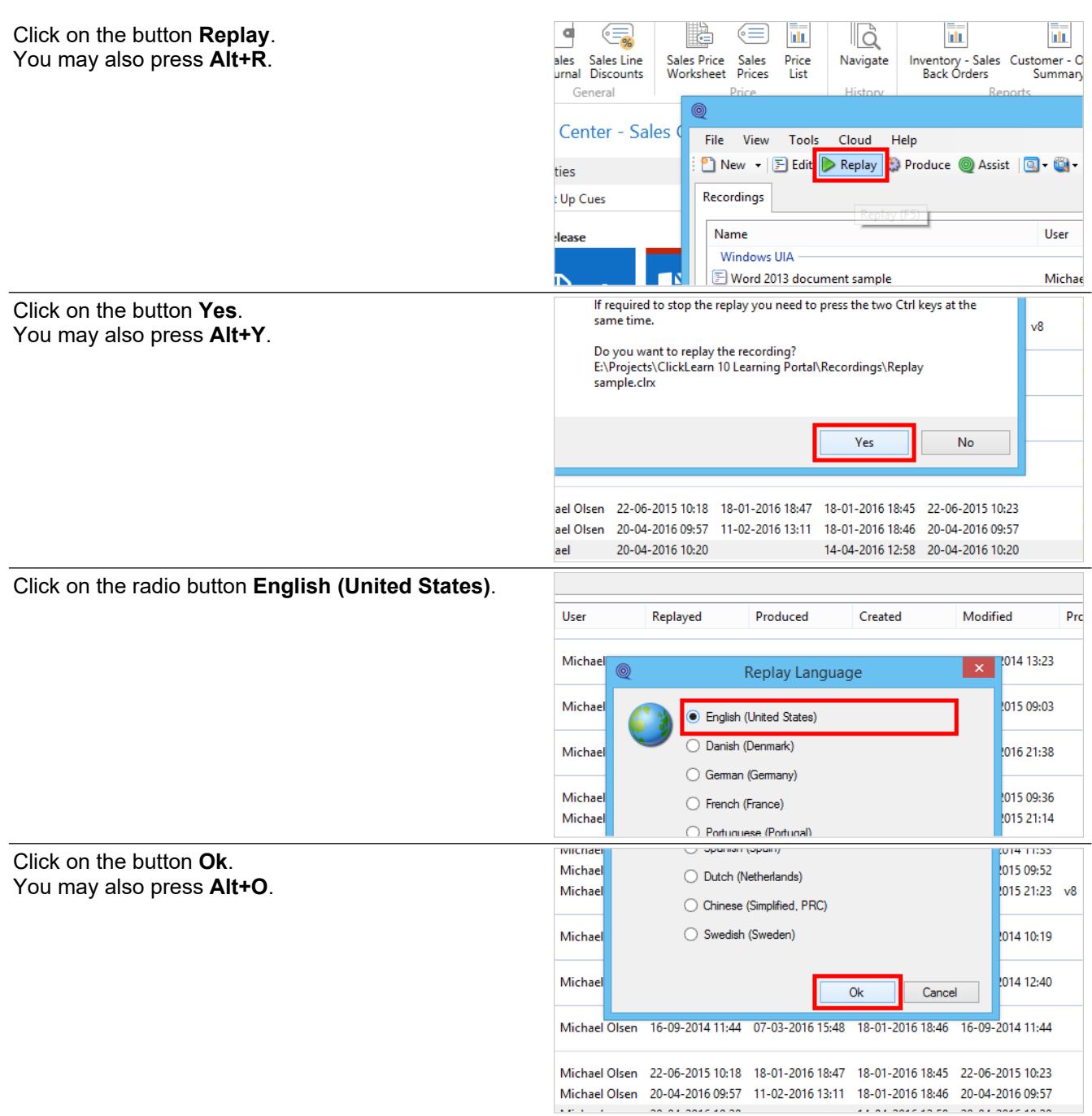

The replay worked flawless for the first two steps in our recording, but is now failing because it cannot locate the data row with the customer C00860.

So the questions is, what to do now?

## **10.4.3. ClickLearn Replay Assistance**

The ClickLearn Click-and-continue technology allows you to make changes to your recordings as it is being played back on your live system.

We will start by explaining the actions available in this window.

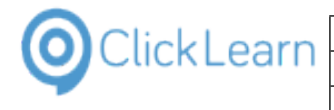

Move the mouse to the folder **Click on the cell No. with the value C00860**.

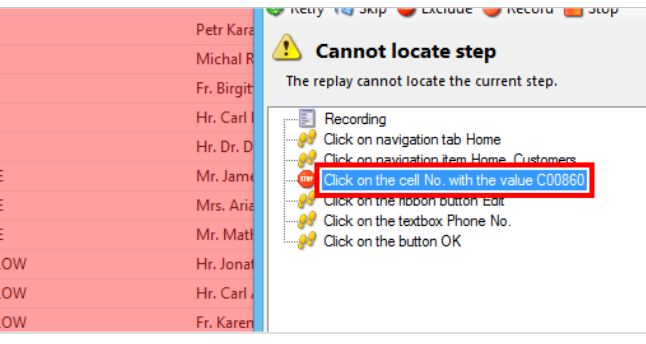

The selected node with the stop icon to the left is the step that failed. It should give you an idea of what the problem is.

Move the mouse to the button **Retry**.

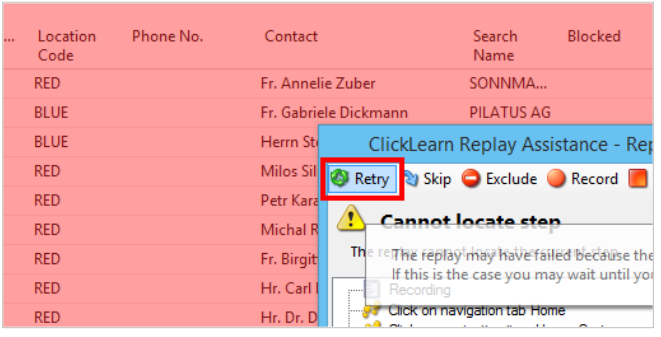

The replay may have failed because the system is busy and the item is not yet visible. If this is the case you may wait until you can see the item on the screen and then click on this button.

Move the mouse to the button **Skip**.

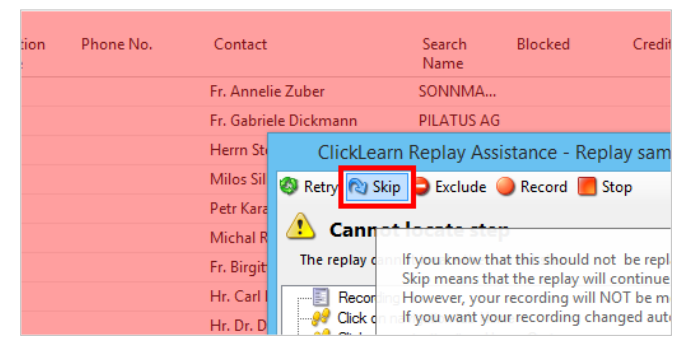

If you know that this should not be replayed please consider if you should skip it. Skip means that the replay will continue with the next step. However, your recording will NOT be modified but is left for you to do manually in the ClickLearn Studio. If you want your recording changed automatically by ClickLearn please look at the button Exclude or Record to Replace.

Move the mouse to the button **Exclude**.

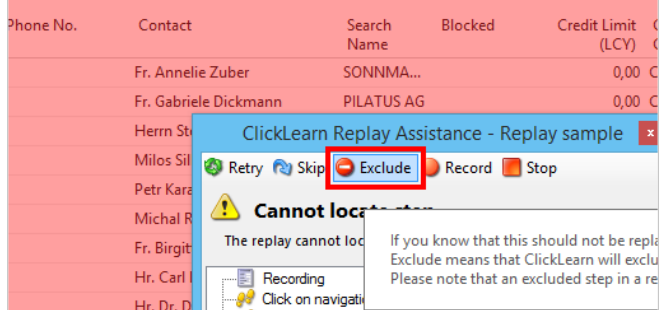

If you know that this should not be replayed please consider if you should exclude it. Exclude means that ClickLearn will exclude this step in your recording. Please note that an excluded step in a recording may be included yet again in the ClickLearn Studio.

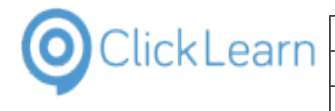

Move the mouse to the button **Record**.

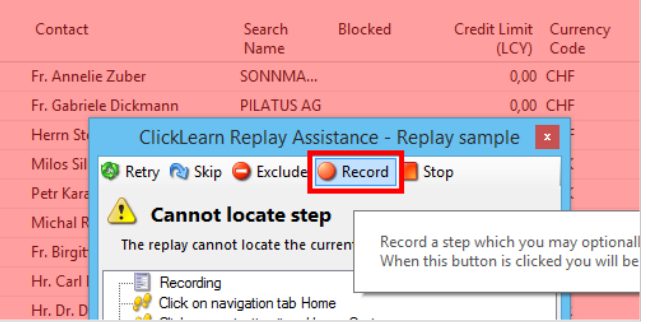

Record a step which you may optionally use to replace the one that failed or add before this step is replayed. When this button is clicked you will be allowed to click on an item and then select what to do with it.

Move the mouse to the button **Stop**.

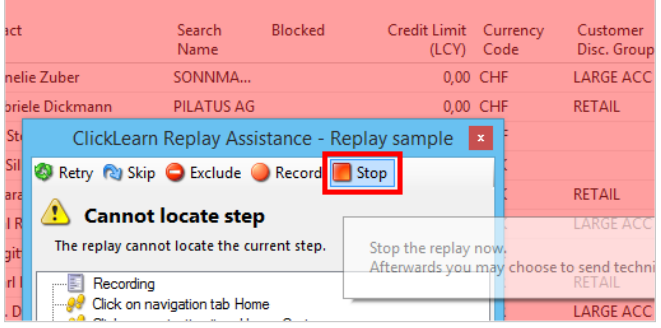

Stop the replay now. Afterwards you may choose to send technical support, review the recording and analyse the error information.

#### **10.4.4. Recording due to changes**

Assuming that you know the reason is that the customer has been deleted and just want to use another, the record action may be used.

Click on the button **Record**.

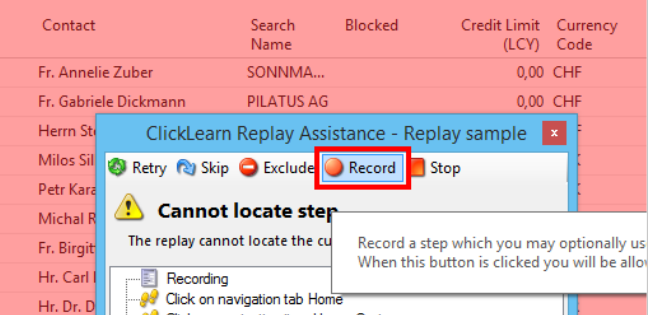

Now any element within your application may be recorded by clicking on it though the dimmed screen.

Click on **the element you want to record**.

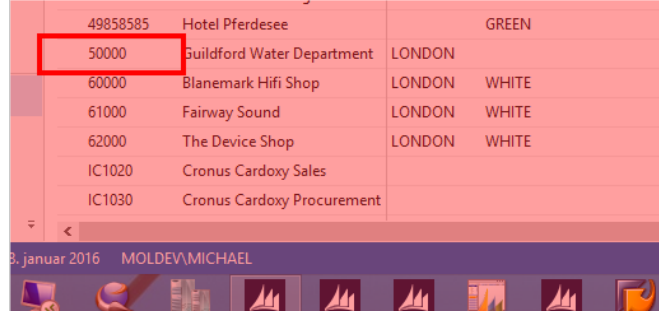

Once the element has been selected you may select from the following actions.

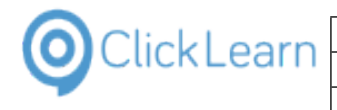

Move the mouse to the button **Back**.

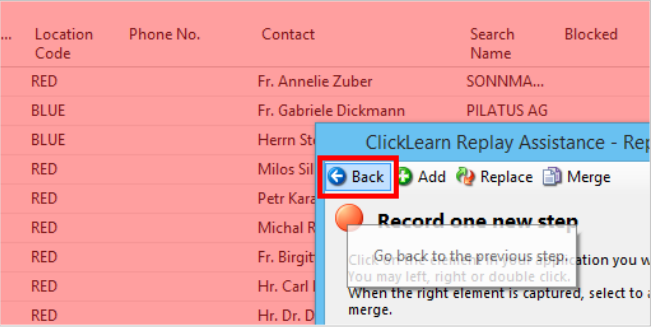

Go back to the previous step.

Move the mouse to the button **Add**.

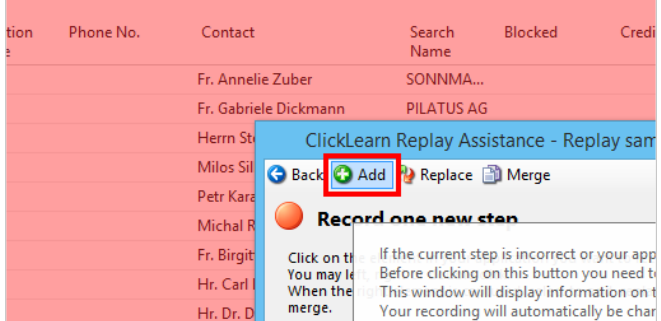

If the current step is incorrect or your application has changed you may need to add a new step. Before clicking on this button you need to click on a new item that should be added before the current one. This window will display information on the item you click on so that you may verify the properties and screen location before adding. Your recording will automatically be changed by ClickLearn by adding the new step before the current step.

Move the mouse to the button **Replace**.

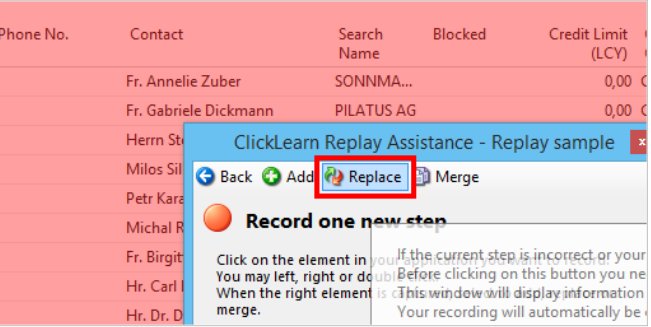

If the current step is incorrect or your application has changed you may need to replace this step. Before clicking on this button you need to click on a new item that should replace the current one. This window will display information on the item you click on so that you may verify the properties and screen location before replacing. Your recording will automatically be changed by ClickLearn by excluding the current step and inserting the new step.

Move the mouse to the button **Merge**.

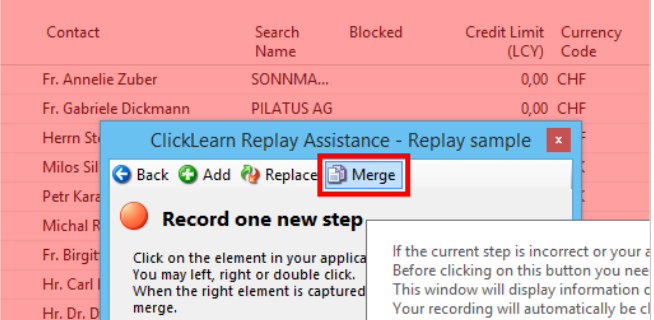

If the current step is incorrect or your application has changed you may need to replace this step. Before clicking on this button you need to click on a new item that should replace the current one. This window will

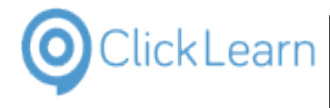

display information on the item you click on so that you may verify the properties and screen location before replacing. Your recording will automatically be changed by ClickLearn by excluding the current step and merging it to a new step.

## **10.4.5. Replace the step that failed**

Click on the button **Replace**.

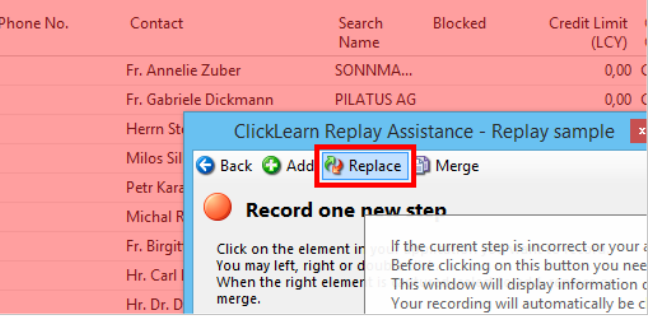

Once the step has been replaced, the replay will perform this step instead and continue with the rest of the steps in your recording.

Click on the button **OK**.

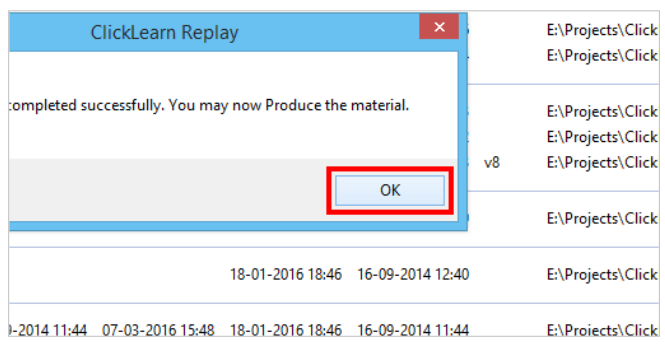

# **10.5.Replay failing due to incorrect changes in recording**

#### **10.5.1. Introduction**

A reason for replay failure is due to the fact what many writers does not consider the impact of removing steps from the original recording.

Some steps might be seen as unwanted in the written instructions, and not important for the video content, and the author therefore decides to delete or exclude them.

## **10.5.2. Author removing steps**

Click on the list element **Replay sample**.

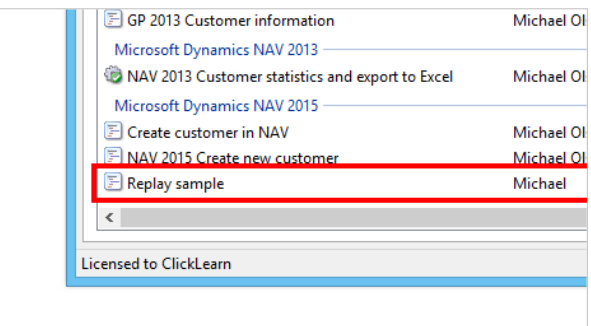

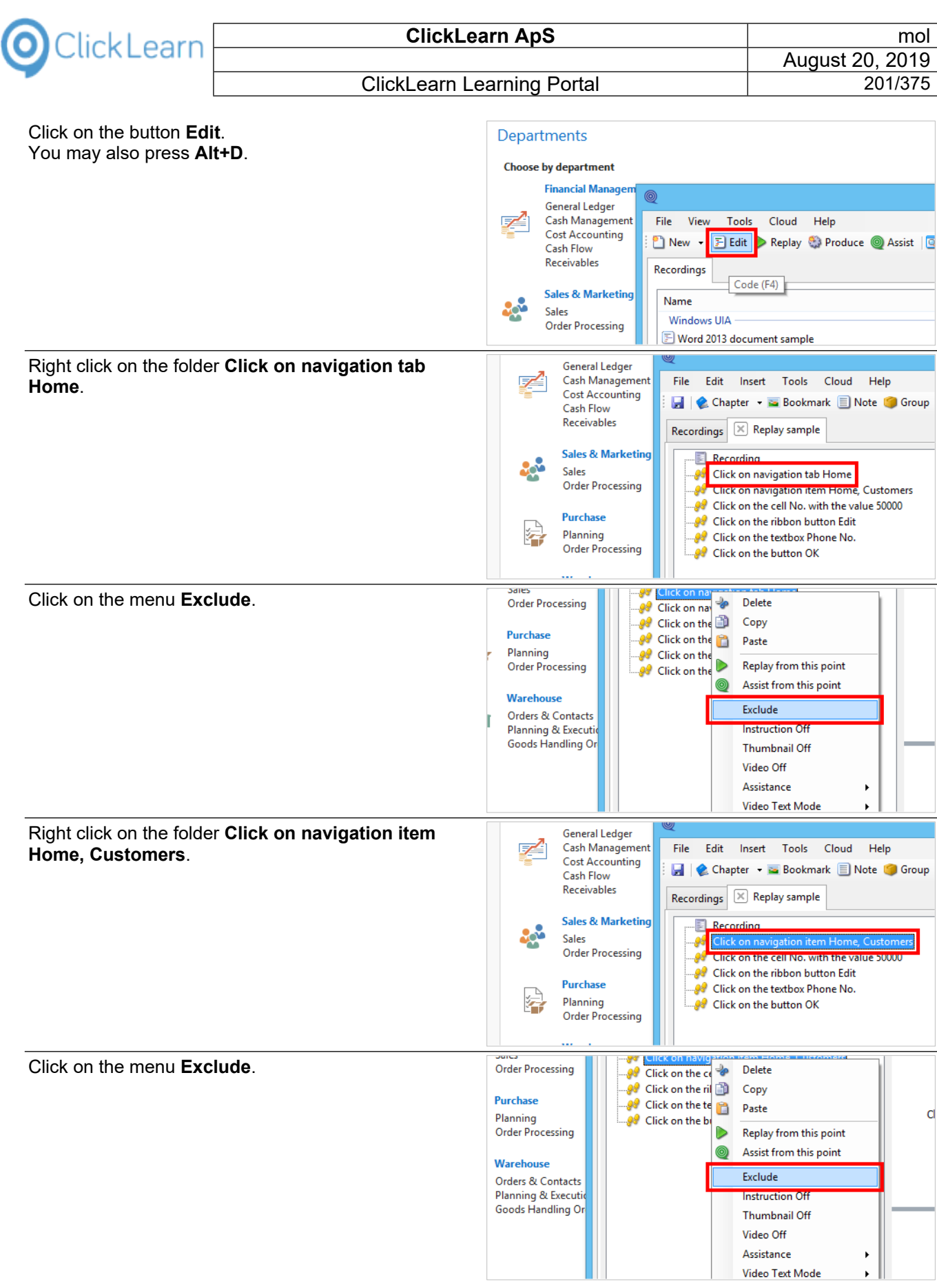

ClickLearn Learning Portal 8/20/2019 201/375

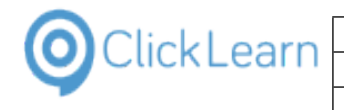

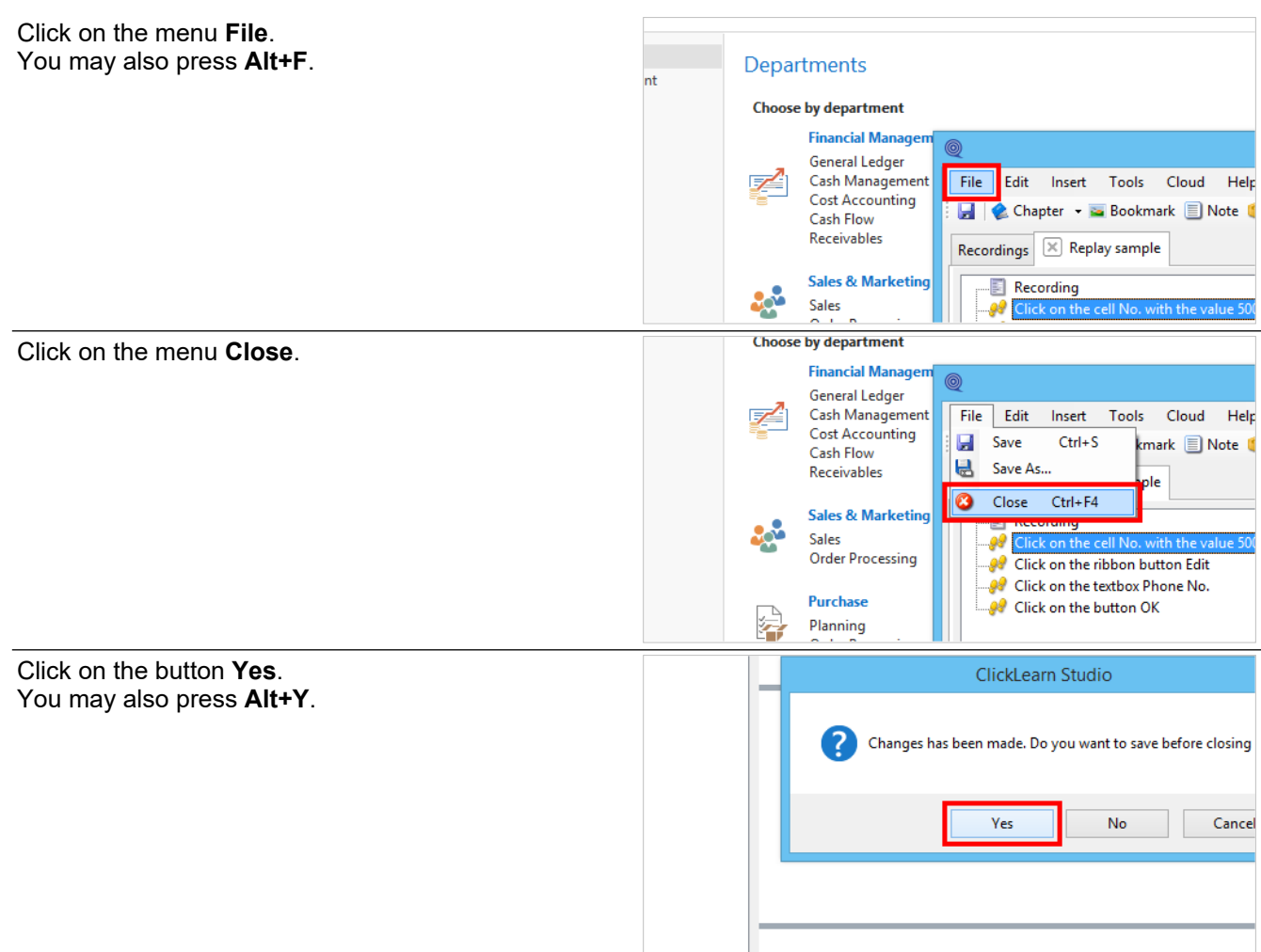

## **10.5.3. Replay failure**

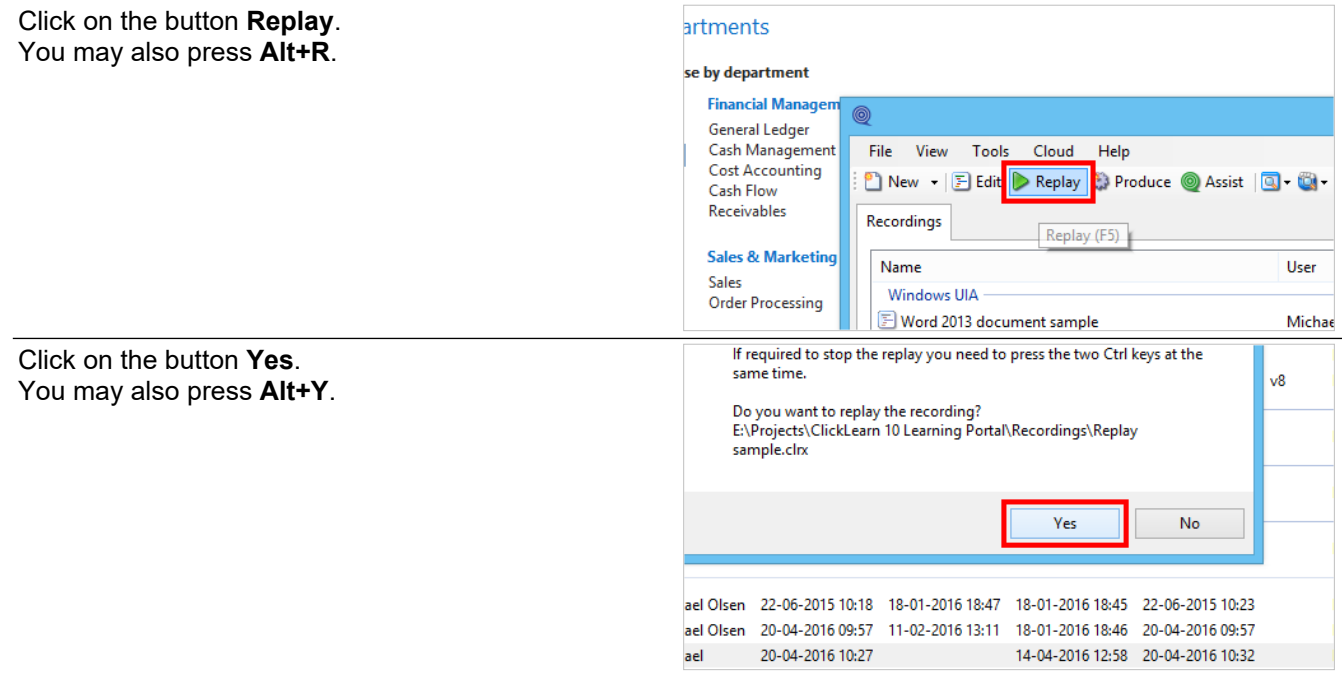

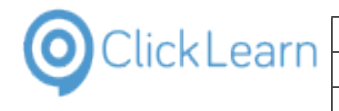

 $\overline{\phantom{a}}$ 

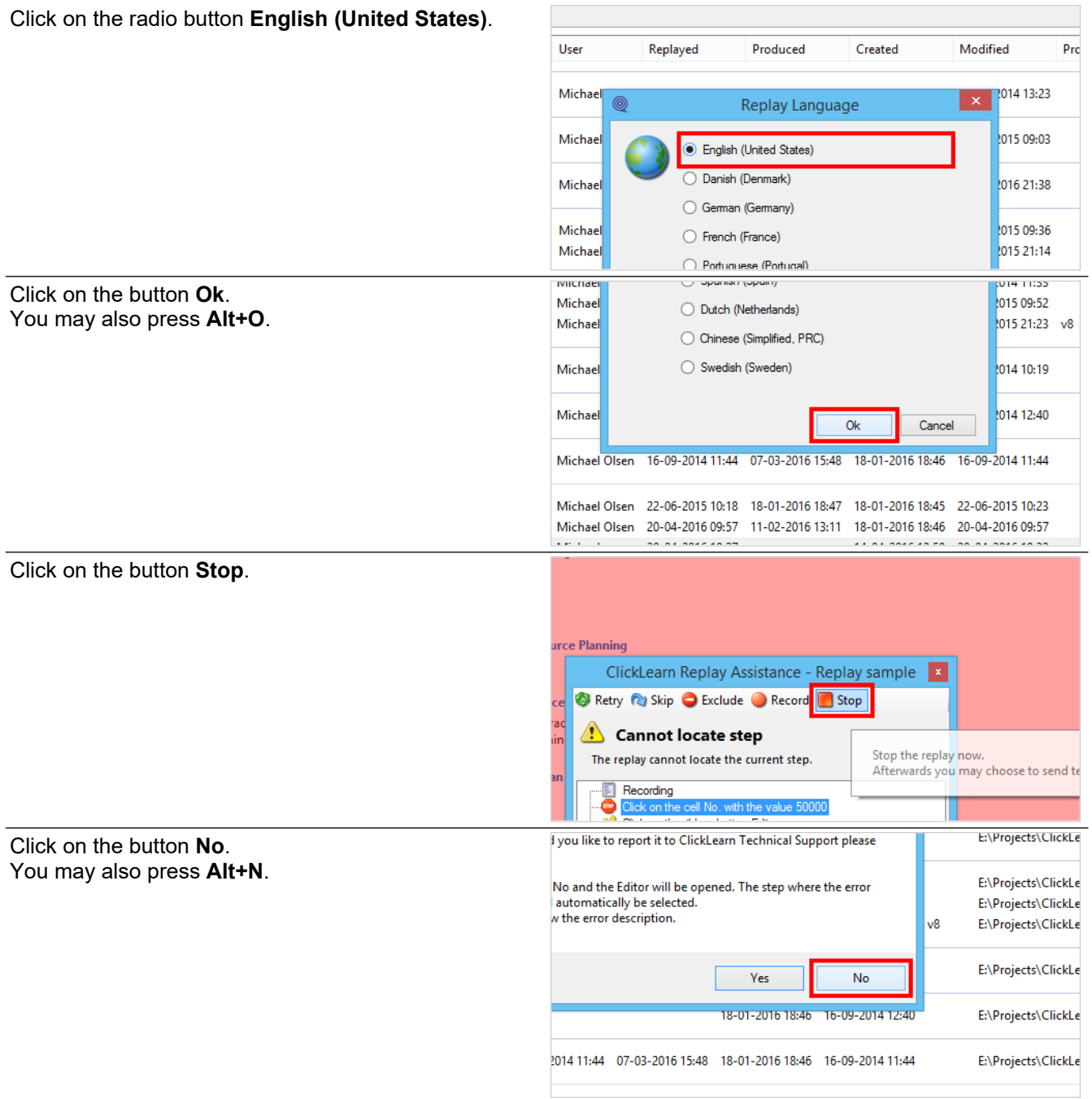

## **10.5.4. The Replay role**

The replay role in the editor gives meaningful information to the QA role, which is very different from the role as a writer.

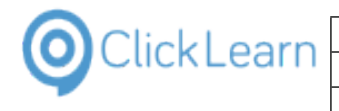

Click on the menu **Writer role**.

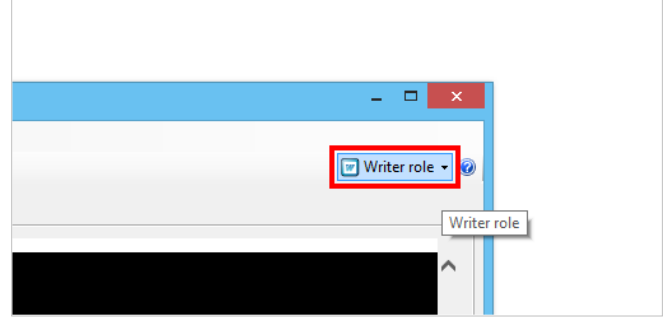

In this role the excluded steps is revealed and it is possible to include them again.

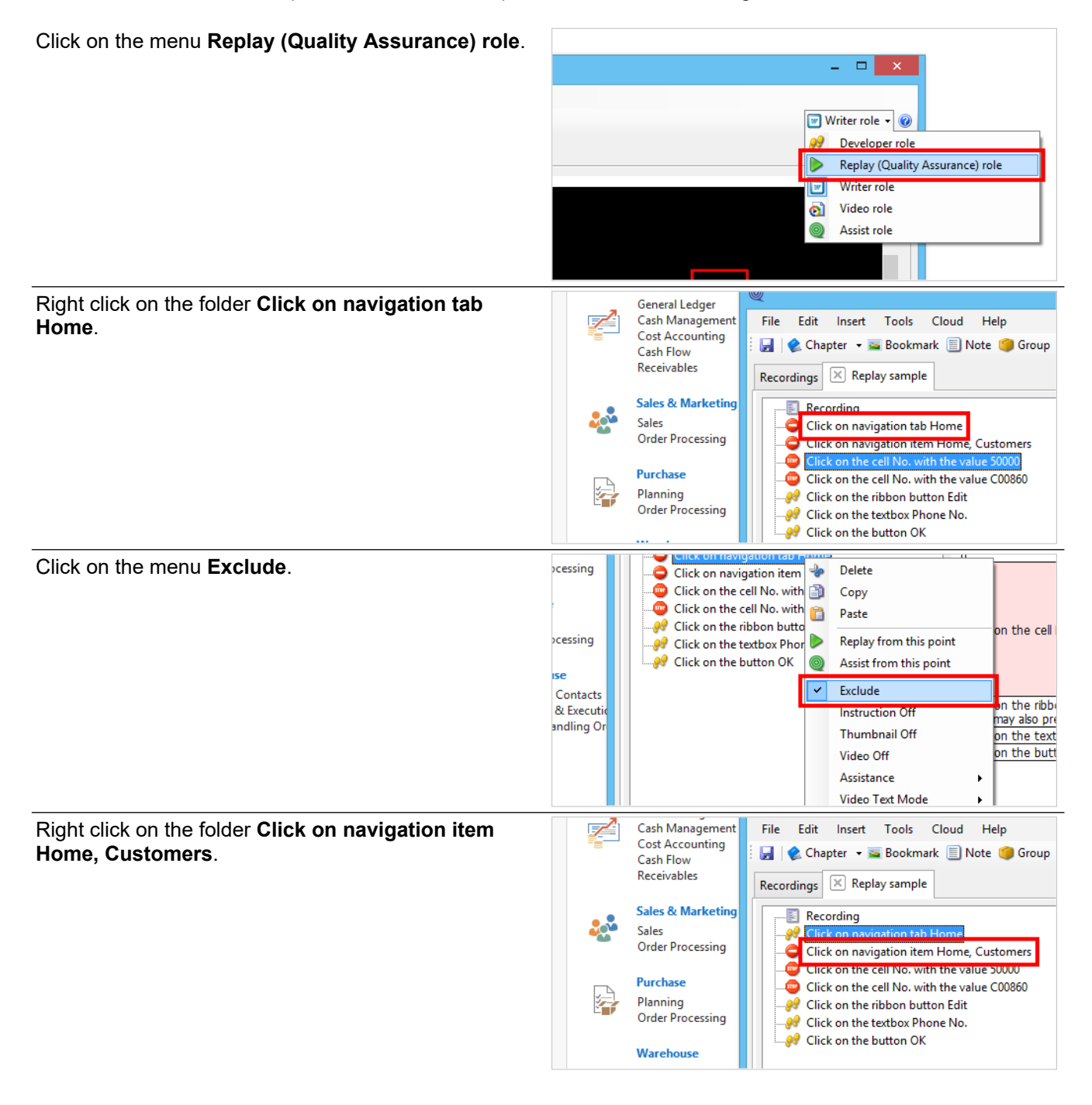

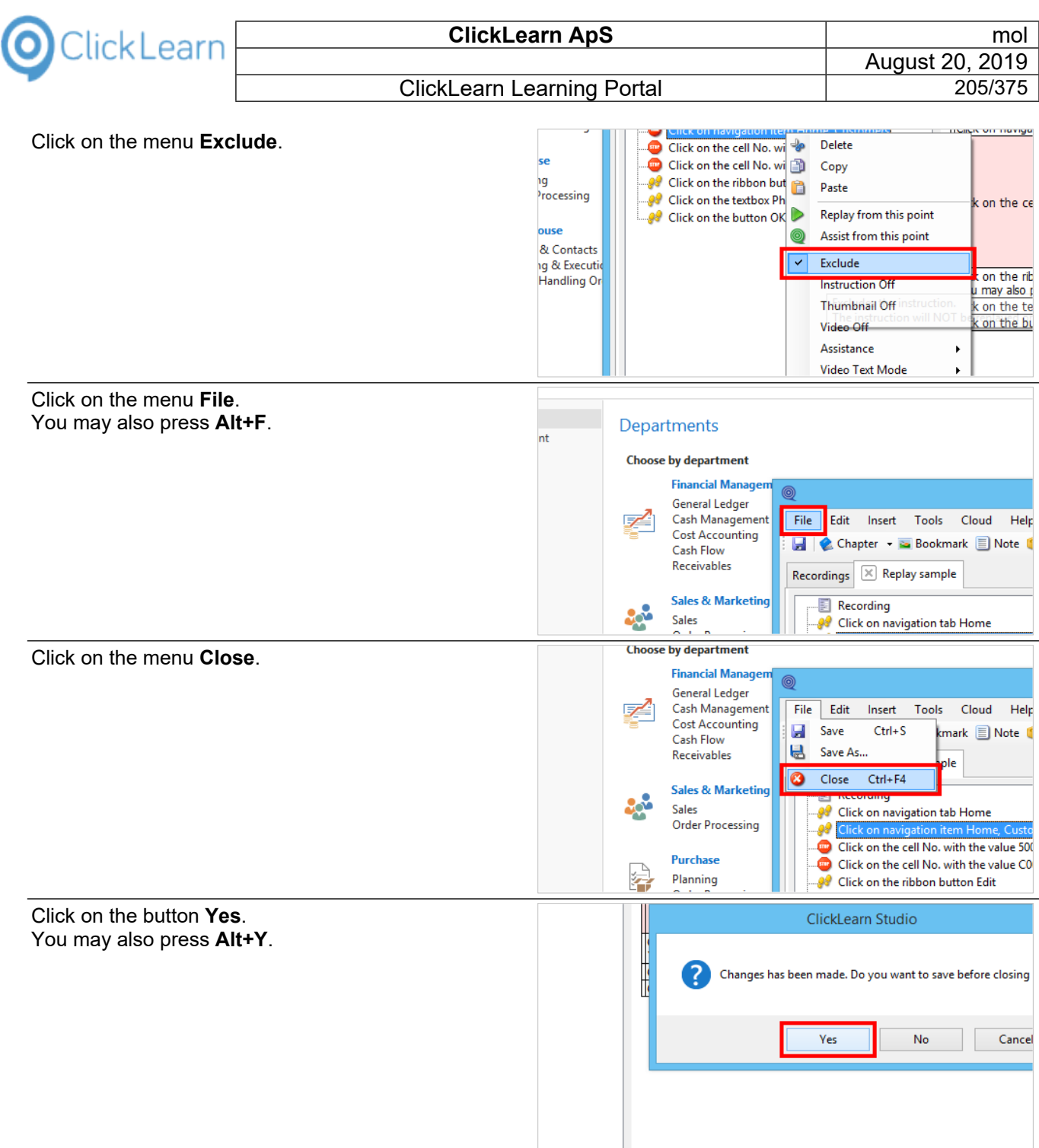

## **10.5.5. Replay success**

Click on the button **Replay**. You may also press **Alt+R**.

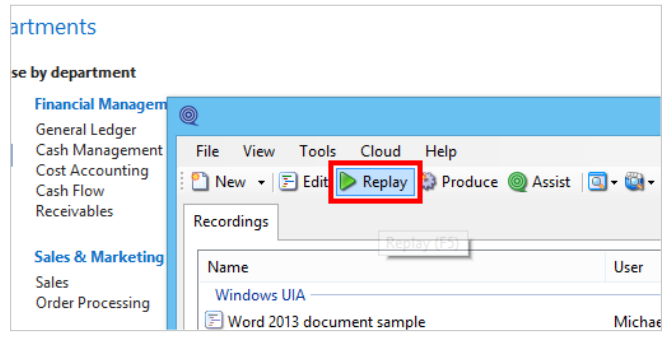

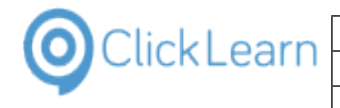

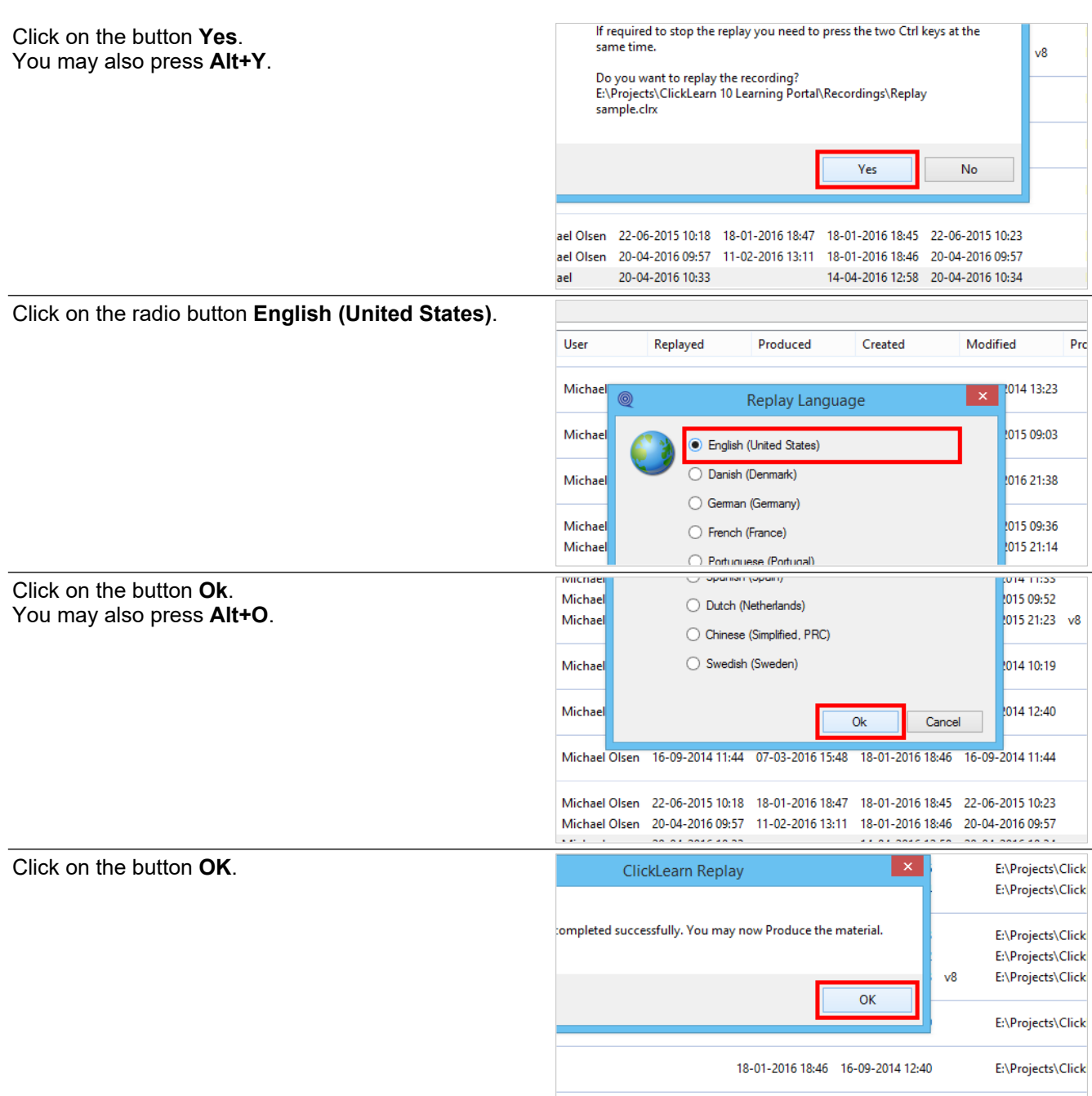

#### -2014 11:44 07-03-2016 15:48 18-01-2016 18:46 16-09-2014 11:44 E:\Proiects\Click

# **10.6.Replay role in the editor**

#### **10.6.1. Introduction**

The editor gives you access to a replay role. This role will reveal the data required for the replay to work.

If the data in your system has changed, you may change it on the relevant steps, before executing the replay.

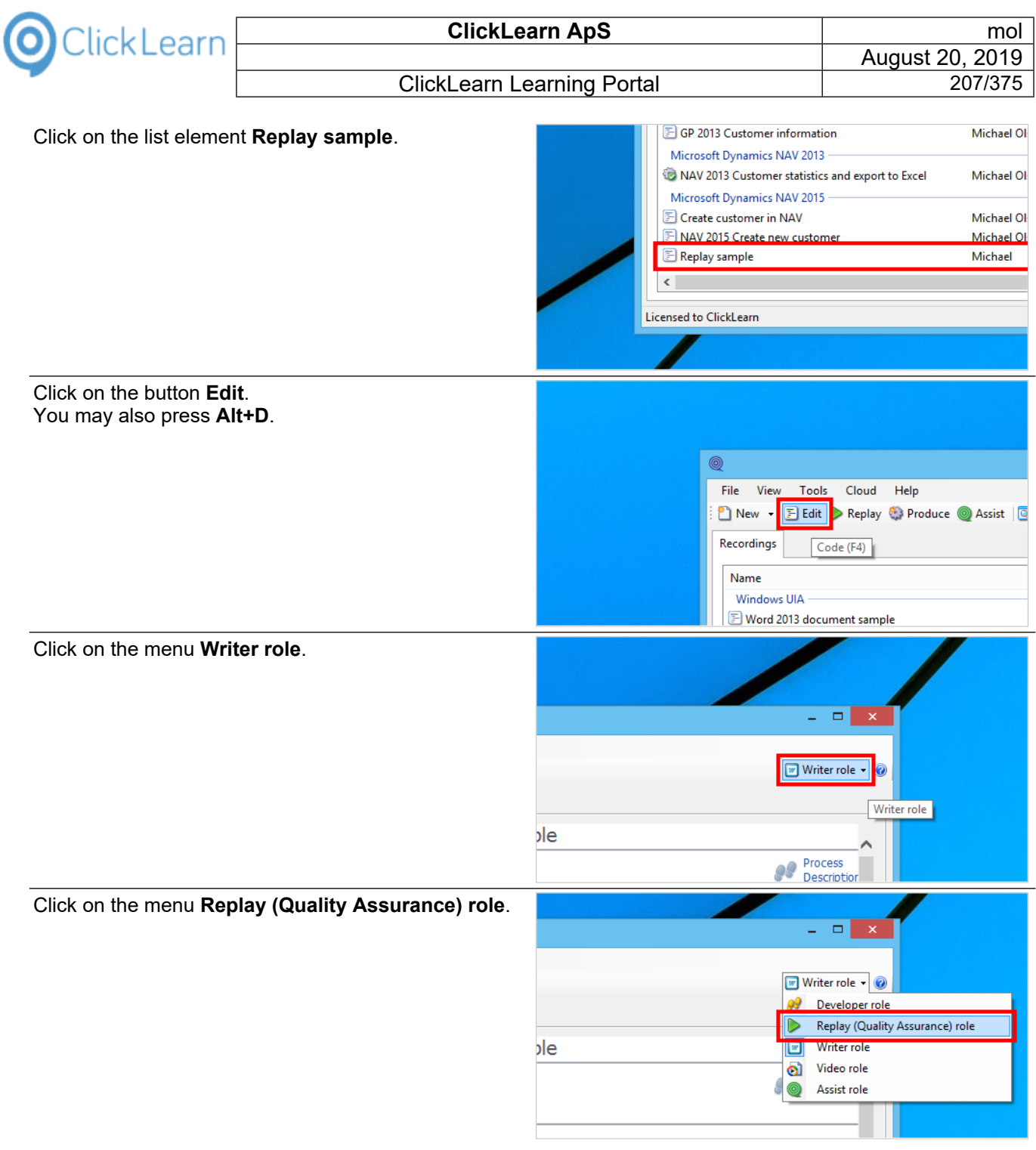

# **10.6.2. Replay data preview**

Move the mouse to **Replay Data preview**.

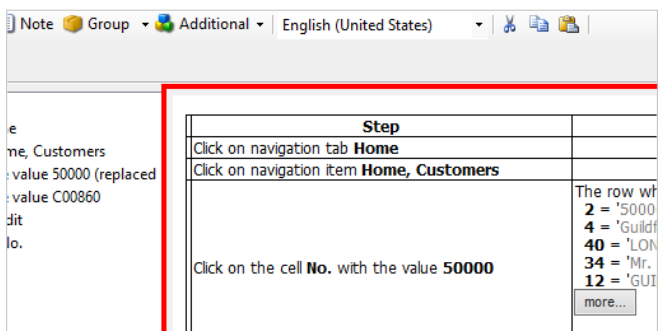

The preview will list all active replay steps and show where the replay will look for specific data.

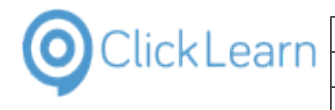

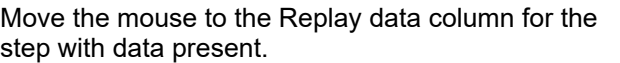

Move the mouse to the link **Change**

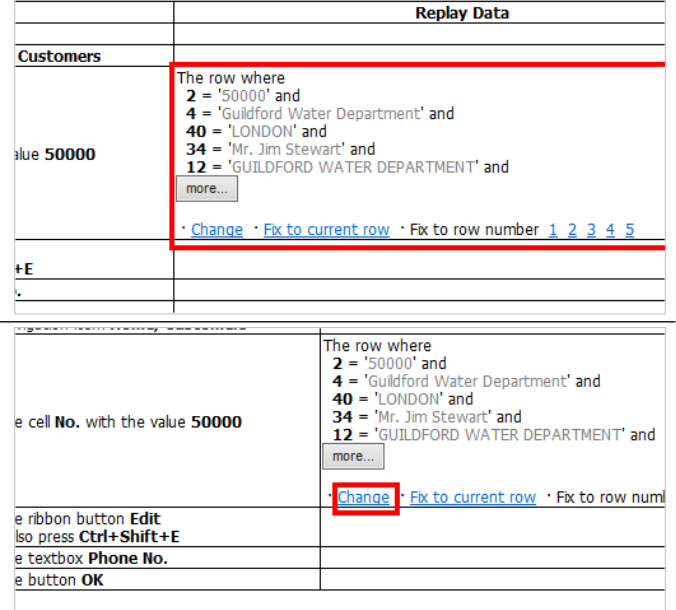

The link gives you direct access to change the replay data for the step.

Move the mouse to the link **Fix to current row**

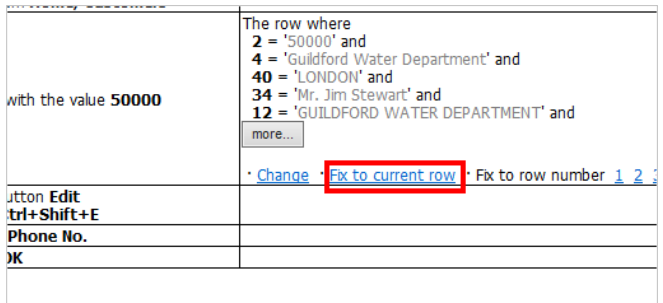

If you do not want to use the data captured by the recorder, you may click this link, and the replay will always use the current selected row instead.

Move the mouse to the link **1**

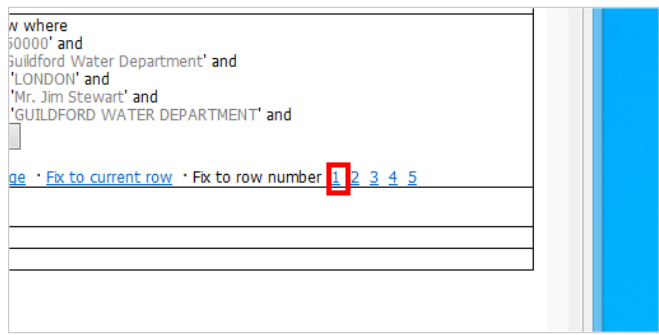

Clicking this link, will have the replay always to select a fixed row number in the data grid.

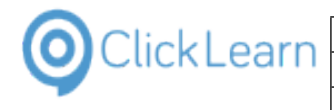

## **10.6.3. Change the replay data for a step**

Click on the link **Change**

Click on the button **Uncheck all**. You may also press **Alt+U**.

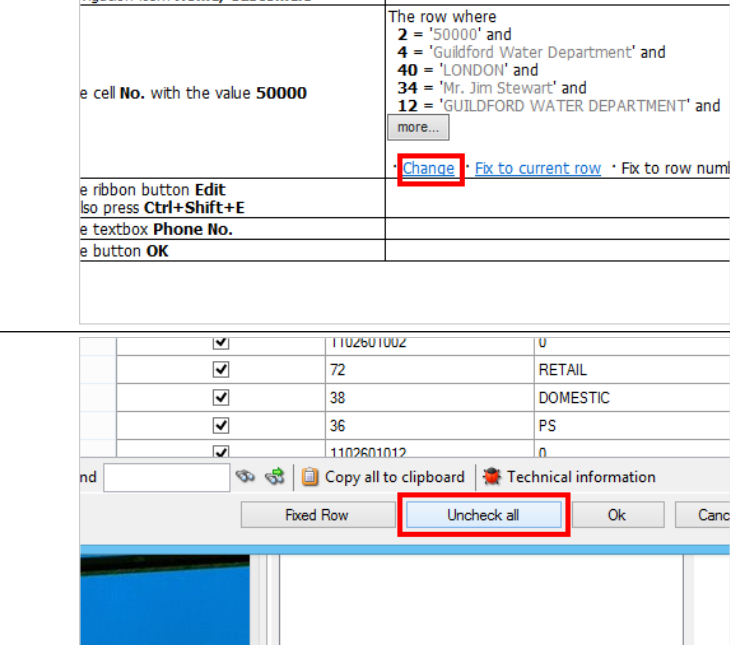

The replay does not verify the columns that has been unchecked.

#### Click on **Enabled**.

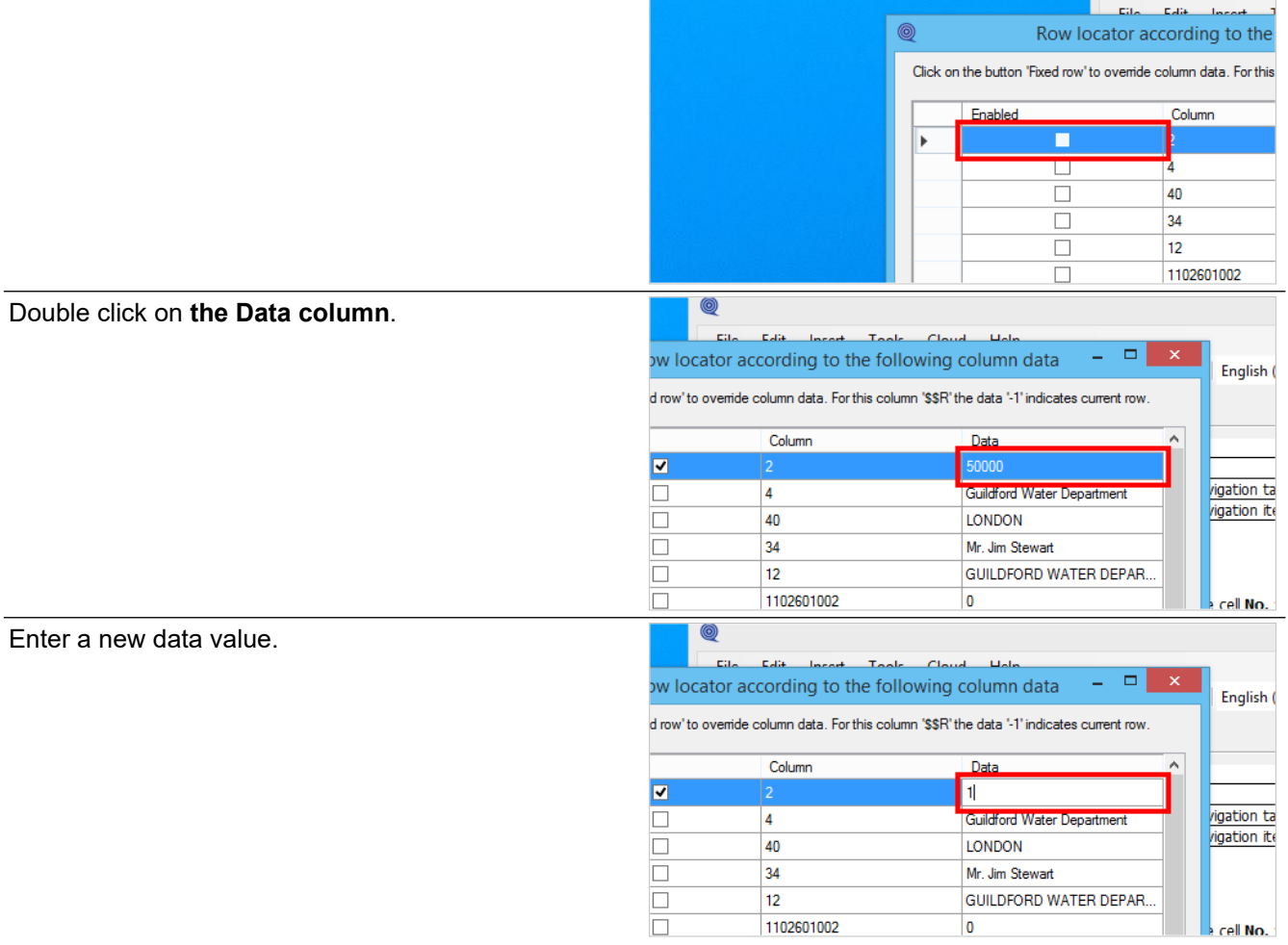

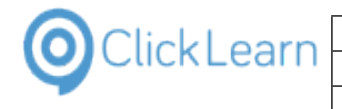

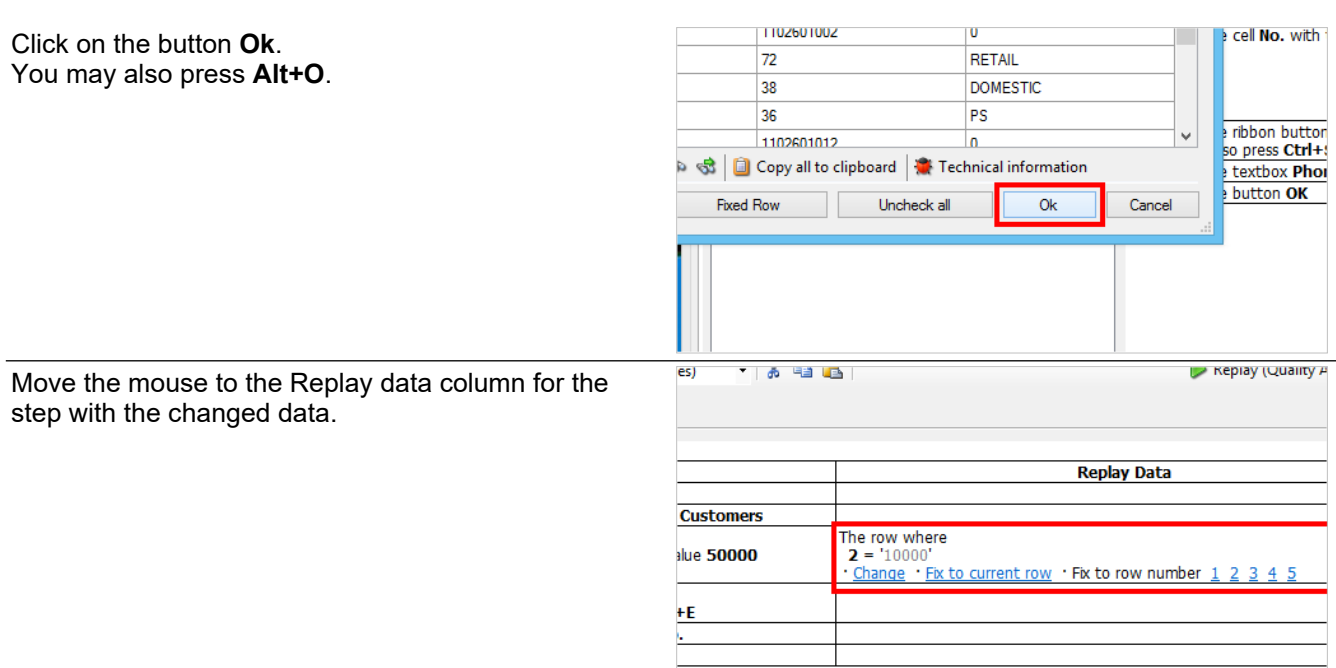

The changes may now be saved, and the replay will use the customer 10000 instead of 5000 at the next replay.

# **11. Quality Assurance and Testing**

# **11.1.Data driven testing**

## **11.1.1. Introduction**

You may extend the use of the replay functionality to perform data driven testing. Data driven testing is useful when you want to test a certain process multiple times, feeding the same flow with different data entries.

## **11.1.2. Record the test flow**

First you need to record the full flow of your test case. In this example, we want to test the creation of multiple customers in our system.

Click on the button **New**. You may also press **Alt+N**.

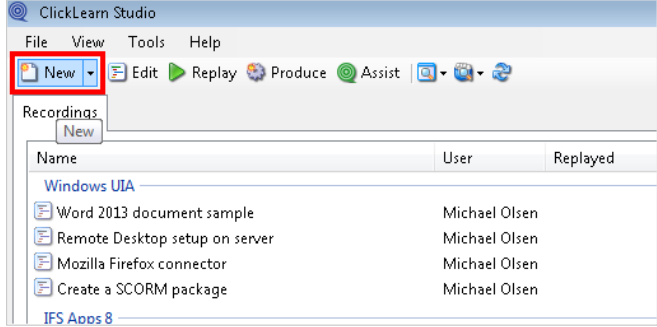

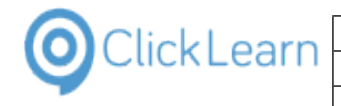

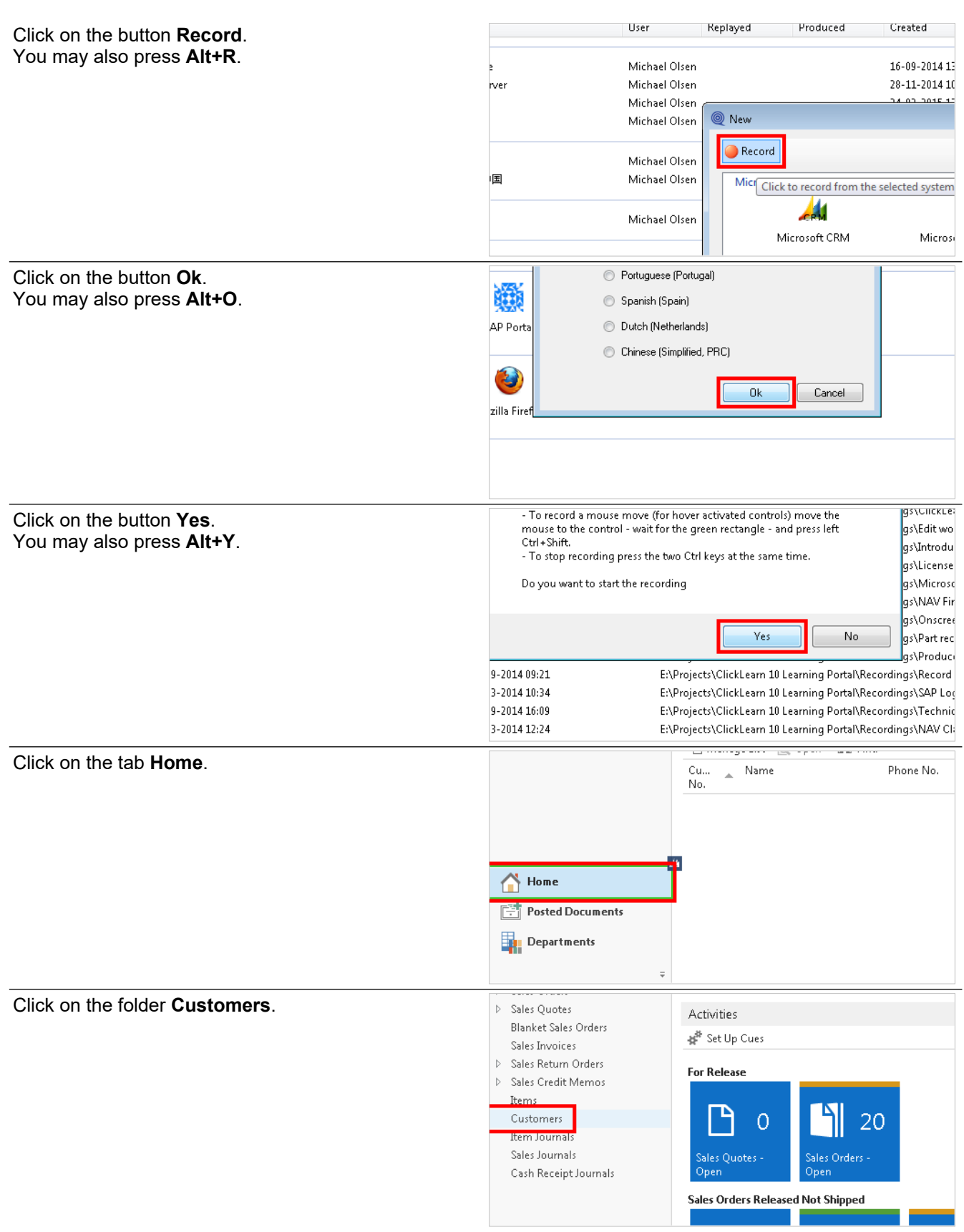

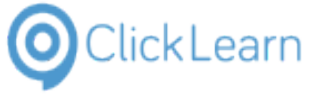

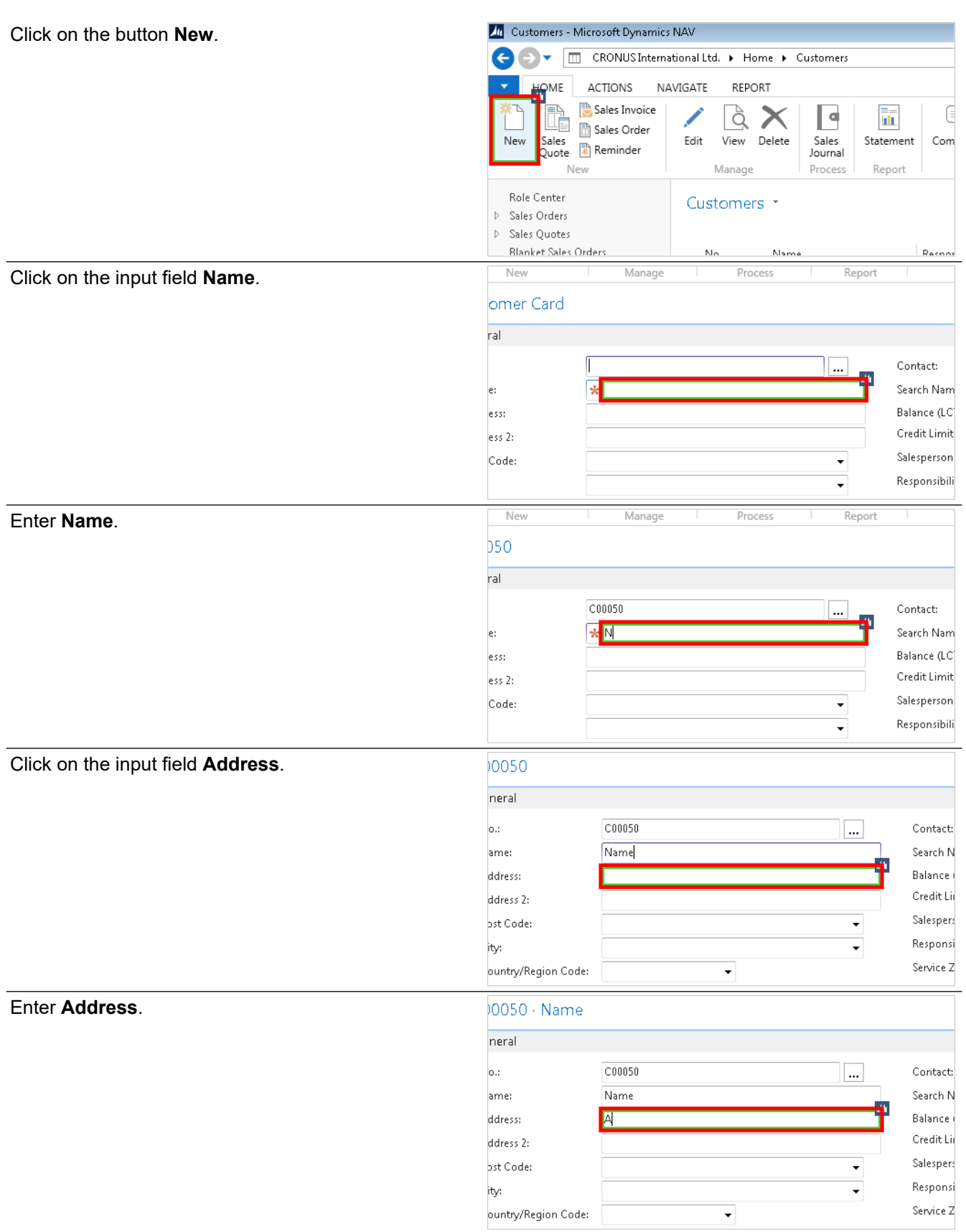

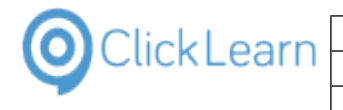

Click on the button **Ok**.

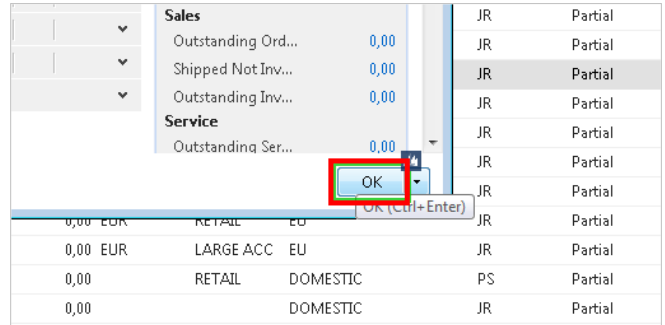

Stop the recorder by pressing the two control keys and save the recording.

Enter **Ok**.

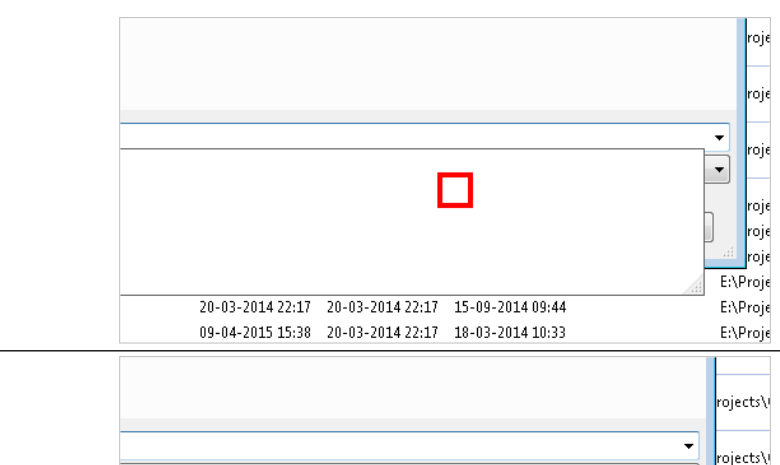

Click on the button **Save**. You may also press **Alt+S**.

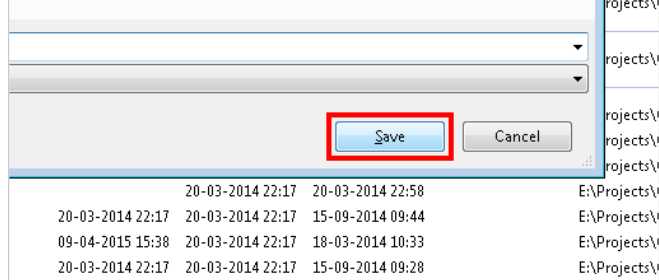

## **11.1.3. Use Excel to define the data**

Let's look at a sample Excel workbook, where we have defined 3 customers with a name and address.

Click on the button **Excel 2013**.

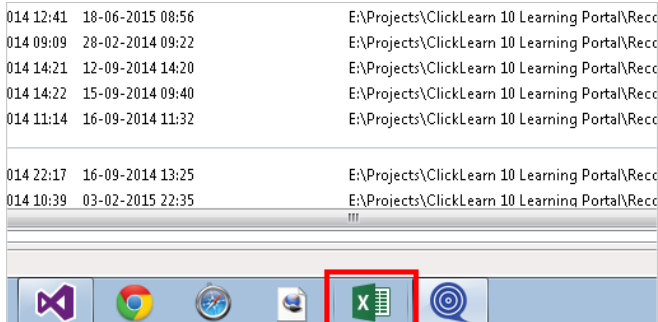

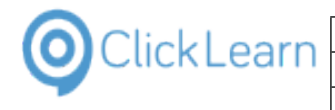

#### Click on the link **C:\Users\Michael Olsen\Desktop\CustomersRepeater.xlsx**.

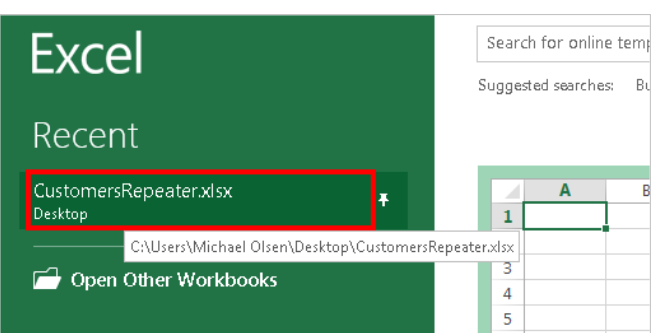

First, it is important that you notice the name of the sheet we have in the workbook.

Click on the tab **Sheet1**.

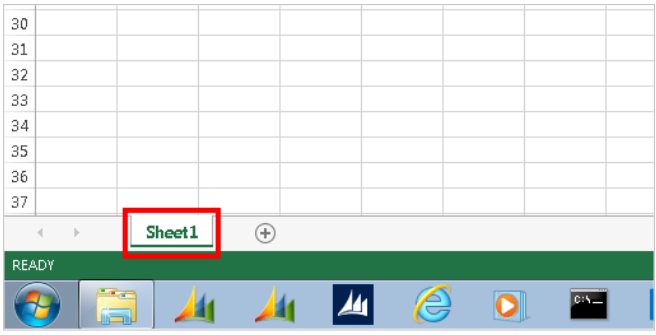

Secondly, make sure that the data itself is defined starting at row 2. Row 1 is used as heading. The Cell A contains the name and the Cell B contains the address.

Click on the cell **B2** with the value **Adr1**  $\overline{\cdot}$  :  $\times \check{f}$  $\overline{A2}$ Name1  $\overline{E}$ Ġ  $\mathbf{A}$  $\overline{B}$  $\epsilon$  $\overline{D}$ E  $1$  Name **Address**  $2$  Name1 Adr1 3 Name2 Adr2  $\sqrt{4}$ Name3 Adr3 5  $\,$  6  $\overline{7}$ Click on the button **Close**.  $E$   $\times$  $\overline{2}$  $\overline{P}$ J. Michael Olsen  $\sum$  AutoSum 뚊  $\mathbb{R}$  $\frac{A}{7}$ Ä ш  $\overline{\Psi}$  Fill + Insert Delete Format Sort & Find &  $\frac{1}{\pi}$ Clear \* Filter \* Select \* Cells Editing À  $\boldsymbol{\mathsf{A}}$ W Х Z  $AA$  $\mathbb{A}\mathbb{B}$ AC  $\blacktriangle$ 

## **11.1.4. Link recording and data**

We need to make the recording aware of the data we want to use.

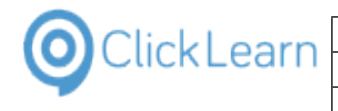

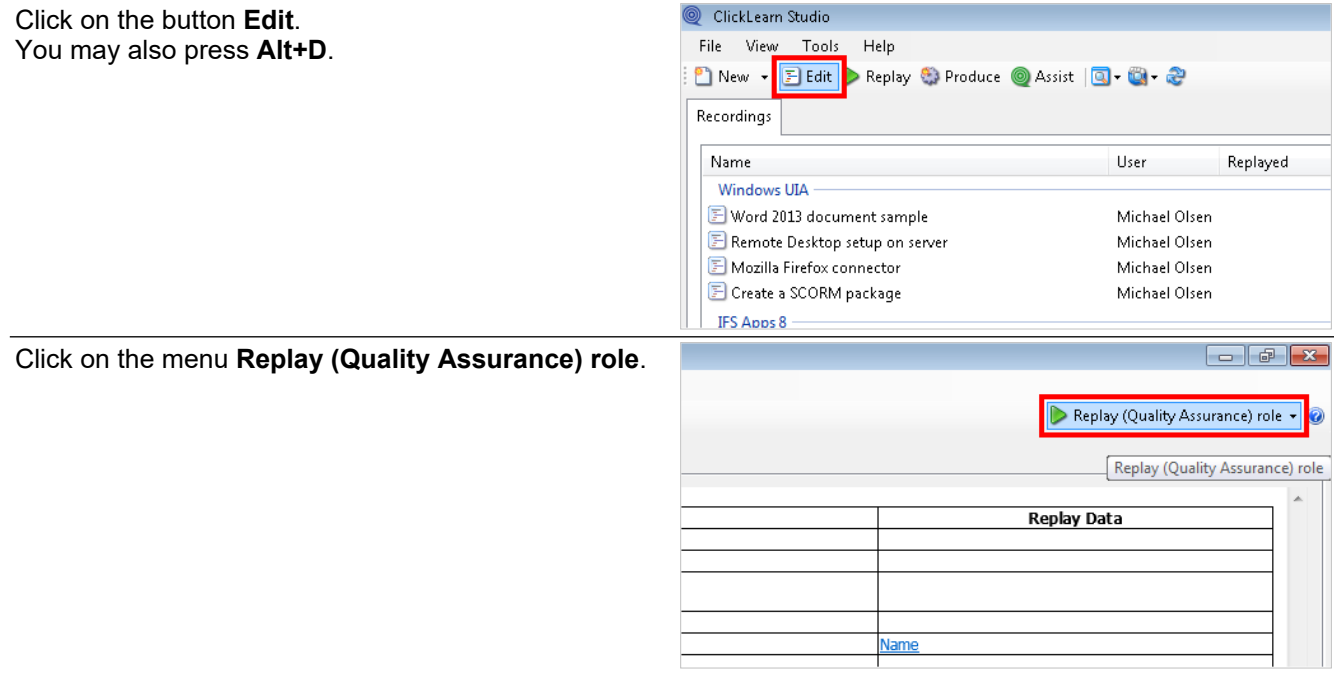

This role is ideal when working with test cases. The preview to the right gives a clear view of the steps involving data.

To the left, we have all the steps from our recorded session. What we want to do now is to group a number of steps into a repeater, which we will link to our data, defined in the Excel workbook.

Click on the first step that needs to be repeated

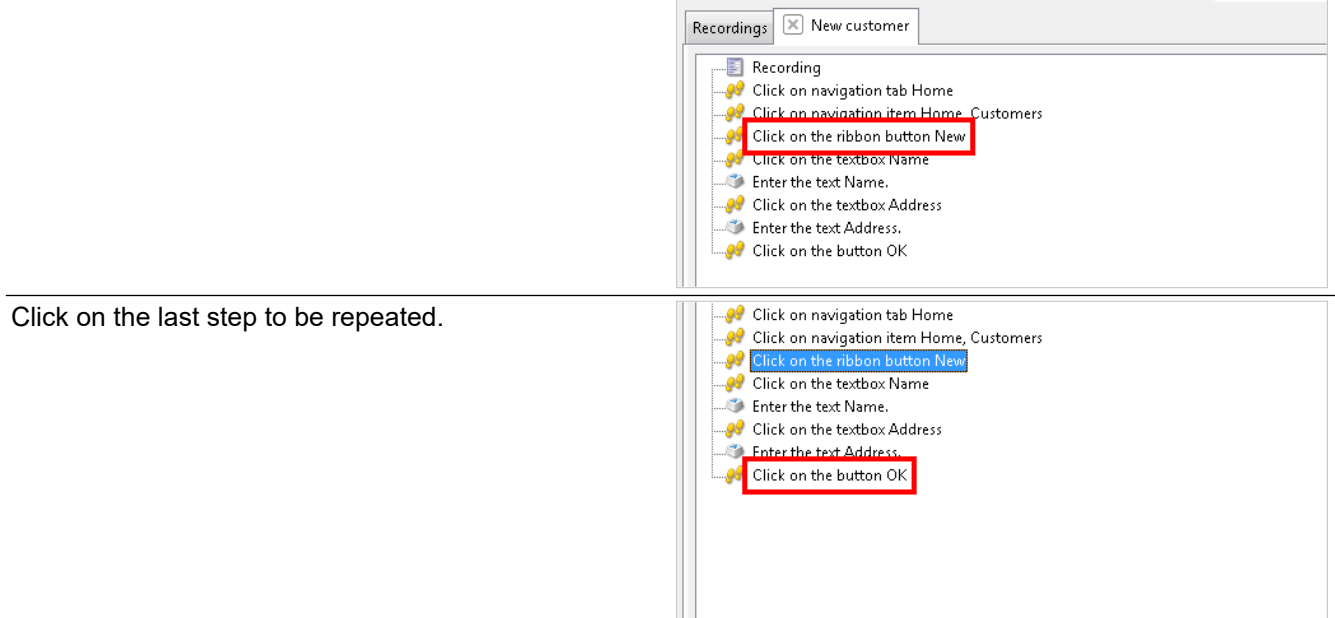

Additional + | English (United

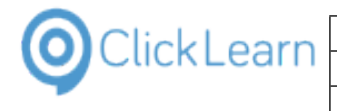

Click on the menu **Repeater**.

#### **ClickLearn Learning Portal**

ClickLearn Studio

Click on the dropdown button of the button named **Group**.

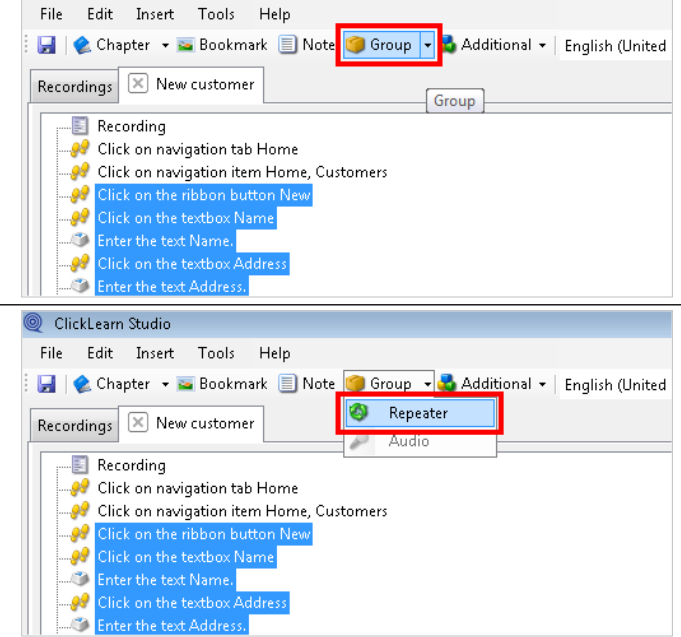

First, we need to locate the Excel workbook.

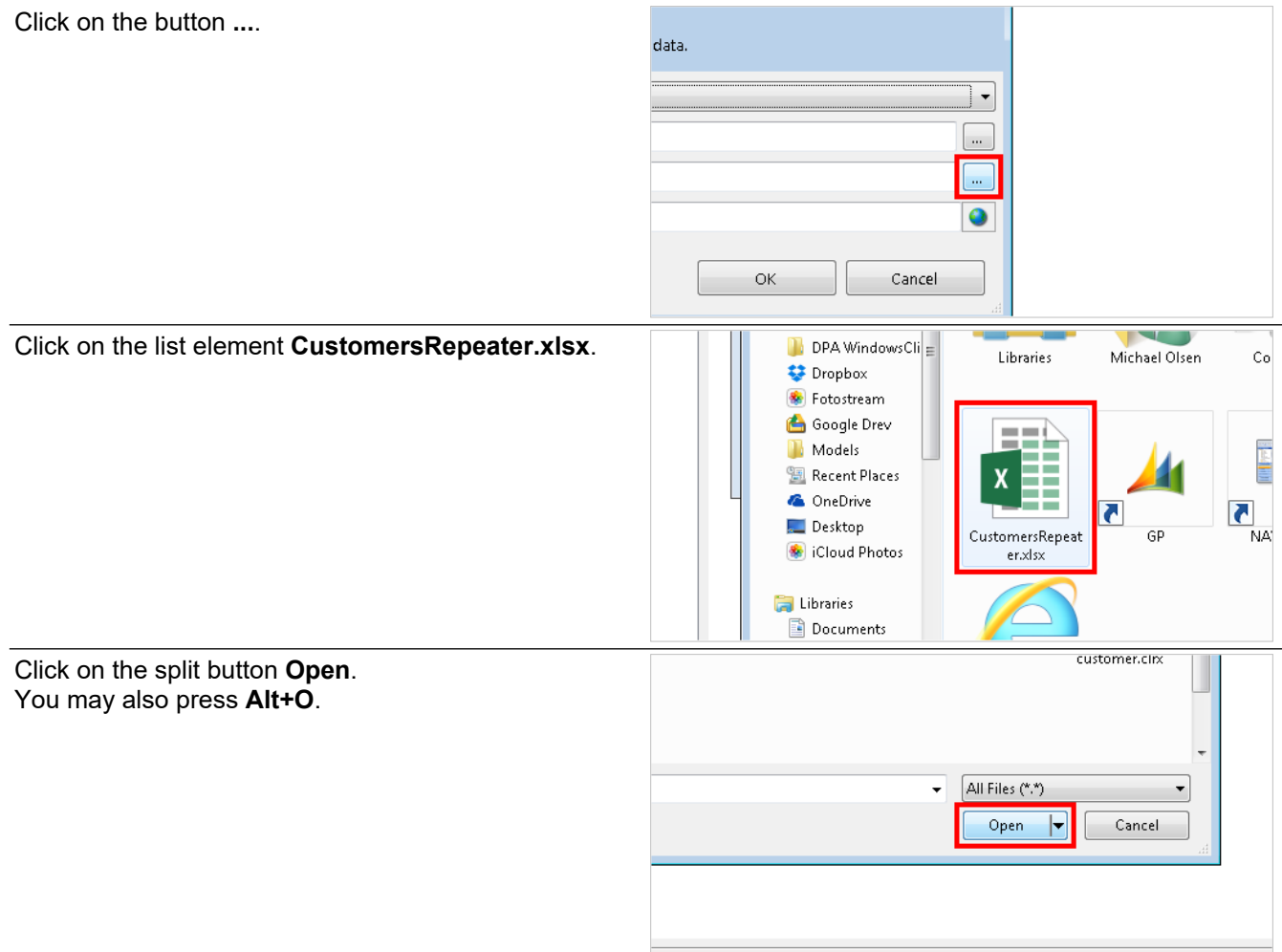

Then, we need to provide the name of the sheet to use from the workbook.
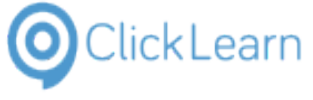

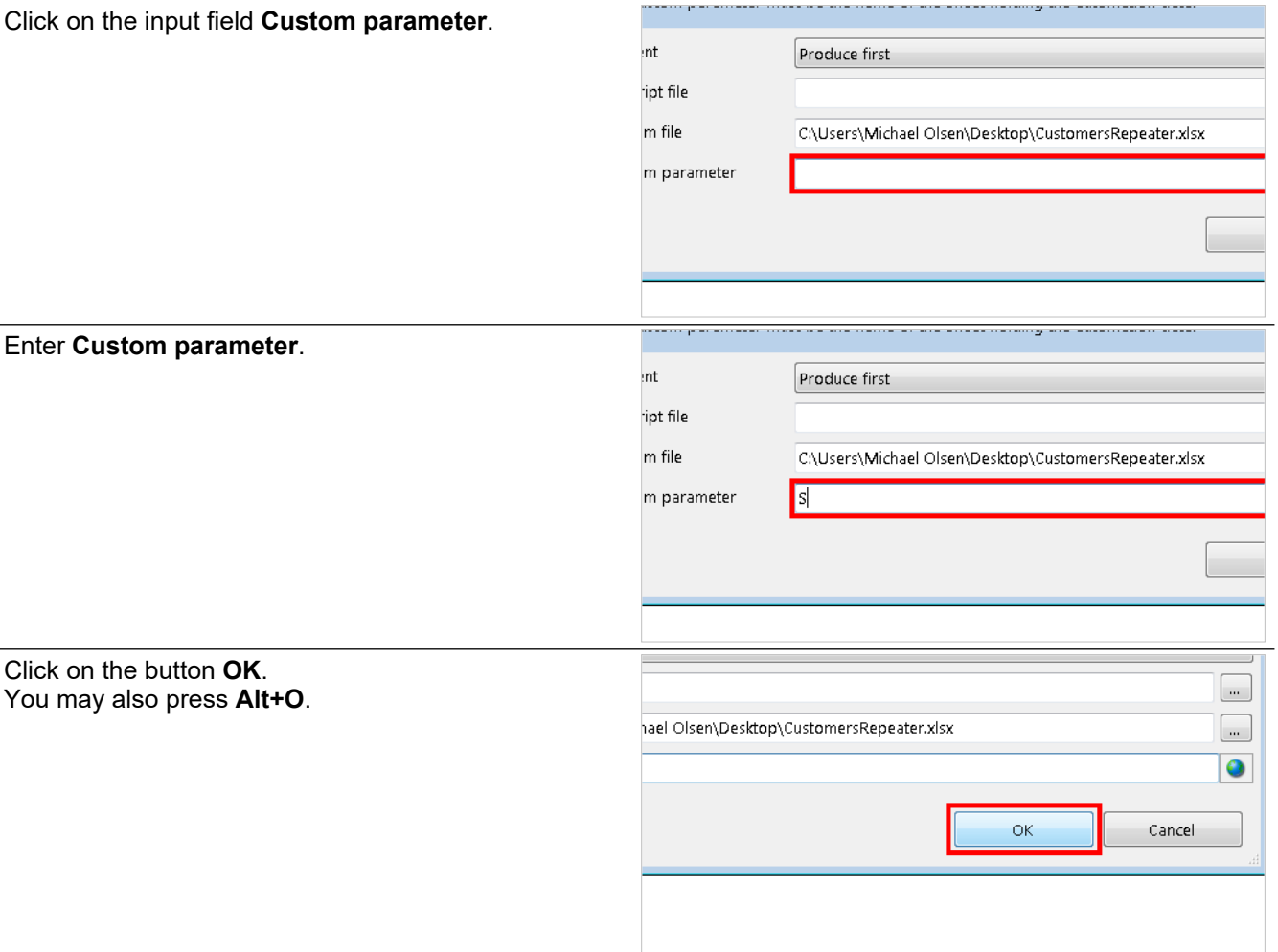

You have to replace the fixed entered data from the recording session.

Click on the link **Name**

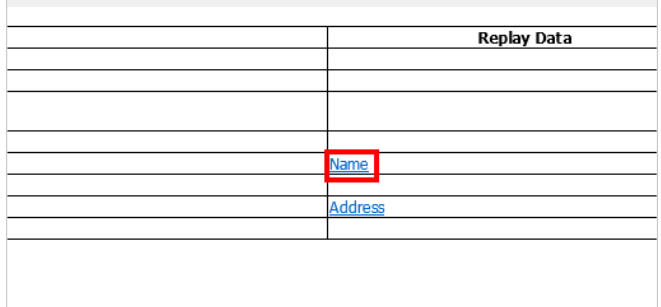

Fixed values, such as keyboard input, become data driven, by referring to the data using the function named GetRepeaterValue. This function has one parameter, which is the name of the cell.

Enter the text **GetRepeaterValue(A)**.

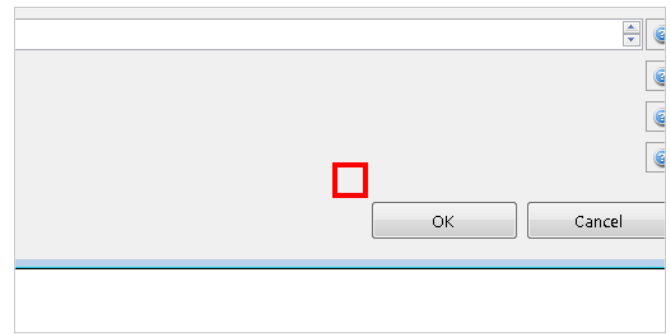

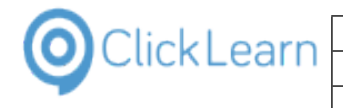

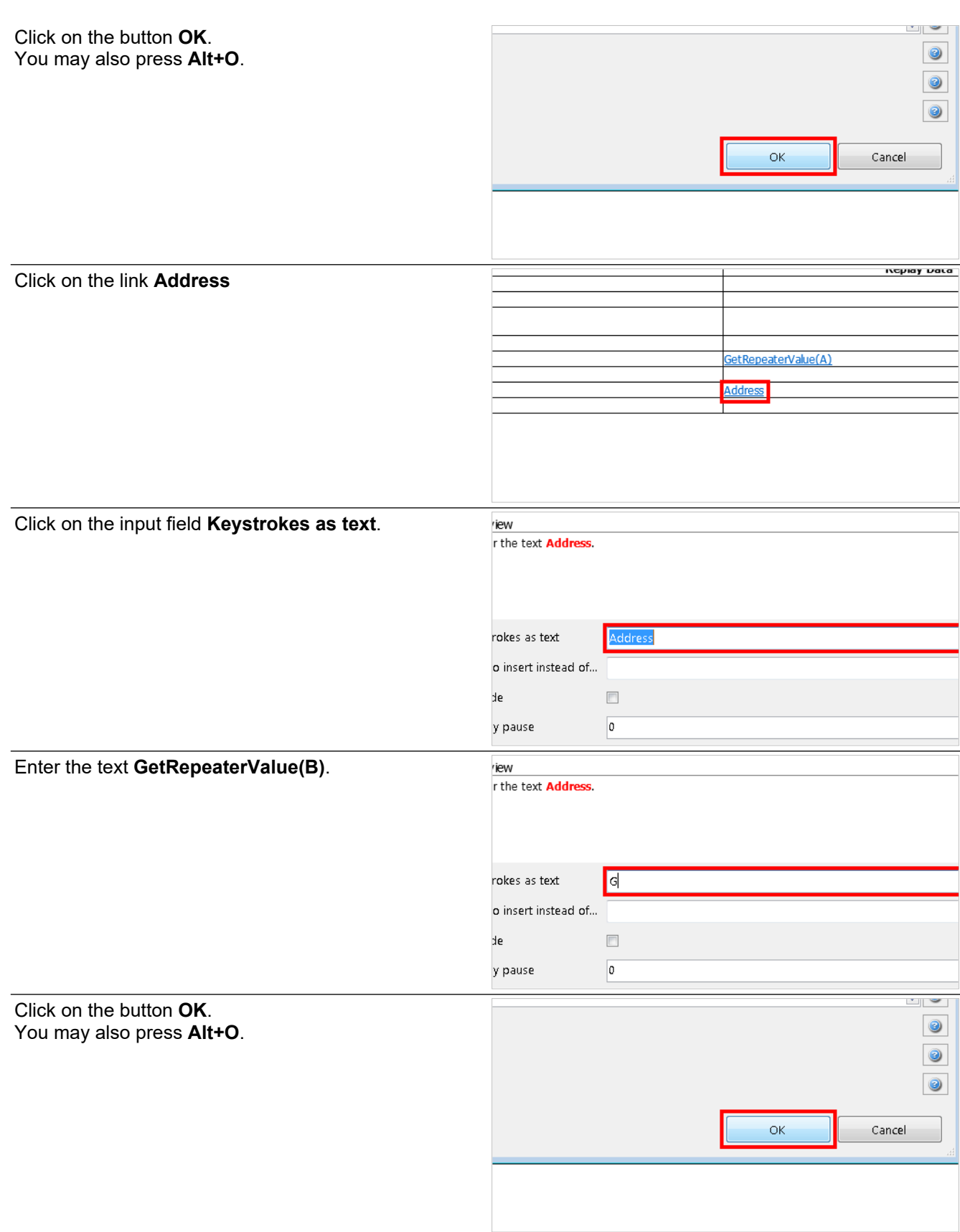

When done, you may save the recording, which is now ready to run.

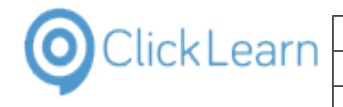

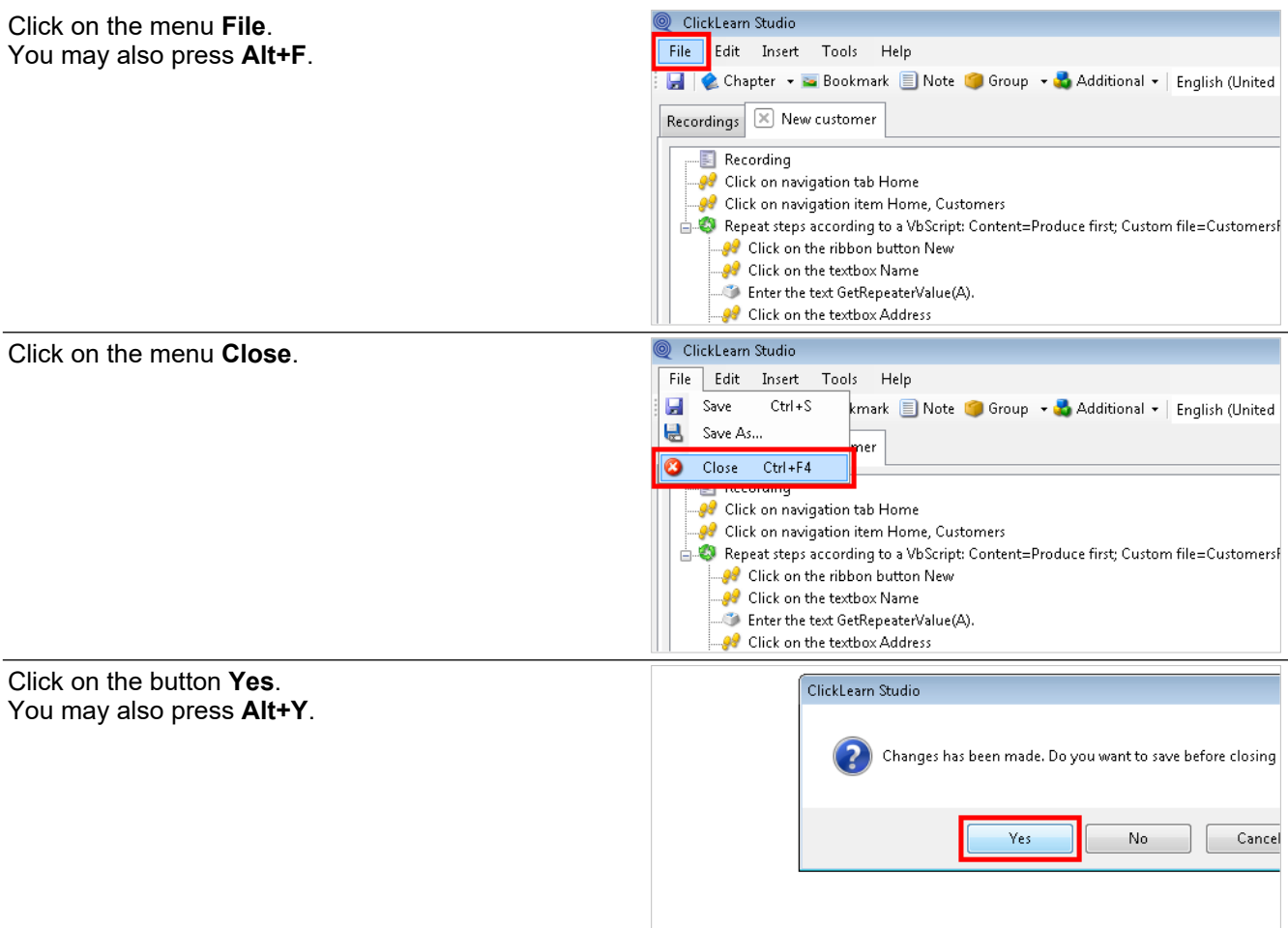

### **11.1.5. Run the test**

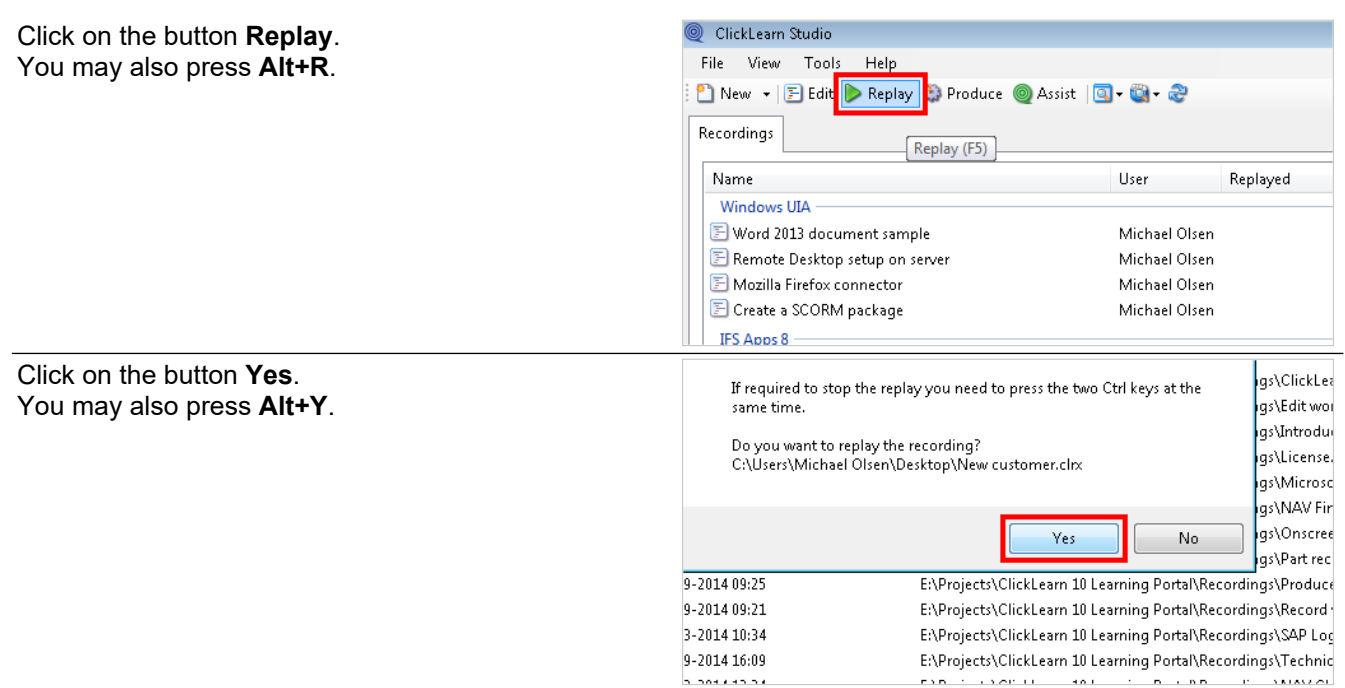

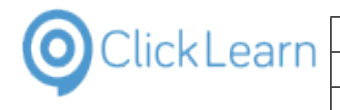

Click on the button **Ok**. You may also press **Alt+O**.

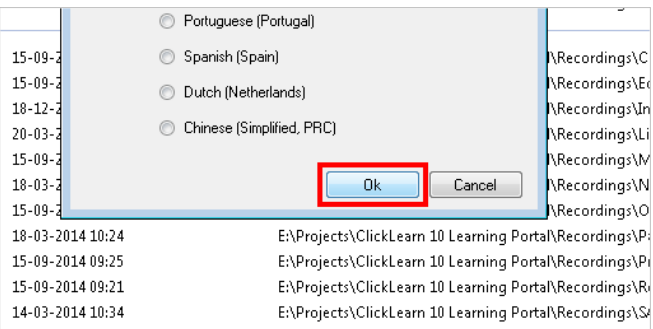

The replay will now run the test. In this case it will repeat the creation of a new customer 3 times.

Click on the button **OK**.

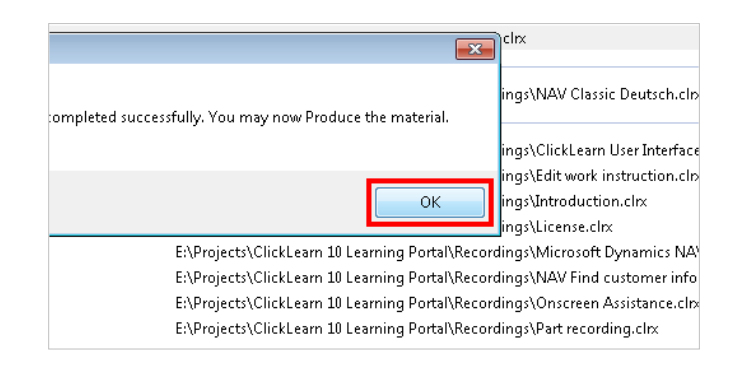

### **11.1.6. How to produce documentation for all data entries**

By default, when using the repeater group feature, the produced material will only show the first data entry performed in the test run.

However, you will be able to change this, so that ClickLearn may produce the written and visual documentation for all data entries performed in the test.

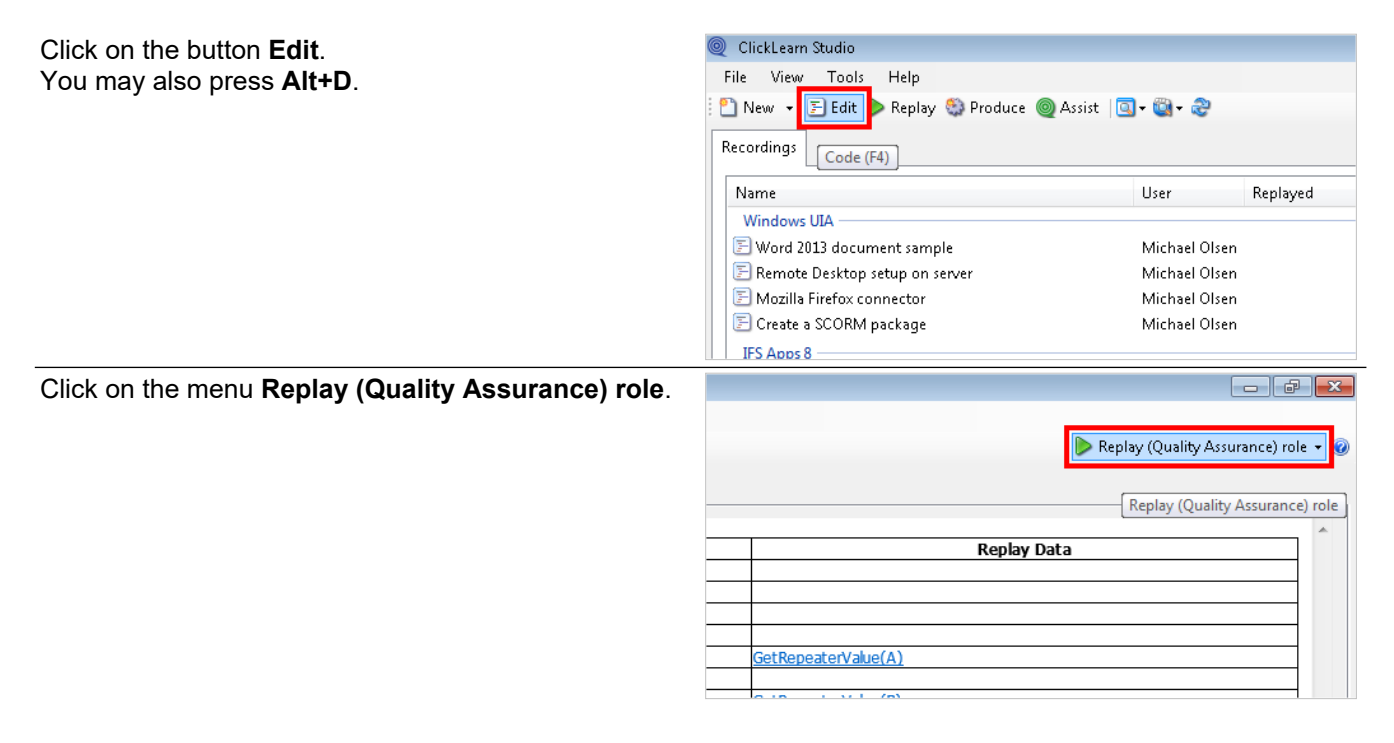

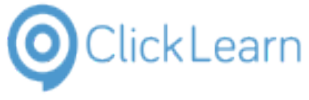

ClickLearn Learning Portal 221/375 Click on the menu **Writer role**. Replay (Quality Assurance) role v 99 Developer role Replay (Quality Assurance) role Writer role lo Replay D Video role ۵Ī 0 Assist role SetRepeaterValue(A) Double click on the folder **Repeat steps according to**  English (United States) **a VbScript: Content=Produce first; Custom**  Recordings | X New customer **file=CustomersRepeater.xlsx; Custom parameter=Sheet1**.  $\begin{array}{|c|c|}\hline \end{array}$  Recording <mark>.</mark> Click on navigation tab Home **Click on navigation item Home** Custom Repeat steps according to a VbScript: Content=Produce first; Custom file=Customersh Repeat steps according to a VbScript: Content=Produce first; Custom file=Customer Click on the combo box **.** ustom file and parameter is passed directly to the VbScript function named StartRepeat earn provides a standard implimentation for Excel which is used if no custom VbScript f ovide your own VbScript the code must implement the functions StartRepeater(FileNami peaterValue(Id) and RepeaterNext(). ustom file must be the full path of the Excel workbook. ustom parameter must be the name of the Sheet holding the automation data. ent **Produce first** ript file <sub>m</sub> file C:\Users\Michael Olsen\Desktop\CustomersRepeater.xlsx im parameter Sheet1 :peaterValue(Id) and RepeaterNext(). Click on the list element **Produce all**. ustom file must be the full path of the Excel workbook. ustom parameter must be the name of the Sheet holding the automation data. ent. Produce first Produce first ript file roduce lac

m file

m parameter

Click on the button **OK**. You may also press **Alt+O**.

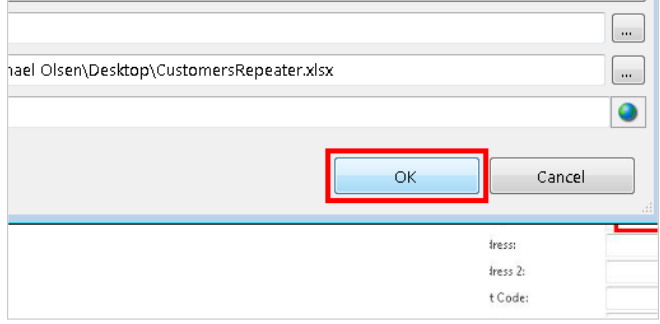

**Produce none** Sheet1

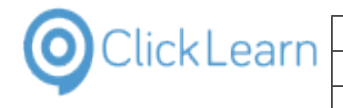

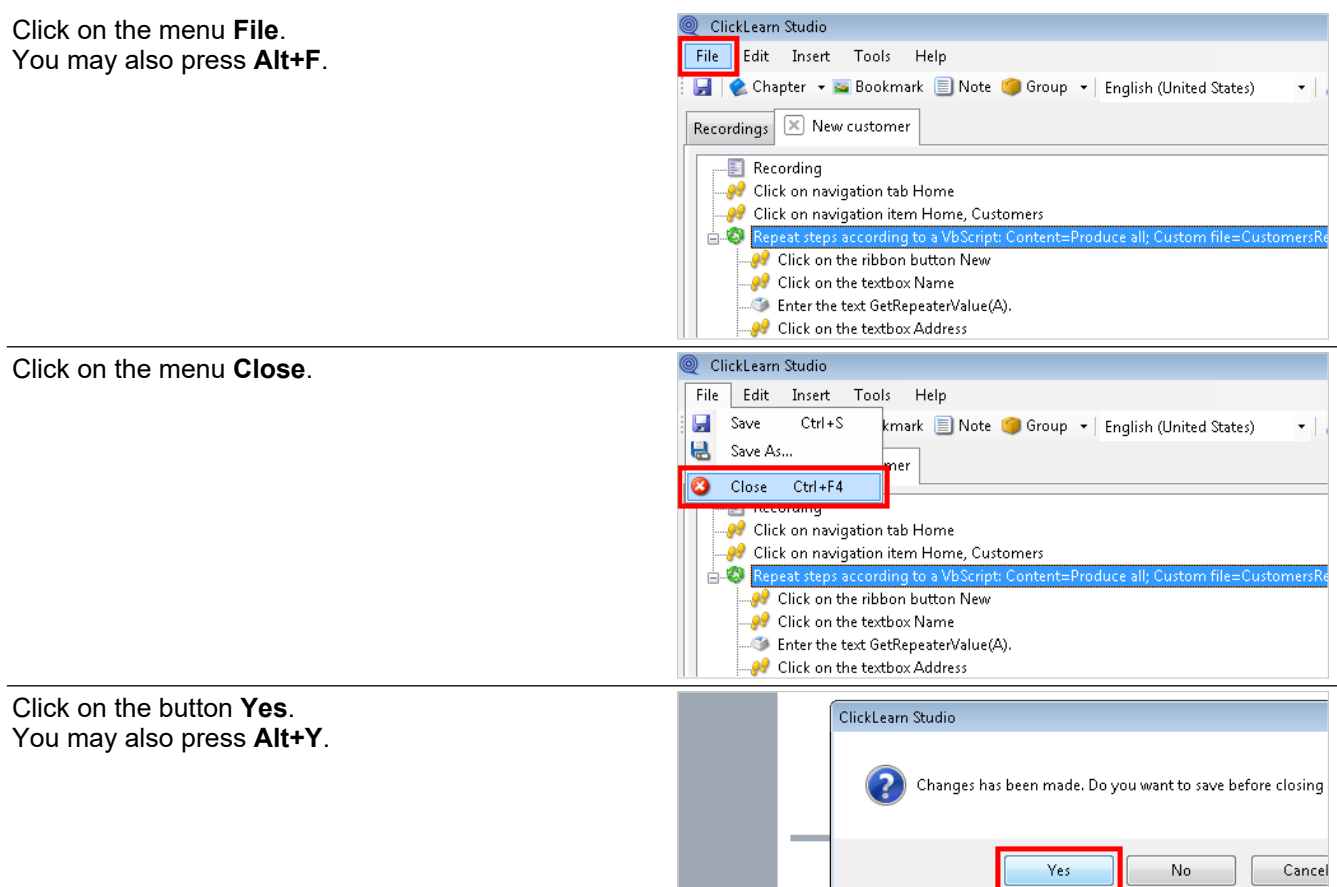

## **11.2.Create customer in NAV**

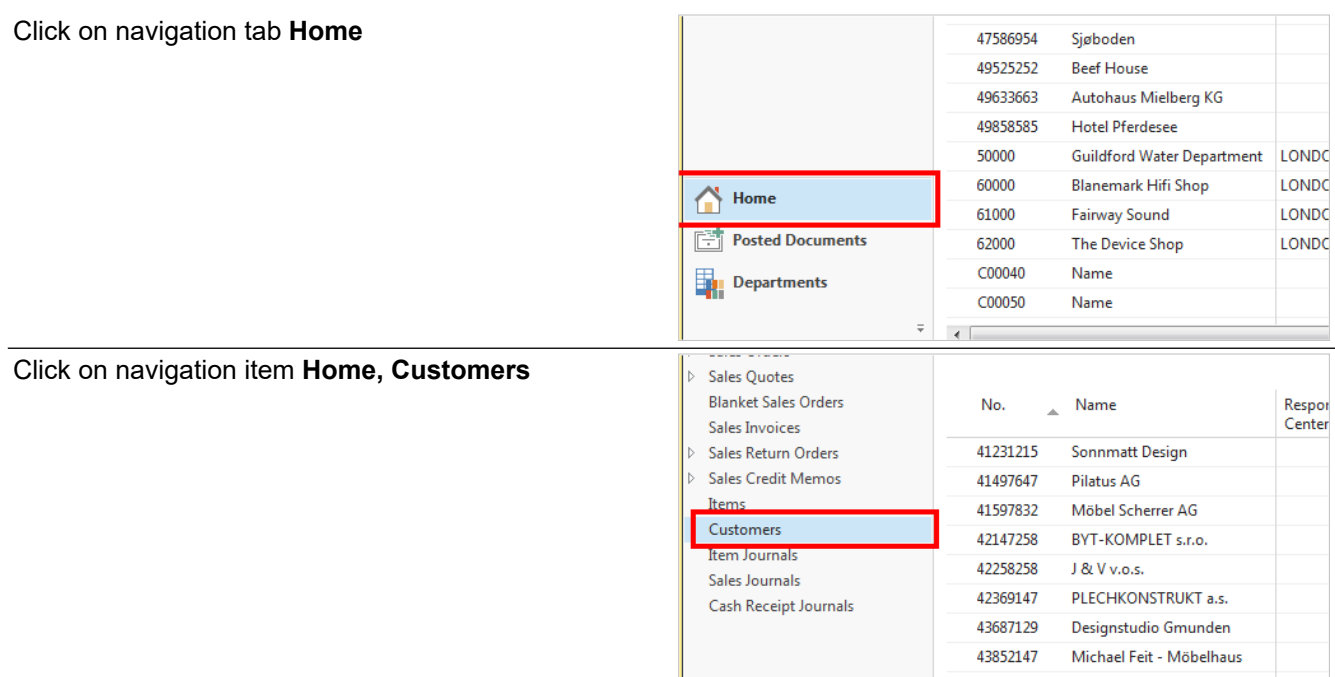

Click on the textbox

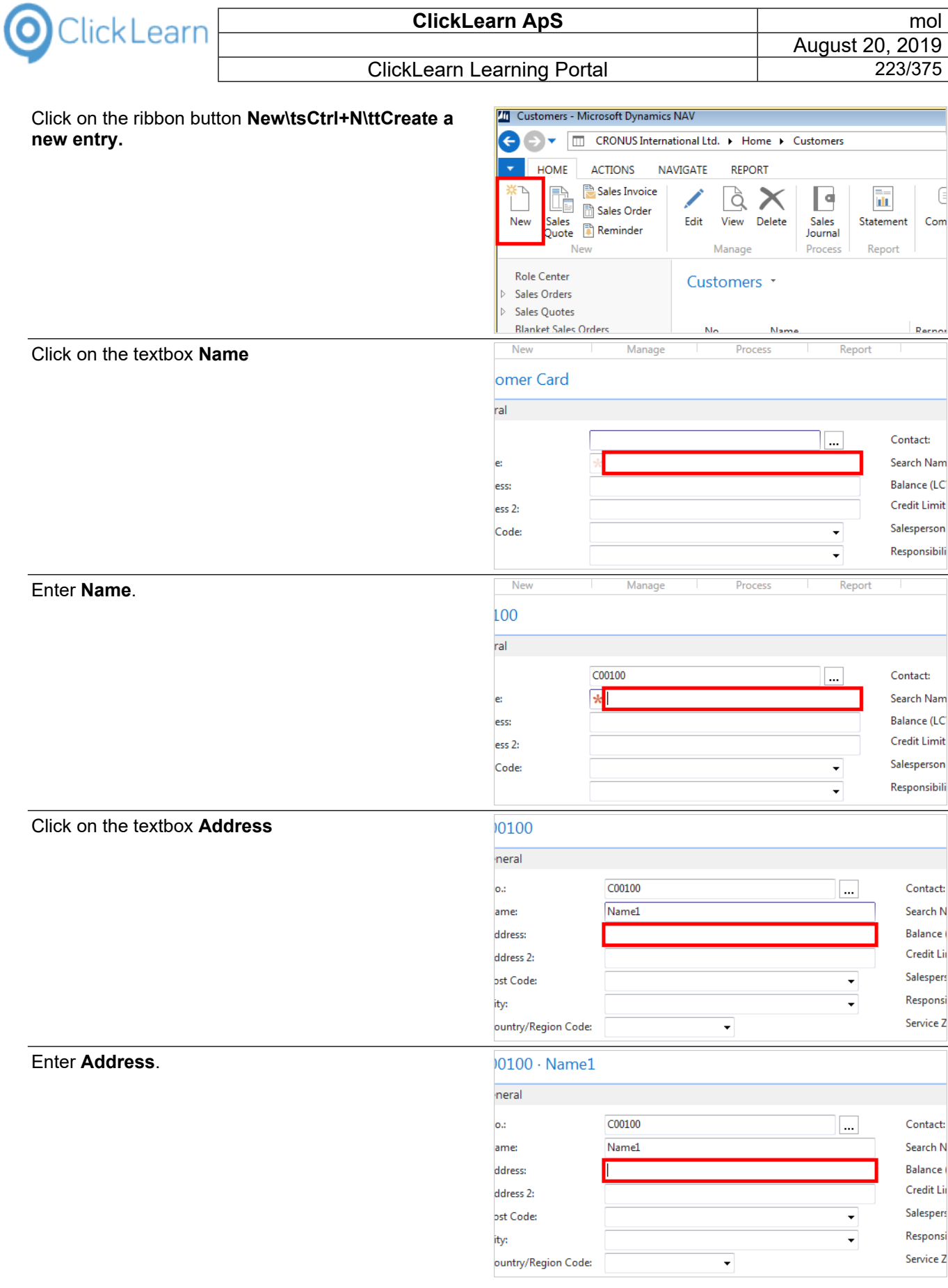

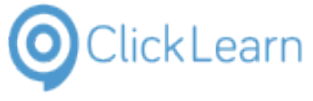

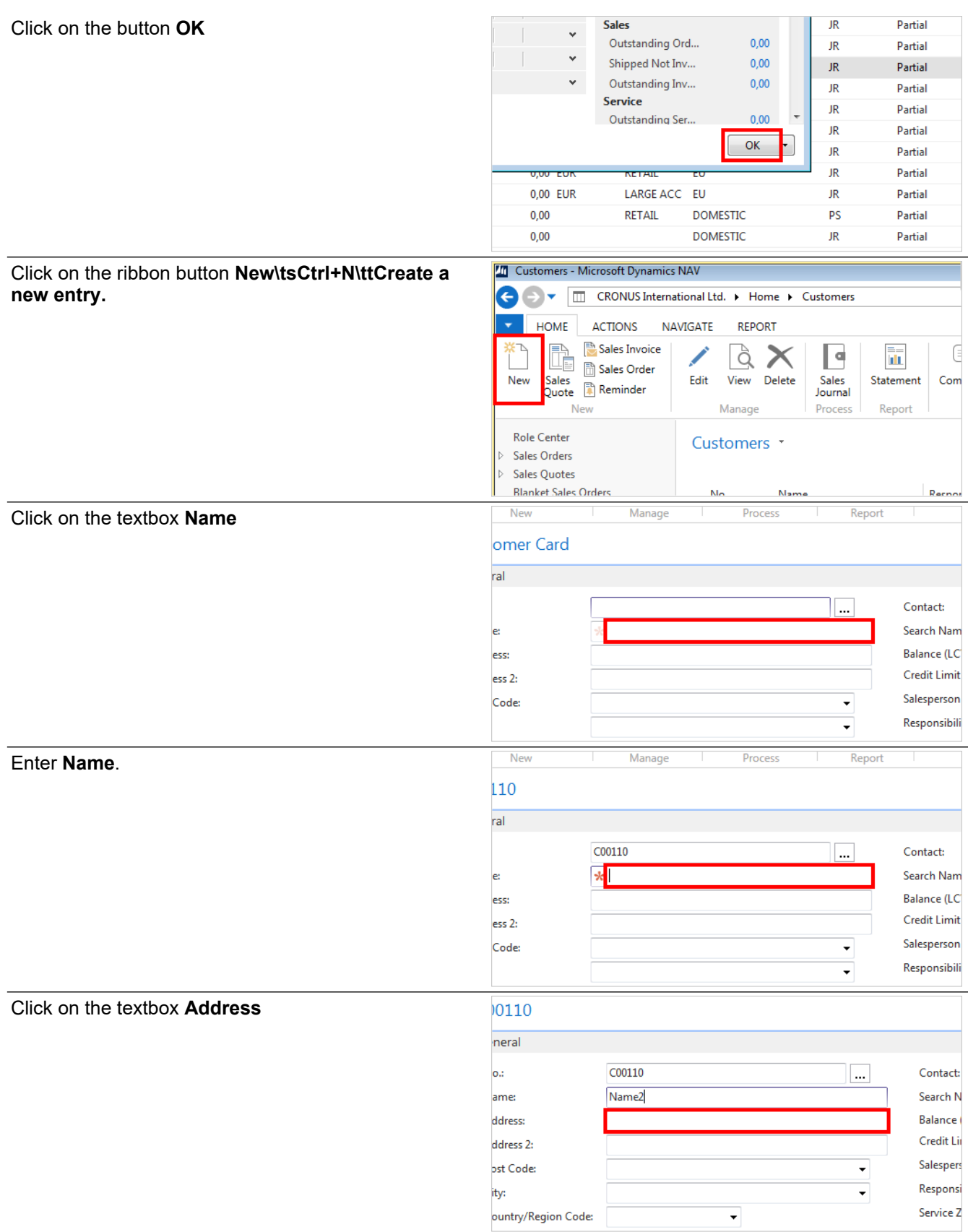

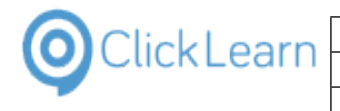

#### Enter **Address**.  $0110 \cdot \text{Name2}$ neral C00110 o.: <u>|...</u> Contact: ame: Name<sup>2</sup> Search N Balance ddress: Credit Li ddress 2: ost Code: Salespers  $\overline{\phantom{a}}$ Respons ity:  $\ddot{}$ Service Z ountry/Region Code  $\ddot{\phantom{0}}$ Click on the button **OK Sales** JR Partial  $\checkmark$ Outstanding Ord...  $0,00$ JR Partial  $\checkmark$ Shipped Not Inv...  $0,00$ JR Partial Outstanding Inv...  $0,00$ JR Partial Service JR Partial Outstanding Ser...  $0.00$ JR Partial  $\alpha$  $IR$ Partial **JR** Partial  $0.00$  FOI **NETAI** ÷ 0.00 EUR LARGE ACC EU JR Partial  $0,00$ **RETAIL DOMESTIC** PS Partial  $0,00$ **DOMESTIC** JR Partial **70** Customers - Microsoft Dynamics NAV Click on the ribbon button **New\tsCtrl+N\ttCreate a new entry.** CRONUS International Ltd. > Home > Customers Ł ÷ HOME **ACTIONS NAVIGATE REPORT** Ì Sales Invoice ┃⋴ Х ä 砳 **B** Sales Order Sales<br>Quote Sales<br>Journal New Edit View Delete Statement Con Reminder Manage Process New Report **Role Center** Customers · Sales Orders Sales Quotes **Blanket Sales Orders** N<sub>i</sub> New Manage Proces Click on the textbox **Name** Ren omer Card ral Contact:  $\ddotsc$ Search Nam Balance (LC ess Credit Limit ess 2: Salesperson Code:  $\overline{\phantom{a}}$ Responsibili Ų Enter **Name**.Nev Manage Process Report 120 ral C00120 Contact: ∣… Search Nam **Balance (LC** ess: Credit Limit ess 2: Salesperson Code: ÷ Responsibili  $\overline{\phantom{a}}$

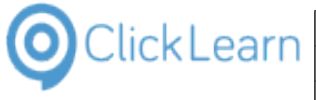

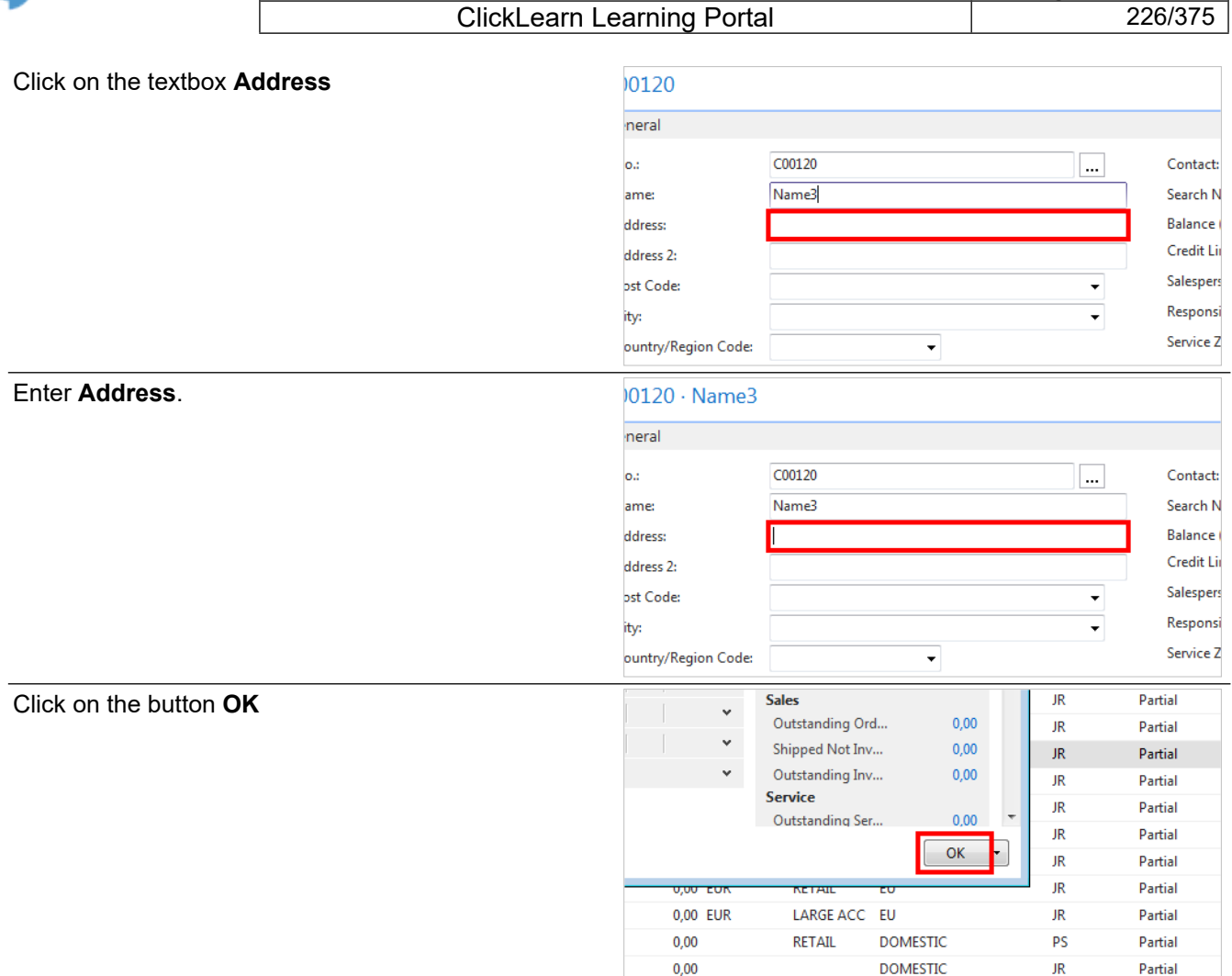

# **12. Robotic Process Automation**

## **12.1.Global replay data**

Robotic process automation is a way to batch replay multiple recordings in a specific sequence.

Each recording will automatically perform a task within the system and optionally collect data into a global replay data storage.

The collected data may be used by the next recording to enter or select the required data.

Click on the menu **Tools**.

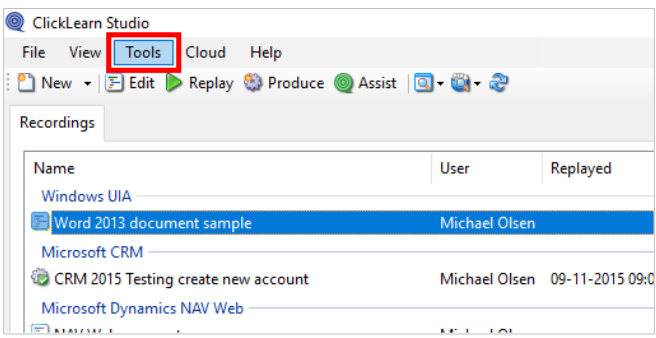

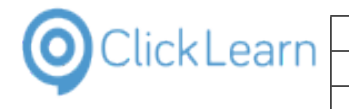

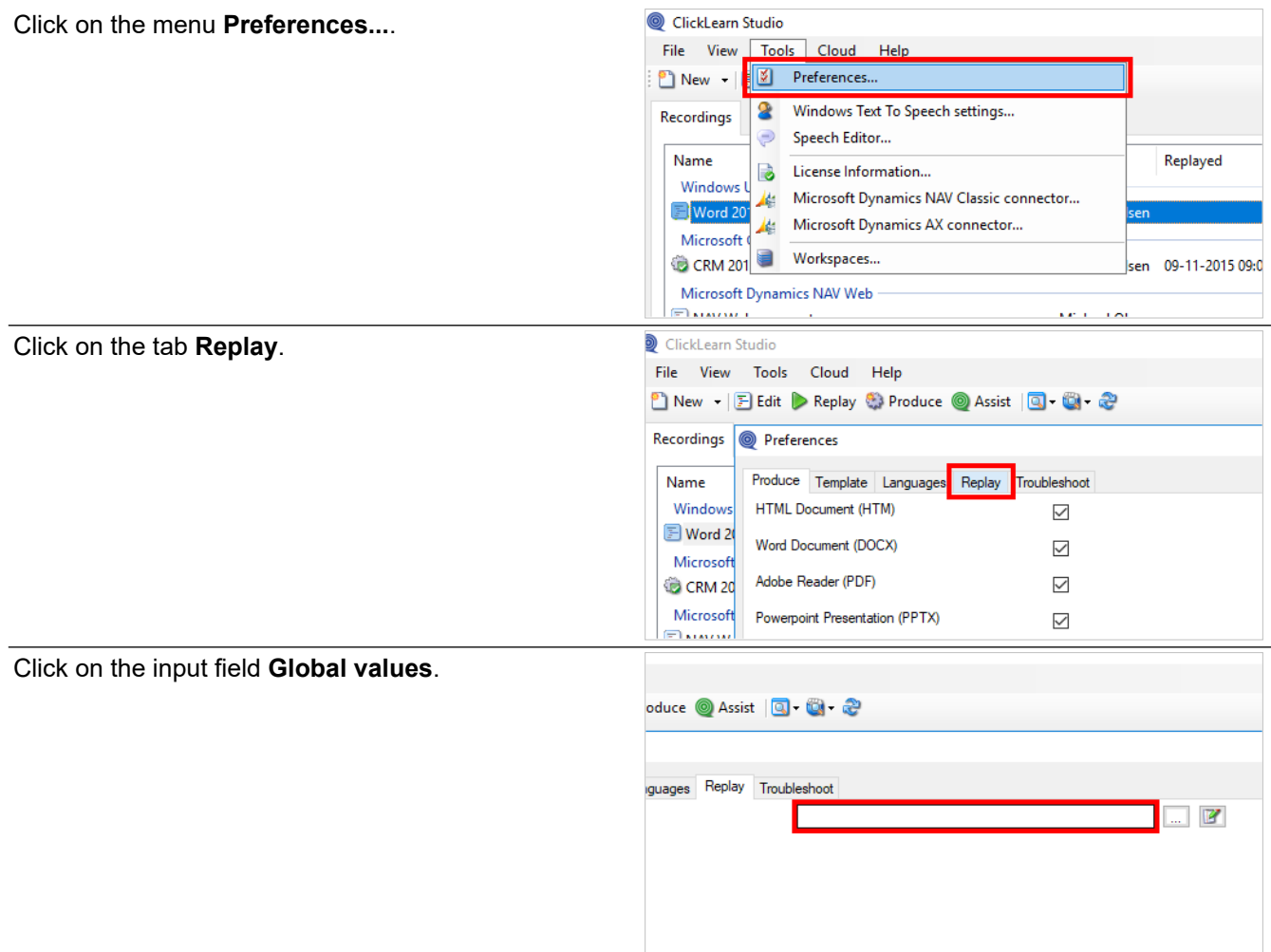

You may choose to provide a different file path to store the global replay data.

Click on the button **Edit**.

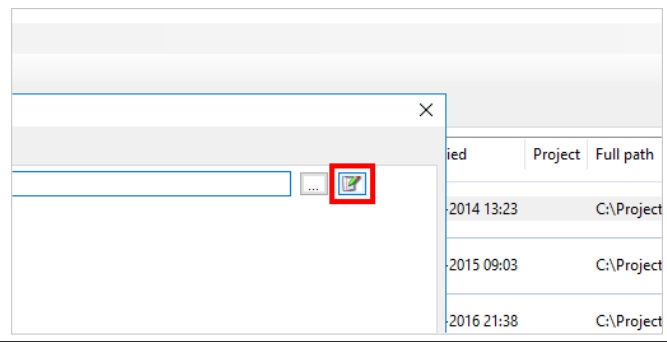

Move the mouse to **Global values are stored in [C:\ProgramData\ClickLearn\ClickLearnGlobalRepl ay.xml]**. This will show the location of the global replay data file.

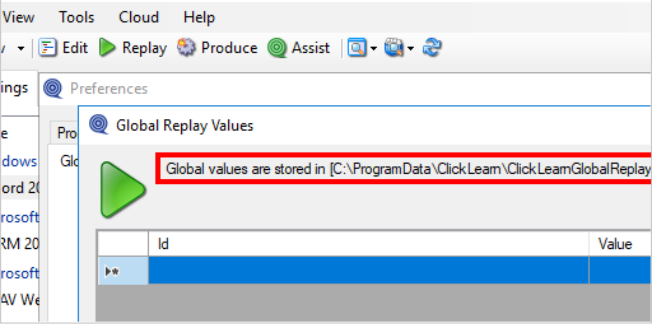

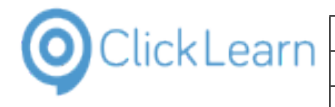

#### Click on **Id**.

This column is a unique name identification of any value stored.

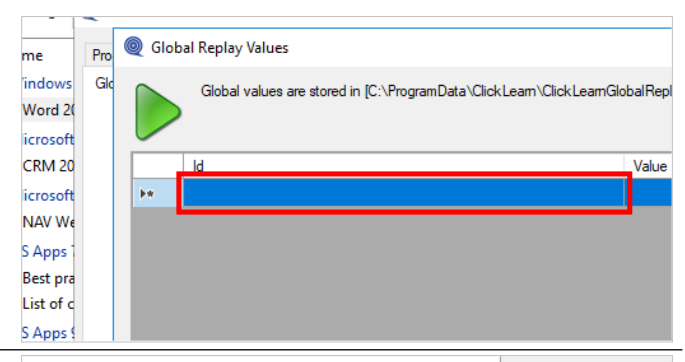

#### Click on **Value**.

This column is the actual value stored. Normally, it is set by a recording when replayed, but you may enter it manually in this dialog.

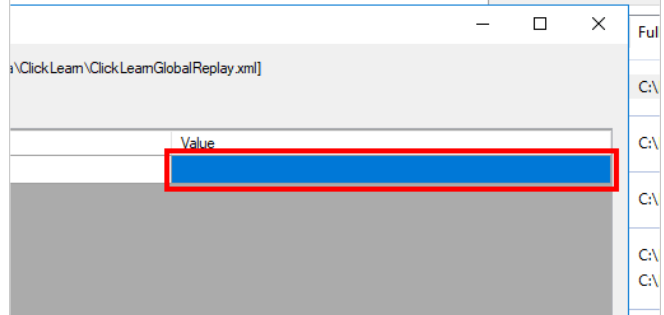

The value may use a special syntax to generate custom or unique values. To use it the value must start with the \$-character, every part must be separated by a comma and all pre-defined parts must be in upper case letters as listed below.

- GUID
- RANDOM
- WINUSER
- YEAR
- MONTH
- DAY
- **HOUR**
- MINUTE
- SECOND
- **TICKS**

RANDOM may also optionally be followed by a maximum value, or a minimum value and a maximum value.

YEAR, MONTH, DAY, HOUR, MINUTE and SECONDS may optionally be followed by a number of seconds to add to the current date time value.

Here are some examples:

- \$GUID aff33ef9-b59b-4f8d-aaa3-1deae2a9d094
- \$RANDOM,1000,2000 1547
- \$YEAR,MONTH,DAY 20180810
- \$YEAR,1209600,MONTH,DAY 20182208, if the current date is 10th of August 2018.

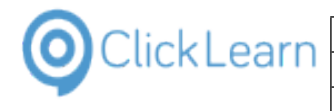

 \$uniqueid=,GUID,date=,YEAR,MONTH,DAY,time=,HOUR,MINUTE,SECOND uniqueid=aff33ef9-b59b-4f8d-aaa3-1deae2a9d094date=20180810time=142608

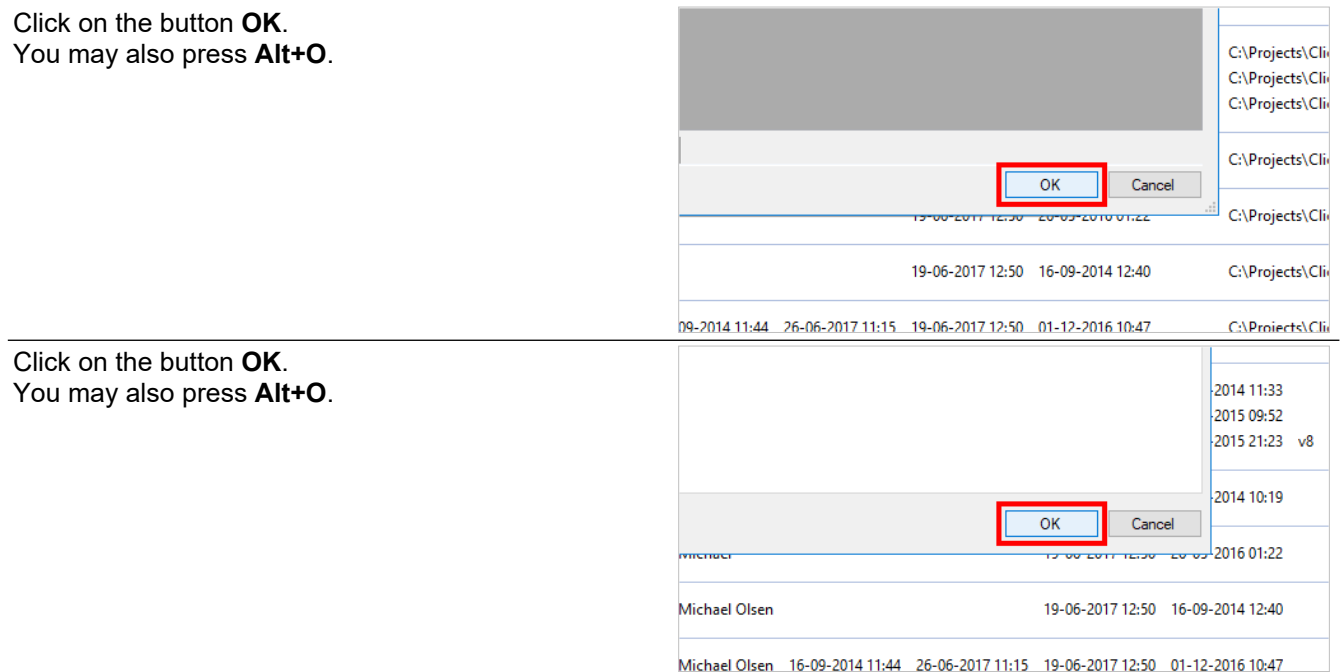

## **12.2.RPA Sample recordings on IFS**

In order to showcase robotic process automation on IFS Applications, we will start by recording 3 work instructions.

The goal is to find a supplier and a coordinator and use the collected id's to create a new purchase order.

### **12.2.1. Find supplier**

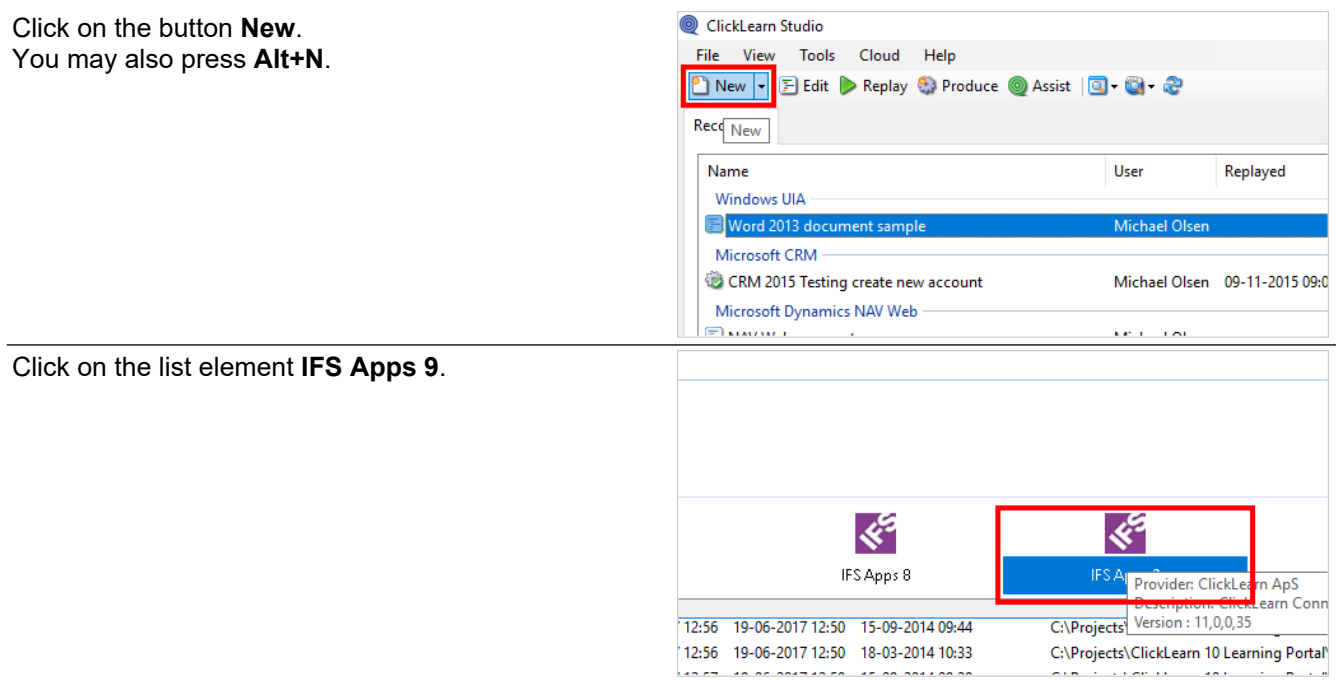

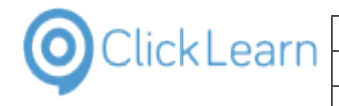

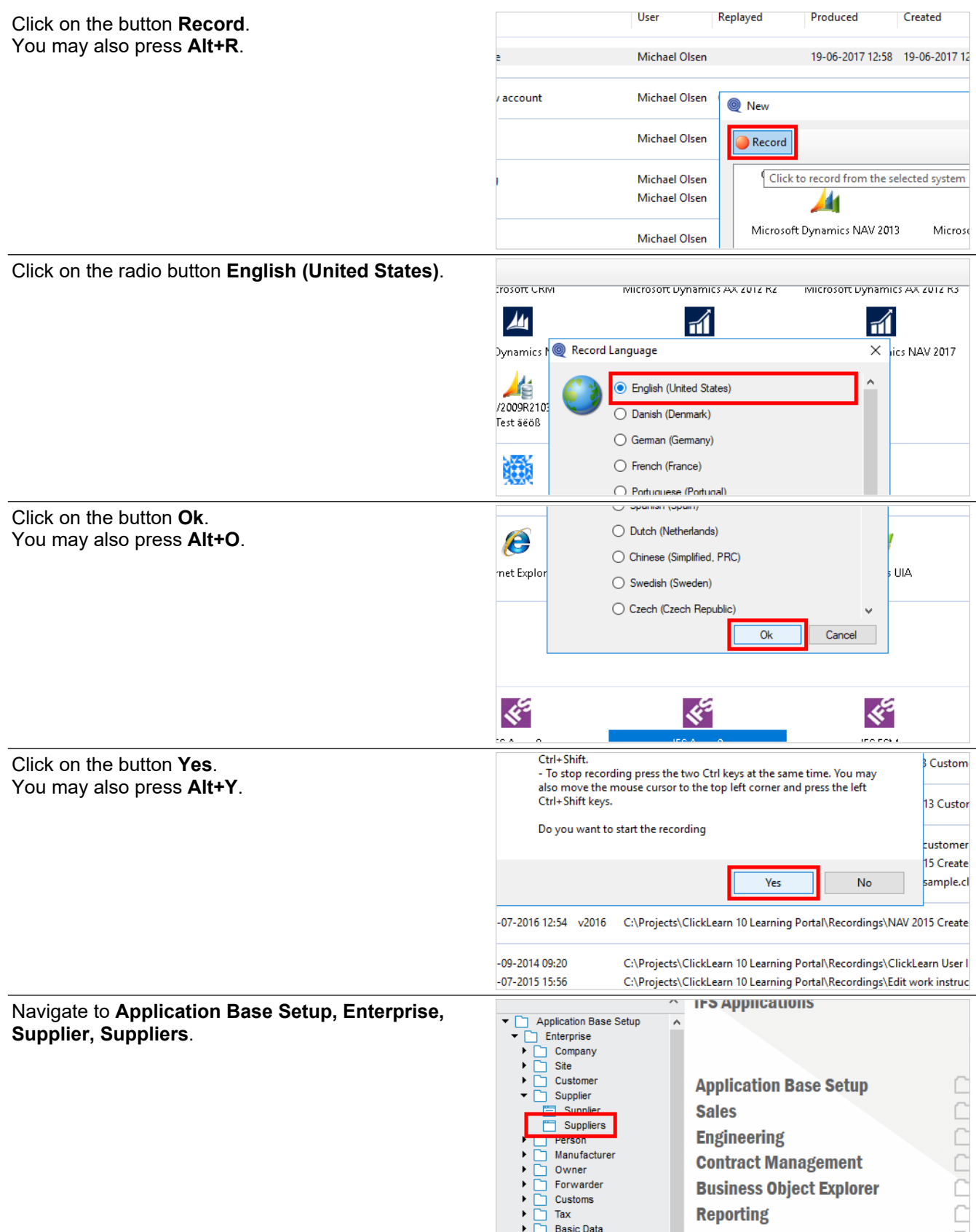

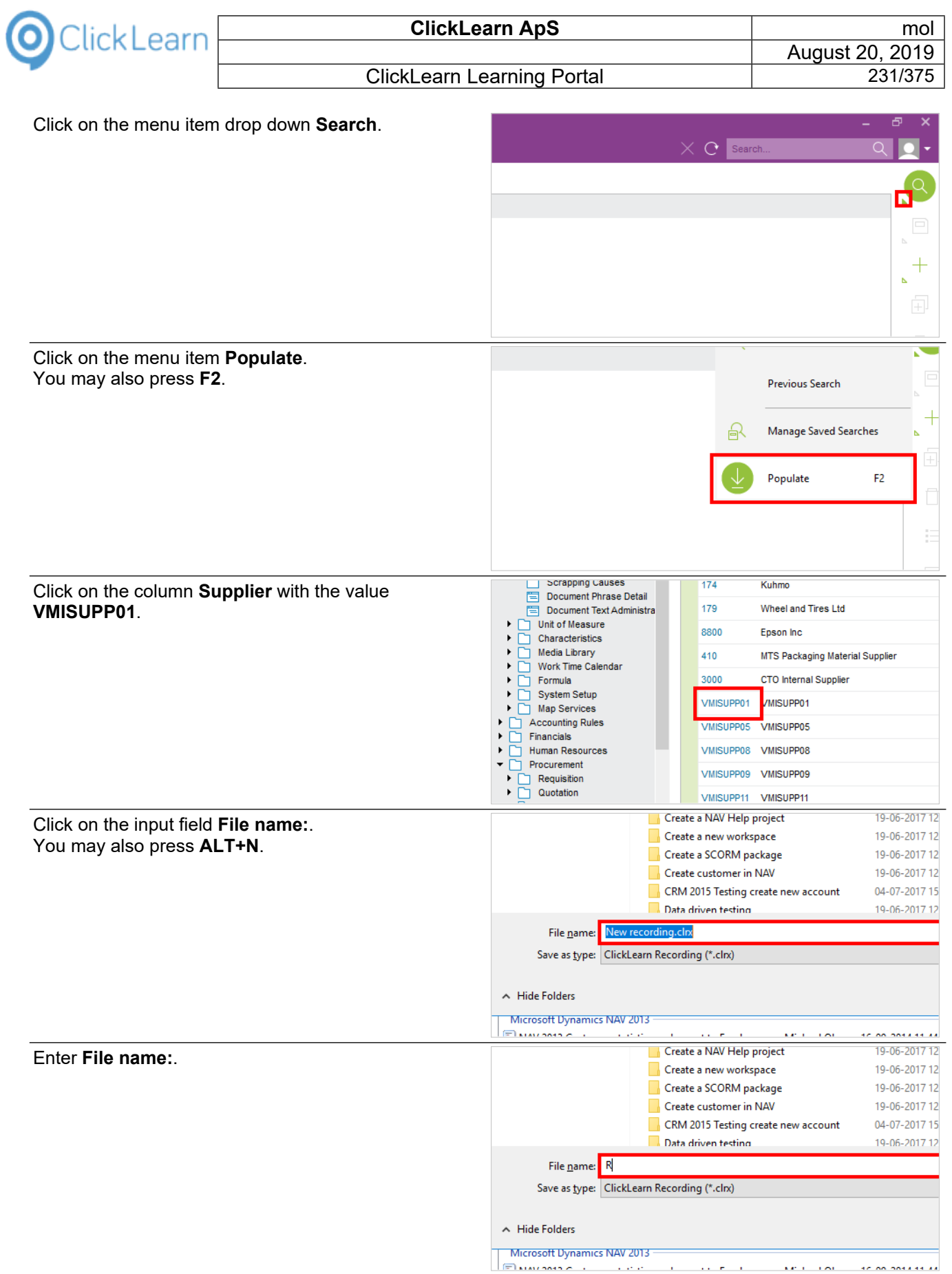

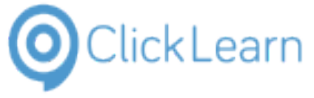

Click on the button **Save**. You may also press **Alt+S**.

#### **ClickLearn Learning Portal**

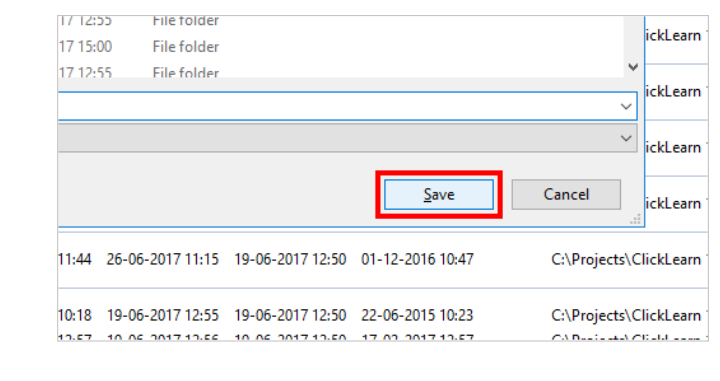

## **12.2.2. Find coordinator**

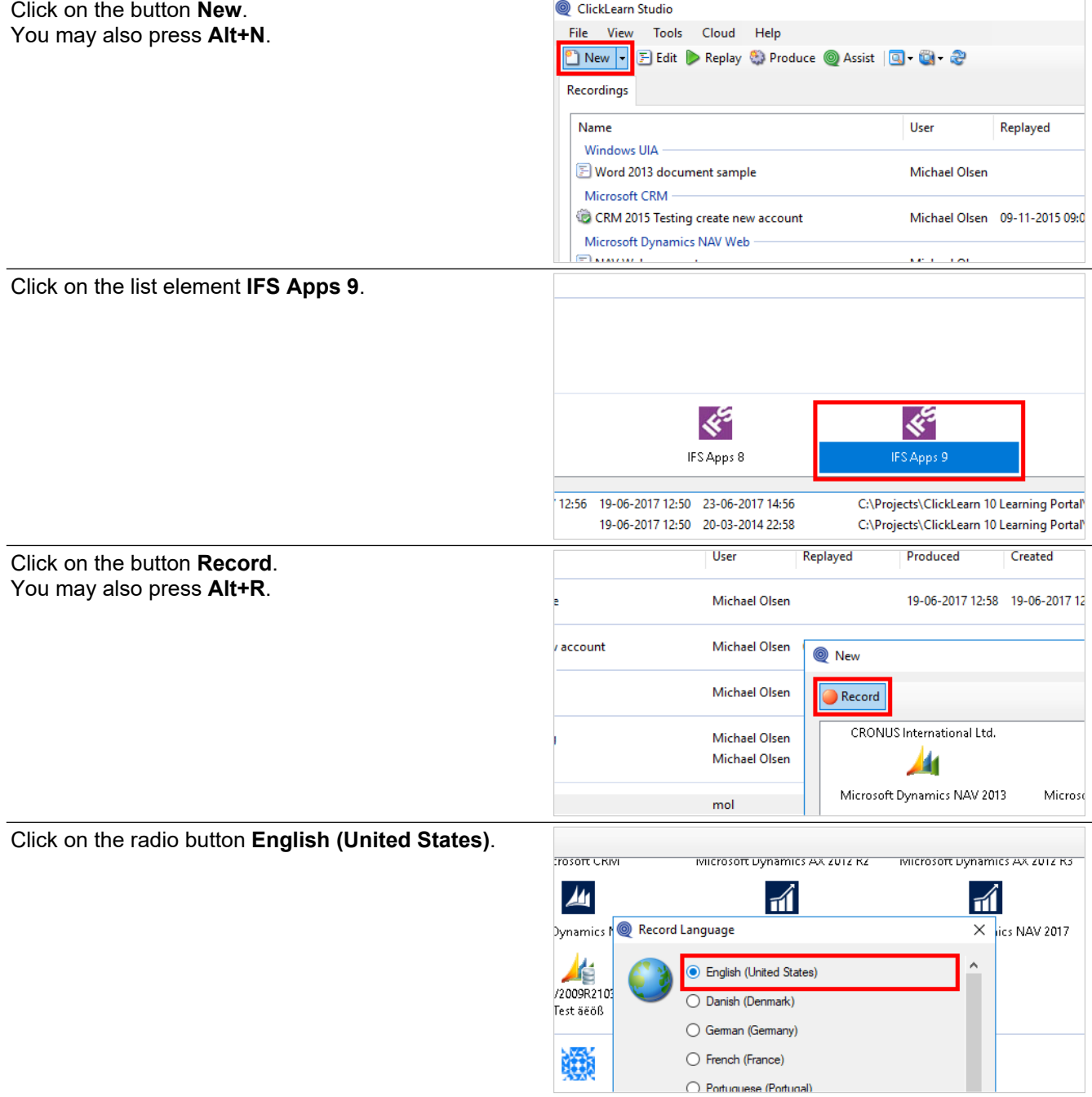

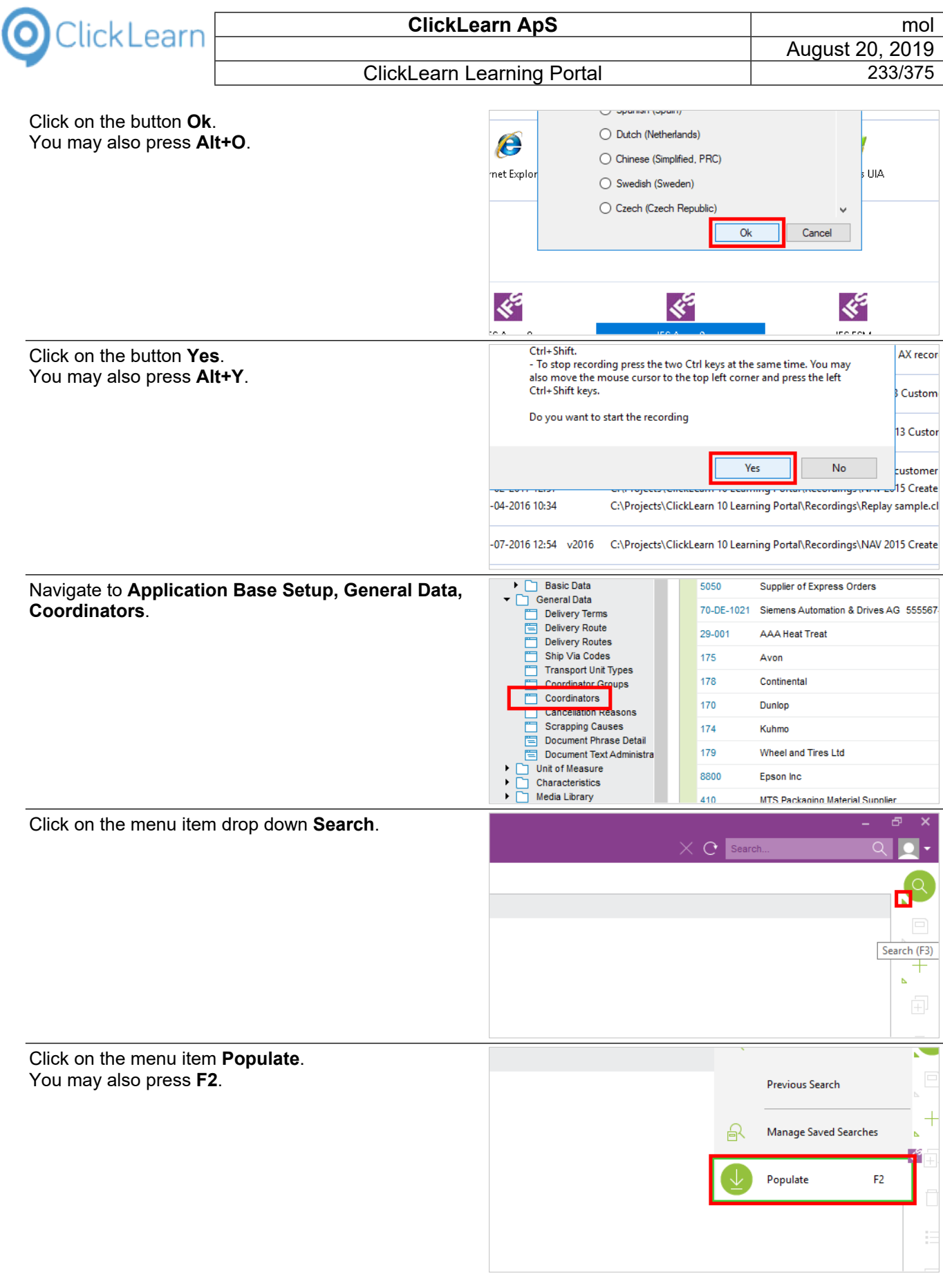

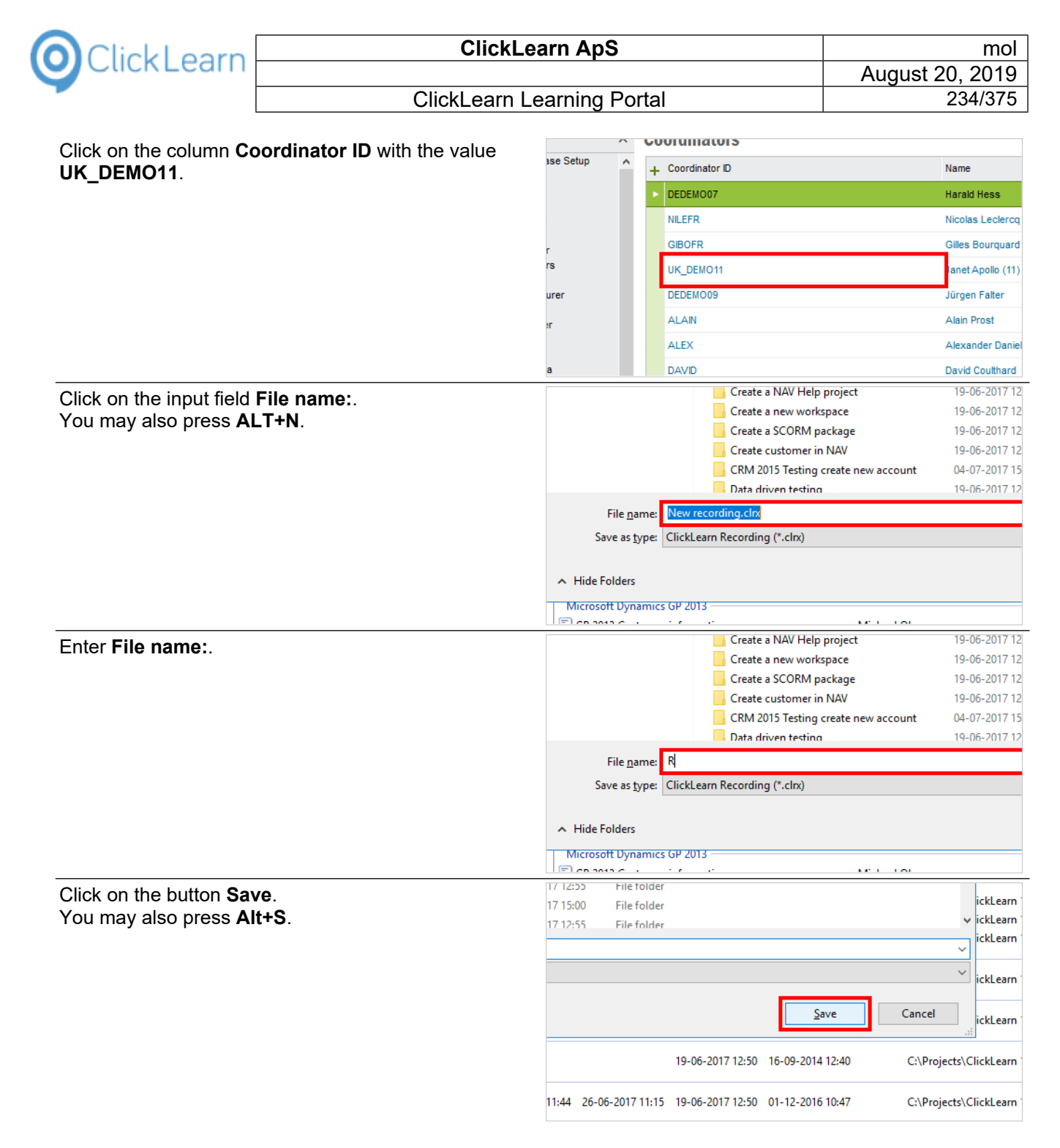

### **12.2.3. Create purchase order**

Click on the button **New**. You may also press **Alt+N**.

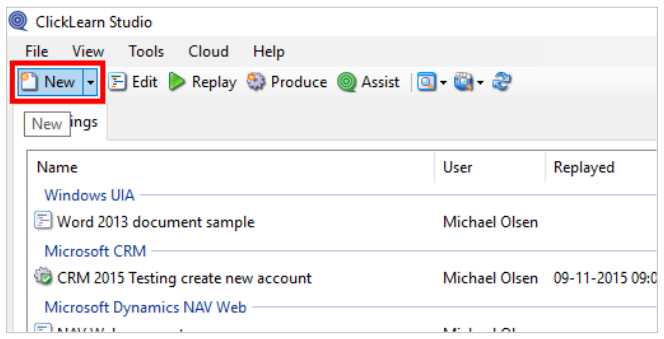

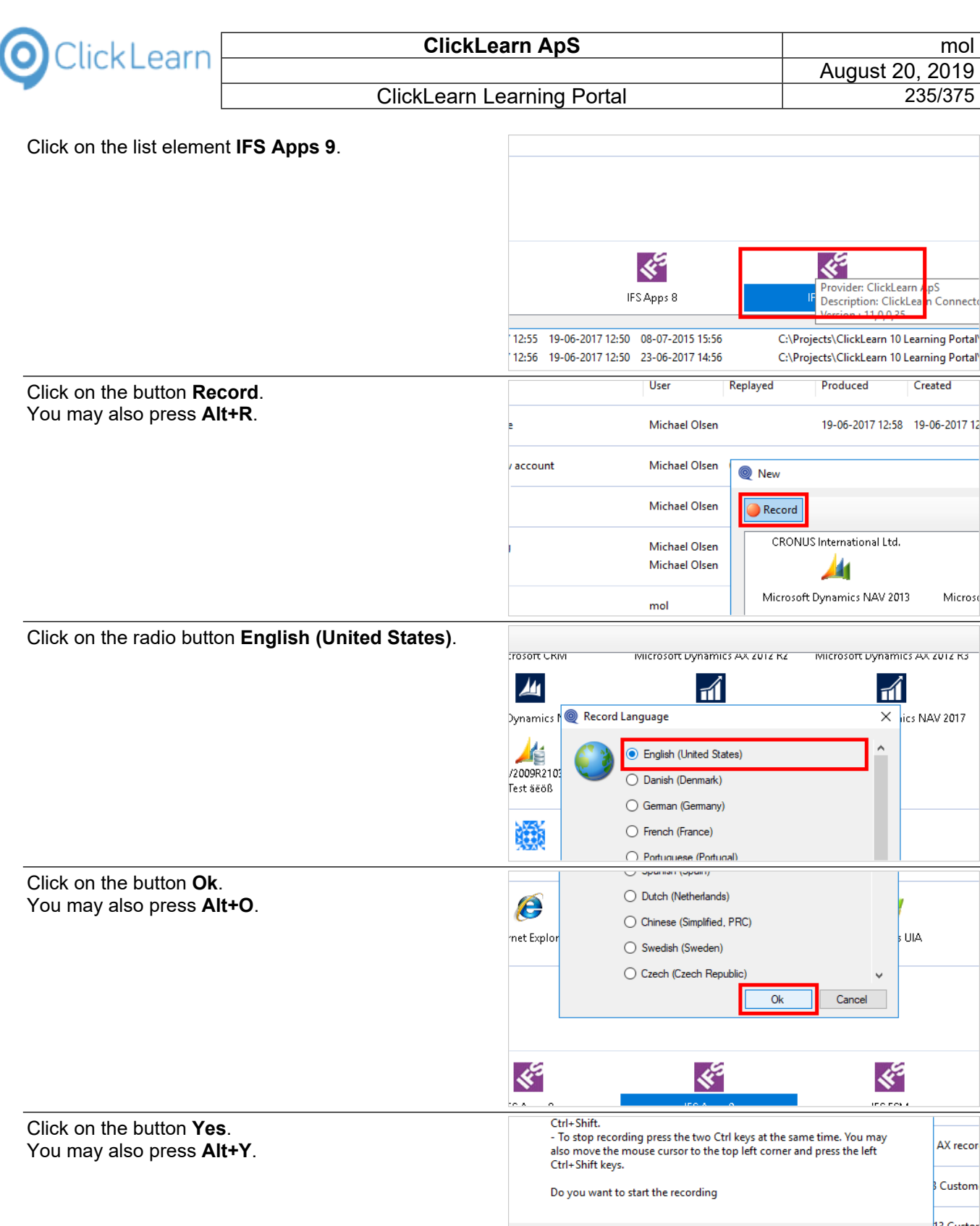

 $-02 - 2017$  12:57

-04-2016 10:34

 $\overline{Yes}$ 

-07-2016 12:54 v2016 C:\Projects\ClickLearn 10 Learning Portal\Recordings\NAV 2015 Create

C:\Projects\ClickLearn 10 Learning Portal\Recordings\NAV 2015 Create

C:\Projects\ClickLearn 10 Learning Portal\Recordings\Replay sample.cl

ClickLearn Learning Portal 235/375

Conned

Micros

,<br>UIA

AX recor

Custom

13 Custor

kustomer

 $\overline{\phantom{a}}$ 

 $No$ 

Created

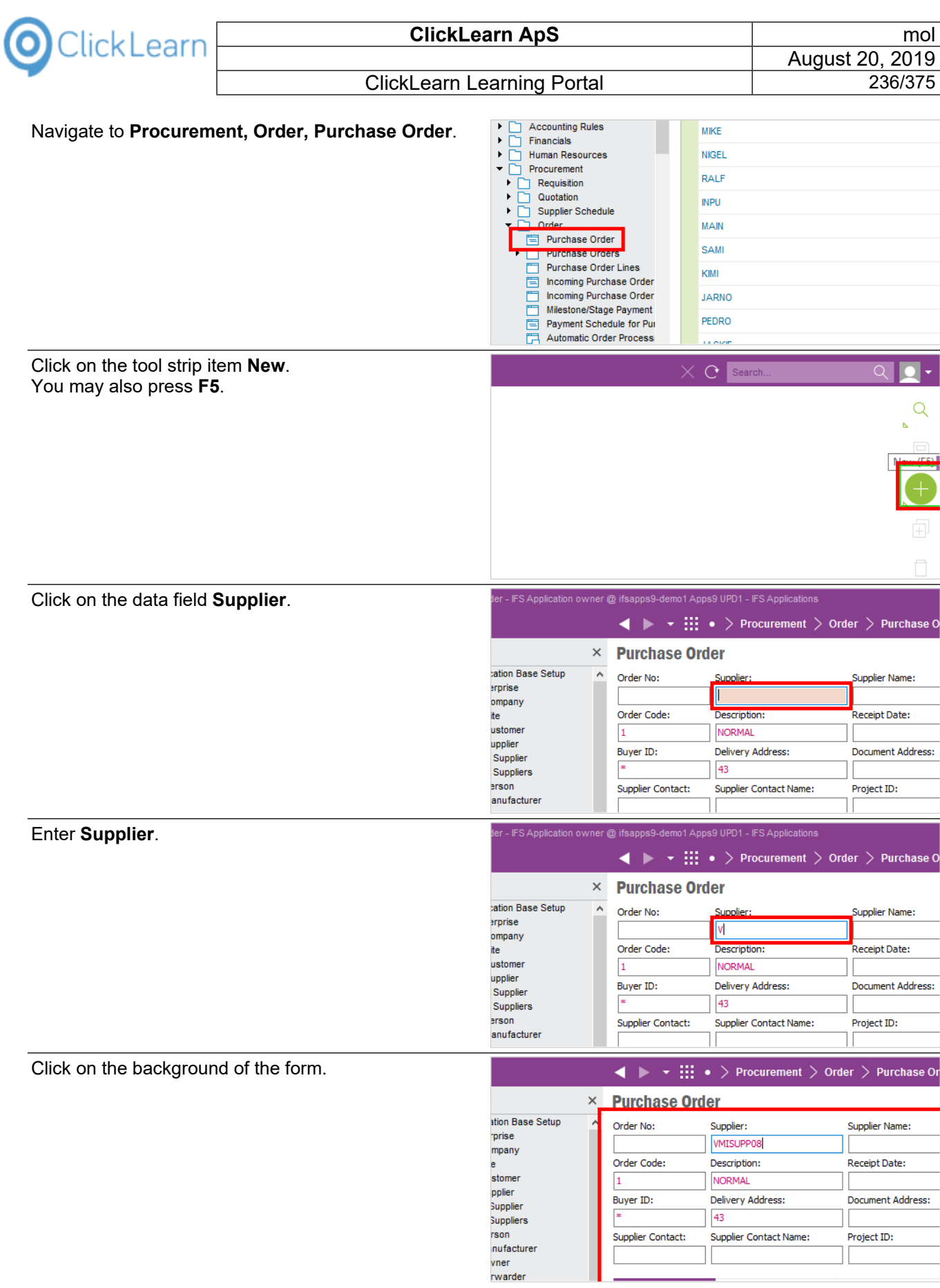

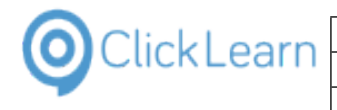

Click on the button **List of Values**.

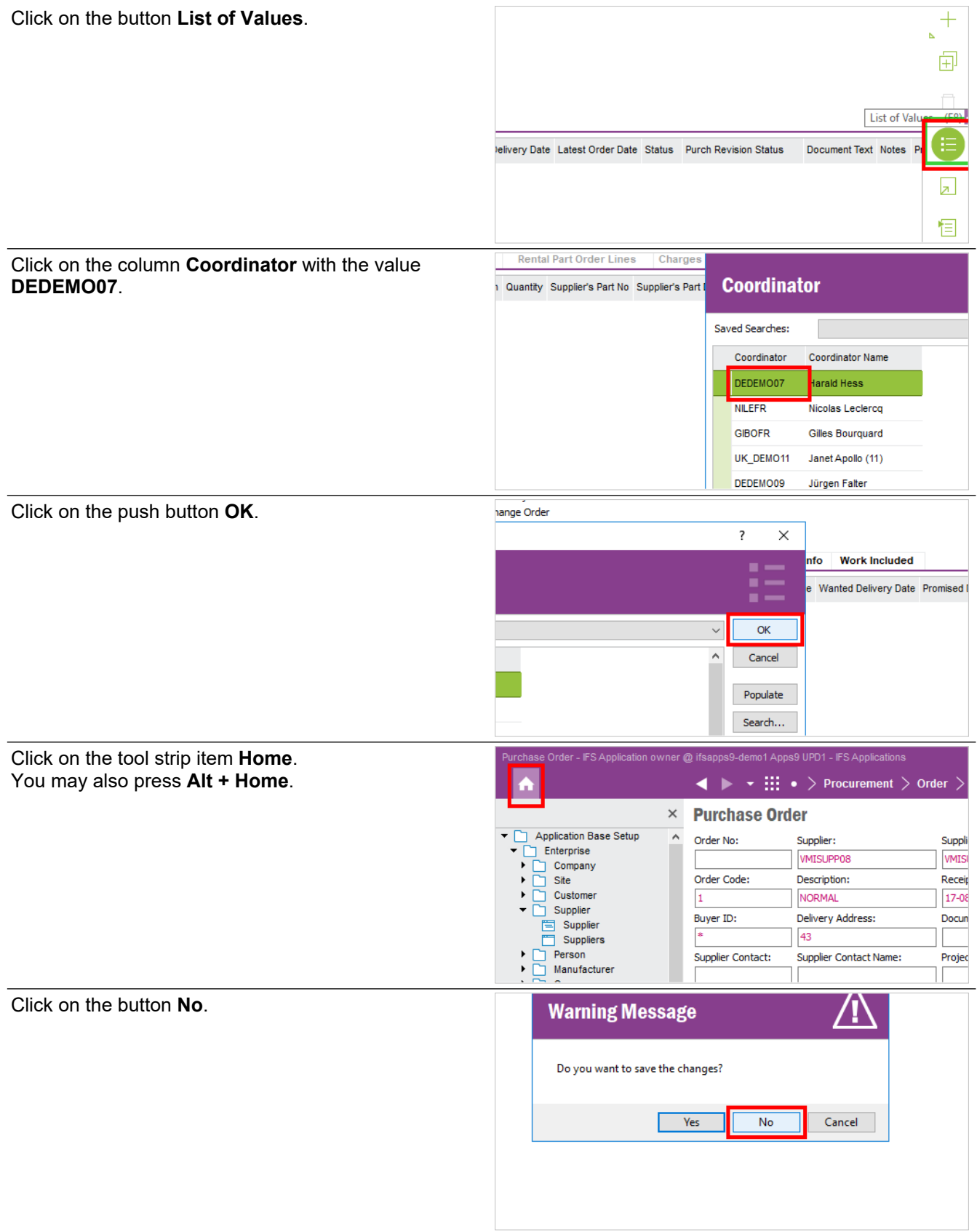

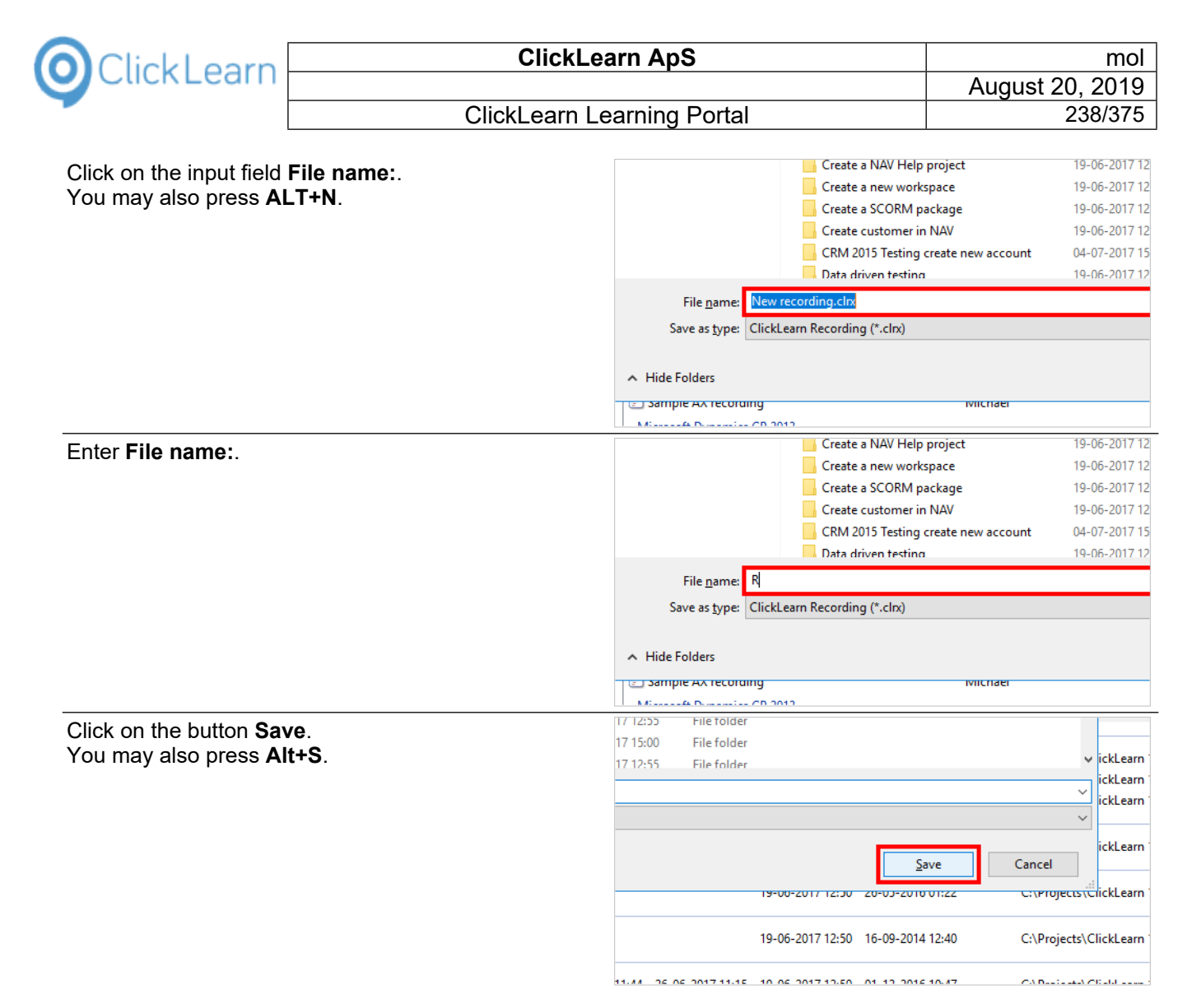

## **12.3.RPA Set global value on IFS**

In order to collect data during a replay you need to modify the recording and make use of the SetGlobalValue command.

### **12.3.1. Modify the recordings**

Click on the list element **RPA Find supplier**.

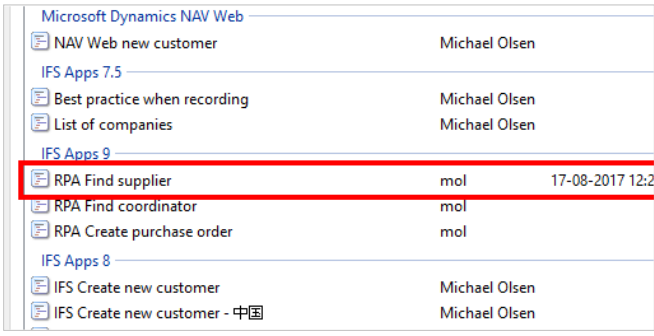

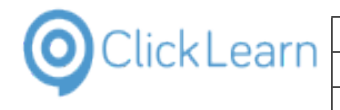

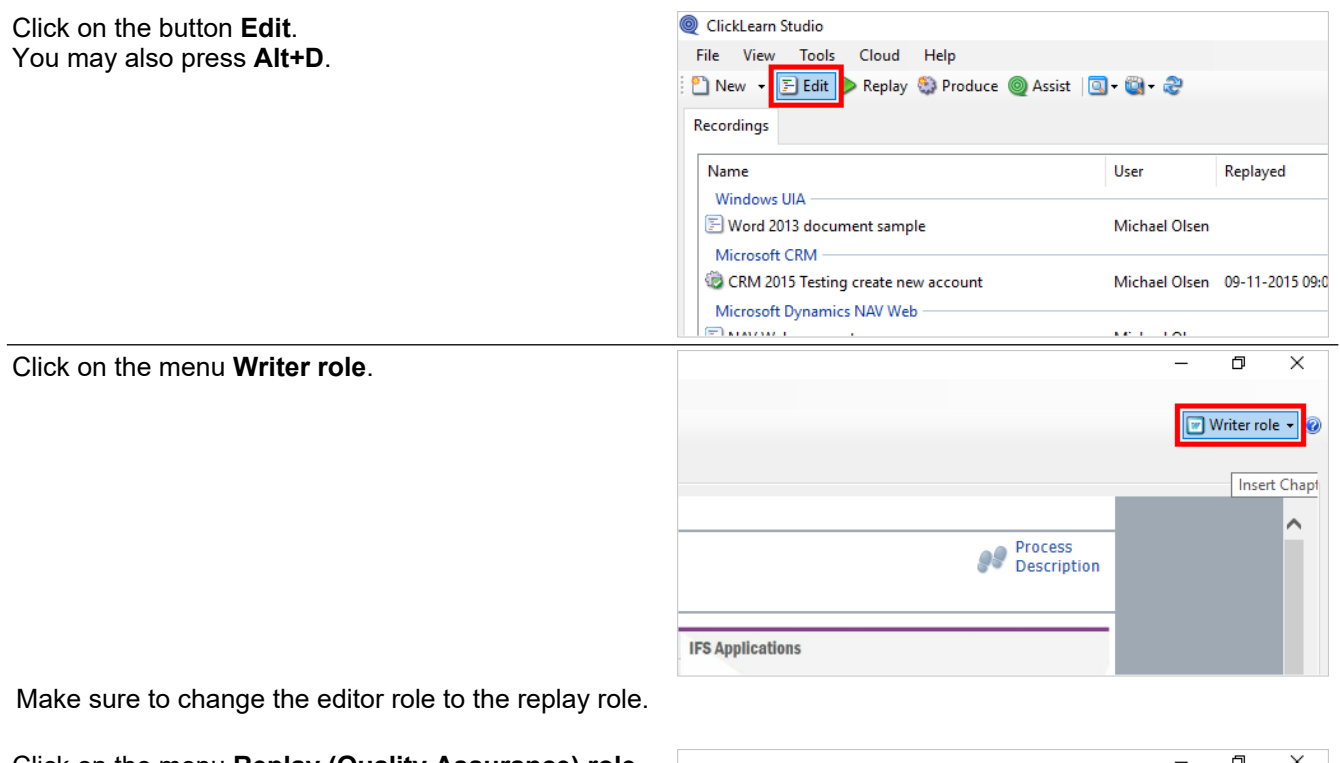

Click on the menu **Replay (Quality Assurance) role**.

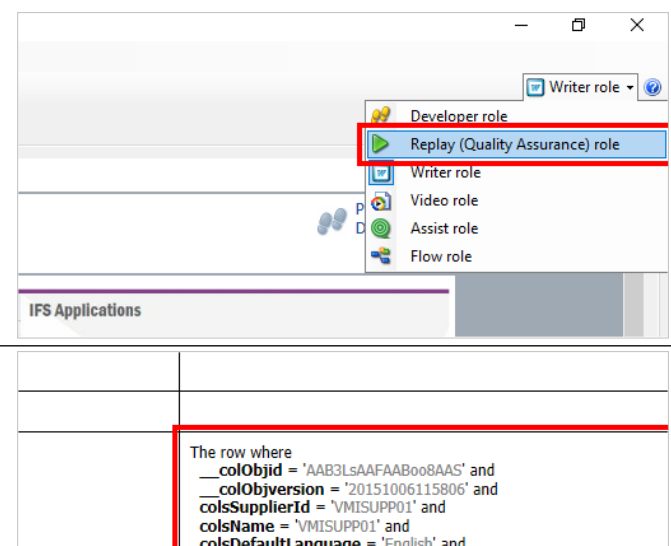

more..

Move the mouse to the Replay data column.

The preview in the replay role will display the steps where data rows has been clicked on. It makes it easier to determine which data you have access to.

Double click on the folder **Click on the column Supplier with the value VMISUPP01.**.

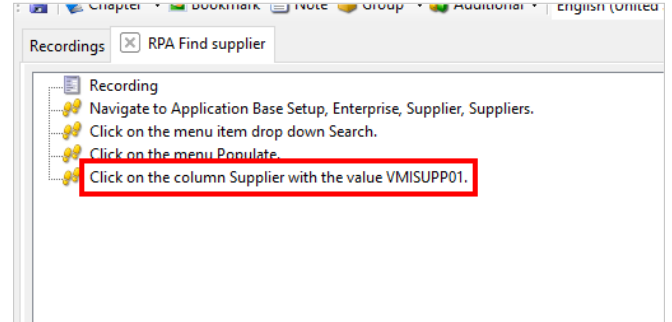

Change · Fix to current row · Fix to row number 1 2 3 4 5

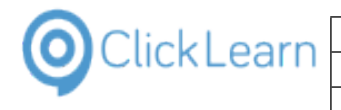

Click on the button **Help**.

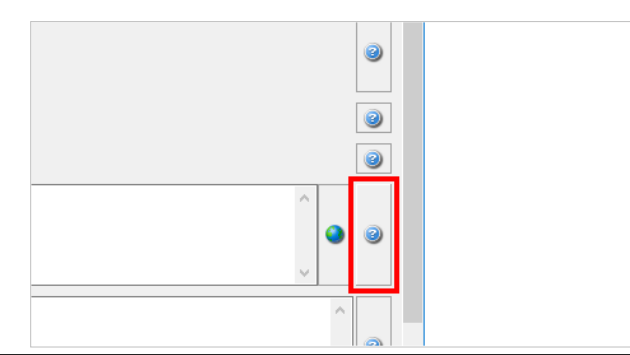

Move the mouse to **the help text**.

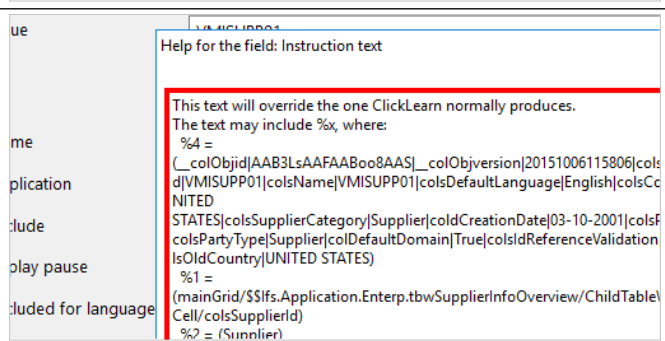

Please notice that a step recorded collects multiple values. Each value is represented by a percent sign followed by a digit or letter. Each of these parameters may be used when we insert the SetGlobalValue command.

Click on the button **OK**.

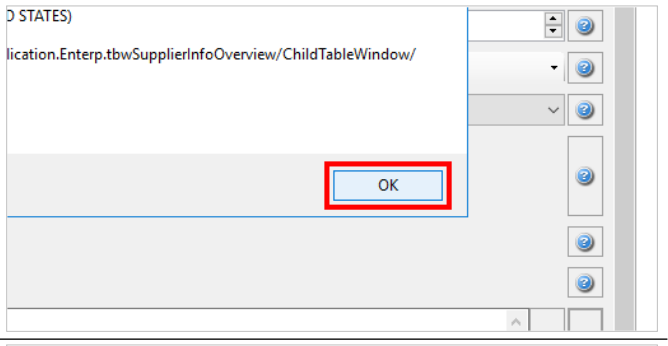

Click on the input field **Replay Commands**.

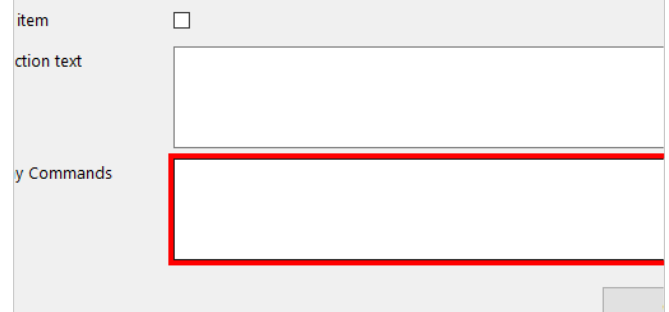

Here we use one or more commands. The SetGlobalValue command has two parameters, first an id and second a value. In this example we will store the parameter %3 which is the value of the column we have clicked on.

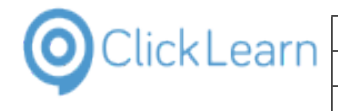

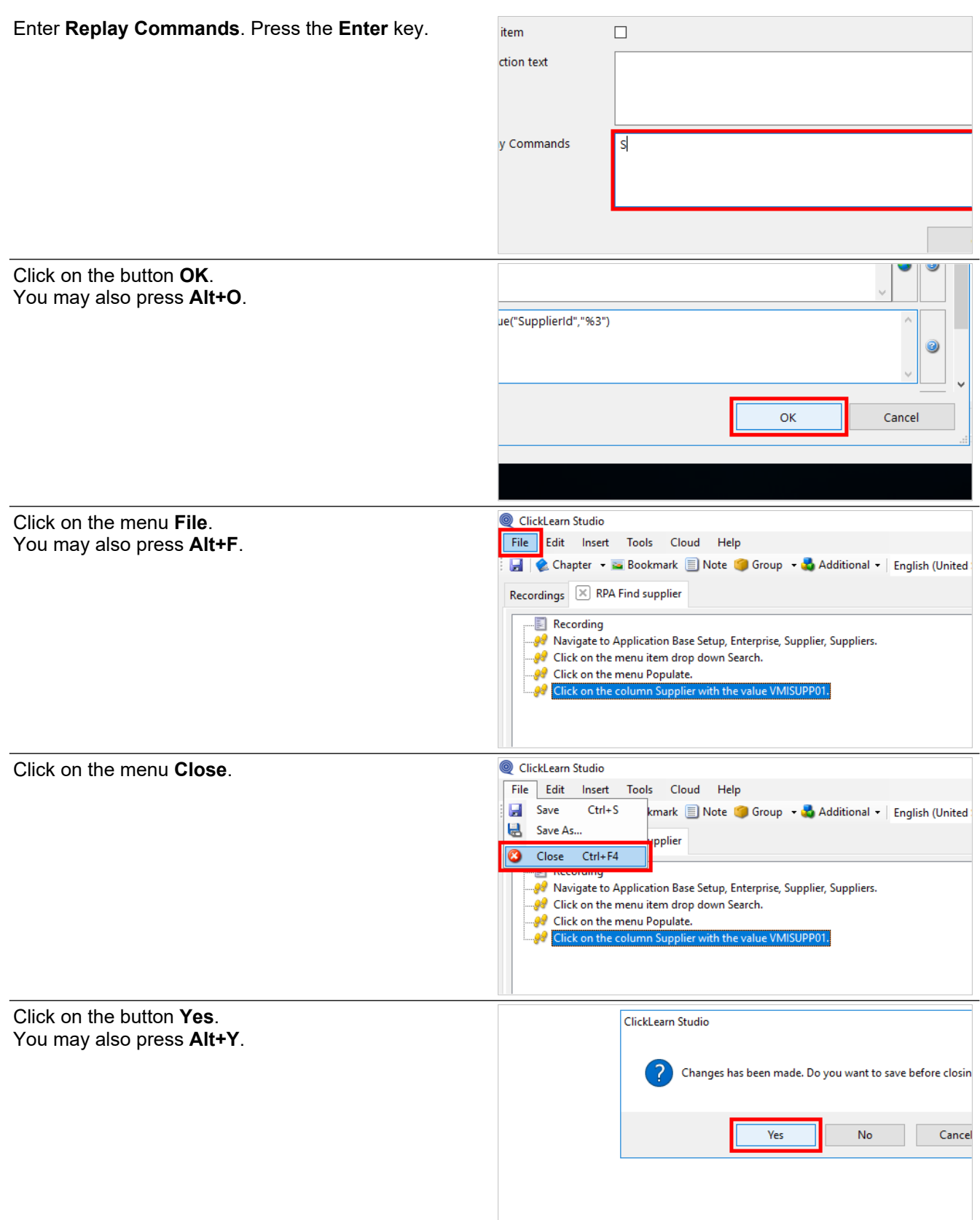

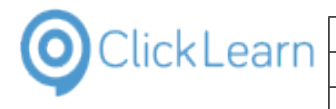

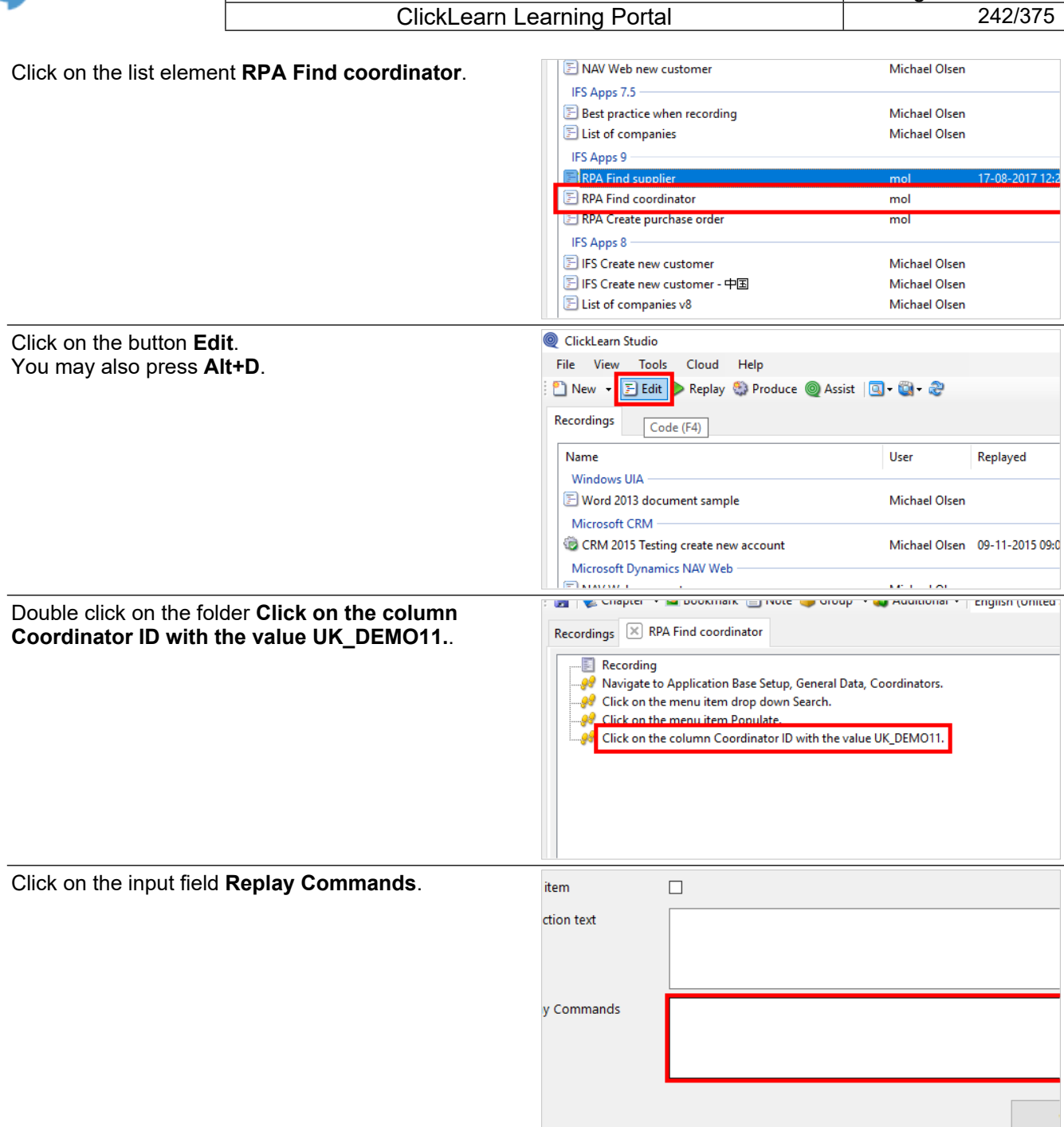

In this example we will collect the value from the data row using a reference to the column name. This allows to get a column value apart from the column we have clicked and it doesn't even need to be visible.

Enter **Replay Commands**. Press the **Enter** key.

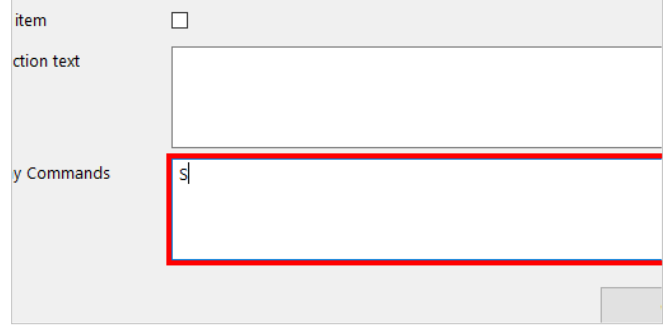

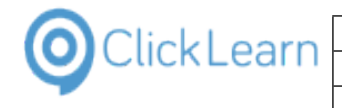

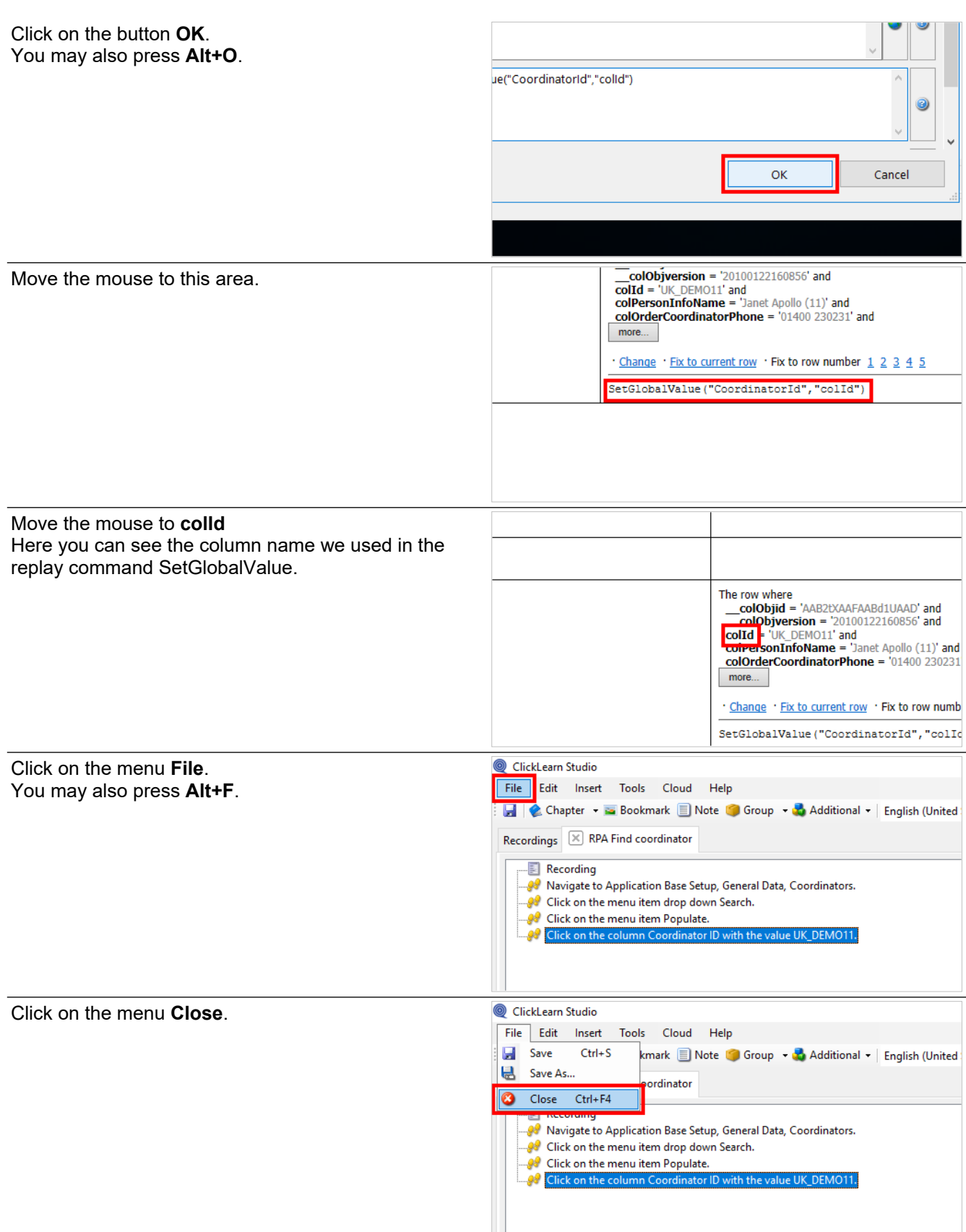

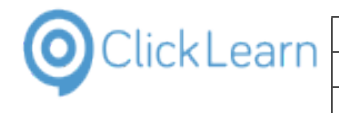

Click on the button **Yes**. You may also press **Alt+Y**.

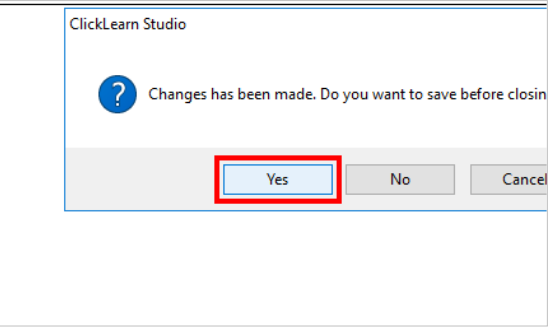

The two recordings have now been modified to collect data and is ready to be replayed.

## **12.3.2. Replay the recordings**

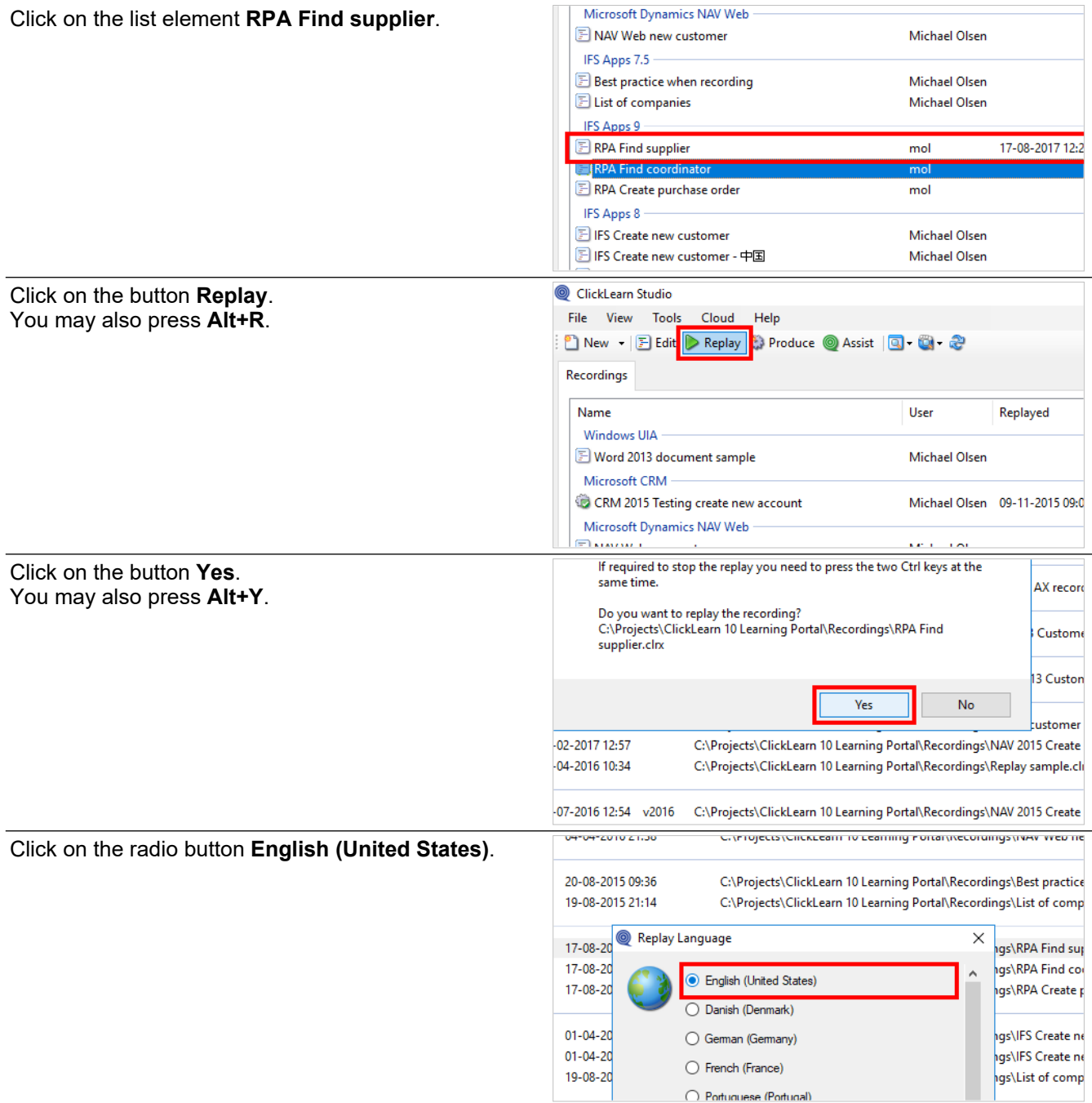

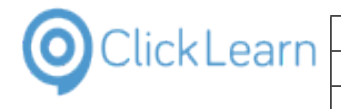

Click on the button **Ok**. You may also press **Alt+O**.

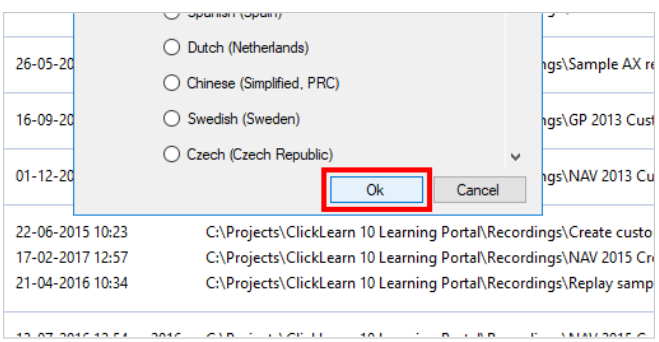

The replay will now automatically perform the steps to find a supplier.

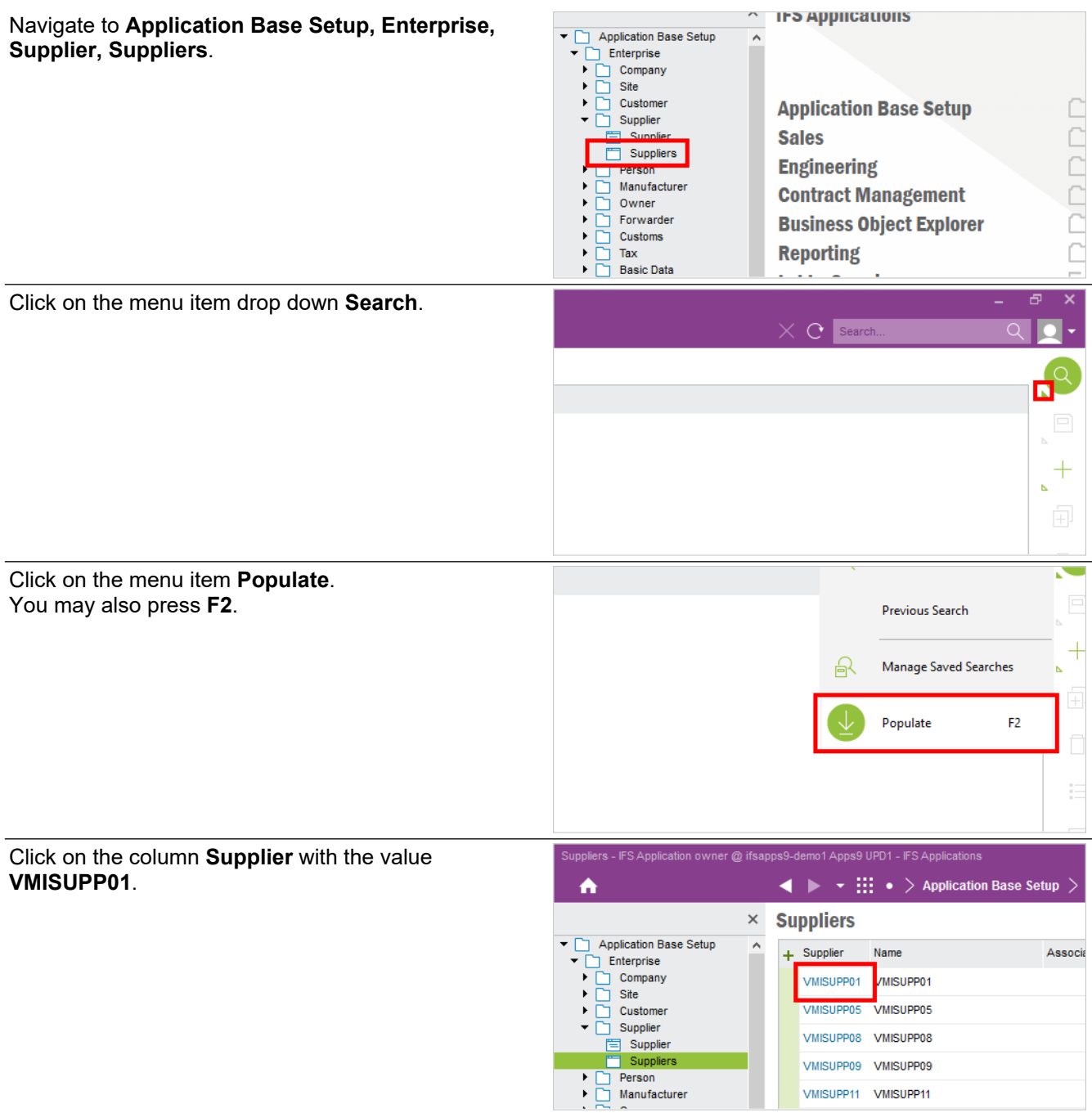

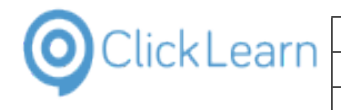

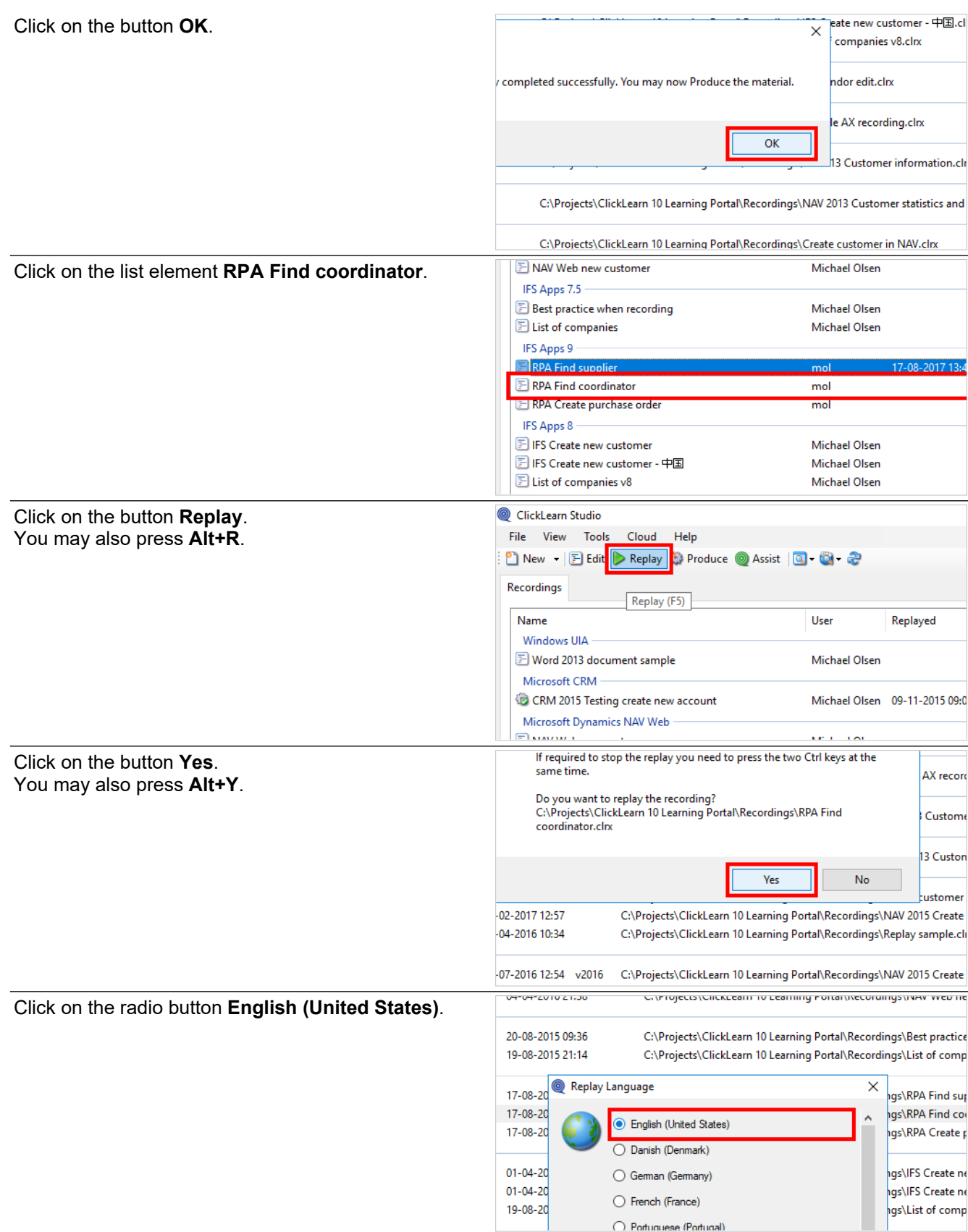

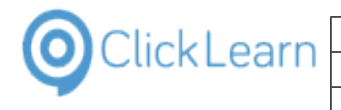

 $\sigma$  ,  $\sigma$  ,  $\sigma$ 

Click on the button **Ok**. You may also press **Alt+O**.

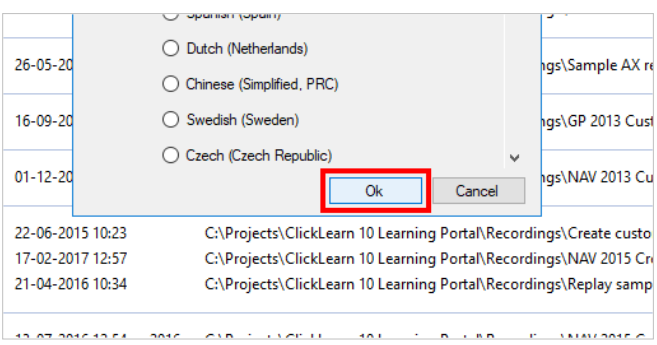

can be a served as a server

 $max<sub>1</sub>$ 

The replay will now automatically perform the steps to find a coordinator.

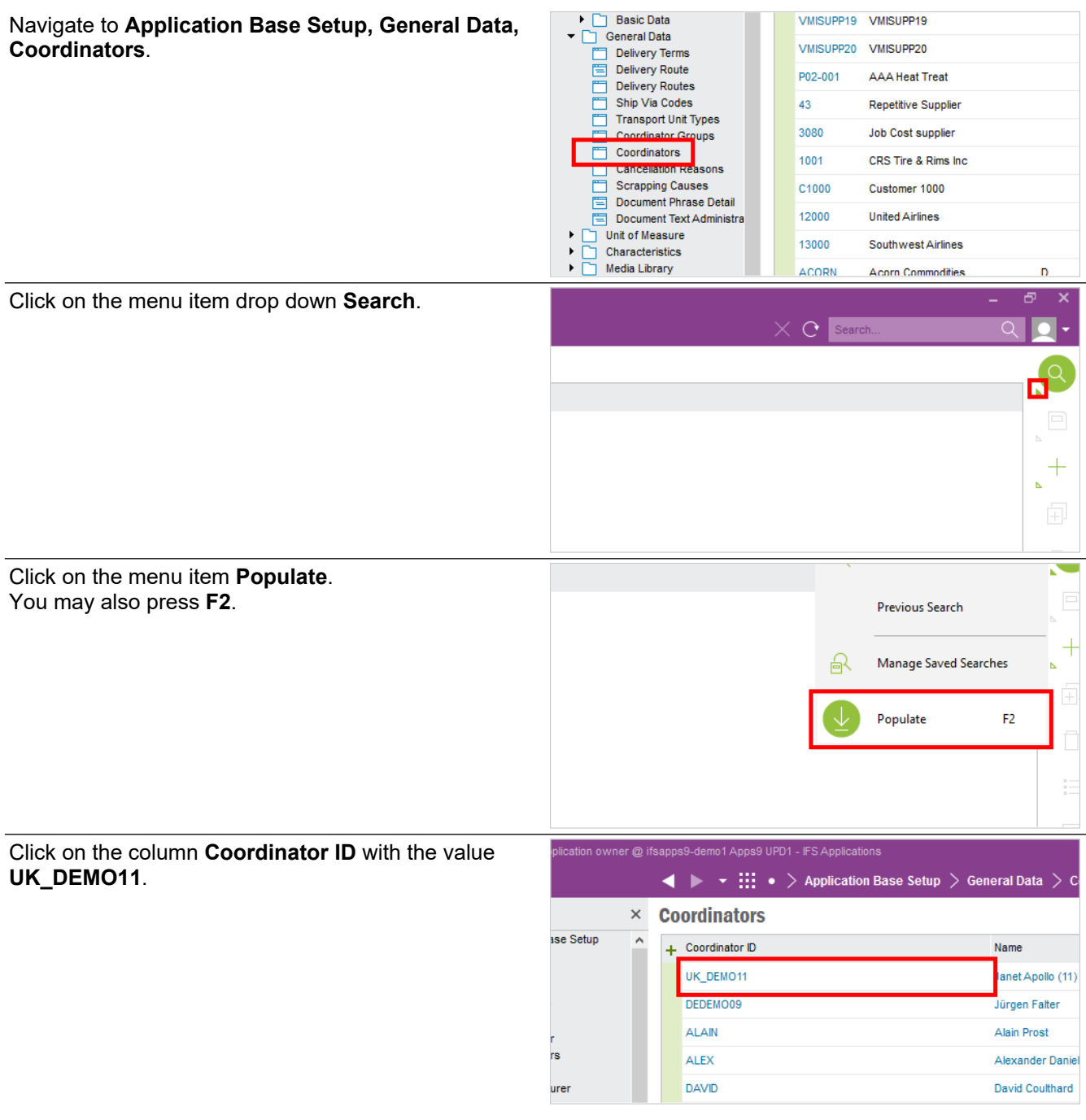

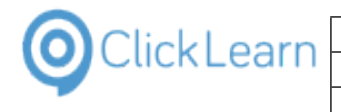

Click on the button **OK**.

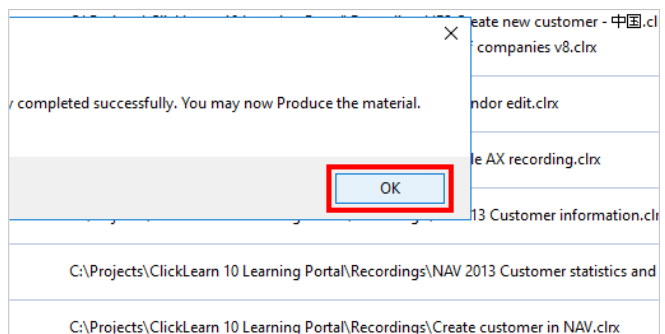

The replay phase is complete and the data collected has been stored.

### **12.3.3. Review global replay data**

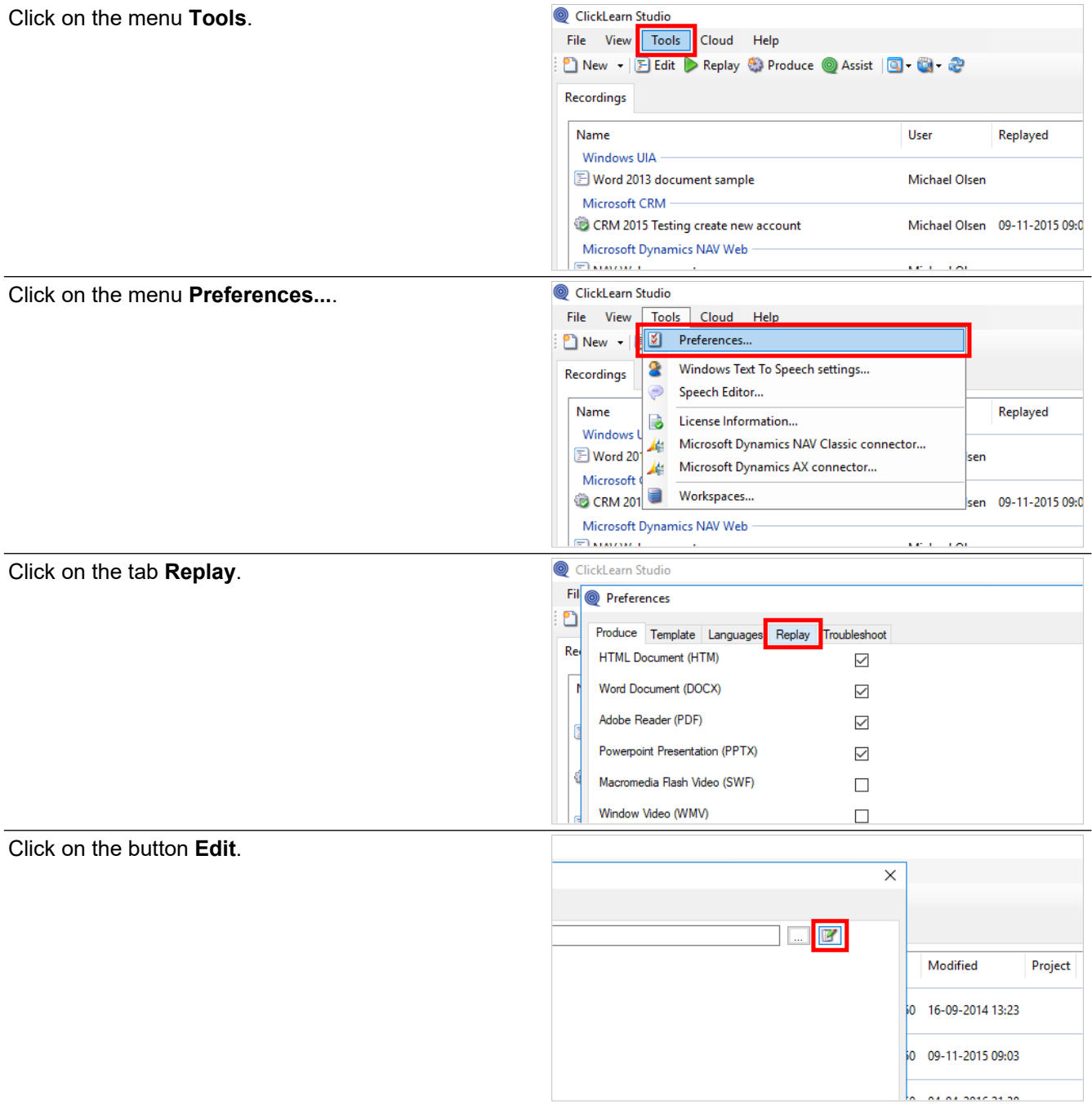

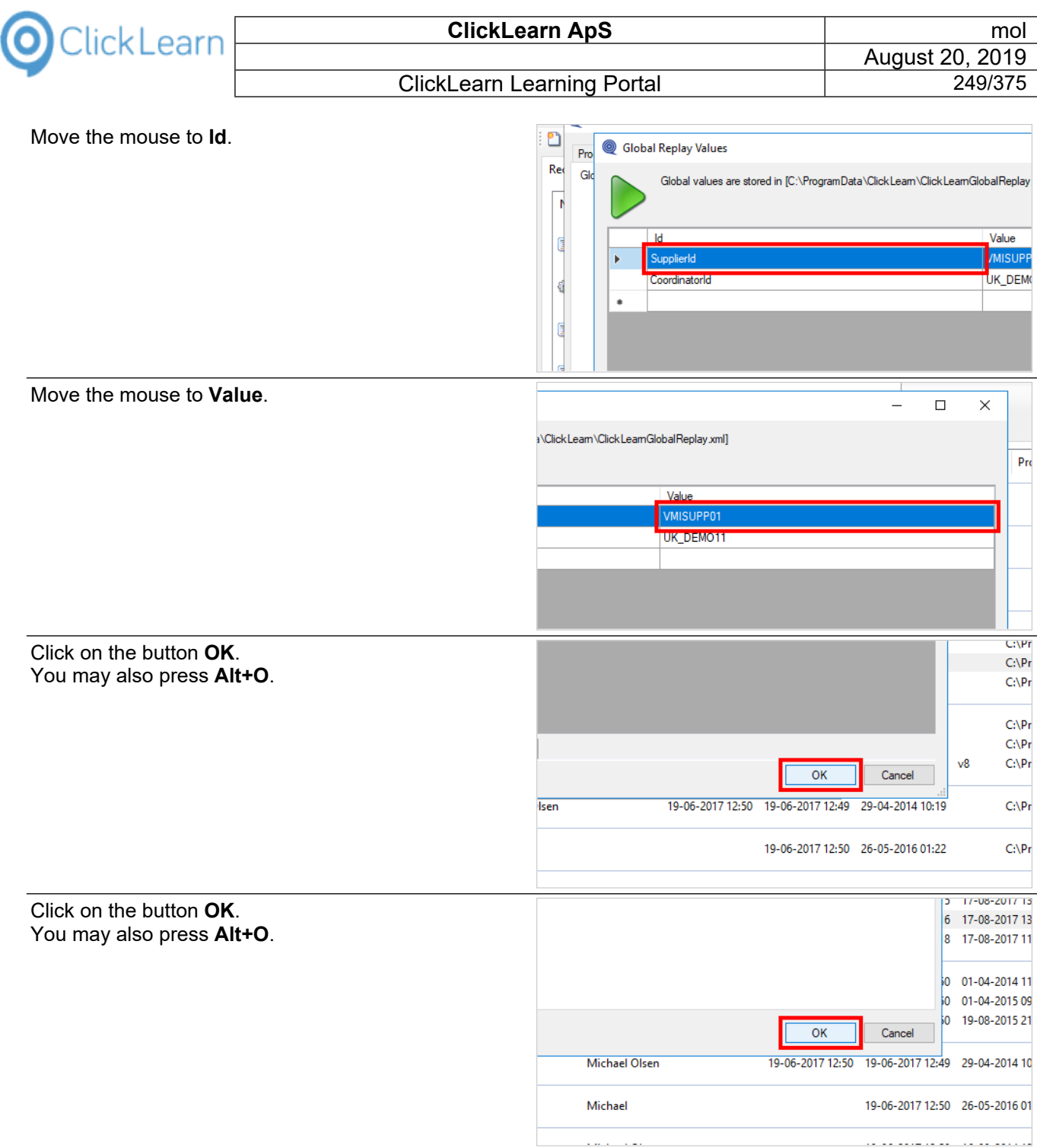

## **12.4.RPA Get global value on IFS**

In order to use the global data during a replay you need to modify the recording and make use of the GetGlobalValue command.

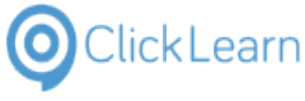

## **12.4.1. Modify the recording**

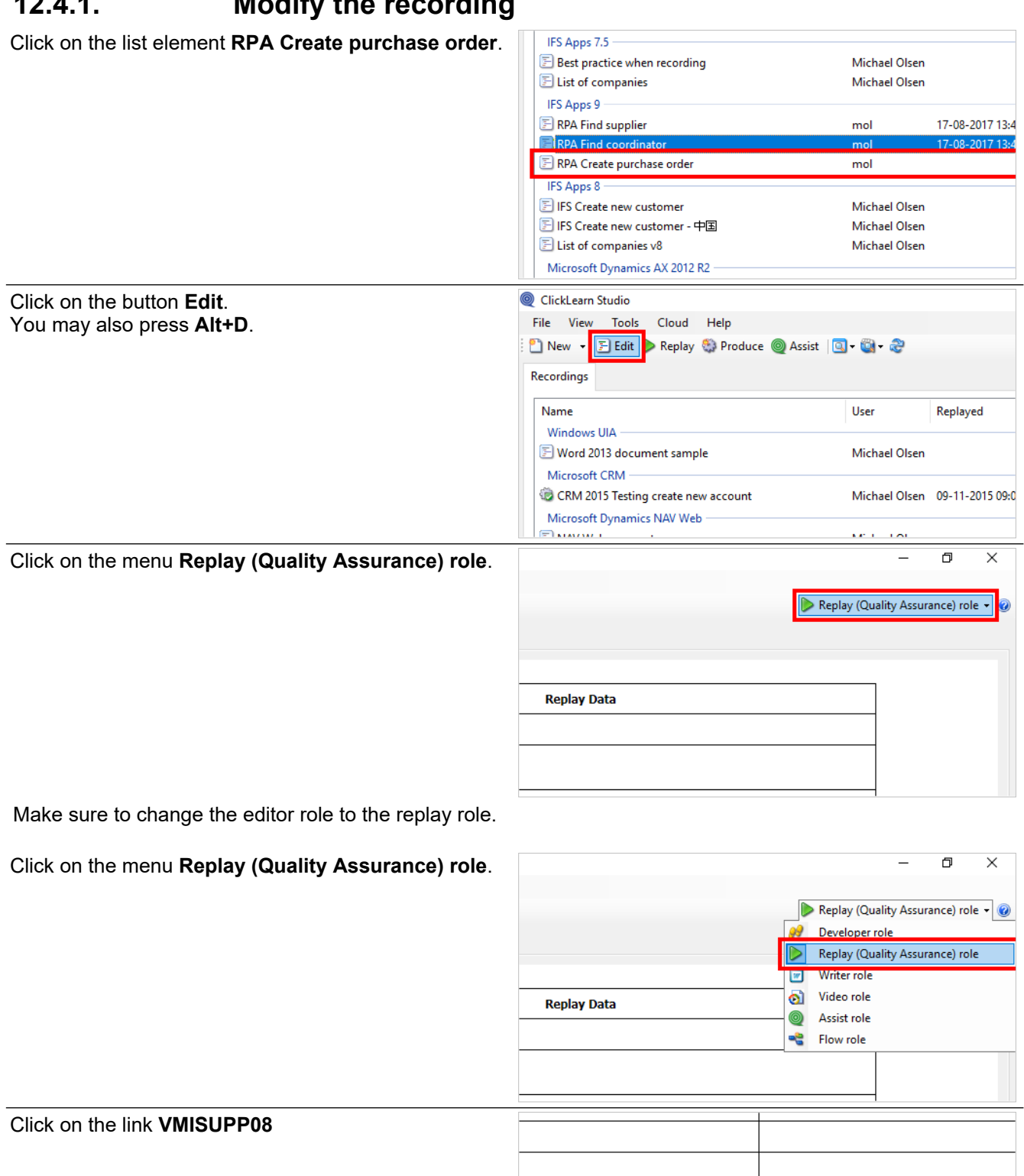

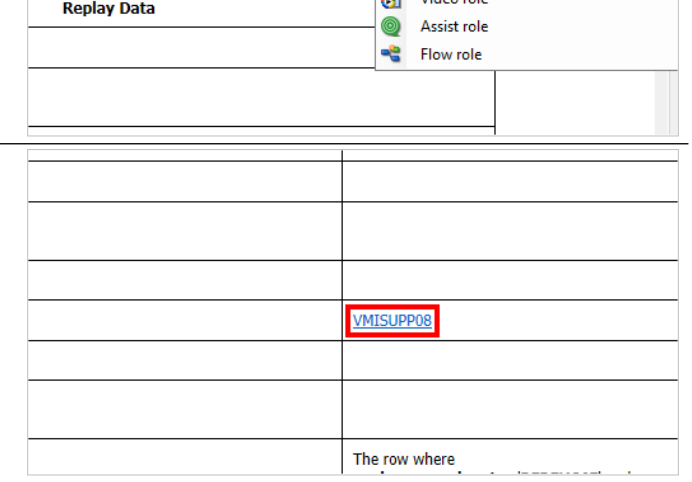

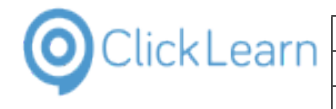

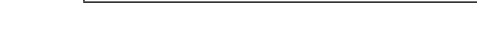

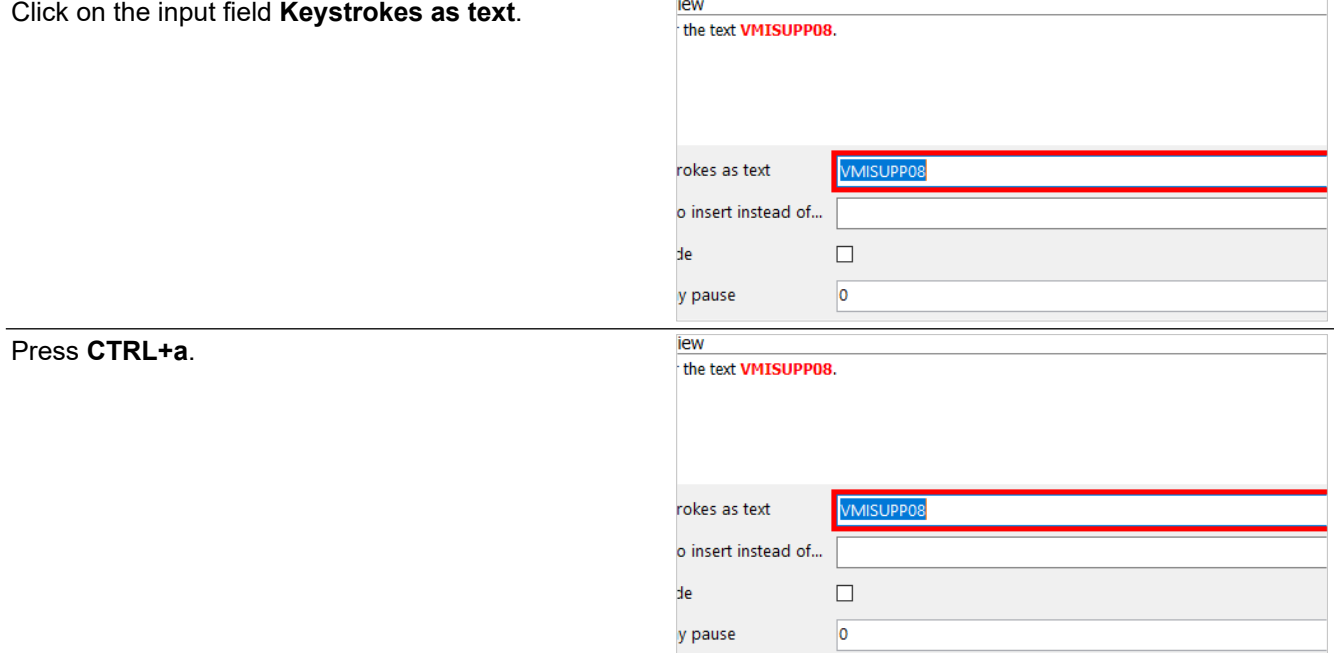

The GetGlobalValue command has one parameter, an id. In this example we will get the value stored by the id SupplerId.

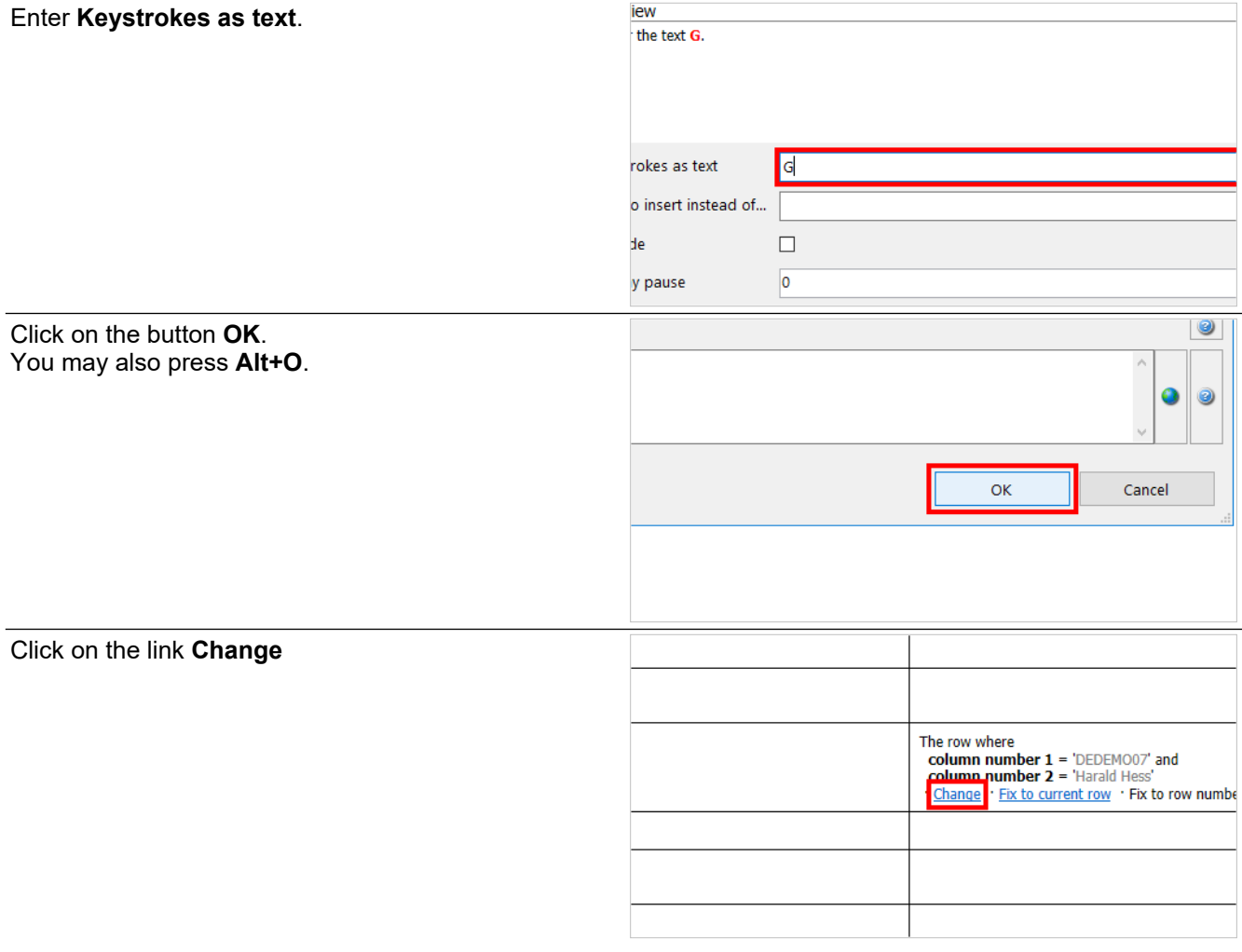

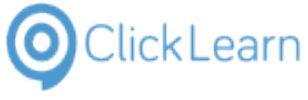

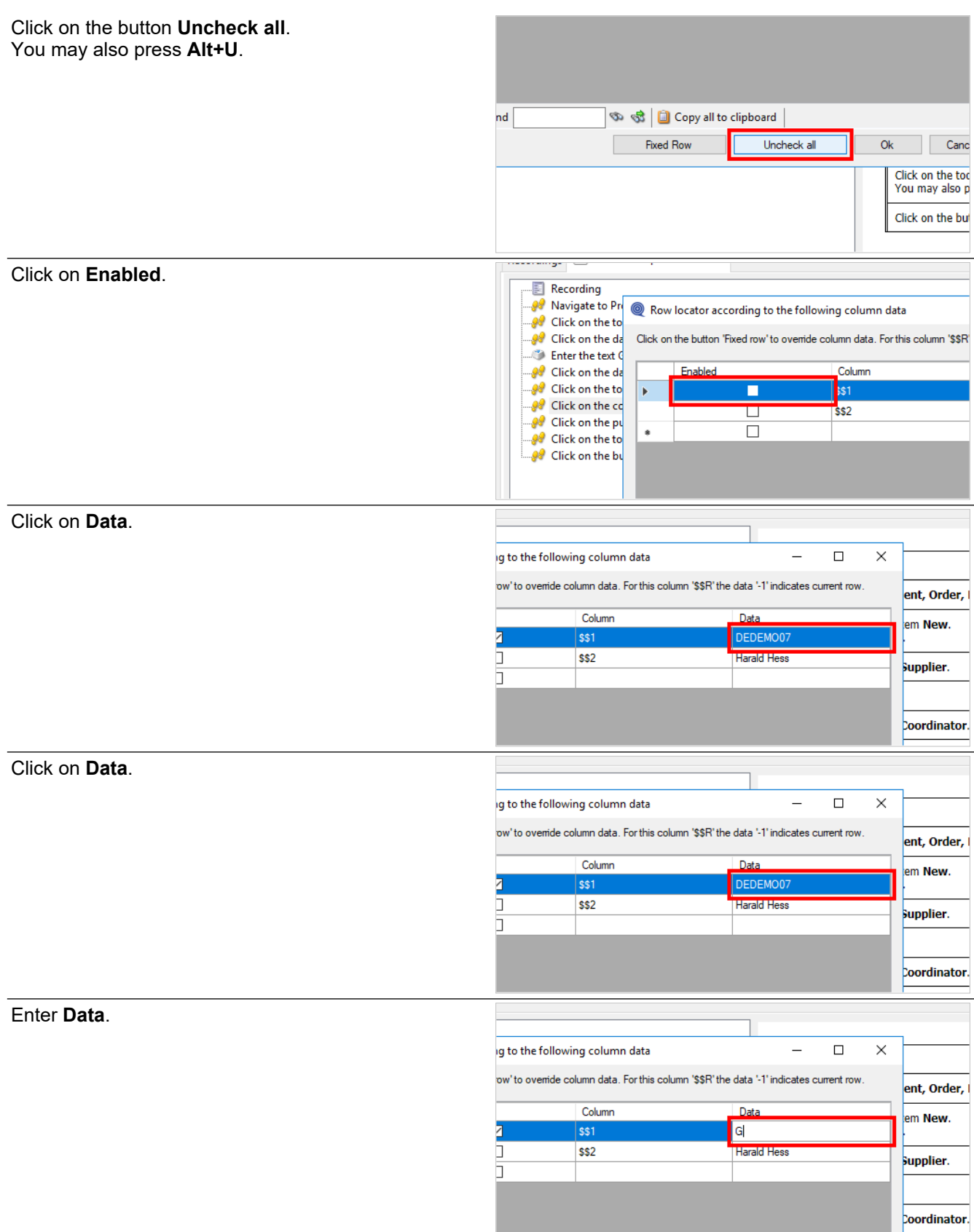
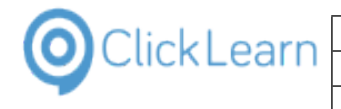

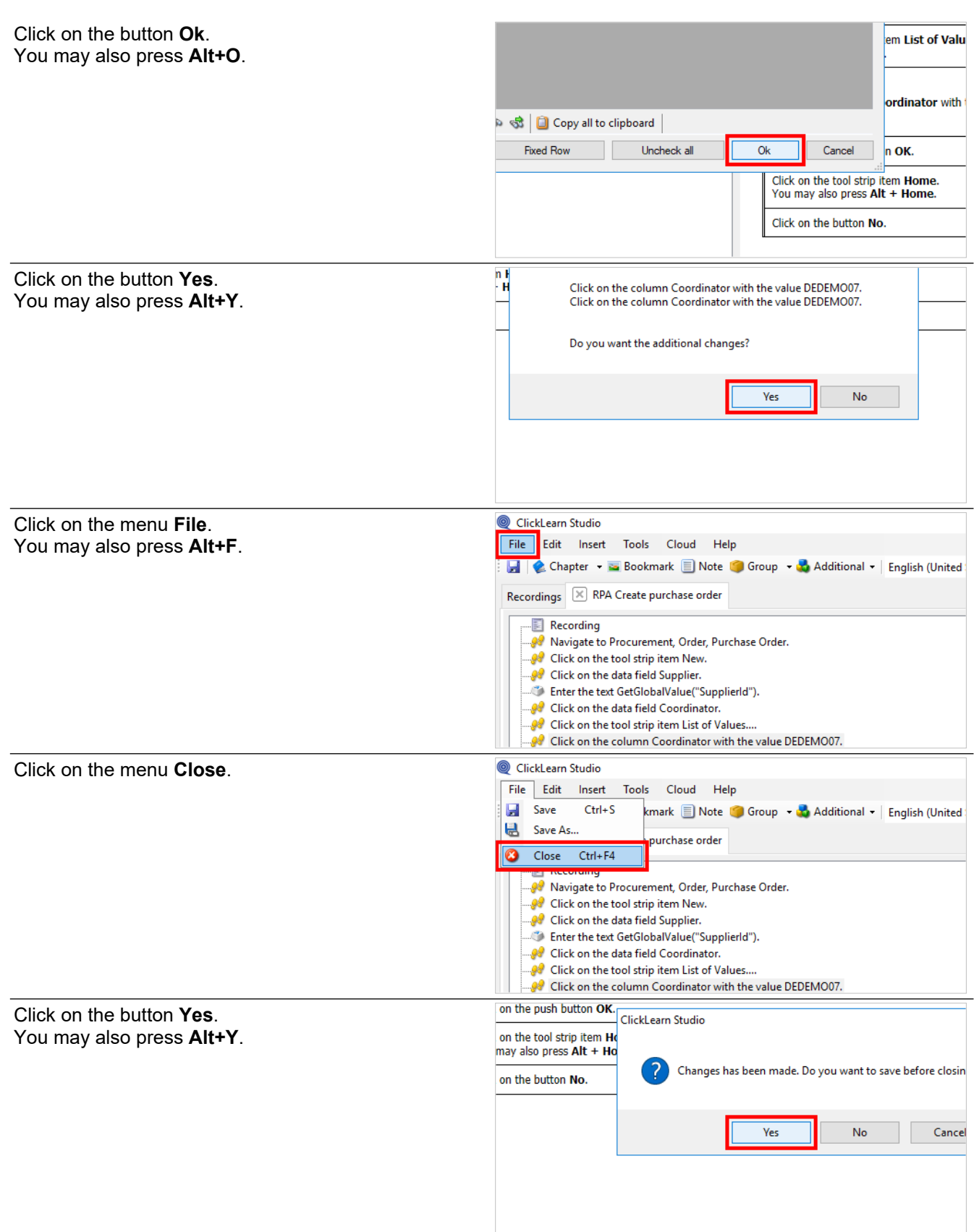

The recording have now been modified to get the global data and is ready to be replayed.

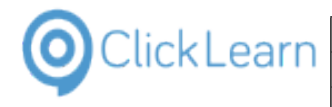

# **12.4.2. Replay the recording**

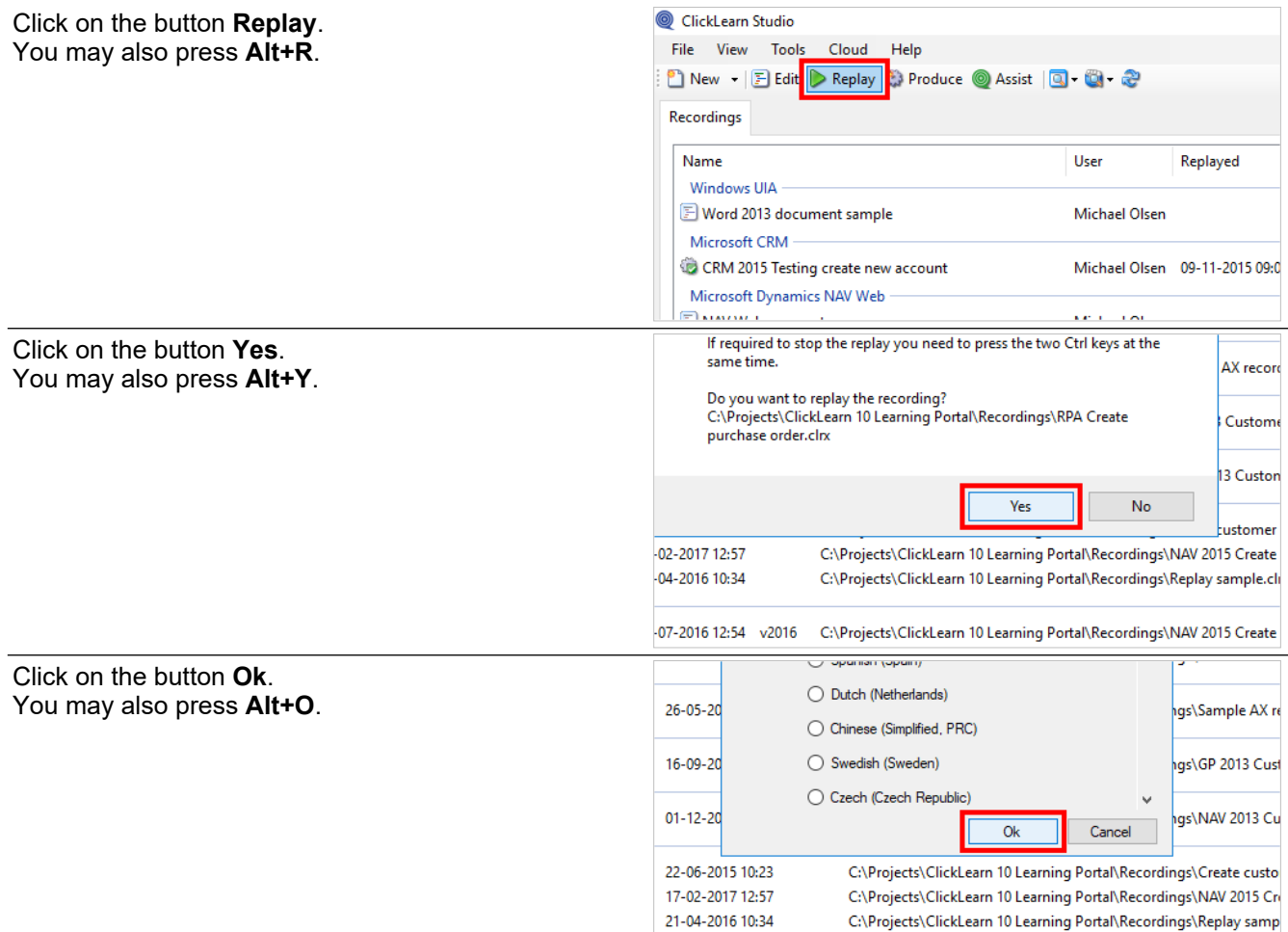

The replay will now automatically perform the steps to create a new purchase order.

#### **Accounting Rules** Navigate to **Procurement, Order, Purchase Order**. **INPU**  $\frac{1}{2}$ Financials Human Resources **MAIN** Procurement Γ SAMI  $Requistion$ Quotation k  $KIMI$ Supplier Schedule JARNO Purchase Order PEDRO Purchase C Purchase Order Lines **JACKIE** Incoming Purchase Order Ë Incoming Purchase Order GRAHAM n Milestone/Stage Payment CTO-1 Payment Schedule for Pure Automatic Order Processi Click on the tool strip item **New**.  $\overline{C}$ You may also press **F5**. $\alpha$

 $15.07.00001000$ 

es n

**Alberta Co** 

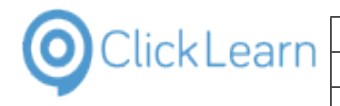

an I

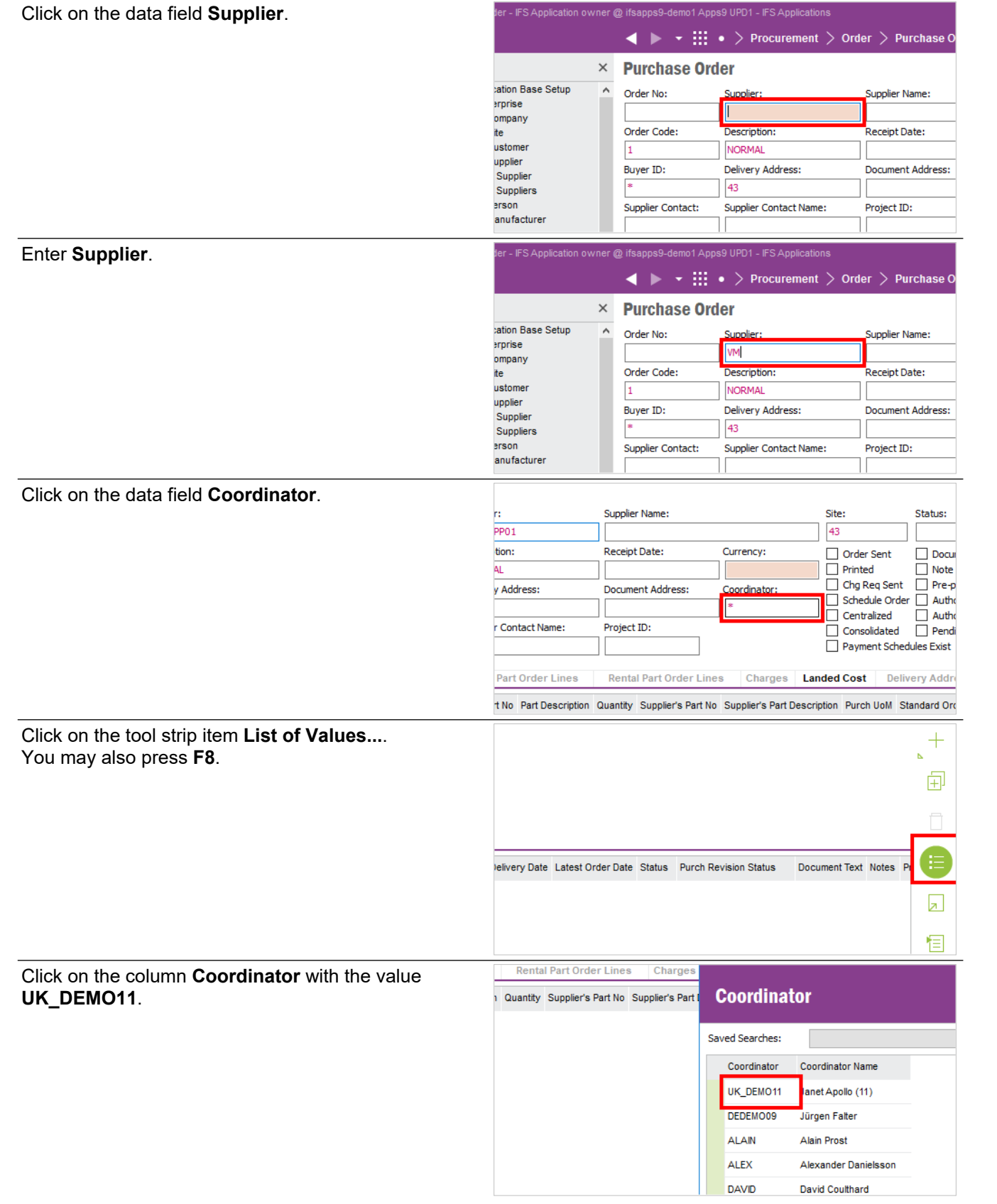

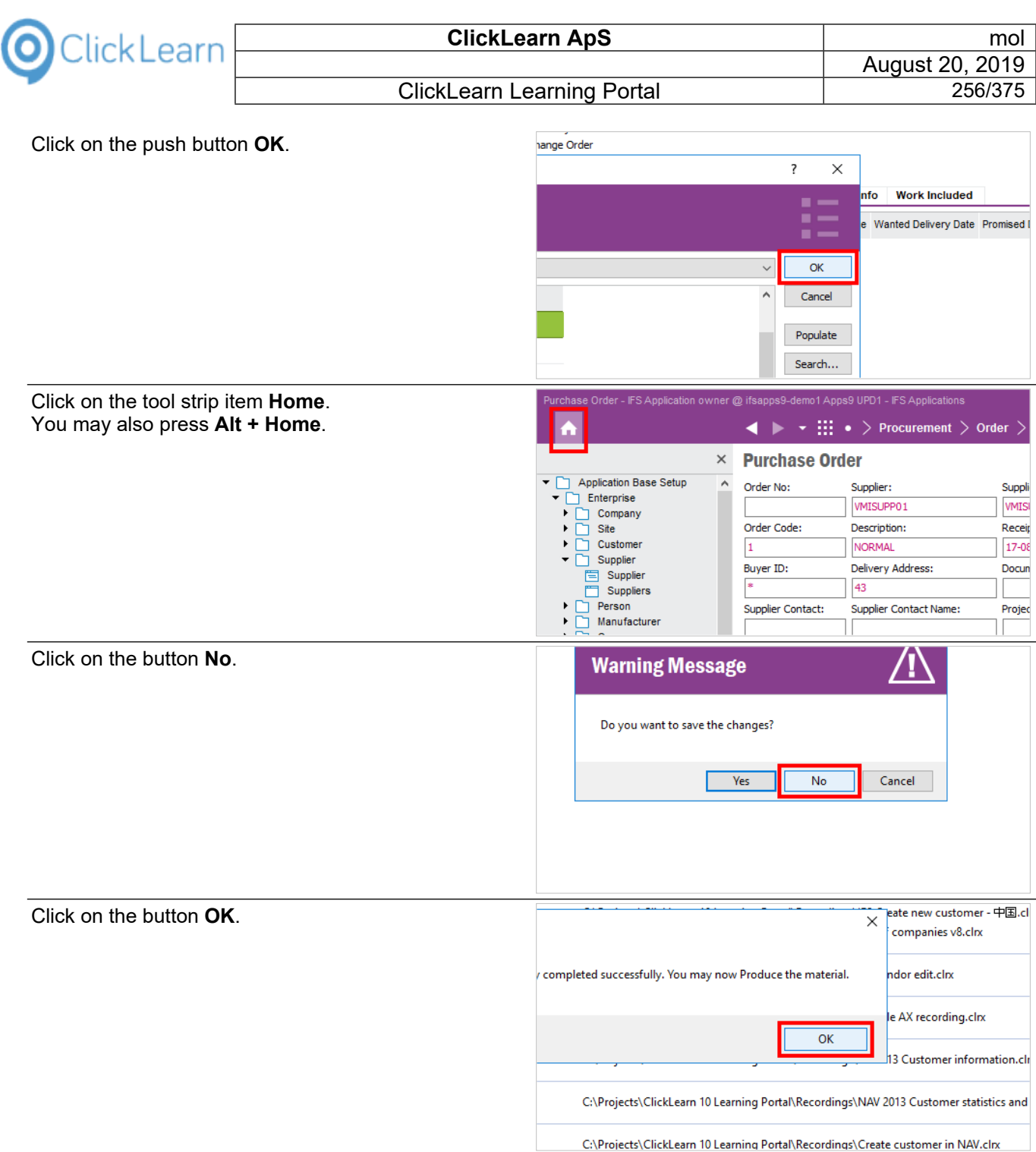

# **12.5.RPA Sample replay on IFS**

To batch replay multiple recordings you need to create a book or shelf.

In this example we will create a book.

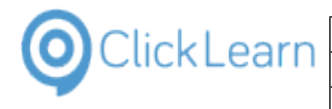

# **12.5.1. Create a batch replay book**

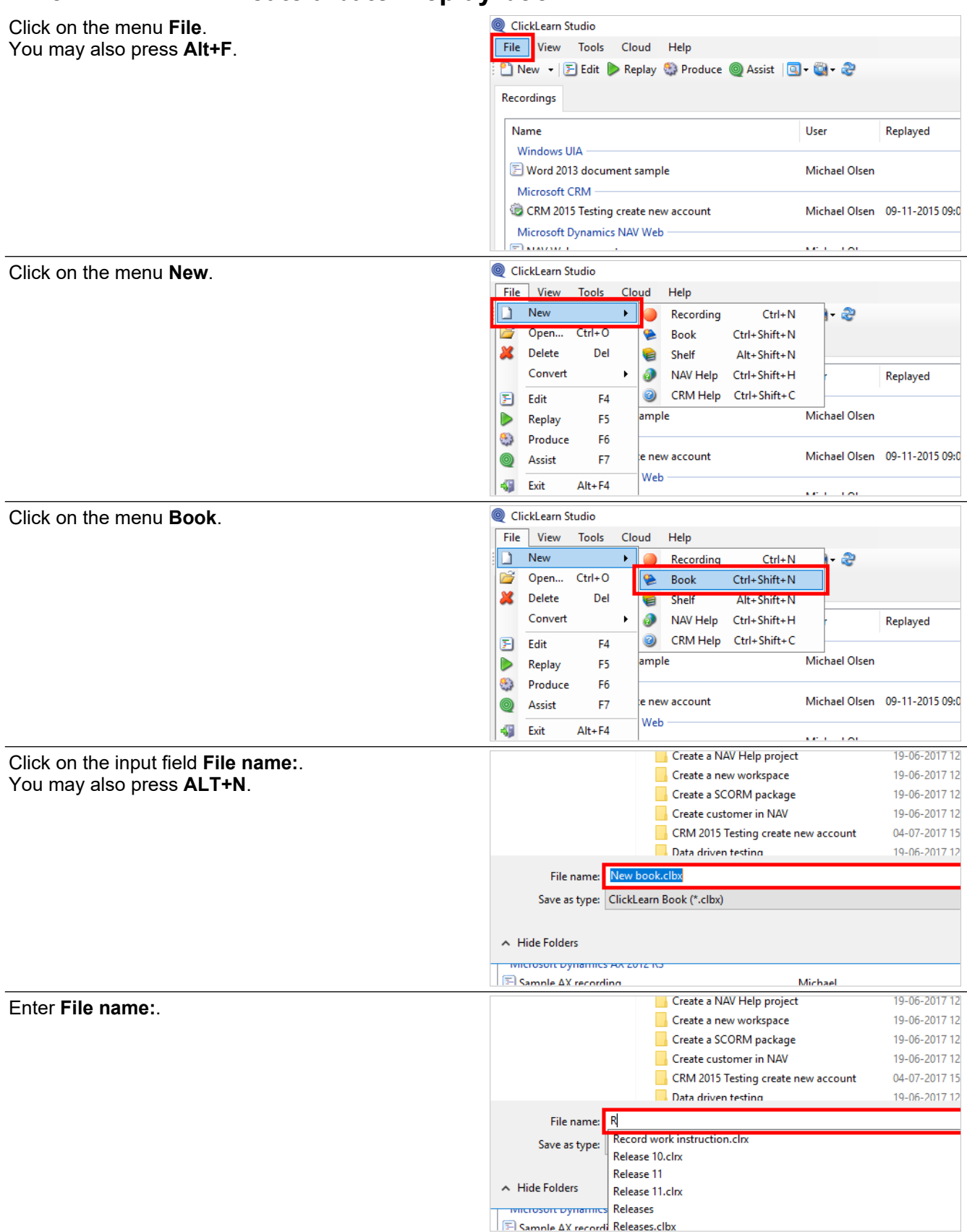

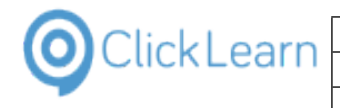

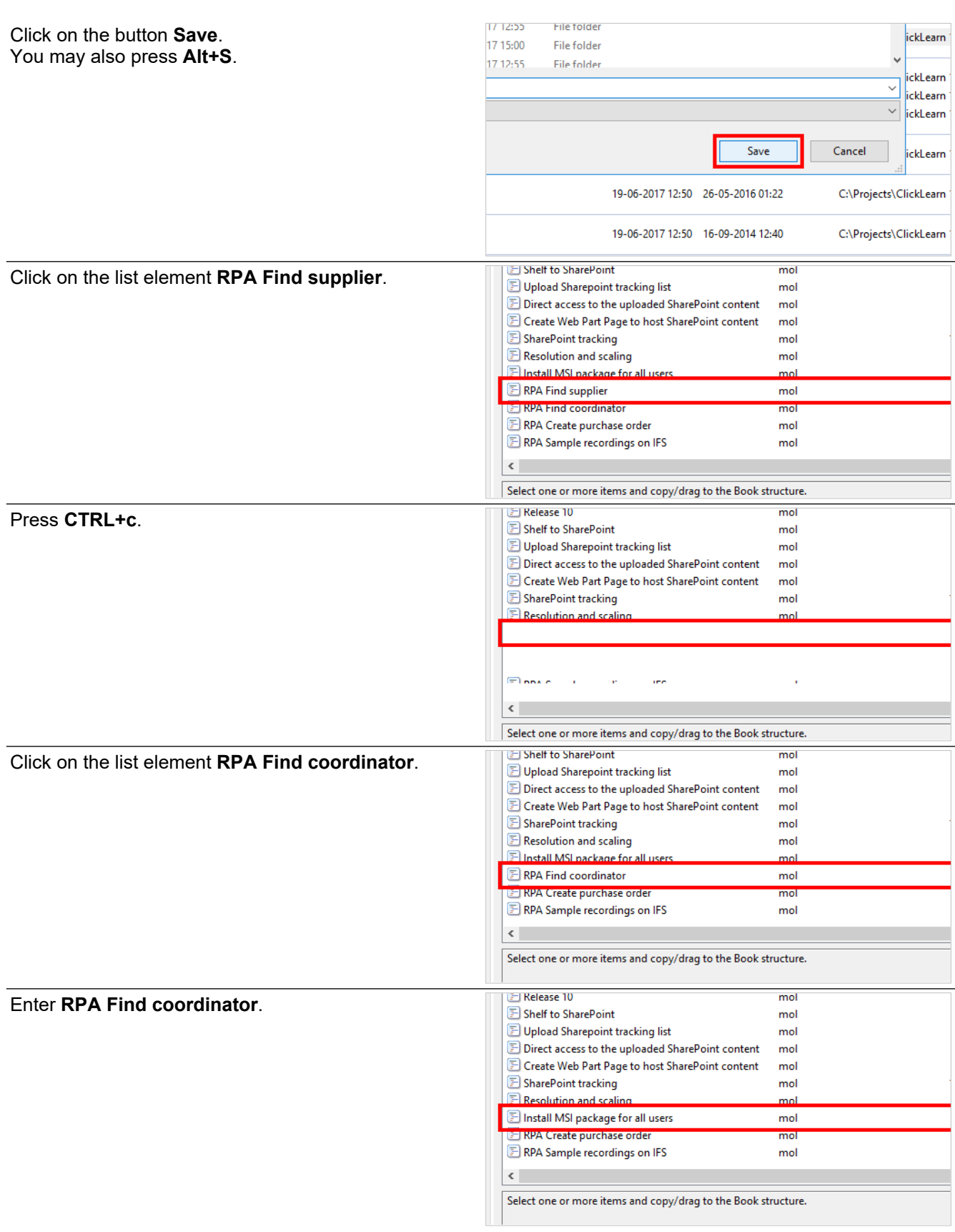

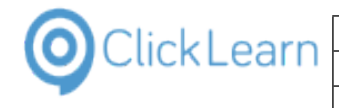

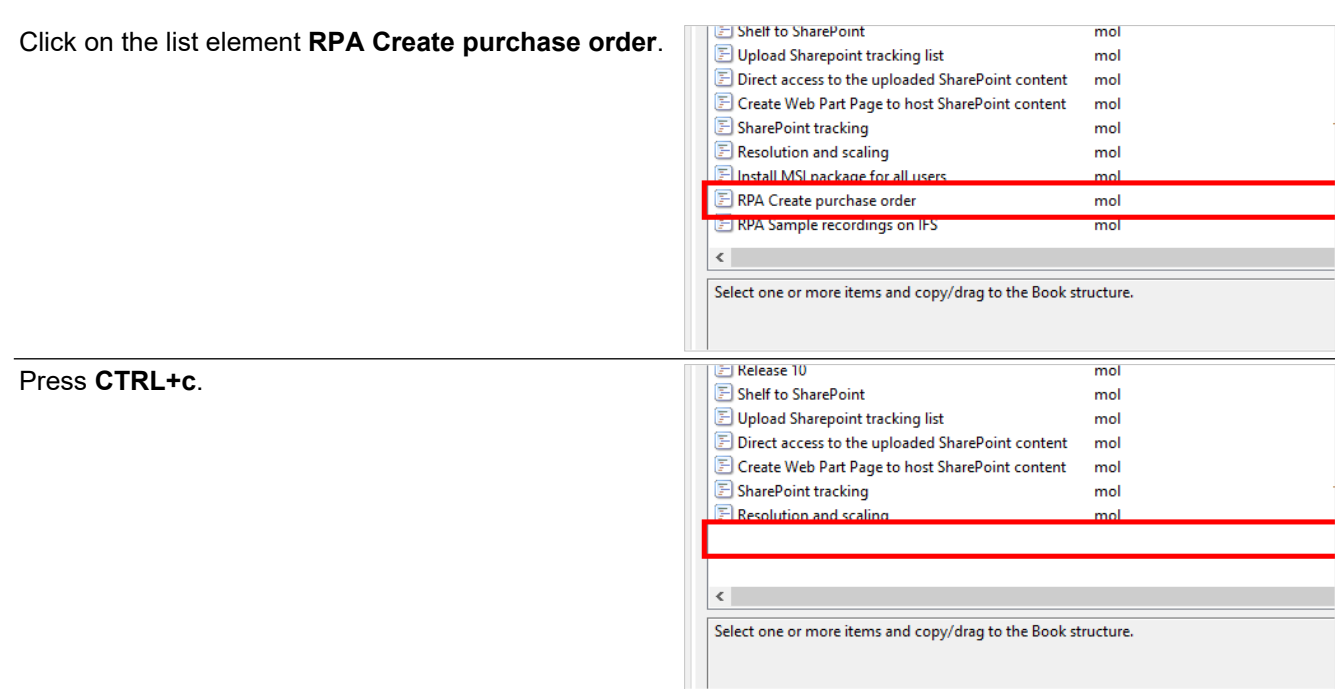

# **12.5.2. Book replay settings**

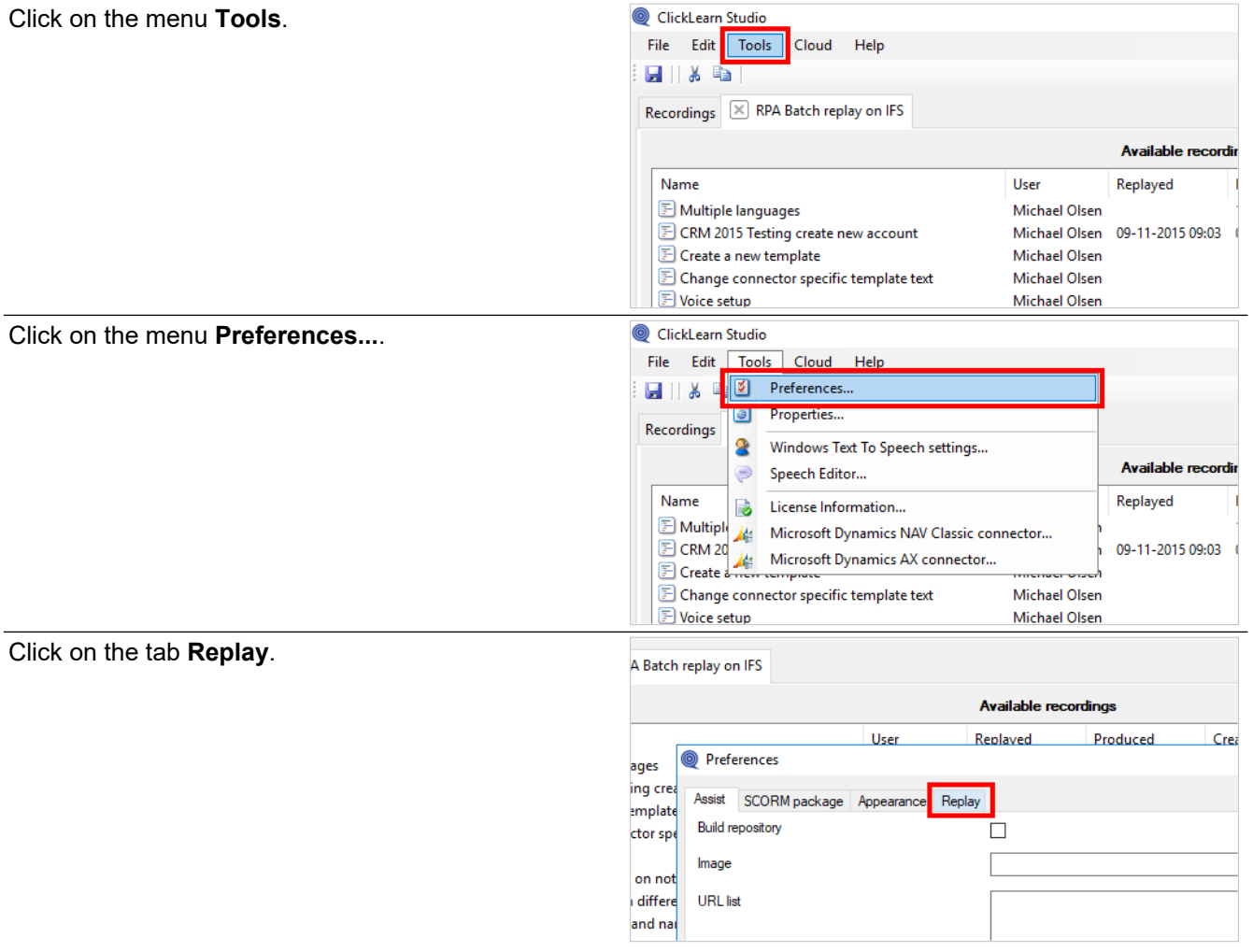

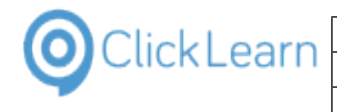

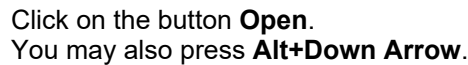

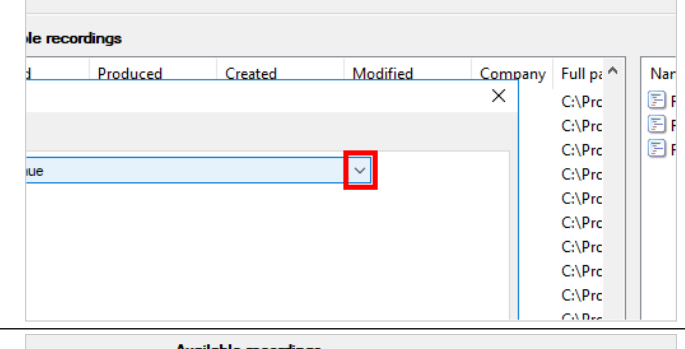

Click on the list element **continue**.

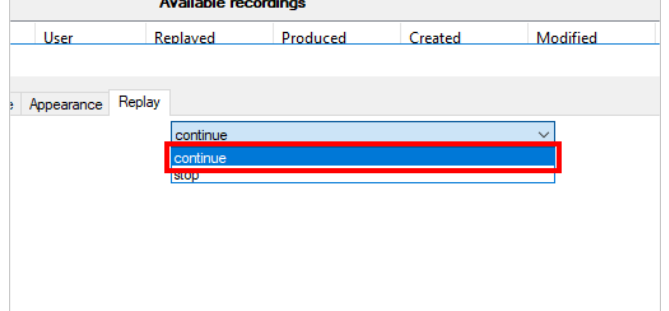

If you want the entire book replay to fail when a recordings fails, please slect the option stop instead.

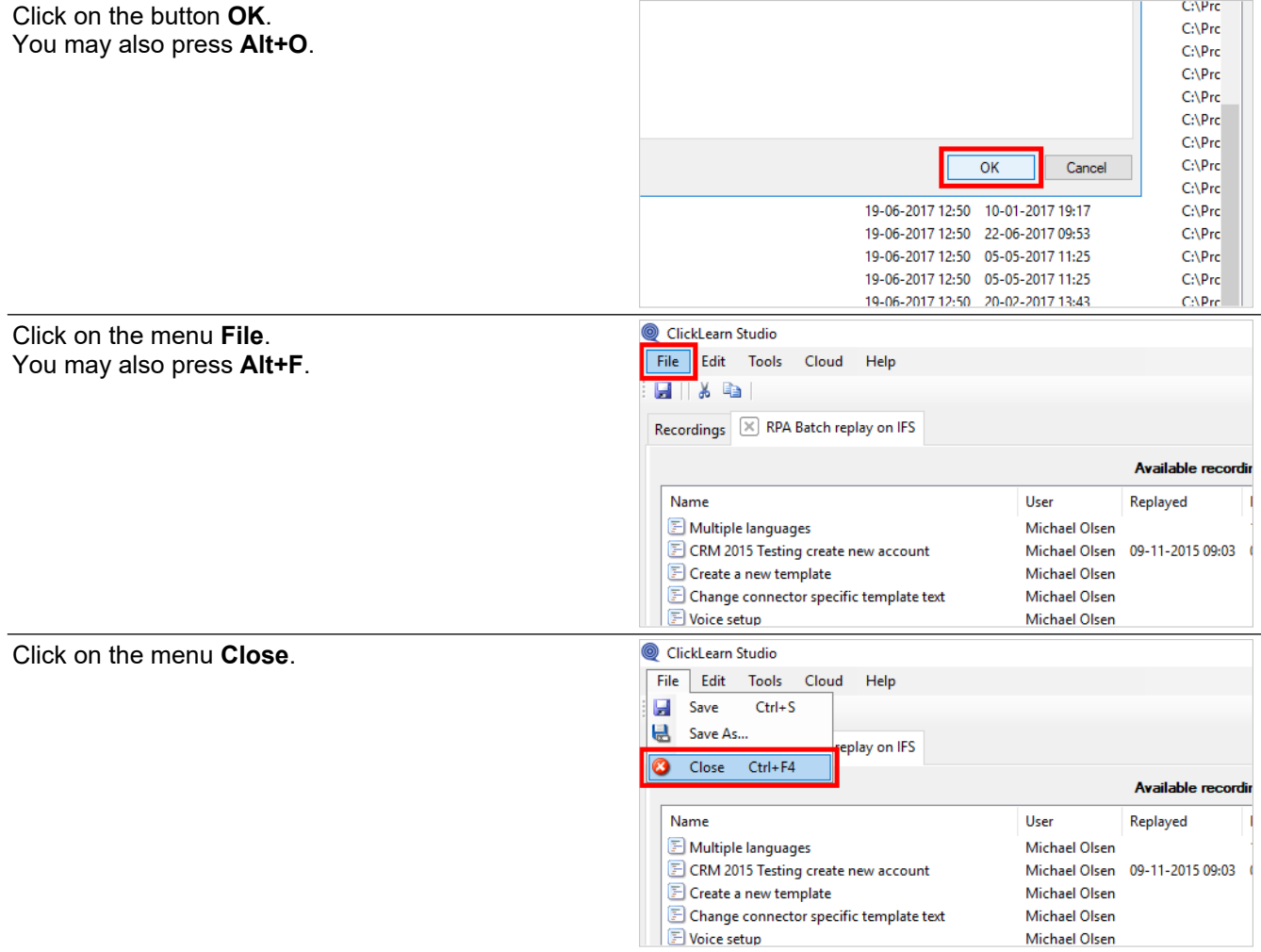

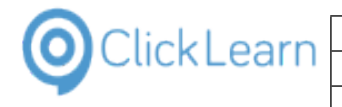

**ClickLearn ApS** mol

**ClickLearn Learning Portal** 

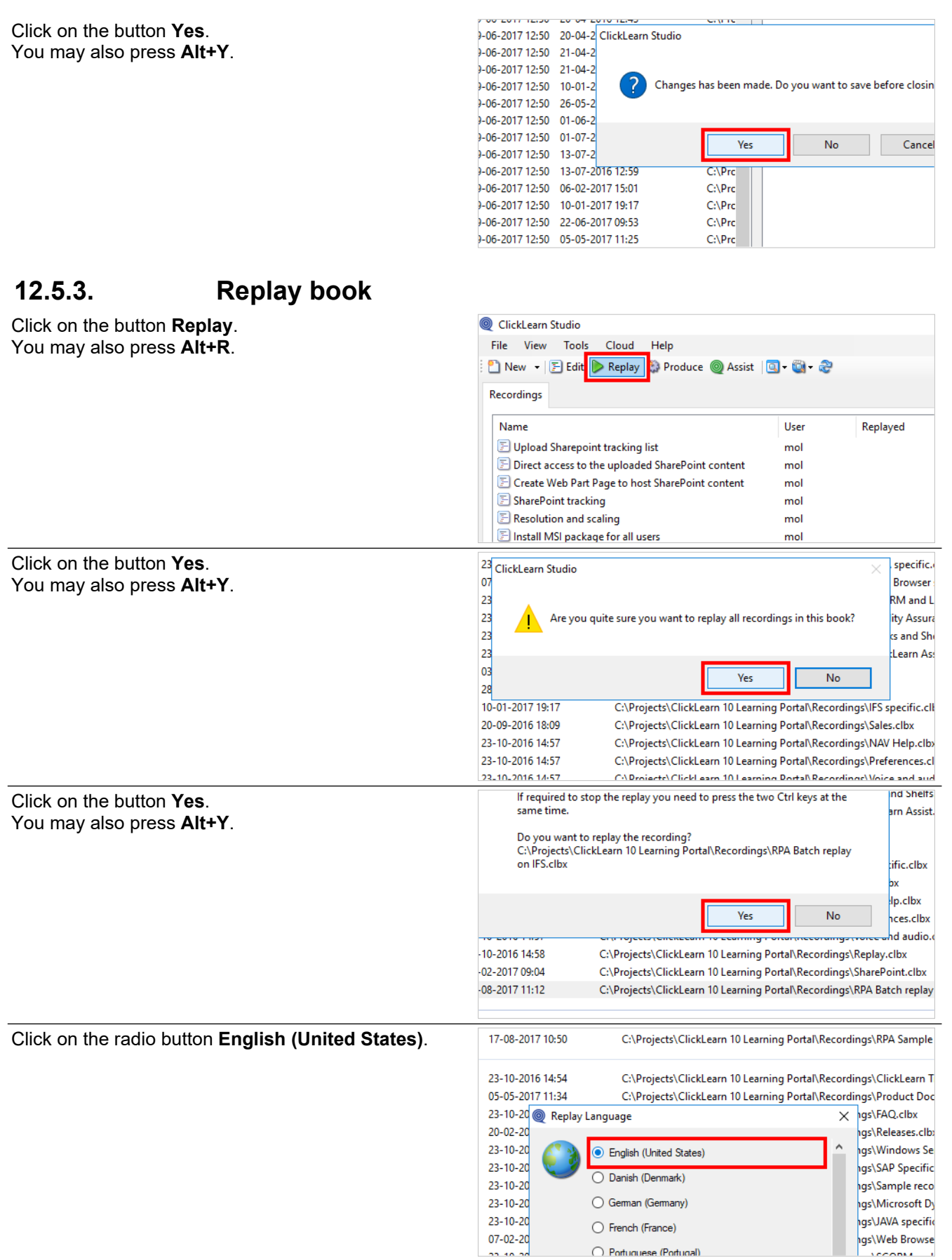

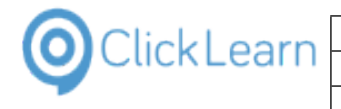

Click on the button **Ok**. You may also press **Alt+O**.

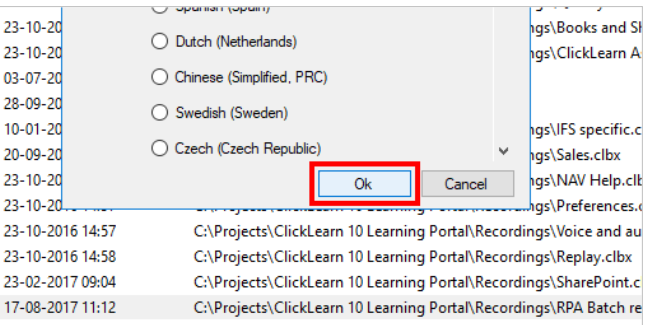

The replay of the book now automatically replays the 3 recordings in the sequence defined in the book.

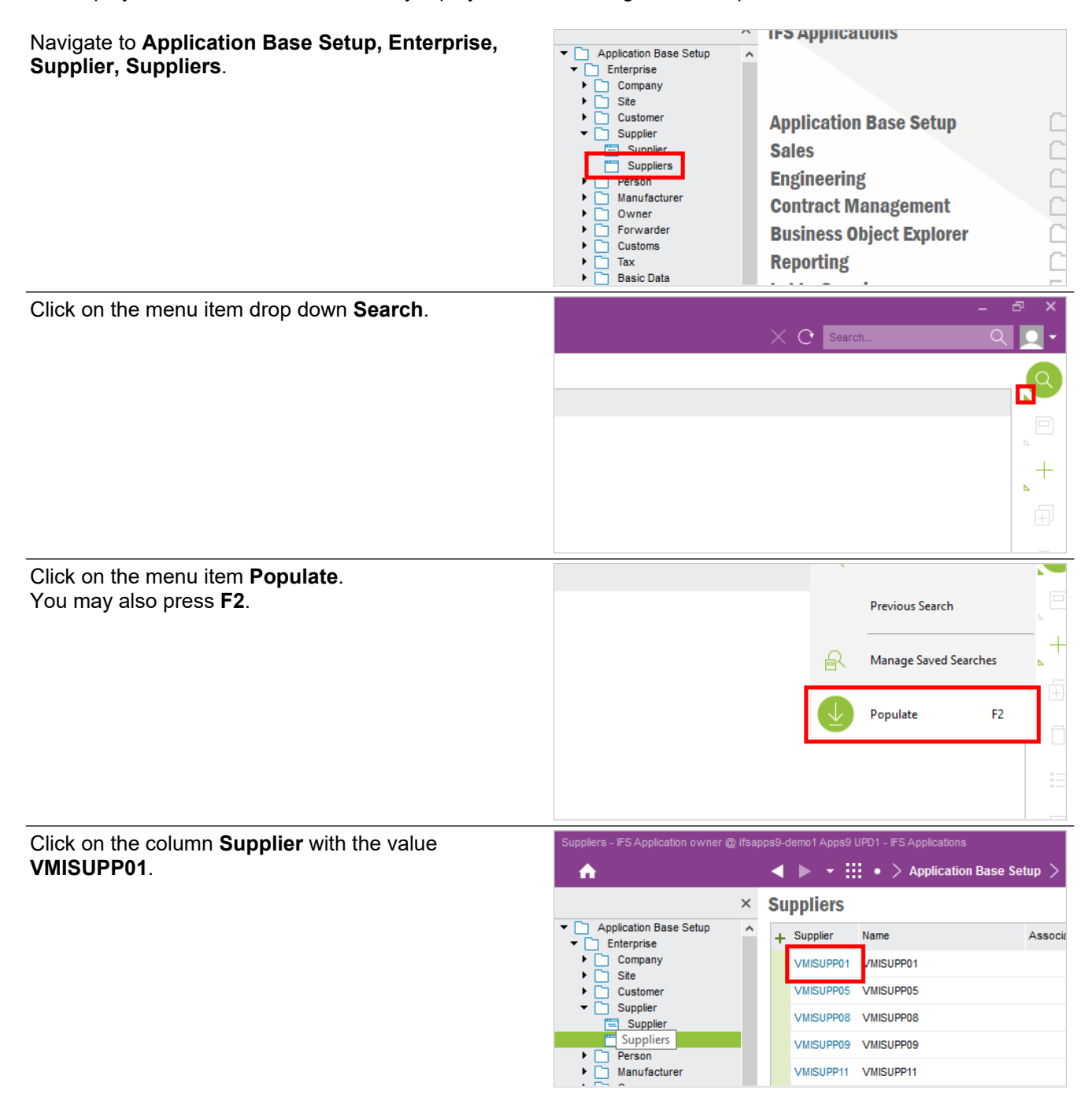

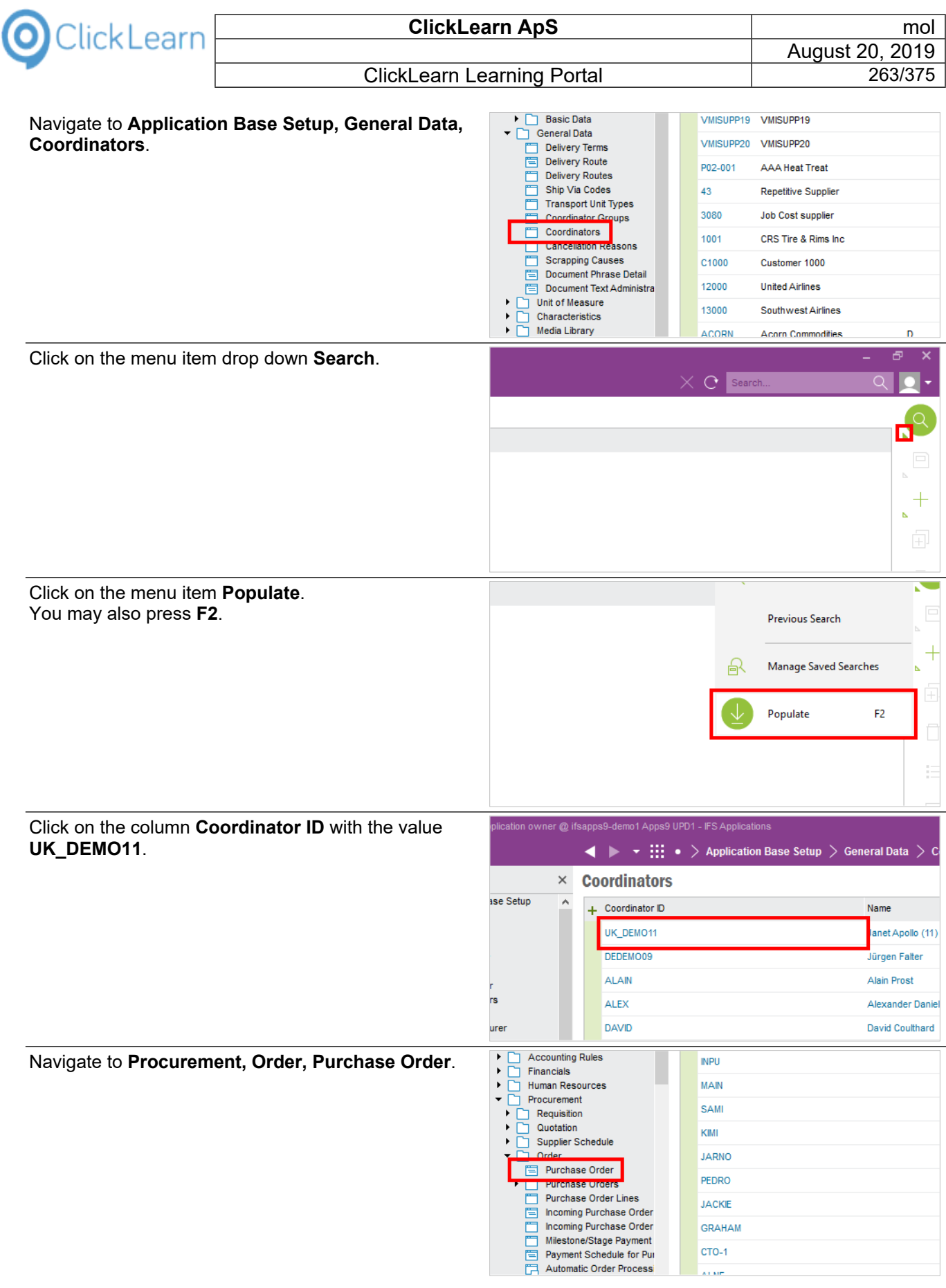

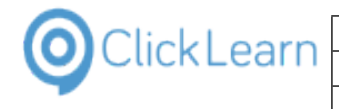

Click on the tool strip item **New**. You may also press **F5**.

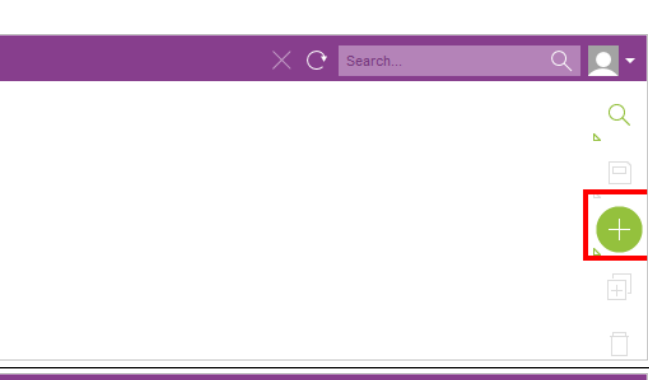

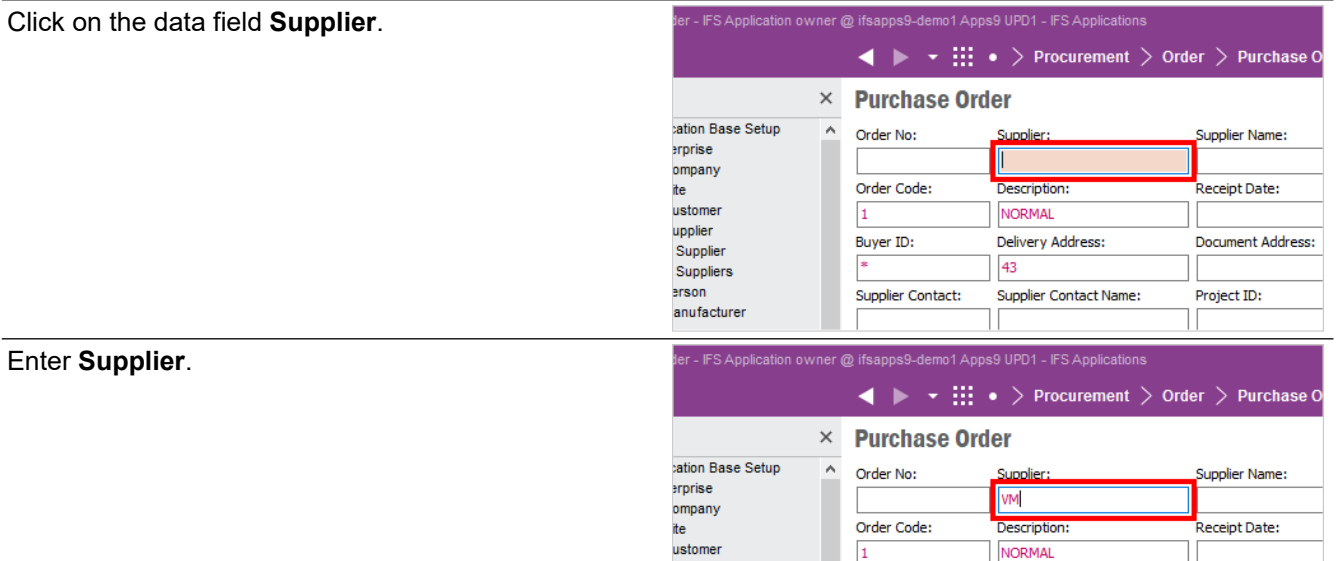

upplier

Supplier

Suppliers  $erson$ 

anufacture

PP08

tion:

y Address:

Contact Name:

**Part Order Lines** 

N.

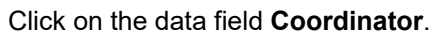

Click on the tool strip item **List of Values...**. You may also press **F8**.

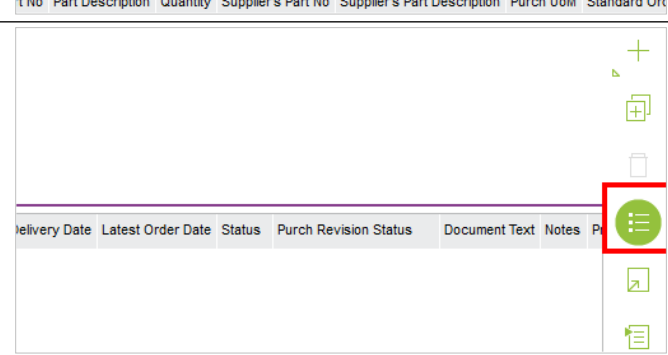

**NORMAL** 

Currency:

43

Delivery Address:

Supplier Contact Name:

Document Address:

Status:

 $\Box$  Docur

 $\overline{\Box}$  Note

 $\overline{\Box}$  Pre-p

 $\overline{\Box}$  Autho

 $\Box$  Pendi

Project ID:

Site:

 $43$ 

Order Sent  $\Box$  Printed

 $\Box$  Chg Req Sent

Consolidated

Charges Landed Cost Delivery Addr

 $\Box$  Schedule Order  $\Box$  Autho  $\Box$  Centralized

 $\Box$  Payment Schedules Exist

 $\,$  1

Buyer ID:

Supplier Name:

Receipt Date:

Project ID:

Document Address:

Rental Part Order Lines

Supplier Contact:

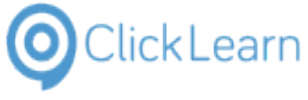

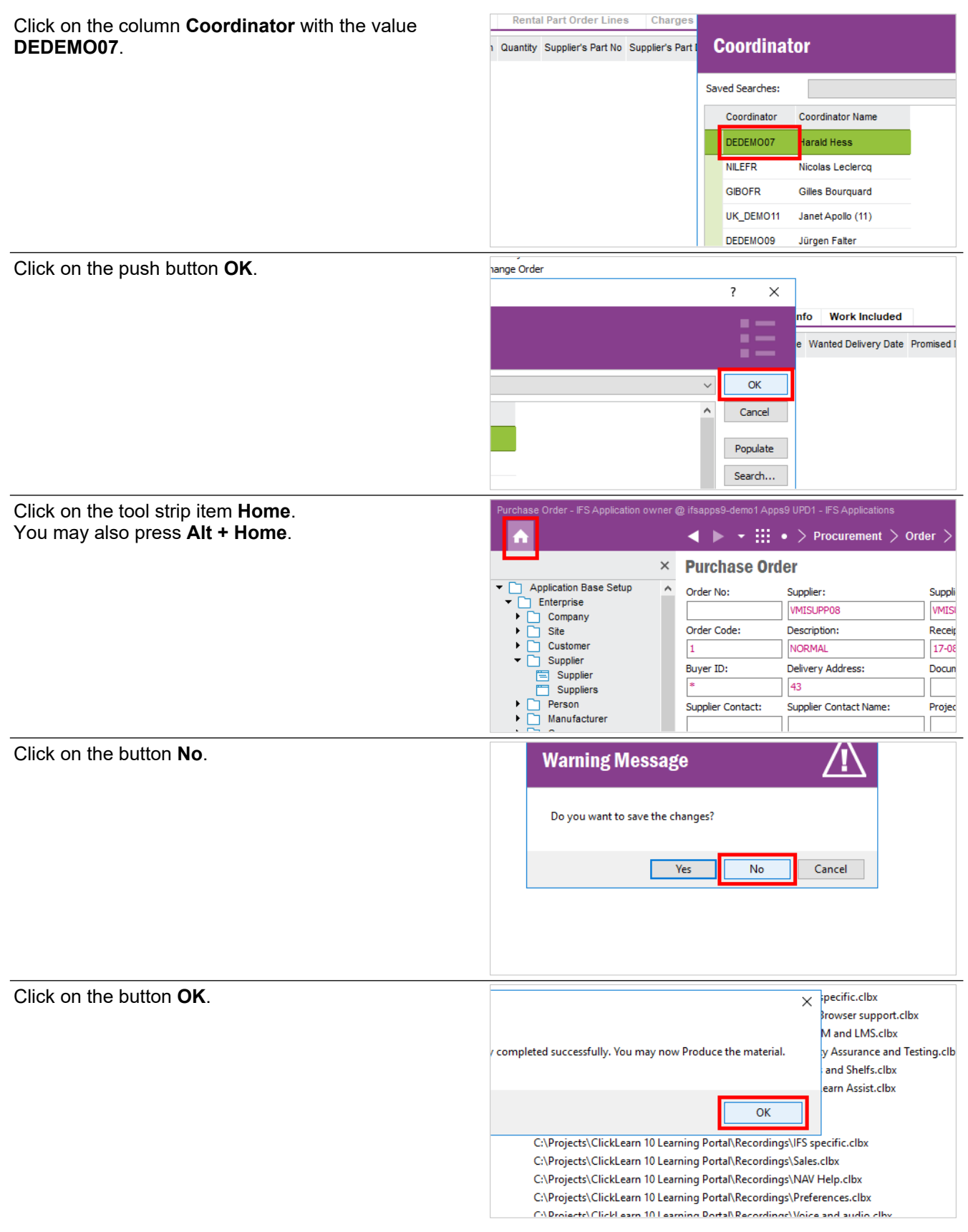

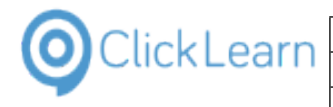

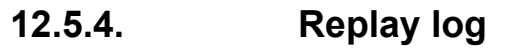

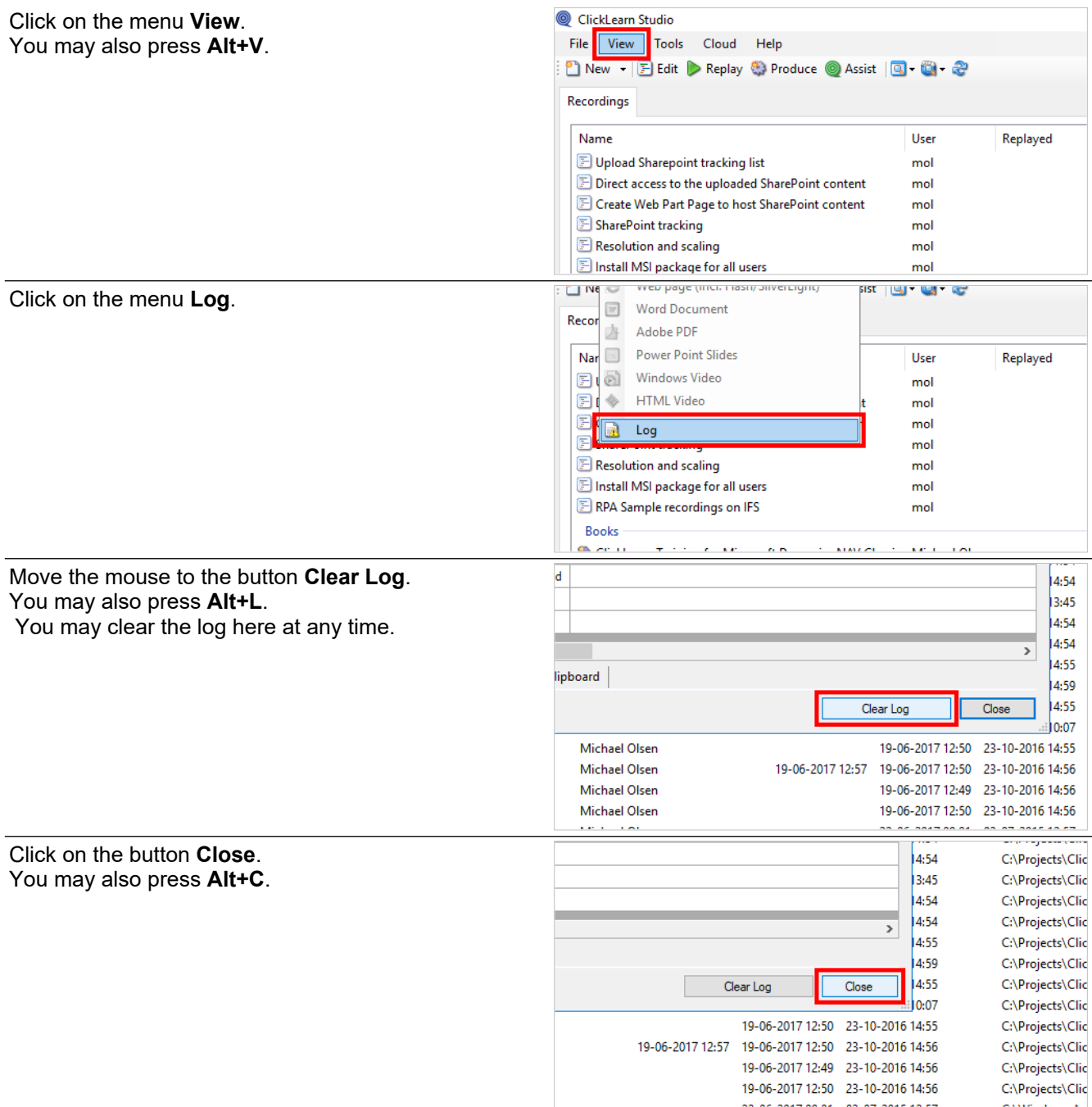

# **13. IFS specific**

# **13.1.Best practice when recording**

# **13.1.1. How to record navigation**

When you record work instructions in the IFS explorer, you have multiple ways of starting a specific module.

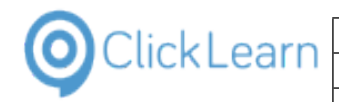

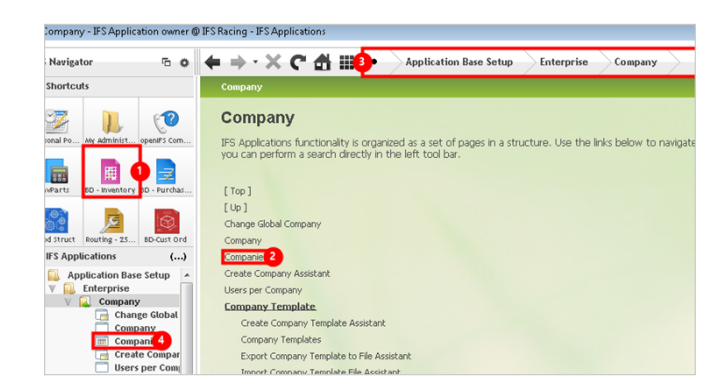

- 1. Shortcuts
- 2. Links
- 3. Breadcrumb
- 4. Navigation tree

You may record using any of the mentioned methods and they are fully supported by ClickLearn.

However, we do recommend that you record using the navigation tree, because it results in a clean single step, where the full path of the navigation is included in text form, and therefore makes it easy to search for in the produced material.

#### **13.1.1.1. Exclude navigation tree steps**

Recording the navigation tree often includes multiple clicks to expand nodes before reaching the actual node that starts a module.

These steps only takes up space in the produced material, and both the replay and assist functionality will automatically detect when expansion is needed.

**Windows UIA** 

All you need to do is to exclude the steps.

Select the recording

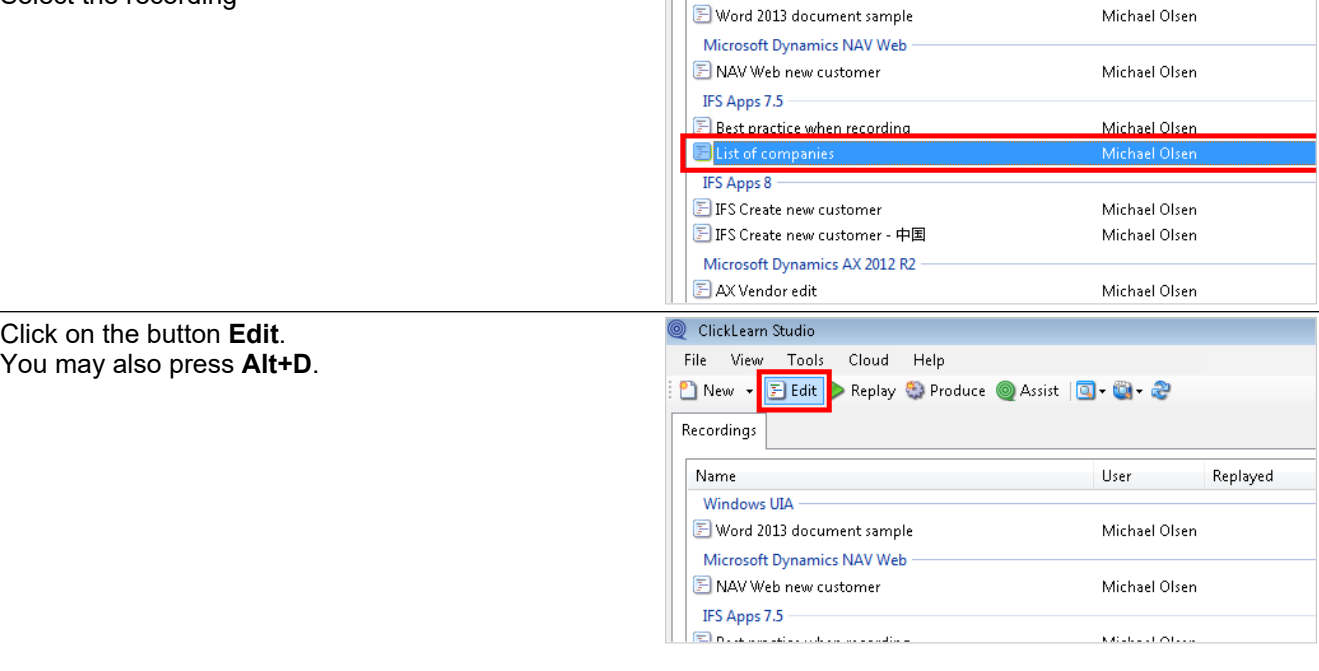

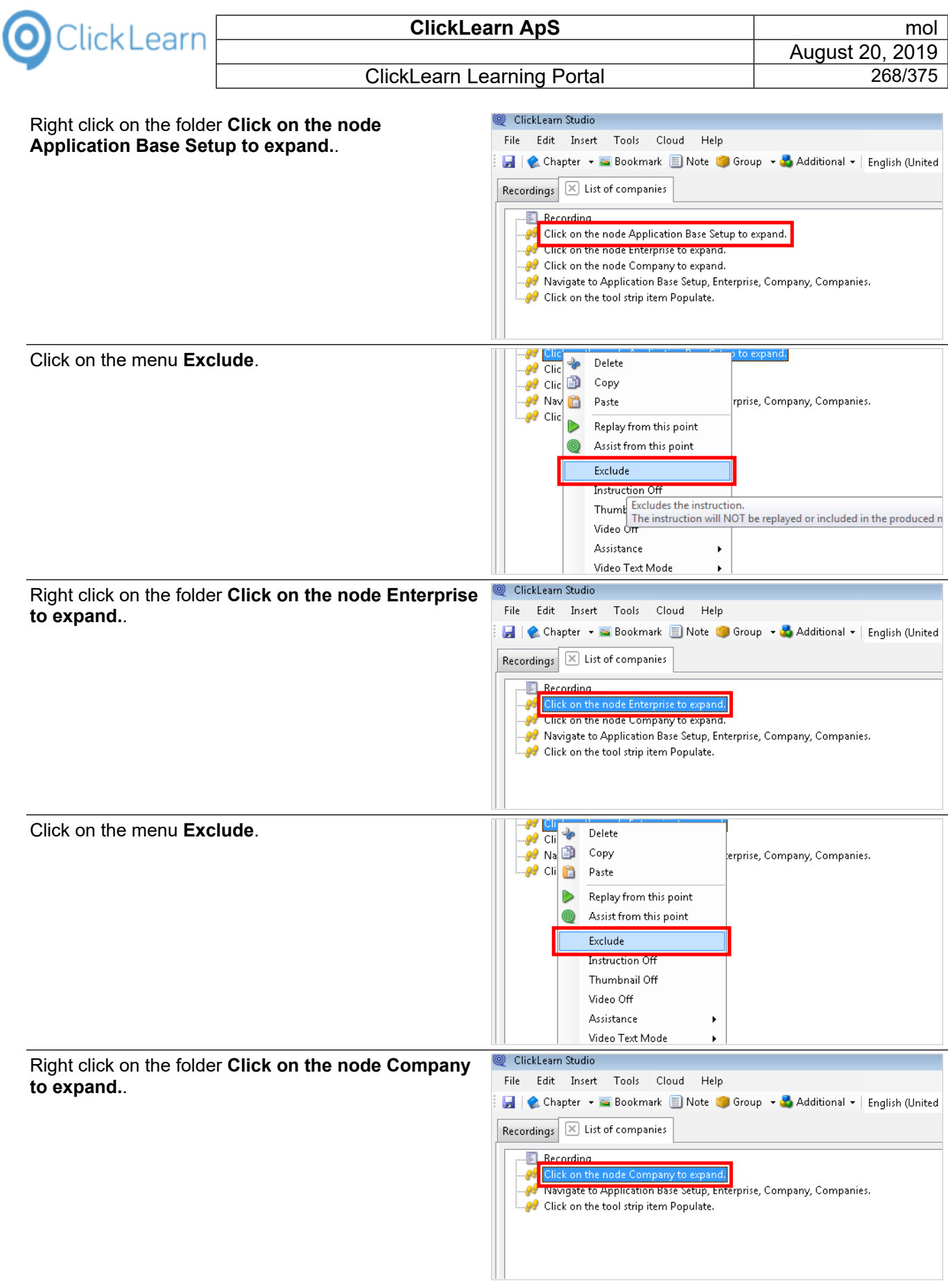

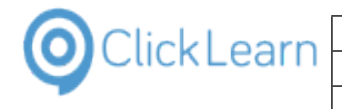

Click on the menu **Exclude**.

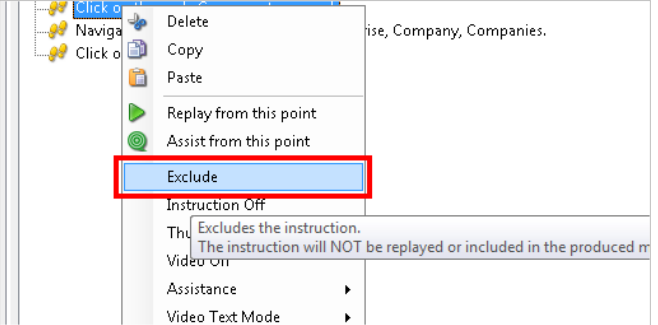

Once the steps have been excluded only one step remains, which is the needed step that navigates to the module.

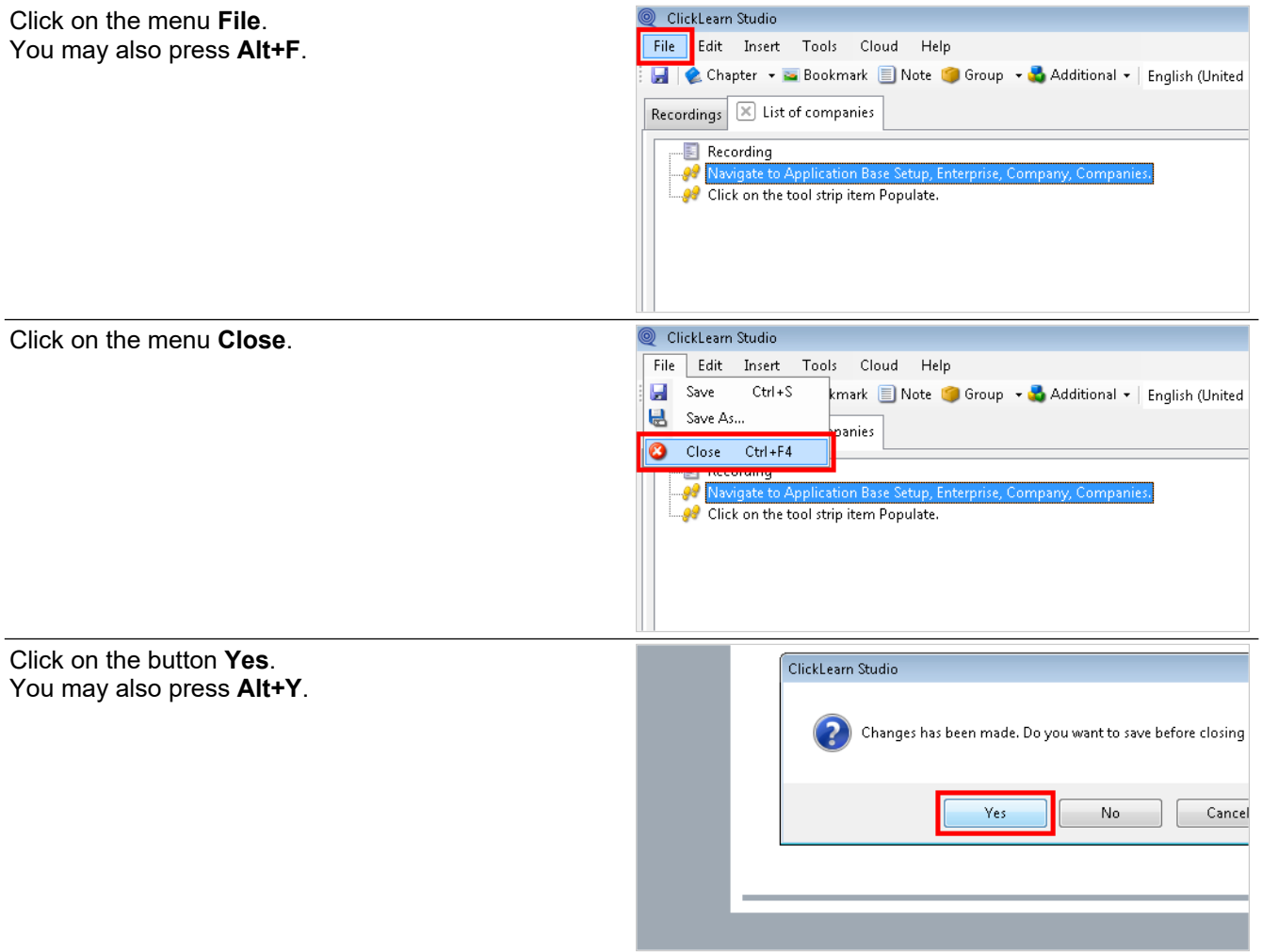

# **13.2.Convert to a newer IFS version**

### **13.2.1. Introduction**

When you upgrade your IFS system from 7.5 to 8, 8 to 9 or even from 7.5 directly to 9, you will also need to update your work instructions and training material.

ClickLearn offers a near to automatic converter, which will convert a recording from one version to a higher one.

The conversion will transform various steps where the user interface controls have changed in IFS.

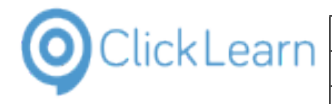

# **13.2.2. Convert a recording**

Please note, that you may select multiple recordings for conversion.

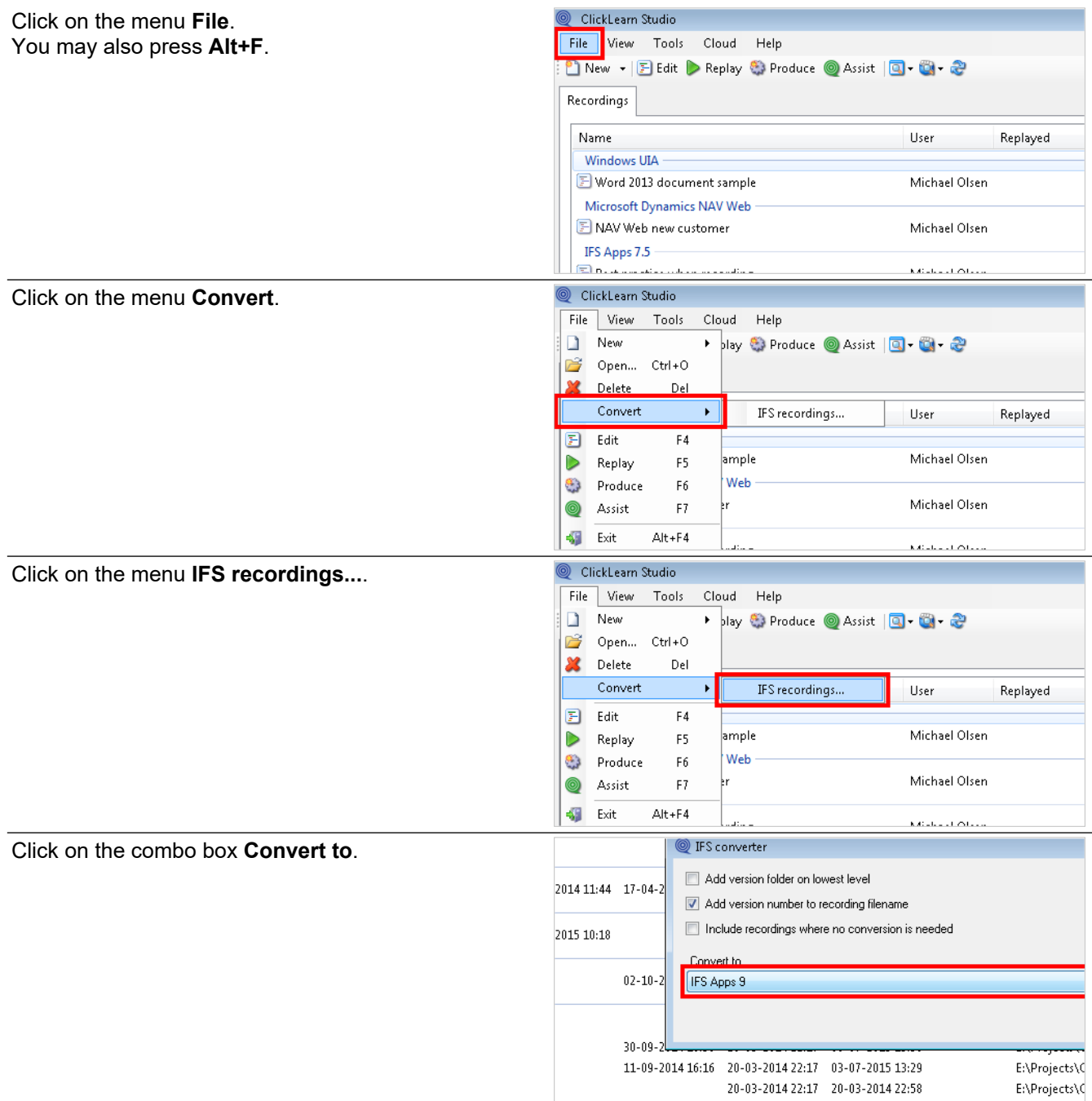

Here you see a list of the supported IFS versions.

Please note, that no conversion is performed if you try to convert a recording to a lower IFS version.

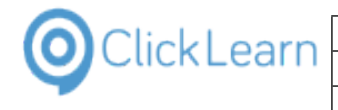

Click on the list element **IFS Apps 8**.

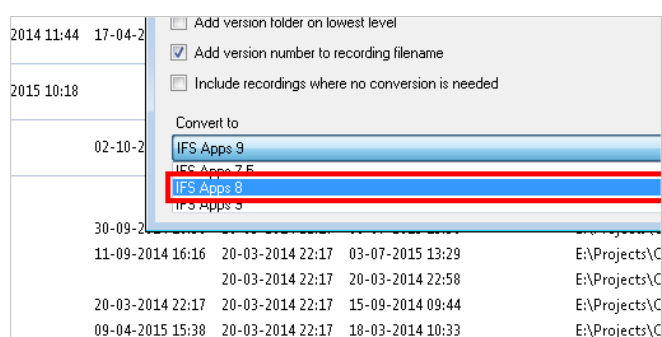

# **13.2.3. Version handling**

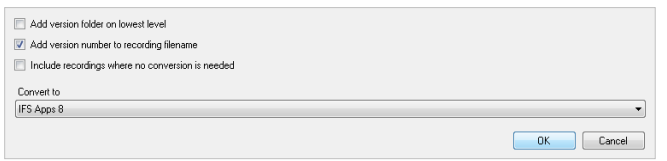

When you convert a recording, no changes will be done to the source recording.

A new recording will be created and the filename will be set according to the two options available in this dialog.

The default checked option to add the version number to the recording makes sure that the new recording is stored in the same location as the source recording.

If you check the option to add version folder to lowest level, the new recording file will be stored in a subfolder named according to the version number.

Both option may be selected, creating first a sub folder and then adding the version number to the filename.

### **13.2.4. Perform the conversion**

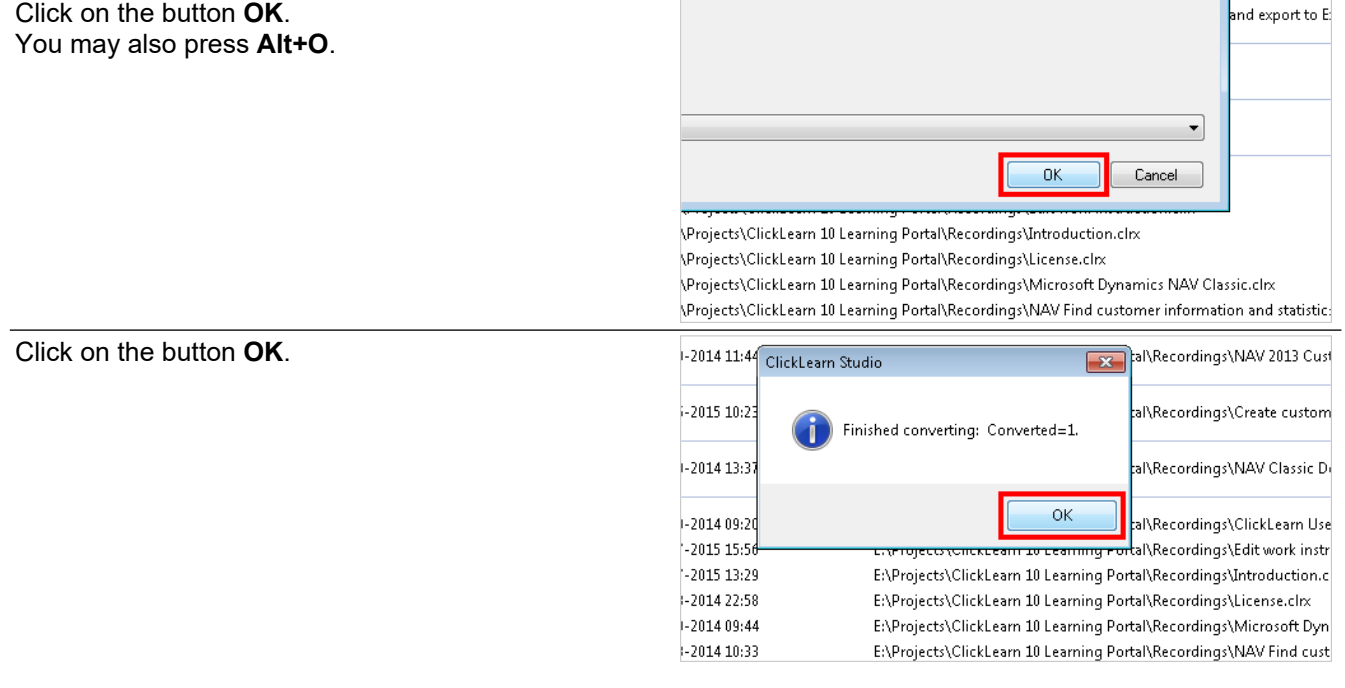

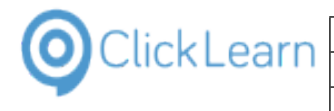

Click on the list element **List of companies v8**.

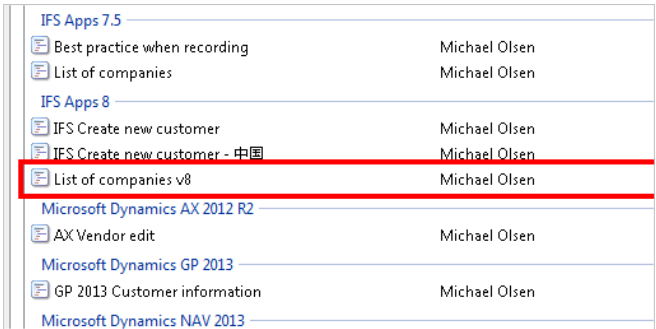

**Enterprise** 

Michael

This is the converted recording, which may now be replayed or used directly in ClickLearn Assist.

# **13.3.Prepare an IFS Learning Portal**

#### **13.3.1. Introduction**

In order to create a Learning Portal with the Assist link activated, you need to produce a Shelf and have a Shelf template where the Assist link is activated.

### **13.3.2. Prepare the Shelf**

Click on the list element **Learning Portal**.

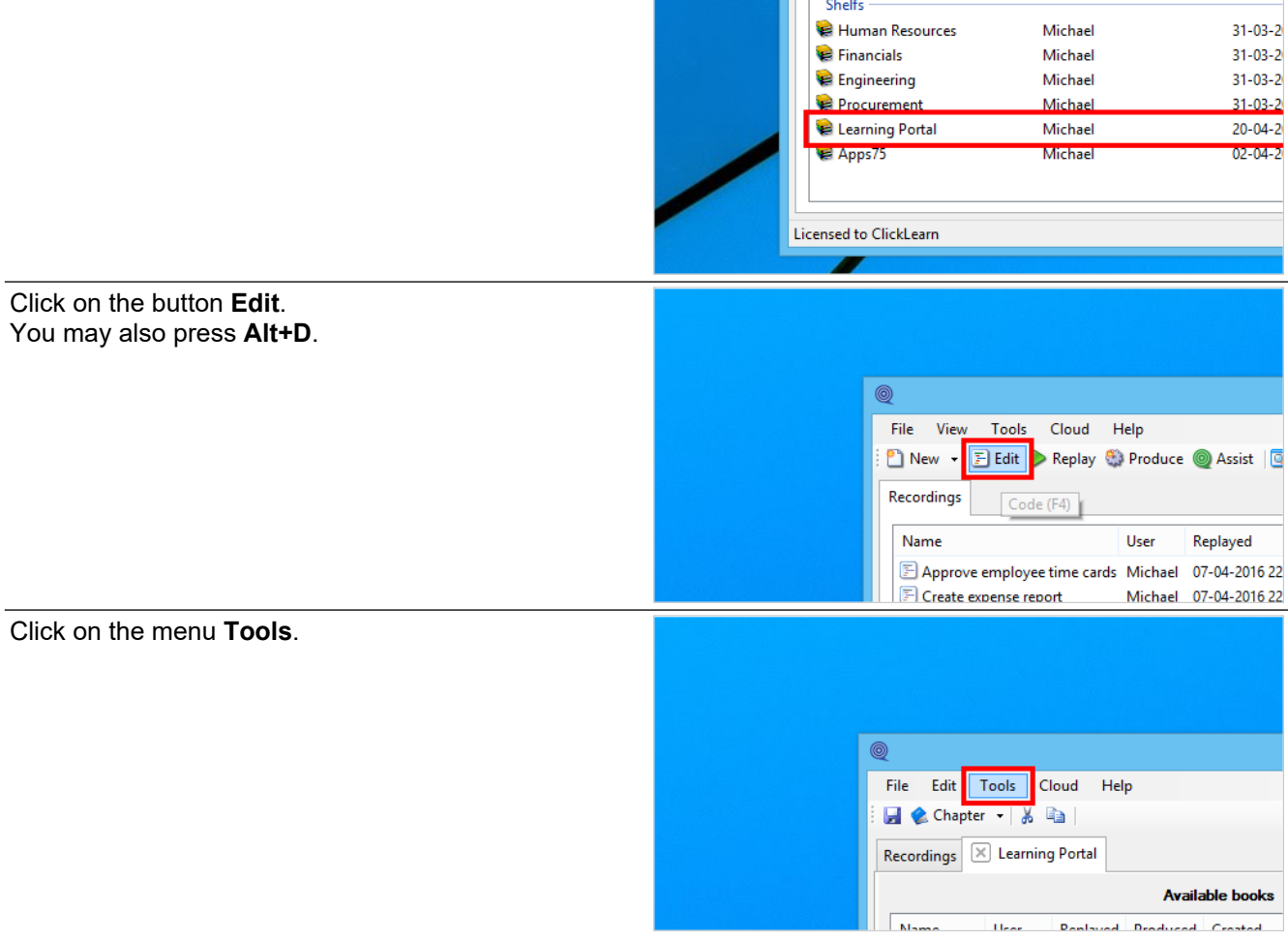

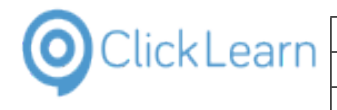

#### Click on the menu **Preferences...**.

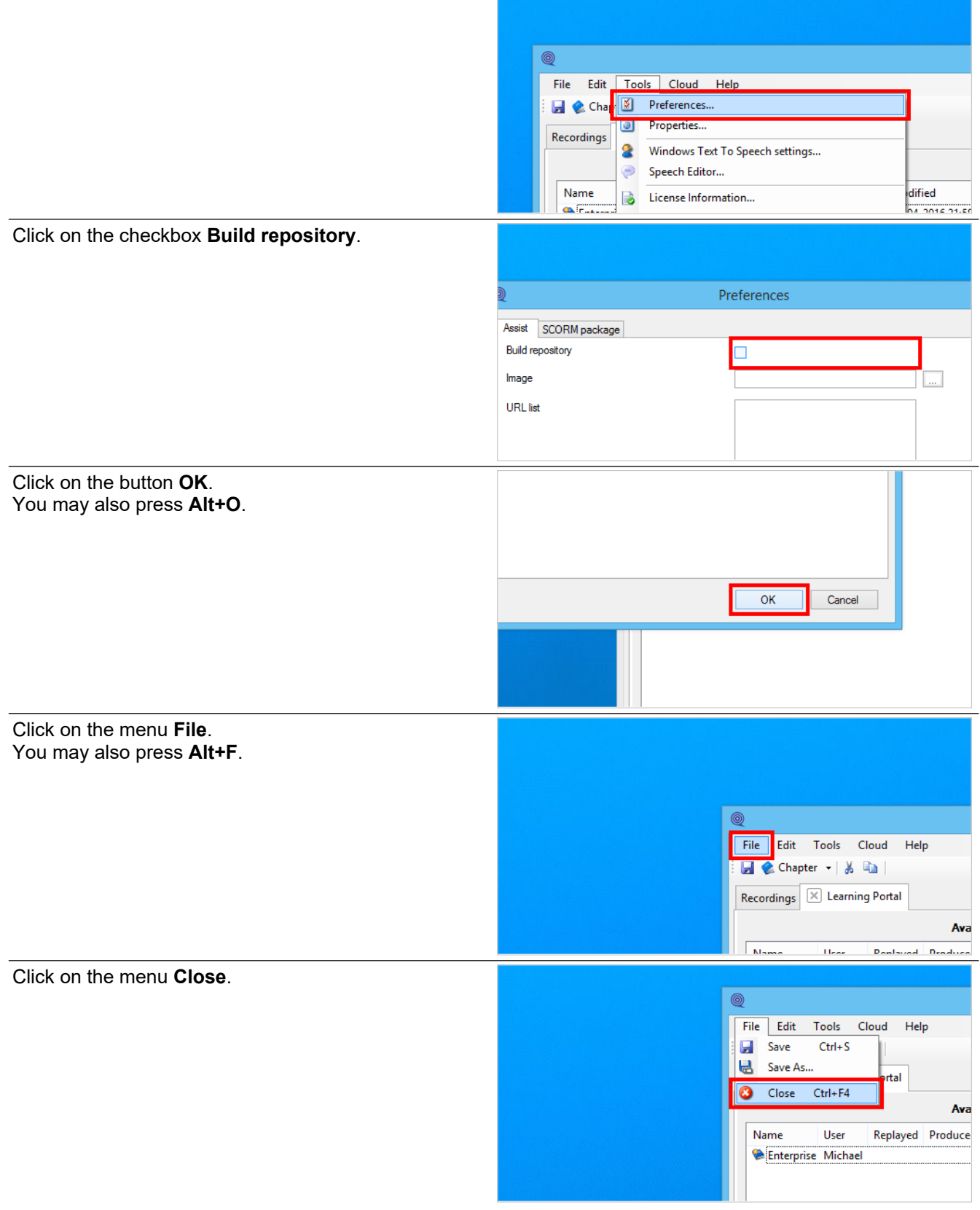

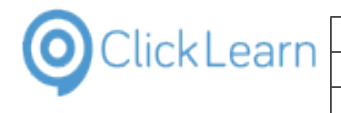

Click on the button **Yes**. You may also press **Alt+Y**.

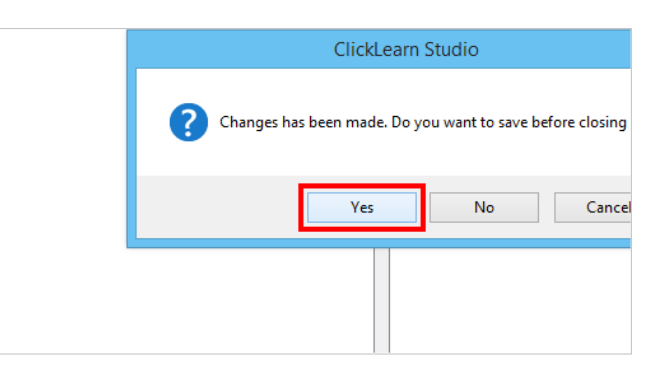

# **13.3.3. Prepare the Shelf template**

Click on the menu **Tools**.

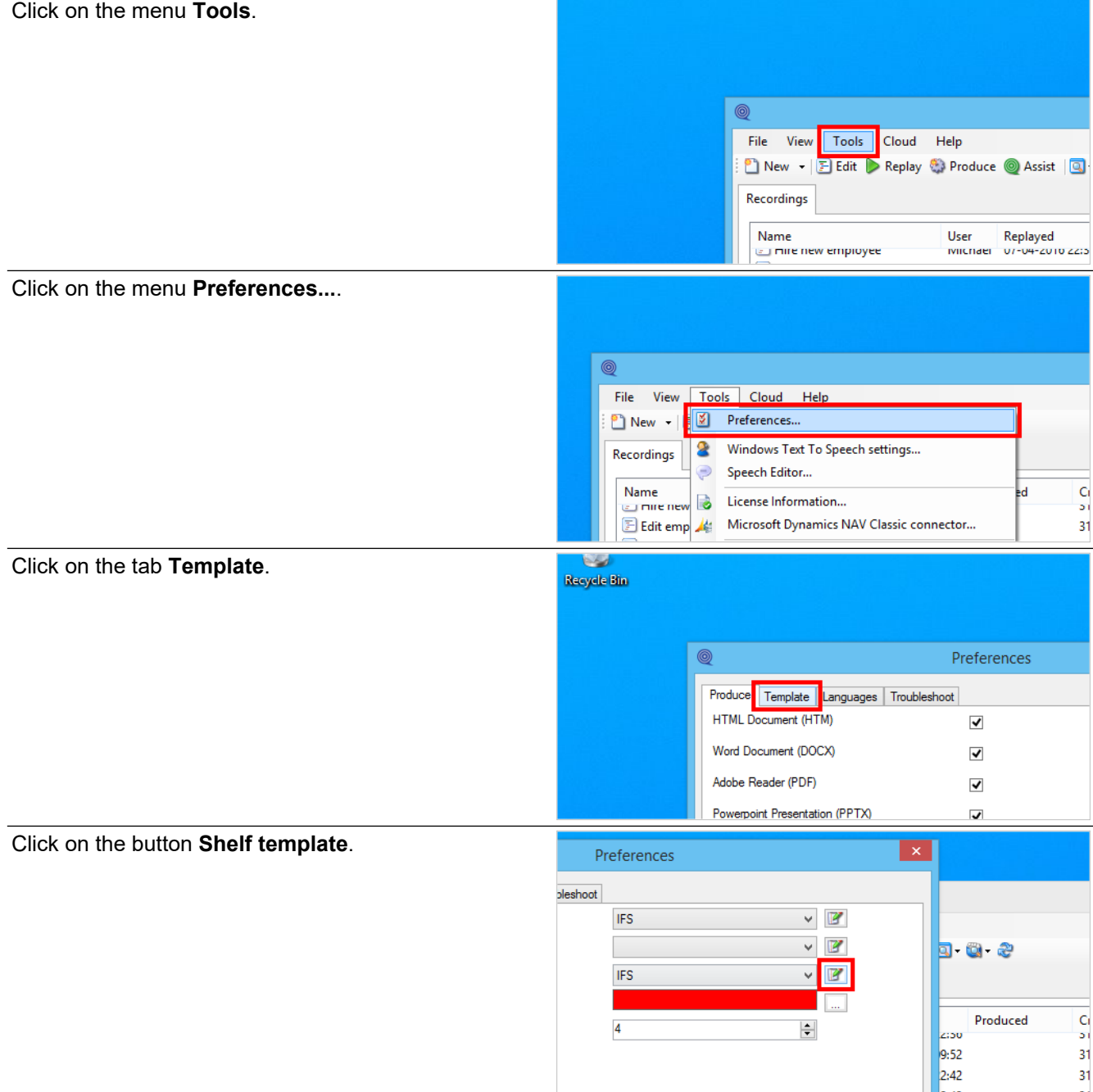

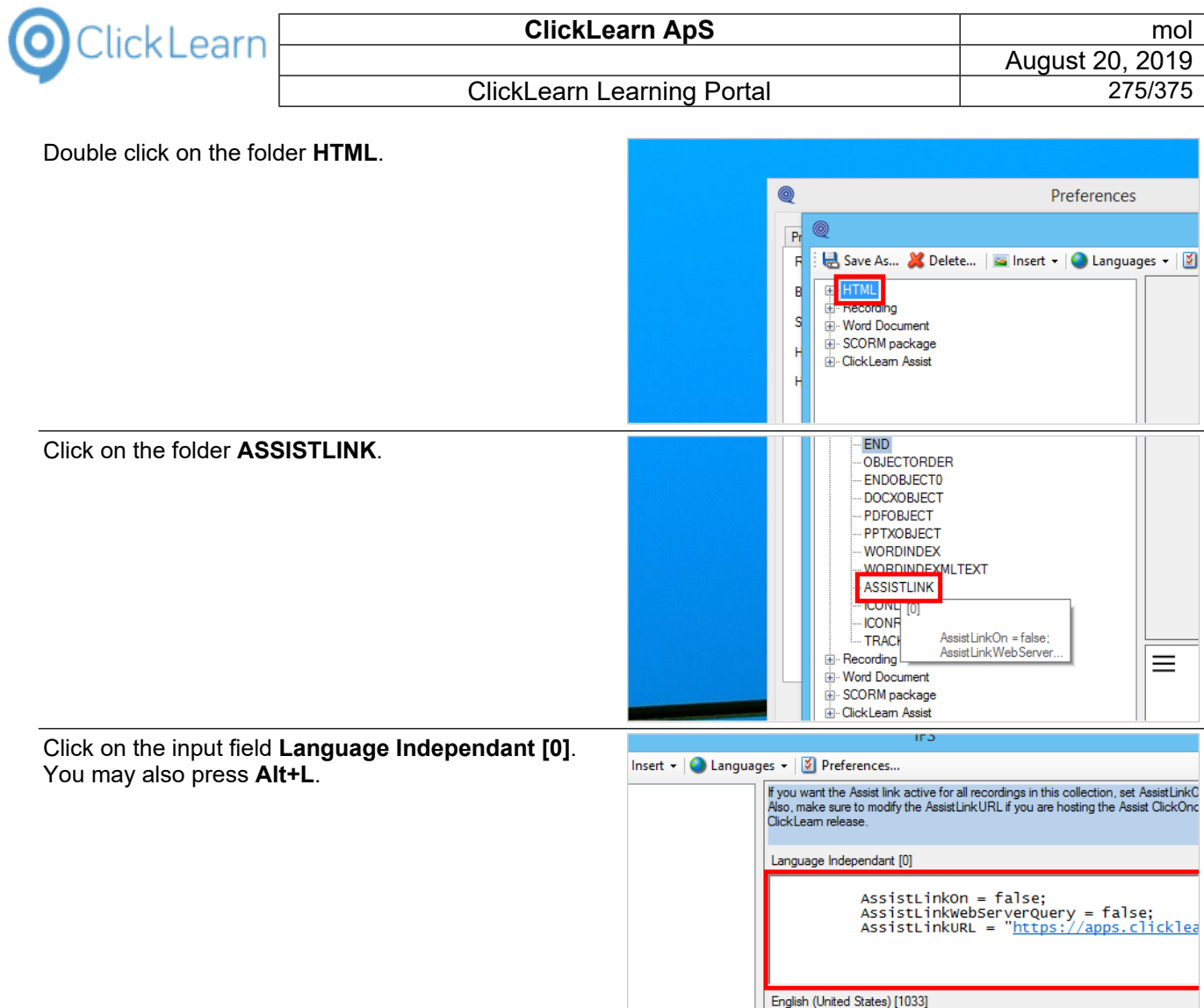

Here you need to change the text 'false' to 'true'.

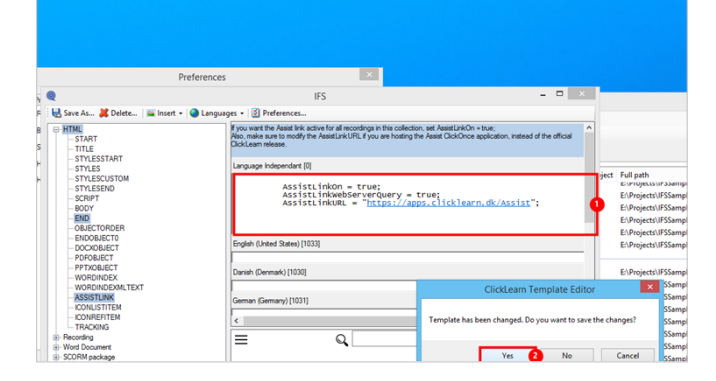

- 1. Press the **Backspace** key 5 times. Enter **Language Independant [0]**. Press the **Arrow down** key. Press the **Backspace** key 6 times. Enter **Language Independant [0]**.
- 2. Close the Window and click on the button **Yes**.

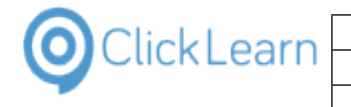

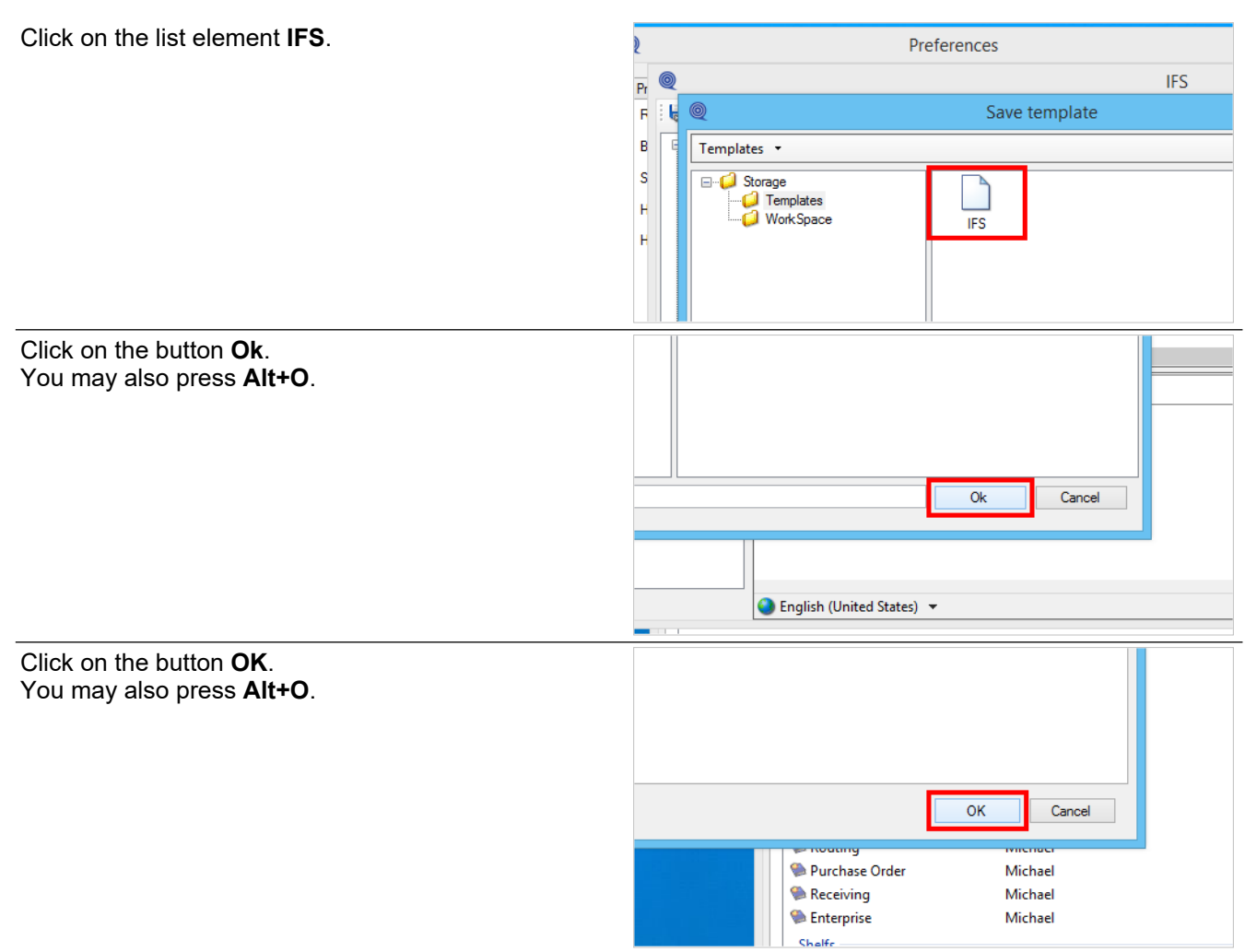

The Shelf may now be produced.

### **13.3.4. Publish the produced Shelf**

The produced Shelf is in this sample located in the folder E:\Projects\IFSSample\Learning Portal.

Adding the path E:\Projects\IFSSample\Learning Portal\Learning Portal.htm as an address to a shortcut in IFS will not work entirely as we want it. It will open the content in a separate window.

You need to copy the entire folder to a web server, so that you get a real http address.

For example, http://companyintranet/IFSSample/Learning%20Portal

If you do not know how to get this yourself, please talk to your IT department.

When you have managed to publish the folder to a web server, the address needed for the IFS shortcut should be http://mycompanyintranet/IFSSample/Learning%20Portal/Learning%20Portal.htm

# **13.4.FSM Connector**

# **13.4.1. Introduction**

The IFS FSM connector supports the IFS Field Service Management version 5.6 and 5.7.

The connector will be able to record, replay and assist in multiple languages.

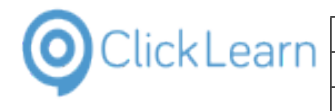

File Service Financials Inventory Integrations Repairs Sales Mob

#### **13.4.2. Limitations**

The connector does not currently support the following special screens: - UI Designer - Workflow Designer - Product Structure - Mobile Dashboard - Metadata Explorer - Lobby Designer - Special MWFM screens

### **13.4.3. Sample recording**

Click on the menu item **Service**.

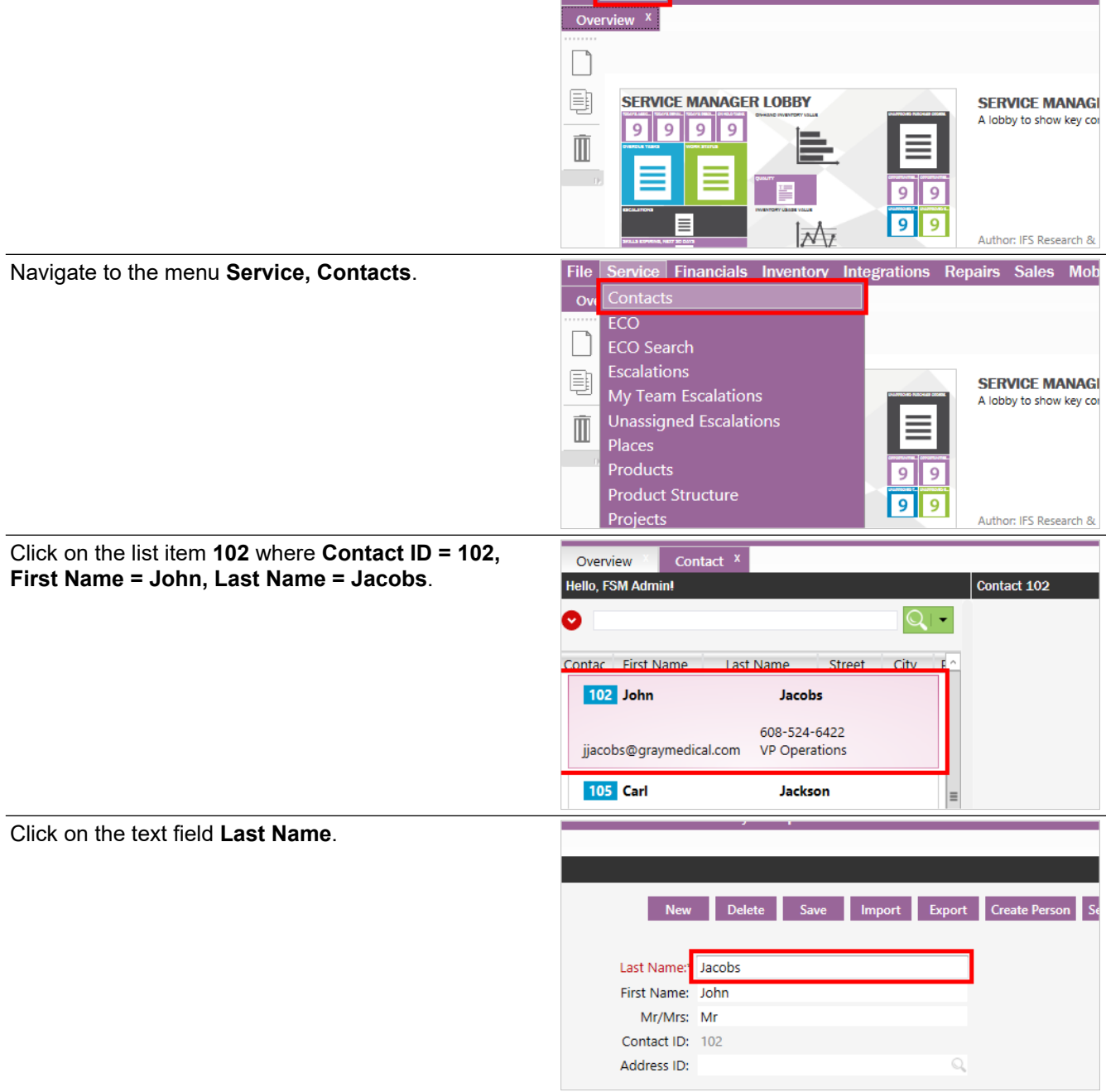

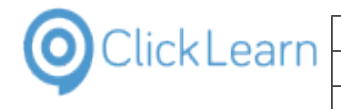

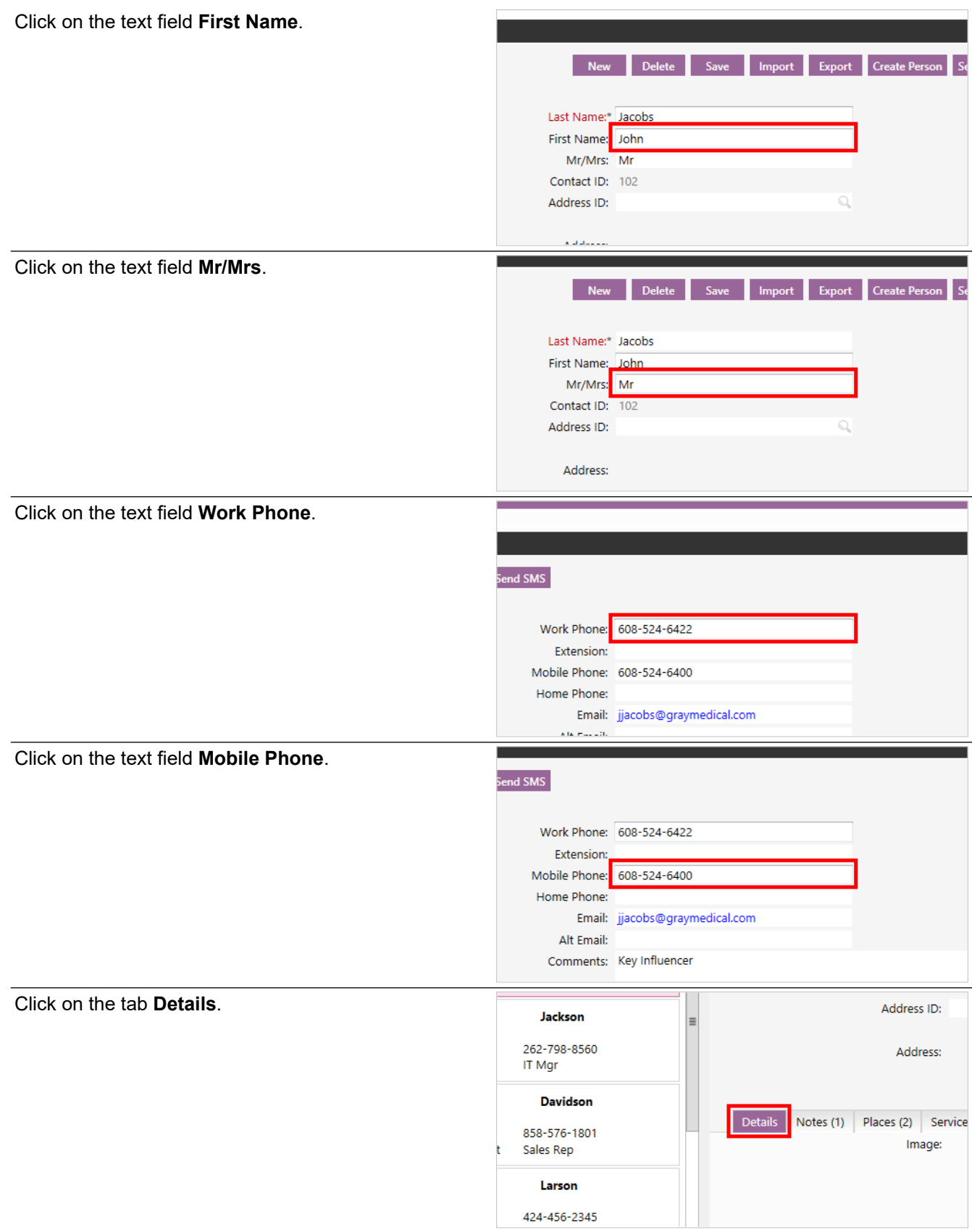

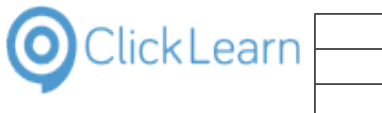

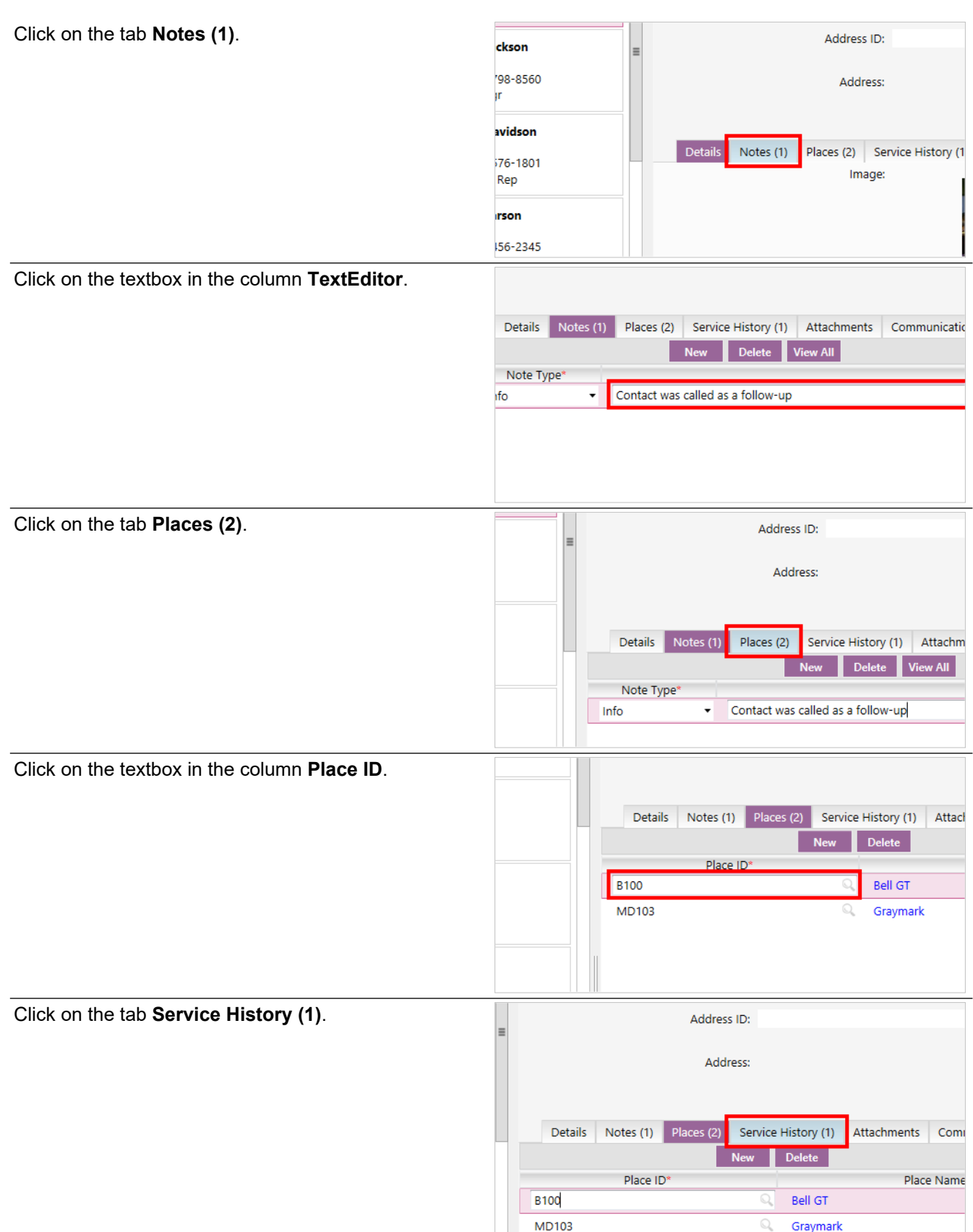

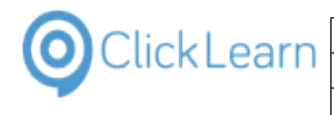

Click on the close button on the tab **Contact**.

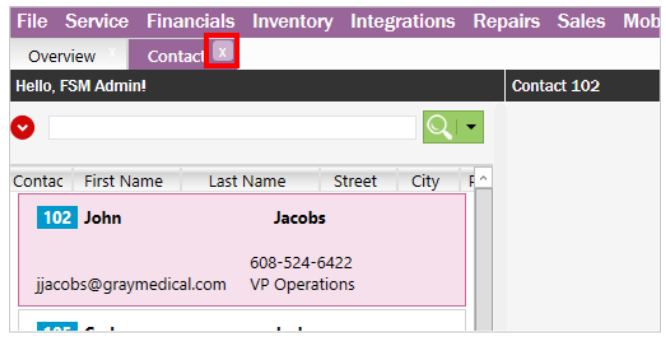

# **13.5.IFS Scope Tool**

## **13.5.1. Preferences**

Click on the menu **Tools**.

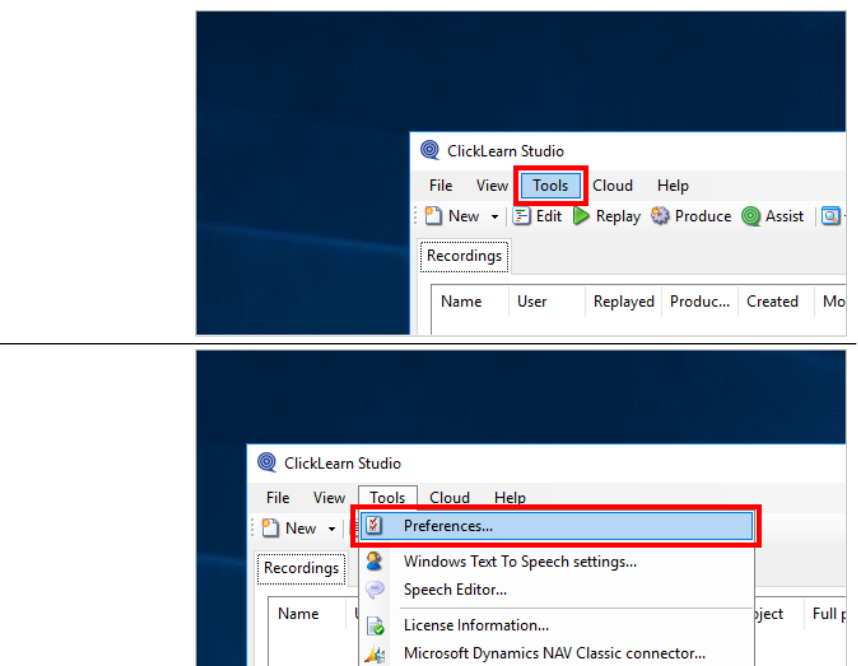

Click on the menu **Preferences...**.

**13.5.1.1. Template**

Click on the tab **Template**.

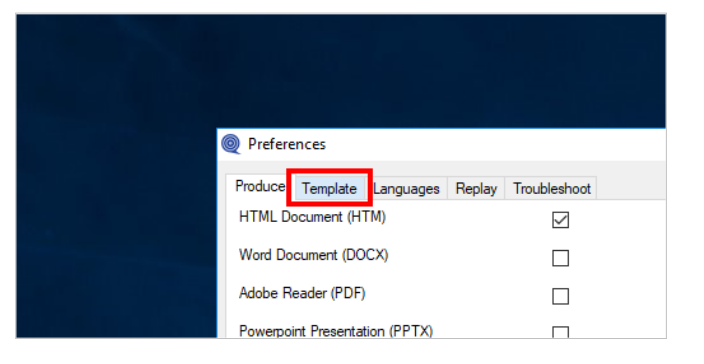

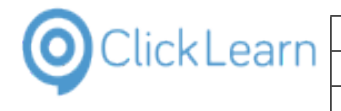

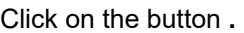

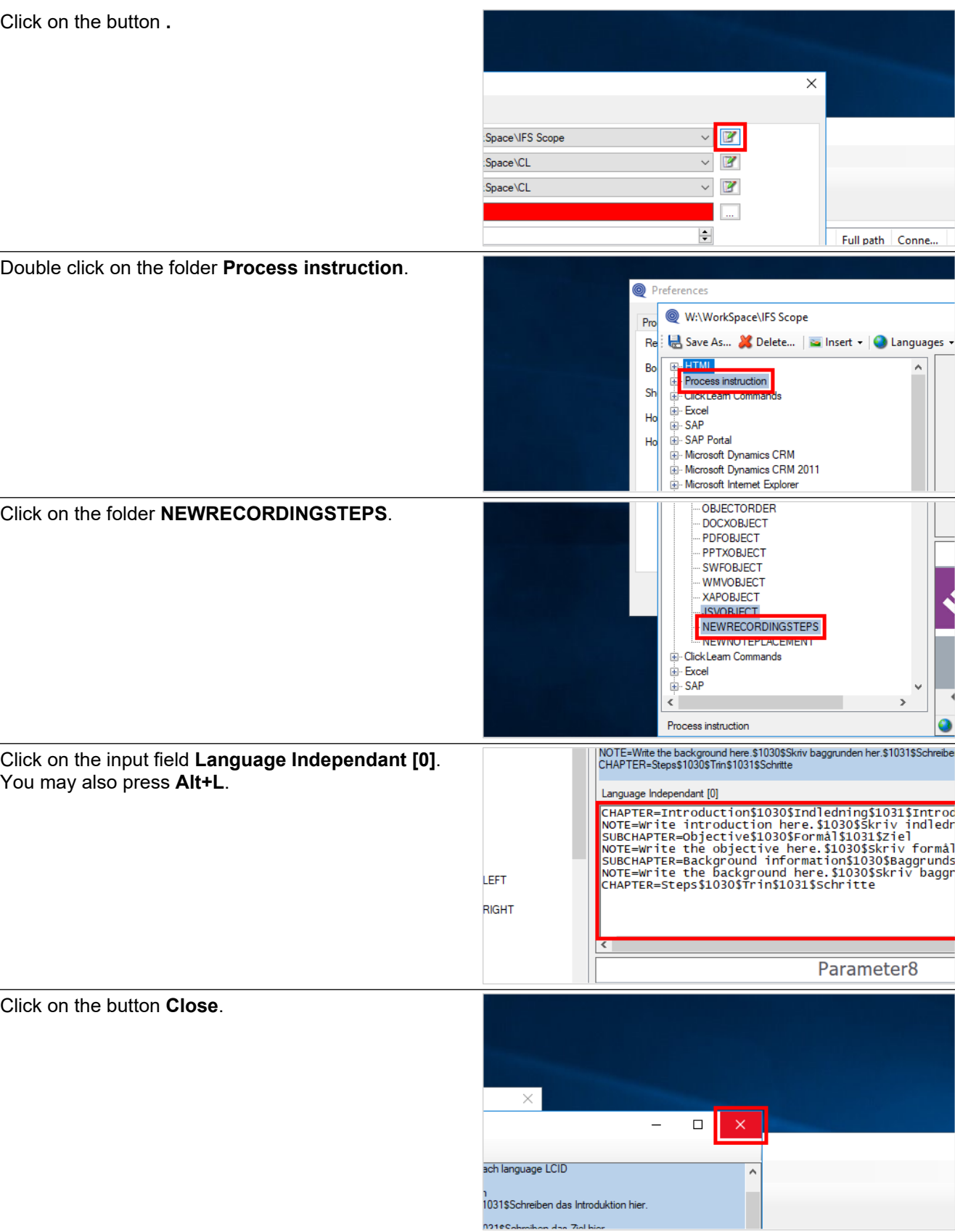

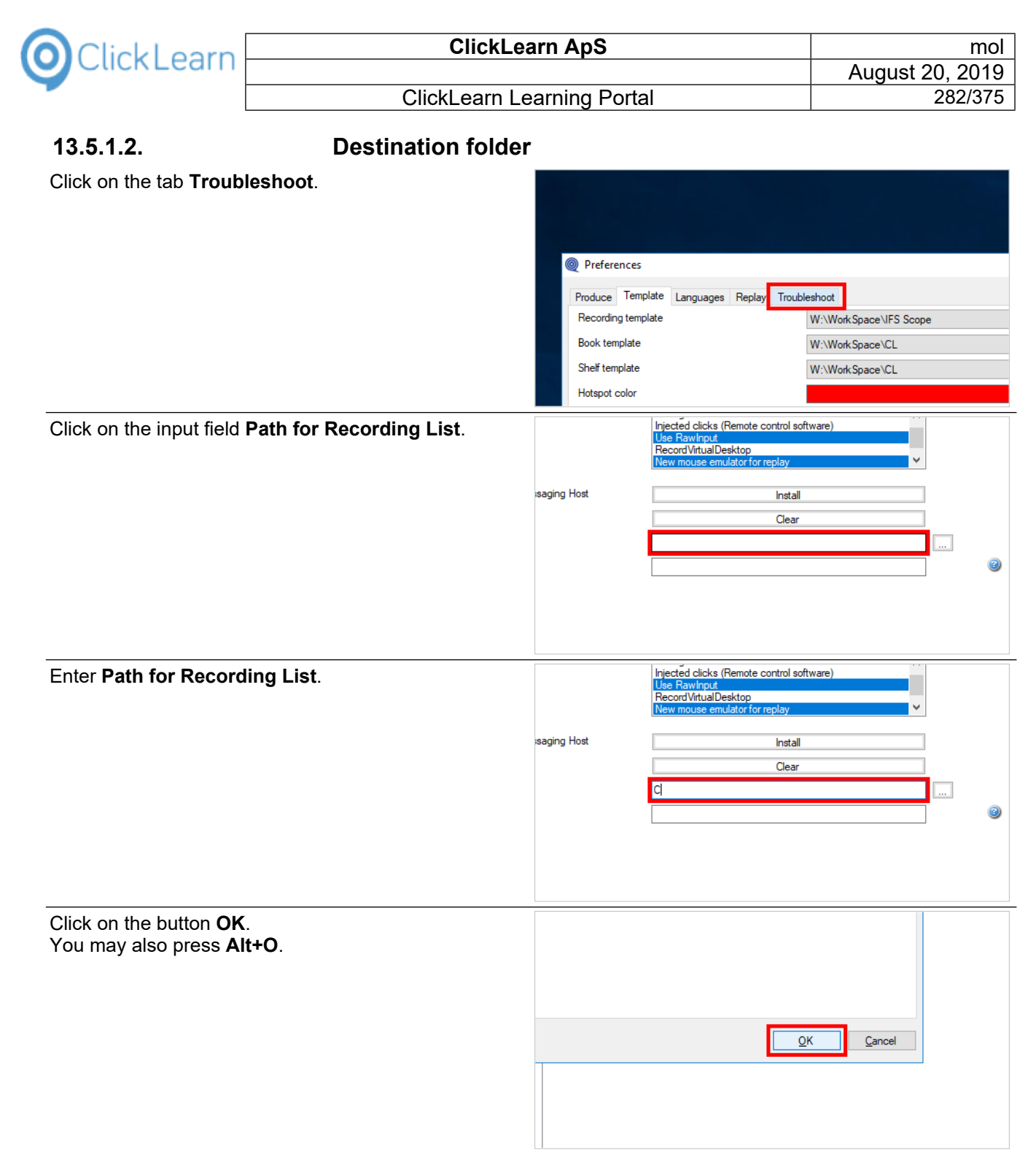

### **13.5.2. Import Scope Tool file**

Click on the menu **File**. You may also press **Alt+F**.

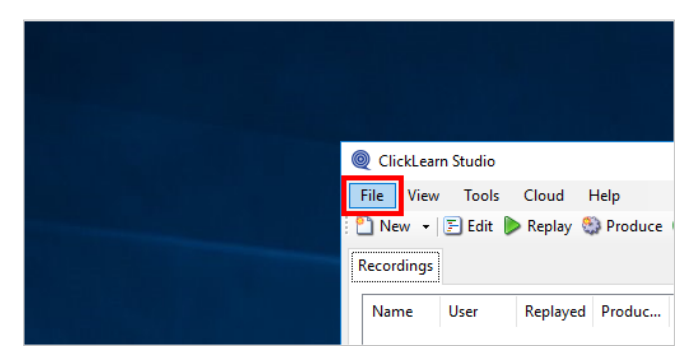

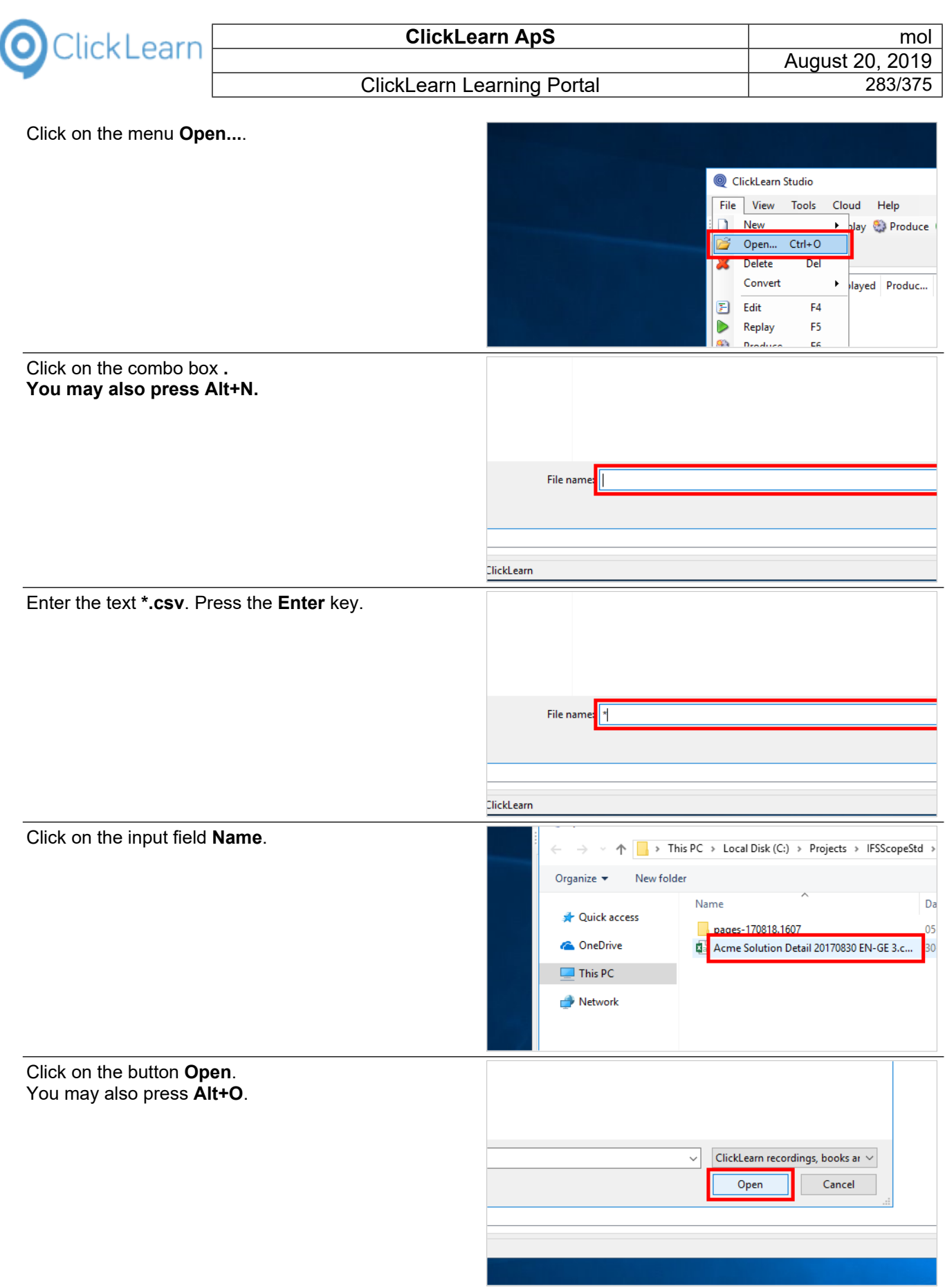

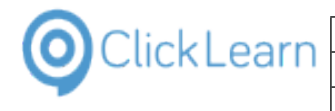

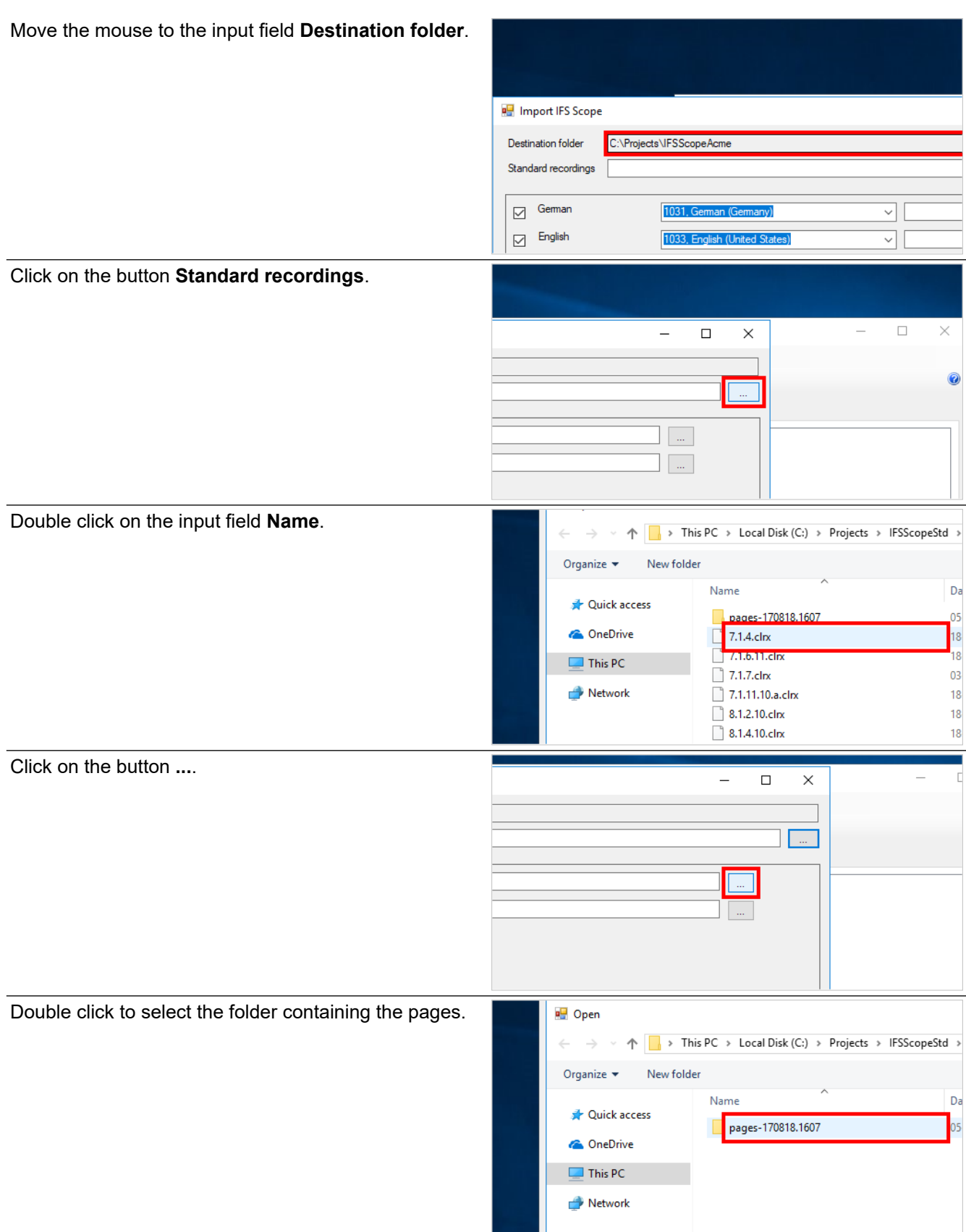

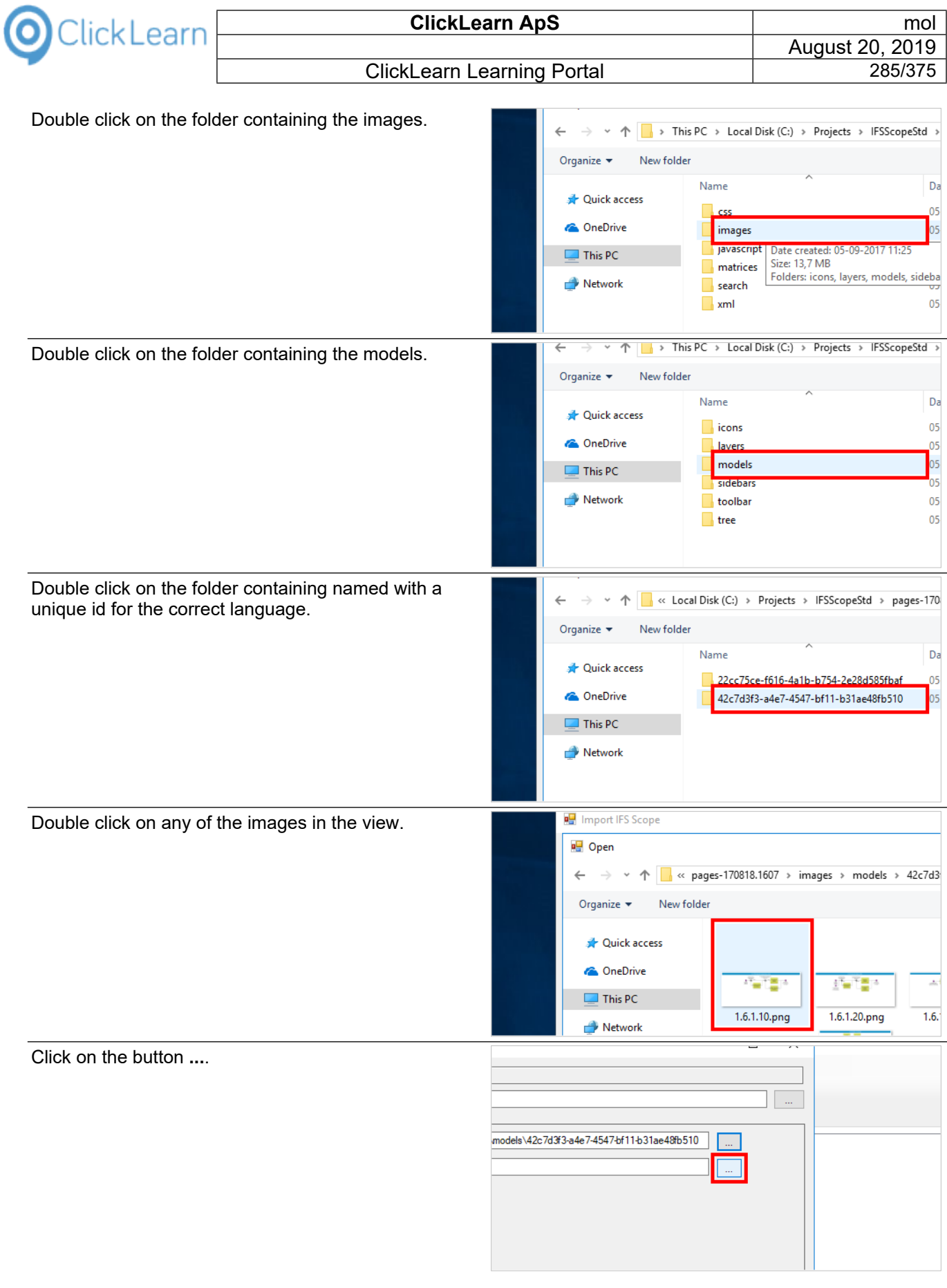

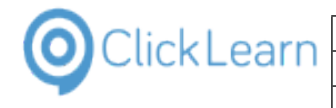

Click on the split button **models**.

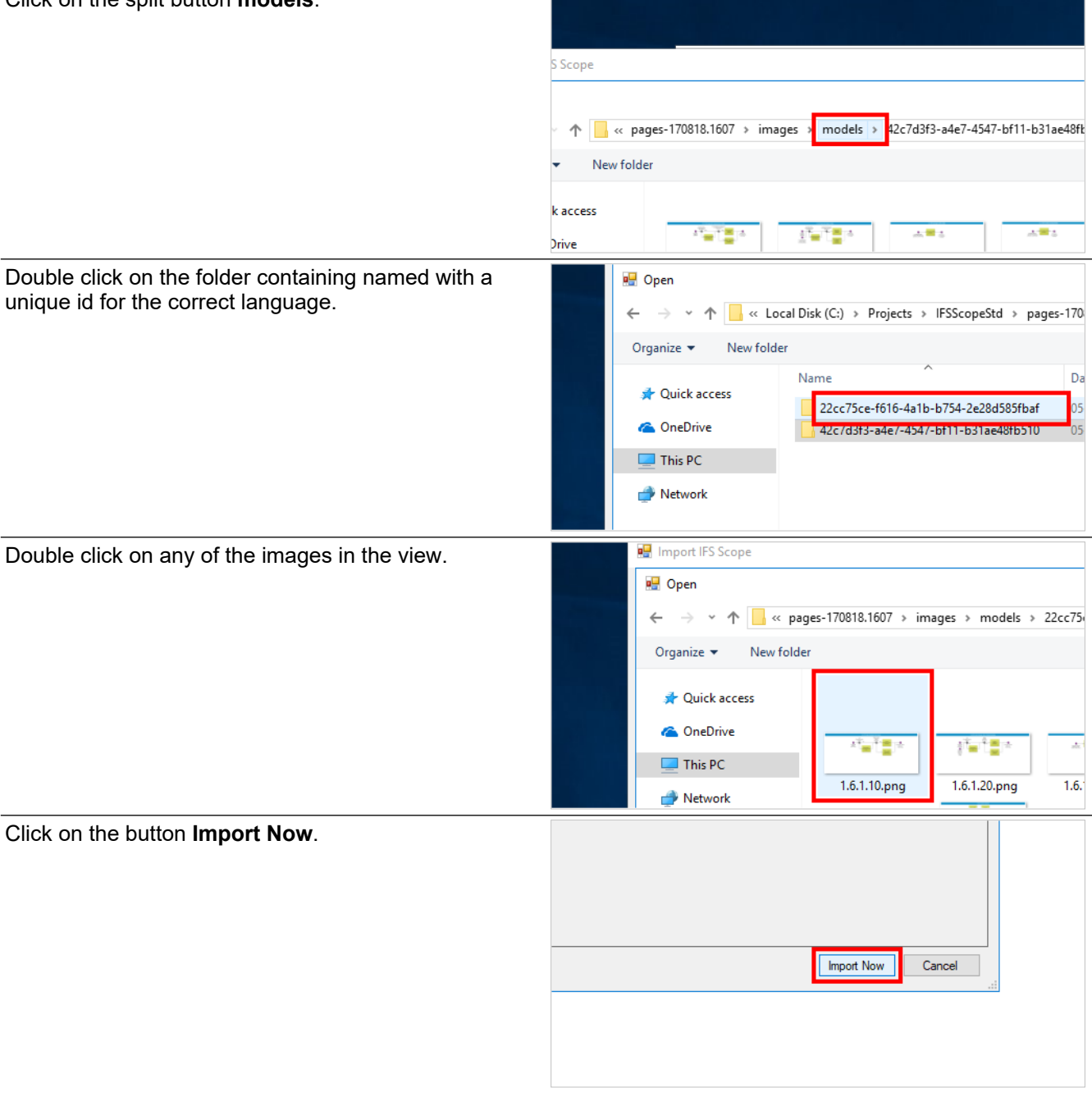

# **13.5.3. The imported content**

# **13.5.3.1. Recordings**

Click on the list element **3.3.1.10**.

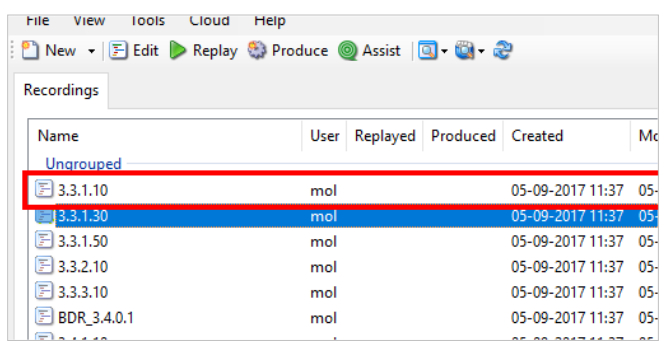

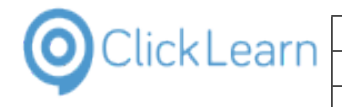

Click on the button **Edit**. ClickLearn Studio File View Tools Cloud Help You may also press **Alt+D**. D New v F Edit Replay & Produce @ Assist | Q - @ - @ Recordings Name User Replayed Produced Created M Ungrouped ■3.3.1.10  $3.3.1.30$ 05-09-2017 11:37  $05$ mol  $23.3.1.50$ mol 05-09-2017 11:37 05-13.3.2.10 05-09-2017 11:37 05mol  $23.3.3.10$ mol 05-09-2017 11:37 05-ClickLearn Studio Click to expand **Introduction**. File Edit Insert Tools Cloud Help Additional v | English (United Recordings  $\boxed{\times}$  3.3.1.10 Recording **Exercise 19**<br> **Exercise 1999**<br> **Exercise 1999** Double click on the step. File Edit Insert Tools Cloud Help Additional v English (United Recordings  $\boxed{\times}$  3.3.1.10  $\blacksquare$  Recording introductio Write introduction here. **E** Re Background information **E** Steps iew Click on the input field **Notes**. introduction here. Write introduction here. name Click on the input field **Picture**.Write introduction here. name C:\Projects\IFSScopeStd\pages-170818.1607\images\models\22c Yy<sub>ki</sub> Yo<sub>k</sub> iш.

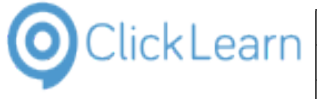

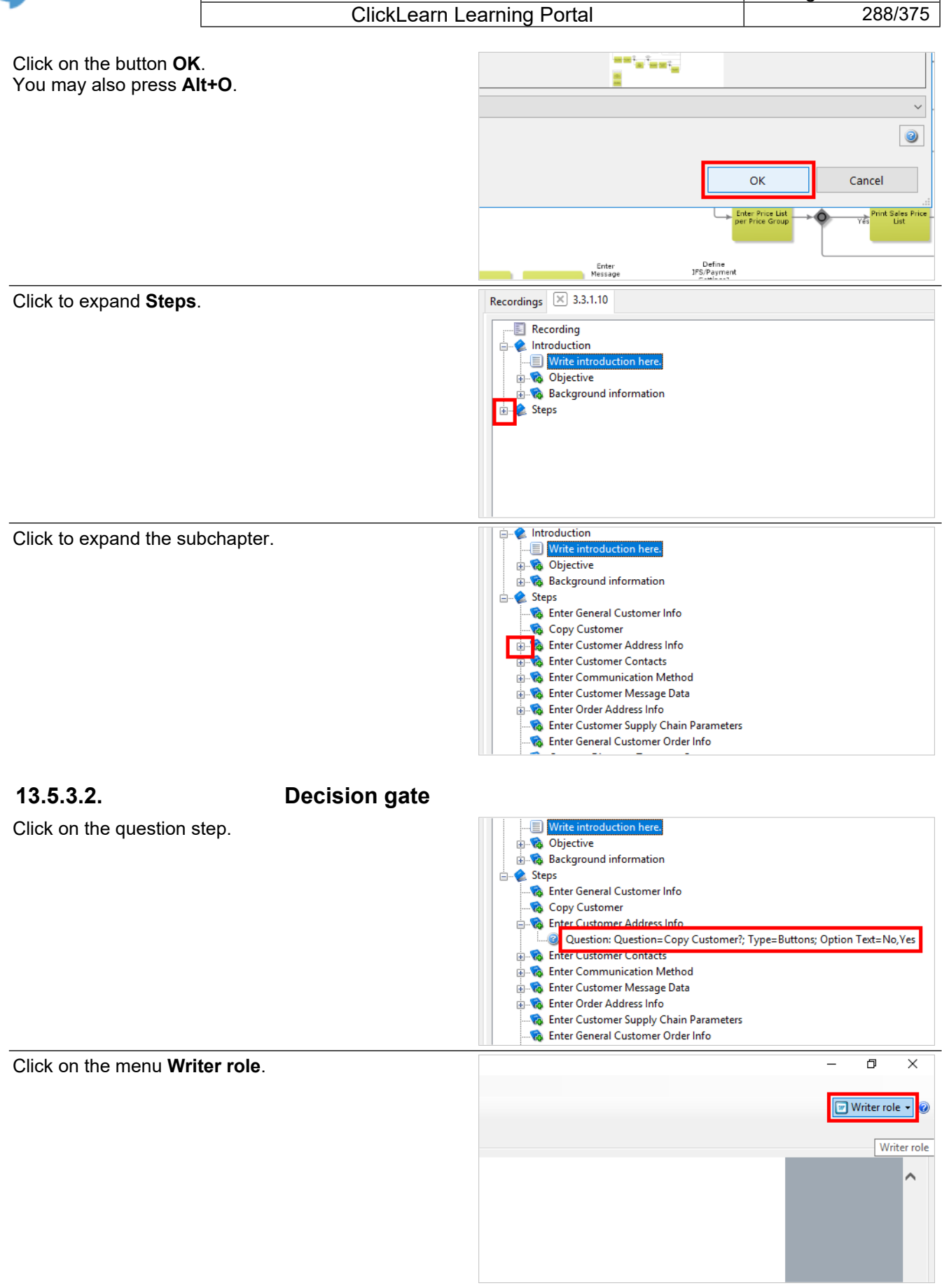
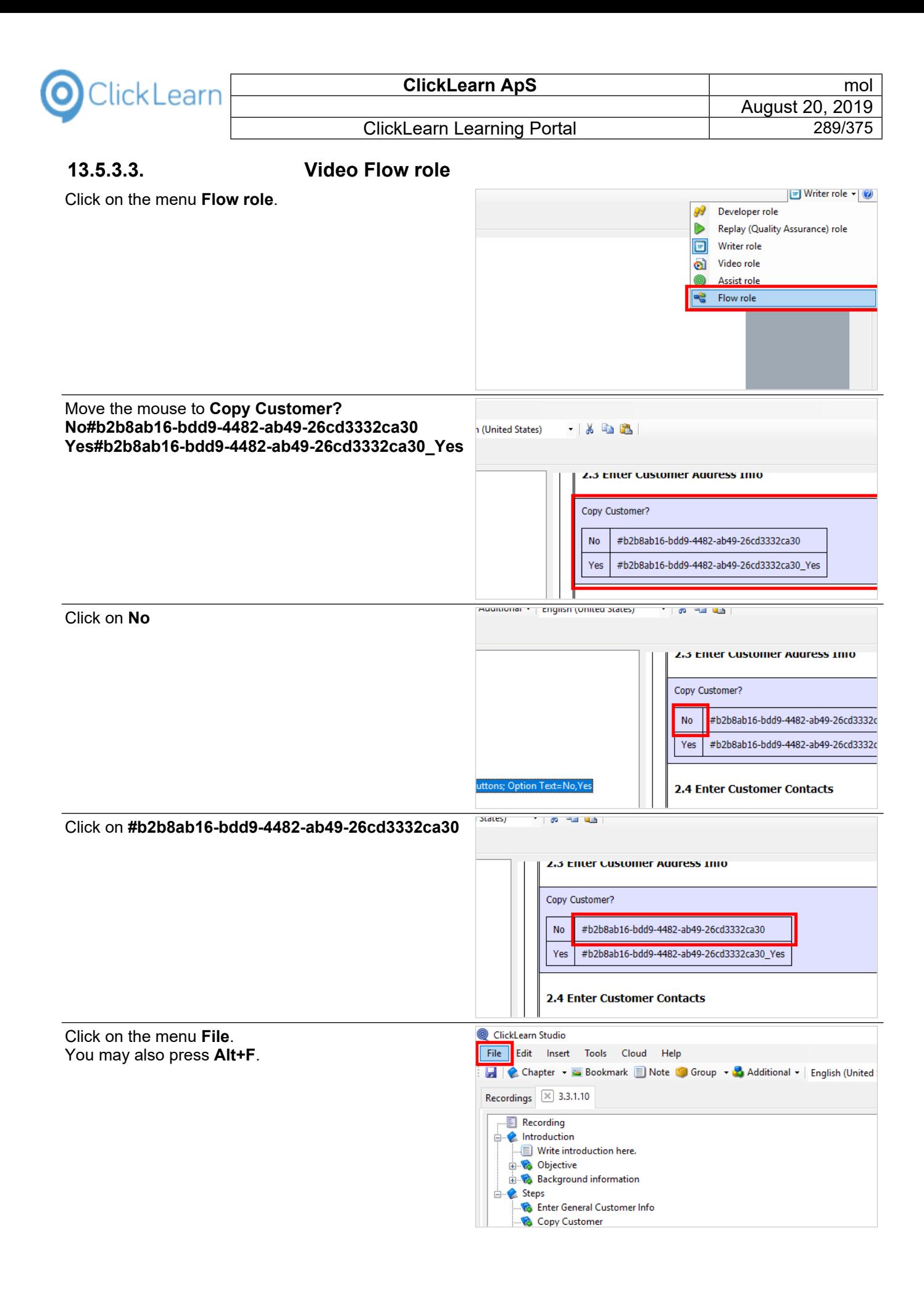

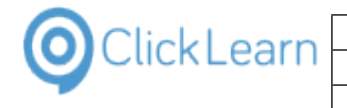

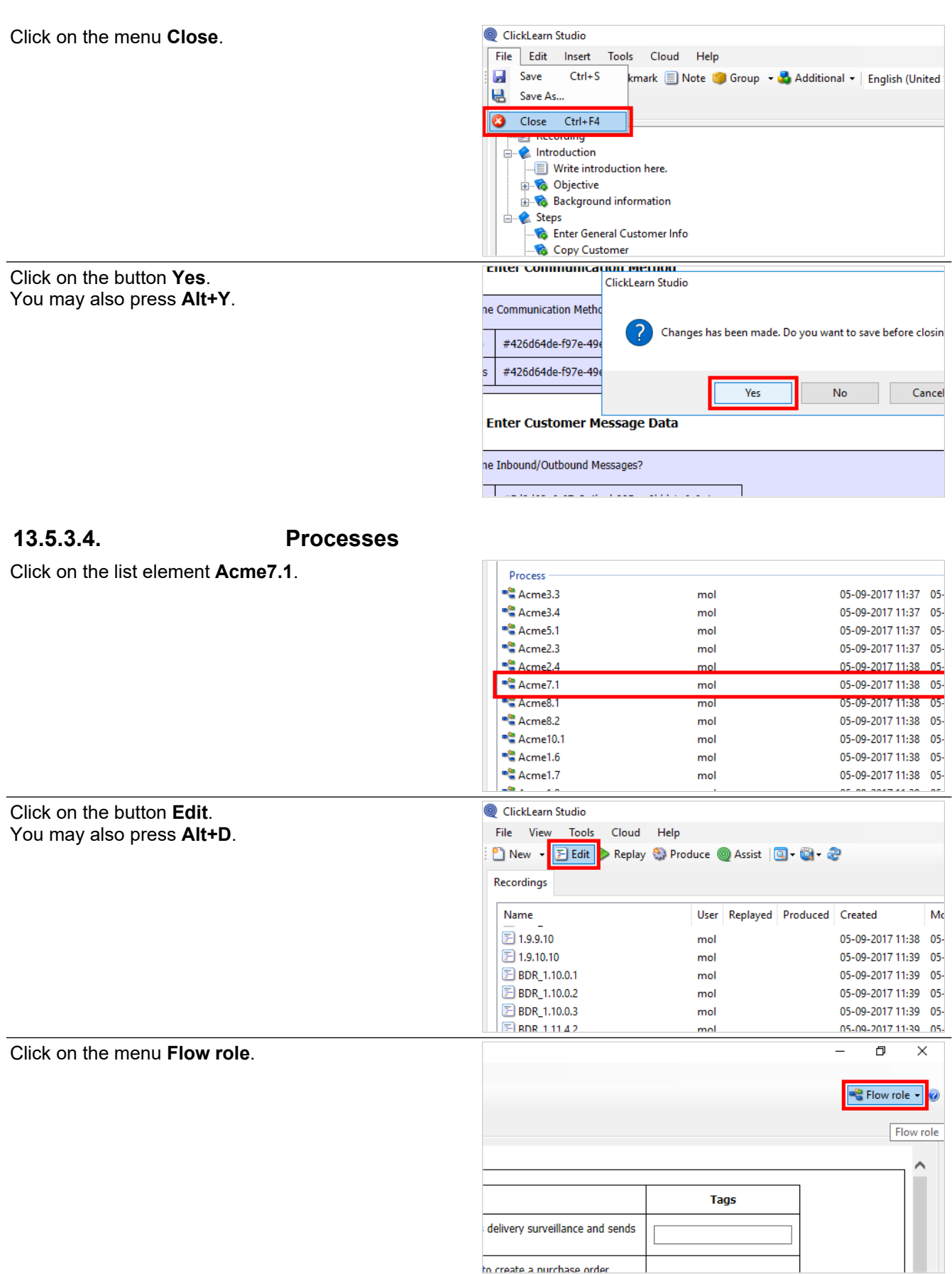

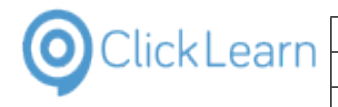

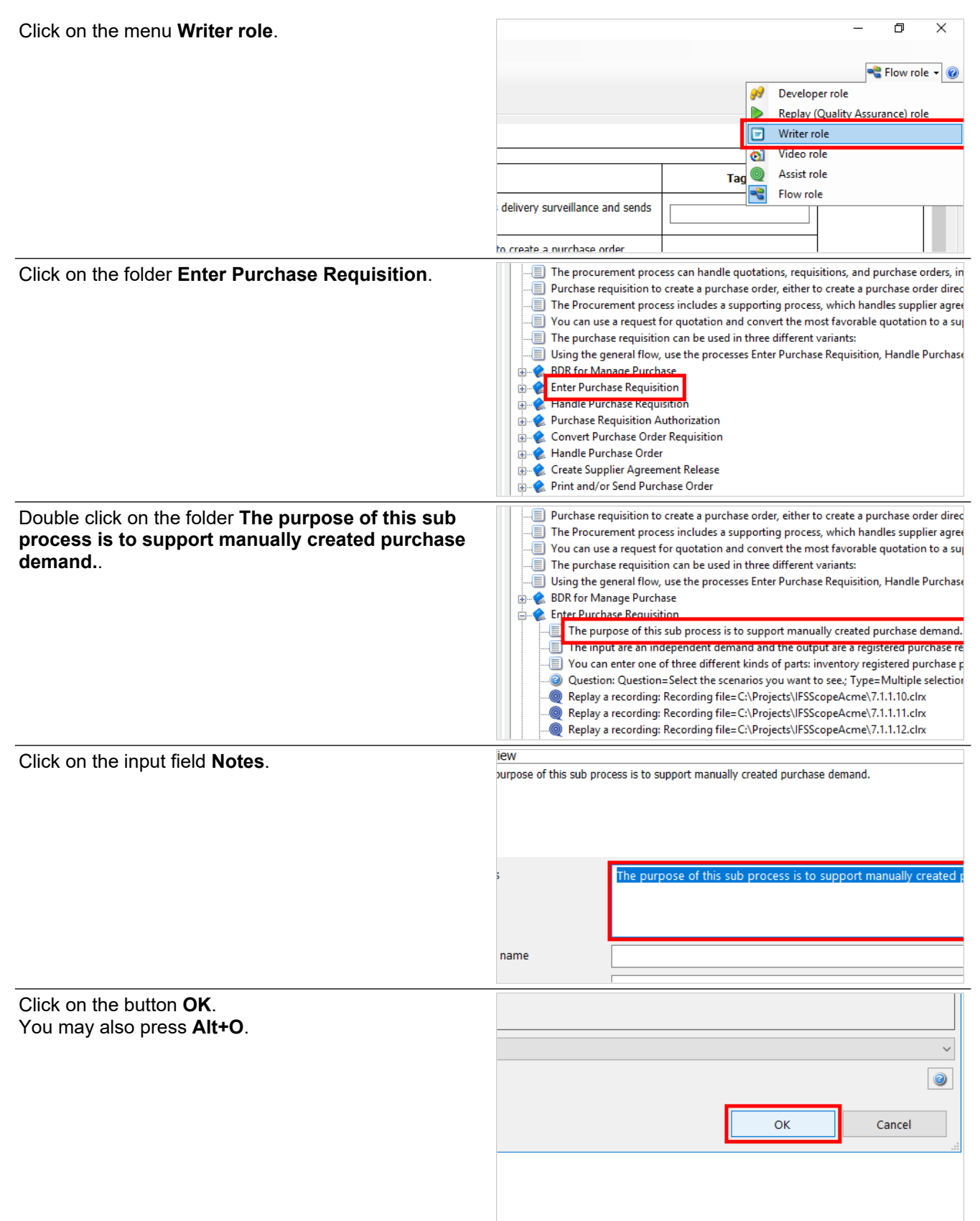

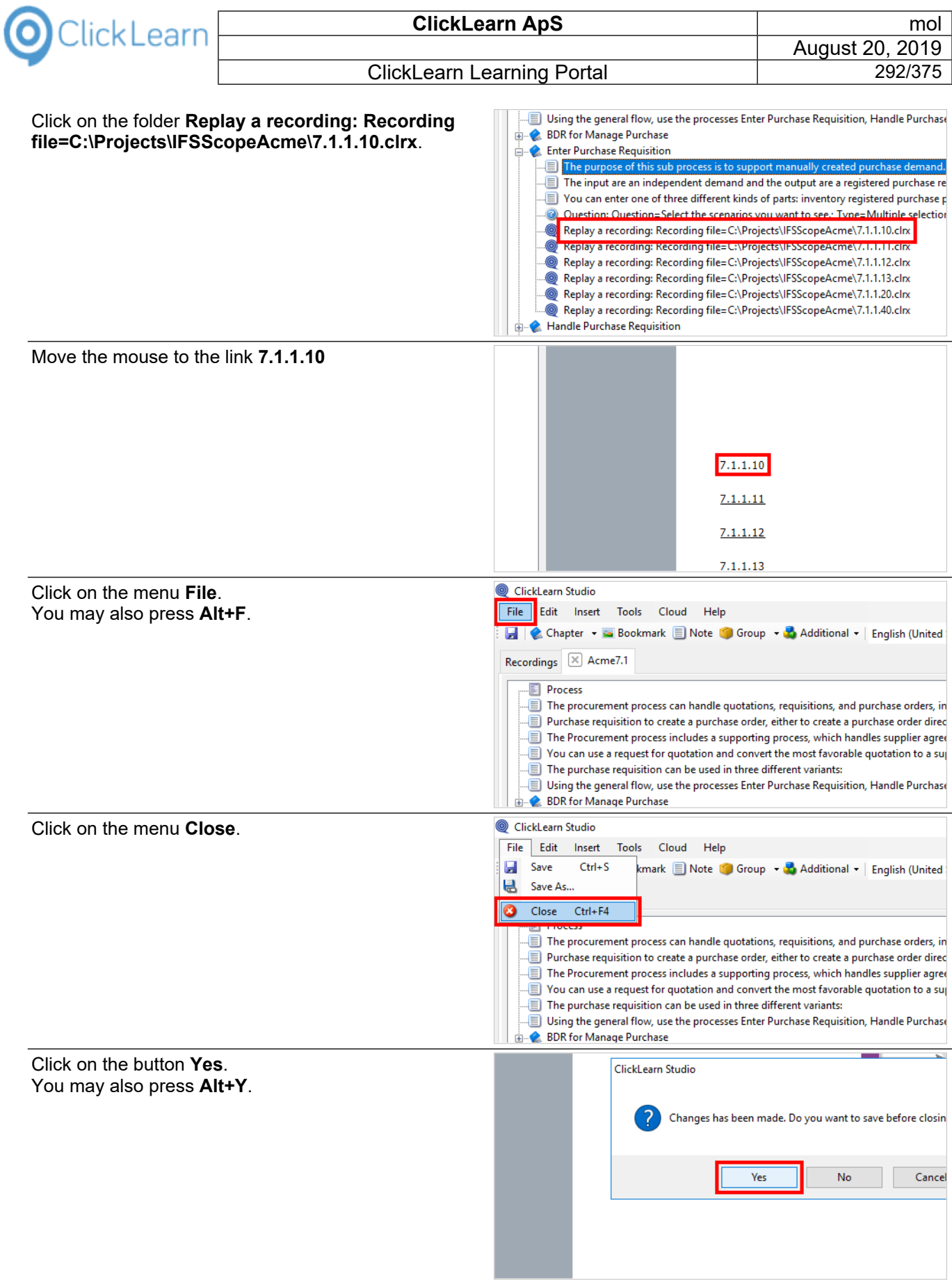

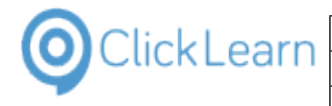

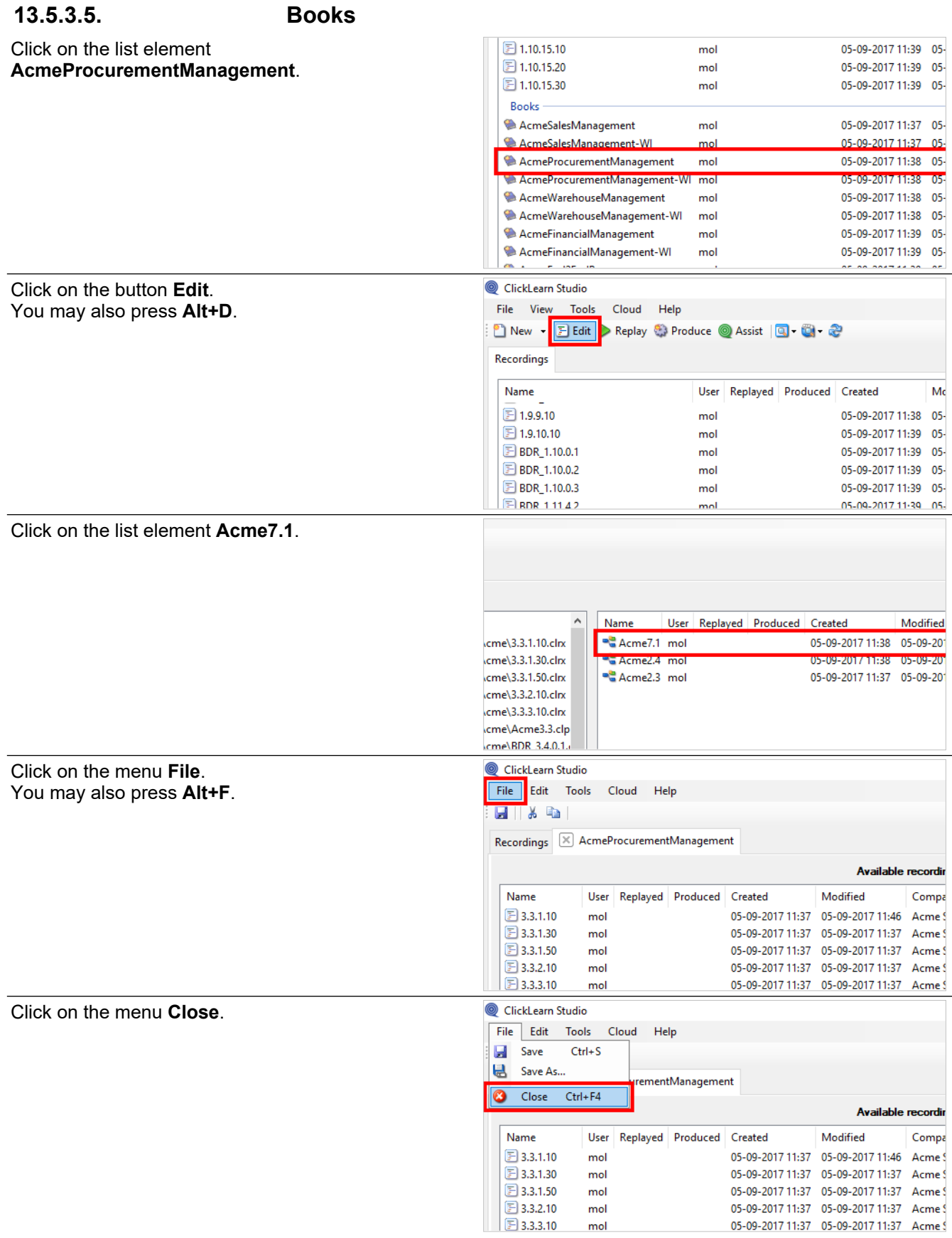

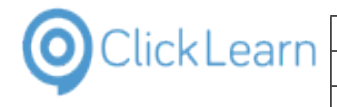

Click on the list element

**AcmeProcurementManagement-WI**.

05-09-2017 11:39 05-

05-09-2017 11:39 05-

#### ClickLearn Learning Portal

 $\boxed{2}$  1.10.15.20<br> $\boxed{3}$  1.10.15.30

Books

mol

mol

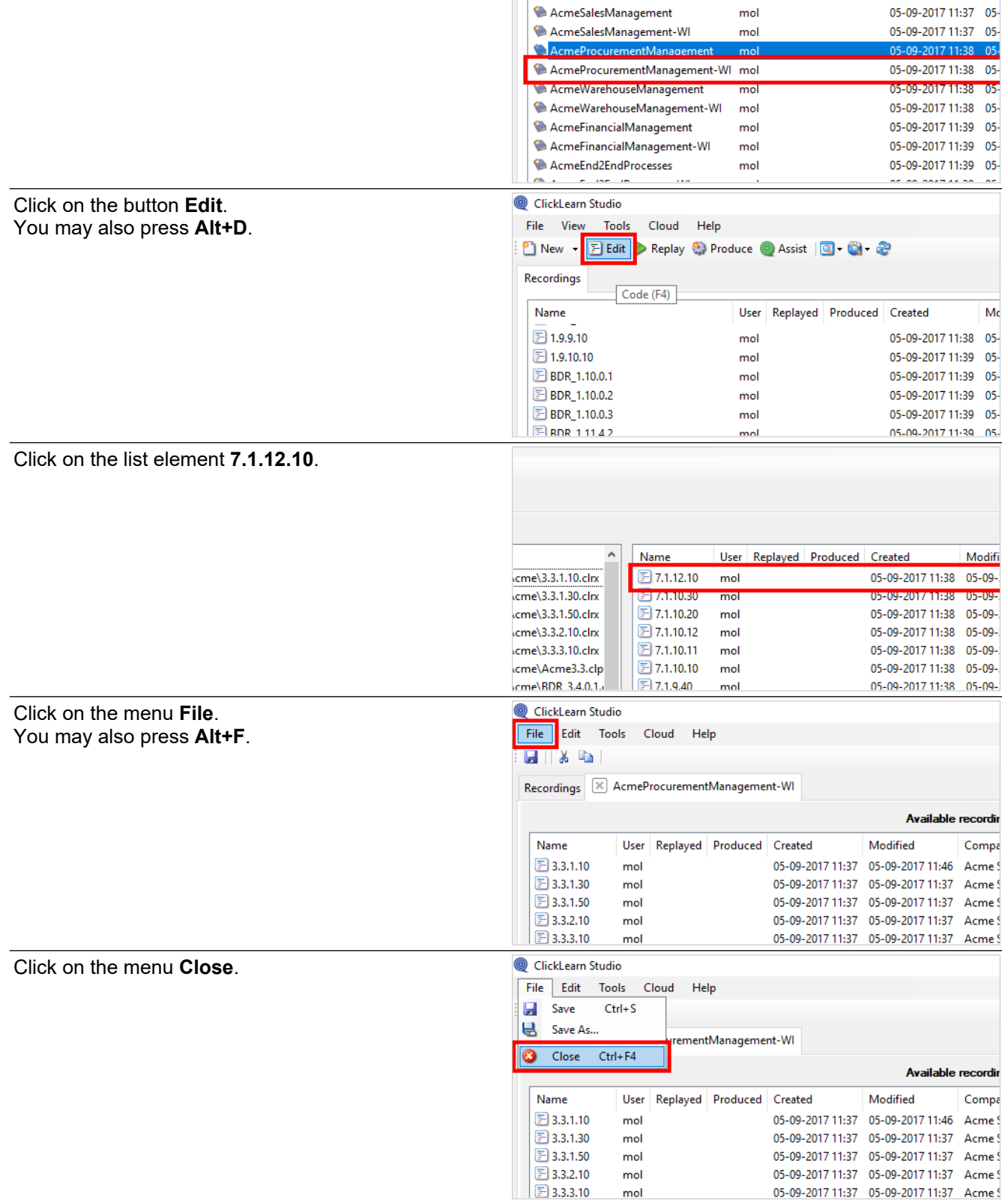

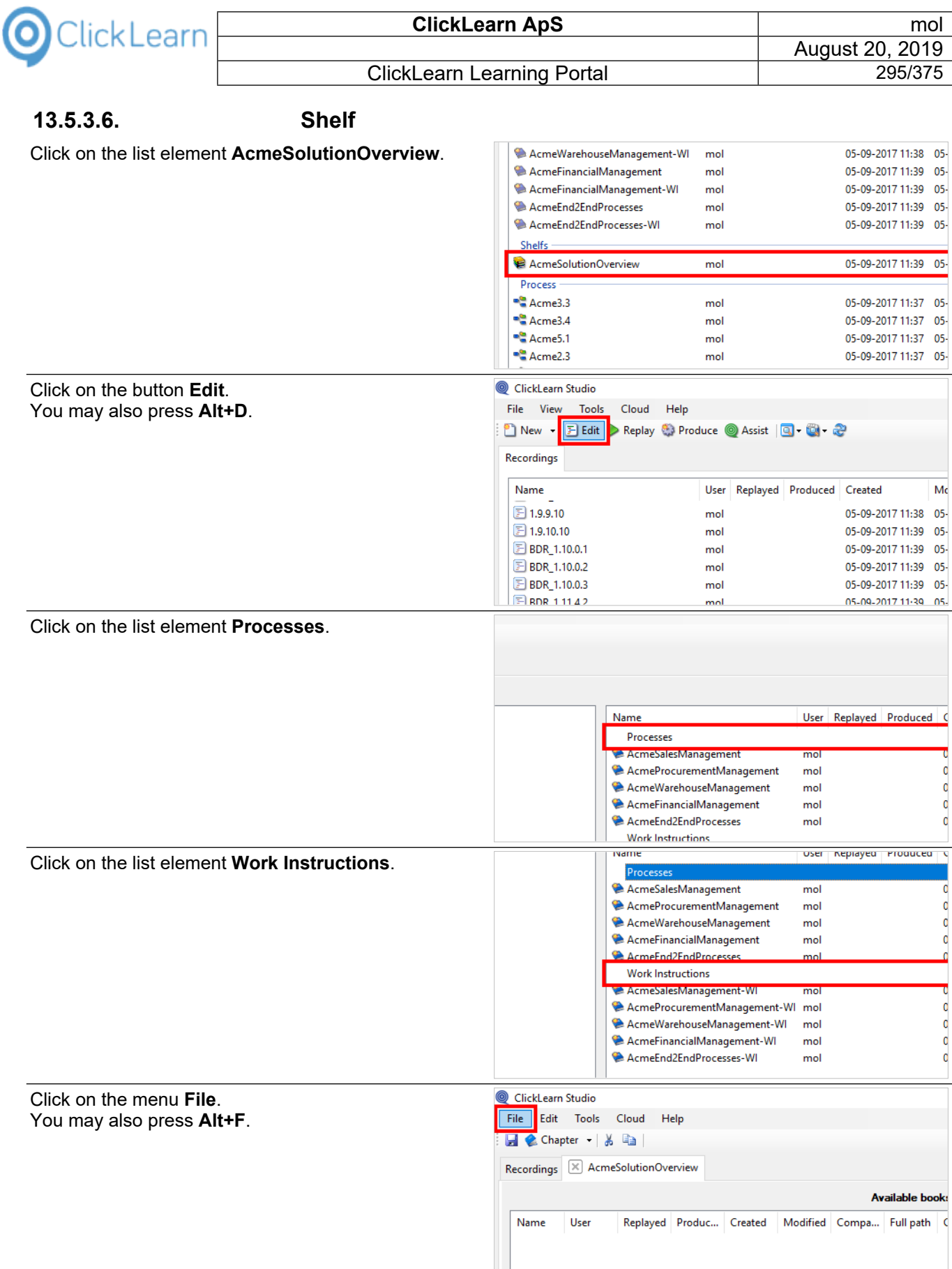

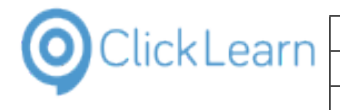

Click on the menu **Close**.

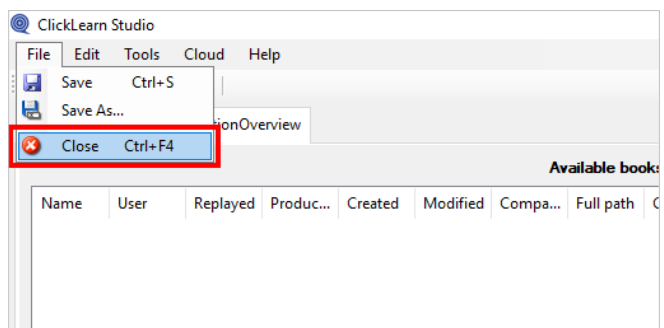

# **14. Sample recordings**

## **14.1.IFS Create new customer**

### **14.1.1. Navigation**

Navigate to **Application Base Setup, Enterprise, Customer, Customer**.

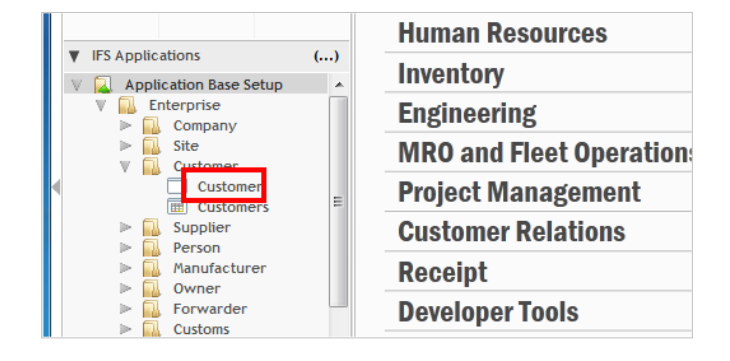

### **14.1.2. New customer**

Click on the tool strip item **New**. You may also press **F5**.

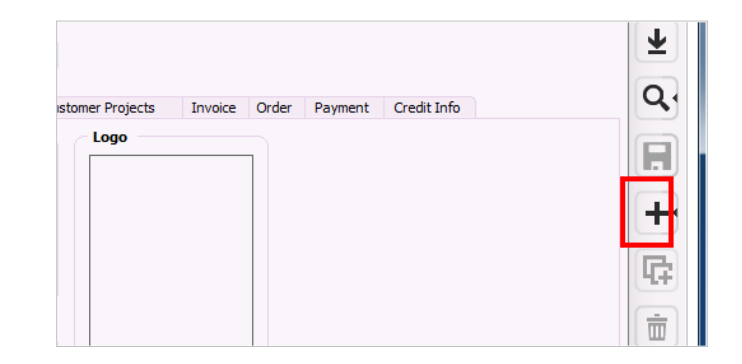

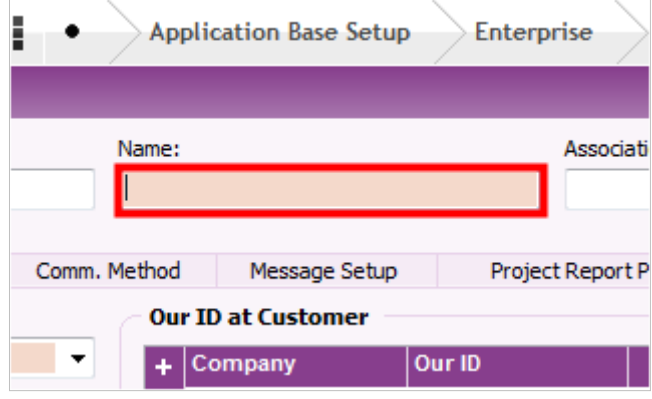

1. Click on the data field **Name**. - Enter **Name**.

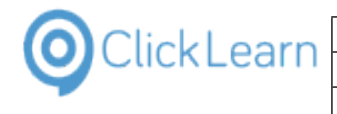

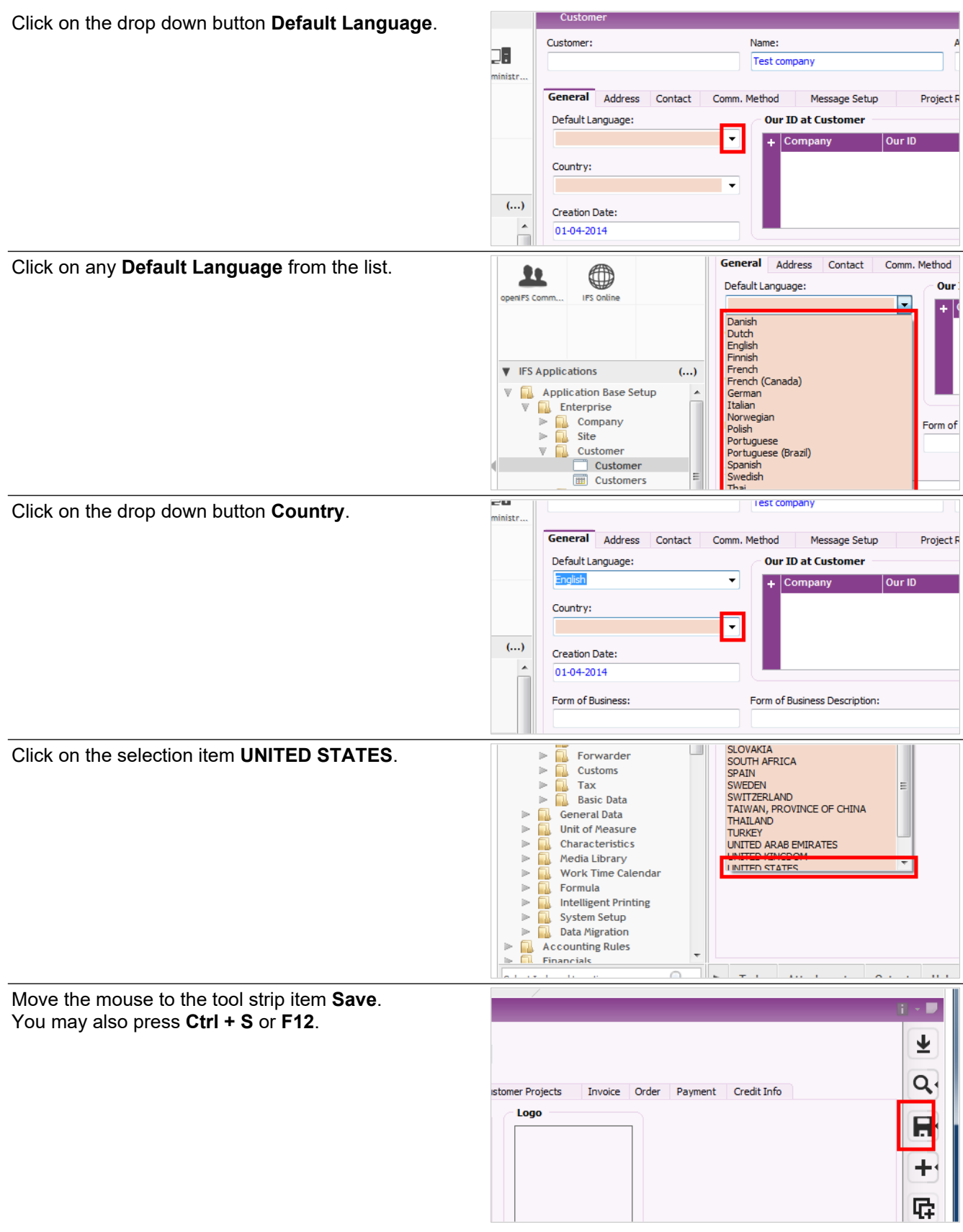

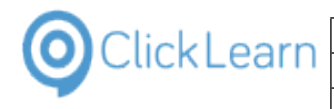

# **14.2.IFS FSM Contacts**

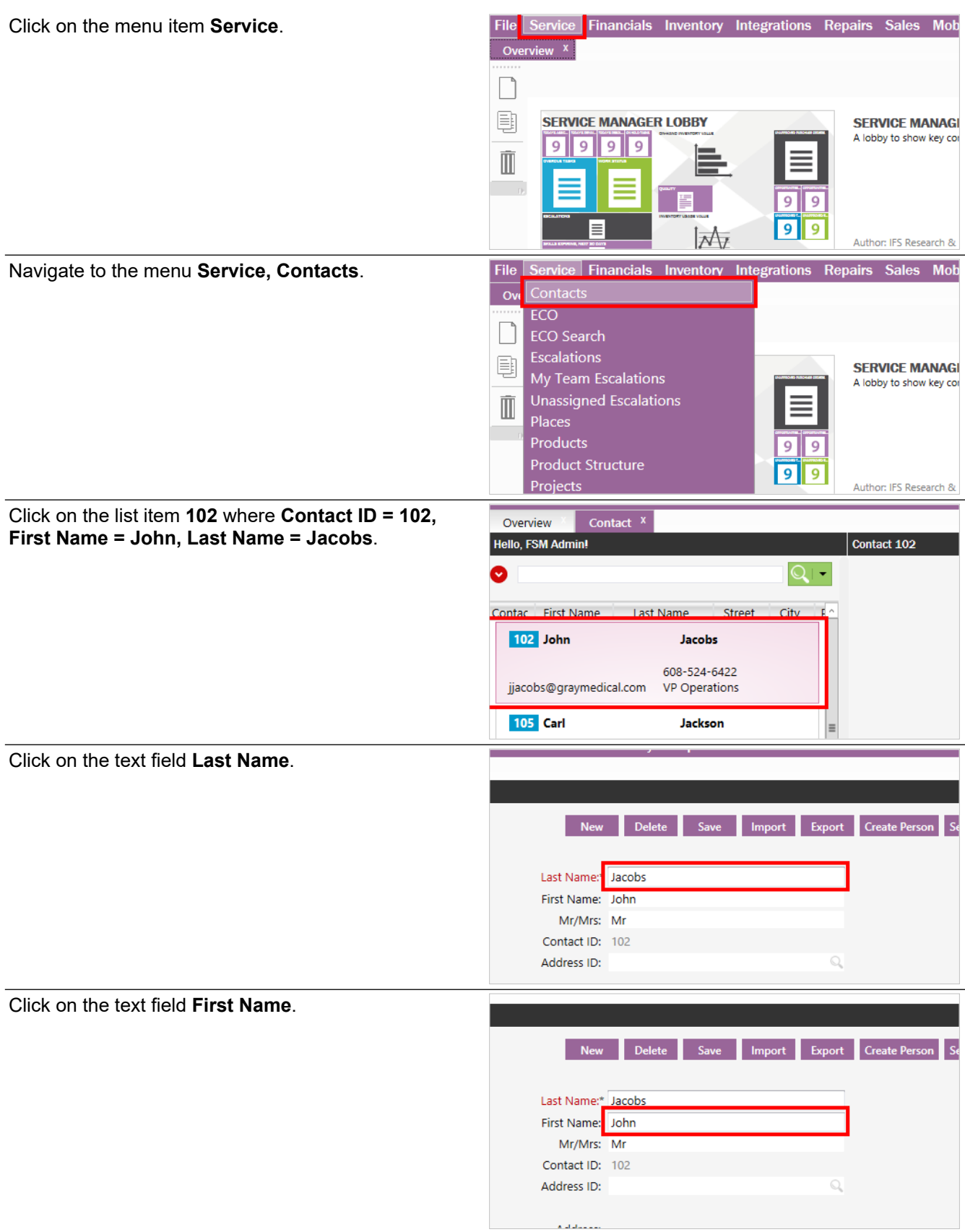

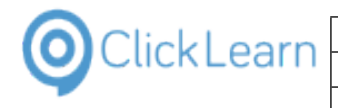

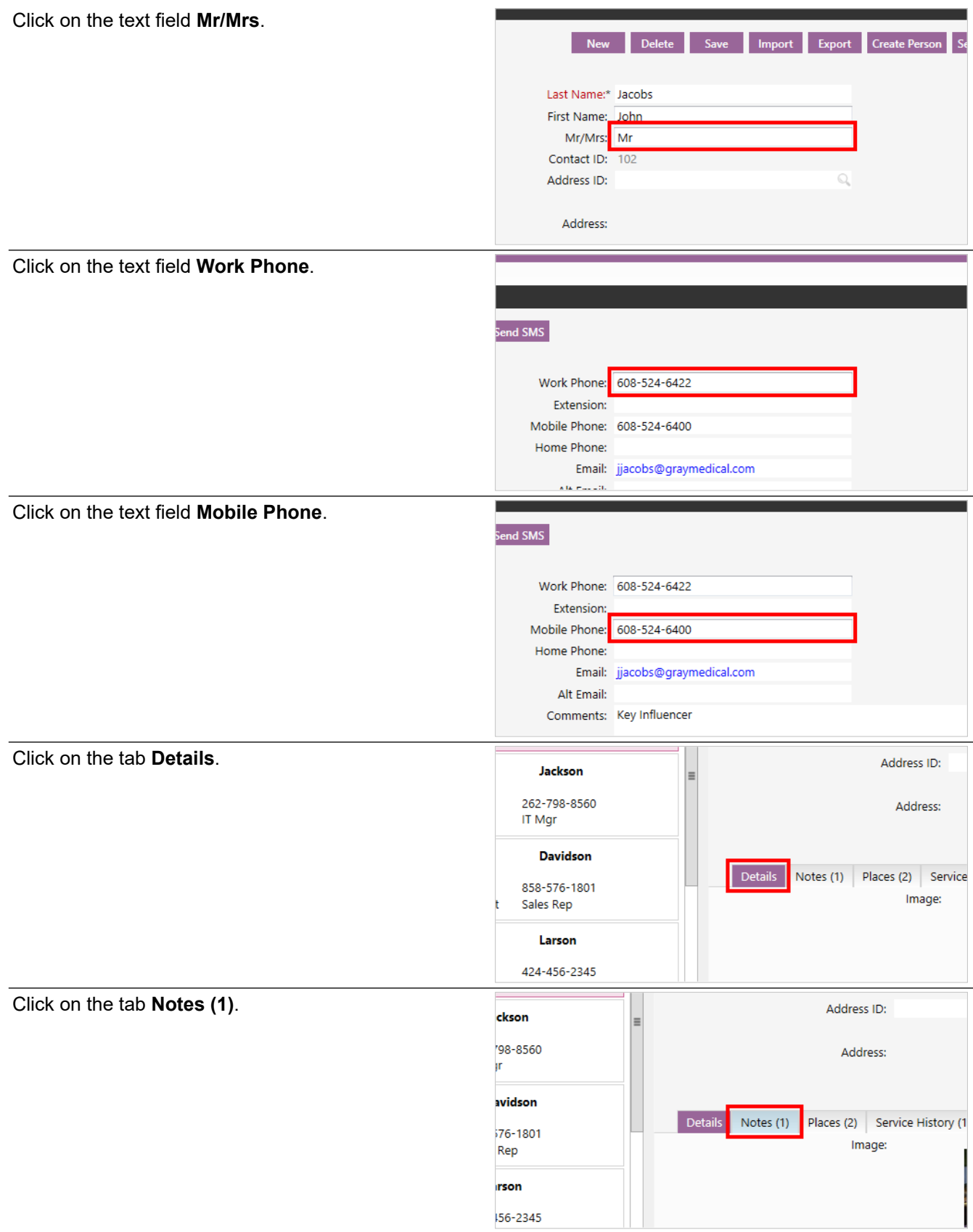

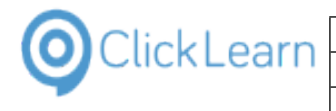

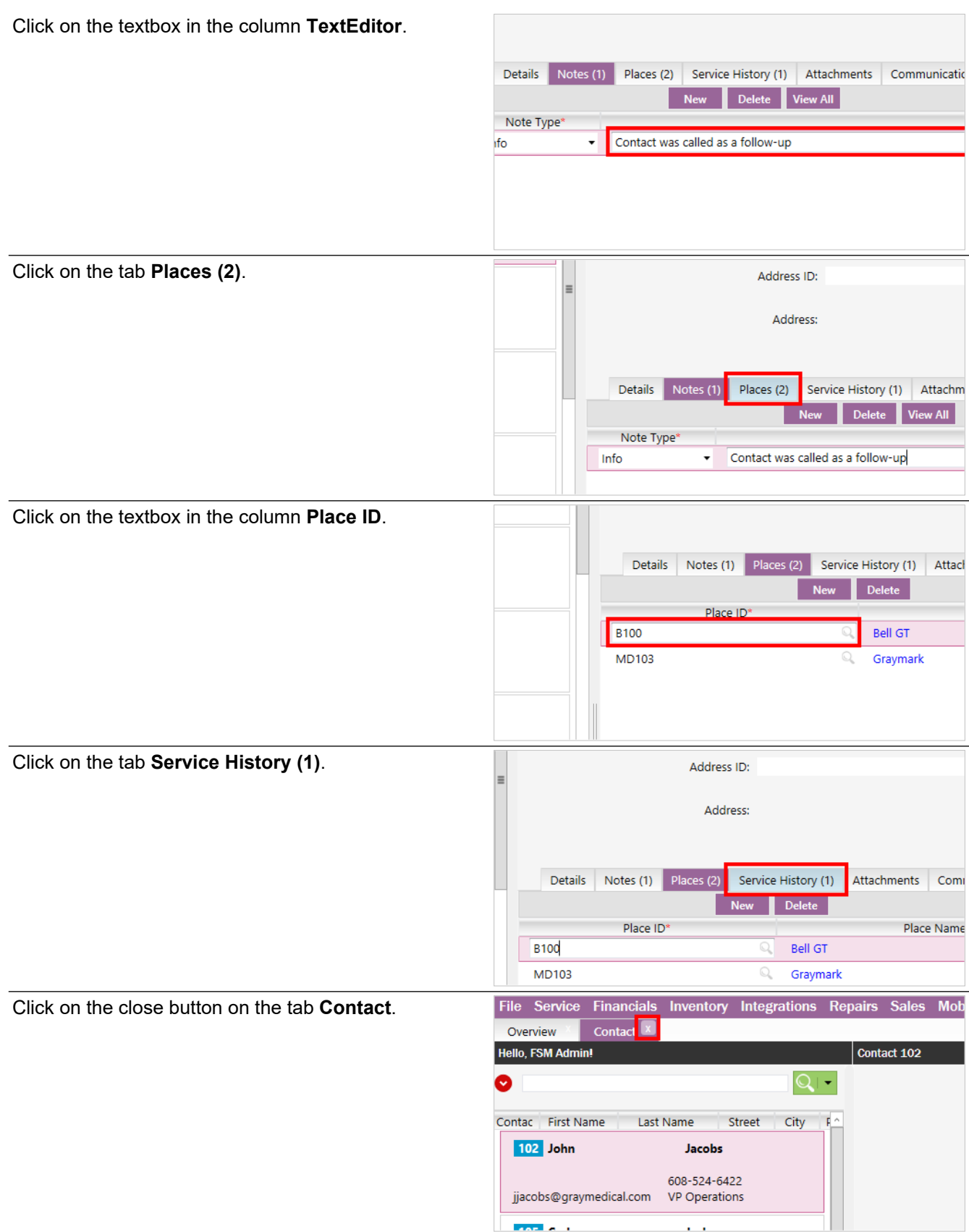

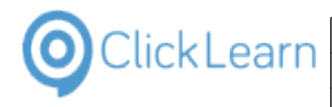

# **14.3.SAP Display Account**

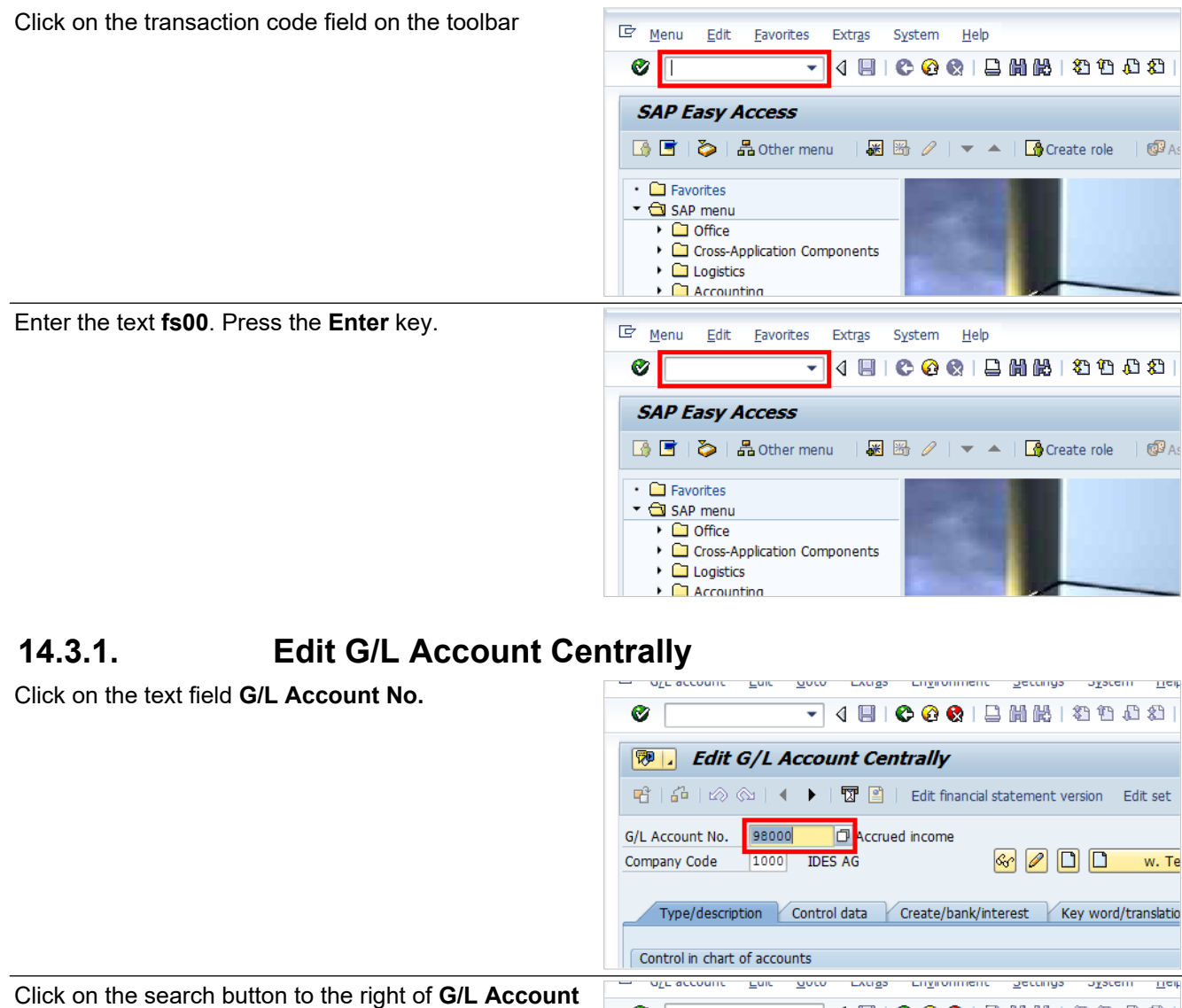

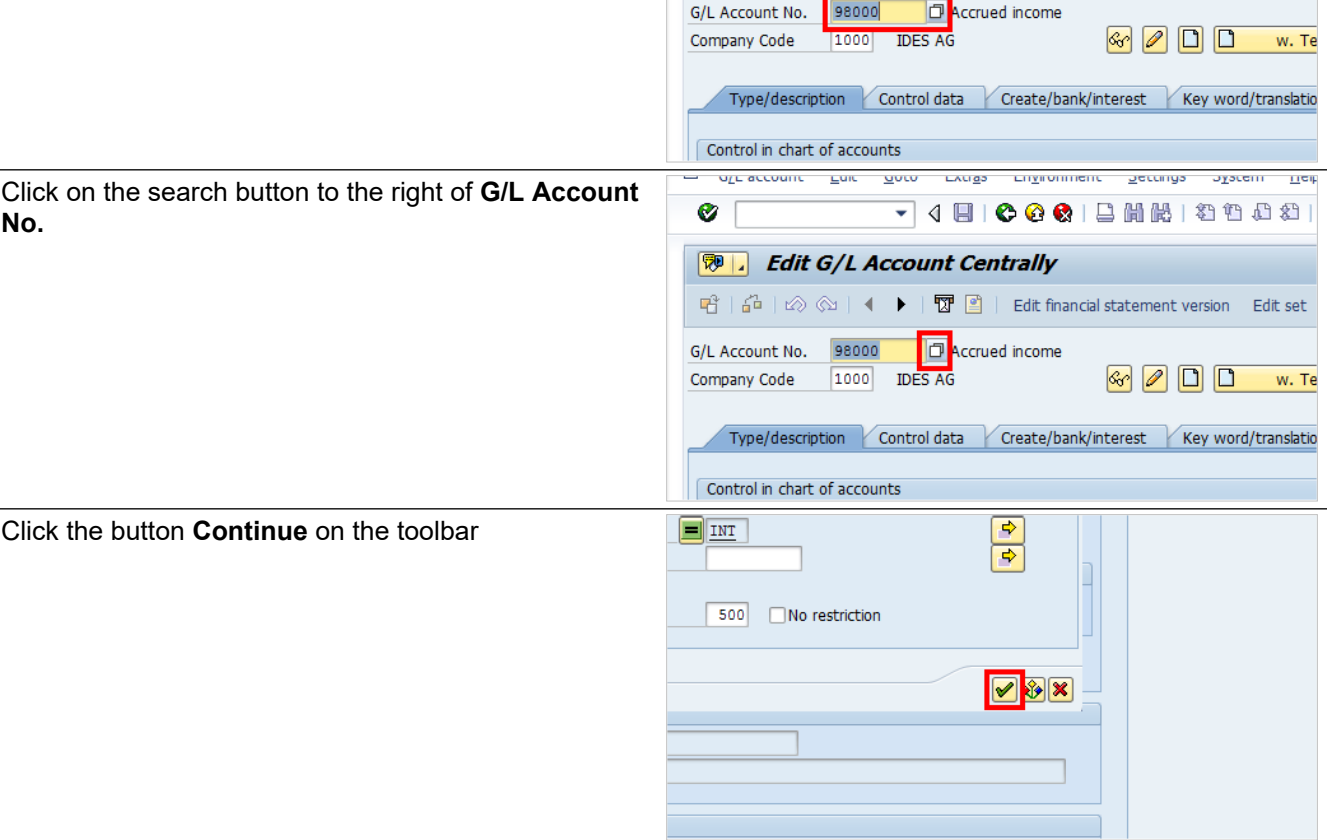

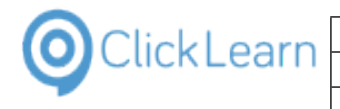

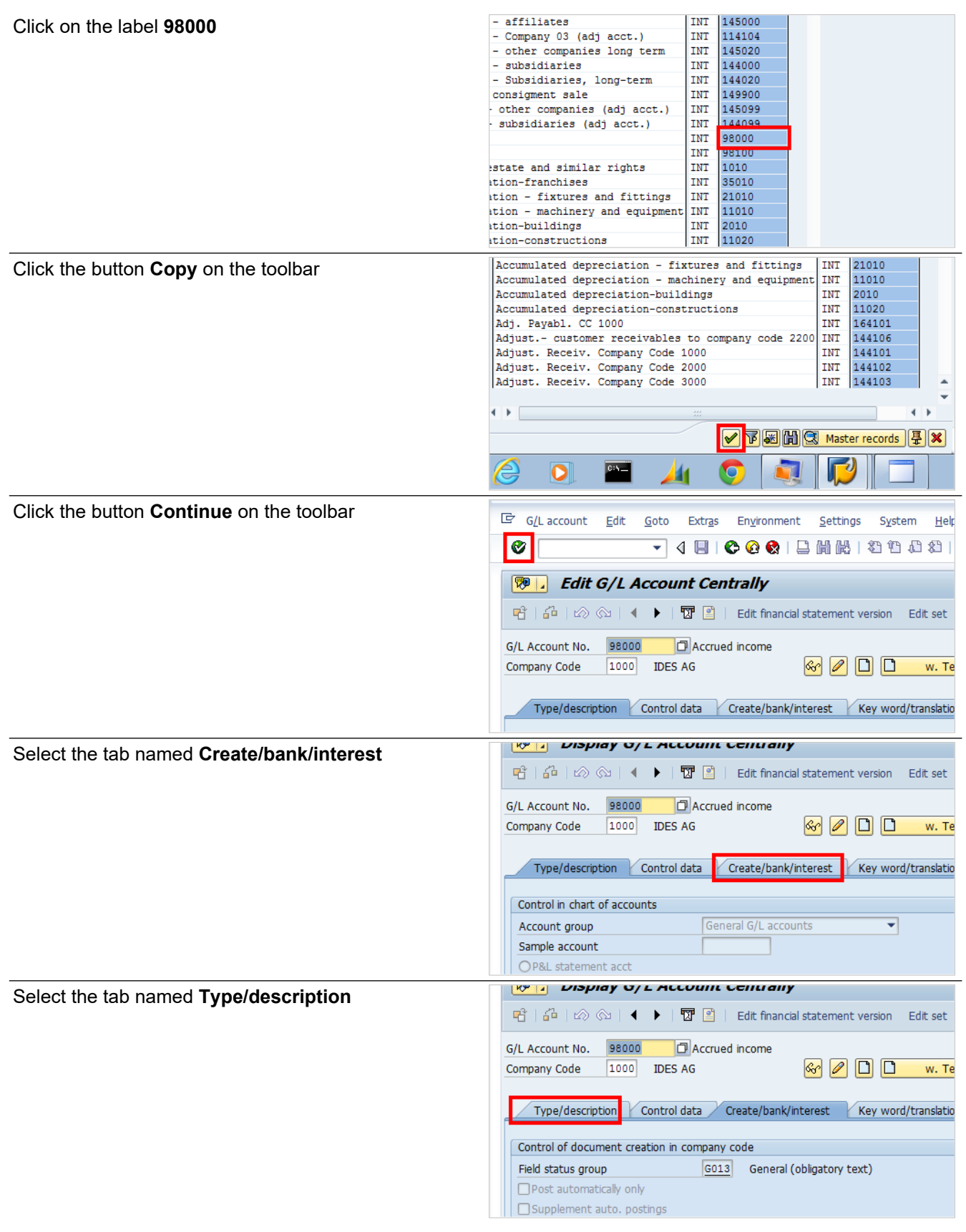

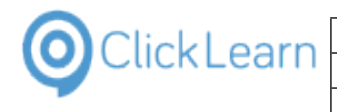

Click the button **Back** on the toolbar

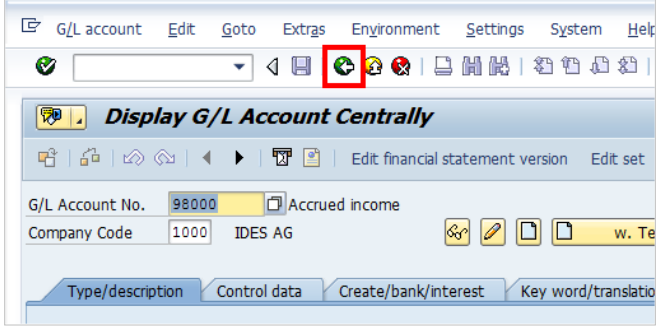

# **14.4.AX Vendor edit**

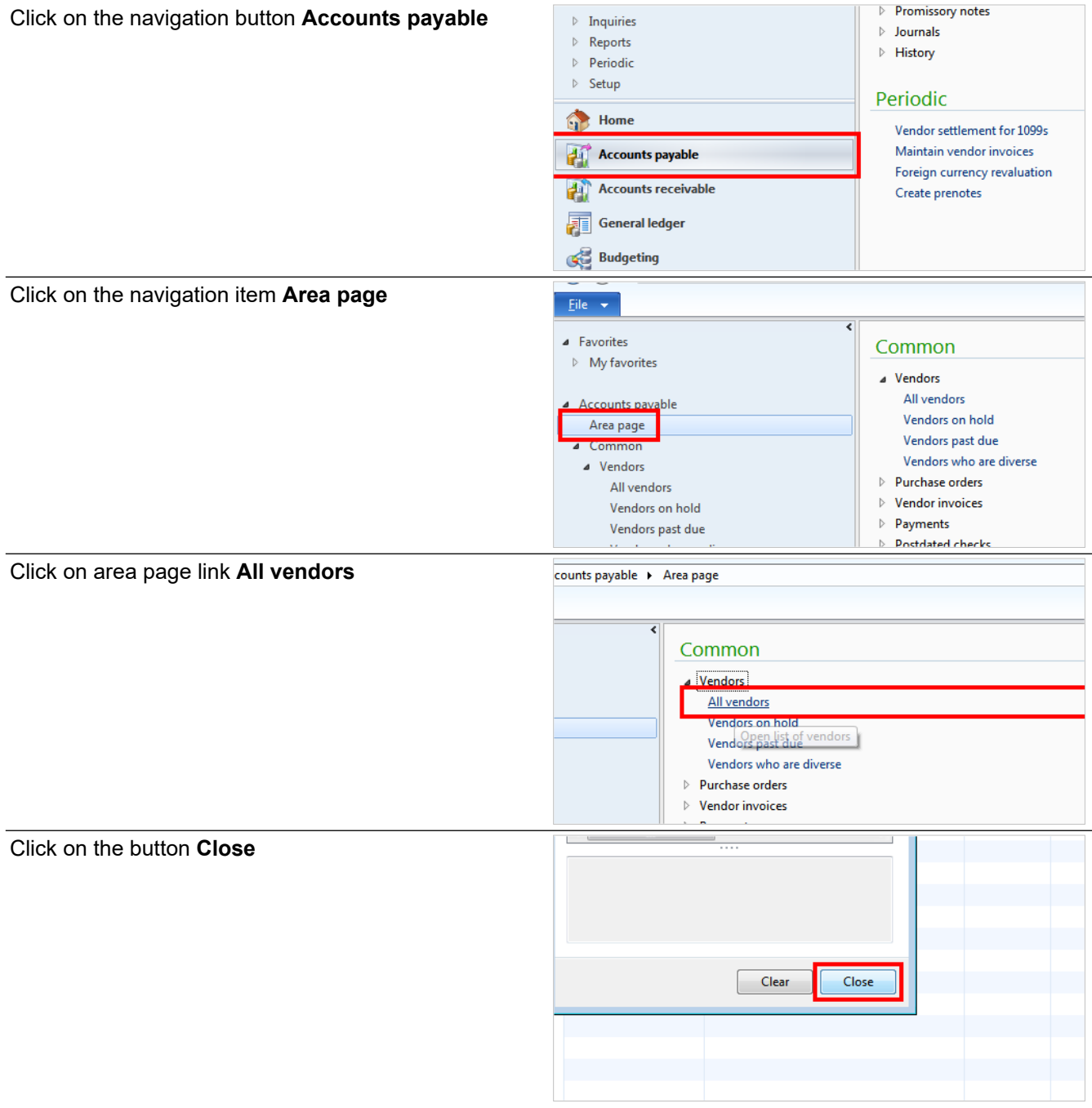

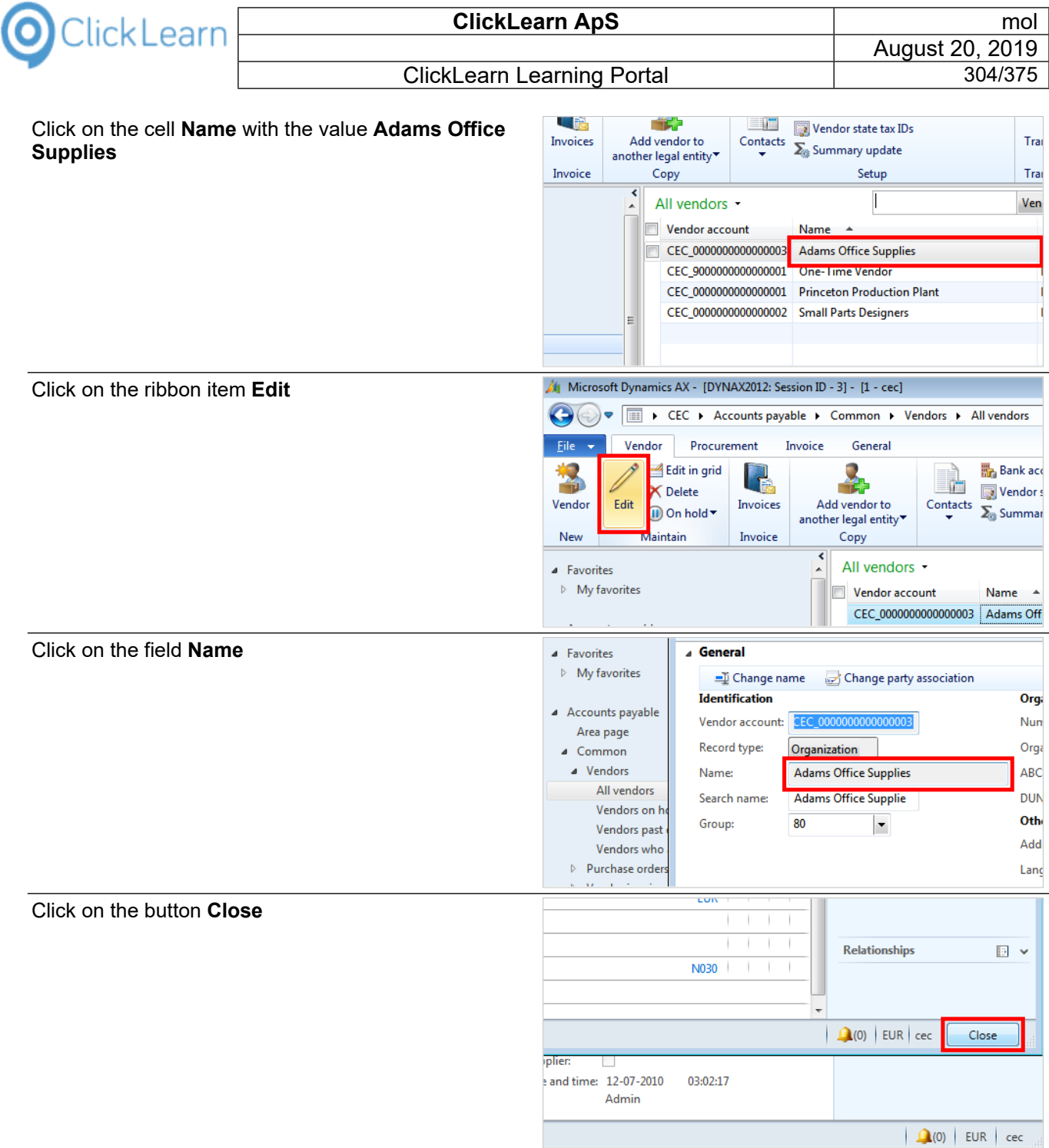

# **14.5.NAV Web new customer**

Click on the link **Customers**

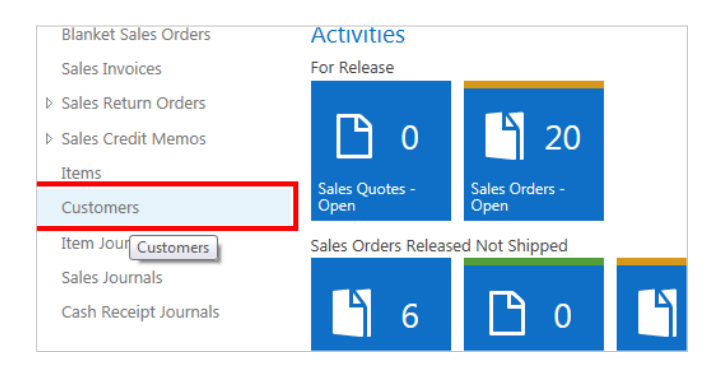

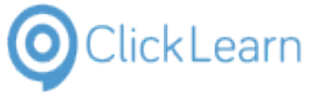

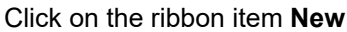

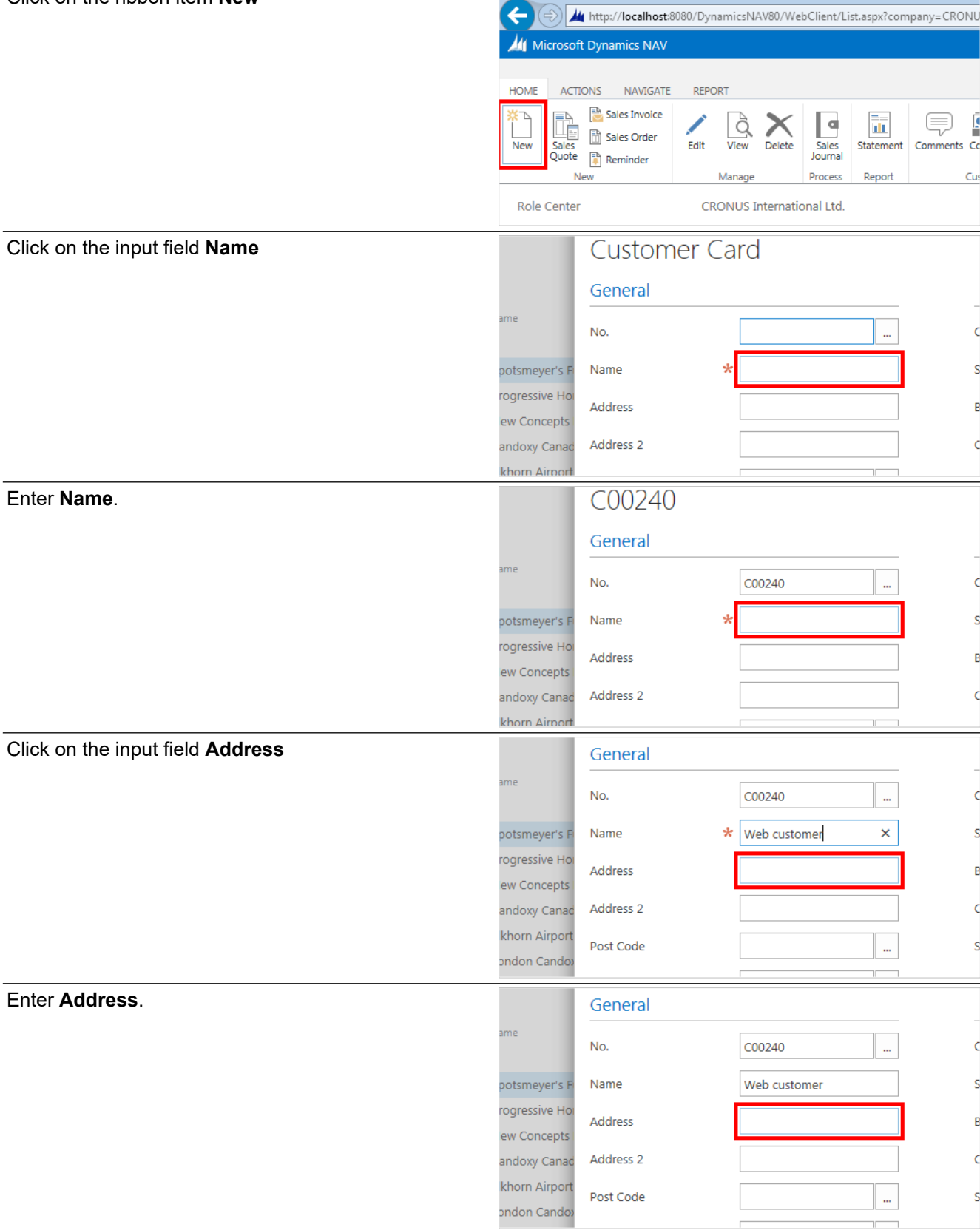

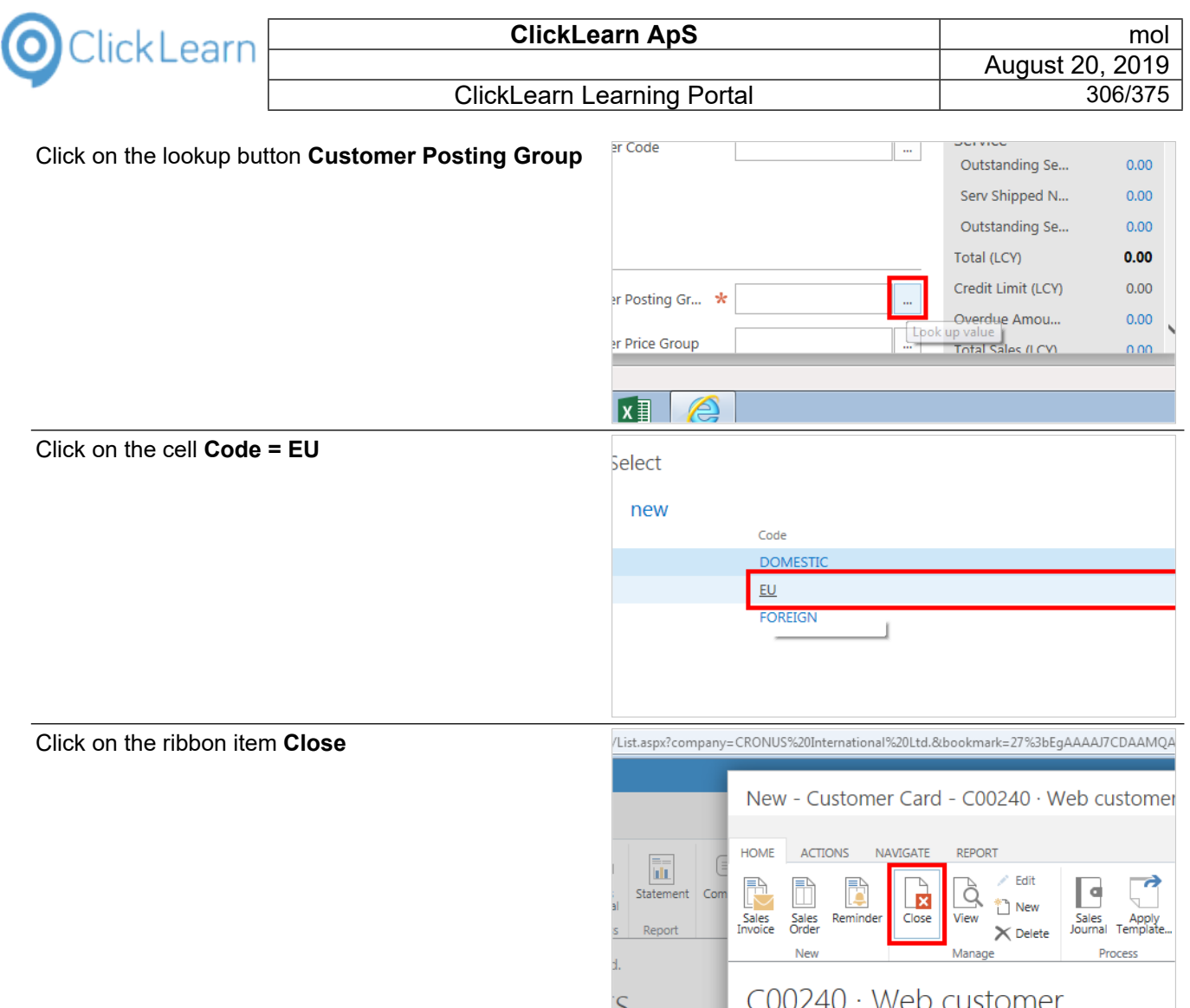

# **14.6.NAV 2013 Customer statistics and export to Excel**

# **14.6.1. Introduction**

This process will show how to find the statistics of a customer and export a list to excel.

# **14.6.2. Navigation**

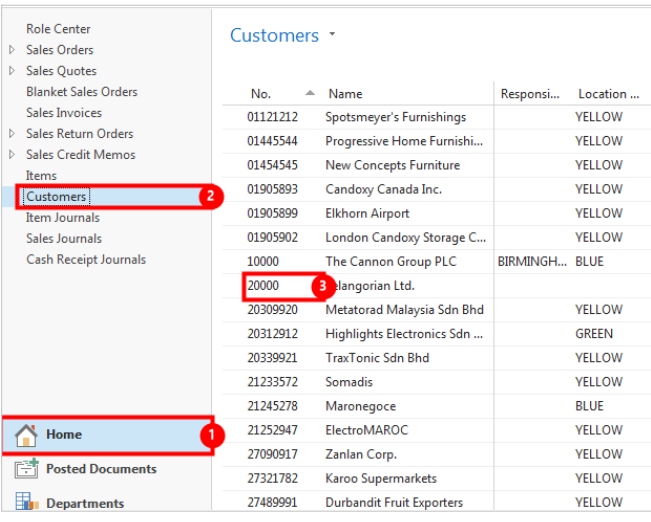

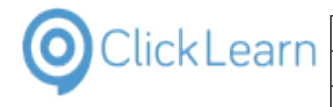

- 1. Click on navigation tab **Home**
- 2. Click on navigation item **Home, Customers**
- 3. Right click on the cell **No.** with the value **20000**

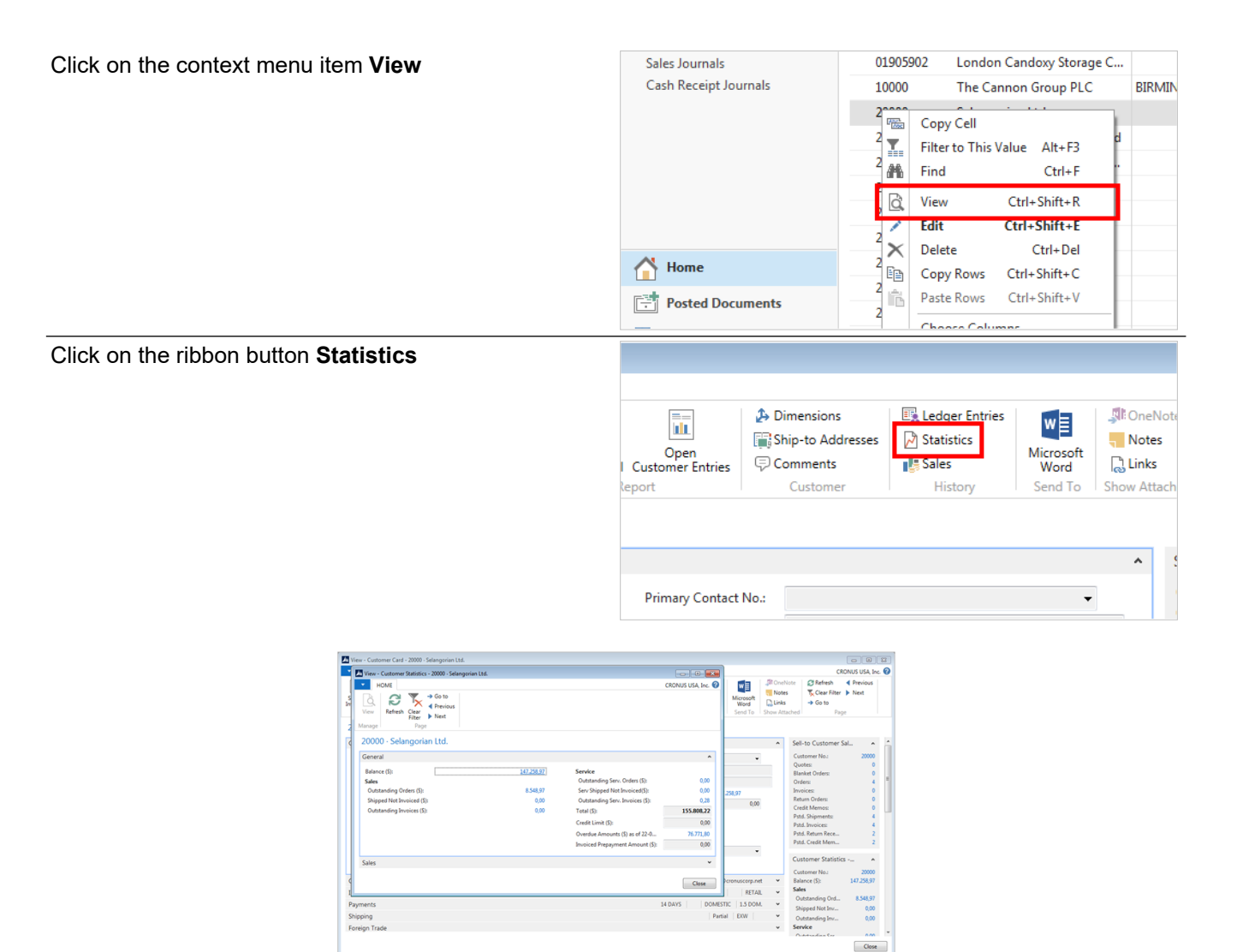

**Customer statistics window**

#### Click on the button **Close**

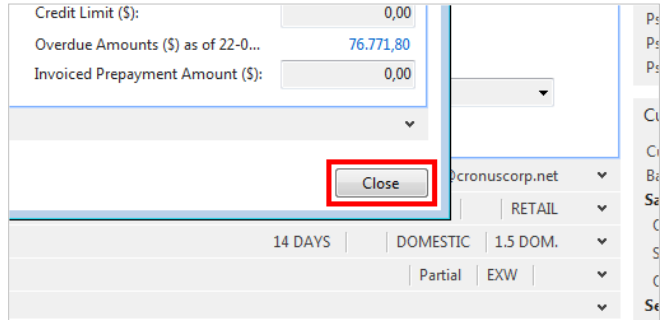

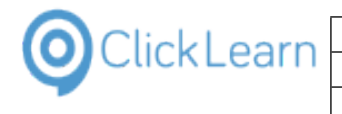

Click on the button **Close**

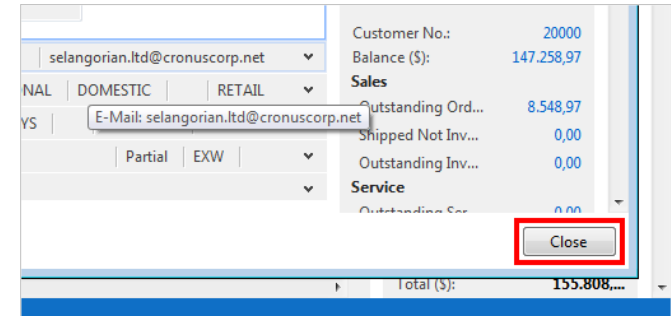

## **14.6.3. Export customer list to Excel**

Click on the ribbon button **Microsoft Excel a** Search (Ctrl+F **All OneNote** ∱ **xE**  $\overline{\mathbb{R}}$  $\circ$ Notes Credit<br>Cards Microsoft Show as nensions Ledger Statistics<br>Entries Show  $\sum$  Links Excel ac Liet  $Chart$ **Credit Card** History View **Show Attach** Type to filter (F3)  $\overline{\phantom{a}}$  No  $\vert \cdot \vert \rightarrow \vert$ Sell-to Cu  $\ddot{\phantom{0}}$ No filters applied Customer Quotes: **Cearch M Rincked Dhone Ne**  $C$ ontact Click on the button **Open**  $\boxed{\mathbf{x}}$ **Export File** Do you want to open or save this file? Name: Customer List ABOOK\_MICHAEL OLSEN 2014-09-16T09\_43\_54.xlsx  $x \equiv$ Type: Microsoft Excel Worksheet Open Save Cancel Always ask before performing this action on this type of file. tronics Sdn ... **GREEN** Mr. Mark Darrell Boland Bhd **YELLOW** Mrs. Rubina Usman Click on the cell **I24** with the value **4.788,64 ELECTROMAROC**  $0.00$  MAD LAR Mr. Derik S ZANLAN CORP. 0,00 ZAR Mr. Pieter KAROO SUPERM  $0.00$  ZAR **RET** Mr. Eric Lar DURBANDIT FRU 0,00 ZAR LAR<sup>(</sup> **Miss Patric JOHN HADDOCK**  $0,00$ LAR(  $0,00$  EUR Maryann Bi WOONBOULEVA Michael Va MEERSEN MEUBE  $0.00$  FUR RET.  $0,00$  EUR Rob Verhol CANDOXY NEDER LAR Kevin Verb NIEUWE ZANDPO 0,00 EUR 4.788,64 EUR Michael Ze ANTARCTICOPY **RET**  $\overline{A}$ Click on the button **Bold**.**xi** –  $\overline{\mathcal{L}}$  $\epsilon$  $\frac{1}{2}$ Customer List ABOOK\_MICHAEL OLSEN 2014-09-16 **HOME** FORMULAS REVIEW **FILE INSERT** PAGE LAYOUT DATA  $\chi$  $\overline{\mathcal{A}}$  11  $\overline{\mathcal{A}}$   $\overline{\mathcal{A}}$   $\overline{\mathcal{A}}$   $\overline{\mathcal{A}}$   $\overline{\mathcal{B}}$   $\overline{\mathcal{B}}$   $\overline{\mathcal{B}}$ **F**Vrap Text Calibri  $\overline{\phantom{a}}$  in Paste  $\mathbf{B}$   $I$  $\underline{\mathsf{u}}\ \cdot\ \big|\ \underline{\mathsf{m}}\ \cdot\ \big|\ \underline{\mathsf{a}}\ \cdot\ \underline{\mathsf{A}}\ \cdot$  $\equiv \equiv \equiv \mathbf{\in} \mathbf{E}$   $\equiv$   $\mathbf{E}$   $\equiv$   $\mathbf{E}$  Merge & Ce  $\mathcal{A}$ Font Clipboard 5 r, Alignment  $\overline{\phantom{a}}$  $f_x$  $122$  $\overline{0}$  $\overline{\mathsf{A}}$ B D E

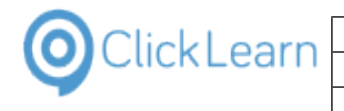

Click on the button **Close**.

Click on the button **Don't Save**.

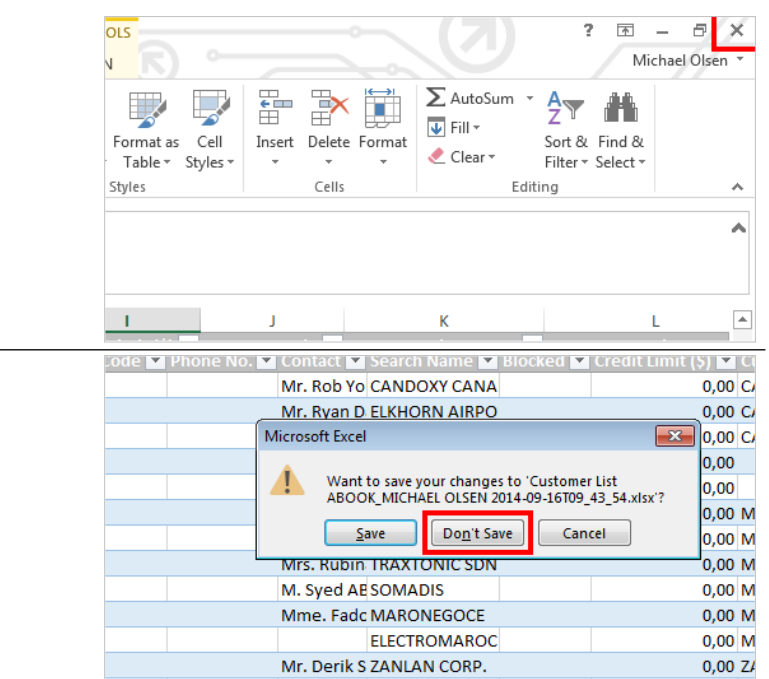

# **14.7.GP 2013 Customer information**

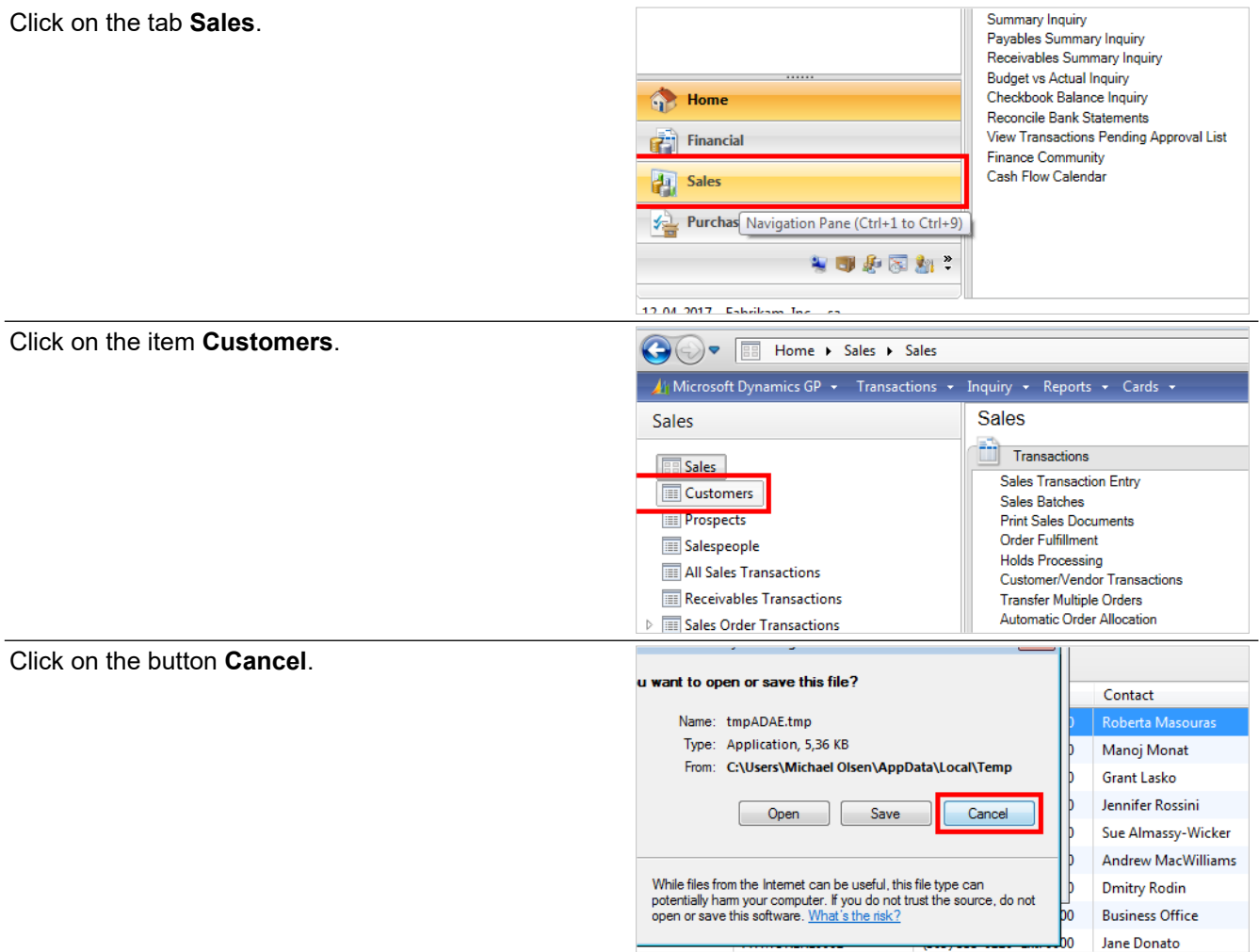

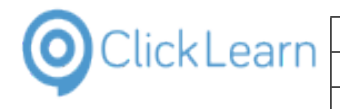

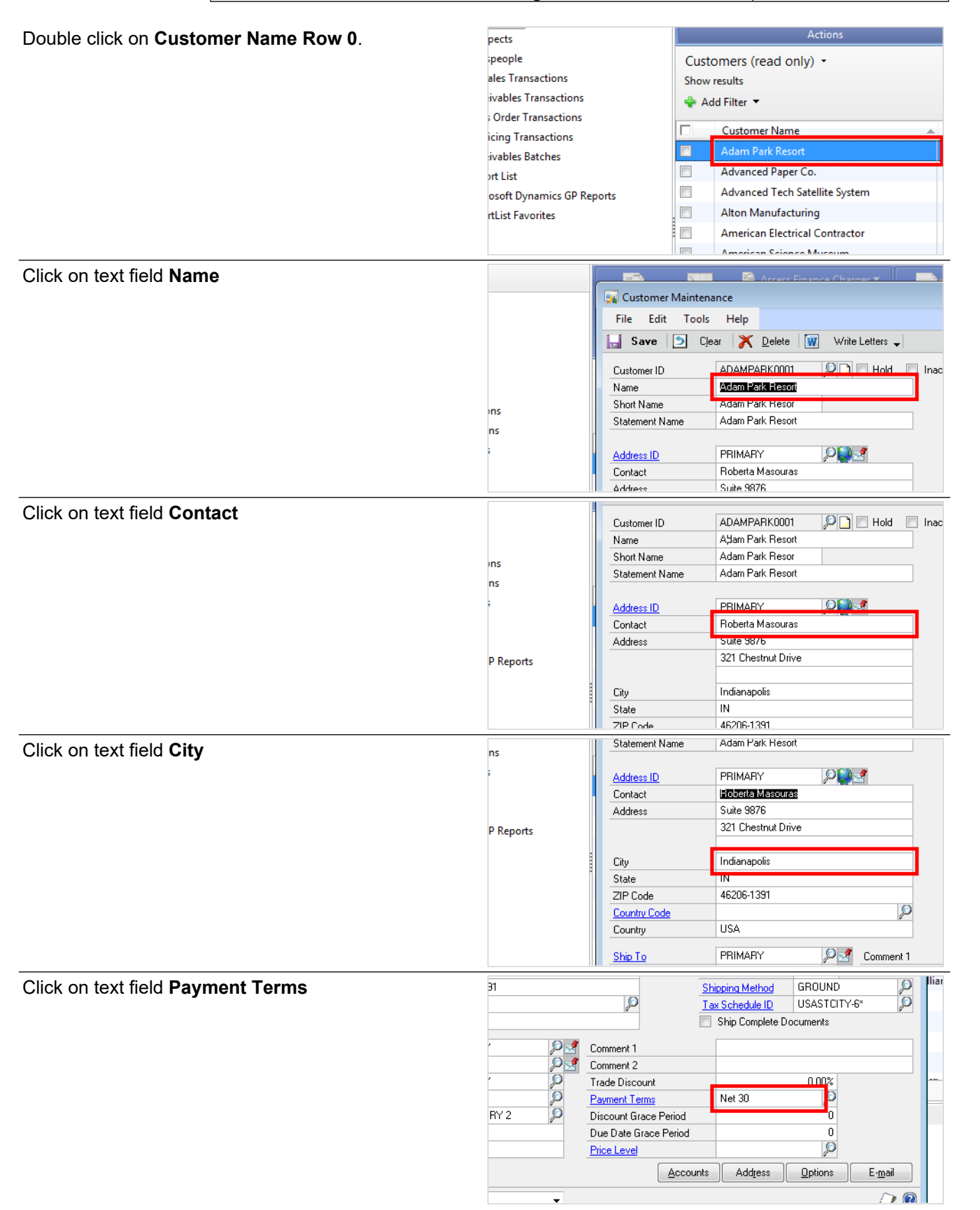

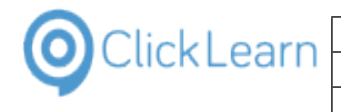

Click on the button **Close**.

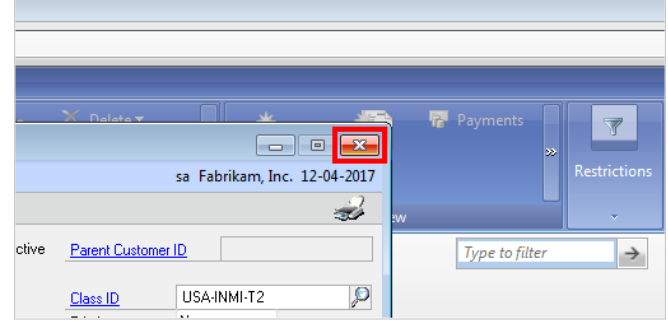

# **14.8.Word 2013 document sample**

Click on the button **Start**.

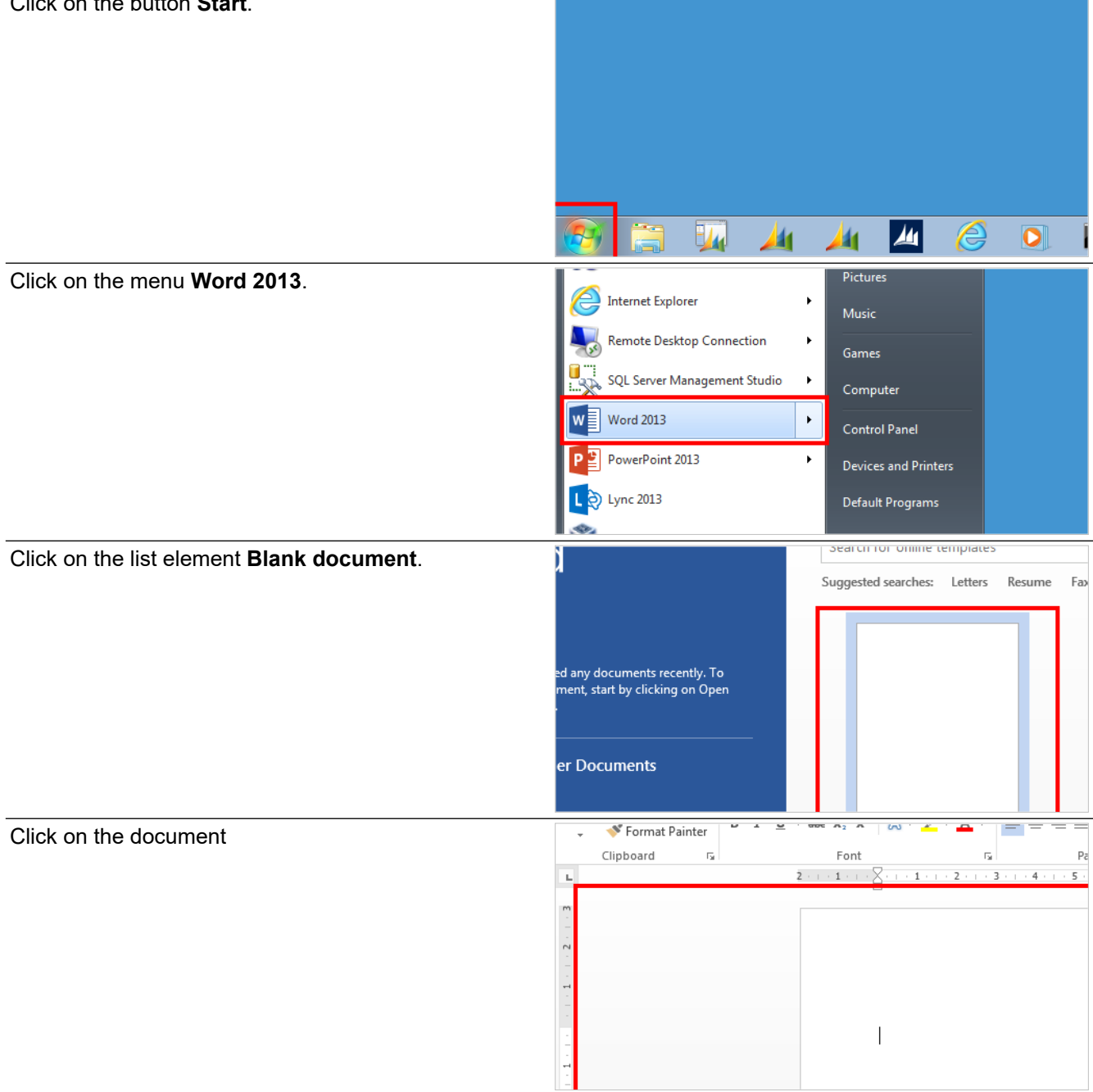

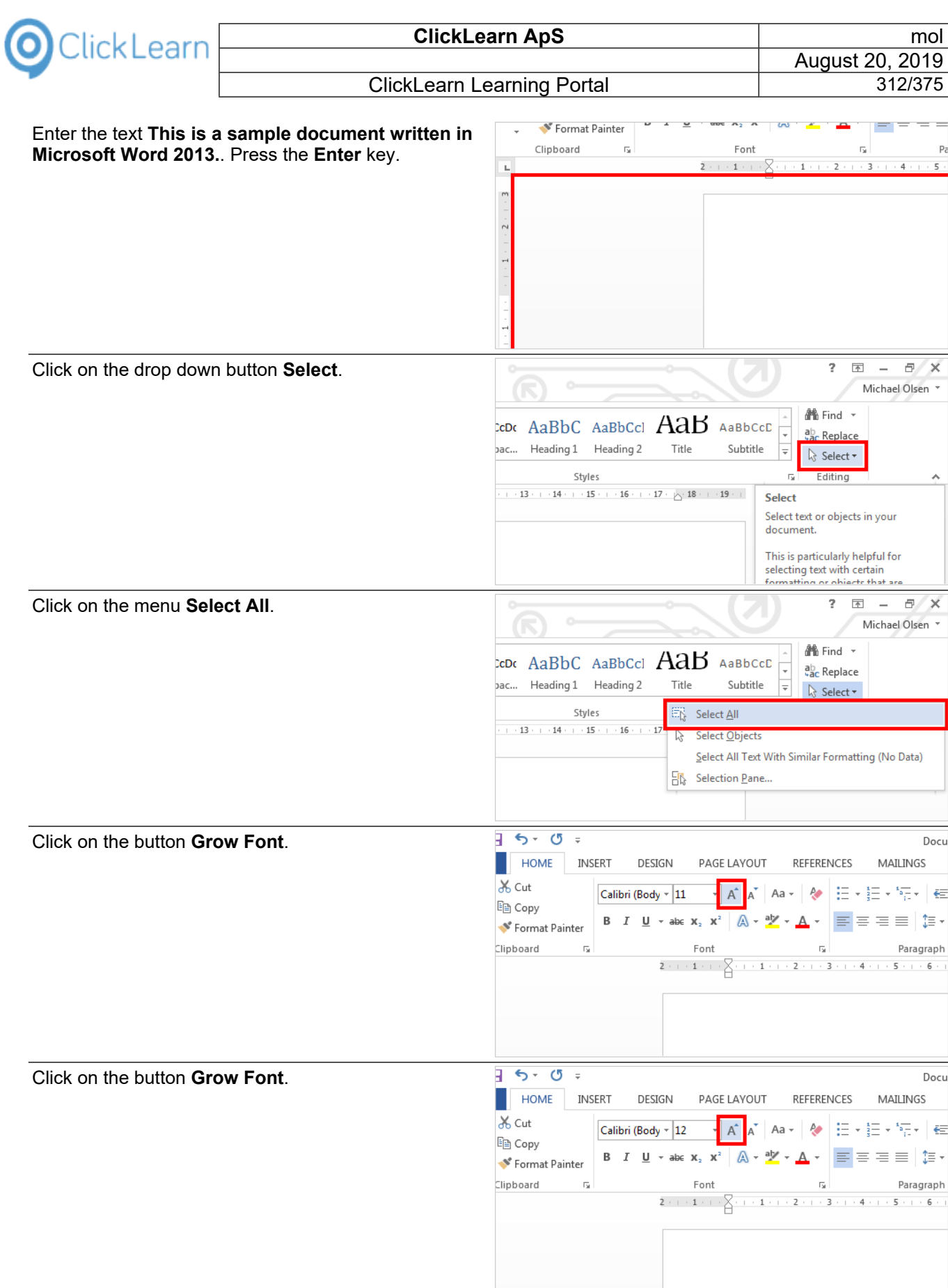

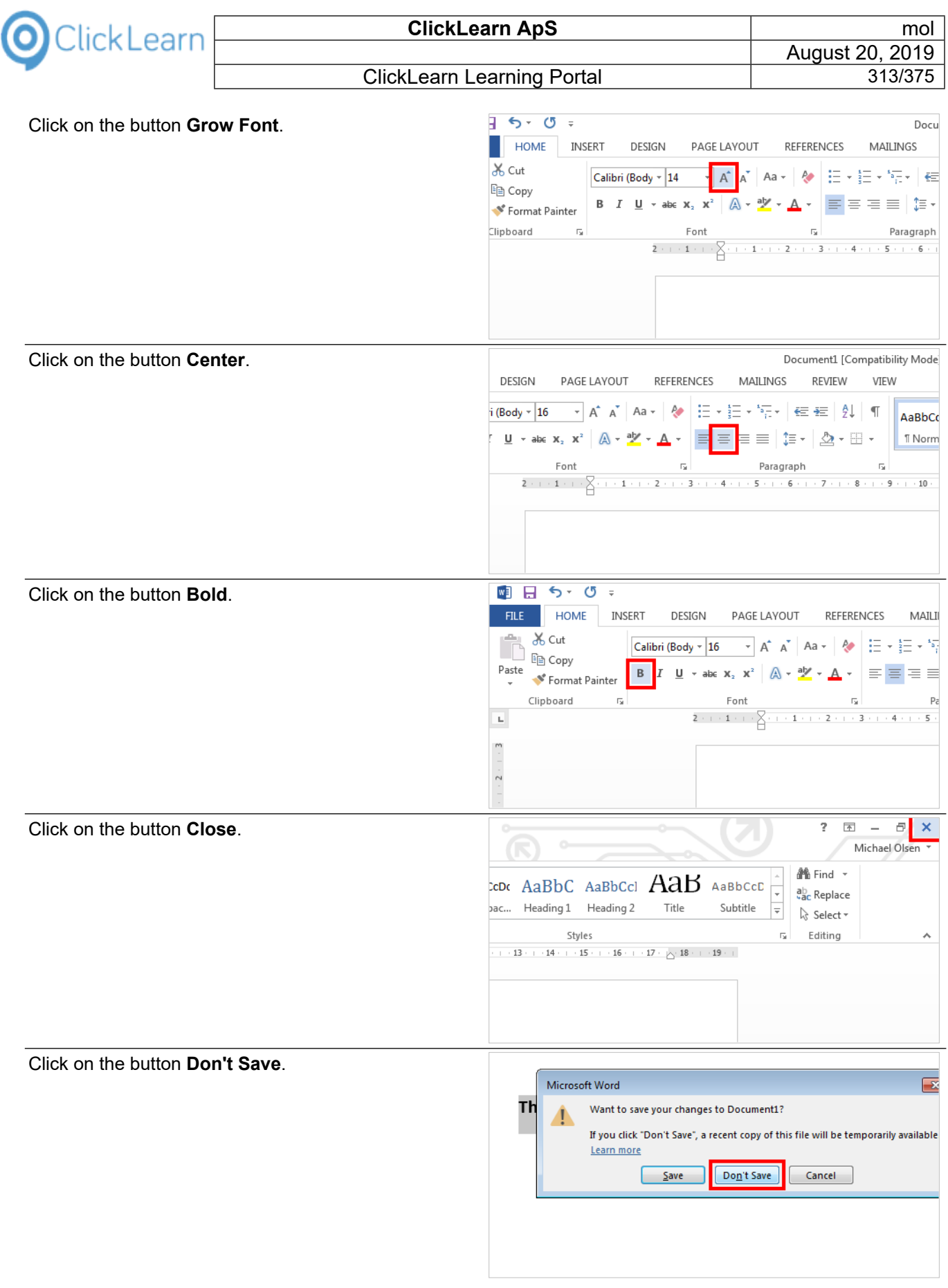

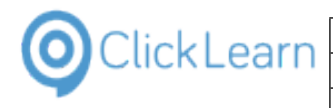

# **14.9.NAV Classic Work instruction**

#### **14.9.1. Objective**

This work instruction covers how to work with customer detail information.

### **14.9.2. Navigate**

Select **Sales, Customers** from the menu **Sales & Marketing** in the Navigation Pane

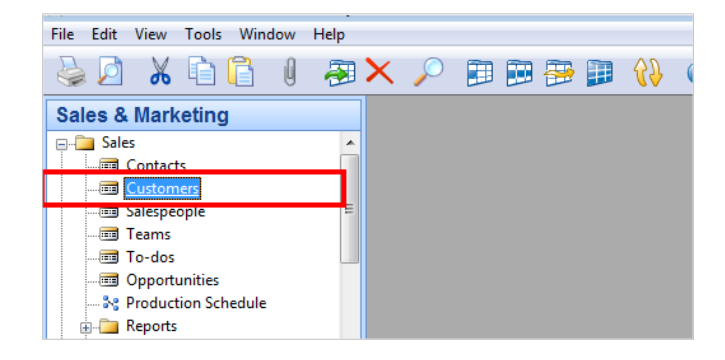

### **14.9.3. General**

Select the tab named **General**

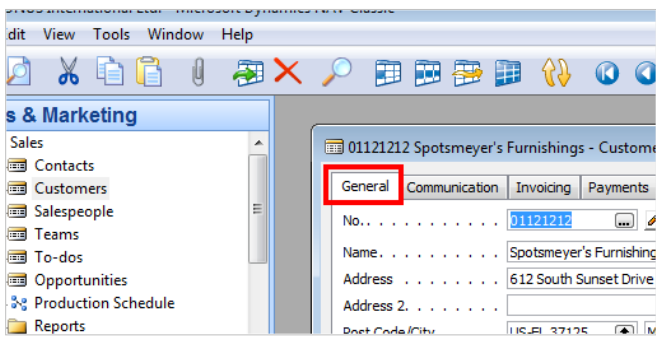

## **14.9.4. Select from customer list**

Click **List** on the toolbar

Click on row **'10000'**

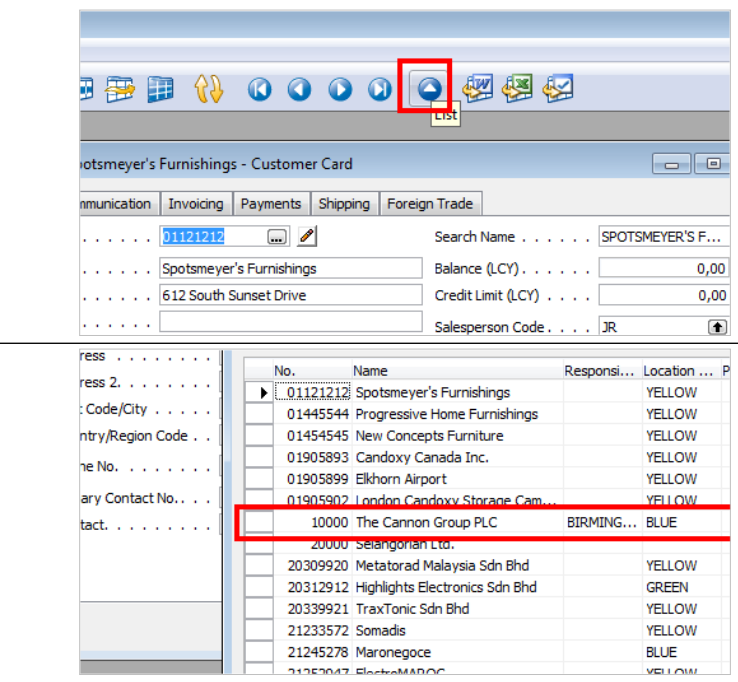

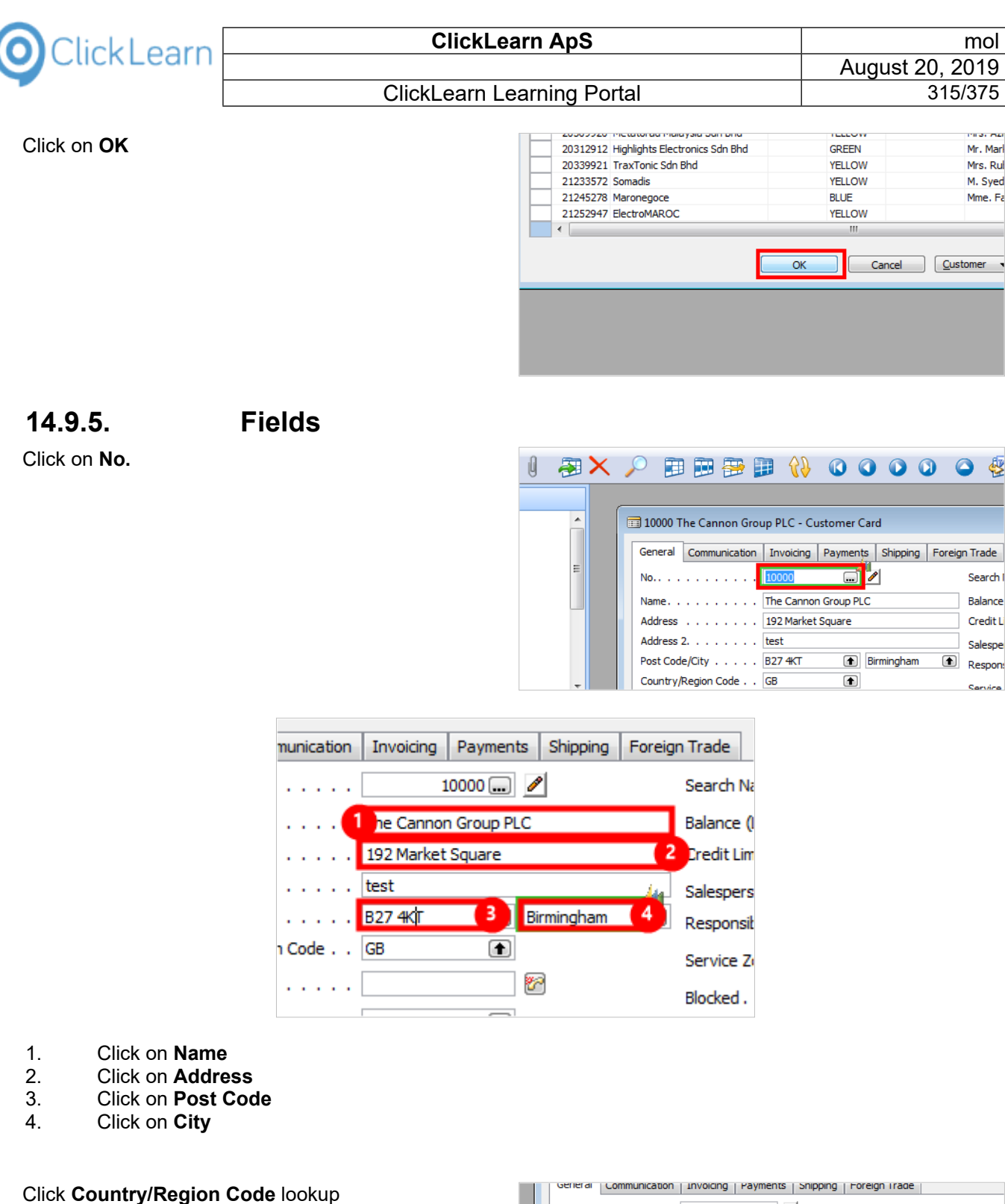

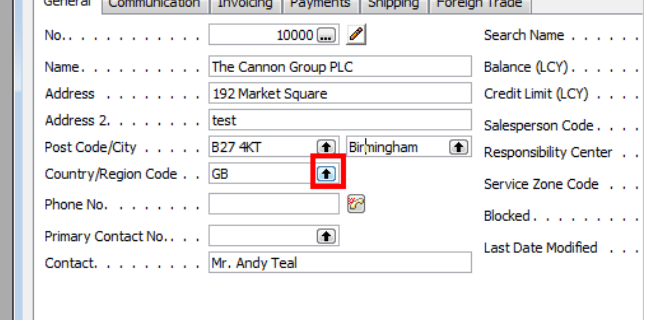

Mr. Marl

Mrs. Rul

M. Syed

Mme. Fa

Search

Balance Credit Li

Salespe

 $\qquad \qquad \blacksquare$ Respons

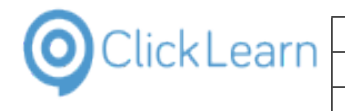

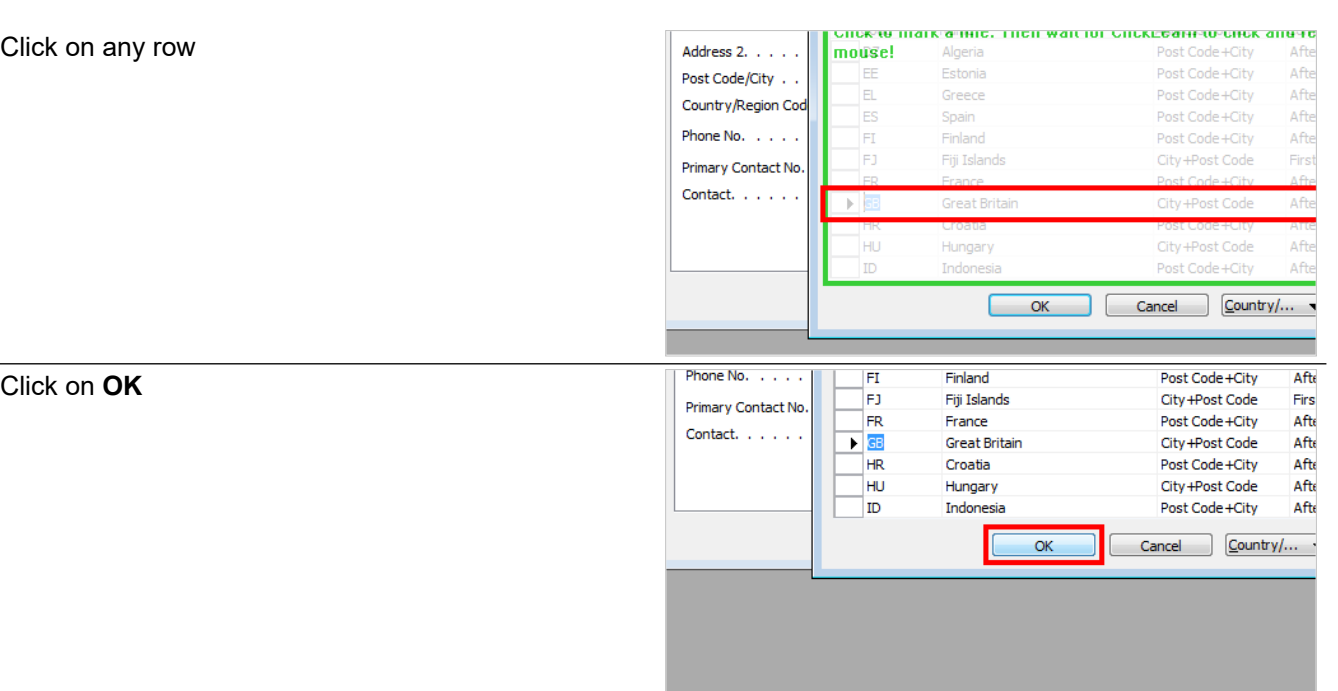

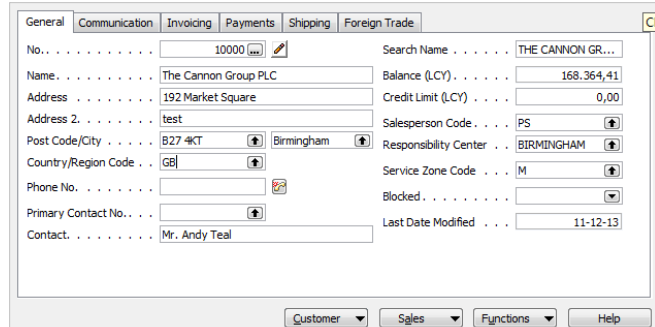

#### **Customer card**

Close the form **Customer Card**

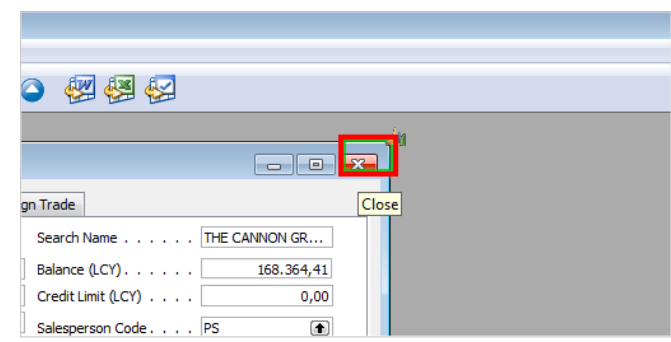

# **15. Microsoft Dynamics specific**

# **15.1.Convert to a newer NAV version**

## **15.1.1. Introduction**

When you upgrade your NAV system from 2013 to 2015, 2015 to 2016 or even from 2009 directly to 2016, you will also need to update your work instructions and training material.

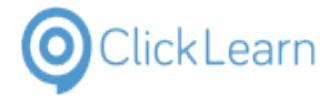

ClickLearn offers a near to automatic converter, which will convert a recording from one version to a higher one.

The conversion will transform various steps where the user interface controls have changed in NAV.

## **15.1.2. Convert a new recording**

Please note, that you may select multiple recordings for conversion.

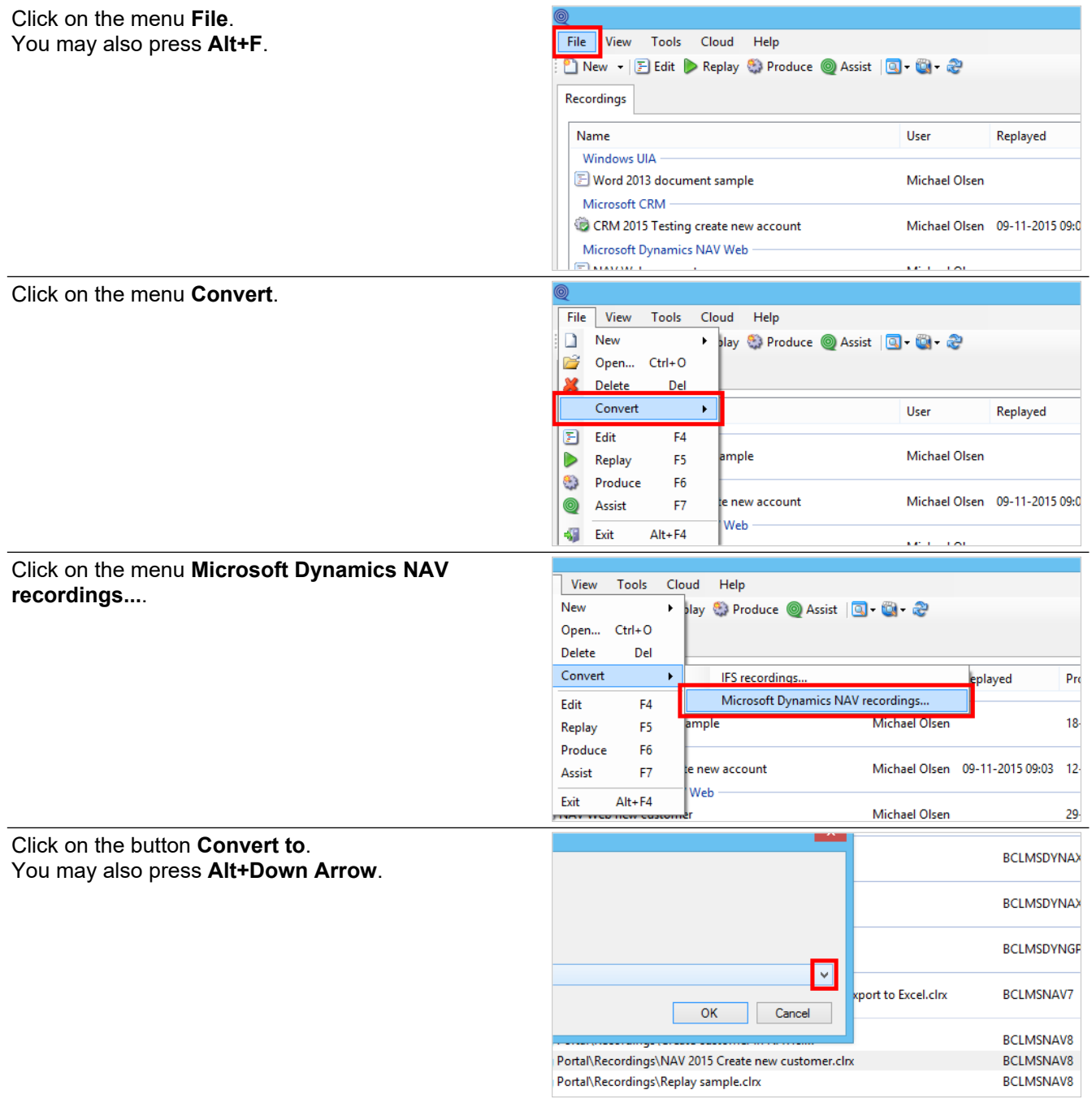

Here you see a list of the supported NAV versions.

Please note, that no conversion is performed if you try to convert a recording to a lower NAV version.

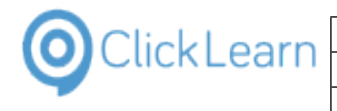

#### ClickLearn Learning Portal **1988** 318/375

Click on the list element **NAV 2016**.

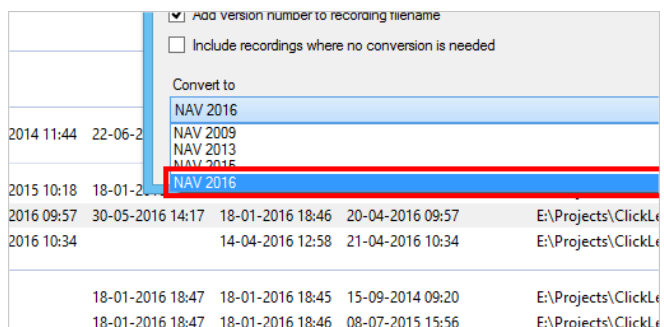

## **15.1.3. Version handling**

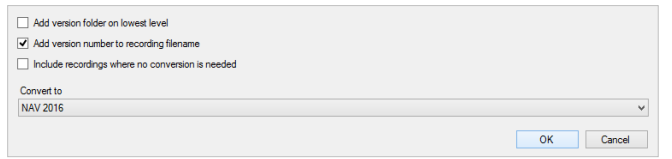

When you convert a recording, no changes will be done to the source recording.

A new recording will be created and the filename will be set according to the two options available in this dialog.

The default checked option to add the version number to the recording makes sure that the new recording is stored in the same location as the source recording.

If you check the option to add version folder to lowest level, the new recording file will be stored in a subfolder named according to the version number.

Both option may be selected, creating first a sub folder and then adding the version number to the filename.

### **15.1.4. Perform the conversion**

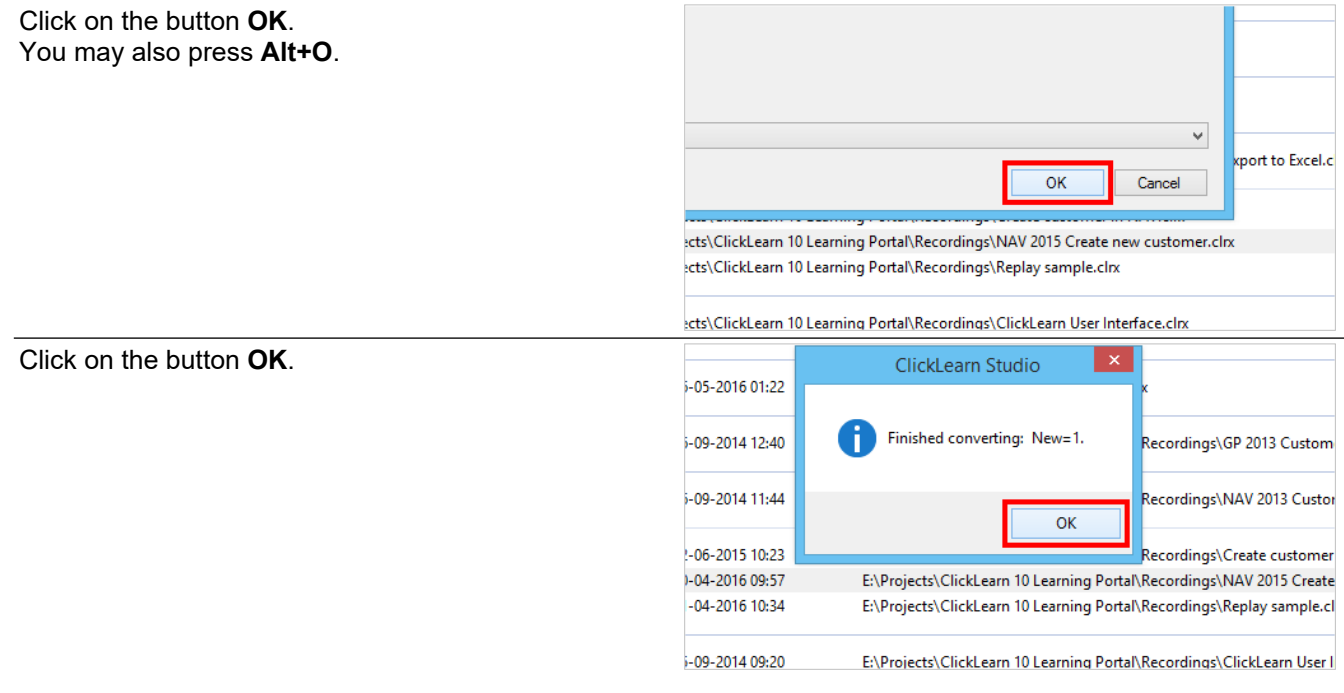

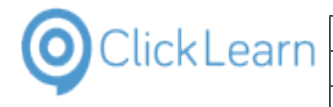

Click on the list element **NAV 2015 Create new customer v2016**.

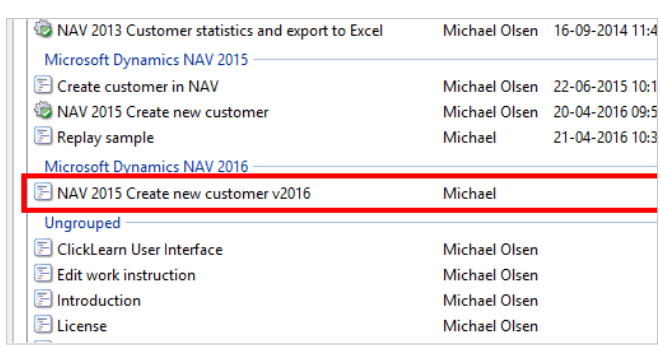

This is the converted recording, which may now be replayed or used directly in ClickLearn Assist.

# **15.2.TestPage and Performance Test**

#### **15.2.1. Objective**

You may transform a ClickLearn recording that has been recorded on a Dynamics NAV Windows client into C/AL TestPage code and Visual Studio Performance C# code.

Depending on the process you have recorded, it may require additional coding or modifications, which has to be done manually afterwards.

### **15.2.2. How to record**

Fields are not recognized if you tab between fields, so remember to click into fields.

Code can only be produced properly if you remember to click into the fields before entering data.

Click into a field without a following keyboard into will validate the current value of the field.

Click into a field with a following keyboard input will set the value of a field.

Actions must be recorded by clicking on the dialog buttons or the ribbon buttons.

## **15.2.3. Generate code**

Click on the list element **NAV 2015 Create new customer**.

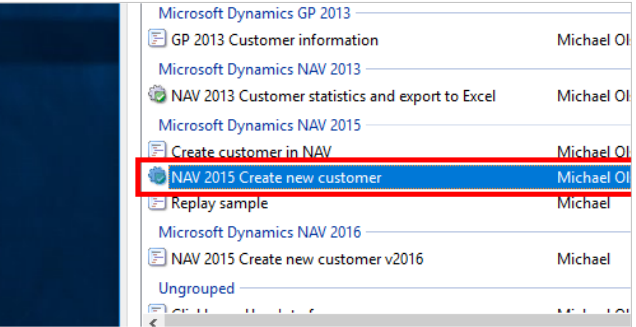

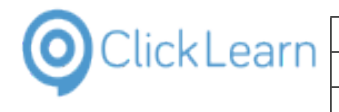

Click on the button **Edit**. You may also press **Alt+D**. ClickLearn Studio File View Tools Cloud Help D New v E Edit > Replay & Produce ● Assist | Q Recordings Name IFS Apps 8 Click on the menu **Replay (Quality Assurance) role**.  $\equiv$ 

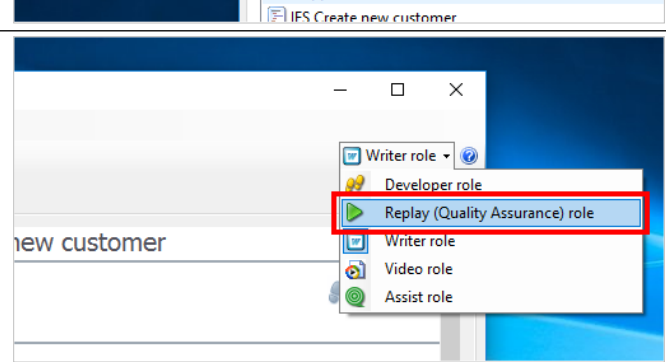

#### **15.2.3.1. Connect to NAV Database**

Make sure to make the right connection to your database.

If the connection cannot be made, or the database does not contain the objects required by your recording, the code generated will be lacking code lines.

Click on the button **Connect**.

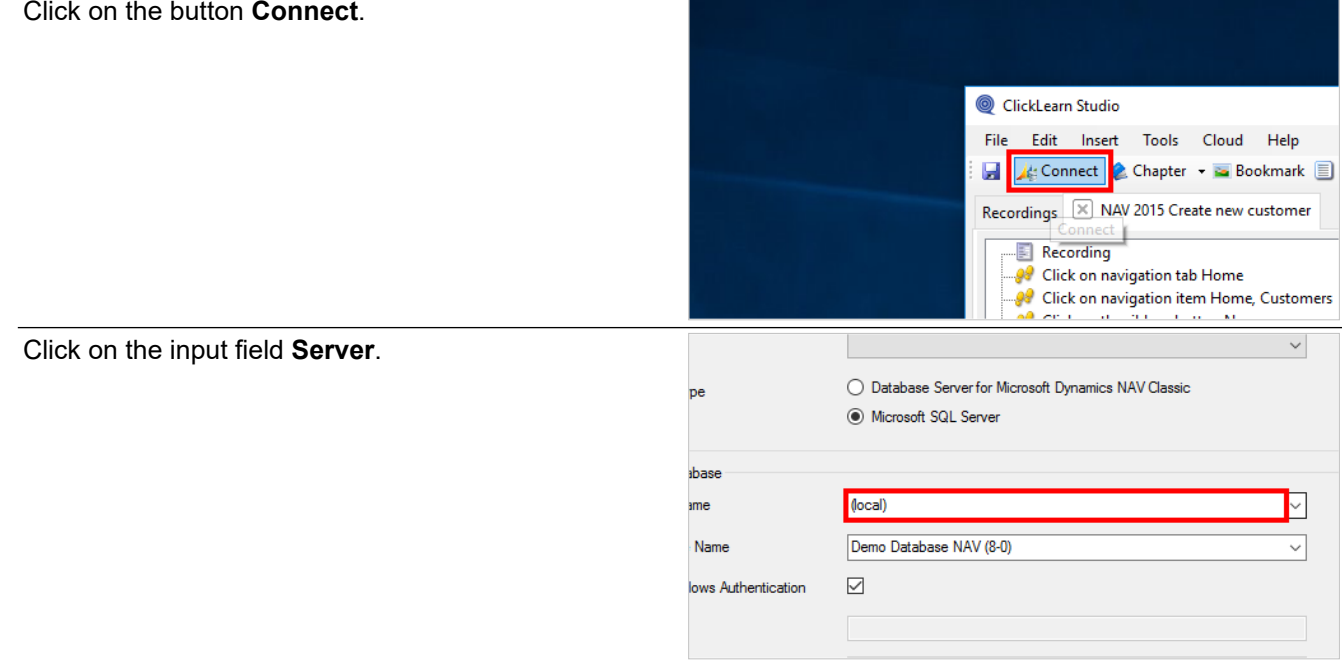

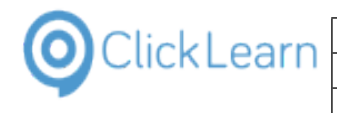

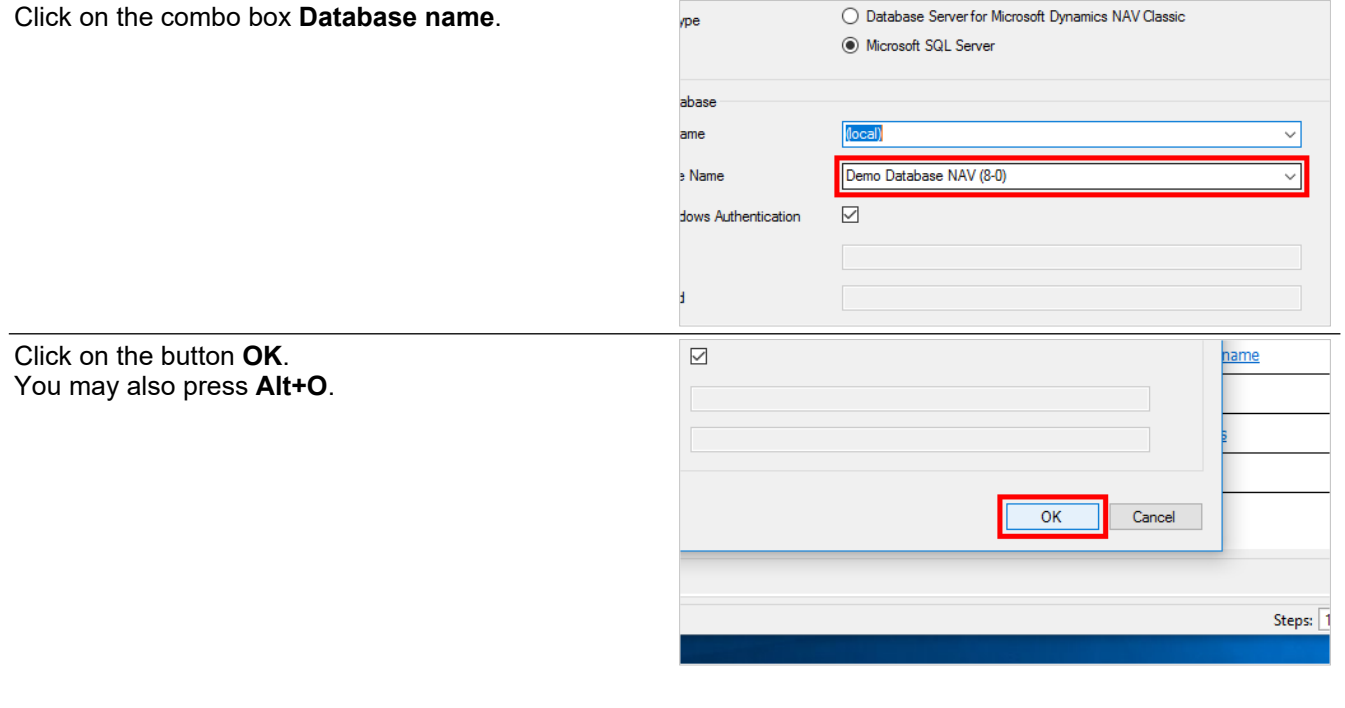

#### **15.2.3.2. TestPage C/AL code** Click on **NAV Test Page** Tools Cloud Help Thapter • Bookmark II Note G Group • C Additional • English (United States) 015 Create new customer Steps NAV Test Page NAV Performance testi ation tab Home ation item Home, Customers bon button New **Step** xtbox No. key. Click on navigation tab Home xtbox Name Click on navigation item Home, Customers Customer name. Click on the link **Download** ct ● Chapter • a Bookmark ■ Note ● Group • B Additional • English (United State NAV 2015 Create new customer ing Steps NAV Test Page NAV Performand n navigation tab Home n navigation item Home, Customers **Download** n the ribbon button New n the textbox No. OBJECT Codeunit 50000 NAV 2015 C he Enter key.  $\overline{\mathbf{f}}$ n the textbox Name OBJECT-PROPERTIES he text Customer name. n the textbox Address Date=23-10-16; he text My address. Time=14:46:59: Click on the button **Save**. You may also press **Alt+S**. $\checkmark$  $\checkmark$ Save Cancel Steps: 10 Resolutio

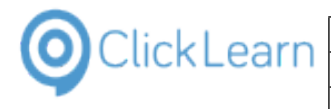

#### **15.2.3.3. Performance Test C# code**

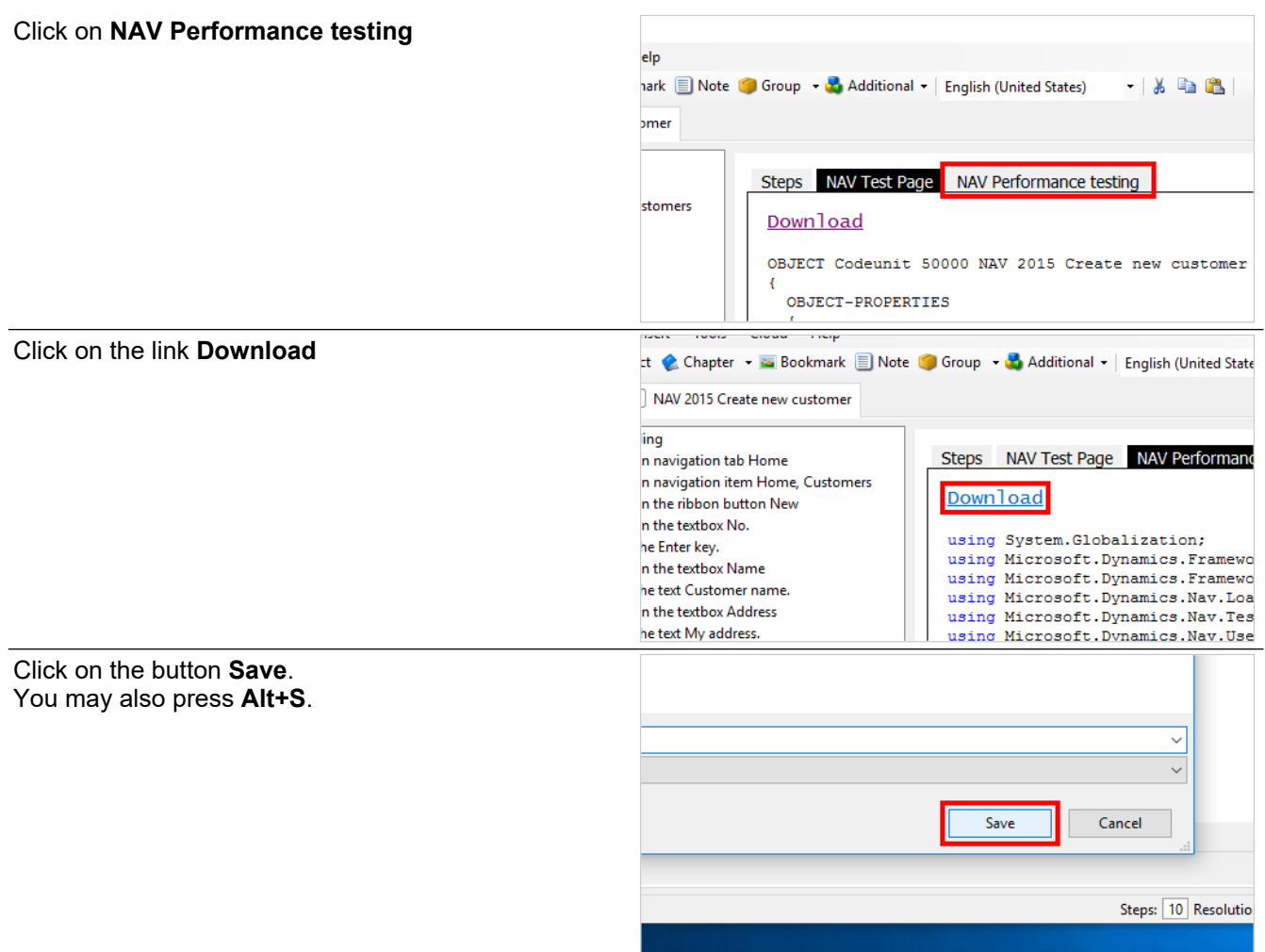

# **15.3.Microsoft Dynamics NAV Classic**

### **15.3.1. Prerequisites**

In order for ClickLearn to connect to the NAV system, the Development Kit, which includes C/Front must be installed.

It is important that the version of the Development Kit matches the installed NAV Classic client, otherwise you may experience application crashes.

### **15.3.2. Connect to a new NAV Classic installation**

ClickLearn may connect with multiple NAV systems. You have to define a new connection for each database or language you have.

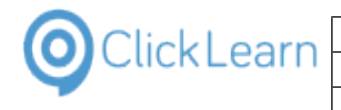

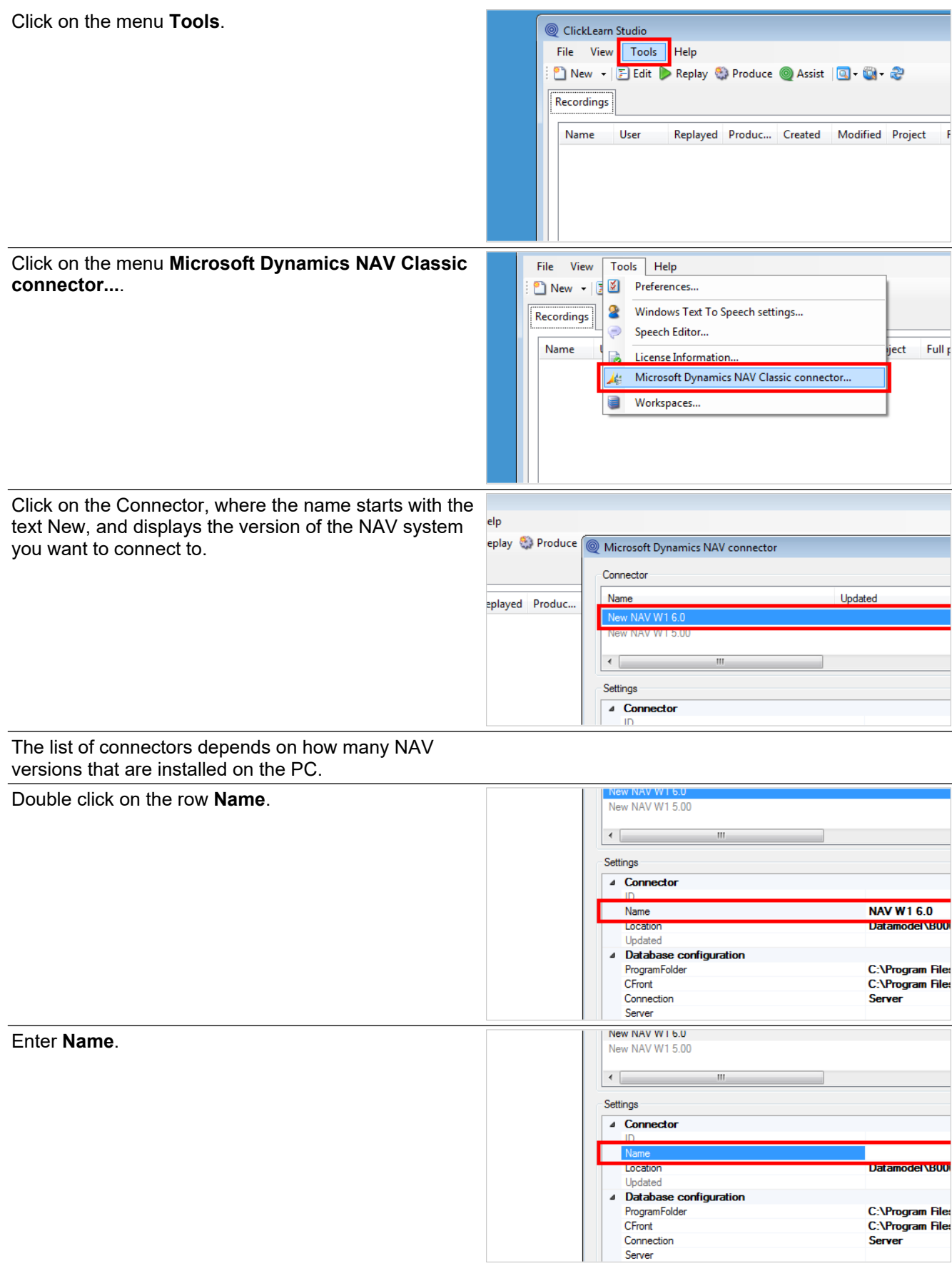

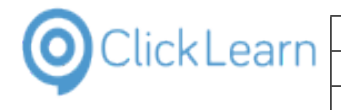

#### Click on the row **Location**.

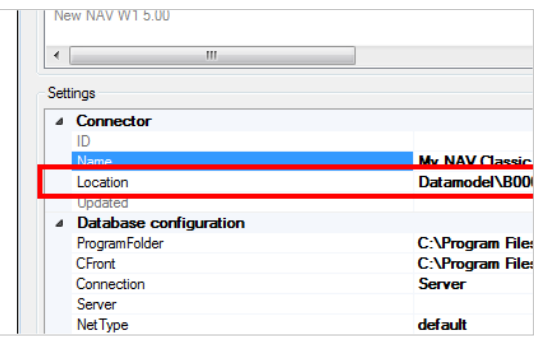

The location is where ClickLearn will save a copy of the Object Designer information, required to recognize the NAV Classic user interface. The location is relative to the ClickLearn local storage, which is normally C:\ProgramData\ClickLearn.

Click on the row **ProgramFolder**.

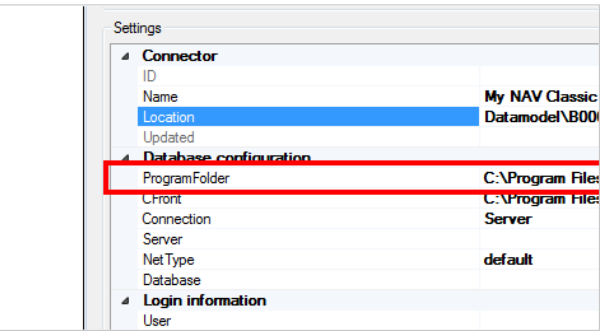

The program folder is the folder where the NAV Classic client is installed. ClickLearn automatically retrieves this information from the Windows registry.

Click on the row **CFront**.

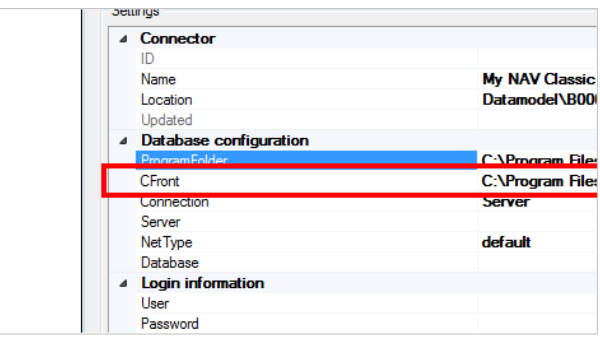

The C/Front library is a Dynamics Link Library, which is named according to which database the NAV system is using. If it is a native database, it should point to the library named Cfront.dll. If it is a SQL Server database, it should point to the library named CFrontSQL.dll.

Click on the button to change the C/Front library.

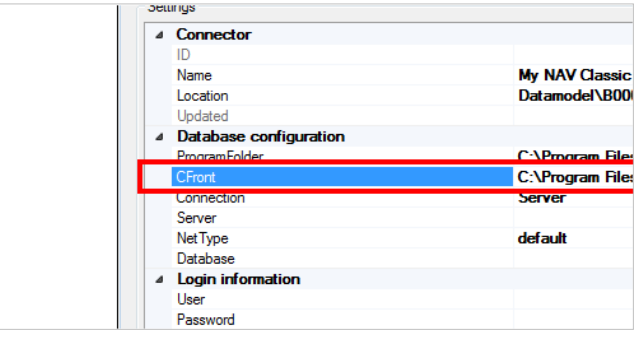
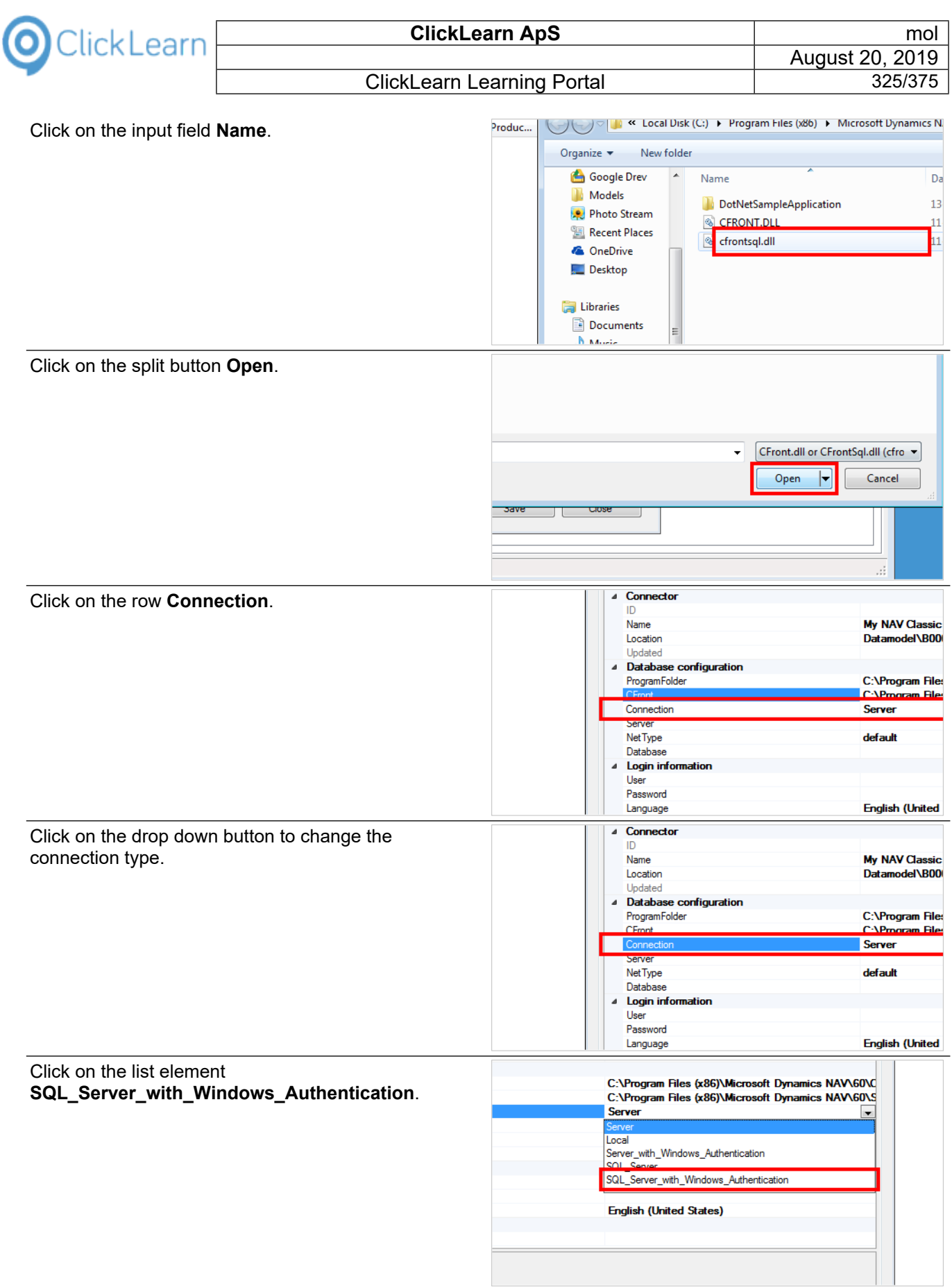

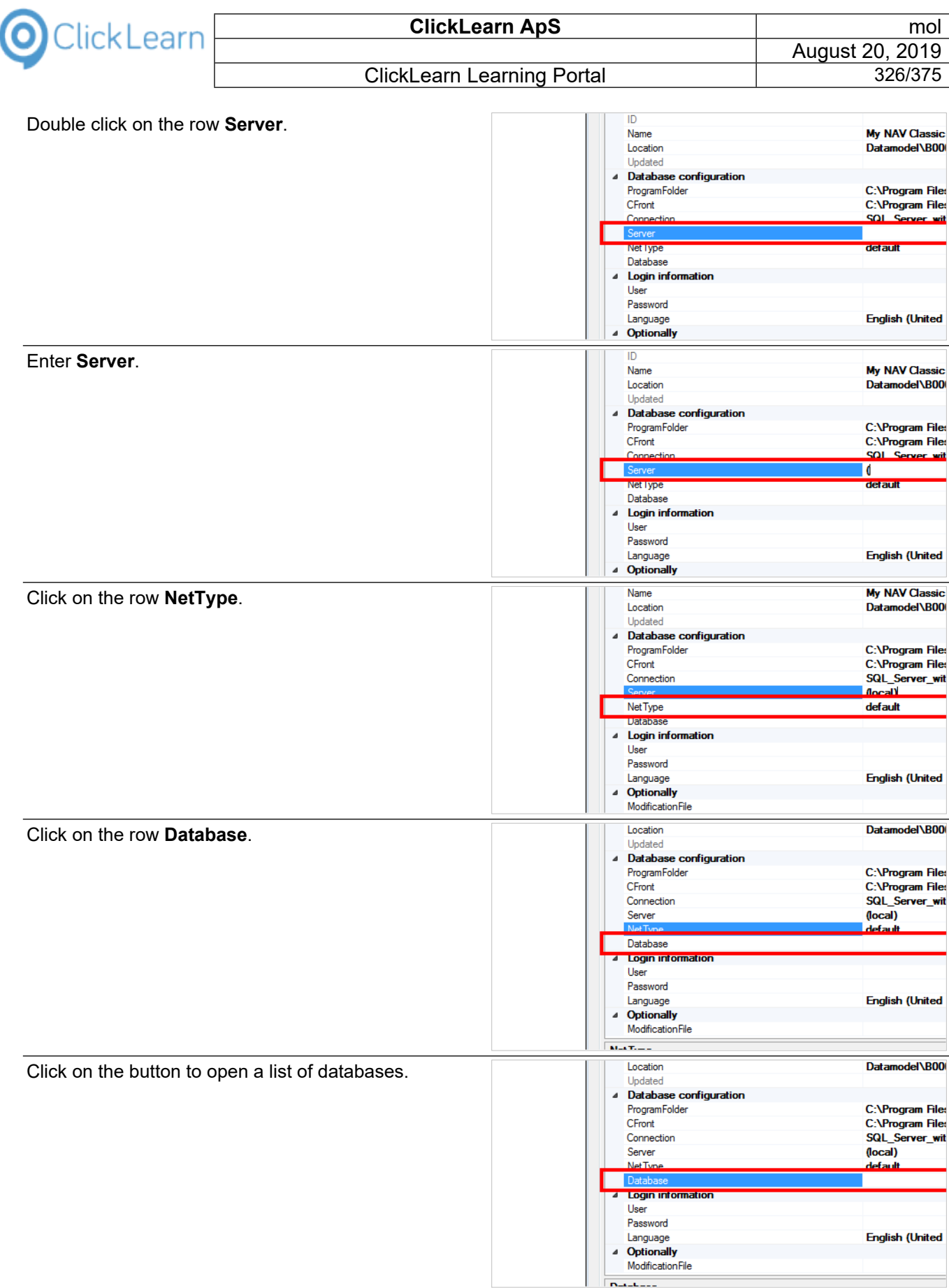

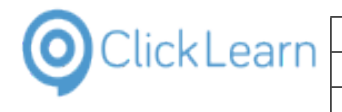

 $\overline{1}$ 

#### ClickLearn Learning Portal **1988** 327/375

Click on a list element.

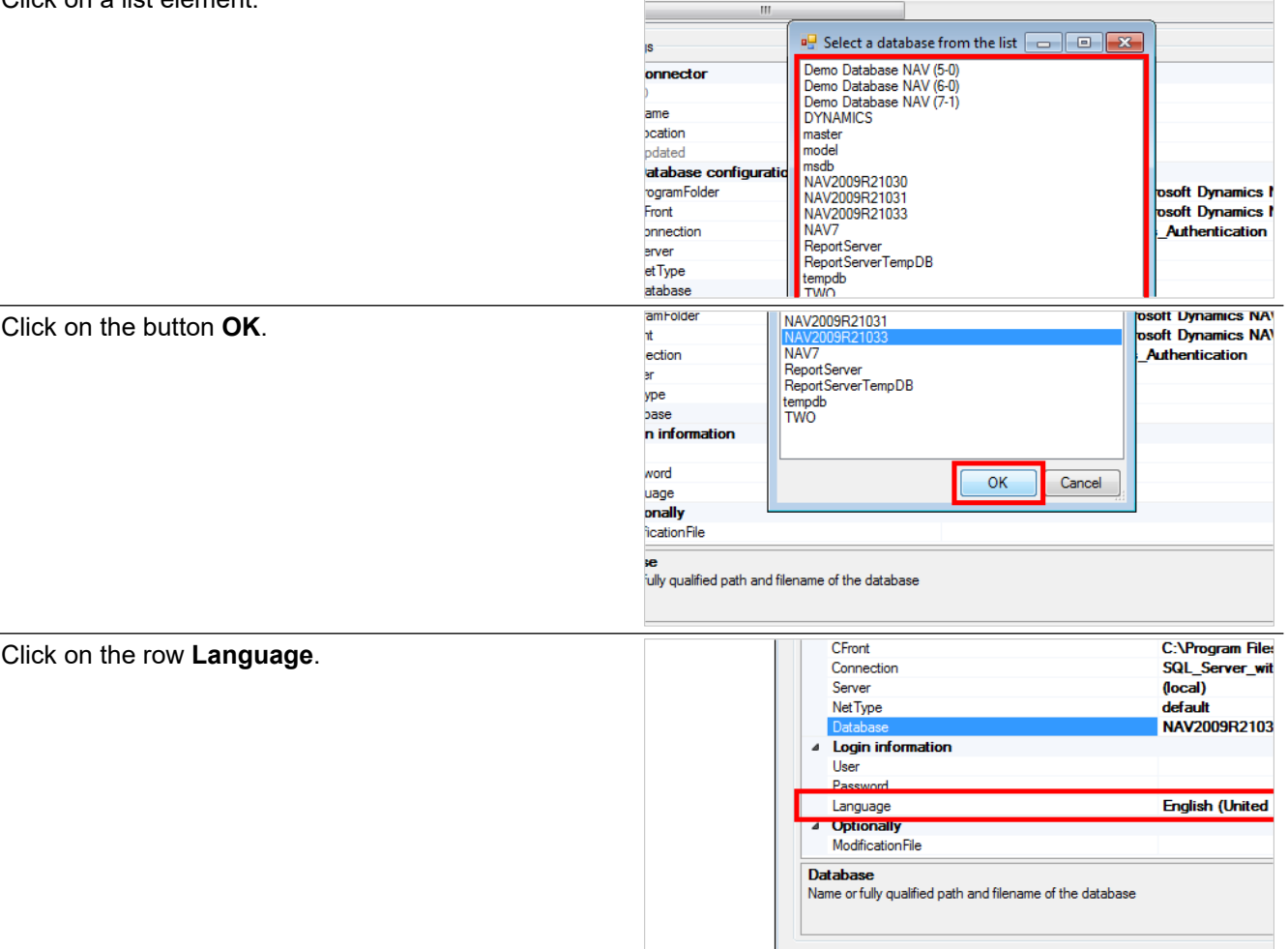

It is important to remember, that the language selected here is the only language, ClickLearn will operate on. If you need to operate on multiple languages, you need to setup another NAV connector afterwards.

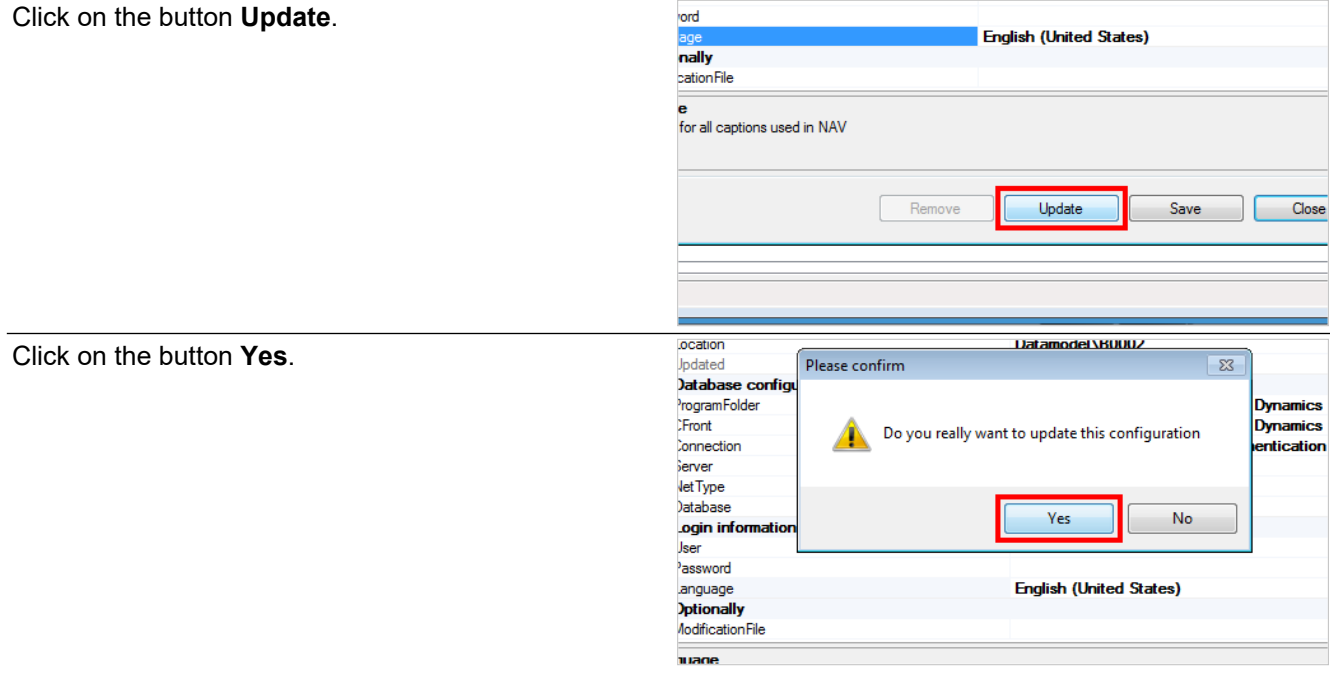

If all information is correct, ClickLearn is now able to connect to the NAV system and retrieve the required information about the user interface. If not, please correct the properties, and click Update again. If unable to

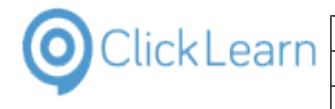

connect, you may click save and close, so that you are able to retry later.

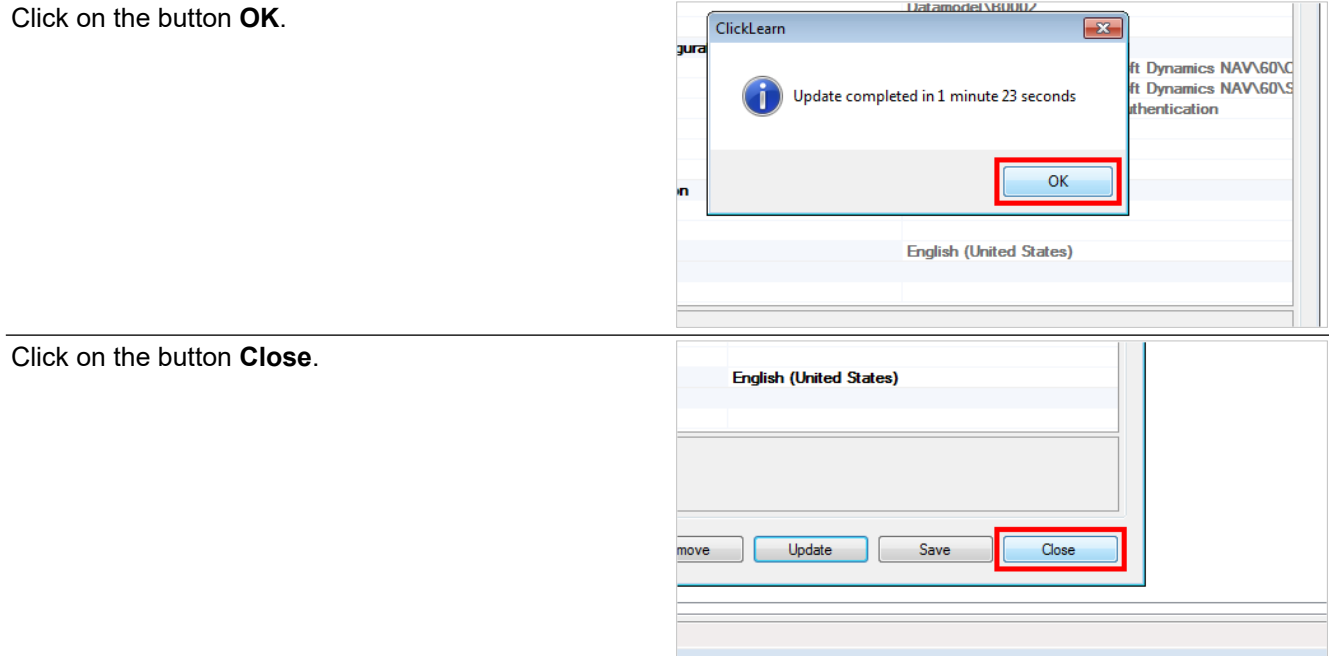

### **15.3.3. How to record with the NAV Classic connector**

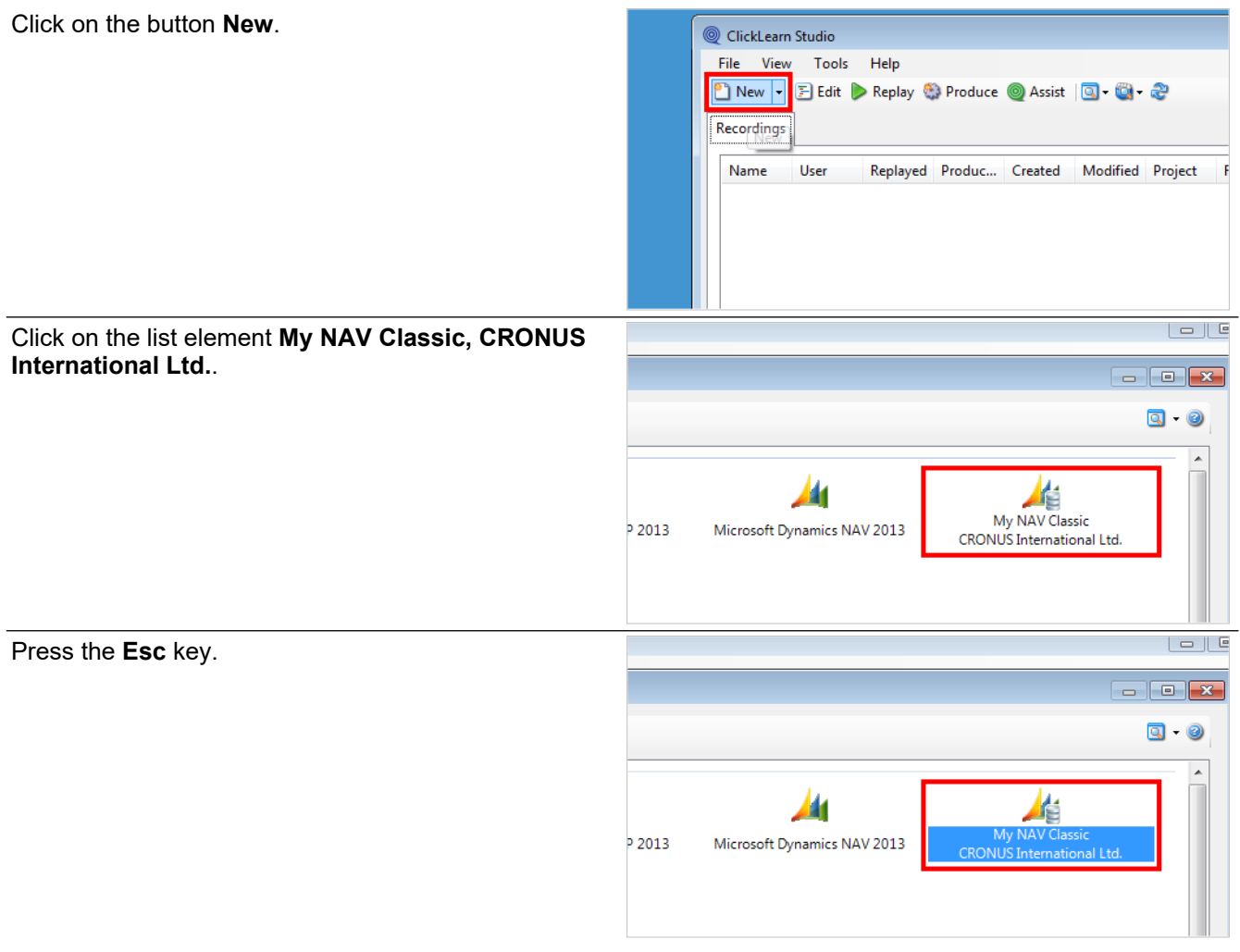

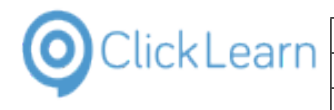

### **15.3.4. Change or update a NAV connector**

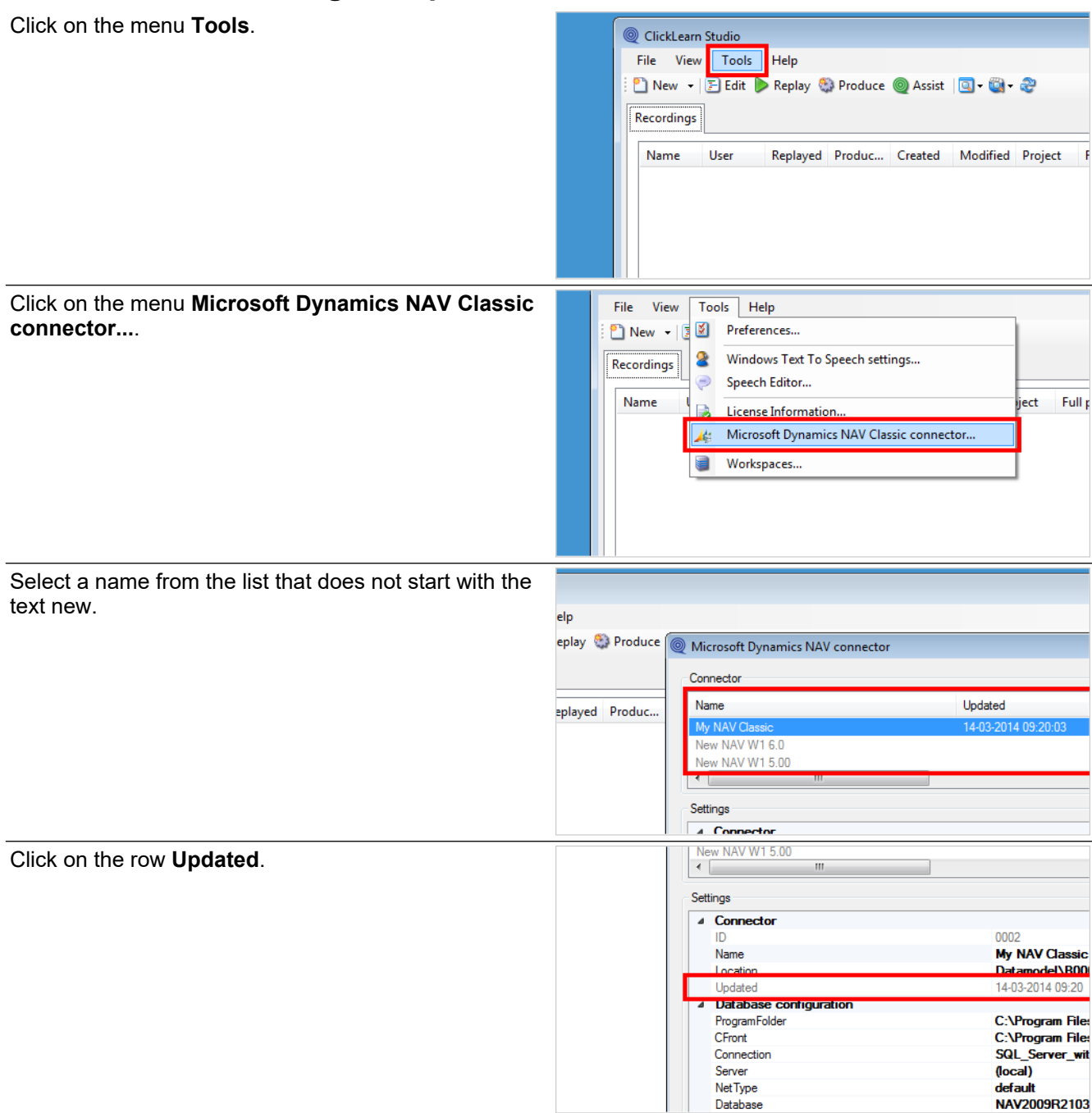

This property displays the date and time of the last update. If new fields have been added to a form, new forms have been defined, or any other user interface change, it is important to update the connector. Otherwise, ClickLearn will not recognize the change.

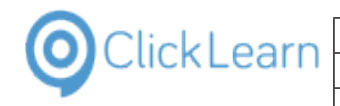

# Update Save Remove

- Removing a connector should only be done, if you really do not need to connect to it again.
- Updating a connector ensures that ClickLearn knows the items on the screen, within the NAV system.
- Saving changes, only means changes to the connector setup. It will not update. It can be useful, if for example, your server or database name has changed.

Click on the button **Close**.

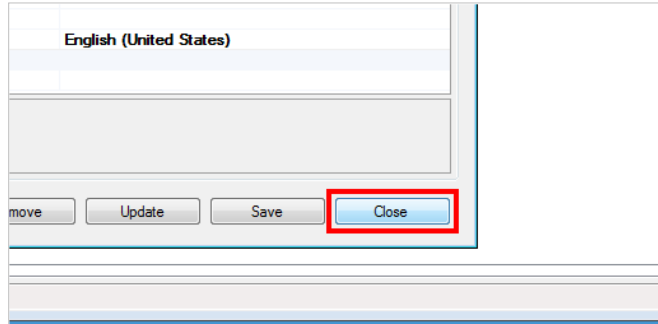

### **15.4.Export datamodel from Dynamics AX**

#### **15.4.1. Export Application Object Tree Items**

Click on the ribbon tab **Windows**

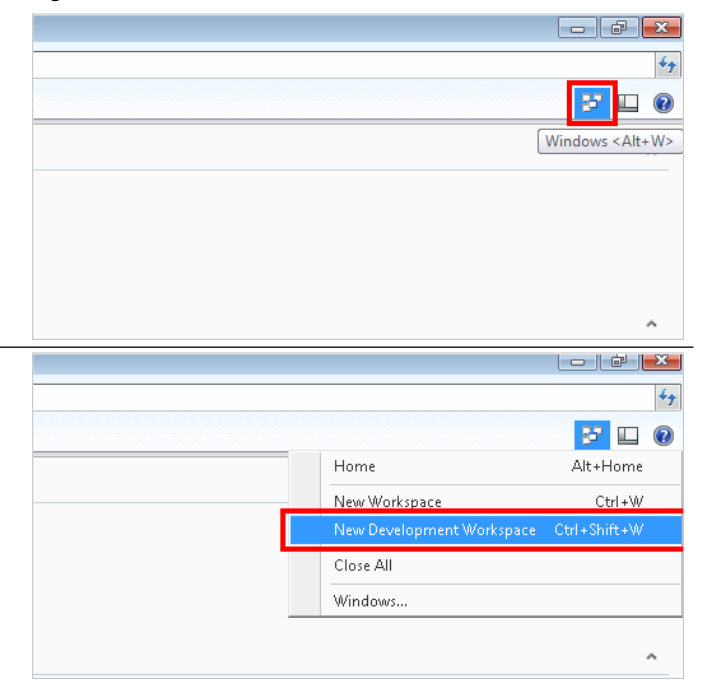

Click on the menu item **New Development Workspace**

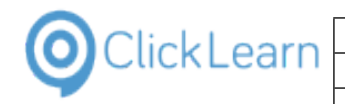

#### ClickLearn Learning Portal 2331/375

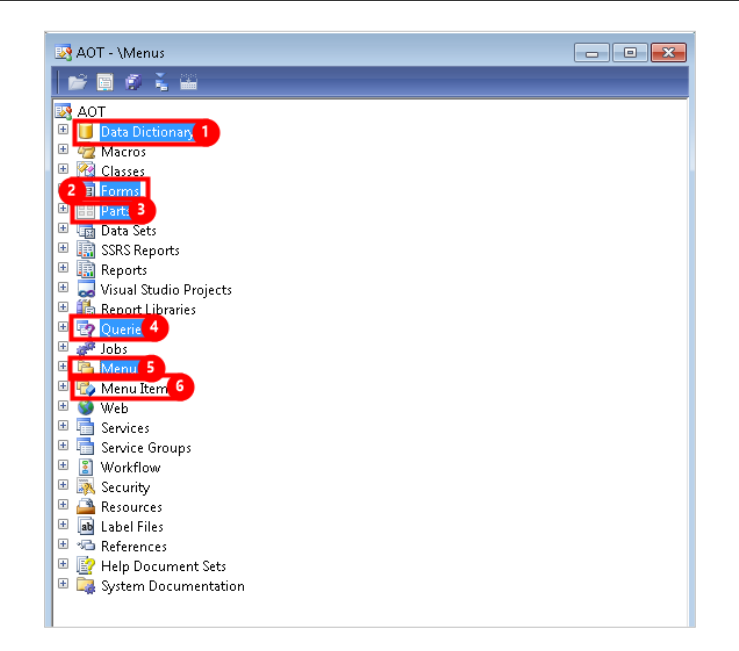

- 1. Click on the tree item **Data Dictionary**
- 2. Press and hold the **Ctrl** key down. Click on the tree item **Forms**
- 3. Press and hold the **Ctrl** key down. Click on the tree item **Parts**
- 4. Press and hold the **Ctrl** key down. Click on the tree item **Queries**
- 5. Press and hold the **Ctrl** key down. Click on the tree item **Menus**
- 6. Press and hold the **Ctrl** key down. Click on the tree item **Menu Items**

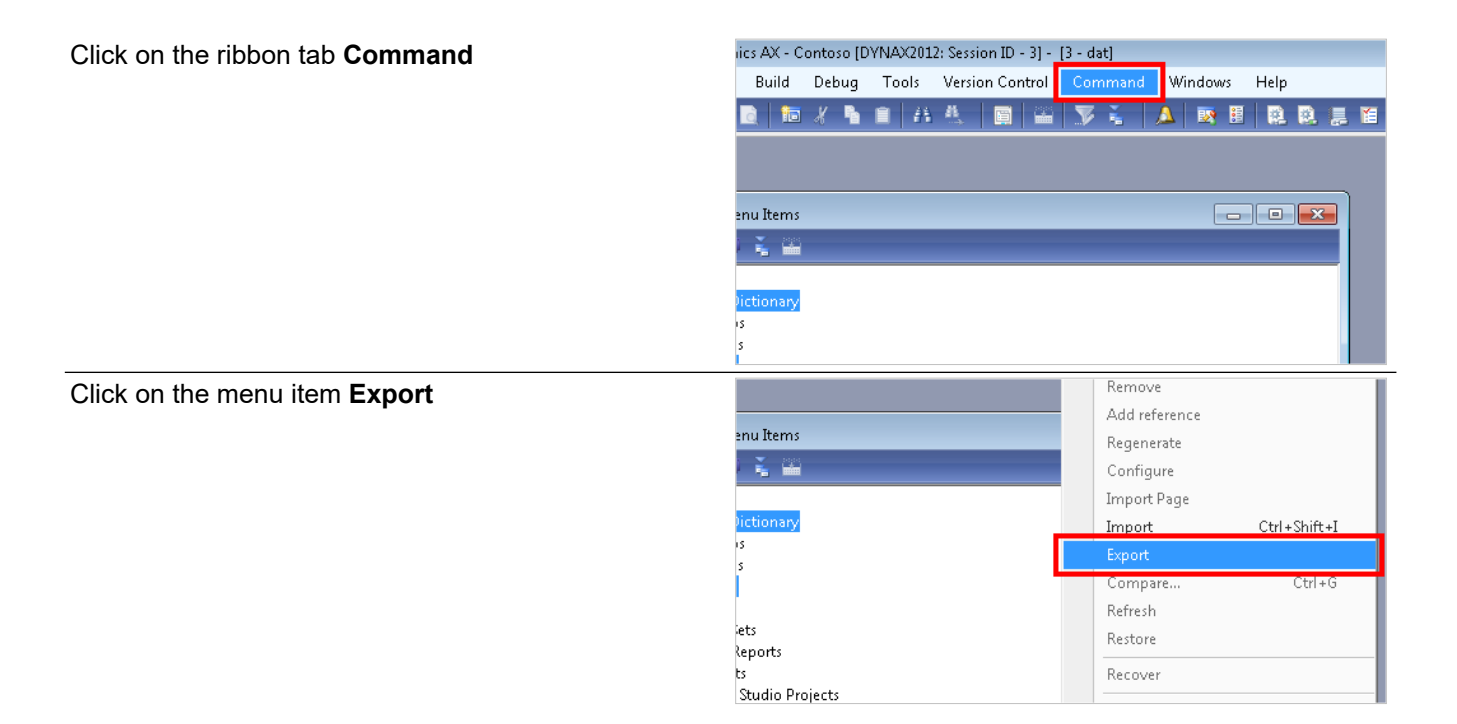

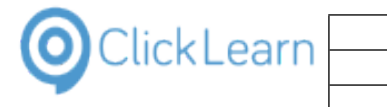

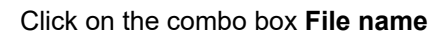

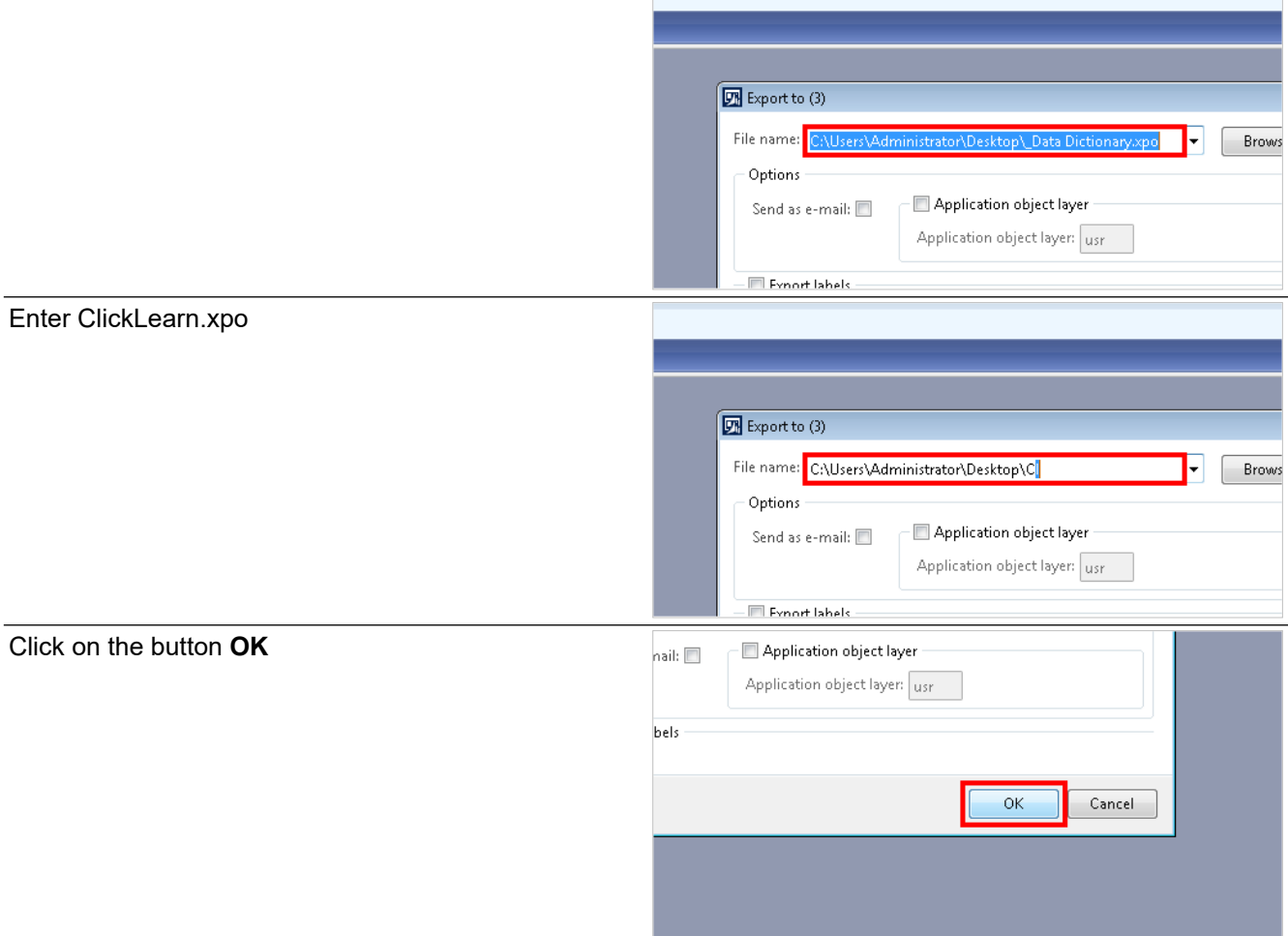

Wait for the export to finish.

### **15.4.2. Copy all label files**

The Axapta label files is found on the server. They are typically in **Address: C:\Program Files\Microsoft Dynamics AX\60\Server\MicrosoftDynamicsAXr3\bin\Applicati on\Appl\Standard**.

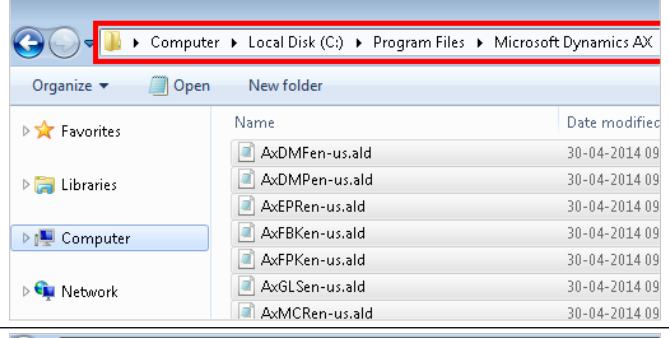

You need to copy all files with the extension the ALD, for all languages you need ClickLearn to operate on.

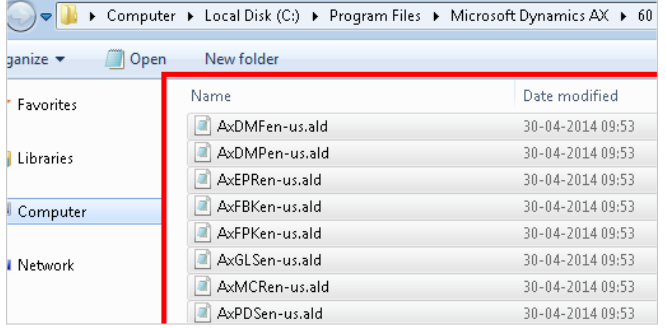

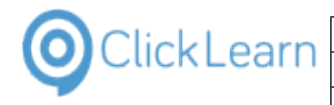

#### **15.4.3. Create ZIP file for ClickLearn**

You need to copy the exported XPO file and the copied ALD files to one folder.

Then select all the files in the folder to send it to a ZIP file.

Click on the first file in the folder

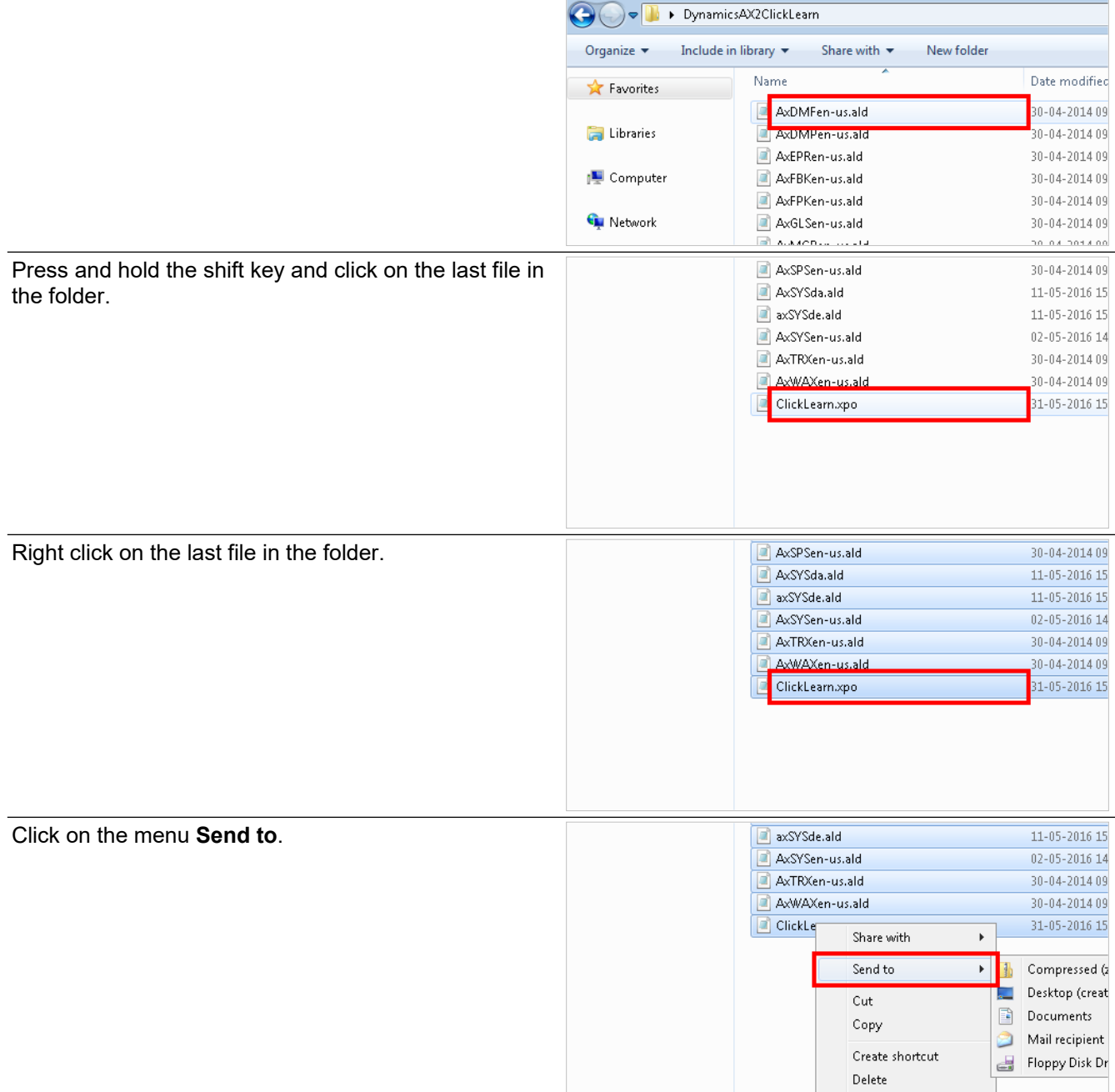

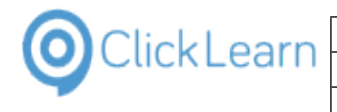

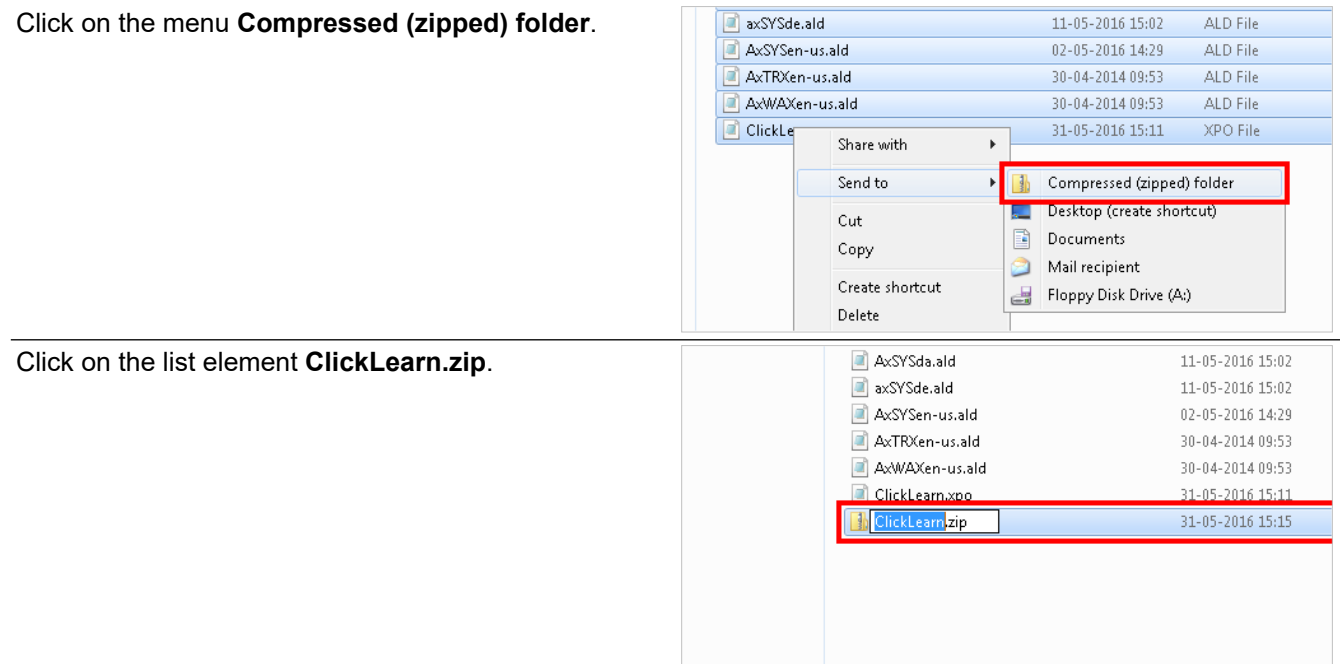

You may rename the ZIP file.

### **15.5.Setup of the Dynamics AX connector**

When you have completed the export of the Dynamics AX datamodel you need to setup the ClickLearn connector.

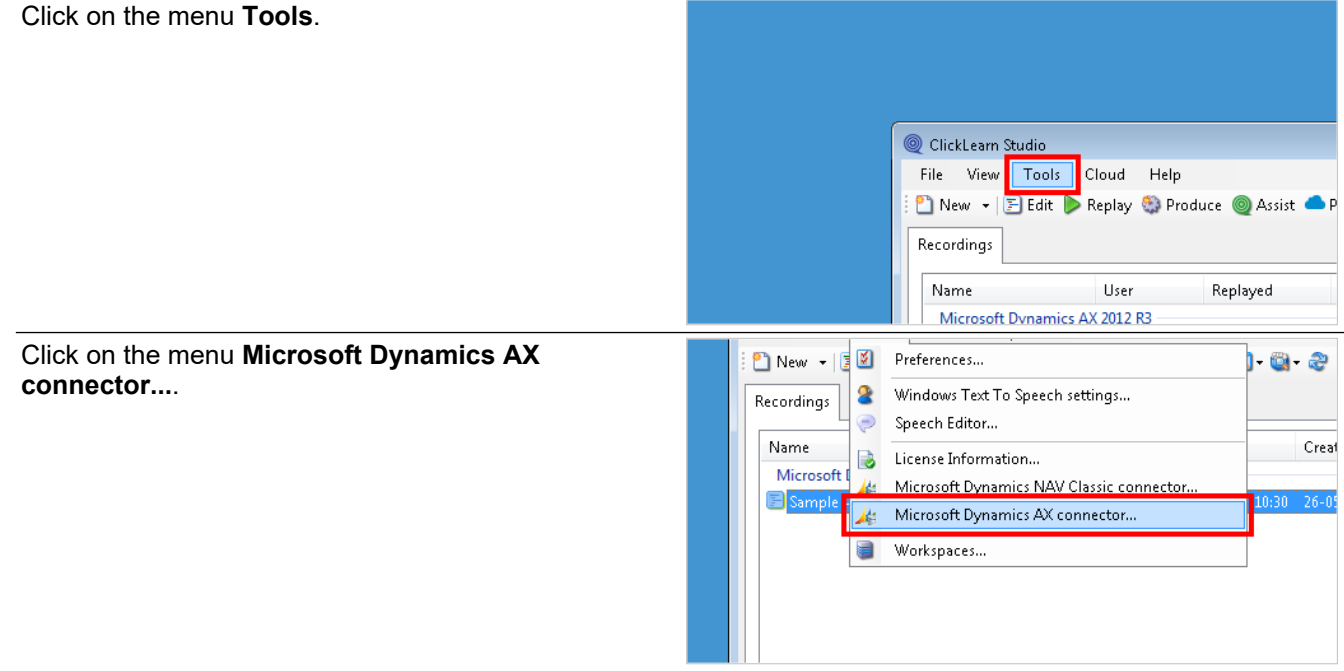

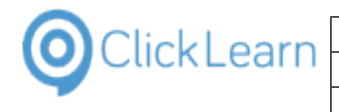

 $\overline{\phantom{a}}$ 

Click on the button **...**.

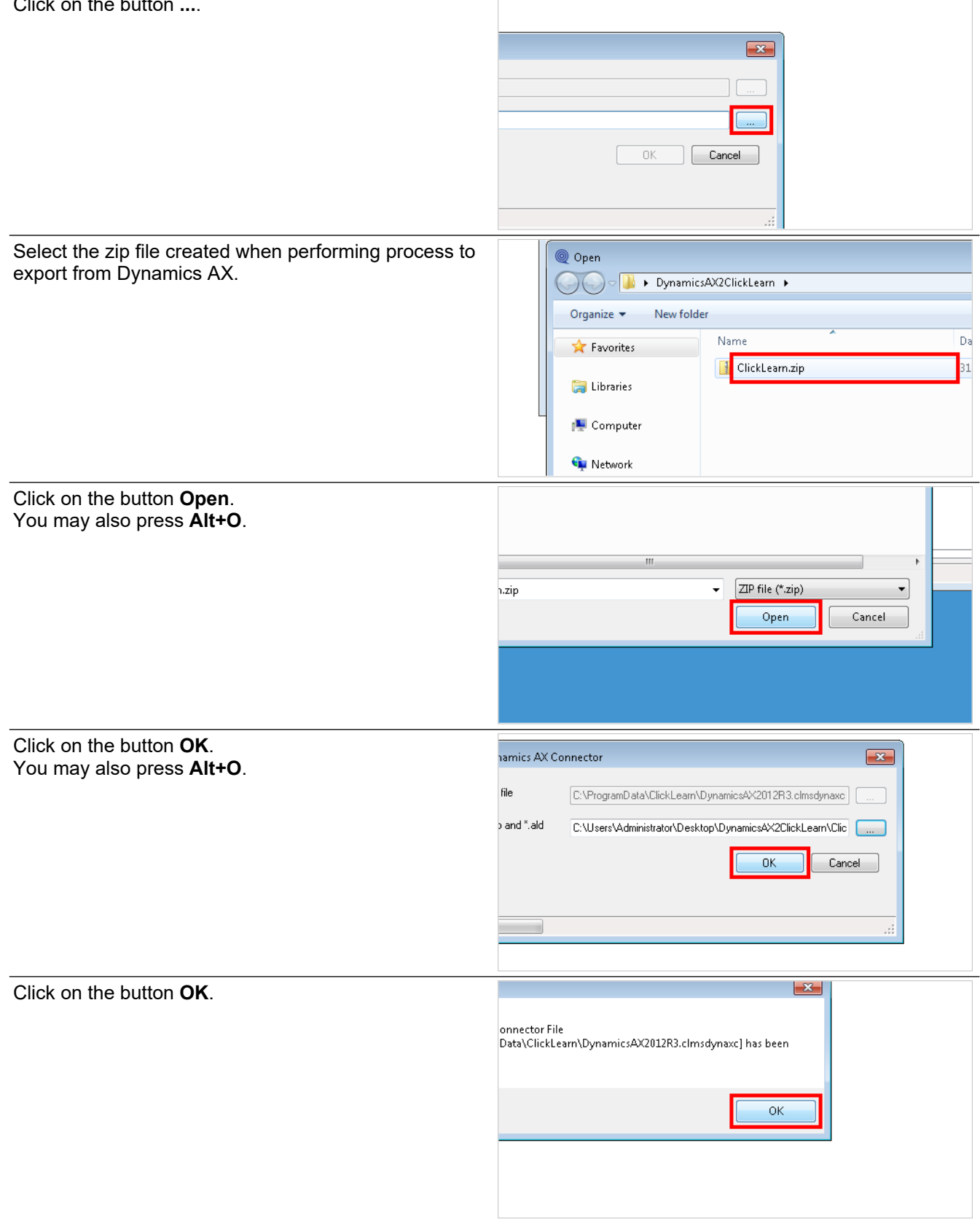

You are now ready to use ClickLearn for your Dynamics AX 2012 client.

## **16. JAVA specific**

### **16.1.JAVA requirements**

The ClickLearn JAVA connector may be used on all JAVA based application, which complies to the Oracle accessibility layer. For this to work, JAVA Access Bridge must be installed properly, otherwise the ClickLearn connector will not work, and you will only have a green rectangle for the entire JAVA application, not the individual screen elements within it.

### **16.1.1. Installing JAVA Access Bridge**

Oracle describes the installation here: http://docs.oracle.com/javase/accessbridge/2.0.2/setup.htm

#### **16.1.1.1. Sample file listing using JAVA version 6**

The folder C:\Program Files\Java must contain a folder named jre6 with the following files:

bin\JavaAccessBridge.dll bin\JavaAccessBridge-32.dll bin\JAWTAccessBridge.dll bin\JAWTAccessBridge-32.dll bin\JavaMonkey-32.exe

accessibility.properties ext\access-bridge.jar ext\access-bridge-32.jar ext\jaccess.jar

The C:\Windows\system32 folder must contain the following files:

WindowsAccessBridge.dll WindowsAccessBridge-32.dll

### **16.1.2. Test JAVA Access Bridge**

To test that all is installed properly, please start your JAVA based application. Then start the JavaMonkey-32.exe, and select the menu File-Refresh. The tree structure in this window should contain multiple screen elements, otherwise the installation is not in order.

### **16.2.JAVA requirements in Control Panel**

Click on the link **Ease of Access Center**.

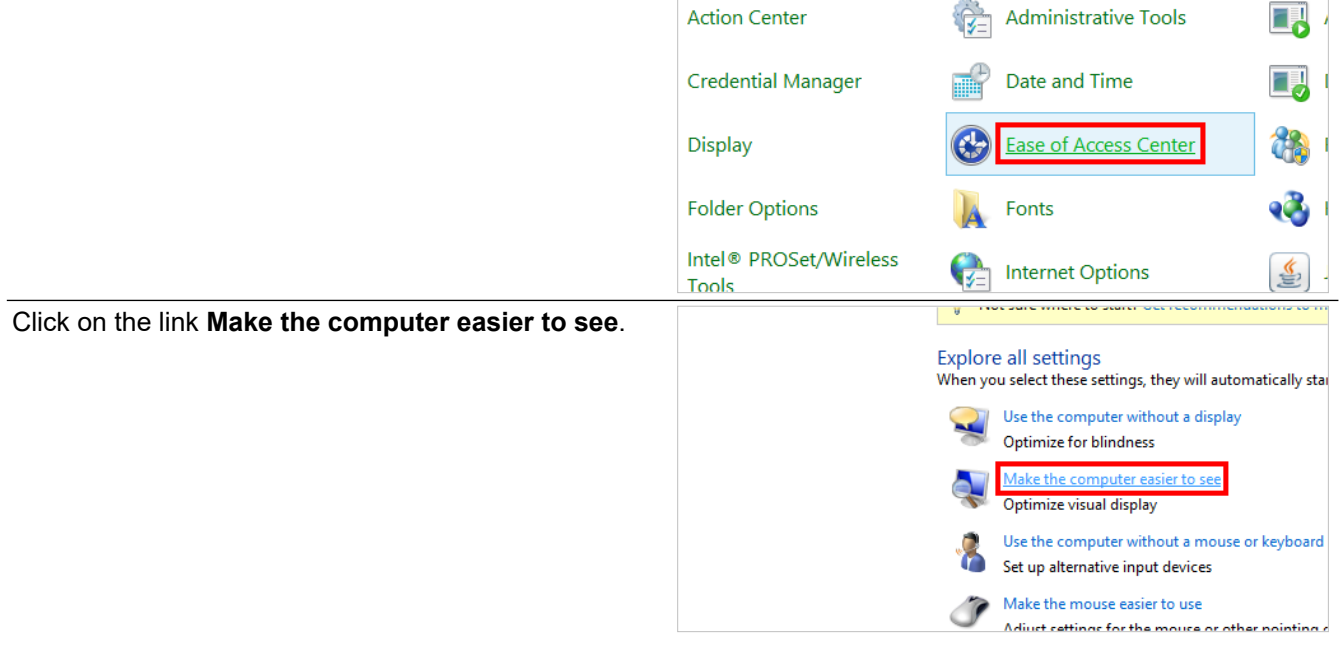

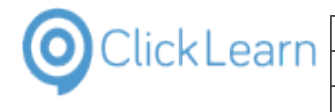

ClickLearn Learning Portal **1988** and 337/375

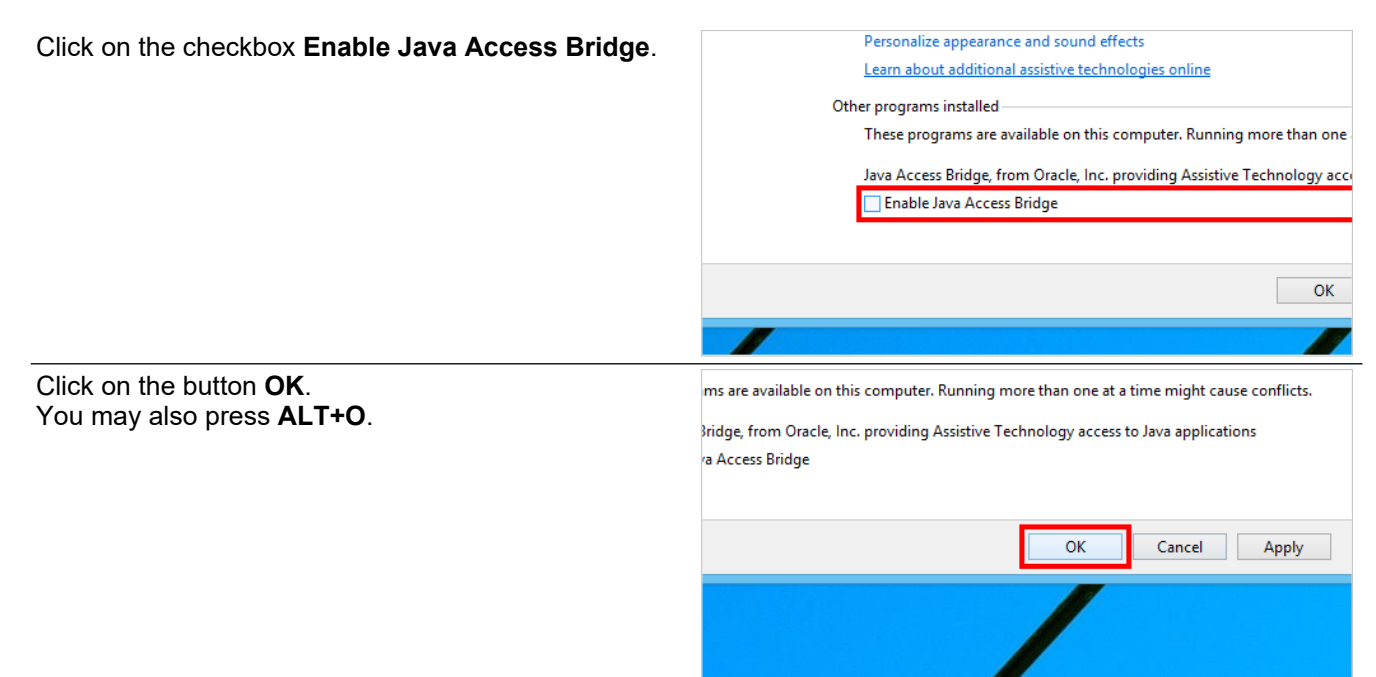

### **17. Web Browser support**

### **17.1.Google Chrome connector**

### **17.1.1. Install extension**

In order to use ClickLearn to record from the Google Chrome browser you need to install an extension.

#### Click on the button **Customize and control Google Chrome**.

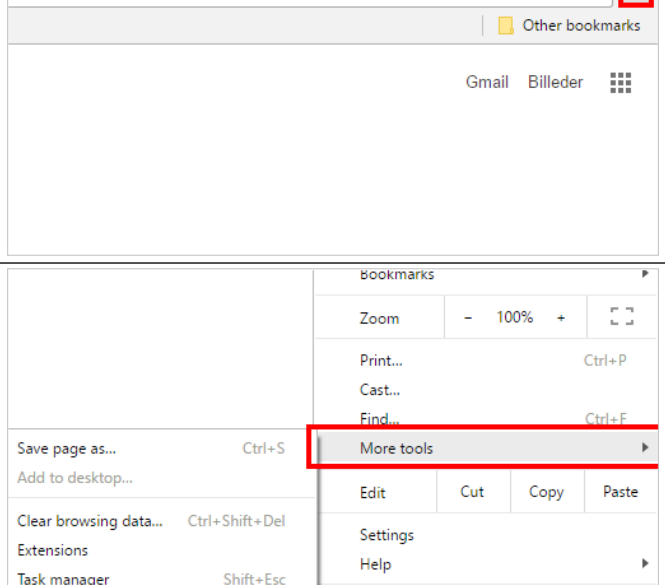

 $\mathbf{A}$  $\overline{a}$ 

币

 $\times$ ☆ | : |

Click on the menu **More tools**.

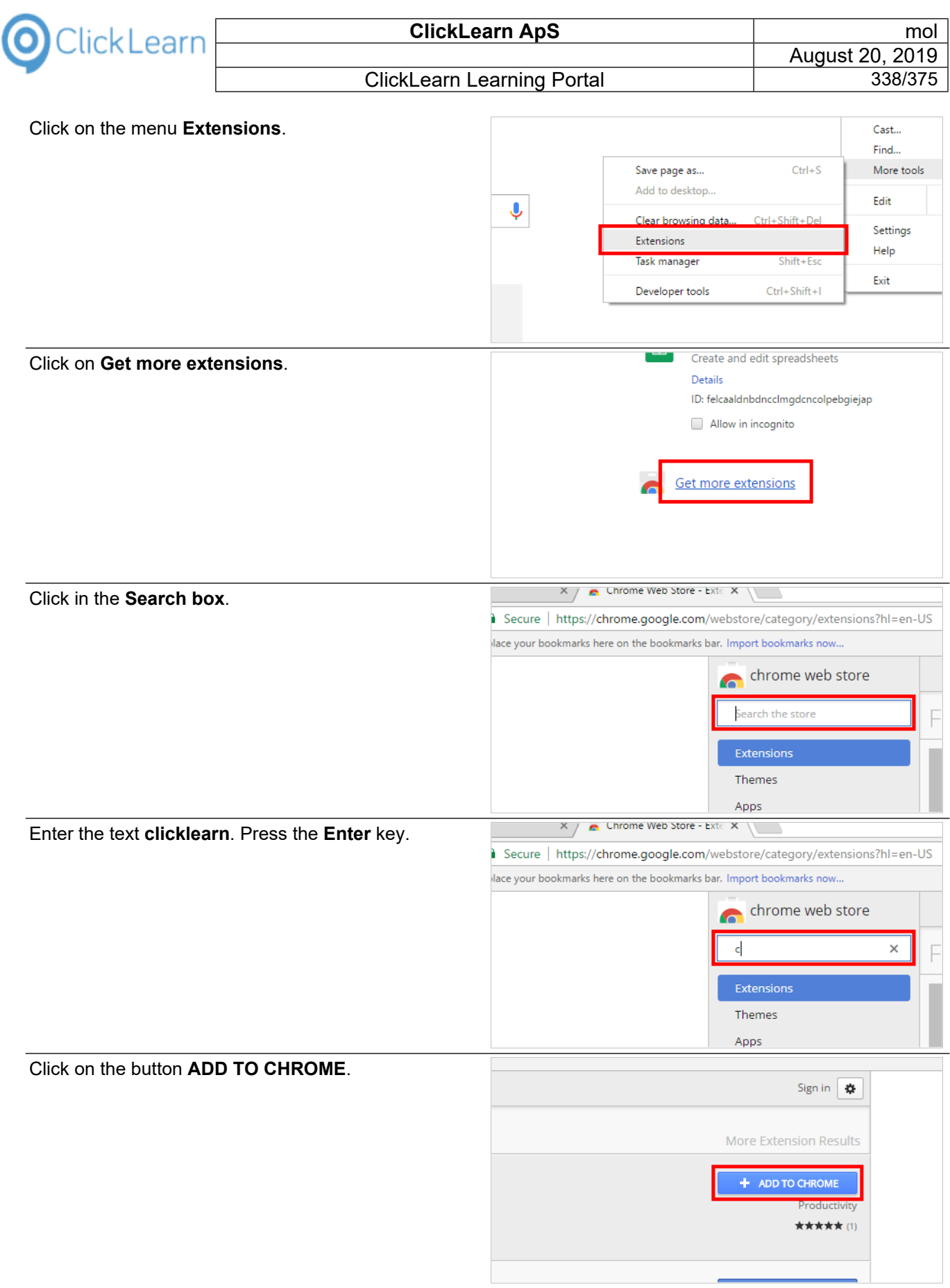

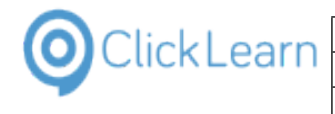

ClickLearn Learning Portal **1988** 339/375

Click on the button **Add extension**.

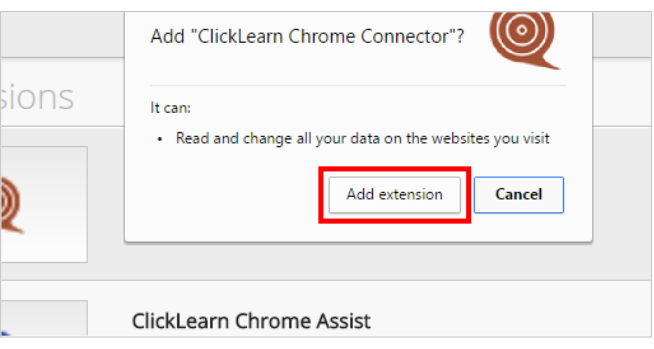

### **17.1.2. Communication with ClickLearn Studio**

**17.1.2.1. Install native messaging host** ClickLearn Studio Click on the menu **Tools**. File View Tools Cloud Help ■ New → E Edit ▶ Replay → Produce ● Assist | Q + © + 2 Recordings Name User Replayed  $E$  Voice setup Michael Olsen Voice selection on notes Michael Olsen  $\mathbb F$  Voice mixing in different languages Michael Olsen E Custom audio and narration Michael Olsen  $E$  Text to speech Michael Olsen  $F$  Speech editor Michael Olsen Click on the menu **Preferences...**. Clickl earn Studio File View Tools Cloud **Hair** New - | V Preferences..  $\bullet$ Windows Text To Speech settings.. Recordings  $\odot$ Speech Editor... Name Replayed License Information... Voice set Christmas Information...<br>El Voice set Christmas MAV Classic connector...<br>El Voice set Christmas II Dimension AV expected sen Microsoft Dynamics NAV Classic con<br>
• Microsoft Dynamics AX connector...<br>
• Microsoft Dynamics AX connector... İsen sen  $\overline{\mathbb{F}}$  Custom Workspaces... sen Text to speech Michael Olsen Speech editor Michael Olsen Click on the tab **Troubleshoot**. dit Replay & Produce Assist | Q + @ + & User Replayed Produced <sup>O</sup>Preferences on or Produce Template Languages Replay Troubleshoot 1 in di **HTML Document (HTM)**  $\overline{\vee}$ io ar ch Word Document (DOCX)  $\checkmark$ Adobe Reader (PDF)  $\checkmark$ **WO** pace Powerpoint Presentation (PPTX)  $\overline{\smile}$ Click on the button **Install**.guages Replay Troubleshoot Debug info on save Injected clicks (Remote control software) vawn ipat<br><mark>dVirtualDesktop</mark> saging Host Instal Clear C:\Projects\ClickLeam 10 Leaming Portal ā

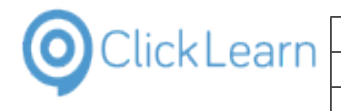

August 20, 2019 ClickLearn Learning Portal **1988** and 1340/375

Click on the button **OK**. You may also press **Alt+O**.

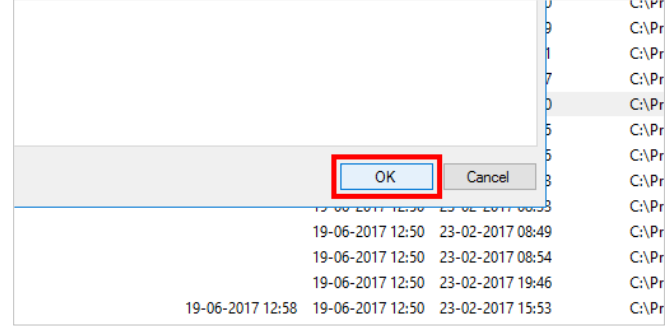

### **17.2.Microsoft Edge connector**

We currently do not support the Microsoft Edge connector when recording, replaying or using the assist.

Please use the Internet Explorer or Google Chrome browser instead.

### **17.3.Internet Explorer connector**

The Internet Explorer connector does not require any extension. It is build in to the ClickLearn Studio solution.

# **18. SAP Specific**

### **18.1.SAP Logon requirements**

ClickLearn has been tested successfully with SAP Logon for Windows, Version 7.10, Compilation 2, Patch Level 7.

ClickLearn also supports the NetWeaver Business Client. To get more technical information regarding the NWBC support for SAP GUI Scripting, please refer to: https://blogs.sap.com/2014/03/19/frequently-askedquestions-sap-netweaver-business-client/

The blog states that the NWBC client combined with the SAP GUI Scripting only supports one session, meaning that you cannot record using multiple tabs connected to the same or different systems.

Click on the transaction code field

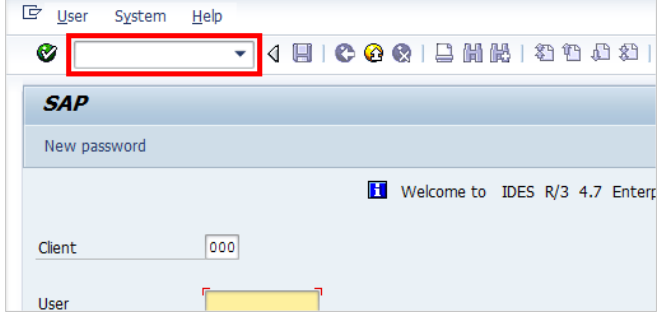

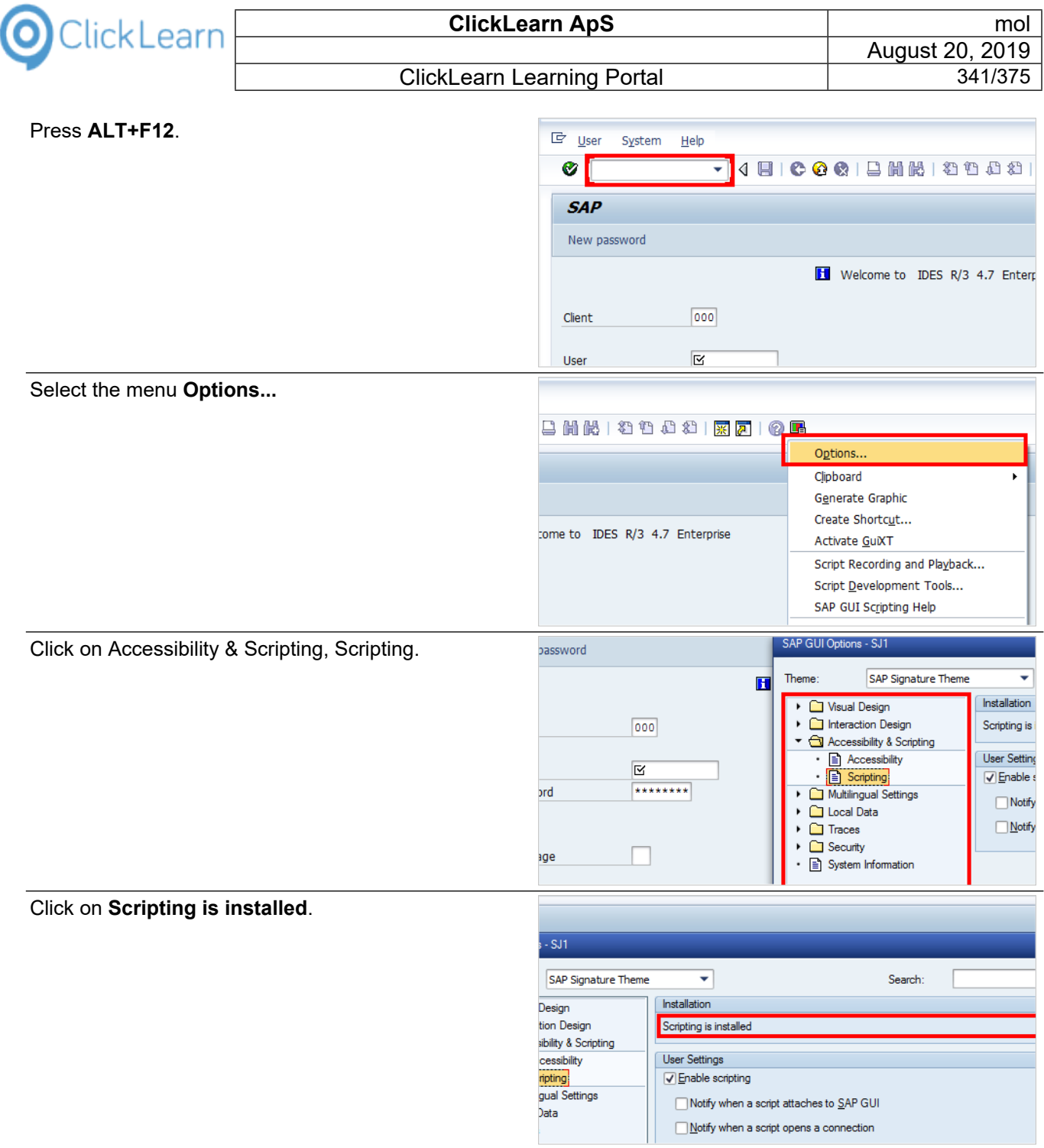

The installation must state that scripting is installed. If scripting is not installed or enabled, please refer to SAP OSS Note 480149.

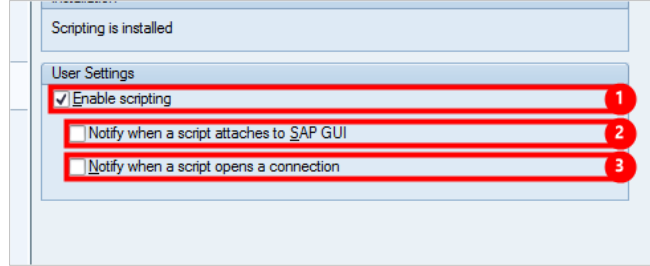

- 
- 1. Must be checkmarked.<br>2. We recommend that thi We recommend that this is unchecked. If not SAP will ask for permission every time you record, replay

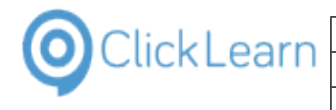

or Assist with ClickLearn.

3. We recommend that this is unchecked.

Click on the button **OK**.

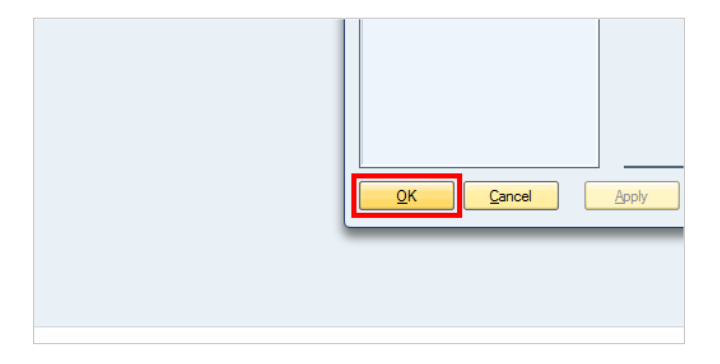

### **18.2.SAP settings required**

### **18.2.1. Requirements**

This document describes the requirements necessary for ClickLearn to record and replay on a SAP system.

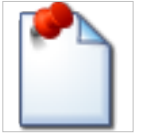

#### **18.2.1.1. Scripting notification**

If this requirement is NOT met, SAP will ask for permission every time you start recording or replay with ClickLearn.

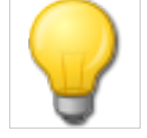

Press **ALT+F12**.

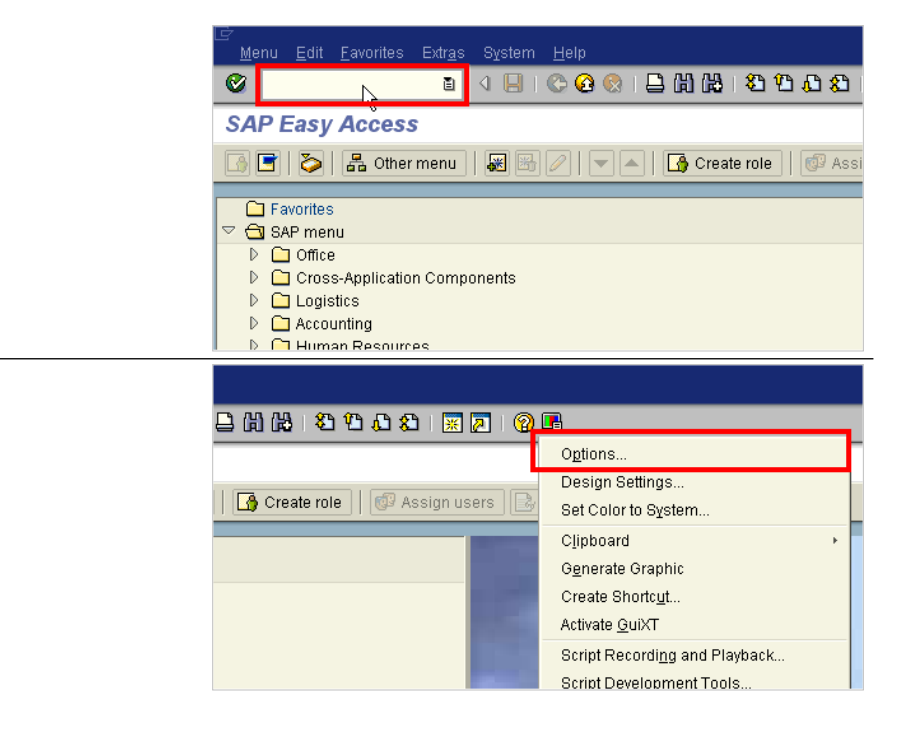

Select the menu **Options...**

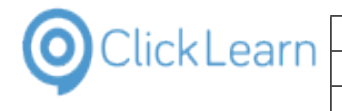

Select the tab menu button

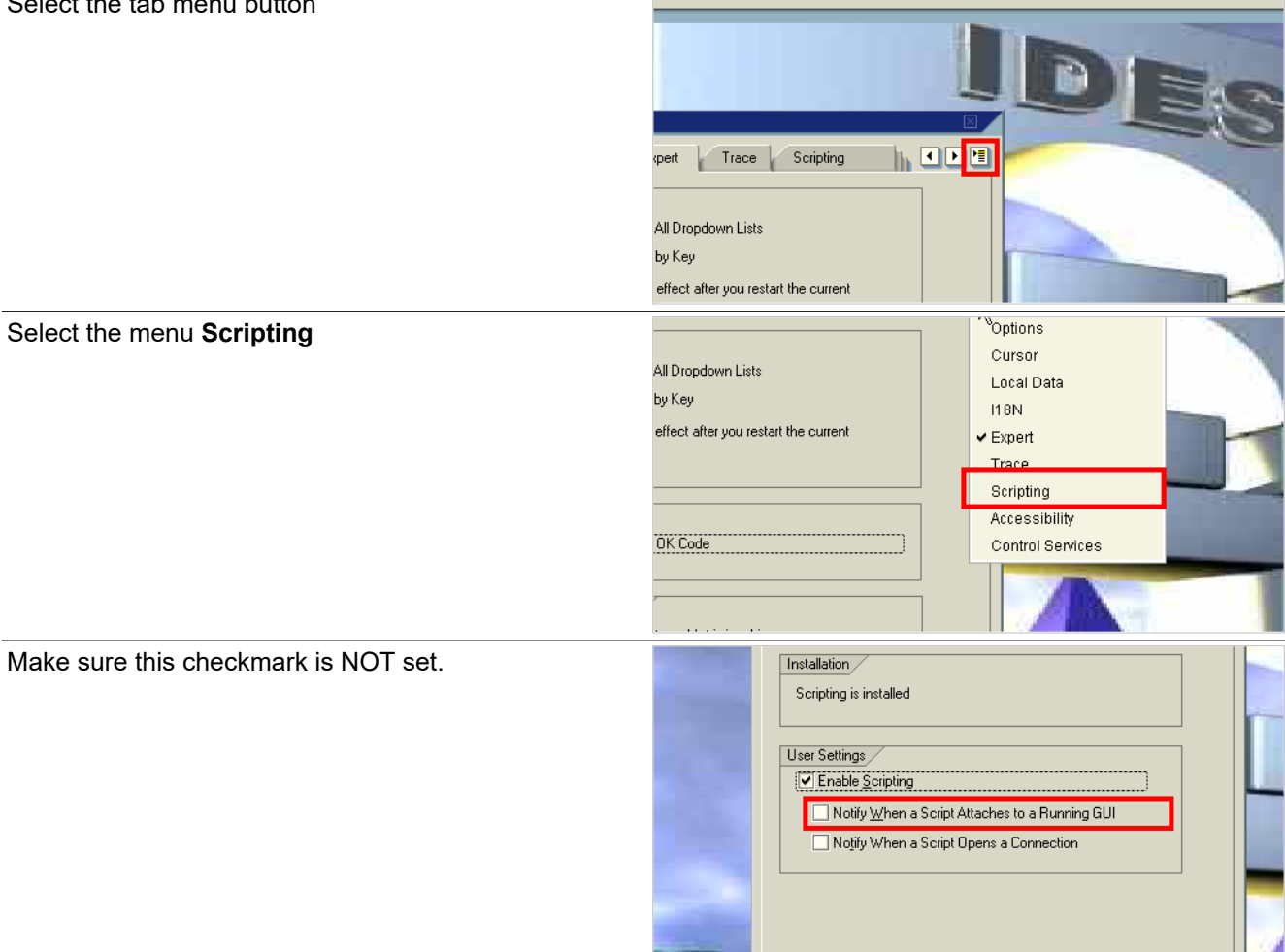

#### **18.2.1.2. Combo boxes**

If this requirement is NOT met ClickLearn may not replay the selection of combo box values correctly

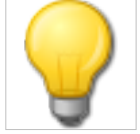

Select the tab menu button

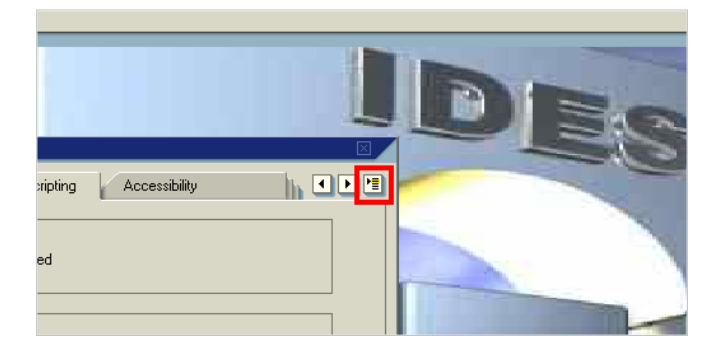

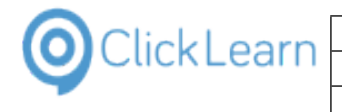

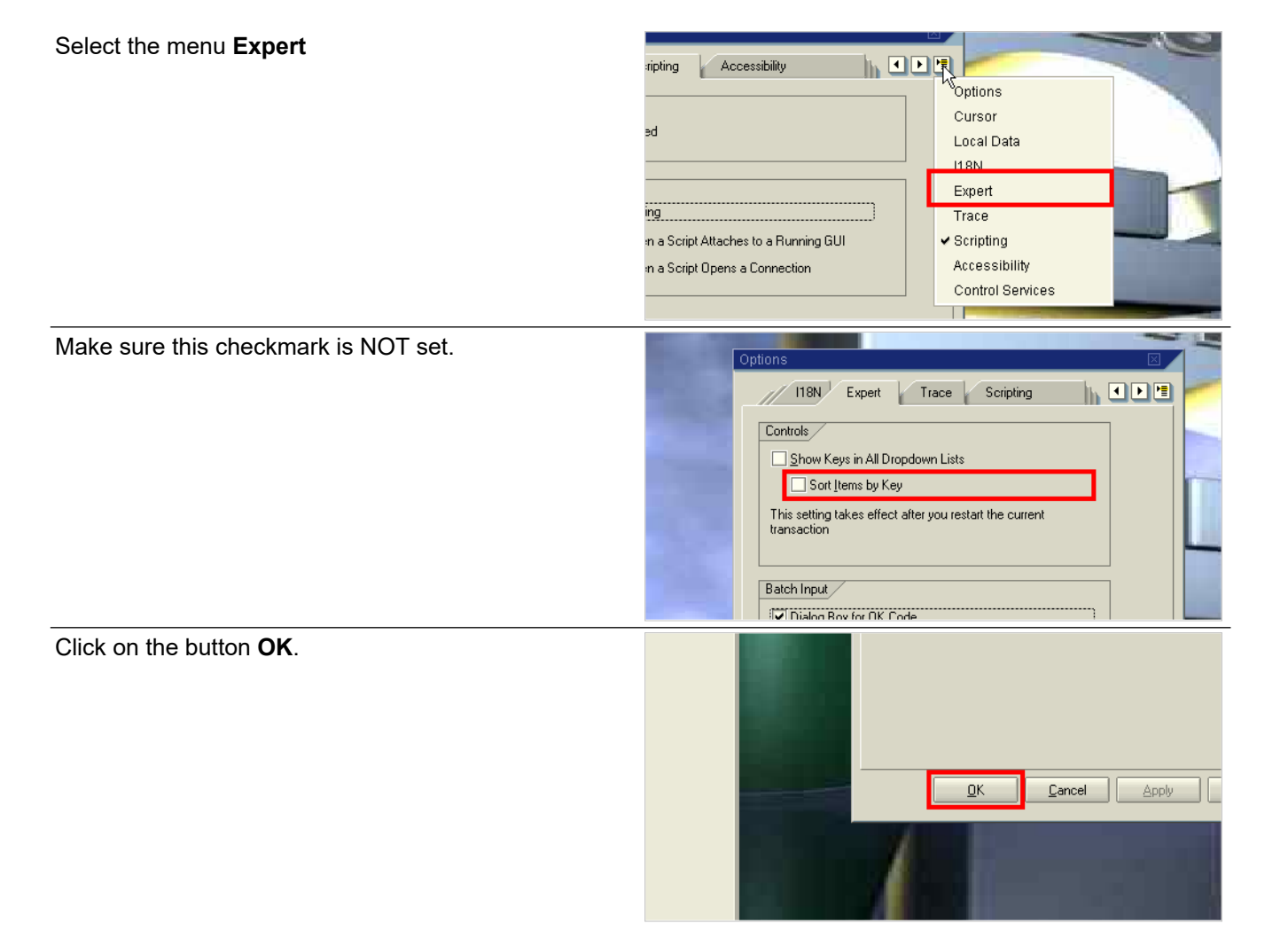

#### **18.2.1.3. Lookup dialogs**

If this requirement is NOT met, you may experience DUMPS within the SAP system when recording click on a lookup.

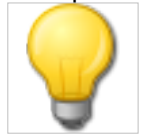

Press **ALT+h**.

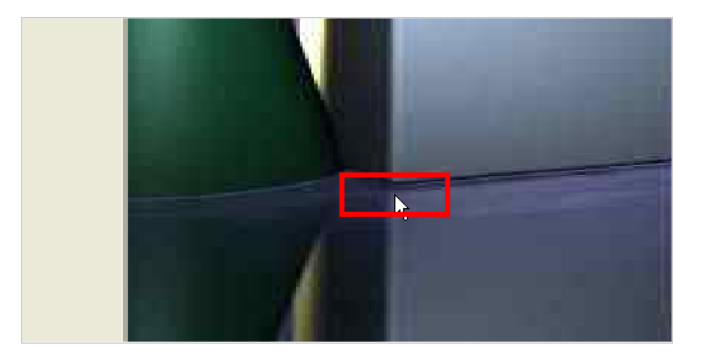

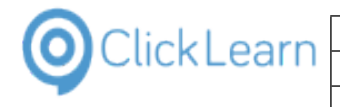

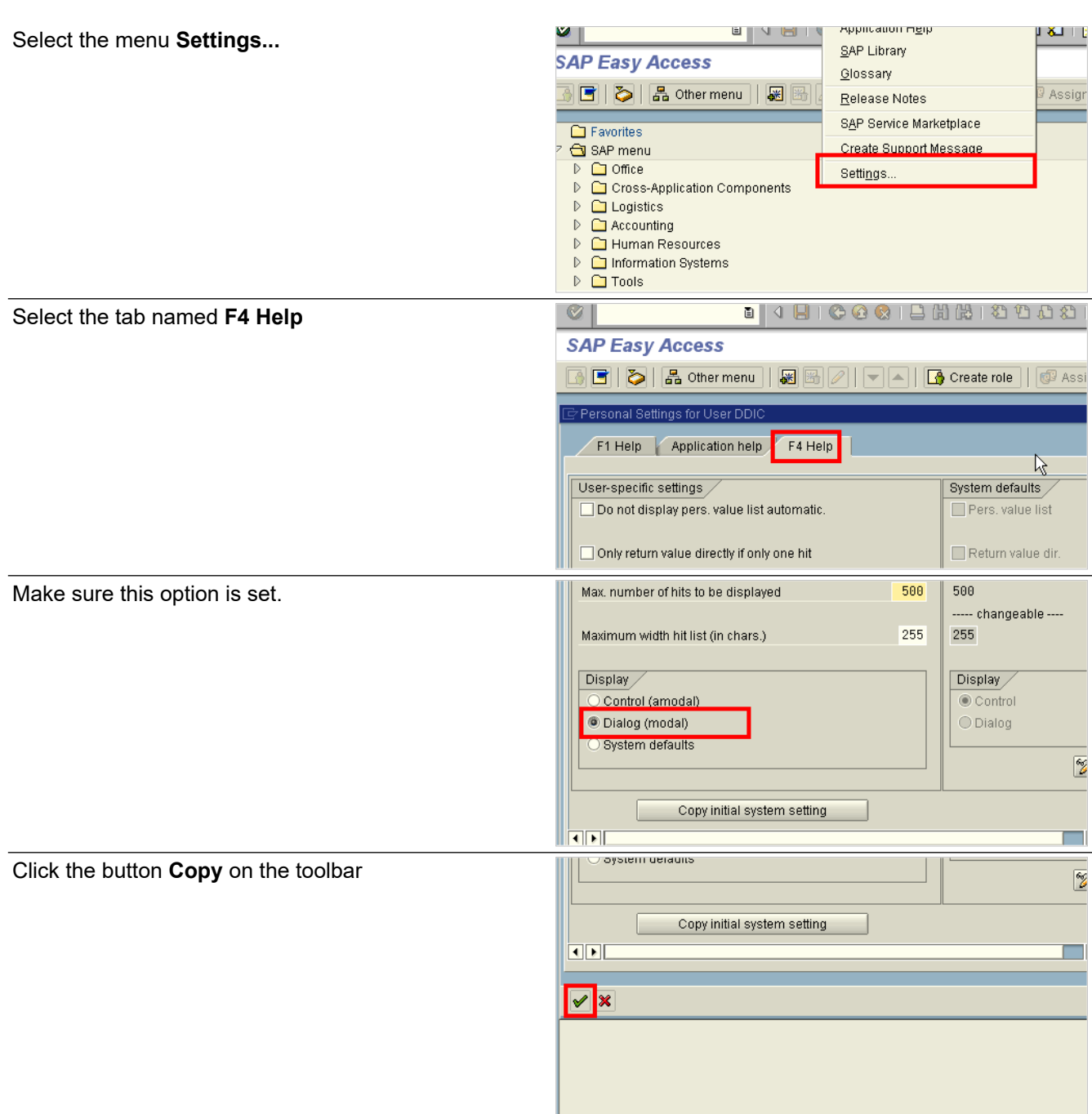

### **19. Windows Server OS specific**

### **19.1.Windows Server 2012 missing WMVCore dll**

ClickLearn is a client application, but may run on a Windows Server.

If you experience an error by start of ClickLearn, that states that WMVCore.dll is missing, you need to add a feature in the Server Manager.

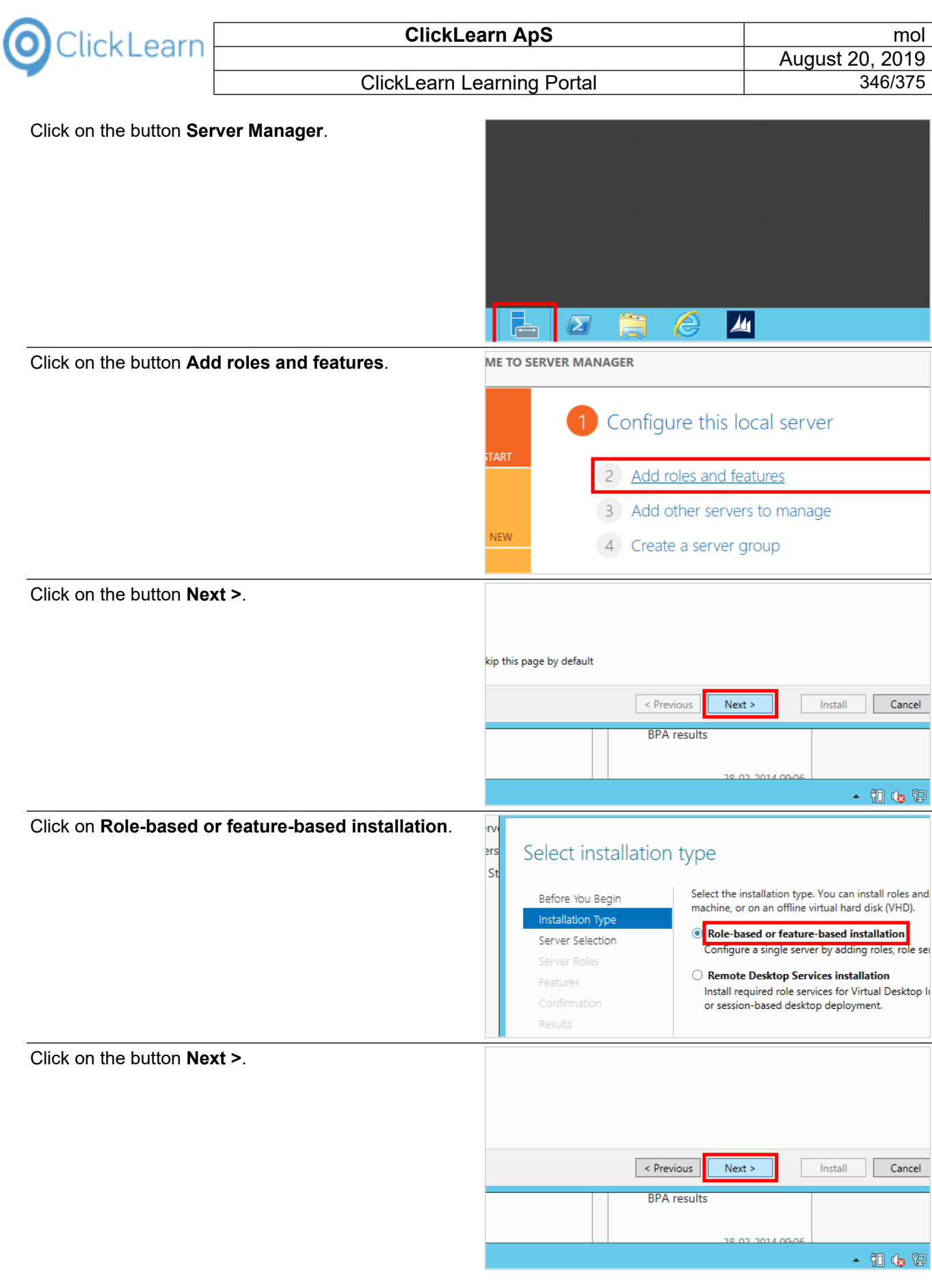

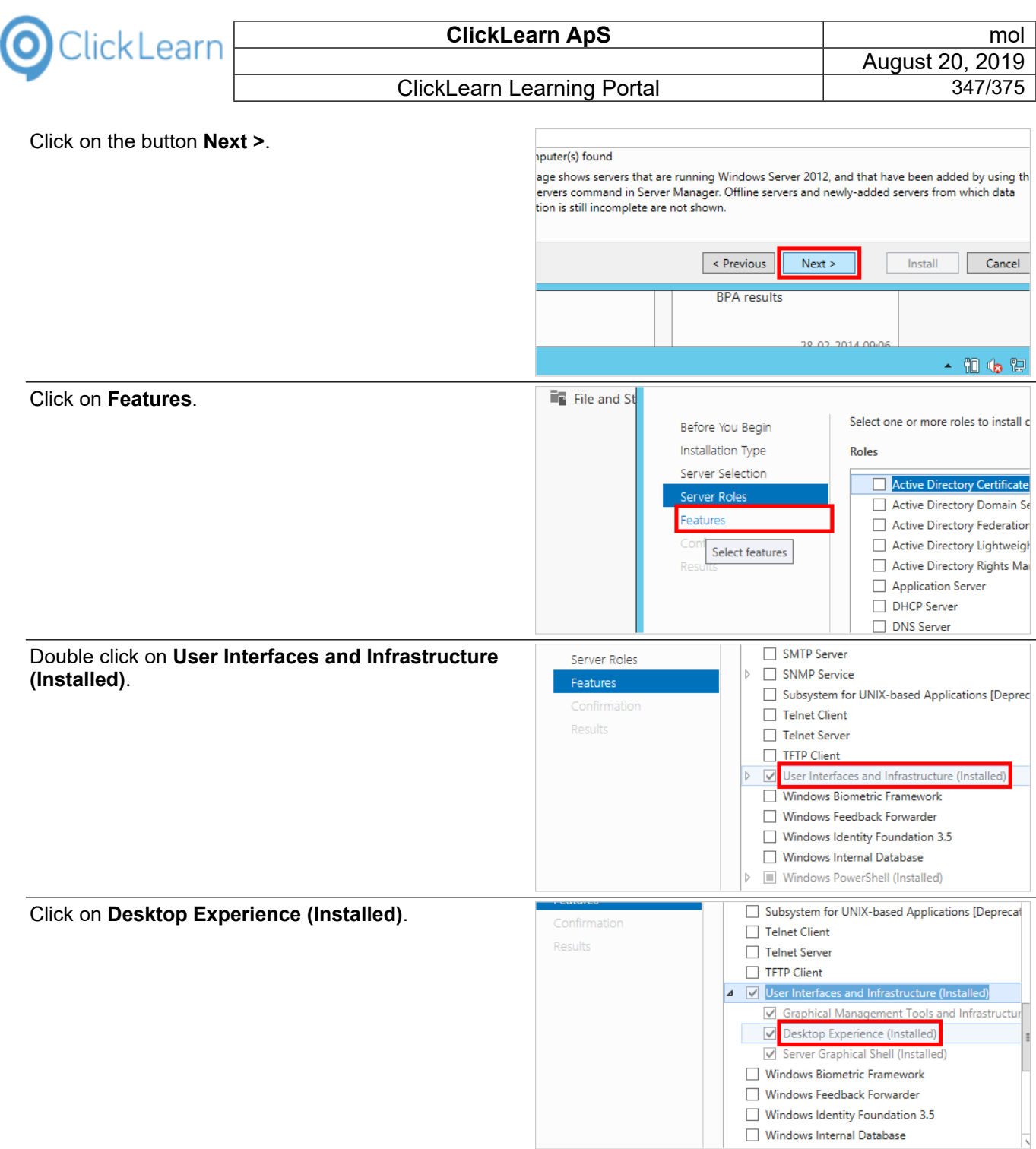

This feature must be checked to avoid the missing WMVCore.dll.

Finish the guide and reboot the server.

### **19.2.Remote Desktop setup on server**

In order for ClickLearn to work properly, when installed on a Windows server, 32-bit color is required.

This is important for your remote desktop connection, so check both client and server, to make sure you have 32-bit color.

Please refer to this Microsoft document: http://technet.microsoft.com/en-us/library/cc772048.aspx

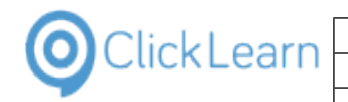

#### ClickLearn Learning Portal **1988** and 1348/375

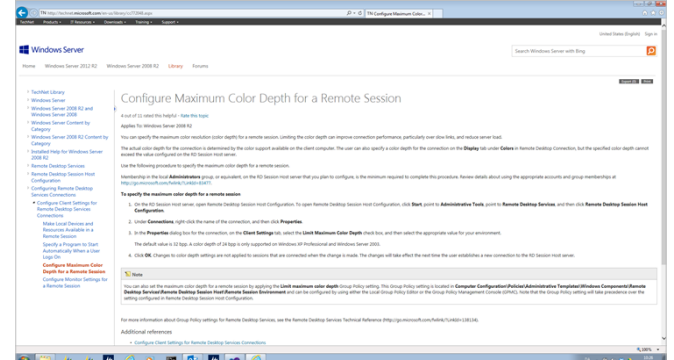

#### **Remote session color depth**

### **20. FAQ**

### **20.1.Questions and Answers**

#### **20.1.1. License**

#### **20.1.1.1. How is Clicklearn licensed**

The license consists of a main license including one author license. It can be per seat licensed, concurrent licenses or cloud licenses.

Additional authors may be purchased.

Each main license includes a main connector. Additional connectors may be purchased.

#### **20.1.1.2. How may the produced material be distributed**

The produced material may be distributed freely within the licensed organization. Distribution outside the licensed organization requires a partner license.

The license grant is a single company and the materials created using ClickLearn may only be distributed to a single company and subsidiaries.

If you have a Service Provider Edition license, you may freely distribute the produced material to your customers.

#### **20.1.2. System Requirements**

ClickLearn consists of three distinct requirement groups when it comes to minimum configuration.

#### **20.1.2.1. Authors**

The author group consists of users that are able to record, edit and produce learning material and documentation using ClickLearn. The following minimum requirements apply to this group:

- 1. Windows XP operating system or newer with .NET framework 2.0 or newer.
- 2. Microsoft Office 2000 or newer used when producing Word, PDF and PowerPoint documents.

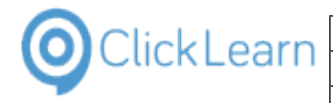

#### 3. Access to ClickLearn Cloud - https://services.clicklearn.dk.

We recommend a reasonably fast computer for authors, preferably a dual core processor, 60 Gb HDU and a minimum of 4 Gb. memory. The system runs equally well on 64- and 32 bit environments.

#### **20.1.2.2. Readers**

The reader group consists of users able to read and study material generated by ClickLearn. The minimum requirements are:

1. A standard browser platform. For example Explorer, Chrome, Firefox and Safari.

Microsoft Word and Microsoft PowerPoint documents require Office 2000 or newer versions of the respective programs or a viewer capable of correctly formatting these documents.

#### **20.1.2.3. Assist users**

The assist group consists of all users that use the Assist-technology within ClickLearn. The Assist technology guides the user through a complete recording within their production environment.

The minimum requirements are:

1. Windows XP operating system or newer with .NET framework 2.0 or newer.

#### **20.1.3. Troubleshoot**

#### **20.1.3.1. My recording is missing clicks**

If the recording is missing clicks, it is normally because you did not wait for the green rectangle to appear before doing the click. Please slow down while recording and wait for the green rectangle to appear.

Another reason could be an application that steels the clicks from ClickLearn. Please verify that the setting "Use RawInput" is selected in the menu Tools, Preferences on the tab Troubleshoot. Take caution that multiple settings may be selected or deselected using the Ctrl key when clicking.

#### **20.1.3.2. No green rectangle appears for an element on screen**

This may be due how the application has been designed or which ClickLearn connector is locating the user interface element.

Please send a technical support to ClickLearn so that our support team may review the screen image and explain why no green rectangle appears.

#### **20.1.3.3. Excel cells is not detected - only a large green rectangle**

This is because your license does not include the Excel connector. Please purchase the Excel connector.

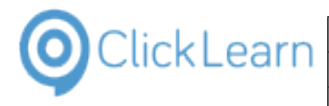

#### **20.1.3.4. Replay fails immediately**

The replay fails when it cannot locate a user element on screen. Typically, this is because you have forgotten to prepare your application before starting the replay. For example, if the first step in your recording will make a click on the menu File in Notepad, please make sure Notepad is started and active, and then switch to ClickLearn and start the replay.

#### **20.1.3.5. ClickOnce installation problems**

If the ClickOnce installation fails, please try and view the details and search on google for "ClickOnce error message" where the error message should be replaced with the error message found in details.

The errormessage "The application binding data format is invalid" may be resolved by removing the files from %userprofile%\AppData\Local\Apps\2.0.

#### **20.1.3.6. Problem with screen images**

If working with multiple monitors or using text scaling, please make sure to only use the primary monitor and have scaling set to 100%.

Be aware, that AntiVirus applications like Webroot Secure Anywhere, may block ClickLearn from capturing the screen images, resulting in all black screen images.

#### **20.1.3.7. How to change the folder where preference settings are stored**

You may set the environment variable named cl\_programdatapath to any path you want on the server. For example cl\_programdatapath=C:\Users\xxx\ClickLearn will make sure to store the ClickLearnCustomConfig.xml in the folder C:\Users\xxx\ClickLearn.

#### **20.1.4. Voice**

#### **20.1.4.1. Which voices are included with ClickLearn**

Voices has to be purchased separately, and can normally be found on the internet. ClickLearn also offers a ClickLearn Cloud subscription, with access to many high quality voices.

#### **20.1.4.2. Which standard should a voice comply to**

Voices must be compliant with Microsoft Text To Speech (SAPI) and installed on the PC where you produce the material.

#### **20.1.4.3. Is videos with embedded voicing licensed**

Please be aware of the voices license terms. Some voice providers does NOT allow you to generate video files with the voice audio embedded.

#### **20.1.4.4. Why don't I get any audio**

If you are running on a Windows Server it may be required to have the service Window Audio Service running. Also, the server feature Media Foundation must be installed.

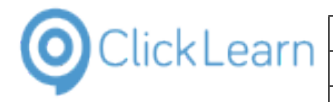

#### **20.1.5. Video**

#### **20.1.5.1. Can my video be displayed on an iPad**

ClickLearn produces a video format named HTML Video. This format may be displayed on any tablet running Windows OS, Android or iOS. It does not require any installed video decoder.

#### **20.1.6. Releases**

#### **20.1.6.1. How often will there be new releases**

ClickLearn will normally have two major releases per year. Apart from these, development may require additional and more frequent releases, due to new customer requests and service packs.

#### **20.1.6.2. How will the releases be published**

If you are using the https://apps.clicklearn.com/, everything is done automatically and you will receive new releases instantly.

If you are using the on premise installation of ClickLearn, you need to download the newest .msi file from https://apps.clicklearn.com/ClickLearnStudioSetup.msi. If you have difficulty downloading an .msi file directly, you may also download the https://apps.clicklearn.com/ClickLearnStudioSetup.zip and unpack this file manually.

#### **20.1.7. Editor**

#### **20.1.7.1. How do I crop a screen image**

Cropping is done automatically by ClickLearn according to the template settings. Normally you should not need to do the cropping yourself.

#### **20.1.7.2. How do I make text bold or italic**

Using ClickLearn, you do not have the option to make text bold, italic or set colors. This is to prevent getting inconsistent document looks in the final material when multiple users are on the project of making documentation.

#### **20.1.8. Producer**

#### **20.1.8.1. Why does it take so long to produce my recording**

ClickLearn produces multiple documents every time you produce a recording. The video formats are the main reason that it takes some time. You may choose not to produce one or more of the video formats, by unchecking them in the menu Tools, Preferences. Please note, that it is always possible to check them again, if you need the video formats to be produced.

### **21. Releases**

### **21.1.Release 11**

#### **21.1.1. Release 11.0.0.65, 2019-08-20**

ClickLearn Studio will now run as 64-bit instead of 32-bit which solves out of memory problems.

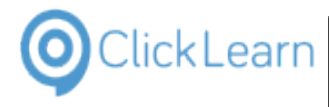

All ClickLearn applications are relocated from apps.clicklearn.dk to apps.clicklearn.com.

#### **21.1.2. Release 11.0.0.64, 2019-08-20**

Due to change from 32-bit to 64-bit, ClickLearn Studio first needs to be uninstalled and then reinstalled. We will automatically start the flow for you when the application starts and you accept by clicking OK to the message.

#### **21.1.3. Release 11.0.0.63, 2019-08-02**

Templated step numbering will now also include steps using instruction text.

Solved issue with note inserted between step and keyboard action that caused incorrect keyboard instruction.

IFS Apps 10 connector will now capture dropdown items correctly when cell is a combobox.

Missing steps in the produced web assist collection on a Shelf has been solved.

Beta release of connectors for Excel and Outlook 365.

Problem publishing produced content stored on an UNC path has been solved.

Missing template entry text for LSRetail on NAV 2018 and Business Central has been added.

You may now use the Microsoft Edge Dev to record and replay. Install the ClickLearn extension within Edge from the Google Chrome store.

#### **21.1.4. Release 11.0.0.62, 2019-07-02**

Improved capture of field labels in PowerApps model driven applications.

Problem producing Word and PDF in help projects has been solved.

Improved initial directory selection for the save and save as dialog according to recording list preference setting.

Problem with produced subchapter numbering has been solved.

#### **21.1.5. Release 11.0.0.61, 2019-06-21**

Connector for Business Central has been extended to automatically handle More Options and Less Options during replay. Re-record of click on these two buttons is required.

Improved support for Dynamics 365 UCI.

Problem with replay click on field label instead of actual input part of new April Spring release of Business Central has been solved.

IFS Scope Tool importer extended to import scenario and activity descriptions. Additionally it is now possible to specify a directory for industry specific recordings which has precedence over the standard recording directory.

Video player optimized to skip steps more efficiently when questions in flow role is used. Re-produce is required.

Problem with produced walkthrough page on NAV help projects not showing buttons for video and assist is solved.

Beta release of new QuickBooks online connector.

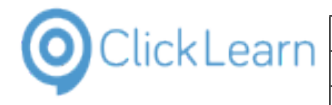

Beta release of IFS FSM6 connector.

Connection dialog in Business Central help projects has been re-designed to allow user to control tenant id and client id. This enables partners and customers to connect to multiple tenants.

Improved connection to ClickLearn services when proxy settings are required.

#### **21.1.6. Release 11.0.0.60, 2019-04-30**

Missing template entries added to the IFS Apps 10 connector.

Problem with auto translation function has been solved.

Problem with IFS Application 10 replay of user drop down button is solved. Re-record of step required.

CRM Inside Help is now able to connect to on premise installations using active directory security.

Improved Dutch translations for the video player.

Added support for new controls in IFS Apps 10 connector.

ClickLearn Cloud services for speech and translations updated due to changes in endpoints from third party providers.

Connector for Business Central has been updated to support the April 2019 release.

SCORM packages now stores and retrieves the full report for detailed evaluation displayed at the end of a video, even when course has been stopped and then resumed multiple times.

#### **21.1.7. Release 11.0.0.59, 2019-03-22**

CRM Inside Help project is now able to connect correctly to region crm8 and crm11.

Missing template entries added to the IFS Apps 10 connector.

Produced test me video now uses the correct screen sequence when recording has been replayed to avoid revealing when to click.

Context menu for excluding step on specific languages now works.

Problem in produced assist repository for Dynamics 365 for Finance and Operations has been solved.

Beta release of connector for Dynamics 365 CE UCI.

Beta release of PowerBI web connector.

Beta release of PowerApps web connector.

Beta release of the new ClickLearn Cloud Studio. This includes true cloud storage, enhanced security model, automatic check in and out, automatic versioning and cloud production and publishing.

#### **21.1.8. Release 11.0.0.58, 2019-02-28**

Problem with some chinese translations has been solved.

Missing template entries added for the IFS Apps 10 connector.

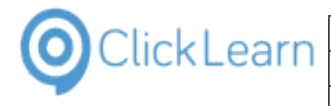

Problem with replay of more command in the CRM connector has been solved.

Problem with click noise when using Google voices has been solved.

Problem with replay of form view drop down selection in the CRM connector has been solved.

ClickLearn Assist extended to allow user to sign in to the ClickLearn Content Cloud when published as private content.

Recording of select elements has been improved in all web connectors to include cases where the current value is the selected one.

SharePoint tracking has been improved to support the use of SP-JSV, where JSV activates tracking of the video content.

The Business Central connector has been extended to correctly support the identification of action button and navigation bars.

Production of video has been improved to correctly leave out all steps that has video off or is excluded.

Use of ##PICTURETL## as alternative text in the PowerPoint template now ensures picture stays top left.

Replay problem with navigation on Dynamics 365 Finance and Operations has been solved.

Missing template text has been added to all IFS Apps connectors.

ClickLearn Studio failed to allow creation of new Business Central Inside Help due to license issue. This has been solved.

#### **21.1.9. Release 11.0.0.57, 2019-01-23**

Replay now works when mouse buttons has been swapped.

Problem with new digital signature has been solved.

#### **21.1.10. Release 11.0.0.56, 2019-01-21**

Missing template entries added for the IFS Apps 10 connector.

Support for swapped mouse buttons when recording.

Unexpected warning not waitning for the green rectangle in NAV 2018 Windows client has been solved.

Better support added for Microsoft Dynamics CRM date time fields.

IFS Apps 10 replay of dialog buttons has been resolved.

Preferences for replay has been extended to set max number of seconds to wait for slow applications in the web browser.

New digital signature on the published version of all ClickLearn applications.

Support for language specific SCORM text when course is resumed. Located in the recording template under the ClickLearn HTML Video, JSV\_SCRIPT\_ML.

Solved problem with use of no voice on notes.

Solved problem with global replay data when using the "load from recording" button.

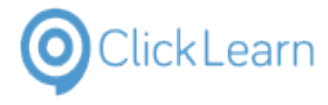

New autotranslated language Chinese, Traditional has been added.

Problem with not starting the ClickLearn Assist when content was published to the ClickLearn Content Cloud (using SSL) has been solved. Requires a re-produce and new publish.

Correction to some swedish text entries used for the feedback section.

#### **21.1.11. Release 11.0.0.55, 2018-12-06**

Missing template entries and new control types added for the IFS Apps 10 connector.

A new release has been made due to deployment problems.

Problem with not starting the assist from embedded learning portal in IFS Applications has been solved.

Problem with produced SCORM 2004 3rd edition has been solved.

All connectors based on the Google chrome extension has been updated due to changes in the browser. Please click the ClickLearn Chrome Connector icon in the browse, click the button Clear Cache and then restart the browser.

The connector for Microsoft Dynamics 365 Finance and Operations has been extended to support changed behavior of links in fields and columns on lists.

Problem with produced book or shelf when recording title contained ping, ampersand or quote has been solved.

Big improvements has been made to support Windows 10 scaling and Google Chrome browser zoom.

Support added for multi select picklist in the Dynamics 365 CRM connector.

#### **21.1.12. Release 11.0.0.54, 2018-11-16**

Problem with SetGlobalValue has been solved.

Problem with meta data not being displayed after a replay has been solved.

IFS FSM connector extended to support proper naming of search lookup button and show button.

It is now possible to set both video intro and outro image to the character '-' if no image is wanted.

Video assist image distortion problem solved.

Properties on the RecStart command has been extended to provide missing properties when importing from IFS Scope.

Missing password field template entry for IFS connector has been added.

IFS connectors extended to avoid the ampersand sign in text for checkboxes.

Problem with assist not loading the repository on the very first click has been resolved.

Speech Editor is now able to delete (mark as deleted) the entries located outside a workspace template.

New toggle button for editor preview has been added to the bottom right of the preview area.

The ClickLearn connector for Google Chrome has been changed. Going forward it will use Native Messaging and it is no longer required to checkmark this manually.

The warning message displayed when not waiting for the green rectangle will now automatically close after 5

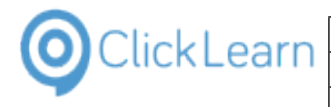

#### seconds.

The publish feature has been highly optimized. It is now required that your network has https access to upload.clicklearn.com.

New Microsoft Dynamics Business Central 2018 connector for the windows client.

#### **21.1.13. Release 11.0.0.53, 2018-10-12**

Missing template entries for listbox steps in IFS Apps 10 has been added.

Microsoft Dynamics 365 CRM connector has been extended to support Automated Process Testing.

Editor video preview has been extended to toggle audio on and off. Default is off to obtain the best speed.

Microsoft Dynamics 365 Business Central connector updated to support the 2018 Fall Release.

#### **21.1.14. Release 11.0.0.52, 2018-09-28**

New project type for building Dynamics 365 Business Central Help and ToolTips.

Connector extended to support for upcoming release of Business Central.

Fixed Flow role problem for grouped steps.

Automated Process Testing for Business Central.

HTML Video player extended to control speed of chapter fade in and out. Template need to be modified to set the new parameter.

Production problem with mixed language voices has been solved. Re-production required.

Problem controlling the video settings in SCORM packages has been solved.

Problem with replay of specific sub menus on all IFS connectors has been solved.

Empty lines in export of template entries for translation has been removed.

#### **21.1.15. Release 11.0.0.51, 2018-08-31**

SCORM package may now also include produced PDF document.

Problem with editing steps, where second language layer was overwritten with primary language, has been solved.

Adjustment of group rectangle is now supported for multiple languages.

Wrong offset when recording IFS Apps 10 login screen has been solved.

The recording list can now show the available meta data in new columns. You need to activate it from the view icon on the toolbar. The columns are inserted right after the name column.

New template entries added to define a start and end note for the HTML Video. Also an entry to specify a pause in seconds before the video reaches the outro screen.

Problem with IFS Apps 8 replay of combobox dropdown has been solved.

Improved import from IFS Scope tool when processes and activities has been excluded or re-ordered.

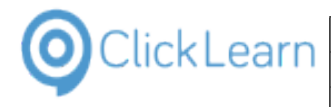

Improved word index on meta data fields like the document id.

Problem with IFS Apps 8 replay of specific context menu items has been solved.

Problem with published content on multiple languages where main language wasn't english has been solved. Re-produce and re-publish is required.

#### **21.1.16. Release 11.0.0.50, 2018-08-16**

Missing replay editor settings for NAV 2018 connector has been added.

IFS Apps 10 replay of project navigator steps has been improved. Re-record may be required.

Missingt template entries for IFS Apps 9 & 10 has been added.

Production of HTML video was incorrect if a group contained a note which was kept with the previous step. This has been solved.

Improved production of groups containing notes kept with next or previous steps.

Improved production of CRM help projects. Form fields will now use the entity field documentation as default.

Error in SCORM package build when template uses globalscript has been solved.

Problem with editing steps, where second language layer was overwritten with primary language, has been solved.

Out of memory problems when editing template or multiple large recordings has been solved.

IFS FSM connector has been improved for recording lists like Code Tables.

ClickLearn Assist application, Shelf and Book template scripts has been extended to support changes made in browser to support start of the ClickOnce application. Please remember that both Google Chrome and Firefox requires an extension to properly start the ClickLearn Assist ClickOnce application.

Microsoft Dynamics Business Central connector has been extended to improve recording of text when using the designer feature.

It is no longer required to checkmark the Word document producer in order to produce a PDF document.

New documentation in Global Replay Data to explain how to generate unique id's for automated process testing.

IFS Scope import module improved to update the project name for all process, book and shelf files.

Correction to Polish template text.

#### **21.1.17. Release 11.0.0.49, 2018-06-22**

Problem with language drop down menu for a produced shelf has been solved. It is required to re-produce the shelf.

Problem with data loss in NAV/CRM help projects has been solved.

Customized assist image on books and shelfs will now be correctly used. This also includes changed font names and sizes.

IFS FSM connector has been improved to support label for password fields and special combo box items.

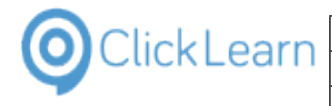

New production type for CRM help project to use ClickLearn Shelf as CRM custom help front page. This new type is set as default for new projects.

Support for loading entity and form metadata from CRM v9.0 added.

Producer has been optimized with more than 20% in general and when producing Html Video more than 30%.

#### **21.1.18. Release 11.0.0.48, 2018-05-28**

Minor corrections to the IFS FSM connector.

Improved support for context menu items on the IFS Apps connectors.

New template entry named STEPNUMBER to control production of numbers for each step in a recording.

Support for new voice breath feature for all AP voices. This provides a more natural sound when speaking long sentences.

Beta release of new voices provided by Google. This adds more than 30 new voices to the ClickLearn Cloud voice library.

The Dynamics 365 Business Central connector has been updated to include cell and field values.

Fixed problem with custom audio duration in produced video.

Support added for Chinese and other languages to the Google Chrome connector.

Production problem with thumbnail picture of first real step after a series of notes with custom images has been solved.

Problems caused by incorrect voice culture or expired voice trial period has been solved.

Added better support for Dynamics CRM 2015.

It is now possible to work offline without logging into the ClickLearn Cloud.

Added support for record, replay and assist of keyboard combination Windows+Command.

It is no longer required to have Microsoft Word installed in order to produce PDF documents.

#### **21.1.19. Release 11.0.0.47, 2018-04-23**

Thumbnail and Video quality setting of 100% will now use .png files instead of .jpg files to really get full quality images. Re-produce is required.

Improved editor preview of the web page.

#### **21.1.20. Release 11.0.0.46, 2018-04-16**

The Dynamics AX 2012 connectors has been streamlined to support version 2012, 2012 R2 and 2012 R3.

Problem with US english keyboard recording of semicolon has been solved.

Problem with recording names including a ping character has been resolved.

Produced Shelfs and Books now support usage of default document on an web server.

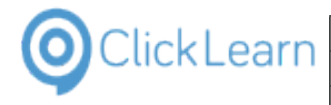

Support for Microsoft Dynamics 365 Business Central web client.

Added support for the IFS FSM 5.7 menu navigation when recording, replaying and using Assist.

The produced shelf and book web page can now be controlled to start a specific language version using the lcid parameter. For example ?lcid=1031 for German.

Support added for import of IFS Scope Tool 10.

The recording list and global replay editor has been optimized for handling thousands of recordings.

#### **21.1.21. Release 11.0.0.45, 2018-04-03**

New template entry to add standard chapters and notes to the end of every new recording has been added. The recording template entry is named NEWRECORDINGSTEPSAFTER.

Problem with replay on rows with large amount of data has been solved. This effects all connectors.

Problem with replay of IFS Apps 8 and 9 package structure treeview has been solved. It is required to re-record the steps.

Serbian language has been added to the Microsoft Dynamics NAV connectors.

Template system has been extended to support language specific Word and PowerPoint template files.

New template entry to control the options for new groups has been added. The recording template entry is named NEWGROUPOPTIONS.

The Shelf template has been extended to support chapter, book and recording numbering on the produced web pages. Please refer to the Shelf template entry named RECORDING.

#### **21.1.22. Release 11.0.0.44, 2018-03-15**

New recording template preference settings introduced to control how numbered lists are displayed on group images.

The need to double click on the group features has been improved. Now you only need to do a single click to check or uncheck a feature.

Multi language support has been added to support custom menus defined in the Solution Manager for IFS Apps 8 and 9.

Support added for recording special characters from Icelandic keyboard layout.

The Windows version of ClickLearn Assist now support notes set with the placement keep with previous or next.

IFS Apps 8 and 9 connector has been extended to support the touch menu items in replay. Please note that there are big difference in how the items are arranged between Apps 8 and Apps 9 hereby making it impossible to convert automatically. These steps must be re-recorded.

Problem with recording and replaying equipment tree nodes in IFS Apps 8 & 9 has been solved. It is required to re-record the steps.

Production of a Word document will now refrain from adding it to the recent list of documents.

Problem with missing group image editor icon has been resolved.

Problem with replay in IFS Apps 8 & 9 right click on tab background has been solved.

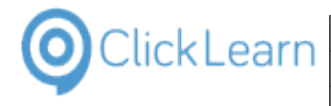

ClickLearn user will now be instructed to use Google Chrome when trying to record from Microsoft Edge or Internet Explorer.

Problem with NAV & CRM help projects where auto field help was missing has been resolved.

#### **21.1.23. Release 11.0.0.43, 2018-02-28**

ClickLearn has been extended to support the use of meta data tags in initial PowerPoint slide.

IFS Apps 8 & 9 support for sticky notes and Save as template has been added. Tested also for conversion from Apps 8 to 9 and multiple languages.

Support for Dynamics NAV 2017 when recording and replaying steps on expression filter selection on multiple yes/no list views.

Producing Window Media Video has been extended to set key frame image on notes with images.

Windows 10 update affected the Click and Continue and user termination of replay. This has now been solved.

Sending Technical Support will now add external images and audio files for recordings when available.

Merging text within group will now avoid double dots to be produced.

Support added for recording and replay of right click on the IFS Apps toolbar.

Support added for recording of custom menu items in multiple languages for IFS Apps connectors.

#### **21.1.24. Release 11.0.0.42, 2018-02-05**

New ClickLearn Learning Portal style. Customers may contact our Customer Care to get their current corporate template upgraded.

It is now possible to control the folder in which the ClickLearn Preferences is stored. Your IT department may set the environment variable cl\_programdatapath to the path of the wanted folder.

Missing any row and any cell template entries for generic web applications have been added.

New preference setting to control the copyright label on NAV and CRM help projects.

#### **21.1.25. Release 11.0.0.41, 2018-01-11**

Minor template text changes for Microsoft Dynamics NAV connectors.

Minor changes to the license information dialog.

Problem with Microsoft Dynamics NAV CRM replay has been solved.

ClickLearn Studio will now auto save a hidden copy of the currently modified recordings every 5 minutes. If ClickLearn is shut down incorrectly you will be prompted to auto-recover these files the next time ClickLearn is started. These may be also be retrived manually from the C:\ProgramData\ClickLearn folder. The files are saved with a name like as-IDrecordingname.clrx. If you save the changes the copy will automatically be deleted, but if you discard the changes the copy will be moved to the recycled bin.

Improved warning if the user recording is not waiting for the screen rectangle.

All Microsoft Dynamics NAV connectors now supports the ribbon menu button and all it's menu items.
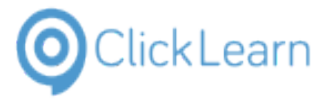

Fixed problem with replay on Microsoft Dynamics NAV Web on new Job Journal lines.

New template text for Icelandic language.

Cloud translation services now also include language Icelandic and more.

PowerPoint producer has been extended to optionally create a specific slide for chapters. The slide must contain a text element with the text ##CHAPTERSLIDE##.

## **21.1.26. Release 11.0.0.40, 2017-12-08**

Problem with recording the business object nodes in the navigation tree has been solved for the IFS Apps 8 connector.

Problem with record and replay of message box buttons has been solved for all IFS Apps connectors.

This release has been set back to .NET version 4.0 to support existing customer installations without .NET 4.5.

Improved notification about the captured screen when using multiple monitors.

Support for replay of converted Dynamics NAV recordings on the new NAV 2018 web client.

#### **21.1.27. Release 11.0.0.39, 2017-11-27**

Missing template entries added for IFS connectors.

Microsoft Dynamics GP connector split into 2013, 2015 and 2016. Also, added converter for GP recordings.

Improved Google Chrome connector to support DL, DD and DT tags on web pages.

Release of the Microsoft Dynamics NAV 2018 Tenerife connector.

Incorrect HTML video template entry for Spanish has been corrected.

Translation import problem resolved.

IFS connector problem with record and replay of context menu items has been resolved.

Improved support for record and replay on lobby elements for IFS Apps 9 and 10.

Problem with replay of context menu on navigation items has been solved for IFS Apps 9.

Increased the sound length in the HTML video player to eliminate voice cut off at the end.

Microsoft .NET 4.5 is now required.

#### **21.1.28. Release 11.0.0.38, 2017-10-31**

Added support for shapes in the Excel connector.

New SAP template text for Dutch and Hungarian.

Incorrect NAV template entries in German has been corrected.

Translation menu now available on recording list level.

IFS connector replay will now handle message boxes automatically if they are only information or warning boxes that did not appear when the original recording was made.

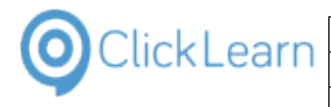

IFS Scope tool import extended to highlight activities on the flow chart image and load additional text in English when available.

Google chrome connector improvements has been made.

Dynamics 365 CRM connector has been added.

Recorder problem with special characters has been solved.

## **21.1.29. Release 11.0.0.37, 2017-09-28**

Added support for the new Chrome browser version 61.

Updated template entries for Polish language.

Fixed problem with whitelabel of assist in production of books and shelfs.

Updated template text for Korean language.

#### **21.1.30. Release 11.0.0.36, 2017-09-07**

New connector for IFS Apps 10 has been released. Some work is still pending regarding new row selector element and possibly other new elements.

New template text for Korean language.

New language translation export to Excel, which may be re-imported.

ClickLearn Assist repository may now control the application with custom name and icon.

The standard ClickLearn template is modified with a new logo, corporate color and show me, try me and test me video icons.

## **21.1.31. Release 11.0.0.35, 2017-08-25**

Problem solved with the Assist voice reading large notes.

Robotic Process Automation on IFS has been released.

IFS FSM connector released to support 5.7.

Added support for special sub menus in all Dynamics NAV connectors.

Problem in the Dynamics NAV converter from RTC to Web has been solved.

Note kept with previous step is now produced correctly in Windows Video format.

Voice problem when note with previous starts with an empty line has been resolved.

#### **21.1.32. Release 11.0.0.34, 2017-08-11**

Link to download NAV TestPages and Perforance Test code was not working.

Missing libraries for the ClickLearn Assist audio feature has been added to the MSI installation package.

Added support for SAP NetWeaver Business Client.

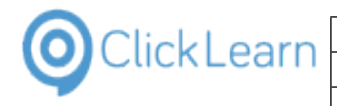

Beta support for IFS FSM 5.7 in the FSM connector.

Problem with speech editor entries stored in workspaces has been solved.

Refresh problem in the NAV Help editor has been solved.

Missing template entries for the NAV month calendar control for German has been added.

## **21.1.33. Release 11.0.0.33, 2017-07-11**

Production of the SCORM 1.2 packages now sets the session suspend data.

All IFS connectors has been improved for replay and assist when required to scroll tabs and work area.

Production of NAV Help package zip files has been improved to support larger files.

Auto translation of standard ClickLearn template text has been added for Thai.

#### **21.1.34. Release 11.0.0.32, 2017-06-28**

Memory limit in all connectors caused replay error on a specific IFS Apps 9 recording. This has been solved.

Production of the SCORM 1.2 packages now sets the session time.

#### **21.1.35. Release 11.0.0.31, 2017-06-26**

Production of the SCORM 1.2 packages has been modified to include a commit call to support LMS systems that requires it.

All IFS connectors has been extended to support replay of right click on empty grids.

Filter for content not available has been added to the NAV Help editor.

The Chrome Connector has been extended to support native messaging when localhost communication is not allowed.

Dutch language text improvements for all Dynamics NAV connectors.

New voices available for Arabic, Spanish, Czech, Danish, German, Greek, English, Finnish, French, Hebrew, Hungarian, Indonesian, Korean, Norwegian, Dutch, Polish, Portuguese, Romanian, Slovak, Swedish, Thai, Turkish and Chinese.

ClickLearn Assist will now automaticallt sense when user moves the application window while waiting for action to be taken.

#### **21.1.36. Release 11.0.0.30, 2017-05-30**

Meta data is now included in the search index of produced books and shelfs.

Problem with record and replay on Dynamics NAV 2016 64-bit when grid cell contained a backslash has been solved.

The Dynamics 365 connector now reports the text from ribbon buttons connectly when it contains multiple lines.

LS Retail connector support for Dynamics NAV 2009, 2013, 2015. Also including support for localized versions of POS buttons.

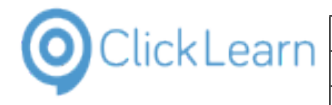

Fixed Windows Video pause problem in production.

## **21.1.37. Release 11.0.0.29, 2017-05-06**

Notes with placement previous or next is now correctly added in books and shelfs.

Video pause is now more accurately placed in videos before screen content changes.

New Polish translation for all Dynamics NAV connector versions.

D365 NAV Connector improved with proper capture of multiline text on ribbon buttons, correct replay on option field combo boxes.

Support for the LS Retail POS Web client has been added as an extension to the D365 web connector.

#### **21.1.38. Release 11.0.0.28, 2017-04-18**

Improved Word Document production.

Speech editor problem with saving in workspace has been solved.

New Cloud voices available for Russian, Czech and Slovak.

Producing SCORM packages now support customization for reporting to LMS using the AICC HACP protocol.

New Google Chrome extensions for Microsoft Dynamics 365 Financials.

Beta release of converting recordings from Dynamics NAV Windows to Web.

#### **21.1.39. Release 11.0.0.27, 2017-03-26**

Right click on selected recordings, books and shelfs now includes a translator service. It is also available on all steps in the properties dialog for multi language fields.

Instruction text property may now include %0 to insert the original step instruction text at the exact spot in the customized text.

The produced date is now displayed when production has been done for a none primary language. Also the View, Open folder menu has been extended to support multiple languages.

Property changes on ClickLearn Studio files will now be stored in and retrieved from the source files and not just in the local recording list.

Problem with some Speech editor entries in German has been solved.

The Note placement has been extended to place a note with the previous or next step.

New Cloud voices available for Arabic, German, English, Spanish, French, Italian, Japanese, Portugese, Russian and Chinese.

The Windows Media video producer has been updated to remove unwanted noise in the beginning of a sentence.

Added support for Dynamics NAV TestPage code that requires specific handler functions for CONFIRM, STRMENU and modal page dialogs.

Support for LSRetail POS controls in Microsoft Dynamics NAV 2016 and 2017.

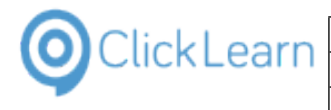

The build of SCORM packages is extended to support adding custom files.

Minor corrections of German template entries for the Microsoft Dynamics NAV connectors.

The standard release of ClickLearn now holds auto translated template text for the languages Danish, German, Dutch, French, Spanish, Portuguese, Simplified chinese, Swedish, Polish, Arabic, Czech, Norwegan, Russian, Greek, Turkish, Italian, Hungarian and Japanese.

Missing template entries for the IFS Applications connectors has been added.

## **21.1.40. Release 11.0.0.26, 2017-02-24**

Minor produce problem in groups where step included shortcut text has been solved.

Several improvements has been made for producing Microsoft Dynamics NAV TestPages.

Performance improved by 30% when using ClickLearn Assist on all enterprise connectors.

The Dynamics NAV 2017 connector now replays the right option field position.

The IFS FSM connector now support all 3 installation types: production, development and test.

Learning Portal has been extended with a new SharePoint book.

All videos in the Learning Portal now includes a control board for pausing, muting, shifting between panning and scaling and playing in full screen mode.

#### **21.1.41. Release 11.0.0.25, 2017-02-09**

Problem with group checkboxes in the editor has been solved.

Added support for the column chooser dialog in the IFS Applications 8 connector.

Added support for helping users know if the AntiVirus has blocked for the recorder to be started.

#### **21.1.42. Release 11.0.0.24, 2017-02-08**

Assist issue in IFS Applications 8 connector on search criteria dialog has been solved.

Minor produce problem has been solved.

Please note, very long recording filenames may lead to unplayable flash videos.

Steps may now be excluded according to selected languages. This will affect editing, producing, replay and assist.

Problem with ribbon button drop down menus in the Dynamics NAV 2013 connector has been solved.

#### **21.1.43. Release 11.0.0.23, 2017-01-30**

Unsupported .NET language codes can no longer be added as language option in ClickLearn.

The Dynamics NAV Classic connector has been extended to support forms where no tabs have been defined.

The NAV Performance test code was saved in HTML format within the solution file. This has now been corrected.

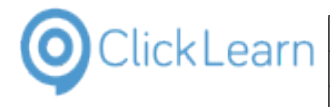

All IFS Applications connectors has been extended to support the correct custom field names during record, replay and assist.

The ClickLearn learning portal has been updated and is now located at http://help.clicklearn.dk/ClickLearn%20Learning%20Portal/ClickLearn%20Learning%20Portal.htm

Bad build of the .msi installer has been fixed.

## **21.1.44. Release 11.0.0.22, 2017-01-19**

Several improvements has been made for producing Microsoft Dynamics NAV TestPages.

The NAV Help project now supports dragging table fields into the content and make them links to the help pages for the table fields.

ClickLearn Cloud login now supports connections through a proxy server.

Hotspot color and thickness may now be controlled on template level.

The Dynamics NAV connector now records the right option field position for replay.

The video role in the editor is changed to use the HTML video format instead of the SilverLight format, and selecting a step will jump directly in the video sequence.

Problem with NAV Help project production due to special characters in license name has been solved.

NAV Help projects will now also import extension tables and pages.

New connector for IFS FSM 5.6.3 - Field Service Management.

## **21.1.45. Release 11.0.0.21, 2016-12-02**

All Microsoft Dynamics NAV connectors has been extended to support VB.NET developed dialogs.

The context menu in the editor now includes a new item to record new steps, which is pasted in directly before the selected step.

All Microsoft Dynamics connectors has been corrected due to error in replay when fixed row or select all option on keyboard input was selected.

Problem when pasting multiple steps at the end of a group has been solved. The order of the pasted steps is now correct.

Problem with connect on NAV TestPages has been solved. Please remember to use C/Front form databases prior to version 2013.

Problem with ribbon drop down menus in the 64-bit Microsoft Dynamics NAV 2016 and 2017 connector has been solved.

It is now ensured, that open tabs will be closed before replay, assist and produce is executed for the selected recordings.

Problem with editing a keyboard step only containing the key commands <delete> has been solved.

The group editor now allows resize of crop area in all corners.

Problem with cut off letters and intro image flicker in produced Windows Video has been solved.

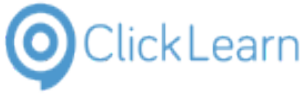

All connectors has been changed to resolve problem with recording fields with very large text content.

PowerPoint producer extended to support both front and back slides.

HTML Video now displays bookmark images.

## **21.1.46. Release 11.0.0.20, 2016-10-23**

The Book and Shelf template now includes a globe icon when producing more than one language. Clicking the globe icon will let the user select any of the produced langauges.

Extended Replay preview for Microsoft Dynamics NAV Service Provider edition now inlcudes a download link for a import file to the NAV development environment and a Visual Studio solution as a .zip file.

#### **21.1.47. Release 11.0.0.19, 2016-10-10**

NAV Help project issue with auto loaded table field descriptions has been solved. The editor now shows the custom entered correctly.

The produced HTML Video now produces correct lines breaks.

New Microsoft Dynamics NAV 2017 connector has been released.

Pre-release of extended Replay preview for Microsoft Dynamics NAV Service Provider edition customers. Transforms recording into NAV TestPage C/AL and .Net Performance Test code.

## **21.1.48. Release 11.0.0.18, 2016-09-23**

Solved memory problems with Microsoft Dynamics NAV Classic connector.

#### **21.1.49. Release 11.0.0.17, 2016-09-08**

Books and Shelfs may now be produced even if the user does not have all of the recordings available in the list of recordings, as long as the recording file is accessible.

Multilanguage issues with the Microsoft Dynamics NAV Web connector has been resolved.

Production time of Books and Shelfs has been improved by more than 40% due to optimized Word automation.

Memory problem with the Microsoft Dynamics NAV connector update has been resolved.

The produced shelf with link to the Assist has been extended to solve technical problem with the ClickOnce technology not being able to pass arguments from a web page.

## **21.1.50. Release 11.0.0.16, 2016-08-24**

IFS connector update for the assistant to find the correct visible company field on the customer card.

Solved problem where an assist with very wide text displayed the arrow pointing at the action area was off.

#### **21.1.51. Release 11.0.0.15, 2016-08-23**

IFS connectors has been updated due to replay issue on steps where colum data was modified.

The replay click and continue has been corrected to prevent the window from stealing focus from the real application.

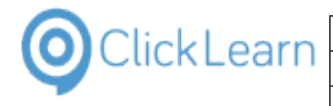

Fixed incorrect position of ClickLearn Assist image when click area was very wide.

ClickLearn Assist has been fixed due to incorrect termination of the assistant when pressing the right control key.

Improved replay and assist on the Microsoft Dynamics AX 2012 R3 connector.

Improved error handling when trying to save a book that is currently being produced.

## **21.1.52. Release 11.0.0.14, 2016-08-15**

Assist problem in all IFS connectors regarding field with right positioned text field has been solved, so that it locates the right field.

Fixed missing recording title and custom audio speed in the produced Windows Media Video format.

ClickLearn Assist extended to load .xml repository from SharePoint sites without receiving a 403 Forbidden error.

## **21.1.53. Release 11.0.0.13, 2016-07-11**

IFS connector issue with incorrect shortcut text on navigation steps has been solved.

IFS connector extended to support right click in the background of a grid.

ClickLearn Cloud voices has been corrected due to an error in mixing French and English.

The producer has been optimized with approx. 10% in speed.

The Speech Editor will now save the customized words in the workspace if the currently selected template is stored in a workspace.

The Google Chrome connector has been corrected due to memory issues.

## **21.1.54. Release 11.0.0.12, 2016-06-16**

Microsoft Dynamics NAV Web connector improvements for the 2016 version.

Spellcheck introduced in the NAV Help editor. It is required to install the Windows language pack for each language used.

Improved multi language support for Microsoft Dynamics AX 2012 R3.

Microsoft Dynamics NAV Classic connector update issue with very long descriptions has been solved.

The recording list may now be filtered according to project name. The filter may be set in the drop down group view button.

Improved hit test in the Google Chrome connector.

Custom audio storage in recording has been redesigned. The recording will automatically be updated if needed when edited.

## **21.1.55. Release 11.0.0.11, 2016-05-06**

Minor changes to the standard ClickLearn template.

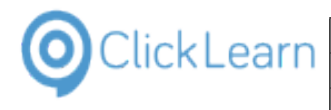

# **21.1.56. Release 11.0.0.10, 2016-04-28**

New feature allows easy creation of SCORM 1.2 compliant packages from books and shelfs.

Improved user interface for the replay error assistance.

New lessons in the ClickLearn Learning Portal for the book Replay.

NAV Help module now compiles CHM files for recordings using language specific characters.

NAV Help module now embeds produced HTML, Video and other formats in the compiled CHM file.

New feature to turn audio off on all relevant steps.

Beta release of tracking for Google Analytics and SharePoint. Setup possible in the Shelf preferences.

Standard ClickLearn template changed for playing Flash video. The auto loop is now default set to false and click on video will now toggle play and pause.

## **21.1.57. Release 11.0.0.9, 2016-04-08**

The NAV Help producer will now include the bookmark images in walkthroughs.

Shelf template extended to provide easy javascript for custom elearning control of the HTML video.

Microsoft Dynamics NAV Classic connector improved recognition of forms with identical names.

## **21.1.58. Release 11.0.0.8, 2016-03-30**

The pan in the produced flash videos has been refined in connection with wide fields.

Using the thumbnail editor for keyboard steps froze the application. This is now solved.

## **21.1.59. Release 11.0.0.7, 2016-03-21**

Problem using cloud voices in NAV help projects have been solved.

Microsoft Dynamics NAV connector extended to support special field definition with dropdown and assist edit combination.

Insertion of metadata in produced Word document ##MCLDOCID## etc. is now working.

New Slovak and updated Czech translation for the Microsoft Dynamics NAV connectors 2009, 2013, 2015 and 2016.

## **21.1.60. Release 11.0.0.6, 2016-02-26**

IFS connector extended to pick up system and login information when recording navigation tree steps, which enables customers to produce test scripts and send them to IFS.

New required sign for the Mozilla Firefox extensions has been made.

Deleting recording files will now add deleted recording to the recycle bin.

New Czech and Croatian translation for the Microsoft Dynamics NAV connectors 2009, 2013, 2015 and 2016.

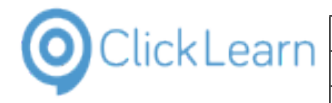

Improved production of subtitles and cursor movement in the Windows Video format.

Missing module for the ClickLearn Cloud voicing in the .msi installation file has been added.

## **21.1.61. Release 11.0.0.5, 2016-02-05**

HTML embedded video not working in Google Chrome has been solved.

The default book and shelf template has a new footer with links to the preview and next work instruction.

The NAV Help merger did not insert into none ClickLearn produced help topics, if the topic did not have a see also section. This have now been changed, so that you still receive a warning, but the content will be inserted anyway, but without the see also links.

Recording keyboard action now support use of CAPS LOCK.

The standard template has been extended with Dutch translation for the NAV Help project production.

## **21.1.62. Release 11.0.0.4, 2016-01-25**

A module was missing a digital signature.

#### **21.1.63. Release 11.0.0.3, 2016-01-18**

Improved German text for all Microsoft Dynamics NAV connectors.

Support for recording of Microsoft Dynamics NAV print preview toolbar.

Using a customized word document template produced incorrect heading styles. This has been solved.

SCORM package build has been changed to avoid special language characters in filenames because some LMS systems lacks support for it.

ClickLearn Studio editor preview performance improvement.

Issue with workspace templates unable to store language characters correctly has been solved.

Minor improvements to the Microsoft Excel connector. Now provides %c for column name and %r for row id within the Instruction Text field.

New Slovenian translation for the Microsoft Dynamics NAV connectors 2009, 2013, 2015 and 2016.

Support for ribbon menu button and items in the Microsoft Dynamics NAV connectors.

Language independant support for option fields in the Microsoft Dynamics NAV connectors.

Minor speed and functionality improvements producing NAV help projects.

It is now possible to purchase access to 51 voices covering 23 languages. Please contact ClickLearn.

Extra security has been added to prevent deletion of production directories containing ClickLearn recordings, books, shelfs and NAV Help projects.

Microsoft Dynamics NAV recordings can now also be converted to prior versions, e.g. from 2016 to 2015.

Troubleshoot option introduced to allow Citrix installations to use a user specific path for the ClickLearn recording list.

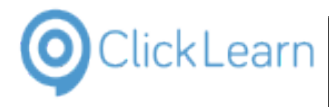

Problem with replay of a drop down toolstrip menu in the Microsoft Dynamics NAV connector has been solved.

#### **21.1.64. Release 11.0.0.2, 2015-10-31**

Improved information when trying to record from applications within a remote desktop connection.

Support for Windows 8 scaling in the Microsoft Dynamics NAV 2015 connector.

Microsoft Dynamics NAV 2016 connector released. The connector support the 32-bit and 64-bit version of the client.

It is now possible to convert recordings made for Microsoft Dynamics NAV 2009, 2013, and 2015 to 2016.

Improved capture of text in the Microsoft CRM 2015 connector, and performance improvement on replay.

#### **21.1.65. Release 11.0.0.1, 2015-10-02**

New ClickLearn NAV Help module.

Single project for multiple languages in NAV Help.

Transformation of ClickLearn recordings to Walkthroughs in NAV Help.

Automatic cross reference links in help in NAV Help.

Add custom sections to standard NAV help on multiple levels.

Free Help merger for easy installation and maintenance of NAV help packages.

Support for Dynamics NAV 2015.

Support for Dynamics NAV 2015 Web client.

Support for Dynamics CRM 2015

Support for Dynamics GP 2013

Support for Dynamics AX 2012 R3

Javascript driven web assist for Dynamics NAV Web client.

Easy server installation will enable the web assist to run on any device.

Use of Firefox extension does not require any server modification using the web assist.

Option to use ClickLearn Cloud repository for web assistants.

Easy production of SCORM compliant packages for LMS systems.

Full text search in produced learning portal.

HTML video format improvements.

Mixing languages in automatic text to speech translation.

Insertion of metadata in produced Word document and PowerPoint slides possible using ##MCLDOCID## etc.

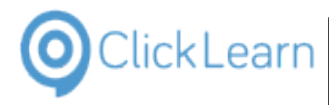

## **21.2.Release 10**

#### **21.2.1. Release 10.0.0.92, 2015-09-20**

Improved support for record and replay of Microsoft Dynamics NAV 2013/2015 expression filters.

## **21.2.2. Release 10.0.0.91, 2015-08-24**

ClickLearn Learning Portal updates.

## **21.2.3. Release 10.0.0.90, 2015-08-21**

Minor error dialog popup when using the thumbnail editor on a step has been solved.

New connector for Microsoft Dynamics AX 2012 R3 has been released.

New connector for IFS Apps 9 has been released. Some work is still pending regarding lobby and chart elements.

It is now possible to convert recordings made for IFS Apps 7.5 and IFS Apps 8 to IFS Apps 9.

The step editor template option has been restricted only to work if a custom recording template has been selected.

#### **21.2.4. Release 10.0.0.89, 2015-08-09**

ClickLearn Learning Portal updates.

Issue with IFS Apps 7.5 replay of navigation links has been resolved.

## **21.2.5. Release 10.0.0.88, 2015-06-28**

The IFS Apps 7.5 and 8 connector have been extended with support for new user interface controls and new template text entries.

The book and shelf template have been improved with text highlighting with searching for text.

Added support for recording in Remote Desktop sessions with 16-bit color setting.

The repeater function for data driven testing has been extended to support all language characters.

## **21.2.6. Release 10.0.0.87, 2015-06-15**

The Microsoft Dynamics NAV connector 2013 and 2015 has been extended to provide shortcuts and tooltip text on ribbon button items.

A new connector for IFS Applications 7.5 has been released.

The Microsoft Dynamics NAV Web connector have been extended to record language independant.

## **21.2.7. Release 10.0.0.86, 2015-06-07**

Solved HTML video issue with Internet Explorer not being able to click on action area to continue.

Added feature to produce Word documents with extended image size control. The attribute max may be added in the template on the img tag. For example <img max="5090000">.

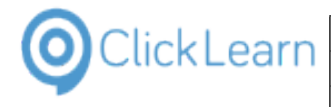

Solved issue with modification of a template entry from within a recording step.

Improved retrieval of tooltip text on all image button controls for the IFS connector.

Solved issue with paste of steps into very large recordings, which may have led to incorrect screen content.

The replay and assist feature of the Microsoft Dynamics NAV connector has been corrected when creating multiple lines. For example on a sales order.

#### **21.2.8. Release 10.0.0.85, 2015-03-24**

Word index on shelf problem with search including Danish letters has been solved.

Added possibility to create a workspace in the workspace dialog.

Fixed possible application crash in all Microsoft Dynamics NAV connectors, where image columns where present in lists.

New feature allows easy creation of SCORM 2004 compliant packages from books and shelfs.

IFS connector extended with missing template entries and support for spin buttons.

Support added for Windows 8 DPI scaling on 4K monitors.

Mozilla Firefox connector now supports the zoom factor the browser is working in.

#### **21.2.9. Release 10.0.0.84, 2014-12-22**

HTML video player now support playback on Internet Explorer 9 without service packs installed. Additionally, the embedded player now has correct position when opened in Firefox.

Added feature to produce Word documents with cell span. The span may be added as attribute in the template on the cell tag. For example <c span="2">.

Connector for Microsoft Dynamics NAV 2015 released.

Beta release of connector for Mozilla Firefox. This requires installation of a Firefox extension.

Connector for Microsoft Dynamics NAV classic has been extended to support the NAV 3.6 & 4.0 old menu style.

Template extended to provide standard text for keyboard Ctrl + Alt + X press.

#### **21.2.10. Release 10.0.0.83, 2014-11-17**

IFS navigation tree difference between version 4.80.0.0 and 4.80.28.0 is now supported by the connector to provide correct rectangle on nodes.

Missing template entries have been added to the IFS connector template.

Recording mouse move with Ctrl+Shift may have recorded a lot of steps if pressed for a long time. This is now solved.

Problem with replay of Danish recording due to incorrect encoding has been fixed.

Beta release of connector for Microsoft Dynamics NAV 2015 Web.

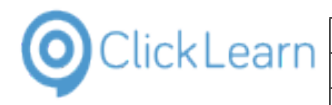

## **21.2.11. Release 10.0.0.82, 2014-10-31**

Assist handling of very long recordings names changed to prevent word break.

IFS connector improved when having to automatically scroll down in search field listing.

IFS connector problem with attachment documents has been solved.

Handling of keyboard CTRL+x is now supported.

## **21.2.12. Release 10.0.0.81, 2014-10-23**

Problem with loading Danish recording due to incorrect encoding has been fixed.

#### **21.2.13. Release 10.0.0.80, 2014-10-21**

Automatic multi language voice mixing. For example English screen content and user interface text with German templated text.

Standard template improved for English, Danish, German, French, Dutch, Spanish and Portuguese.

The Word and PowerPoint producer will now maintain double line breaks.

Minor modifications to the IFS connector.

Notes with large images are now produced correctly in all formats.

A group which only contain notes is now produced as a bulleted or numbered list.

Book and shelf template extended with word index for build in search.

Shelf editor extended with option to insert chapters.

Settings for the recording list will now be stored and retrieved when ClickLearn is restarted.

#### **21.2.14. Release 10.0.0.79, 2014-10-02**

The learning portal is now integrated in the ClickLearn Studio application. Press F1 to access it, and it will open in a tab.

Assist now supports remote desktop connection issue with missing aero theme.

Assist double click sometimes advanced even on single click. Now solved.

## **21.2.15. Release 10.0.0.78, 2014-09-04**

It is now possible to adjust the thumbnail, group and bookmark rectangle in the editor

Replay/Assist support for IFS calendar box

## **21.2.16. Release 10.0.0.74, 2014-08-28**

Copy/Paste now includes group definitions

Click in preview will select and focus in step tree

Available languages may now be selected in priority in the preferences of ClickLearn

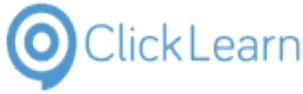

Assist now has a minimize button to hide the instruction until the user restores assist from the windows taskbar

Keyboard input now has a select all for replay to select any existing content before input

## **21.2.17. Release 10.0.0.67, 2014-07-02**

The IFS connector has been released.

#### **21.2.18. Release 10.0.0.48, 2014-02-11**

The editor have been extended with copy/paste possibility, which will include the screen content. Please be advised, that this functionality will allow easy modification of existing recordings without replaying the entire recording. However, this will decrease the level of quality assurance, if you do NOT replay the recording after pasting steps from another recording.

#### **21.2.19. Release 10.0.0.40, 2014-01-26**

Development of a new connector for the ERP system IFS is started. This will in the next period of time increase the number of releases. The releases will not affect the existing functionality of Clicklearn Studio or your current connectors.

## **21.2.20. Release 10.0.0.26, 2013-08-11**

This release introduces a new customizable Assist. The assistant may also, include a mascot.

A new connector is released for Java based applications. This includes products like Oracle Financials.

## **21.2.21. Release 10.0.0.1, 2013-05-28**

ClickLearn has released the new version 10 as a Click-Once application. A completely new user interface have been developed, and all existing customers may now benefit from easier editing of recordings without having to replay first.

A Click Once applications means, that all customer selecting this approach, will always have access to the newest release automatically.

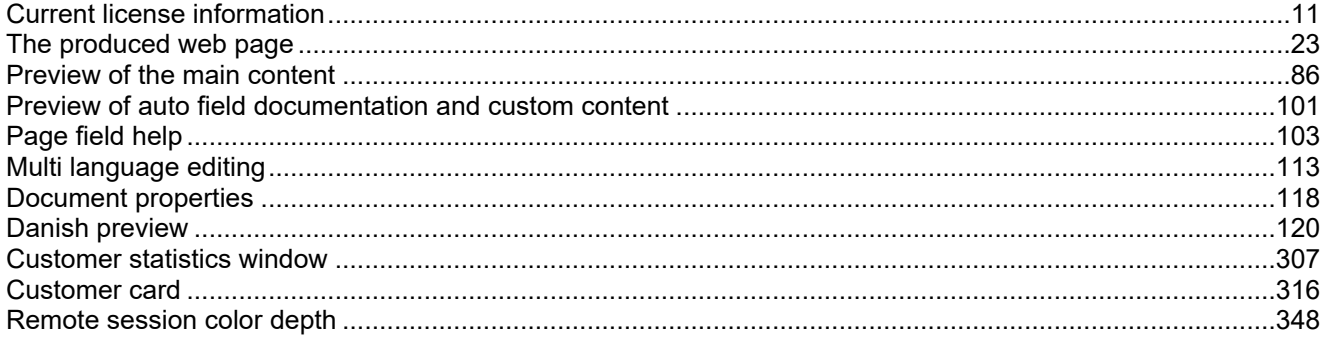